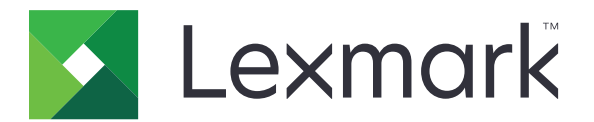

# **Tiskalnik CS963**

**Uporabniški priročnik**

**Junij 2024 [www.lexmark.com](http://www.lexmark.com)**

Vrsta naprave: 5066 Model: 680

# **Vsebina**

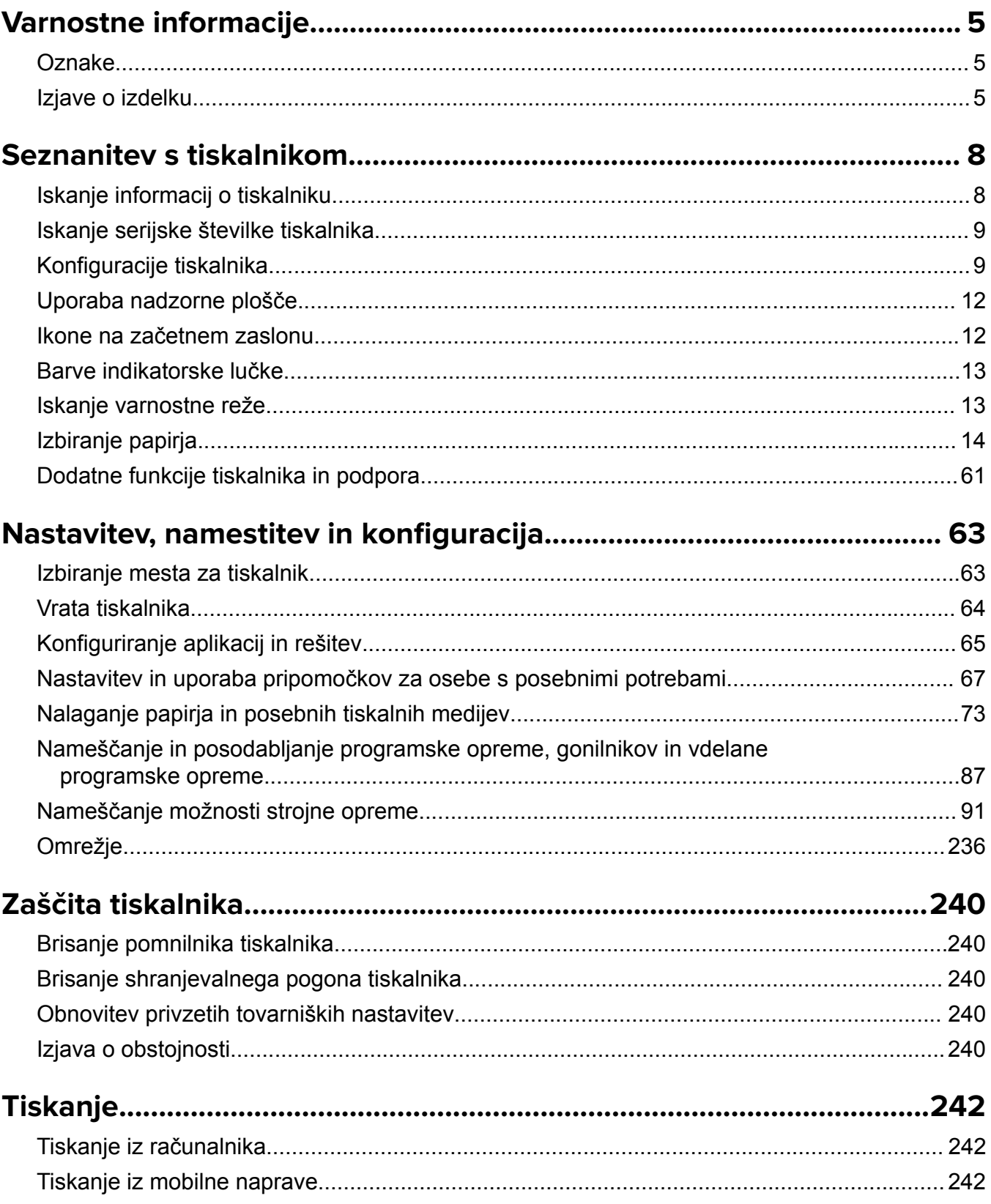

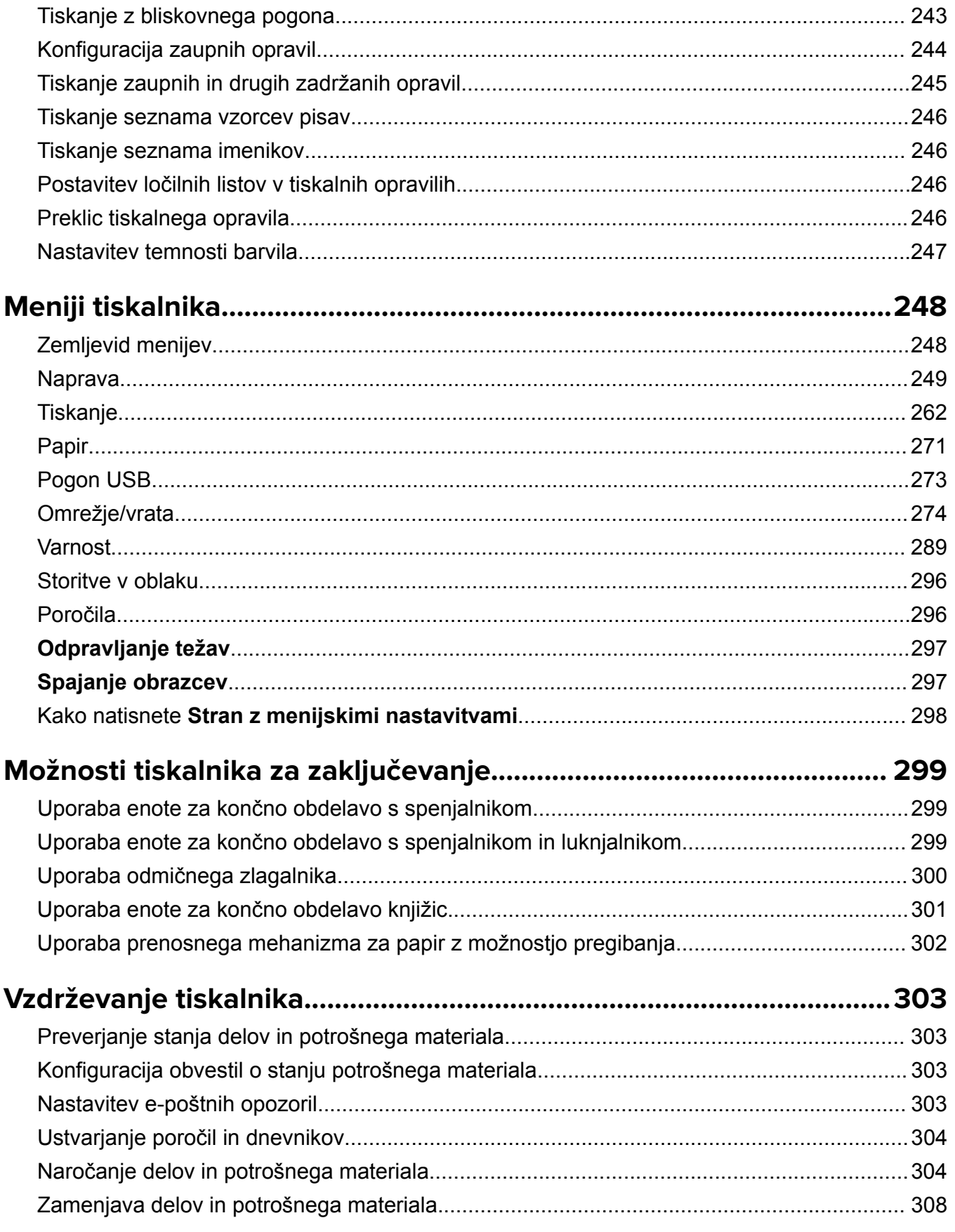

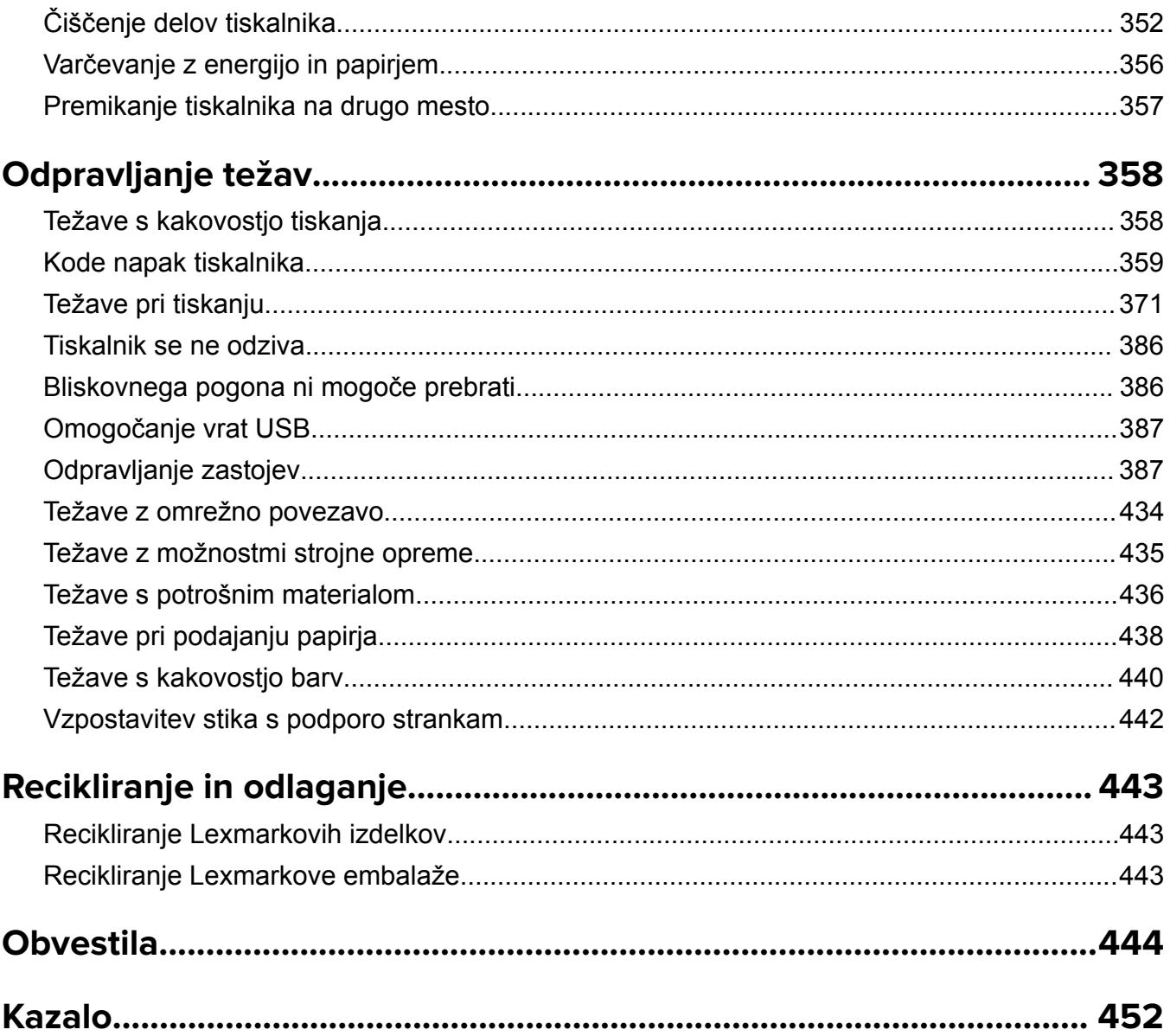

# <span id="page-4-0"></span>**Varnostne informacije**

# **Oznake**

**Opomba**: *Opomba* označuje koristne informacije.

**Opozorilo**: *Opozorilo* označuje, kaj bi lahko poškodovalo strojno ali programsko opremo izdelka.

**OPOZORILO (z velikimi tiskanimi črkami)**: *OPOZORILO* označuje nevarnost smrti ali resnih telesnih poškodb, če se mu ne izognete.

**PREVIDNO**: Znak za *previdno* označuje morebitno nevarno situacijo, v kateri se lahko poškodujete.

Različne vrste izjav o previdnosti vključujejo:

**PREVIDNO – NEVARNOST TELESNIH POŠKODB:** Označuje nevarnost poškodbe.

**PREVIDNO – NEVARNOST ELEKTRIČNEGA UDARA:** Označuje nevarnost električnega udara.

**PREVIDNO – VROČA POVRŠINA:** Označuje nevarnost opeklin ob dotiku.

**PREVIDNO – NEVARNOST PREVRNITVE:** Označuje nevarnost zmečkanin.

**PREVIDNO – NEVARNOST, DA SE UŠČIPNETE:** Označuje nevarnost tveganja, da vas premični deli stisnejo.

# **Izjave o izdelku**

**PREVIDNO – NEVARNOST TELESNIH POŠKODB:** Za preprečevanje požara ali električnega šoka napajalni kabel priklopite v pravilno ozemljeno električno vtičnico z ustreznim nazivnim tokom, ki je blizu opreme in zlahka dosegljiva.

**PREVIDNO – NEVARNOST TELESNIH POŠKODB:** Za preprečevanje požara ali električnega šoka uporabite samo napajalni kabel, ki ste ga dobili s tem izdelkom, ali nadomestni napajalni kabel, ki ga je odobril proizvajalec.

**PREVIDNO – NEVARNOST TELESNIH POŠKODB:** Izdelka ne uporabljajte s podaljški, razdelilniki, razdelilnimi podaljški ali napravami za neprekinjeno napajanje. Napajalno zmogljivost tovrstne opreme lahko laserski tiskalnik zlahka preobremeni, kar lahko povzroči požar, gmotno škodo ali neustrezno delovanje tiskalnika.

**PREVIDNO – NEVARNOST TELESNIH POŠKODB:** Le Lexmarkova vgrajena prenapetostna zaščita, ki je ustrezno povezana s tiskalnikom in napajalnim kablom, priloženim tiskalniku, se lahko uporablja s tem izdelkom. Uporaba naprav za prenapetostno zaščito, ki niso Lexmarkove, lahko povzroči požar, gmotno škodo ali slabšo zmogljivost tiskalnika.

**PREVIDNO – NEVARNOST ELEKTRIČNEGA UDARA:** Za preprečevanje električnega šoka tega izdelka ne postavite ali uporabljajte v bližini vode ali mokrih krajev.

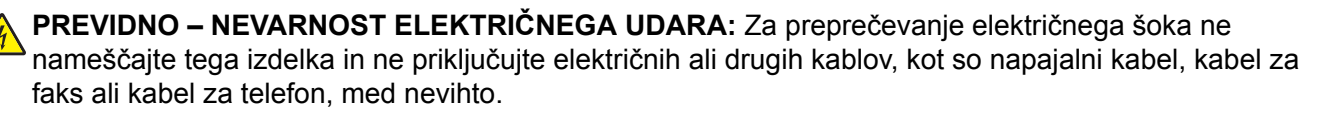

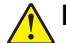

**PREVIDNO – NEVARNOST TELESNIH POŠKODB:** Napajalnega kabla ne režite, upogibajte, privezujte ali stiskajte in nanj ne odlagajte težkih predmetov. Kabel ne sme biti izpostavljen drgnjenju ali velikim obremenitvam. Ne prikleščite kabla med druge predmete, na primer med pohištvo in steno. V primeru neupoštevanja teh napotkov obstaja nevarnost požara ali električnega šoka. Napajalni kabel redno pregledujte in bodite pozorni na morebitne poškodbe. Pred pregledovanjem kabel iztaknite iz električne vtičnice.

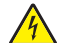

**PREVIDNO – NEVARNOST ELEKTRIČNEGA UDARA:** Za preprečevanje električnega šoka zagotovite, da so vse zunanje povezave (kot so ethernetne povezave in povezave telefonskega sistema) ustrezno nameščene v označena vrata vtičnikov.

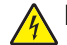

**PREVIDNO – NEVARNOST ELEKTRIČNEGA UDARA:** Če nekaj časa po namestitvi tiskalnika dostopate do nadzorne plošče ali nameščate izbirno strojno opremo ali pomnilniške naprave, izklopite tiskalnik in izvlecite napajalni kabel iz električne vtičnice, preden nadaljujete, da preprečite nevarnost električnega šoka. Če so na tiskalnik priključene še katere koli druge naprave, jih izklopite ter izvlecite kable, ki so povezani s tiskalnikom.

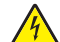

**PREVIDNO – NEVARNOST ELEKTRIČNEGA UDARA:** Pri čiščenju zunanjosti tiskalnika iztaknite napajalni kabel iz vtičnice in odstranite vse kable iz tiskalnika, da se izognete morebitnim poškodbam zaradi električnega udara.

**PREVIDNO – NEVARNOST TELESNIH POŠKODB:** Če je tiskalnik težji od 20 kg (44 lb), sta za varen dvig morda potrebni vsaj dve osebi.

**PREVIDNO – NEVARNOST TELESNIH POŠKODB:** Pri premikanju tiskalnika upoštevajte te smernice, da se izognete telesnim poškodbam ali poškodbam tiskalnika:

- **•** Prepričajte se, ali so vsa vratca in pladnji zaprti.
- **•** Izklopite tiskalnik in izključite napajalni kabel z električne vtičnice.
- **•** Izključite vse kable iz tiskalnika.
- **•** Če so na tiskalnik priključeni ločeni prostostoječi dodatni pladnji ali izhodne možnosti, jih izključite, preden tiskalnik premaknete.
- **•** Če ima tiskalnik podstavek s kolesci, ga pazljivo premaknite na novo mesto. Bodite previdni pri premoščanju pragov in razpok v tleh.
- **•** Če tiskalnik nima podstavka s kolesci, vendar je konfiguriran z dodatnimi pladnji ali izhodnimi možnostmi, odstranite izhodne možnosti in dvignite tiskalnik s pladnjev. Ne poskušajte hkrati dvigniti tiskalnika in možnosti.
- **•** Za dvigovanje tiskalnika vedno uporabljajte ročice.
- **•** Površina katerega koli vozička, s katerim boste premikali tiskalnik, mora podpirati celotno ohišje tiskalnika.
- **•** Površina katerega koli vozička, s katerim boste premikali strojno opremo, mora podpirati celotno velikost te opreme tiskalnika.
- **•** Tiskalnik mora biti v pokončnem položaju.
- **•** Izogibajte se sunkovitim gibom.
- **•** Pazite, da prstov nimate pod tiskalnikom, ko ga postavljate na želeno mesto.
- **•** Prepričajte se, ali je okoli tiskalnika dovolj prostora.

**PREVIDNO – NEVARNOST PREVRNITVE:** Za namestitev ene ali več možnosti v tiskalnik ali večnamenski izdelek bodo morda potrebni kovinski podstavek, pohištvo ali drugi elementi za preprečevanje nestabilnosti, ki bi lahko privedla do poškodb. Za več informacij o podprtih konfiguracijah obiščite spletno stran **[www.lexmark.com/multifunctionprinters](http://www.lexmark.com/multifunctionprinters)**.

**PREVIDNO – NEVARNOST PREVRNITVE:** Da bi bilo tveganje zaradi nestabilnosti opreme manjše, vsak pladenj vstavite posebej. Vsi ostali pladnji naj bodo zaprti, dokler jih ne potrebujete.

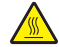

**PREVIDNO – VROČA POVRŠINA:** Notranjost tiskalnika je lahko vroča. Počakajte, da se vroča površina ohladi, preden se je dotaknete, da preprečite nevarnost poškodbe.

**PREVIDNO – NEVARNOST, DA SE UŠČIPNETE:** Da preprečite nevarnost poškodb zaradi stisnjenja, na delih s to nalepko bodite previdni. Do poškodb zaradi stisnjenja lahko pride okoli premičnih delov, kot so mehanizmi, vratca, pladnji in pokrovi.

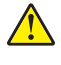

**PREVIDNO – NEVARNOST TELESNIH POŠKODB:** Ta izdelek uporablja laser. Z uporabo kontrolnikov, prilagoditev ali izvedbo postopkov, drugačnih od teh, ki so navedeni v *Navodilih za uporabo*, ste lahko izpostavljeni nevarnemu sevanju.

**PREVIDNO – NEVARNOST TELESNIH POŠKODB:** Litijev akumulator v tem izdelku ni namenjen za zamenjavo. Če litijsko baterijo nepravilno zamenjate, lahko pride do eksplozije. Akumulatorja ne polnite, razstavljajte ali sežigajte. Litijeve akumulatorje zavrzite skladno z navodili izdelovalca in krajevnimi predpisi.

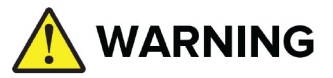

- **• NEVARNOST ZAUŽITJA**: Ta izdelek vsebuje gumbno baterijo ali baterijo velikosti kovanca.
- **•** Pri zaužitju lahko pride do **SMRTI** ali resnih telesnih poškodb.
- **•** Pogoltnjena gumbna baterija ali baterija velikosti kovanca lahko v že **2 urah** povzroči **notranje kemične opekline**.
- **•** Nove in rabljene baterije **HRANITE ZUNAJ DOSEGA OTROK.**
- **• Takoj poiščite zdravniško pomoč,** če sumite, da je bila baterija pogoltnjena ali vstavljena v kateri koli del telesa.

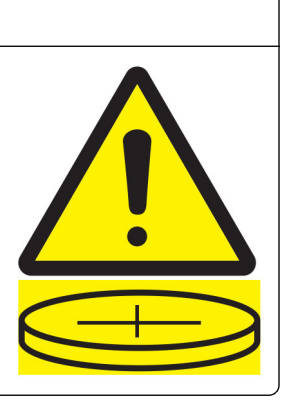

Rabljene baterije odstranite in takoj reciklirajte ali zavrzite v skladu z lokalnimi predpisi in jih hranite zunaj dosega otrok. Baterij ne odlagajte med gospodinjske smeti in ne sežigajte. Tudi rabljene baterije lahko povzročijo hude telesne poškodbe ali smrt. Za informacije o zdravljenju pokličite lokalni center za nadzor strupov.

Vrsta baterije: CR6821

Nominalna napetost baterije: 3 V

Ne praznite na silo, ne polnite, razstavljajte, segrevajte nad 60 °C (140 °F) ali sežigajte. To lahko povzroči poškodbe zaradi odzračevanja, puščanja ali eksplozije, ki lahko povzroči kemične opekline.

Ta izdelek je bil oblikovan, preizkušen in odobren za uporabo z določenimi komponentami proizvajalca skladno s strogimi varnostnimi merili, ki veljajo po vsem svetu. Varnostne značilnosti nekaterih delov niso vedno očitne. Proizvajalec ne odgovarja za uporabo drugih nadomestnih delov.

Popravila in servisiranje, ki niso opisana v uporabniški dokumentaciji, naj opravlja samo serviser.

#### **SHRANITE TA NAVODILA.**

# <span id="page-7-0"></span>**Seznanitev s tiskalnikom**

# **Iskanje informacij o tiskalniku**

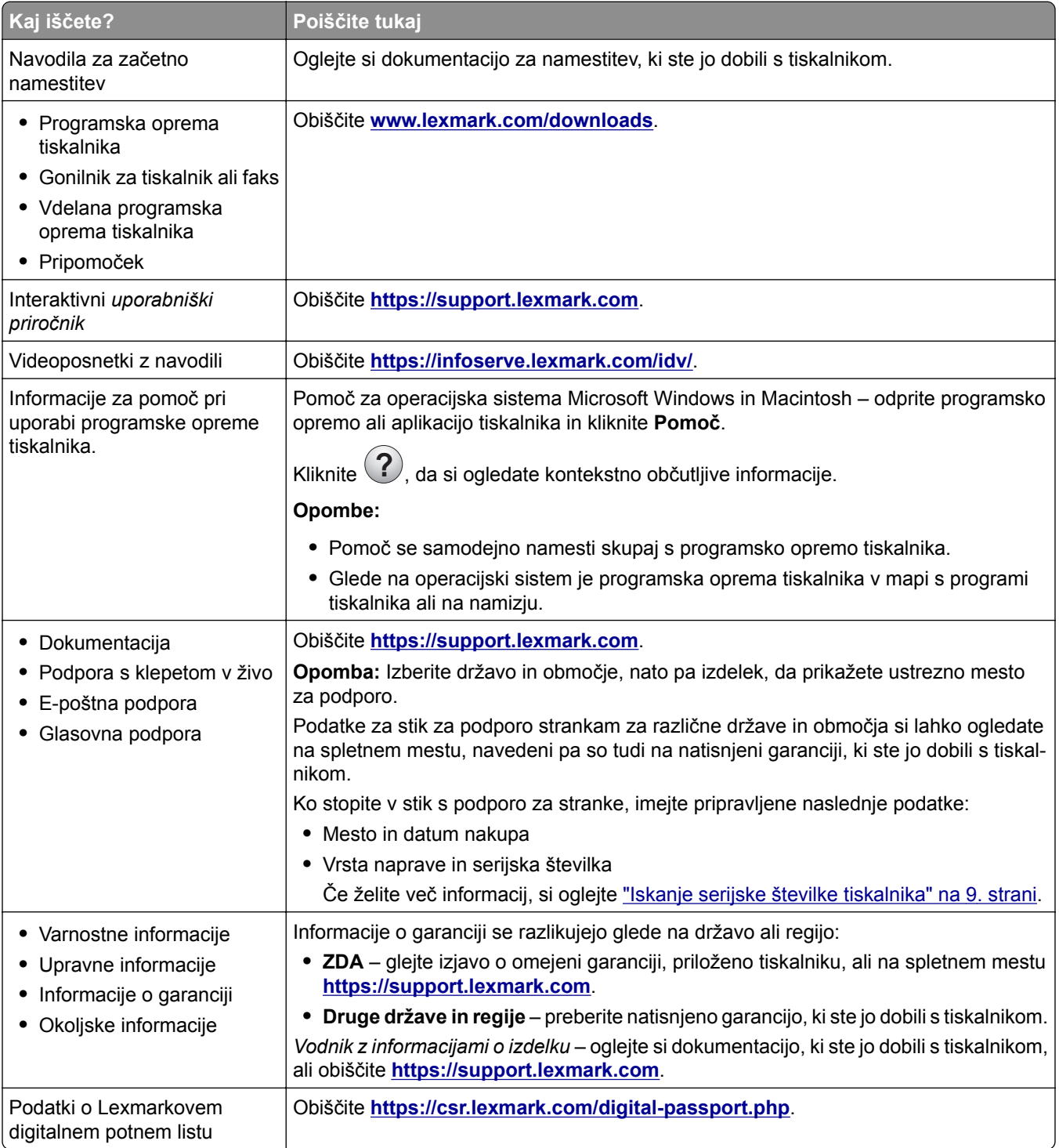

# <span id="page-8-0"></span>**Iskanje serijske številke tiskalnika**

**1** Odprite pladenj.

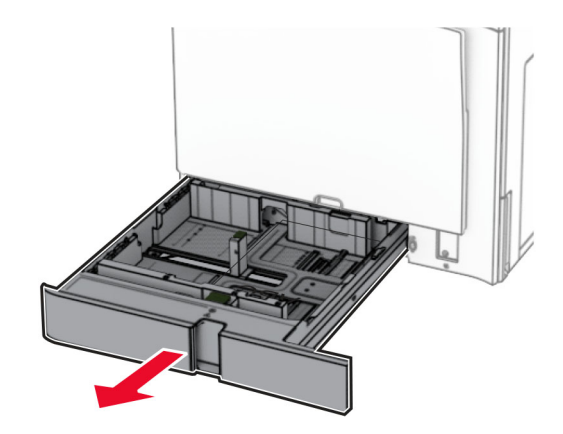

**2** Serijsko številko najdete na desni strani tiskalnika.

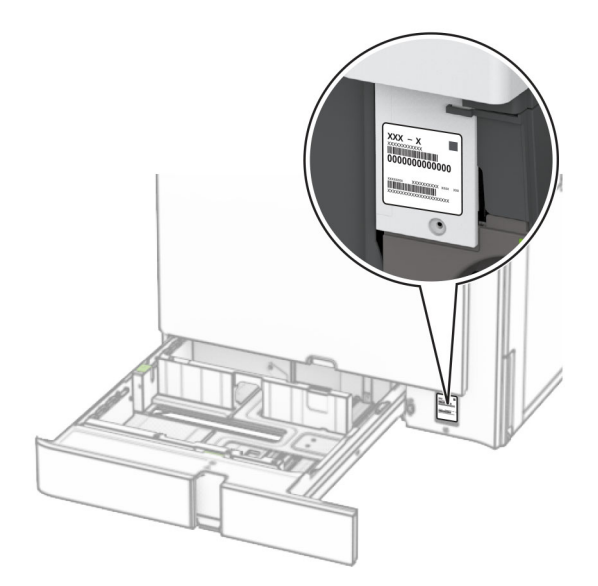

### **Konfiguracije tiskalnika**

**Opomba:** Zagotovite, da se tiskalnik konfigurira na ravni, trdni in stabilni podlagi.

### **Osnovni model**

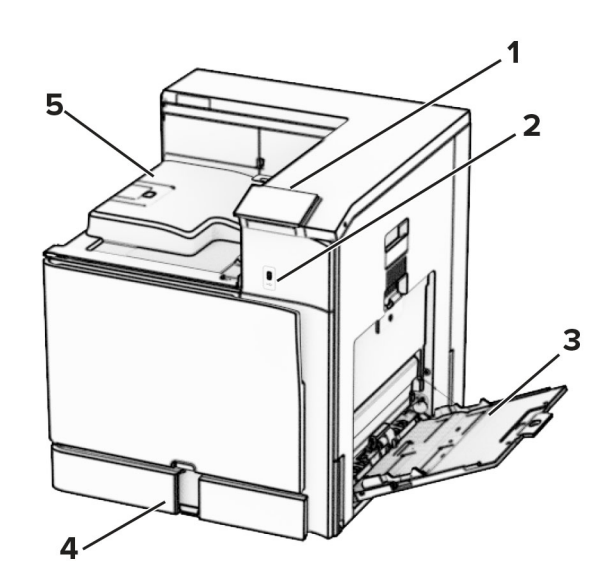

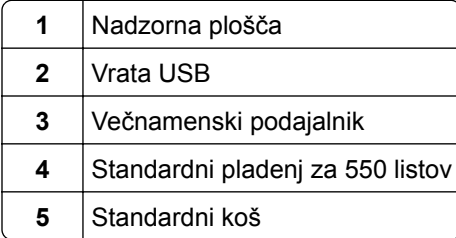

### **Konfiguriran model**

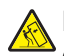

**PREVIDNO – NEVARNOST PREVRNITVE:** Če na tiskalnik ali večnamenski izdelek namestite vsaj eno dodatno možnost, morda potrebujete podstavek s kolesci, pohištvo ali kaj drugega, kar bi preprečilo nestabilnost, zaradi katere bi lahko prišlo do telesne poškodbe. Dodatne informacije o podprtih konfiguracijah si oglejte na spletni strani **[www.lexmark.com/multifunctionprinters](http://www.lexmark.com/multifunctionprinters)**.

**PREVIDNO – NEVARNOST PREVRNITVE:** Nalagajte na vsak pladenj posebej, da zmanjšate možnost za nestabilnost opreme. Vsi ostali pladnji naj bodo zaprti, dokler jih ne boste potrebovali.

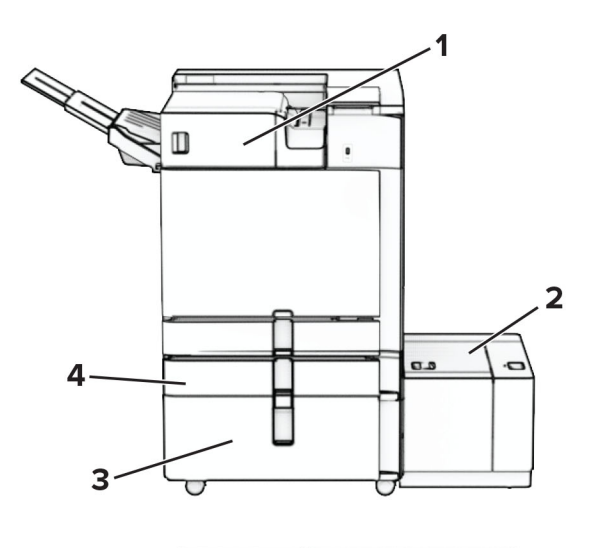

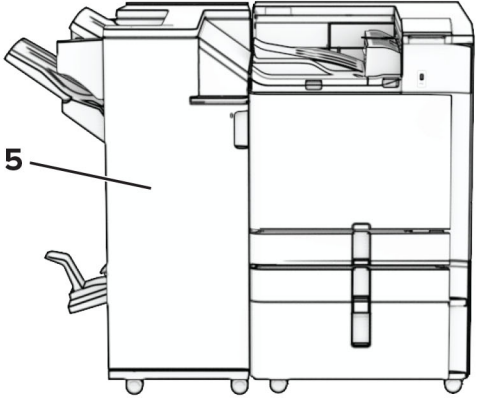

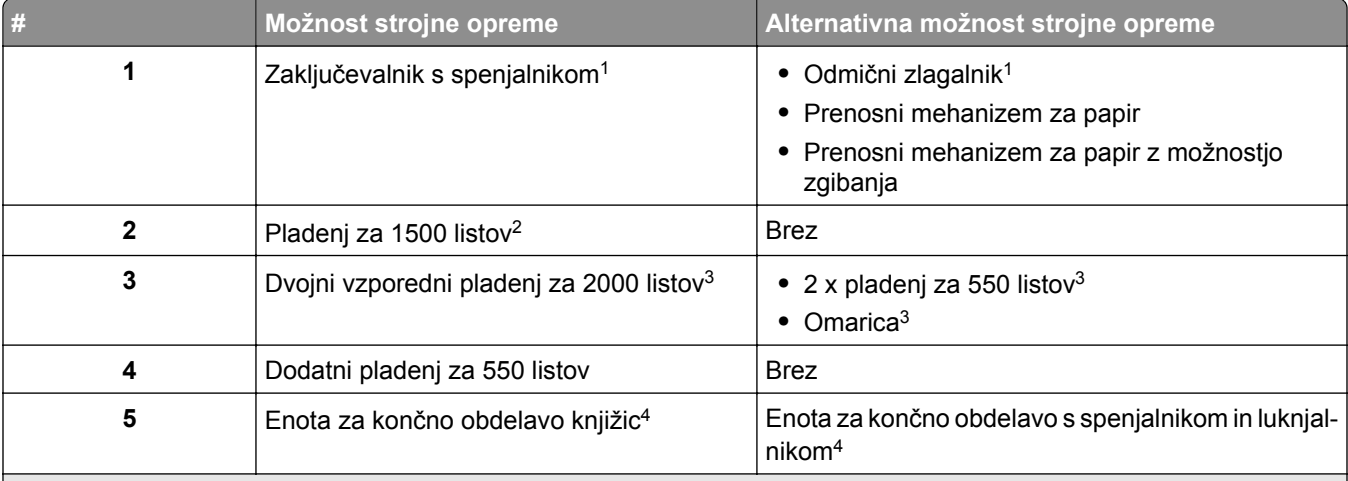

1 Ni mogoče namestiti skupaj z enoto za končno obdelavo knjižic ali enoto za končno obdelavo s spenjalnikom in luknjalnikom.

2 Vedno mora biti nameščen skupaj z dodatnim pladnjem za 550 listov in enim od teh: Pladenj za 2 x 550 listov ali dvojni pladenj za 2000 listov.

3 Vedno mora biti nameščeno skupaj z dodatnim pladnjem za 550 listov.

4 Vedno mora biti nameščeno skupaj z dodatnim pladnjem za 550 listov in enim od teh: pladenj za 2 x 550 listov, dvojni pladenj za 2000 listov ali omarica.

# <span id="page-11-0"></span>**Uporaba nadzorne plošče**

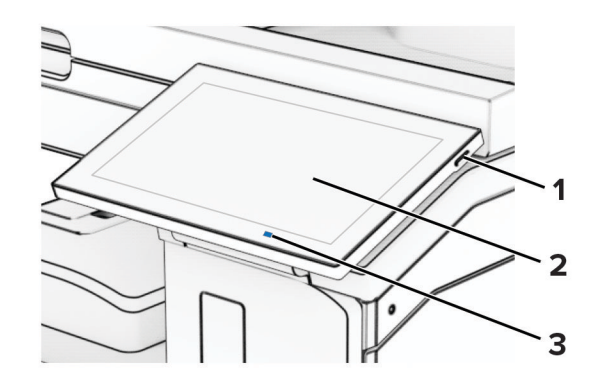

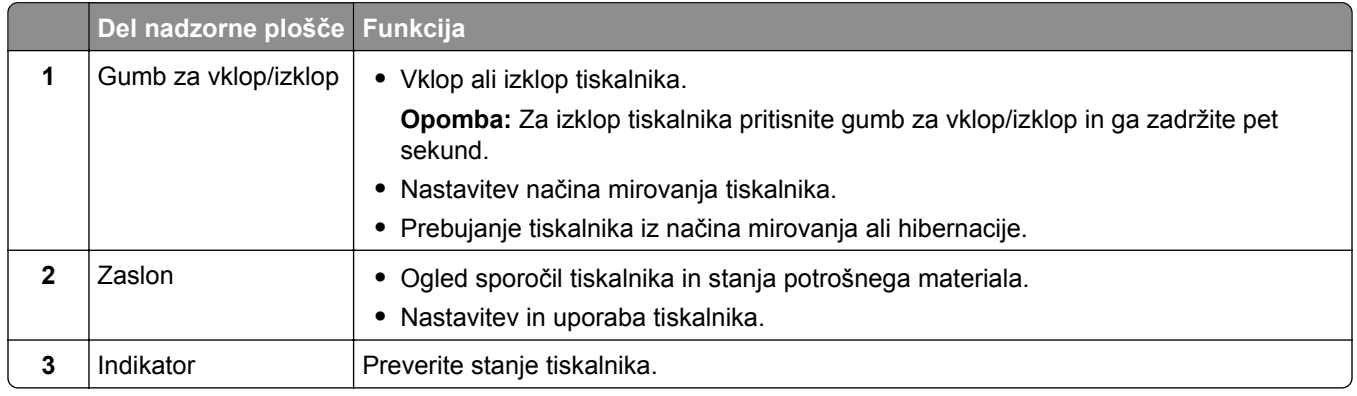

## **Ikone na začetnem zaslonu**

**Opomba:** Podoba začetnega zaslona je odvisna od nastavitev začetnega zaslona po meri, skrbniške nastavitve in aktivnih vdelanih rešitev.

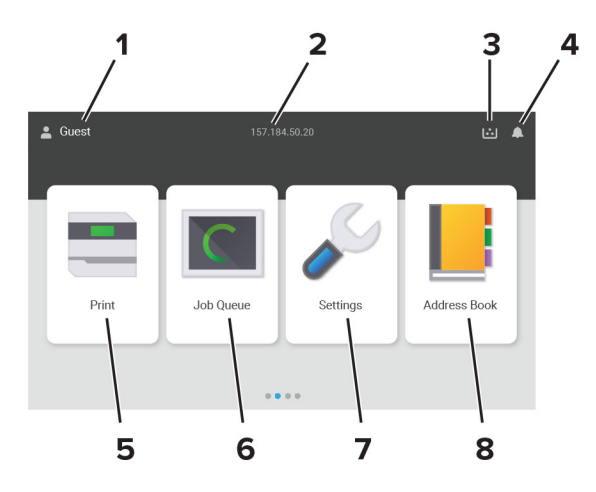

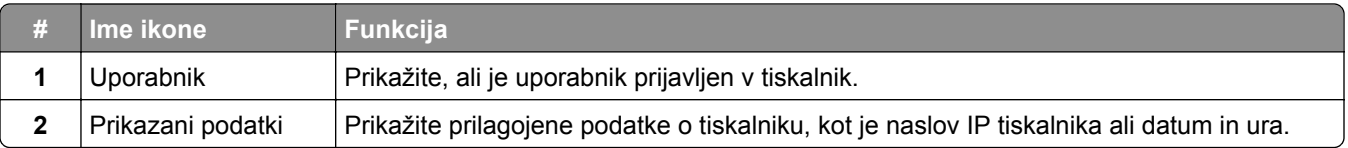

<span id="page-12-0"></span>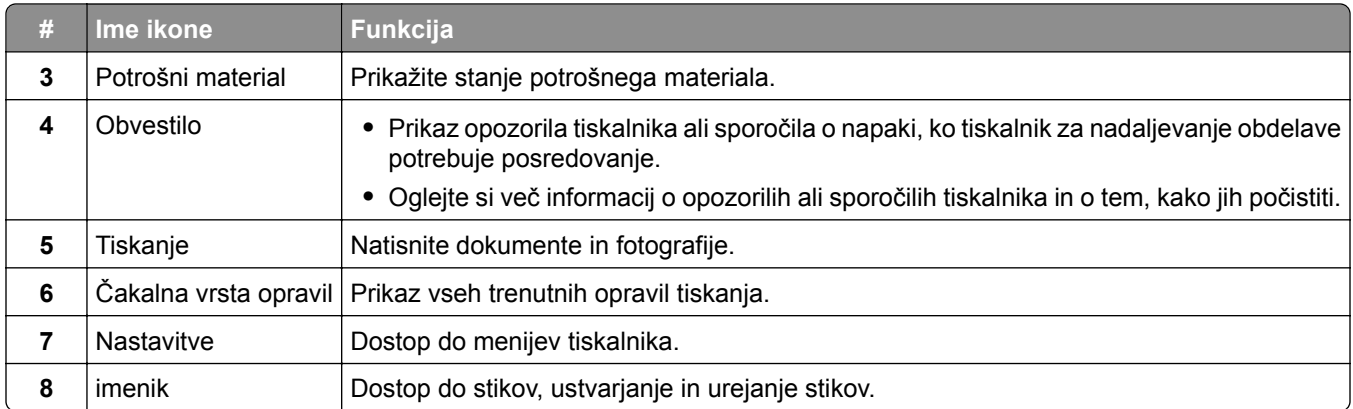

# **Barve indikatorske lučke**

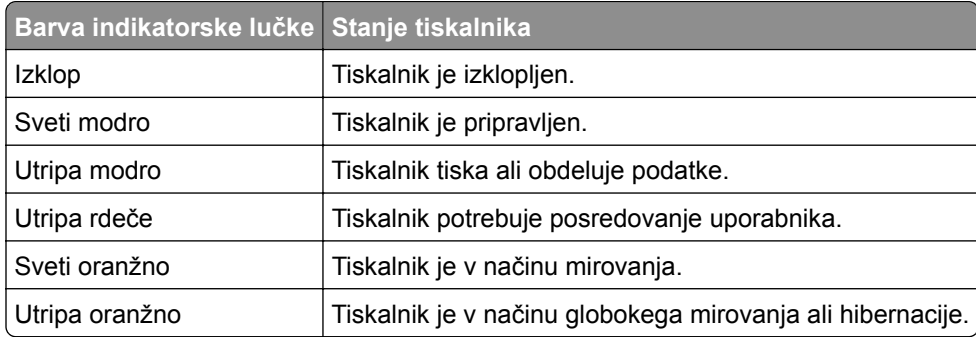

# **Iskanje varnostne reže**

Tiskalnik je opremljen s funkcijo varnostne ključavnice. Varnostno ključavnico, ki je združljiva z večino prenosnih računalnikov, namestite na prikazano mesto, da pritrdite tiskalnik.

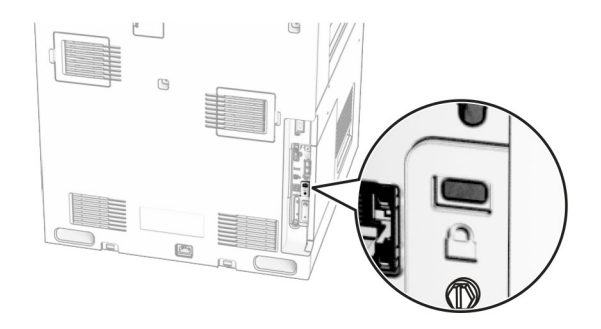

# <span id="page-13-0"></span>**Izbiranje papirja**

### **Napotki za izbiro papirja**

Uporabljajte ustrezen papir, da preprečite zastoje in zagotovite, da pri tiskanju ne bo prišlo do težav.

- **•** Vedno uporabljajte nov, nepoškodovan papir.
- **•** Pred nalaganjem papirja ugotovite, katera je priporočena natisljiva stran papirja. Ta podatek je običajno naveden na embalaži papirja.
- **•** Ne uporabljajte papirja, ki je bil ročno odrezan ali obrezan.
- **•** Na istem pladnju ne mešajte različnih velikosti, vrst ali tež papirja, saj lahko to povzroči zastoje.
- **•** Ne uporabljajte premazanega papirja, razen če ni posebej zasnovan za elektrofotografsko tiskanje.

Za več informacij glejte *Navodila za papir in posebne tiskalne medije*.

### **Značilnosti papirja**

Naslednje značilnosti papirja vplivajo na kakovost in zanesljivost tiskanja. Pred tiskanjem nanj upoštevajte te dejavnike.

#### **Teža**

Pladnji lahko podajo različno težek papir. Papir, lažji od 60 g/m<sup>2</sup> (16 lb), ni nujno dovolj trd za pravilno podajanje, zato lahko povzroča zastoje. Za več informacij glejte temo "Podprte teže papirja".

#### **Gubanje**

Gubanje pomeni, da se radi gubajo robovi papirja. Prekomerno gubanje lahko povzroči težave s podajanjem papirja. Do gubanja lahko pride, ko papir potuje skozi tiskalnik, v katerem je izpostavljen visokim temperaturam. Shranjevanje nezavitega papirja v vročem, vlažnem, mrzlem ali suhem okolju lahko pospeši gubanje pred tiskanjem in povzroči težave s podajanjem.

#### **Gladkost**

Gladkost papirja neposredno vpliva na kakovost tiskanja. Če je papir pregrob, se ga barvilo ne more ustrezno oprijeti. Če je papir pregladek, lahko pride do težav s podajanjem tega ali s kakovostjo tiskanja. Priporočamo uporabo papirja s 50 točkami Sheffield.

#### **Vsebnost vlage**

Količina vlage v papirju vpliva na kakovost tiskanja in zmožnost tiskalnika, da pravilno podaja papir. Papir naj bo do uporabe shranjen v izvirni embalaži. Izpostavljenost papirja vlagi spremeni njegovo kakovost.

Papir pred tiskanjem 24 do 48 ur hranite v originalnem ovoju. Papir mora biti shranjen v enakem okolju kot tiskalnik. Če se okolje, v katerem je papir shranjen ali prevažan, zelo razlikuje od okolja tiskalnika, omenjeni čas podaljšajte na nekaj dni. Tudi debel papir lahko potrebuje daljšo pripravo.

#### **Usmerjenost zrn**

Zrnatost pomeni usmerjenost vlaken na listu papirja. Zrnatost je *podolžna*, se pravi, da zrna potekajo vzdolž lista papirja, ali *prečna*, če potekajo po širini. Za priporočeno usmerjenost zrnatosti glejte temo "Podprte teže papirja".

#### **Vsebnost vlaken**

Večina visokokakovostnega kserografičnega papirja je izdelanega iz 100-odstotno, kemično obdelane lesovine. Zaradi take vsebnosti ima papir visoko stopnjo stabilnosti, zaradi česar je manj težav s podajanjem in kakovost tiskanja boljša. Obdelava papirja, ki vsebuje vlakna, kot so bombažna, je lahko nižje kakovosti.

### **Neustrezen papir**

V tiskalniku ni priporočljivo uporabljati naslednjih vrst papirja:

- **•** Kemično obdelan papir, ki se uporablja za izdelavo kopij brez indigo papirja. Znan je tudi kot papir brez indiga, kopirni papir brez ogljika (CCP) ali samokopirni papir (NCR).
- **•** Vnaprej natisnjeni papir s kemikalijami, ki lahko onesnažijo tiskalnik.
- **•** Vnaprej natisnjeni papir, na katerega lahko vpliva temperatura fiksirne enote tiskalnika.
- **•** Vnaprej natisnjeni papir, ki potrebujejo zaznavo (natančno mesto tiskanja na strani), večjo od ±2,3 mm (±0,09 palca). To so npr. obrazci za optično prepoznavo znakov (OCR).

V nekaterih primerih je zaznavo mogoče prilagoditi z aplikacijo in tako uspešno tiskati tudi na te obrazce.

- **•** Prevlečeni papir (izbrisljiv kopirni papir), sintetični papir ali termalni papir.
- **•** Papir z ostrimi robovi, grob papir, papir z močno teksturirano površino ali zguban papir.
- **•** Papir, ki ni v skladu s standardom EN12281:2002 (evropskim).
- **•** Papir s težo, manjšo od 60 g/m2 (16 lb).
- **•** Večdelni obrazci ali dokumenti.

### **Uporaba recikliranega papirja**

Lexmark si prizadeva zmanjšati vpliv papirja na okolje, tako da strankam ponuja izbire glede tiskanja. Eden od načinov, kako to dosežemo, je testiranje izdelkov, da zagotovimo, da je mogoča uporaba recikliranega papirja, torej papirja, izdelanega s 30 %, 50 % in 100 % reciklirane popotrošniške vsebine. Pričakujemo, da bo recikliran papir v naših tiskalnikih deloval tako dobro kot navaden. Čeprav ni uradnega standarda za uporabo papirja za pisarniško opremo, Lexmark kot minimalni standard za lastnosti uporablja evropski standard EN 12281. Da bi zagotovili čim širši razpon testiranja, testni dokument vključuje 100-% reciklirane papirje iz Severne Amerike, Evrope in Azije, testi pa se izvajajo pri 8–80-odstotni relativni vlažnosti. Testiranje vključuje obojestransko tiskanje. Uporabite lahko pisarniški papir, ki uporablja obnovljiv, recikliran ali nekloriran papir.

### **Shranjevanje papirja**

Če želite preprečiti zastoje papirja in neenakomerno kakovost tiskanja, sledite tem smernicam za shranjevanje papirja:

- **•** Papir 24 do 48 ur pred uporabo hranite v izvirni embalaži v okolju, v kakršnem je tiskalnik.
- **•** Če se okolje, v katerem je papir shranjen ali prevažan, zelo razlikuje od okolja tiskalnika, omenjeni čas podaljšajte na nekaj dni. Tudi debel papir lahko potrebuje daljšo pripravo.
- **•** Za najboljše rezultate papir shranjujte pri temperaturi 21 °C (70 °F) in relativni vlažnosti 40 %.
- **•** Večina proizvajalcev nalepk priporoča tiskanje v temperaturnem obsegu od 18 do 24 °C (od 65 do 75 °F) in pri relativni vlažnosti od 40 do 60 %.
- **•** Papirja ne postavljajte na tla, ampak ga shranjujte v kartonskih škatlah, na paletah ali policah.
- **•** Posamezne pakete položite na ravno podlago.
- **•** Na vrh posameznih paketov papirja ne postavljajte ničesar.
- **•** Papir vzemite iz škatle ali ovoja šele, ko ga boste naložili v tiskalnik. V škatli ali ovoju bo papir ostal čist, suh in raven.

### **Izbira vnaprej natisnjenih oblik in pisemskega papirja z glavo**

- **•** Uporabite kopirni papir s podložnimi zrni.
- **•** Uporabljajte samo oblike in pisemski papir z glavo, ki so bili natisnjeni z ofsetnim litografskim postopkom ali postopkom tiskanja z gravuro.
- **•** Ne uporabljajte papirja z grobo ali močno teksturirano površino.
- **•** Uporabljajte črnila, na katere ne vpliva smola v barvilu. Črnila na osnovi olj in črnila z oksidirajočimi lastnostmi običajno izpolnjujejo te zahteve, kar pa morda ne velja za črnila iz lateksa.
- **•** Natisnite vzorce na vnaprej natisnjene oblike in pisemski papir z glavo, ki ga nameravate uporabiti, preden kupite večje količine. S tem ukrepom ugotovite, ali črnilo na vnaprej natisnjenih oblikah ali pisemskem papirju z glavo vpliva na kakovost tiskanja.
- **•** Če ste v dvomih, se obrnite na dobavitelja papirja.
- **•** Če tiskate na pisemski papir z glavo, naložite papir v usmerjenosti, ki je primerna za vaš tiskalnik. Za več informacij glejte *Navodila za papir in posebne tiskalne medije*.

### **Podprte velikosti papirja**

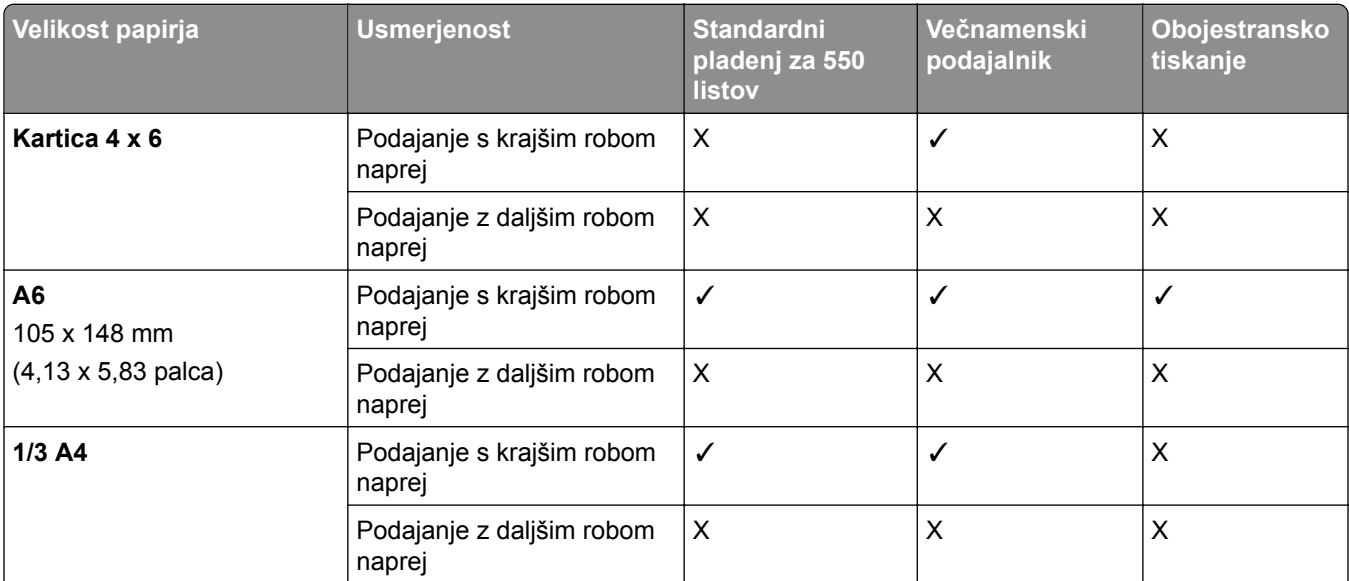

#### **Velikosti papirja, ki jih podpira osnovna konfiguracija**

1 Podprto samo, če je konfiguracno v meniju Univerzalna nastavitev.

<sup>2</sup> Podpira velikosti papirja od 95 x 139,7 mm (3,74 x 5,5 palca) do 297 x 355,6 mm (11,69 x 14 palcev).

3 Največja dolžina univerzalne velikosti papirja v primeru papirja za transparente je 1320,8 x 52 palca. Nalagajte samo po list papirja naenkrat.

 $4$  Podpira velikosti papirja od 95 x 139,7 mm (3,74 x 5,5 palca) do 320 x 457,2 mm (12,6 x 18 palcev).

 $5$  Podpira velikosti papirja od 105 x 139,7 mm (4,13 x 5,5 palca) do 320 x 457,2 mm (12,59 x 18 palcev).

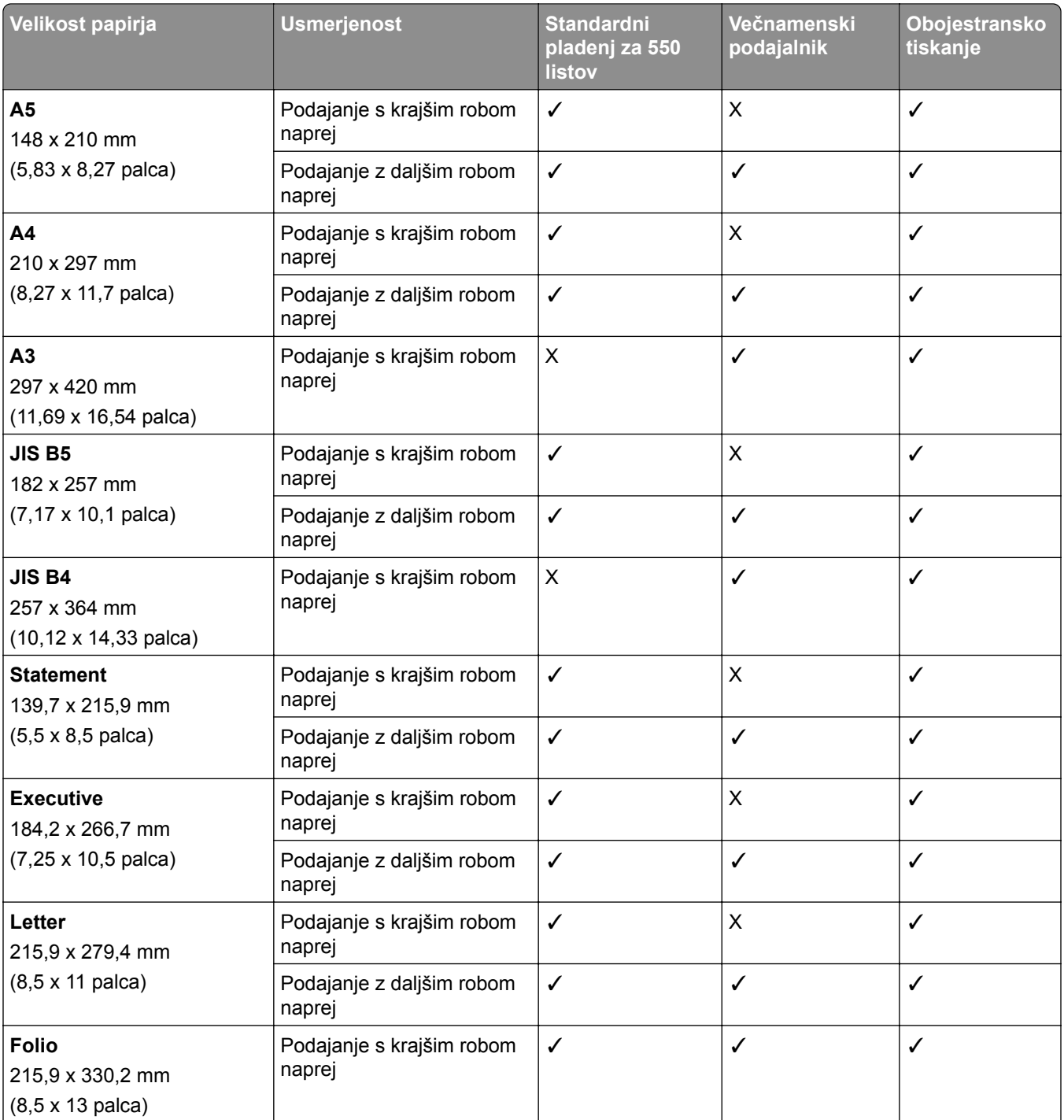

1 Podprto samo, če je konfiguracno v meniju Univerzalna nastavitev.

2 Podpira velikosti papirja od 95 x 139,7 mm (3,74 x 5,5 palca) do 297 x 355,6 mm (11,69 x 14 palcev).

3 Največja dolžina univerzalne velikosti papirja v primeru papirja za transparente je 1320,8 x 52 palca. Nalagajte samo po list papirja naenkrat.

4 Podpira velikosti papirja od 95 x 139,7 mm (3,74 x 5,5 palca) do 320 x 457,2 mm (12,6 x 18 palcev).

5 Podpira velikosti papirja od 105 x 139,7 mm (4,13 x 5,5 palca) do 320 x 457,2 mm (12,59 x 18 palcev).

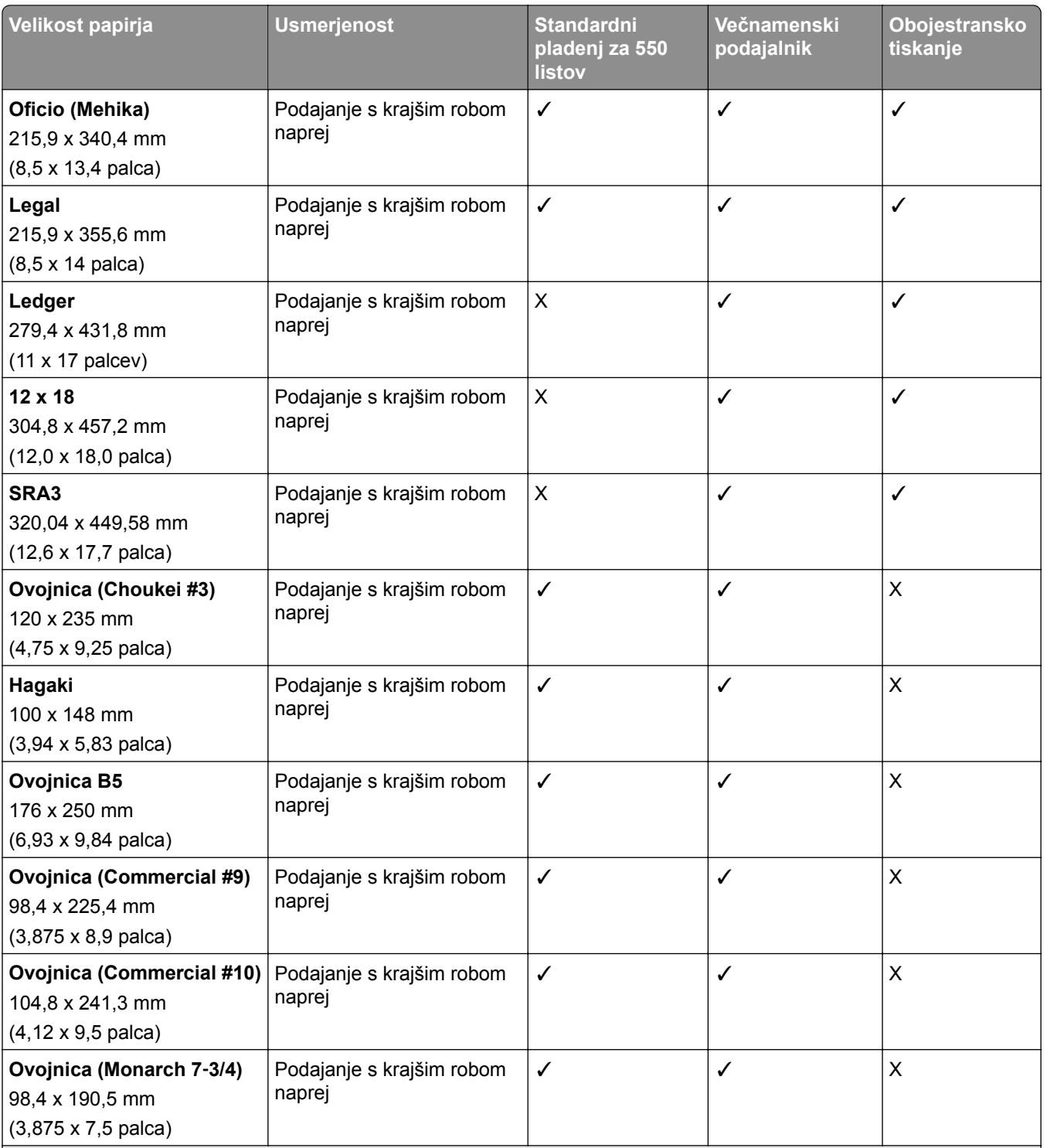

1 Podprto samo, če je konfiguracno v meniju Univerzalna nastavitev.

 $2$  Podpira velikosti papirja od 95 x 139,7 mm (3,74 x 5,5 palca) do 297 x 355,6 mm (11,69 x 14 palcev).

3 Največja dolžina univerzalne velikosti papirja v primeru papirja za transparente je 1320,8 x 52 palca. Nalagajte samo po list papirja naenkrat.

4 Podpira velikosti papirja od 95 x 139,7 mm (3,74 x 5,5 palca) do 320 x 457,2 mm (12,6 x 18 palcev).

5 Podpira velikosti papirja od 105 x 139,7 mm (4,13 x 5,5 palca) do 320 x 457,2 mm (12,59 x 18 palcev).

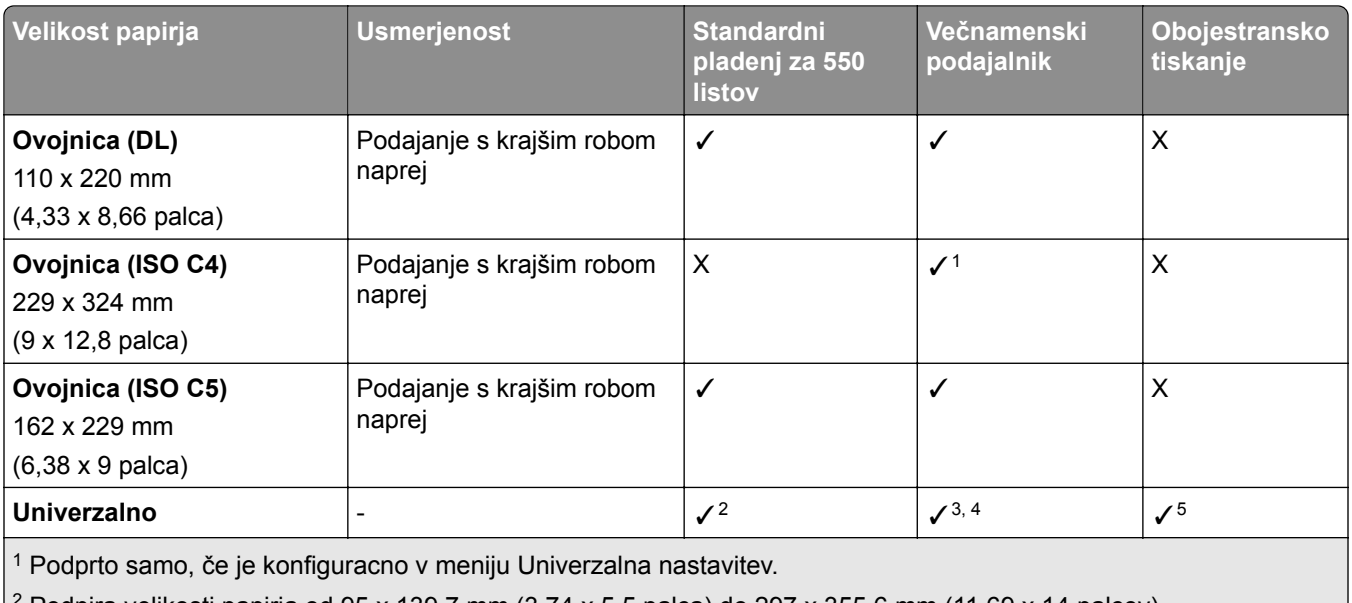

 $^2$  Podpira velikosti papirja od 95 x 139,7 mm (3,74 x 5,5 palca) do 297 x 355,6 mm (11,69 x 14 palcev). 3 Največja dolžina univerzalne velikosti papirja v primeru papirja za transparente je 1320,8 x 52 palca. Nalagajte samo po list papirja naenkrat.

4 Podpira velikosti papirja od 95 x 139,7 mm (3,74 x 5,5 palca) do 320 x 457,2 mm (12,6 x 18 palcev).

5 Podpira velikosti papirja od 105 x 139,7 mm (4,13 x 5,5 palca) do 320 x 457,2 mm (12,59 x 18 palcev).

### **Velikosti papirja, ki jih podpirajo dodatni pladnji**

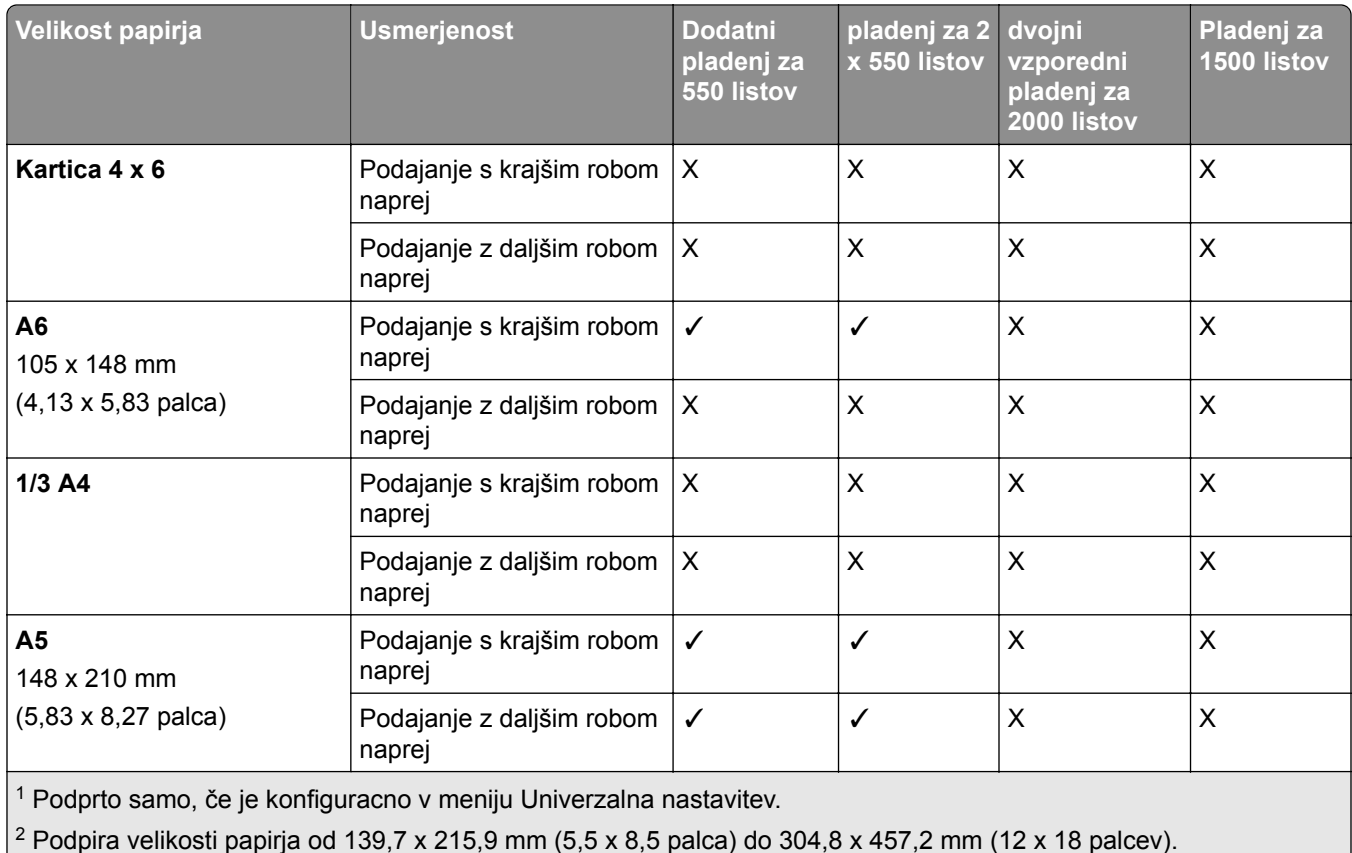

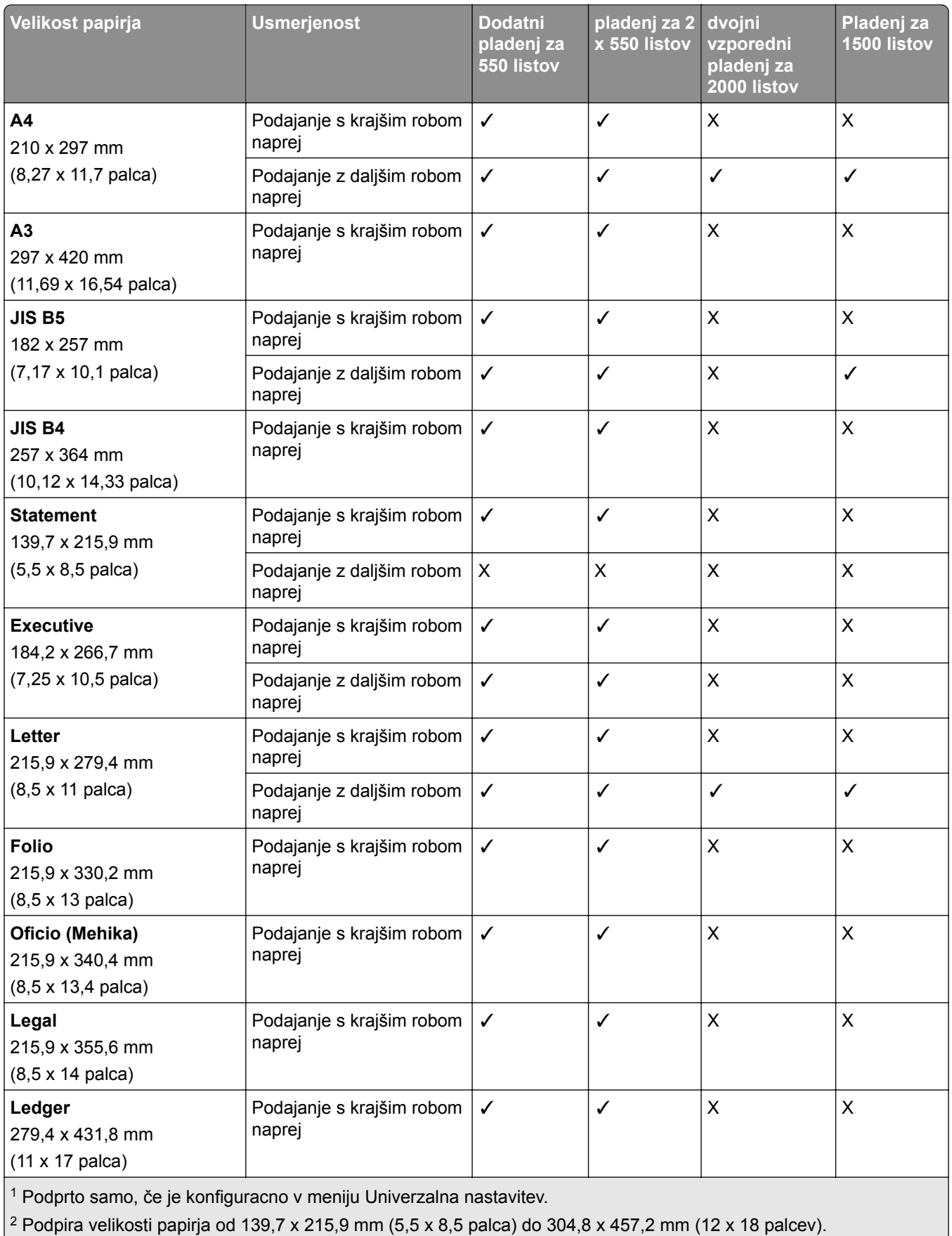

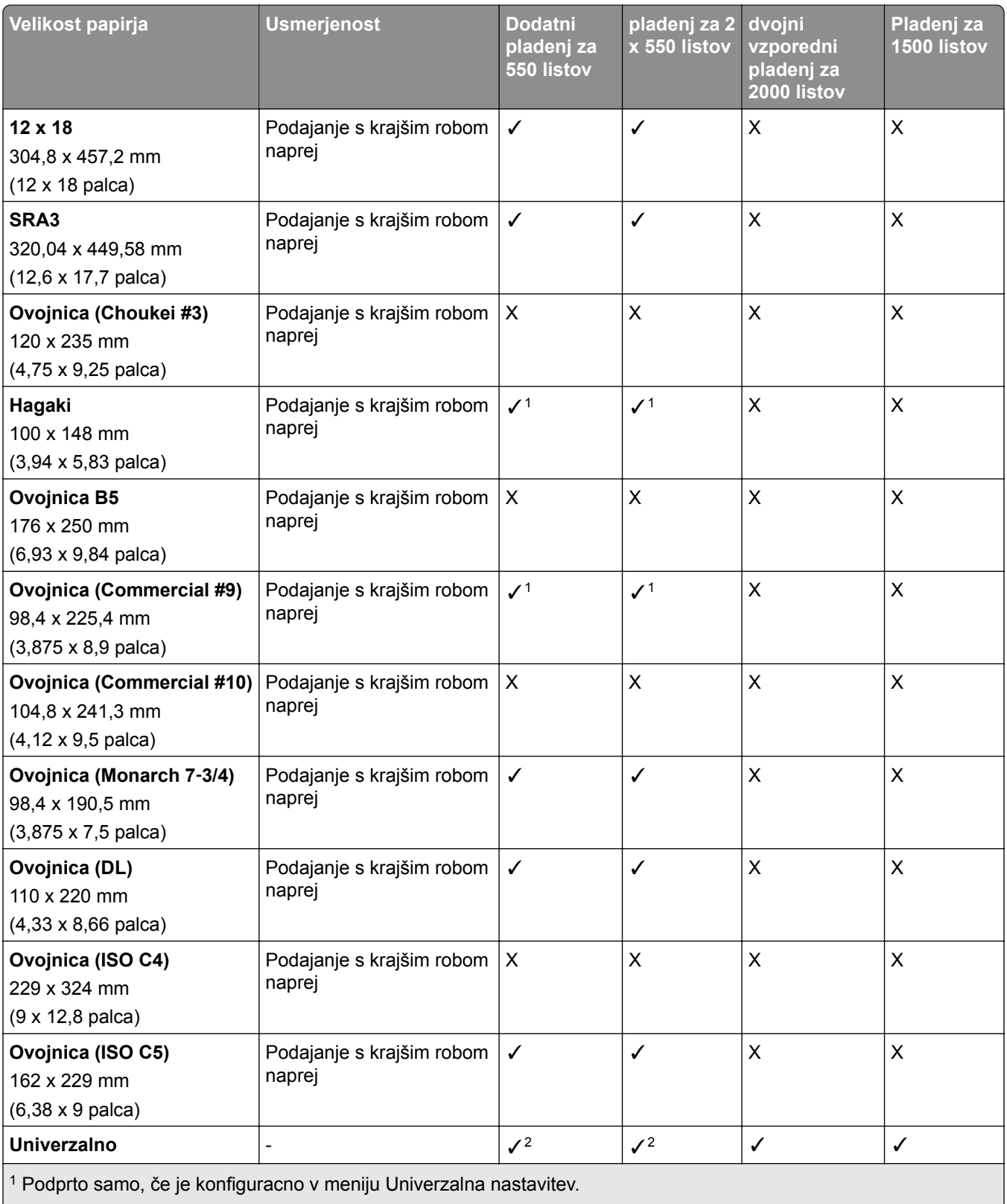

<sup>2</sup> Podpira velikosti papirja od 139,7 x 215,9 mm (5,5 x 8,5 palca) do 304,8 x 457,2 mm (12 x 18 palcev).

### **Velikosti papirja, ki jih podirajo izhodni koši**

**Opomba:** V tiskalniku sta nameščena prenosni mehanizem za papir ter enota za končno obdelavo s spenjalnikom in luknjalnikom ali enota za končno obdelavo knjižic.

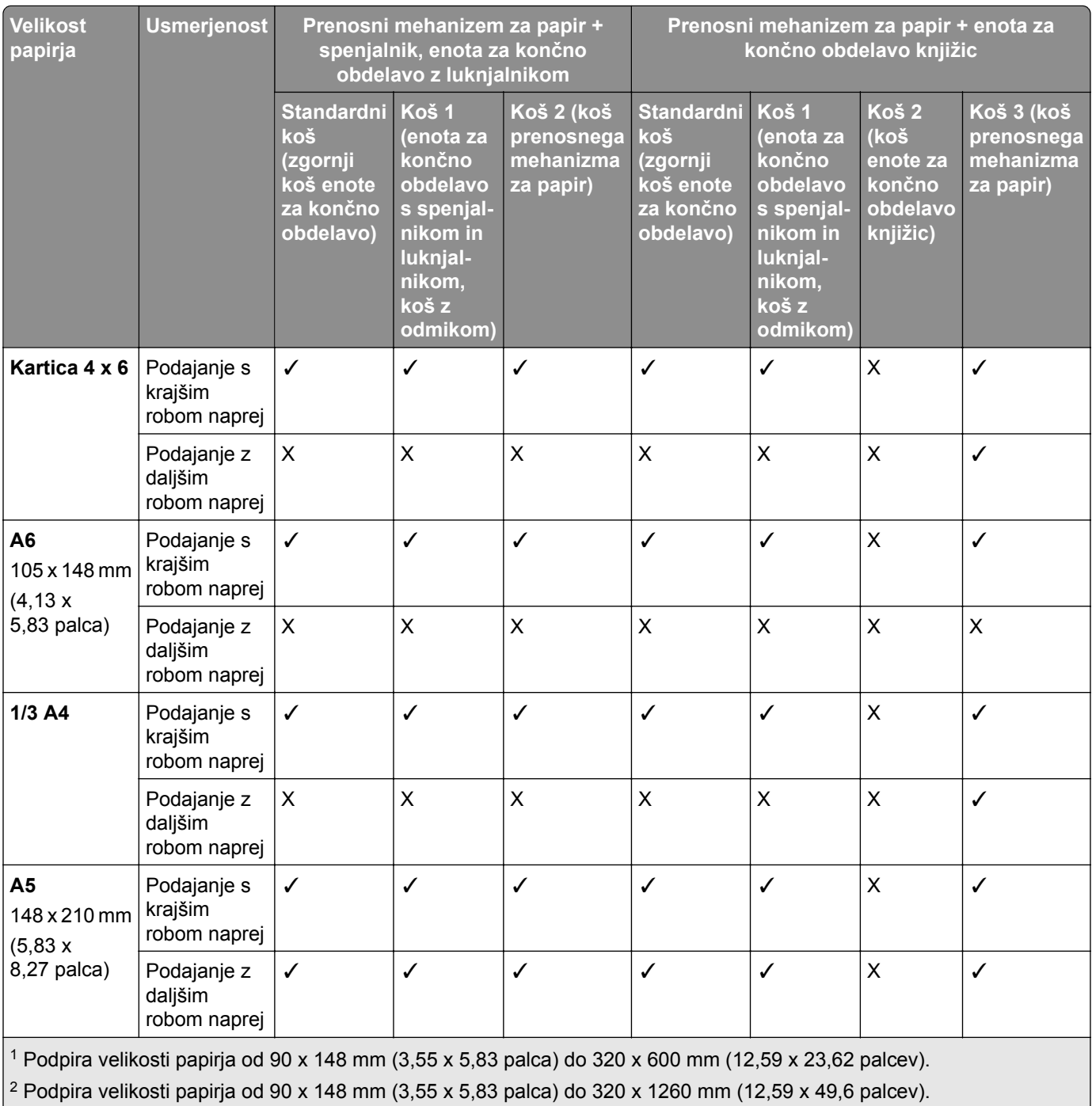

3 Podpira velikosti papirja od 182 x 257 mm (7,17 x 10,12 palca) do 304,8 x 457,2 mm (12 x 18 palcev).

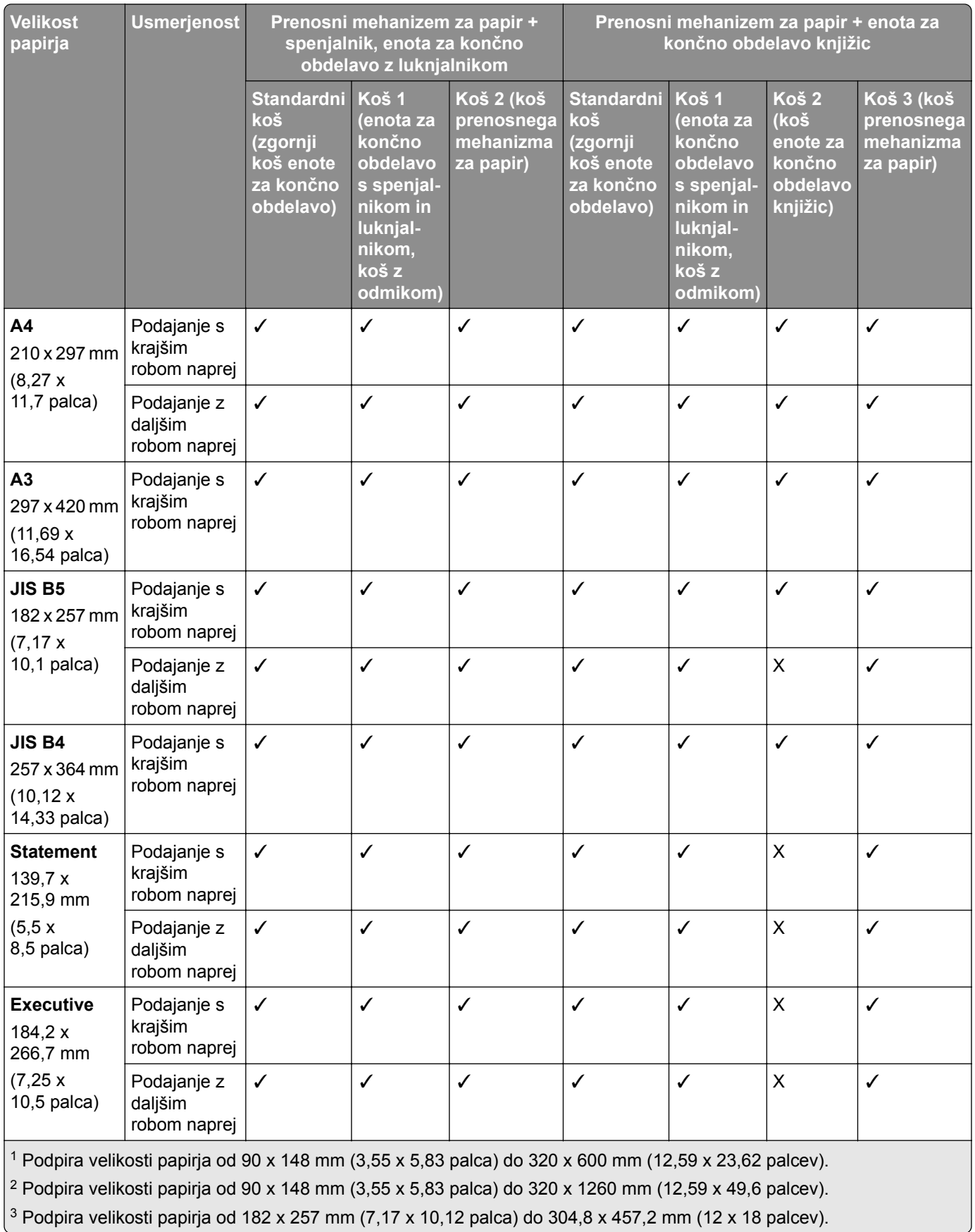

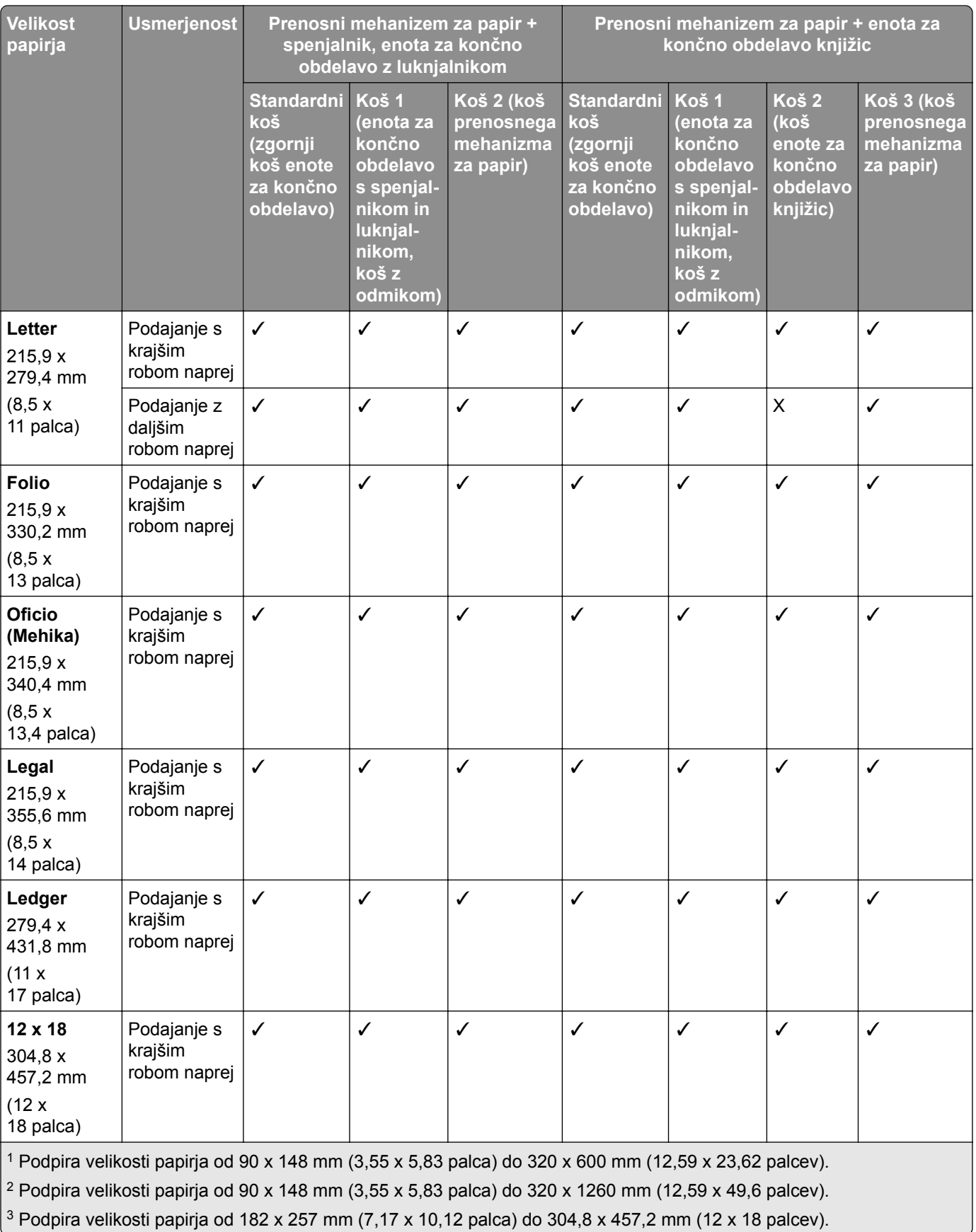

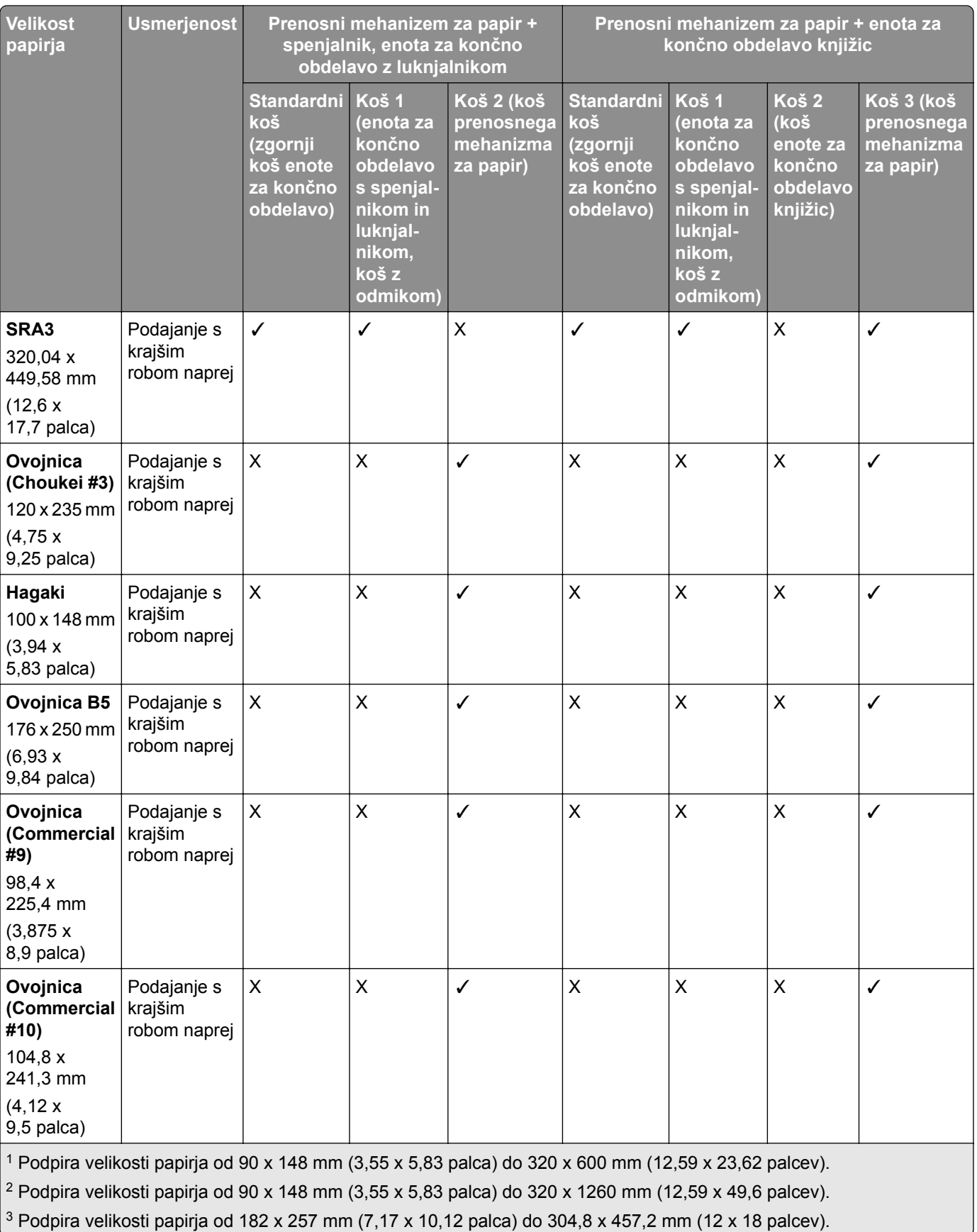

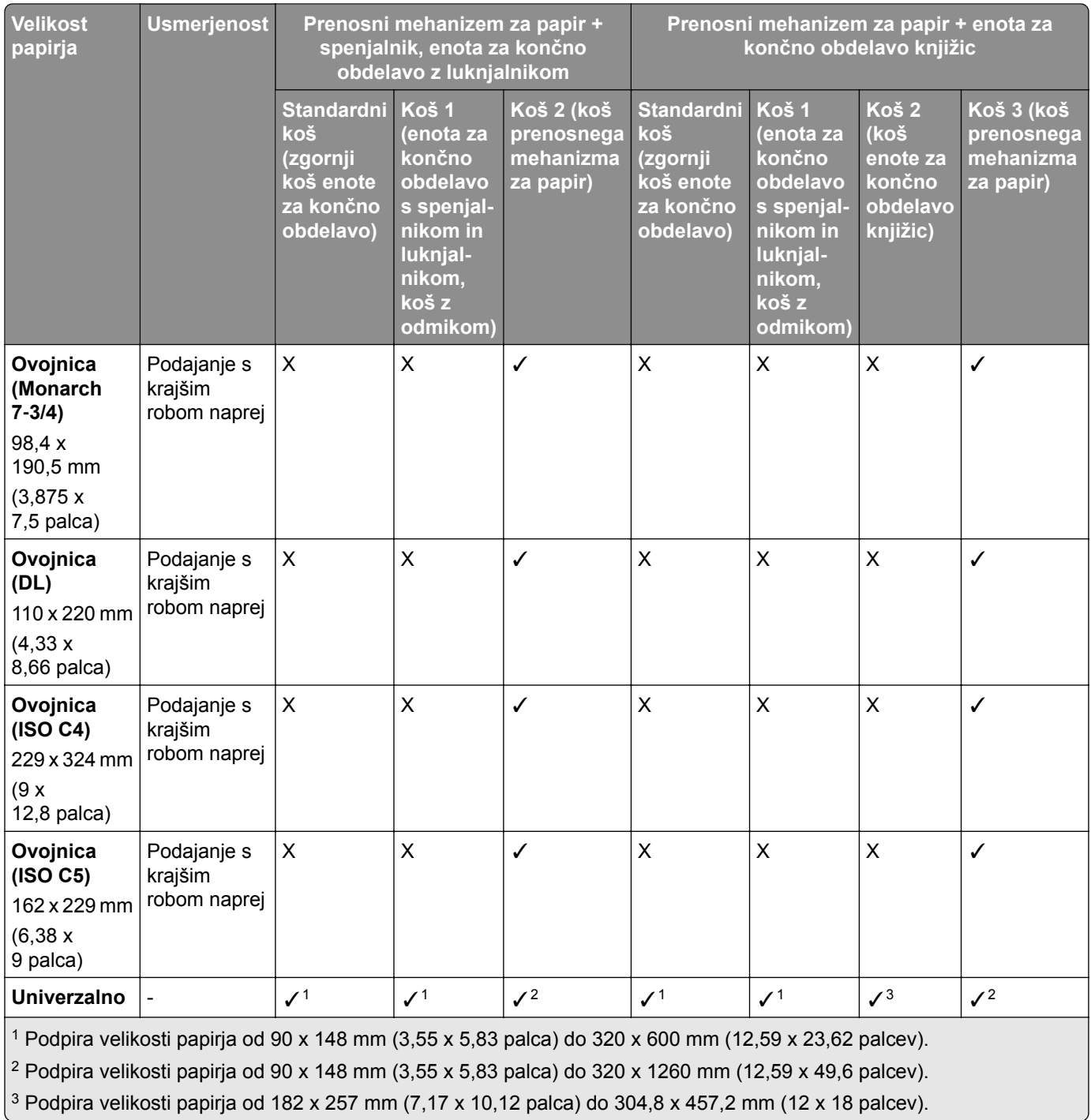

**Opomba:** V tiskalniku sta nameščena prenosni mehanizem za papir z možnostjo zgibanja ter enota za končno obdelavo s spenjalnikom in luknjalnikom ali enota za končno obdelavo knjižic.

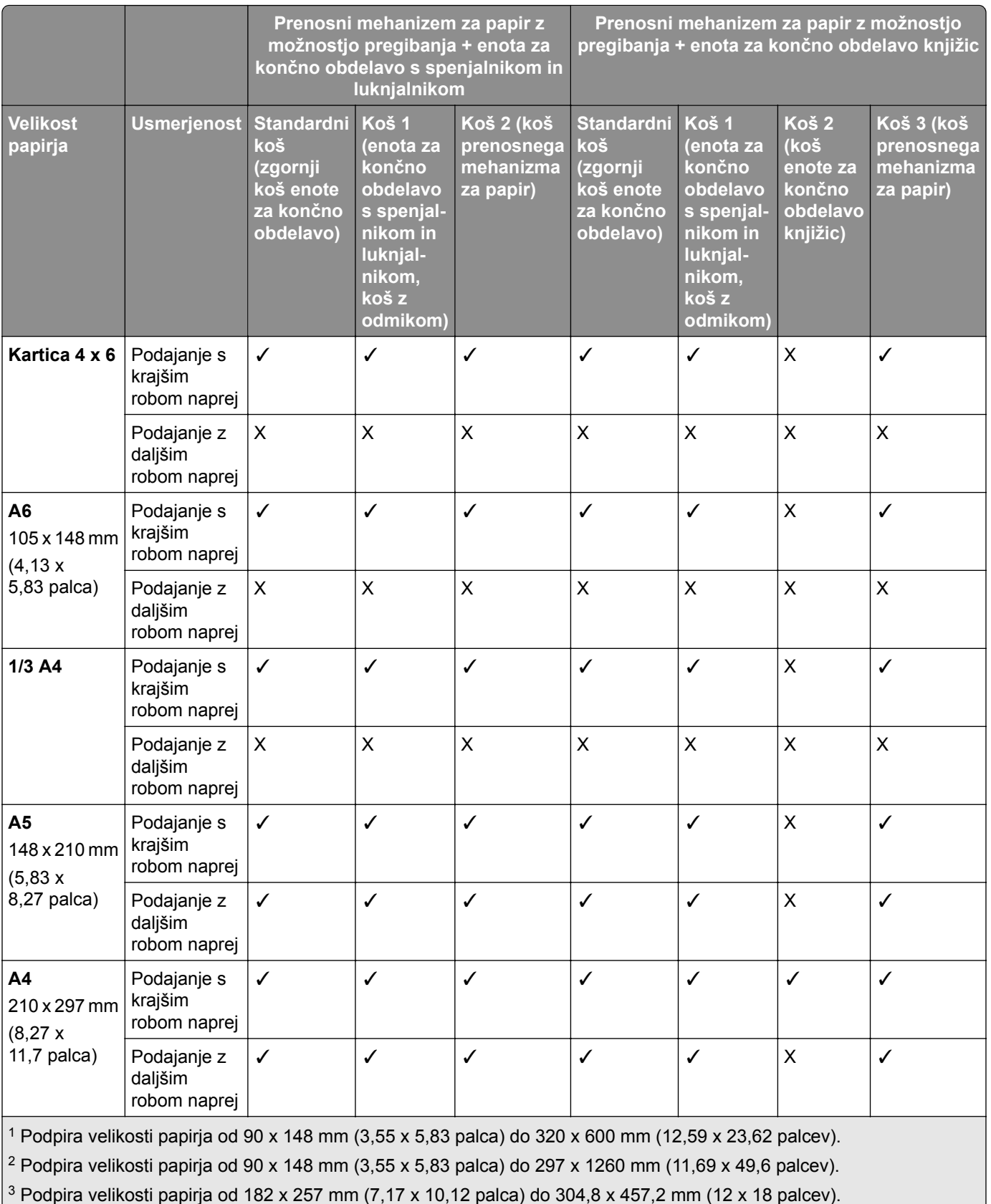

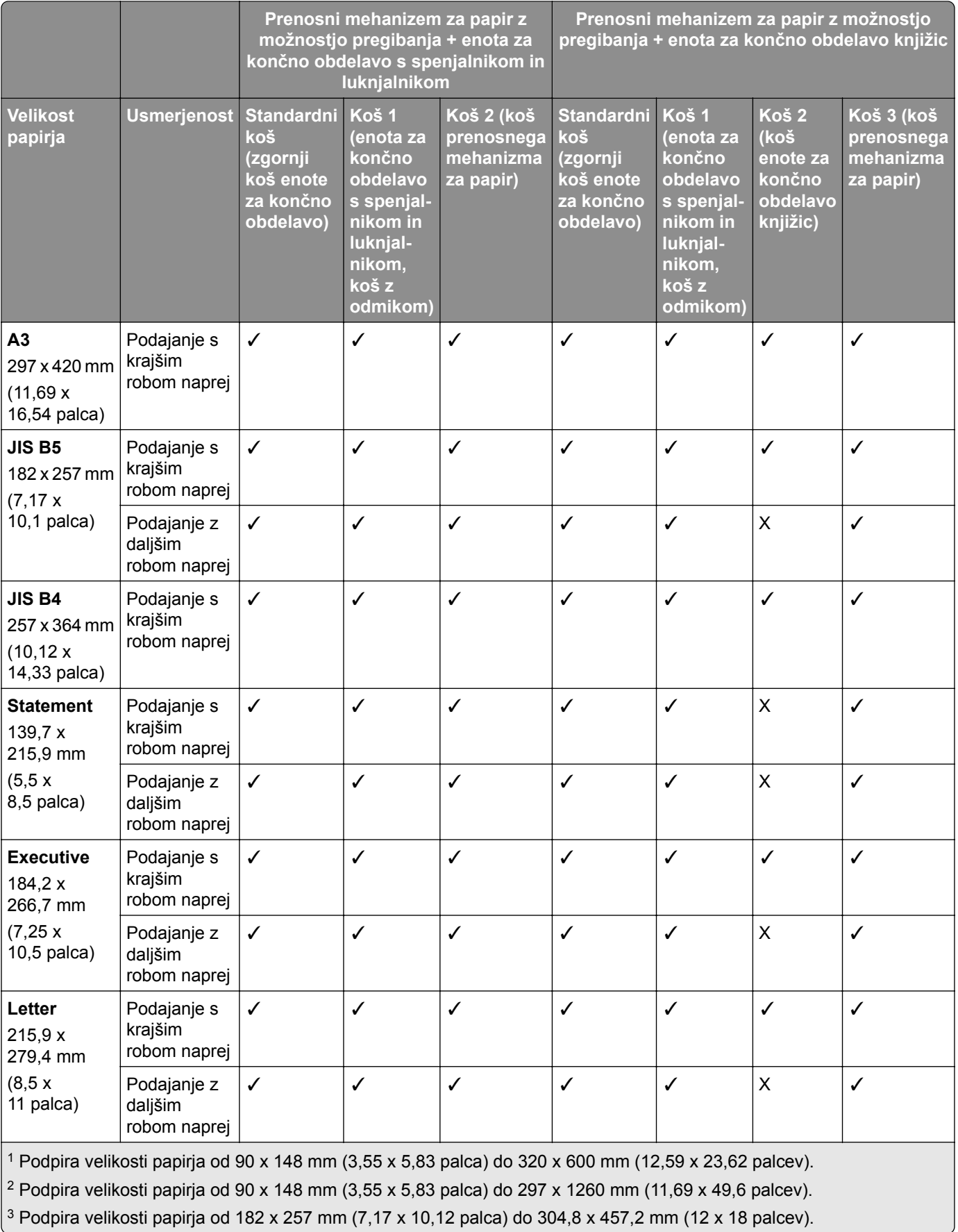

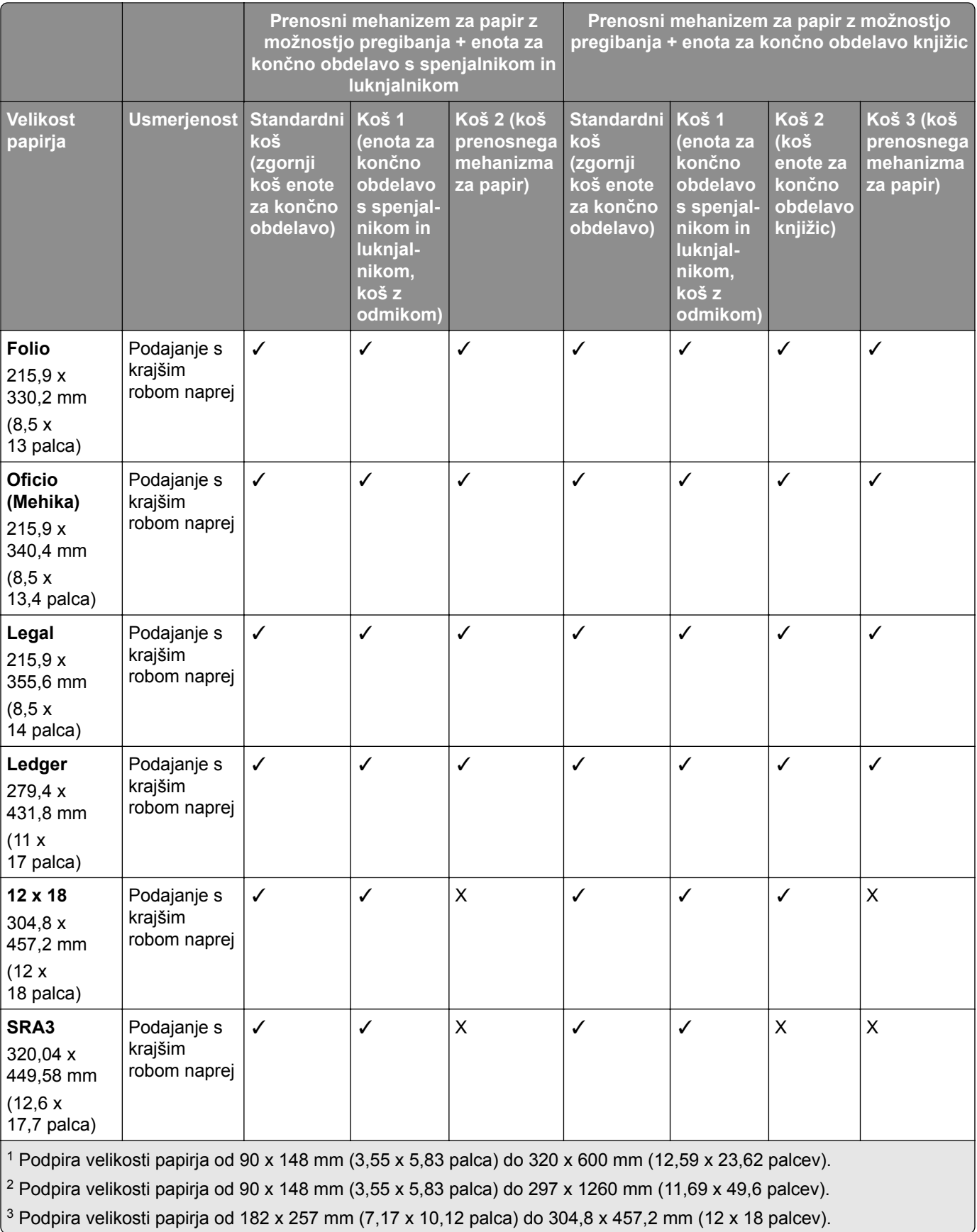

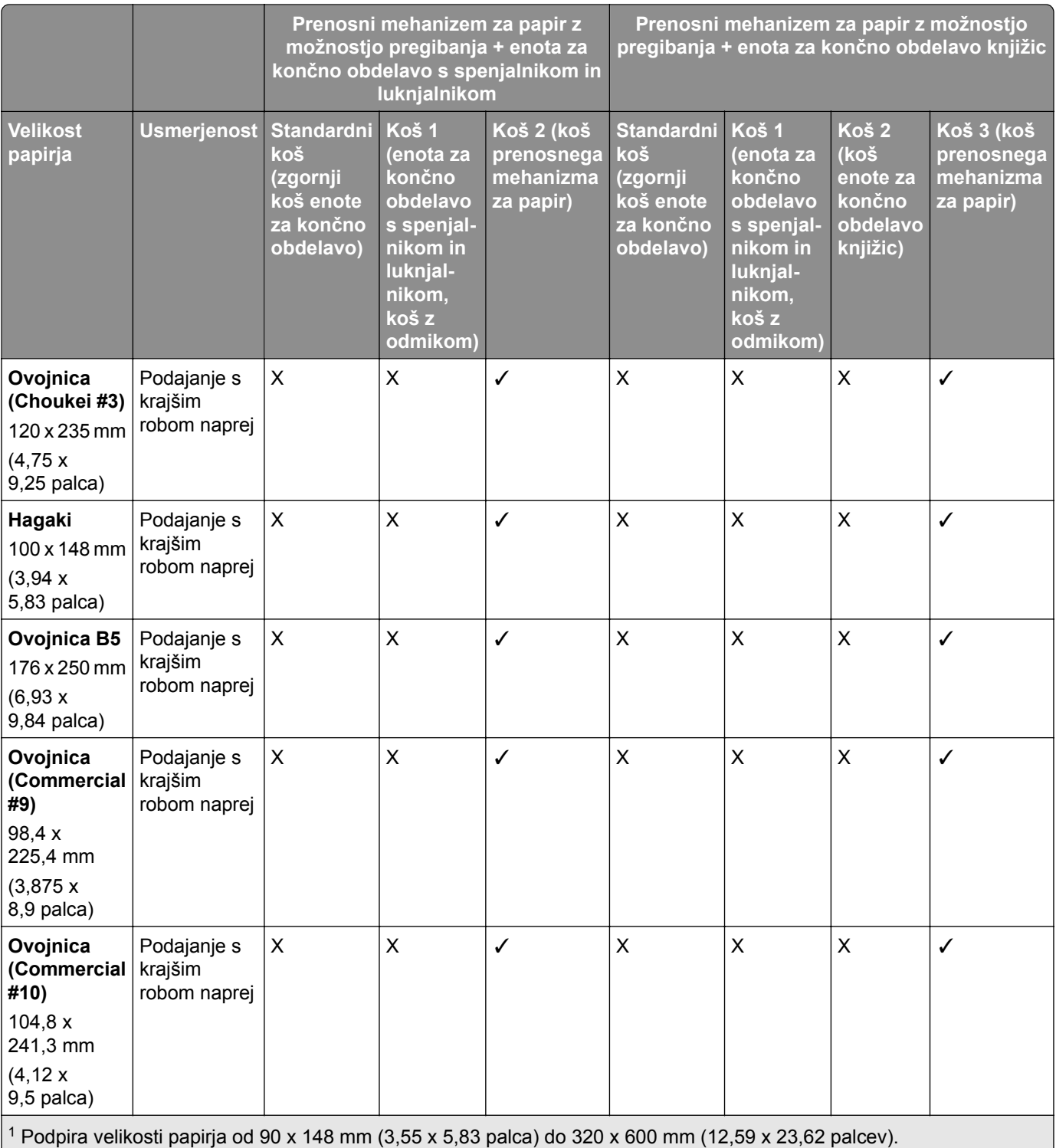

 $2$  Podpira velikosti papirja od 90 x 148 mm (3,55 x 5,83 palca) do 297 x 1260 mm (11,69 x 49,6 palcev).

3 Podpira velikosti papirja od 182 x 257 mm (7,17 x 10,12 palca) do 304,8 x 457,2 mm (12 x 18 palcev).

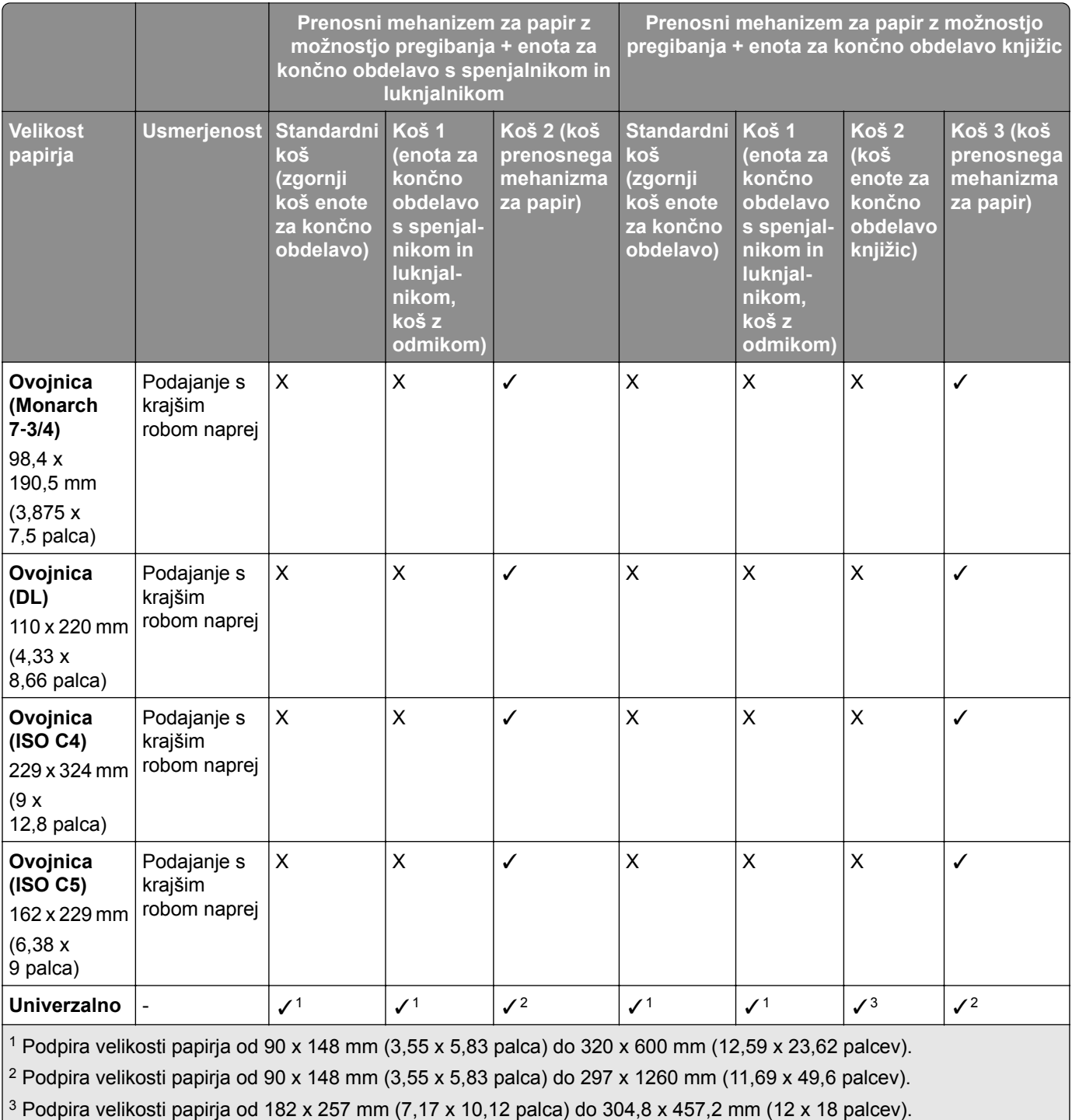

### **Velikosti papirja, podprte za posle spenjanja in luknjanja**

#### **Velikosti papirja, ki jih podpira enota za končno obdelavo s spenjalnikom**

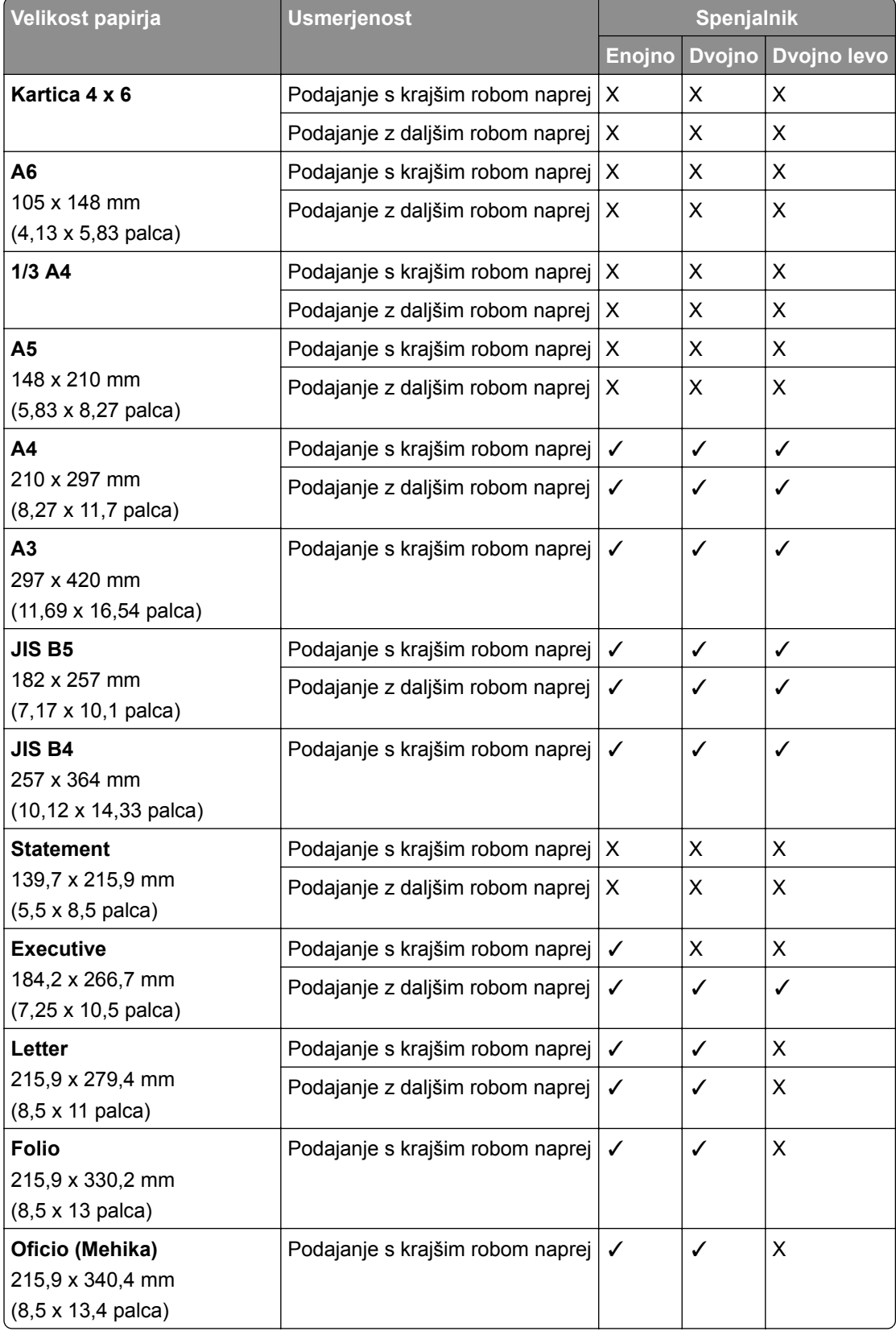

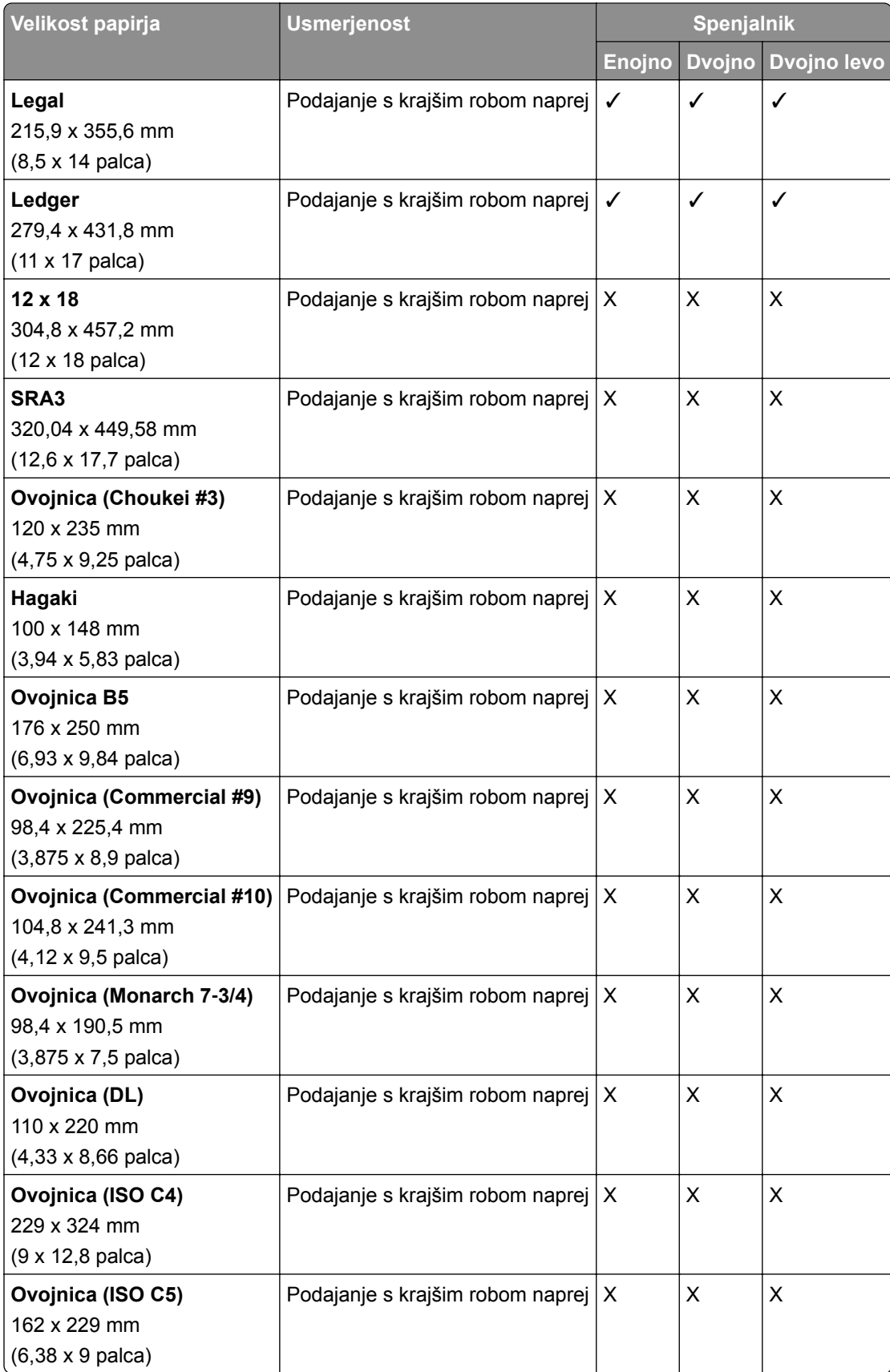

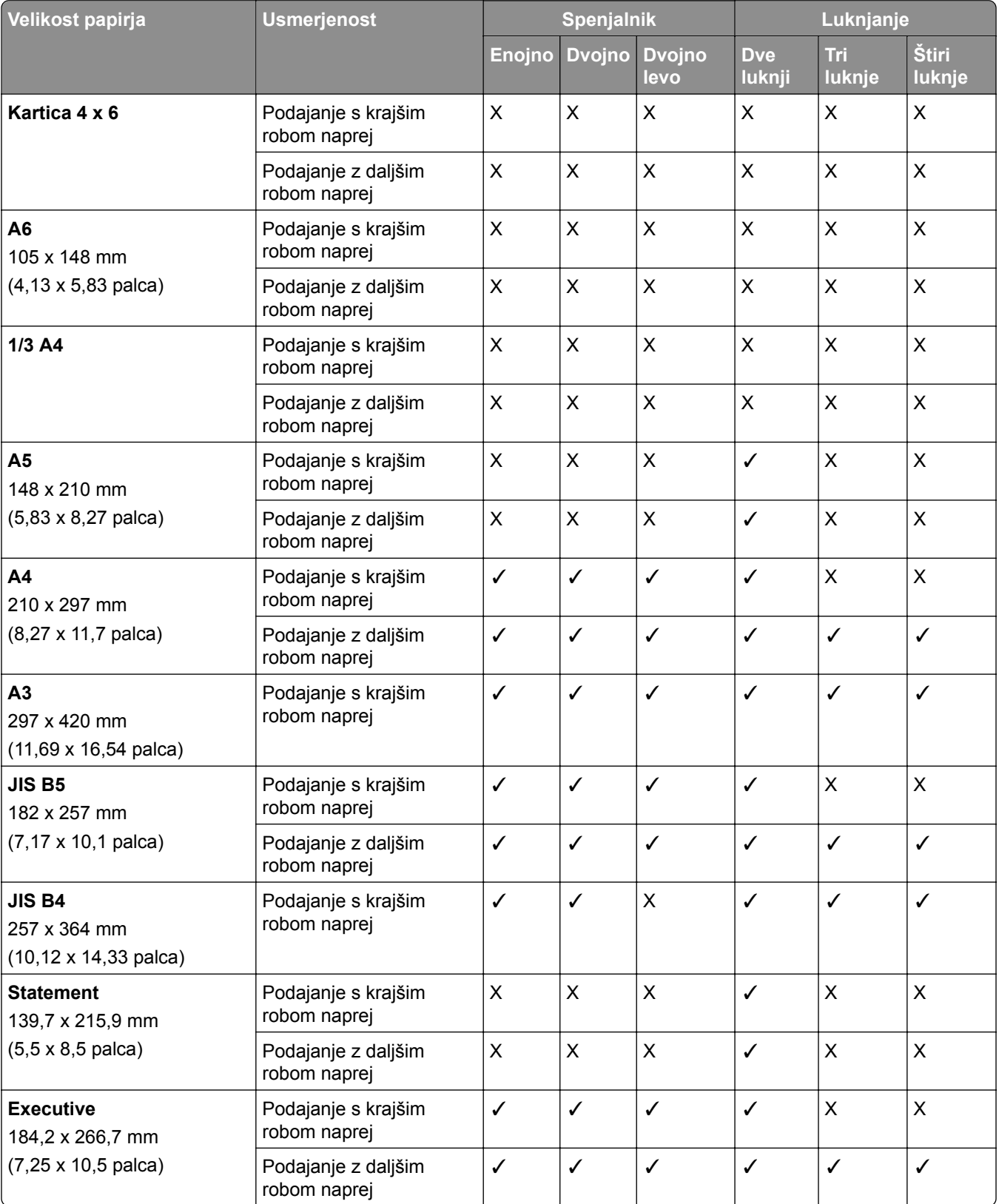

#### **Velikosti papirja, ki jih podpira enota za končno obdelavo s spenjalnikom in luknjalnikom**

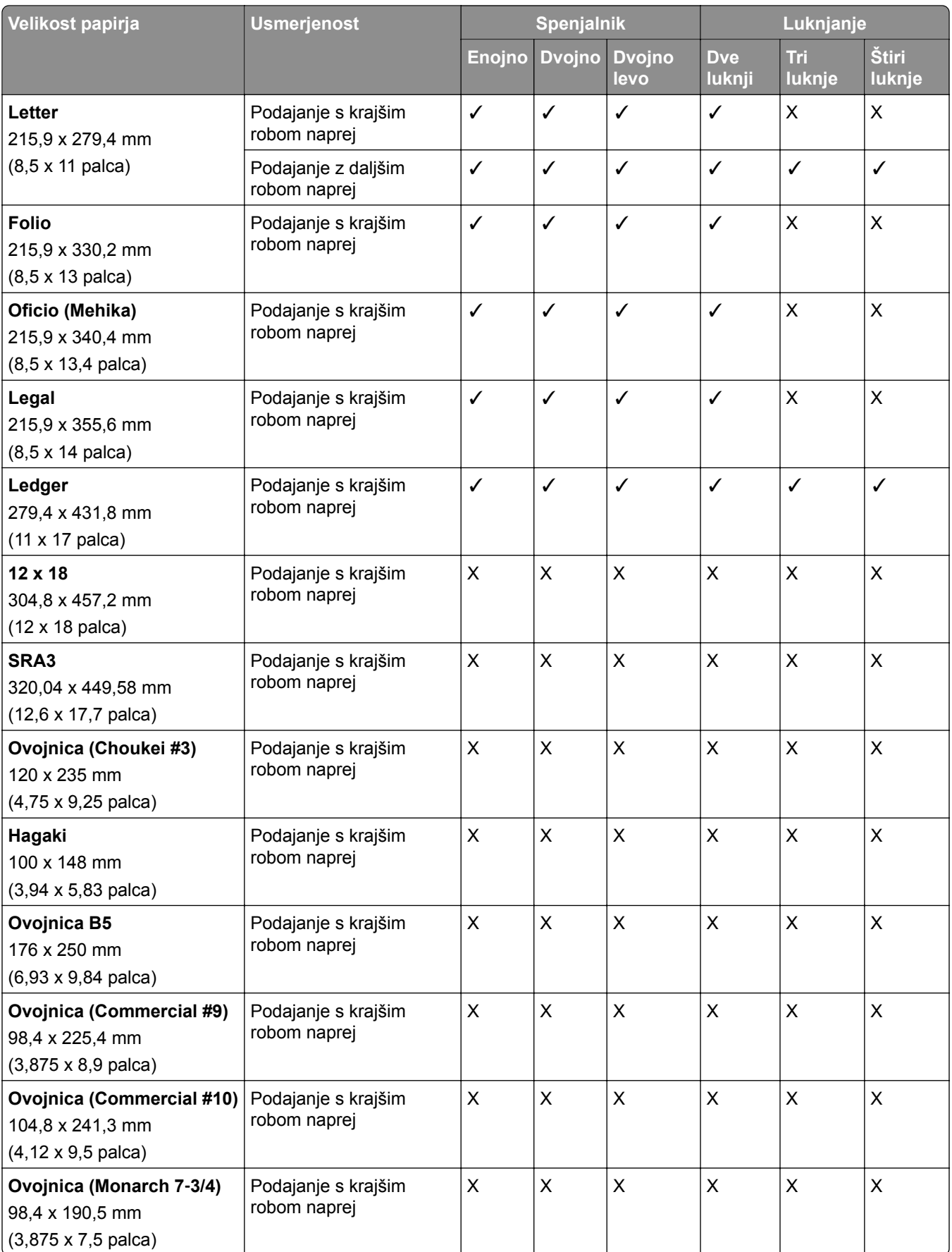

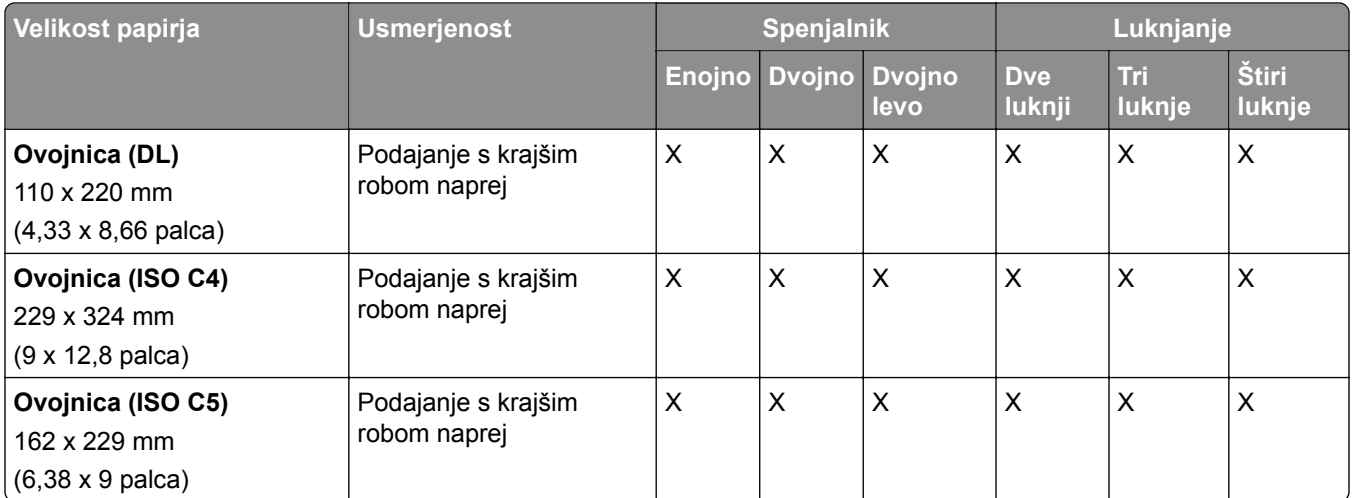

#### **Velikosti papirja, ki jih podpira enota za končno obdelavo knjižic**

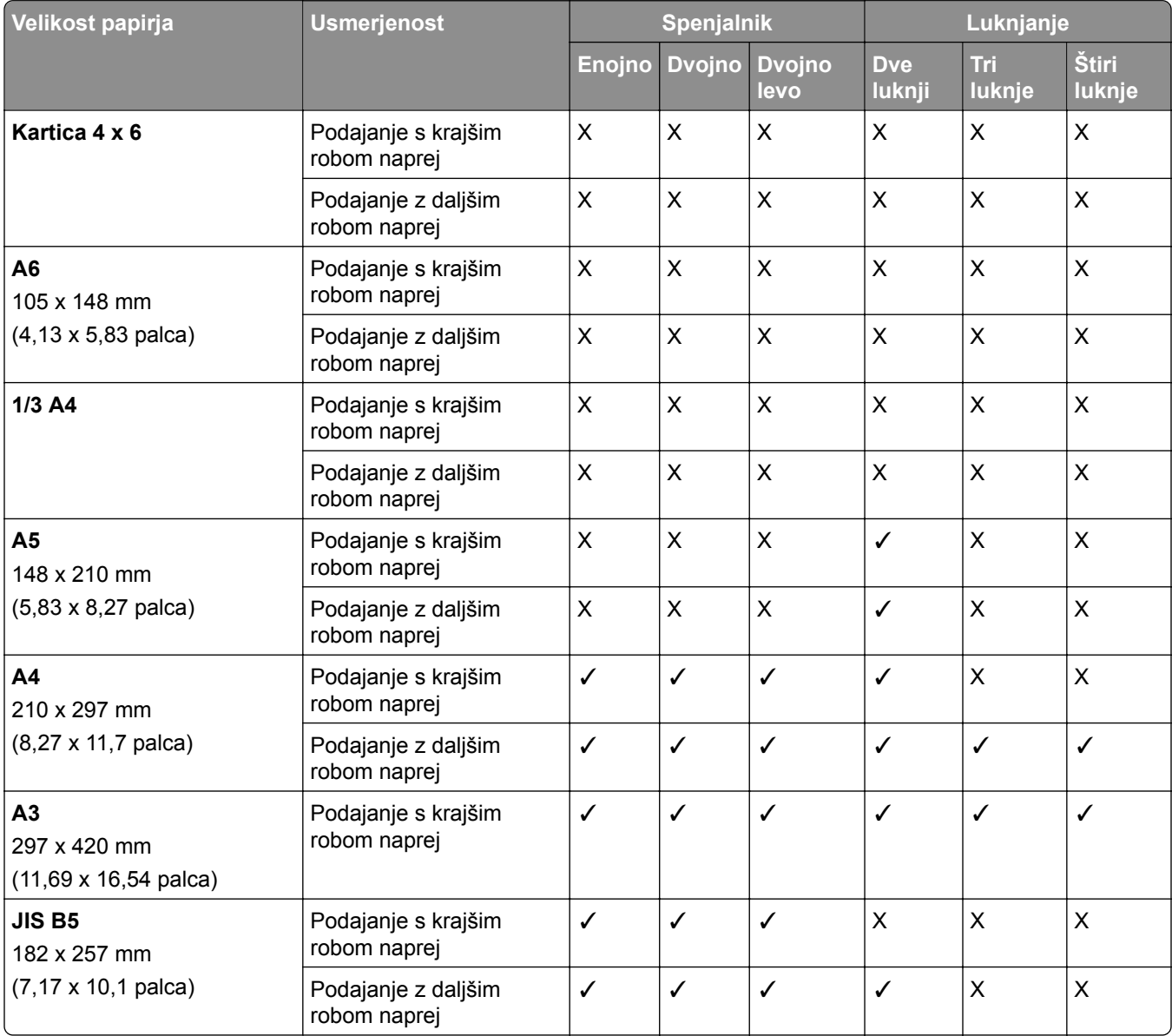
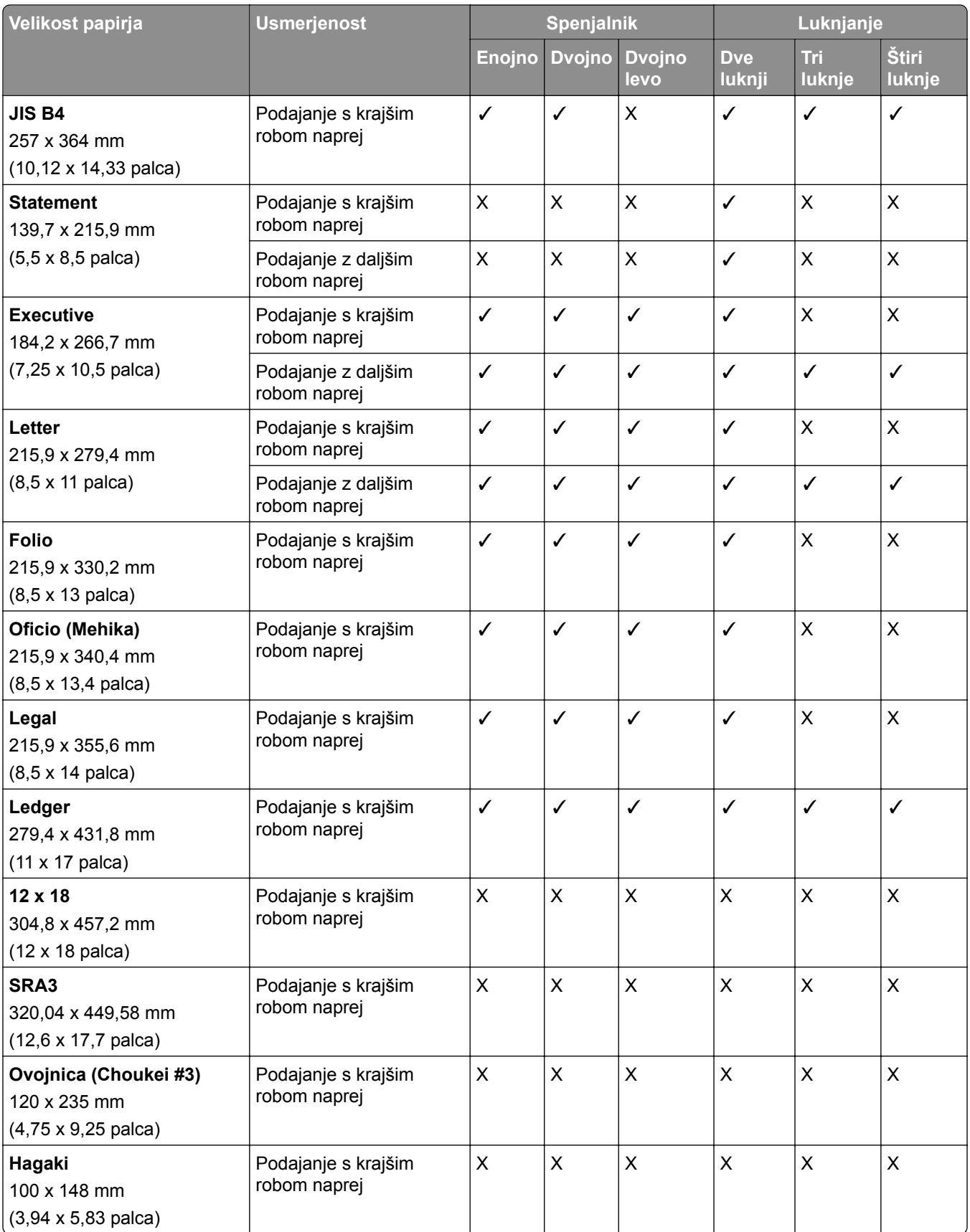

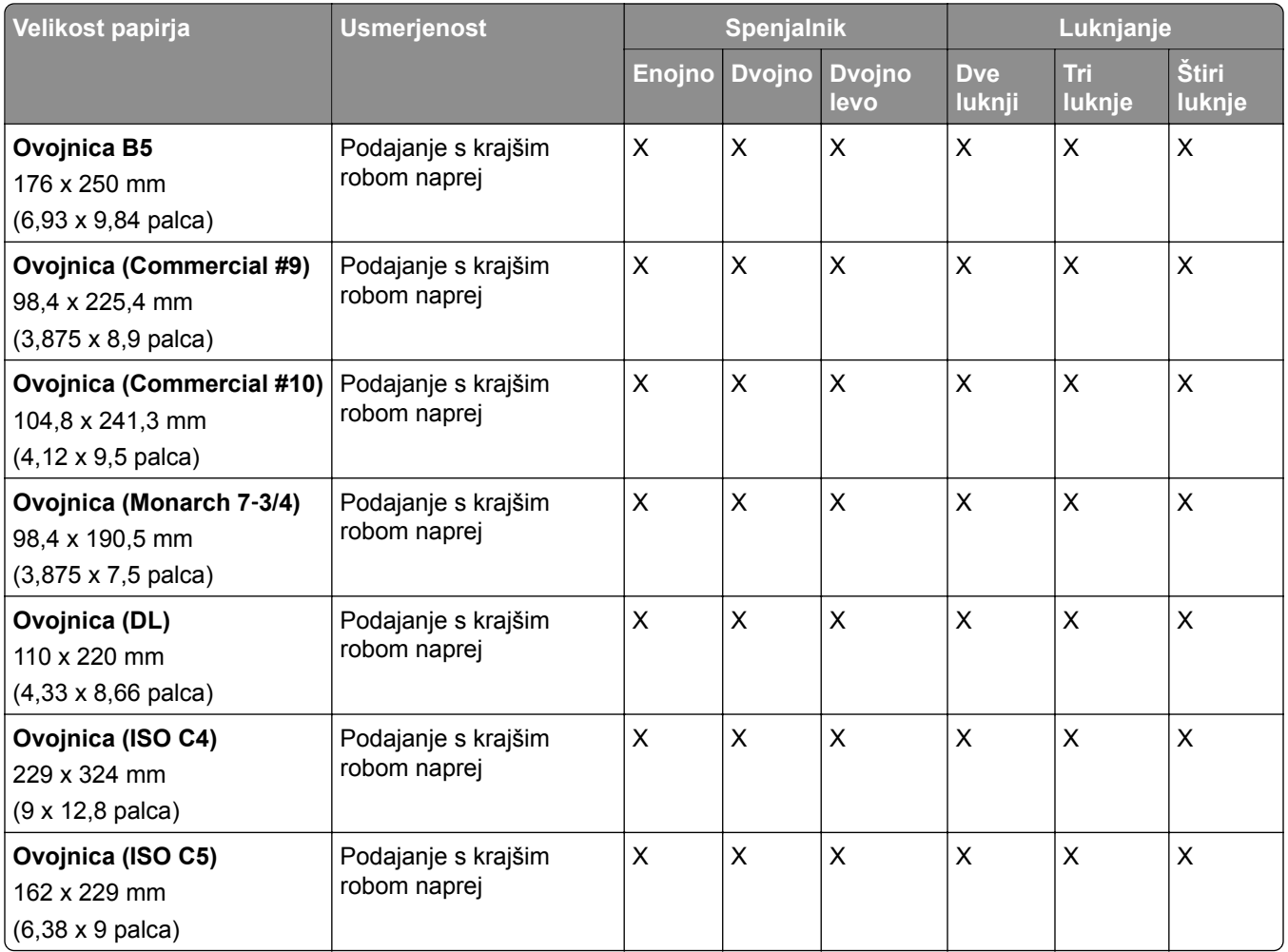

## **Velikosti papirja, podprte za posle pregibanja**

### **Velikosti papirja, ki jih podpira prenosni mehanizem za papir z možnostjo pregibanja**

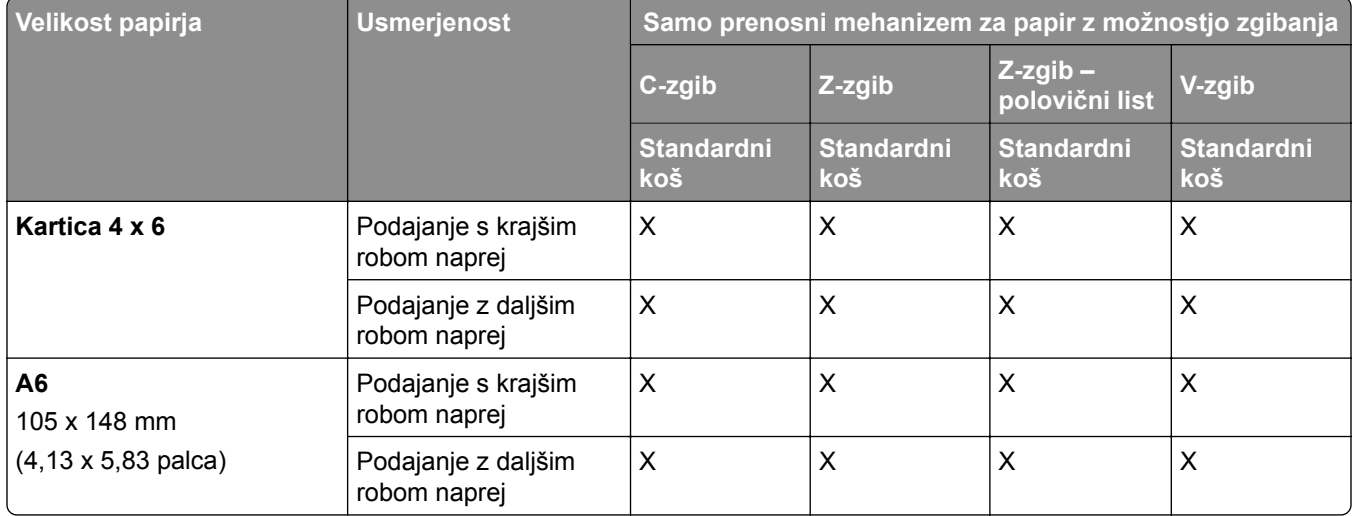

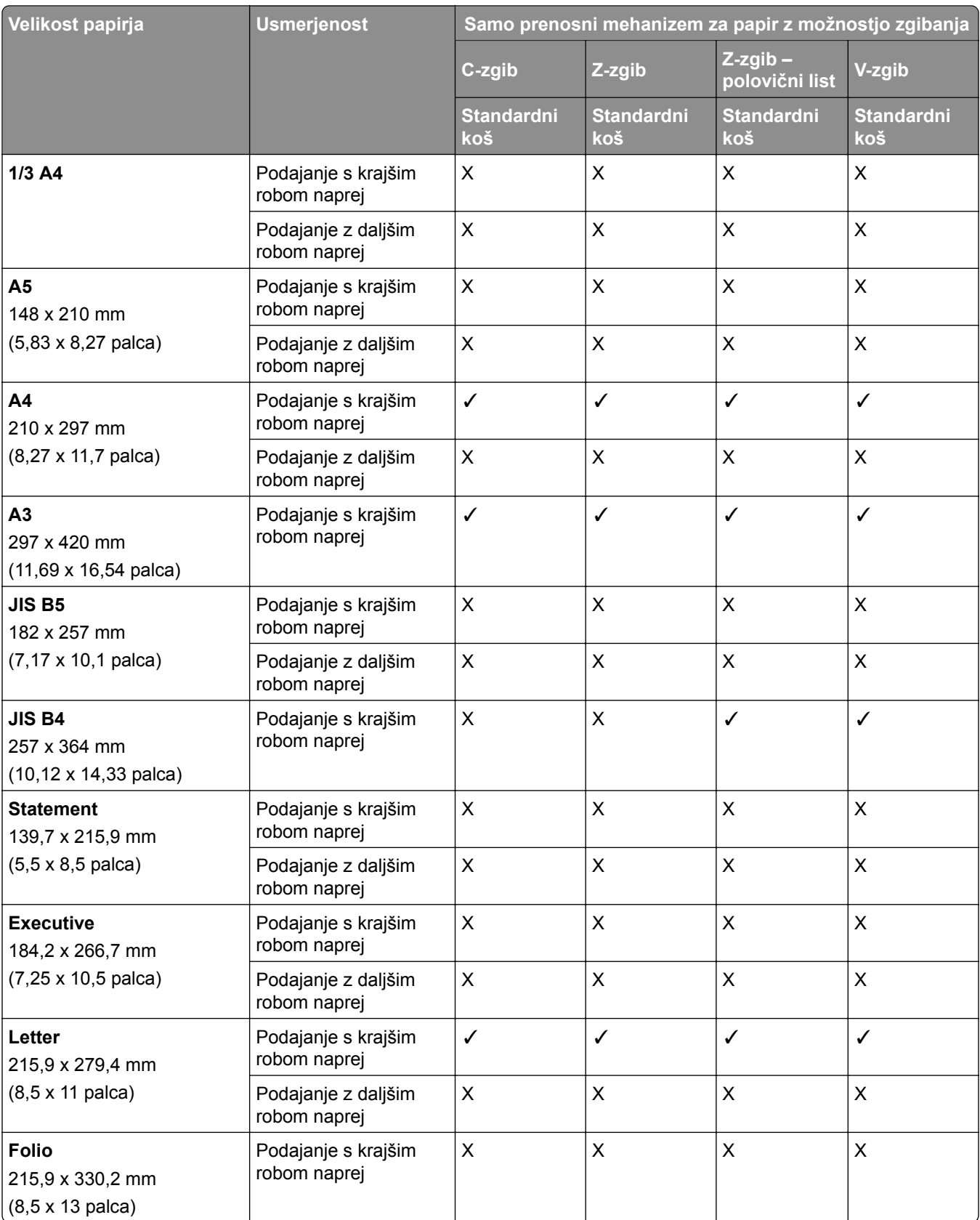

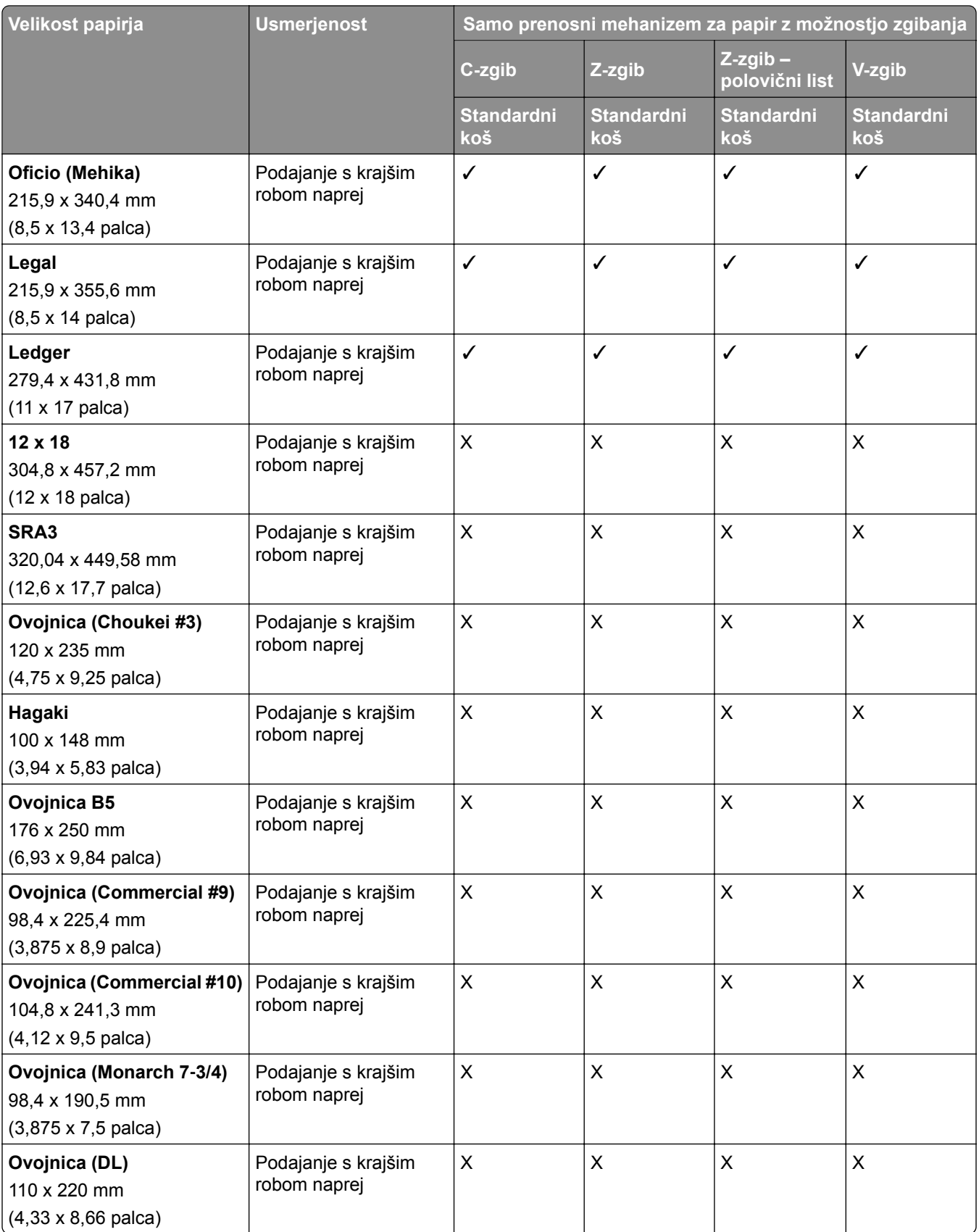

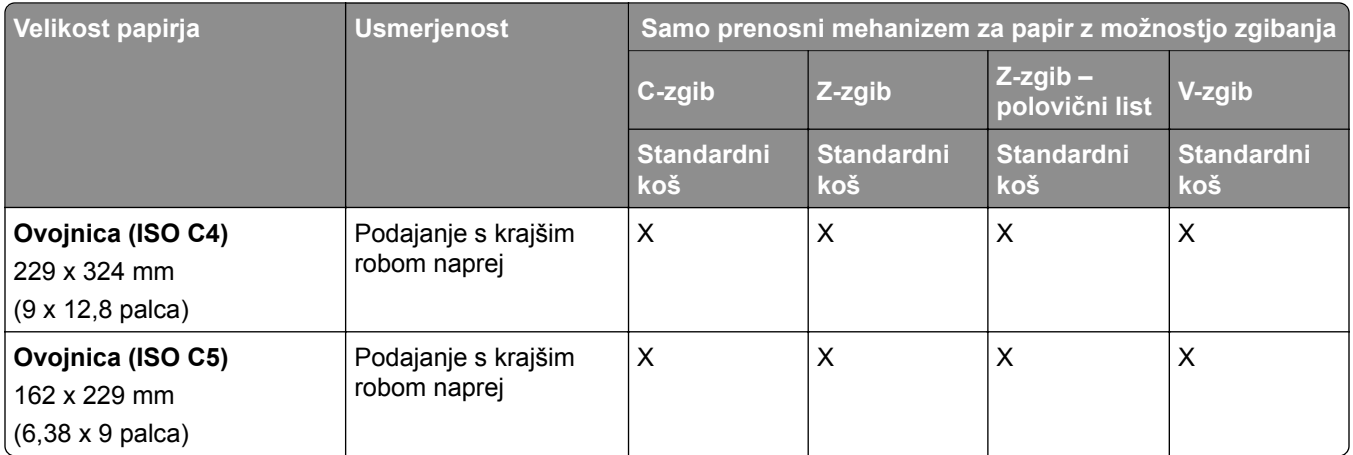

### **Velikosti papirja, ki jih podpirata prenosni mehanizem za papir in enota za končno obdelavo knjižic**

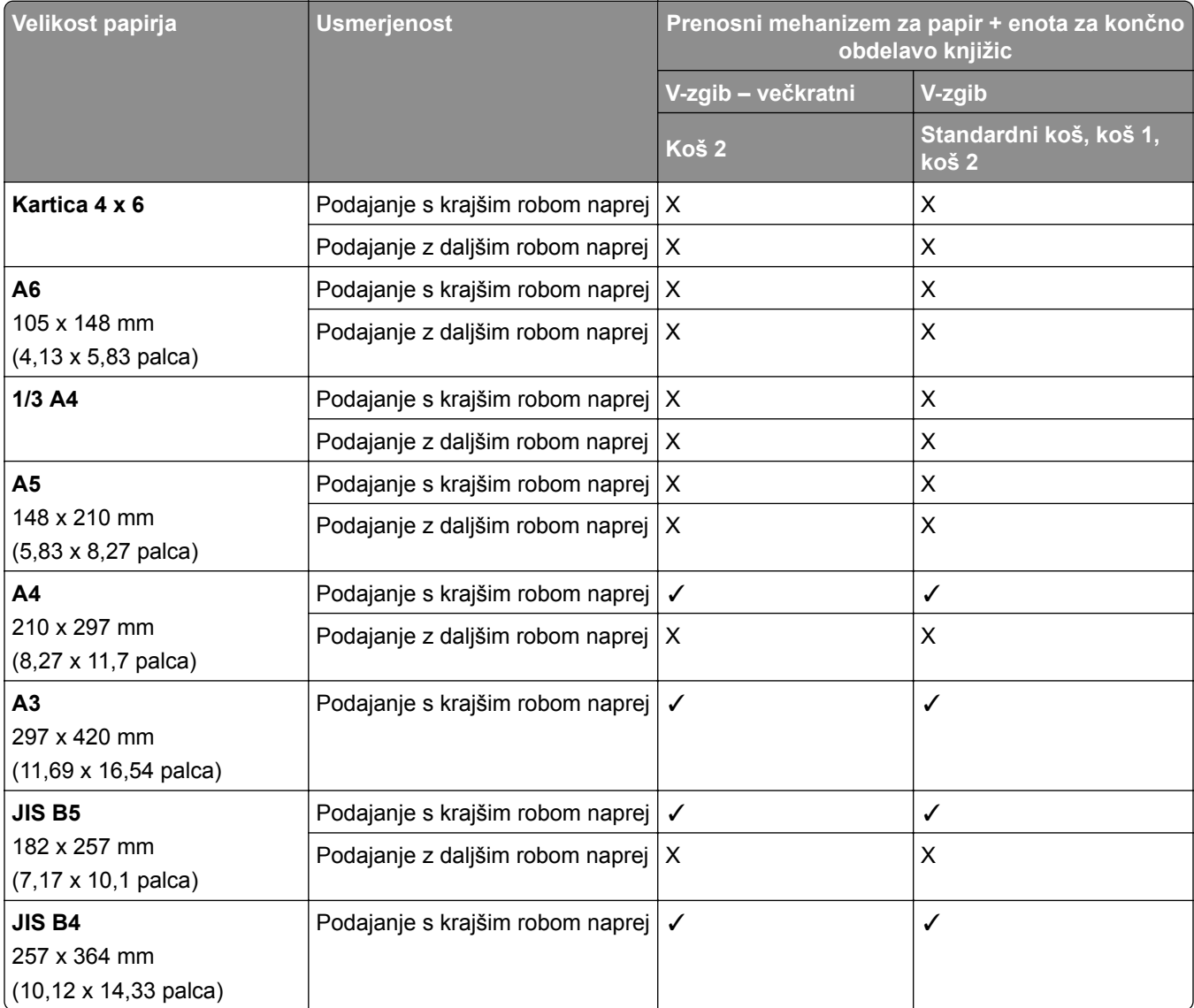

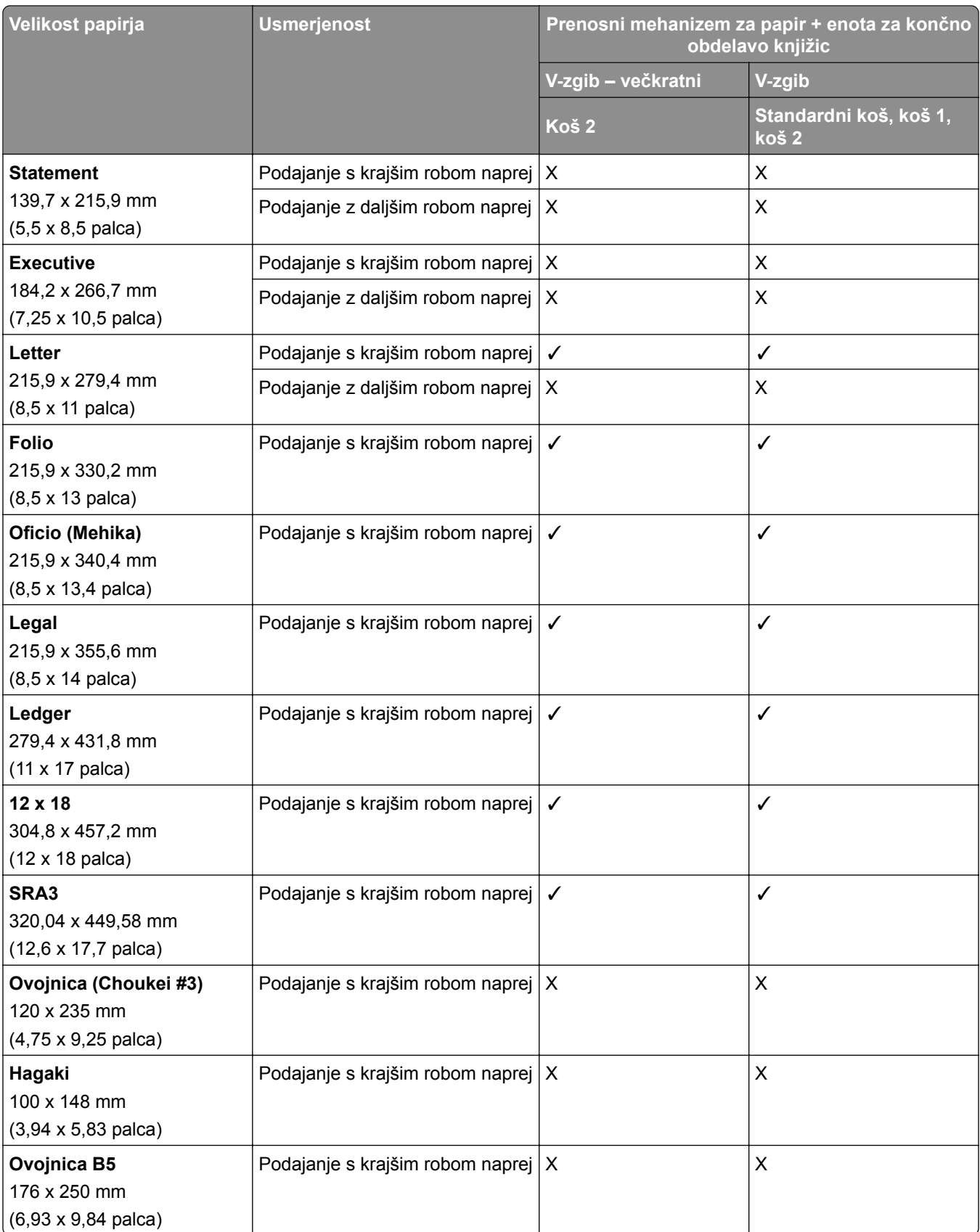

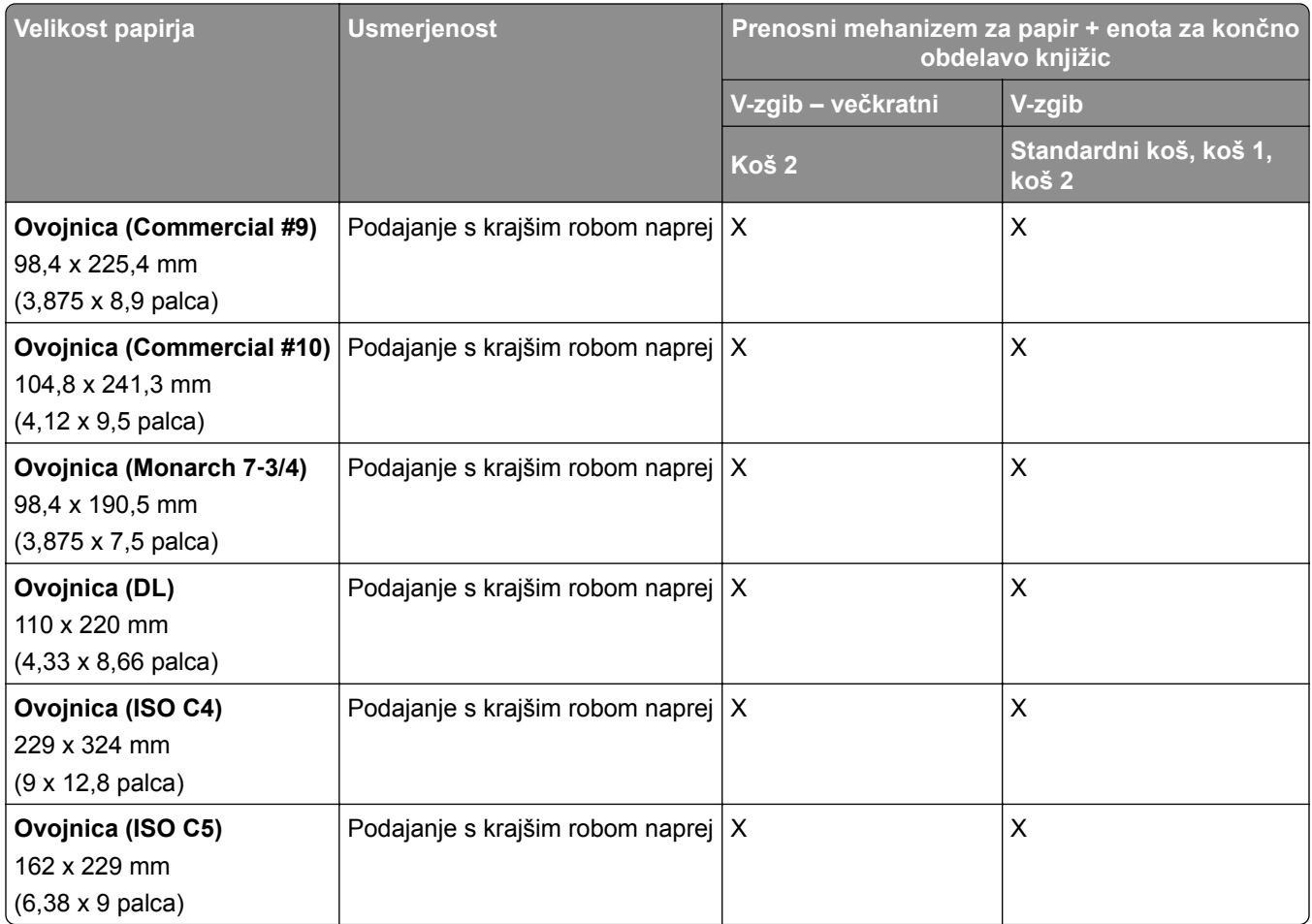

#### **Velikosti papirja, ki jih podpirata prenosni mehanizem za papir z možnostjo pregibanja ter enota za končno obdelavo s spenjalnikom in luknjalnikom**

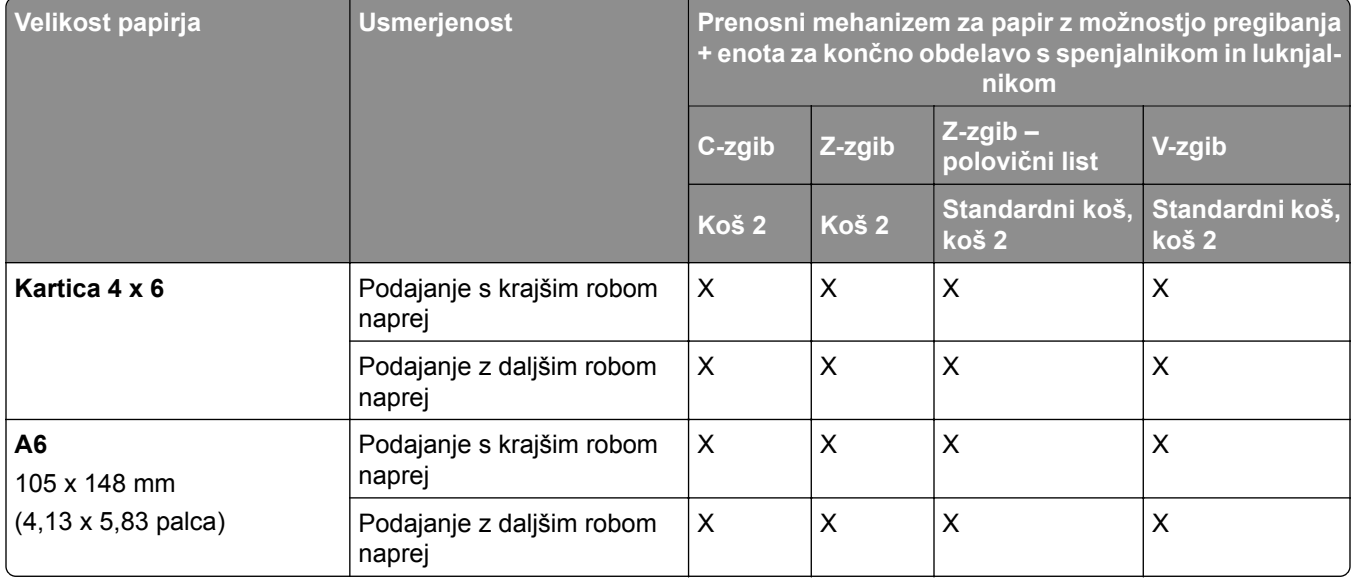

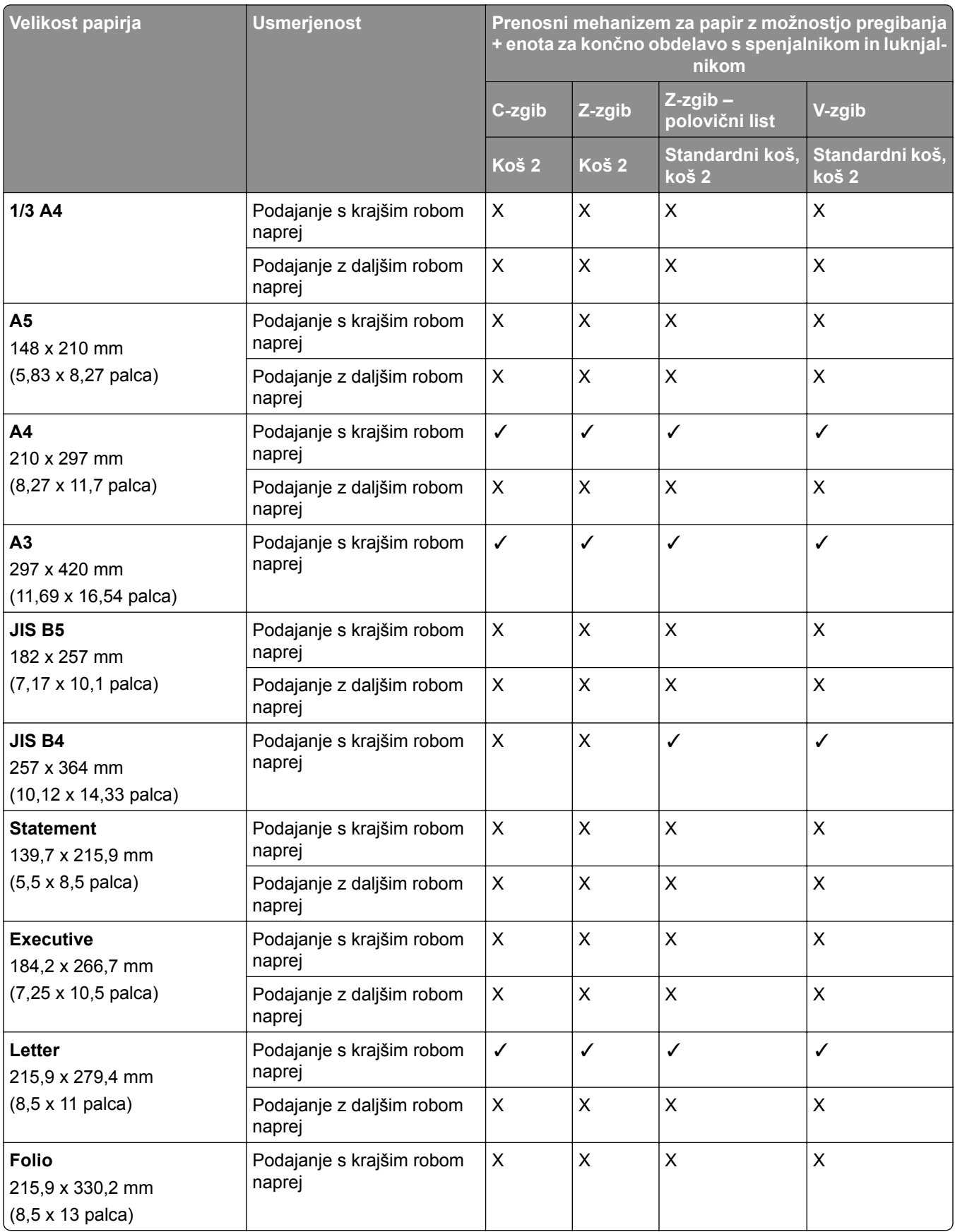

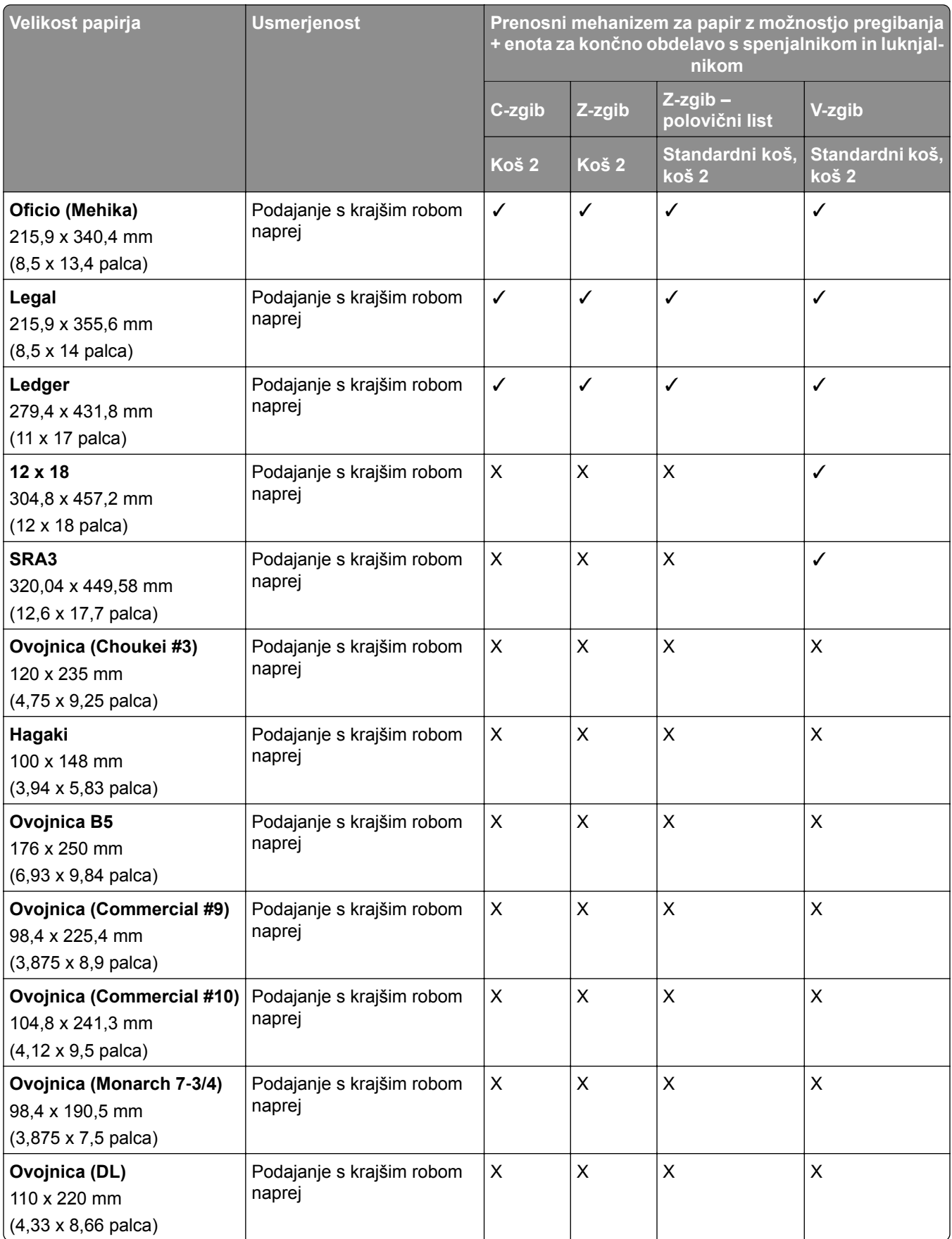

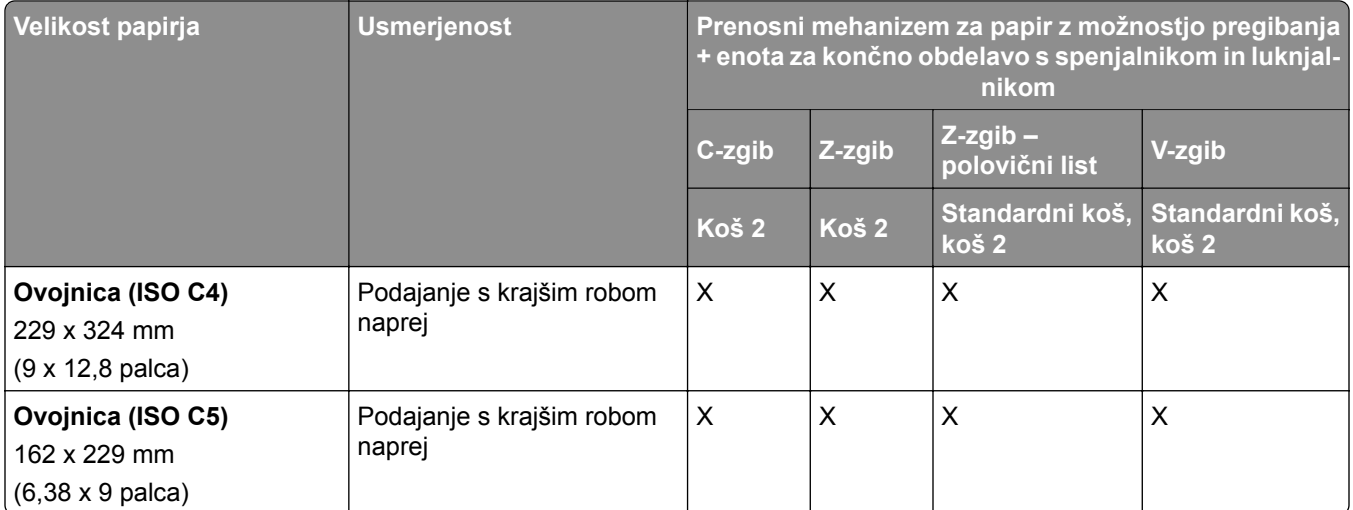

### **Velikosti papirja, ki jih podpirata prenosni mehanizem za papir z možnostjo pregibanja ter enota za končno obdelavo knjižic**

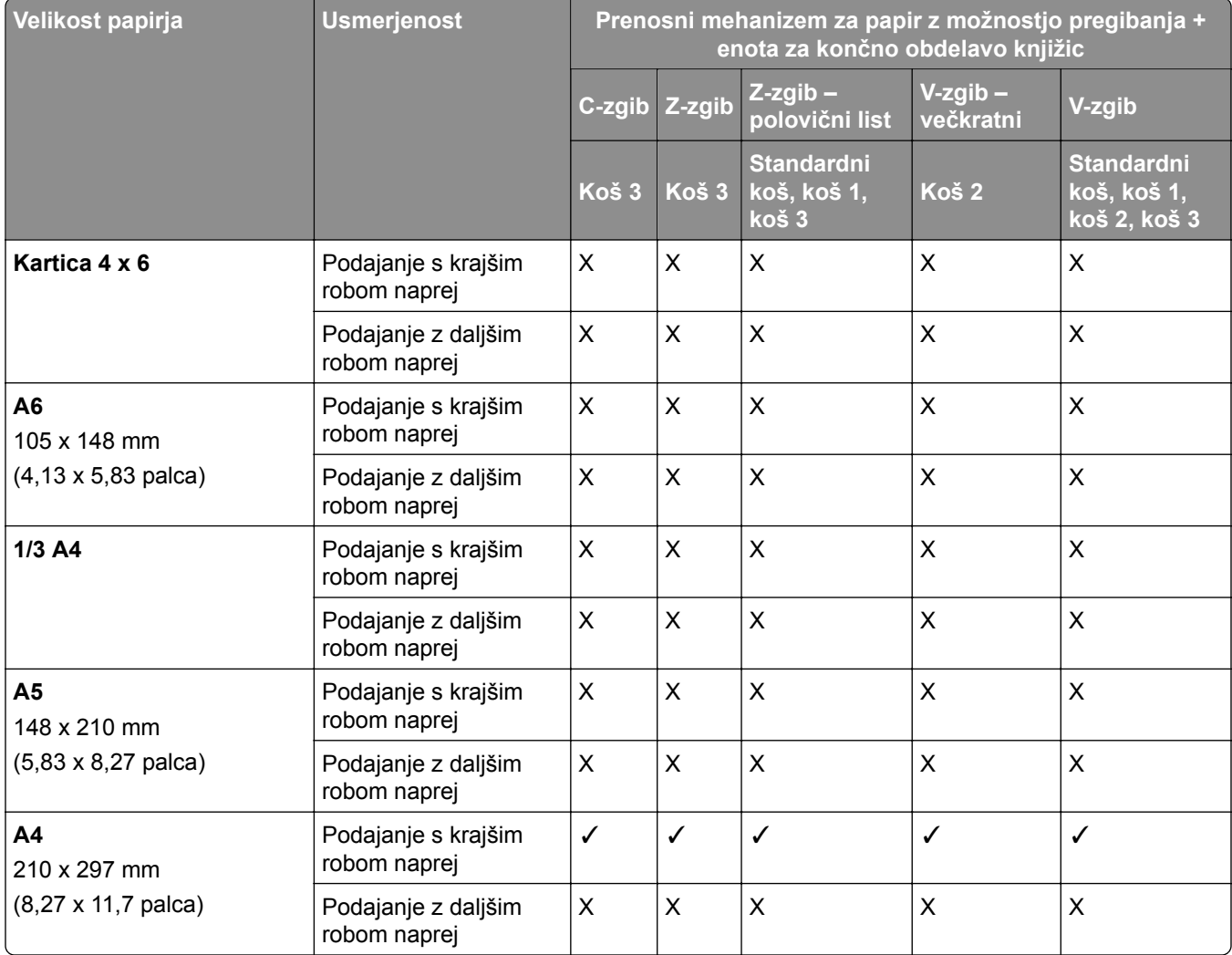

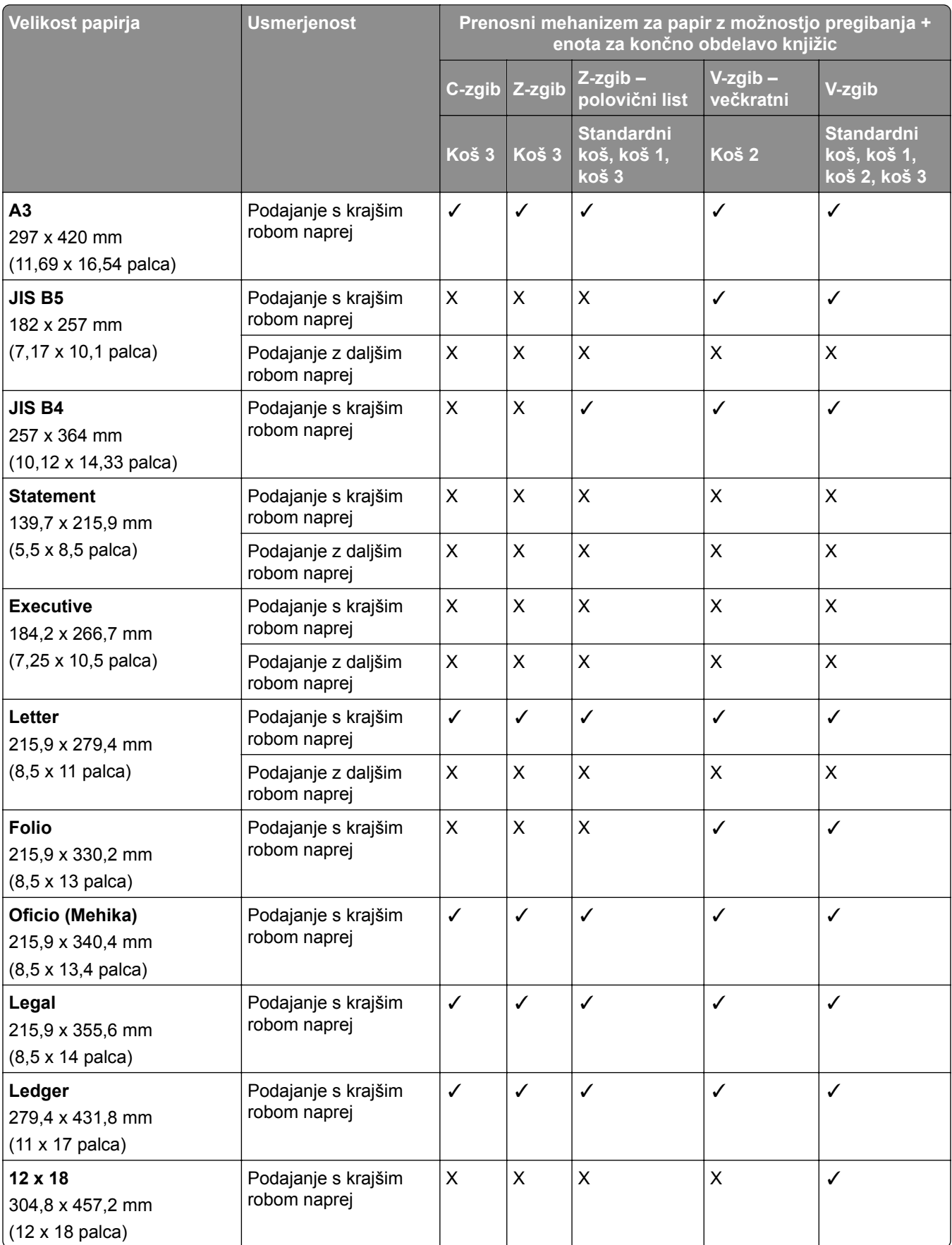

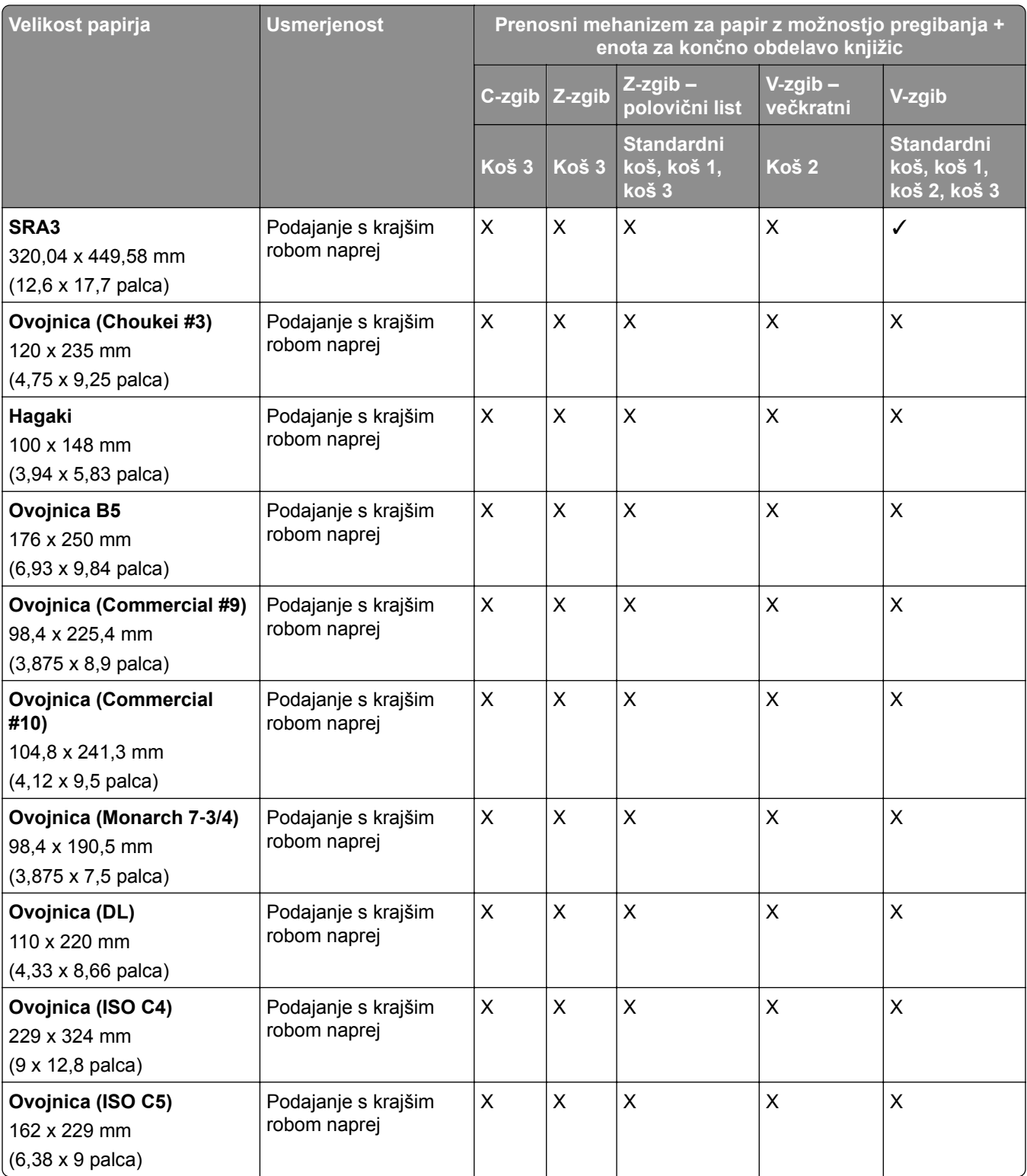

## **Podprte velikosti papirja za opravila zamaknjenega zlaganja**

### **Velikosti papirja, ki jih podpira odmični zlagalnik ali enota za končno obdelavo s spenjalnikom**

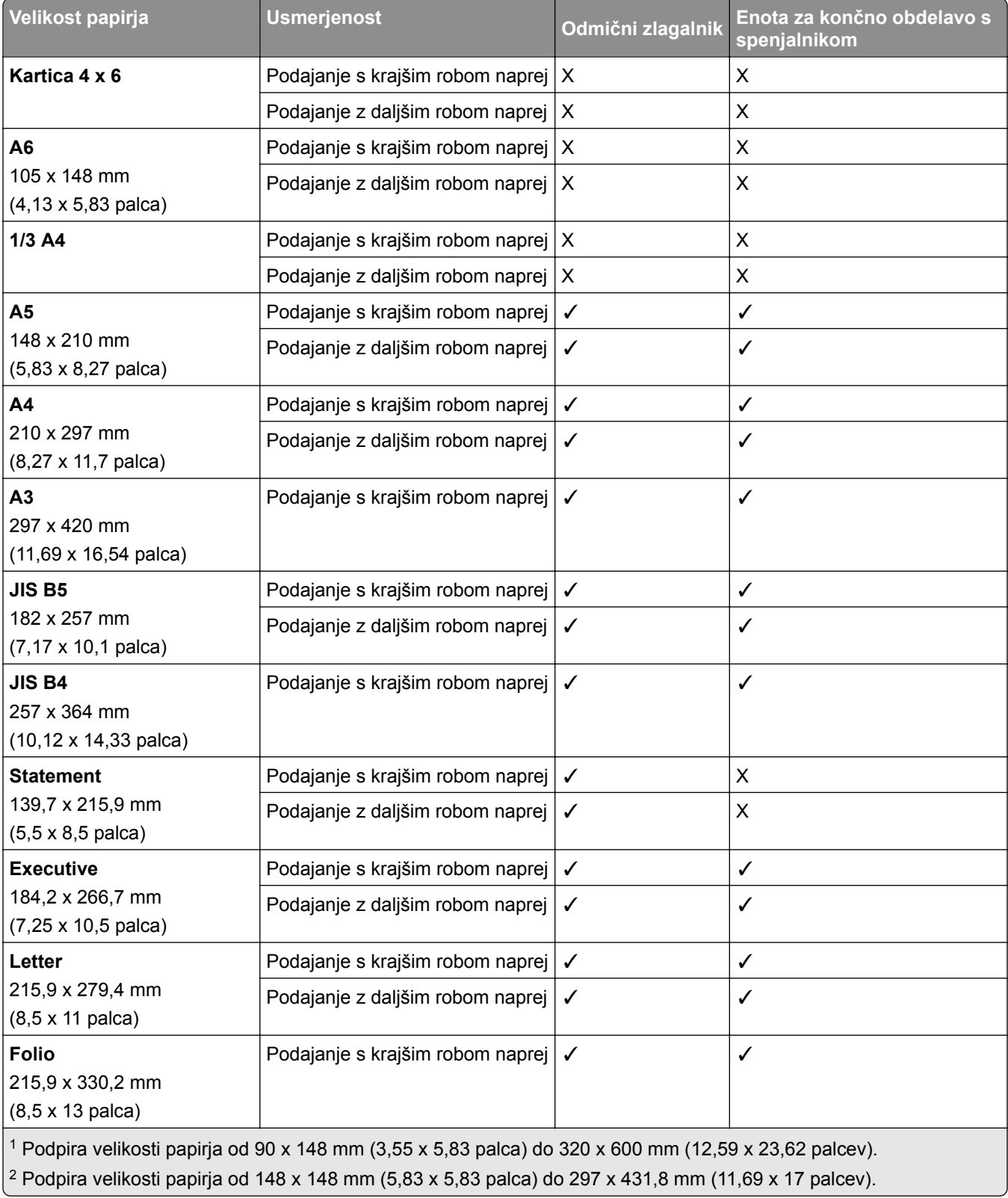

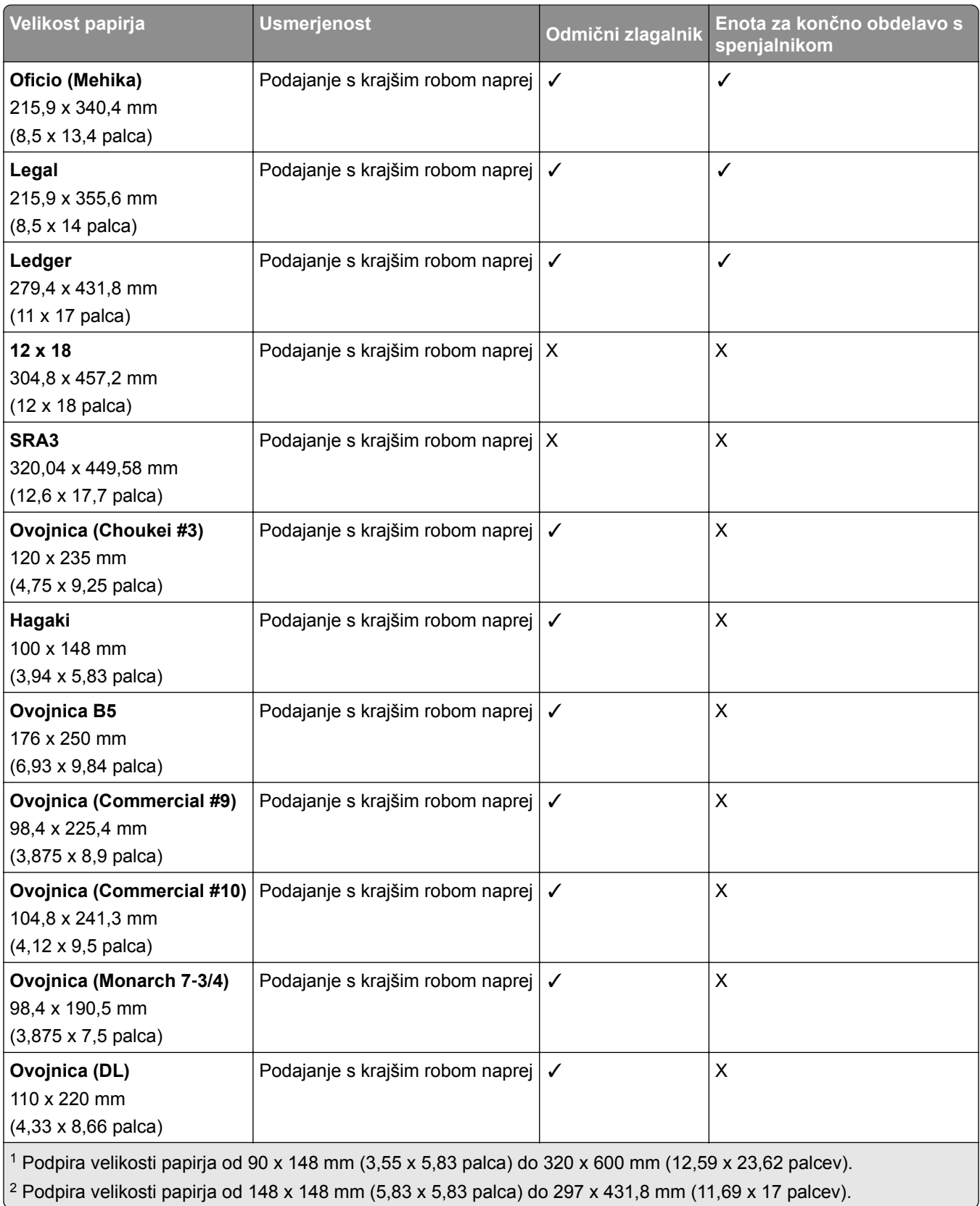

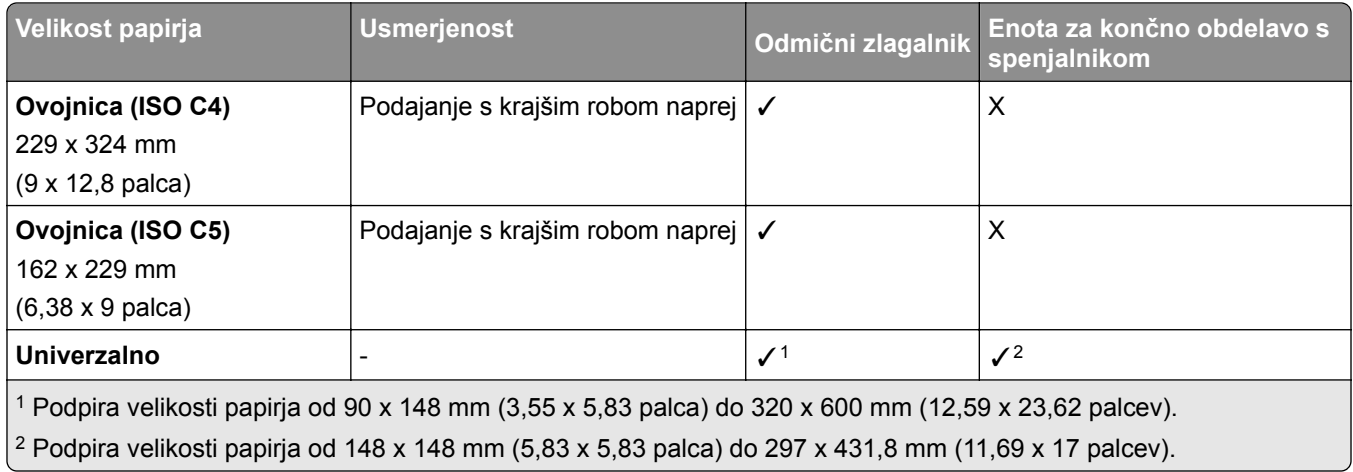

### **Velikosti papirja, ki jih podirajo izhodni koši**

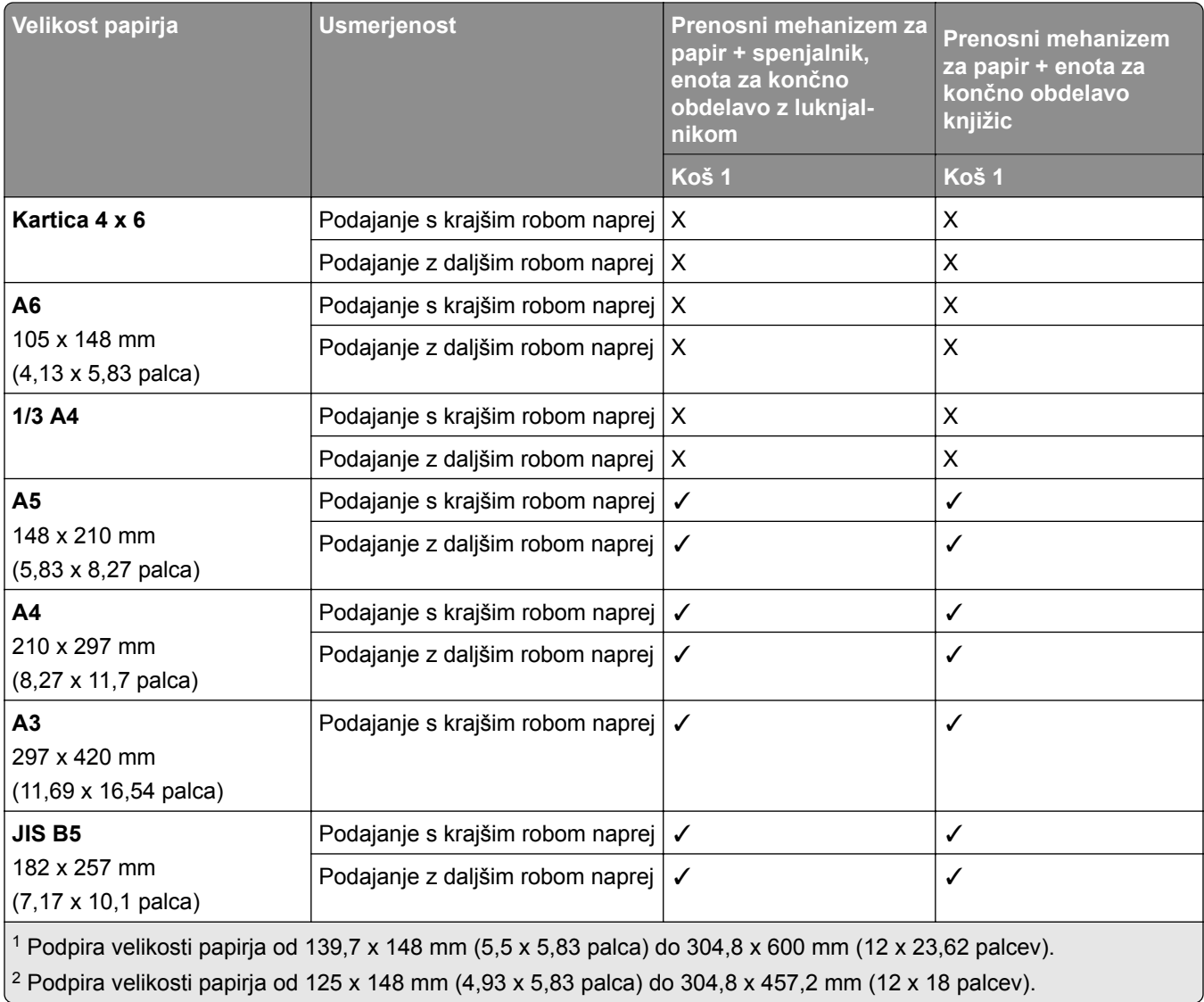

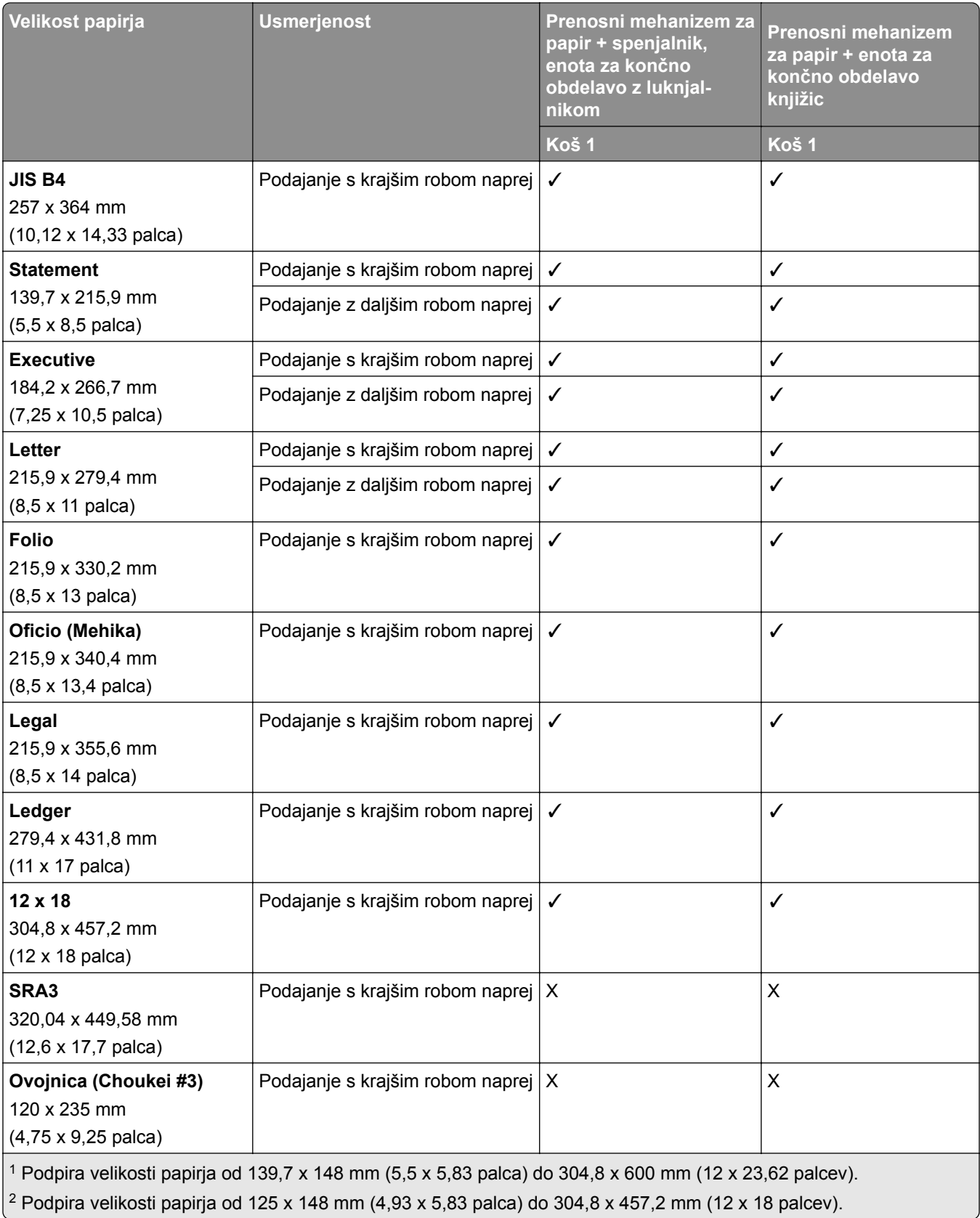

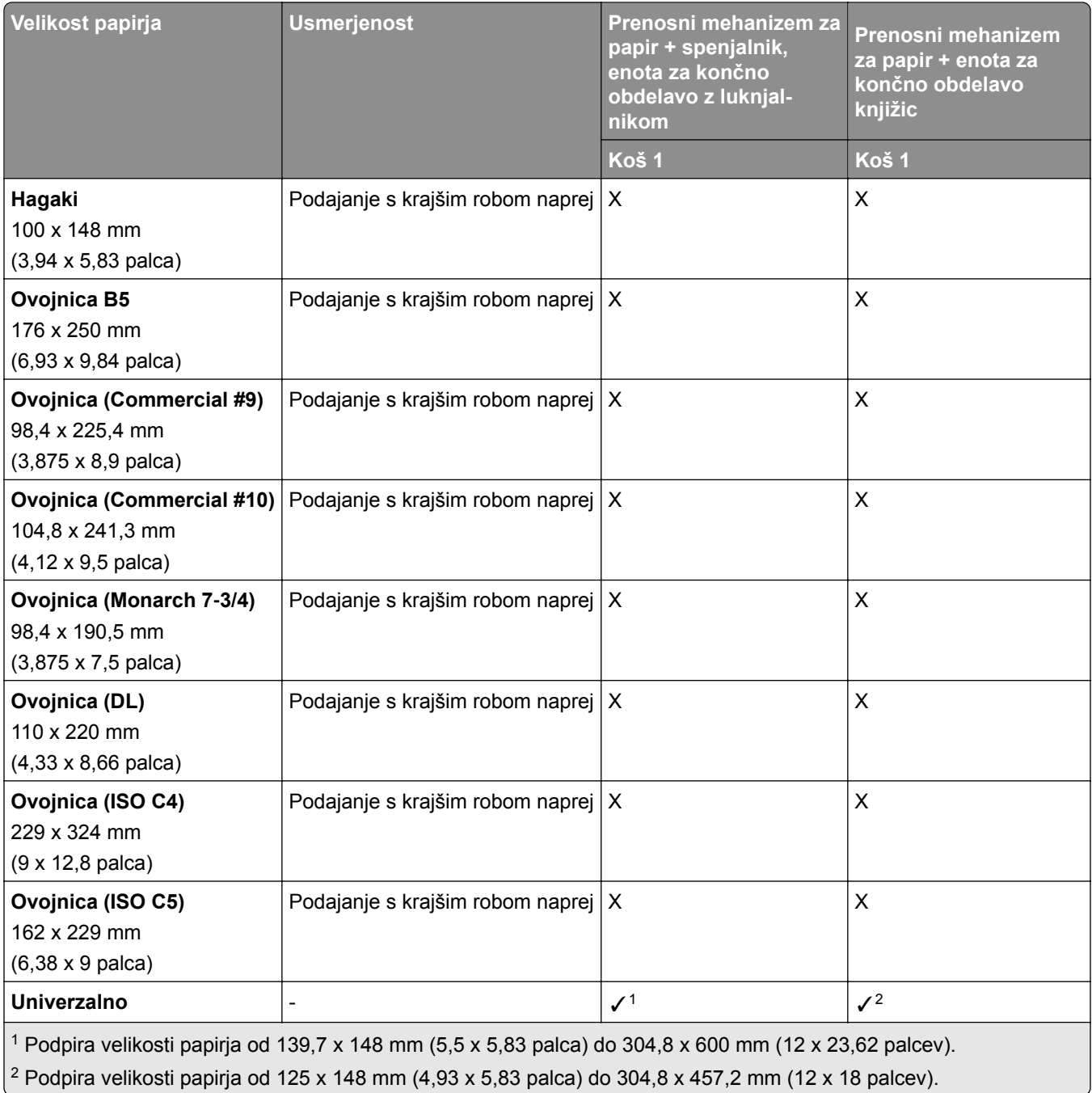

#### **Velikosti papirja, ki jih podpirajo izhodni koši (s prenosnim mehanizmom za papir z možnostjo pregibanja)**

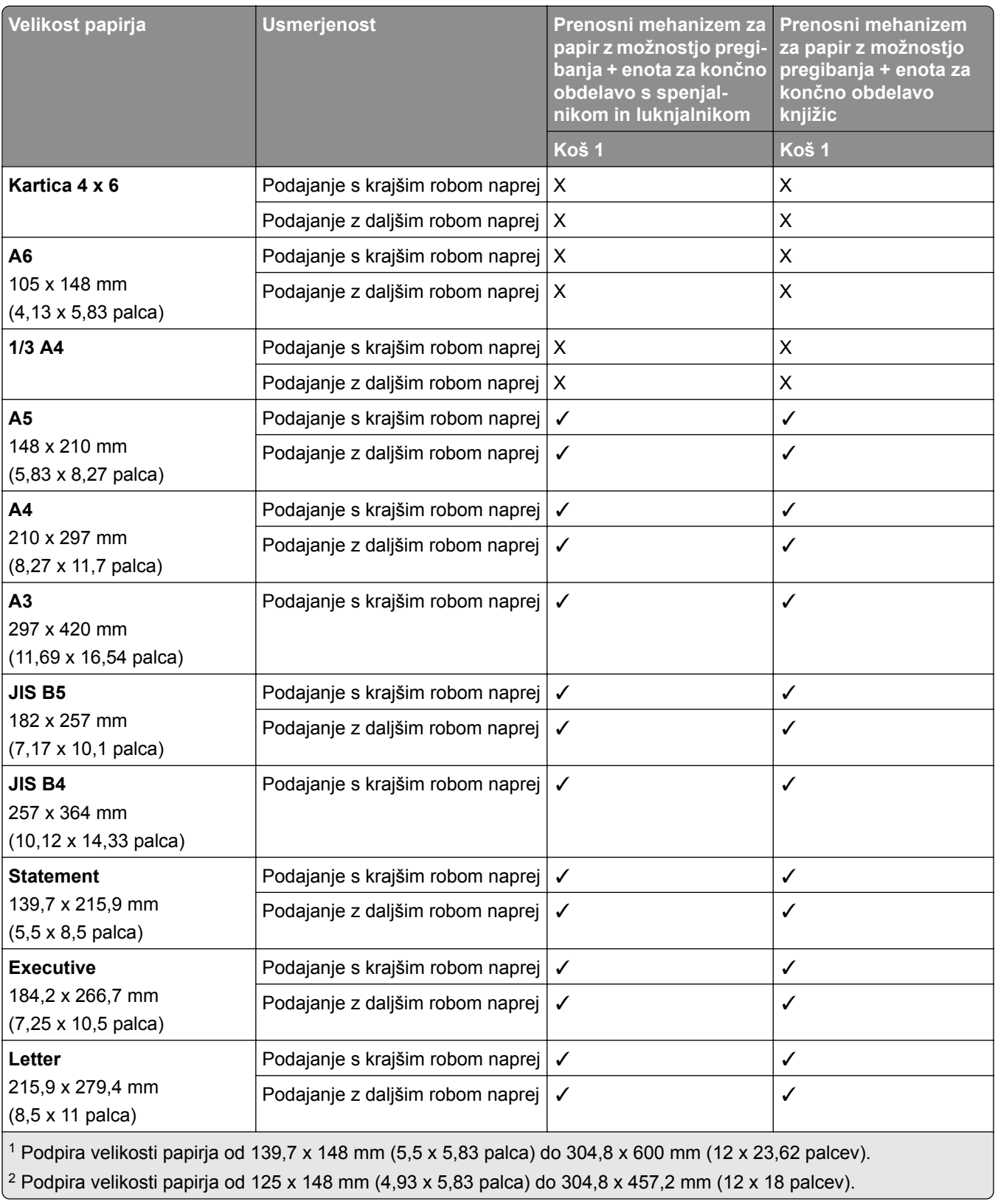

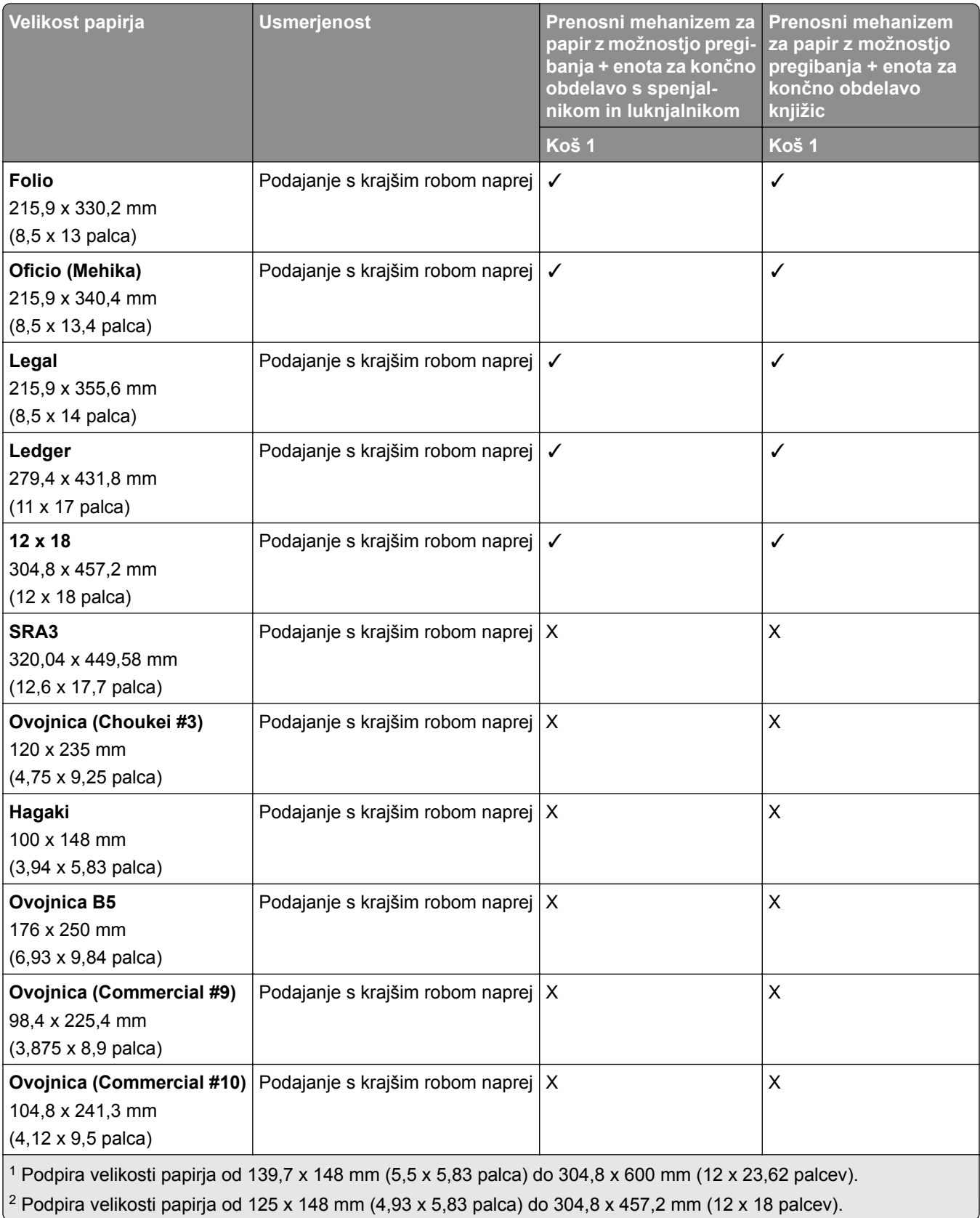

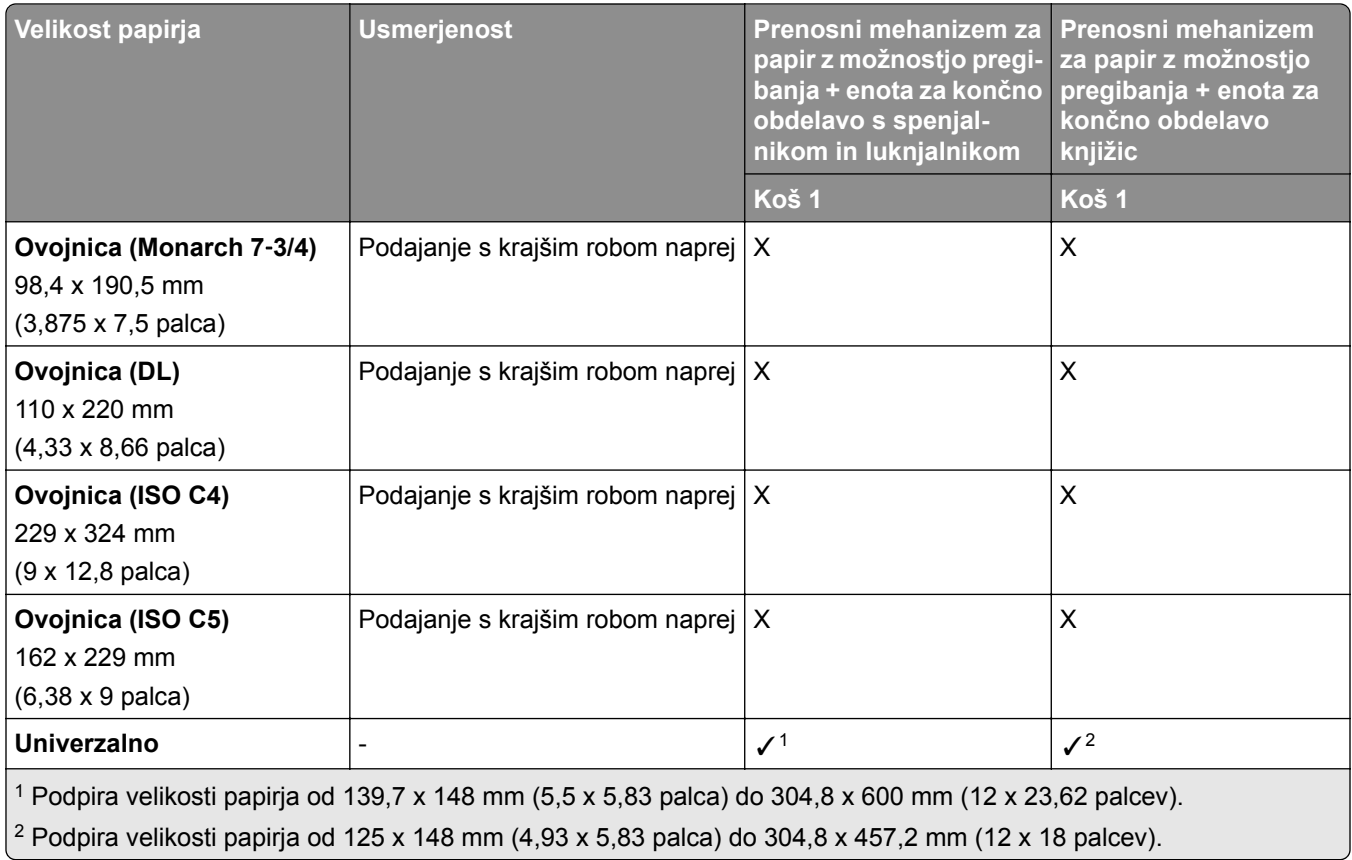

# **Podprte teže papirja**

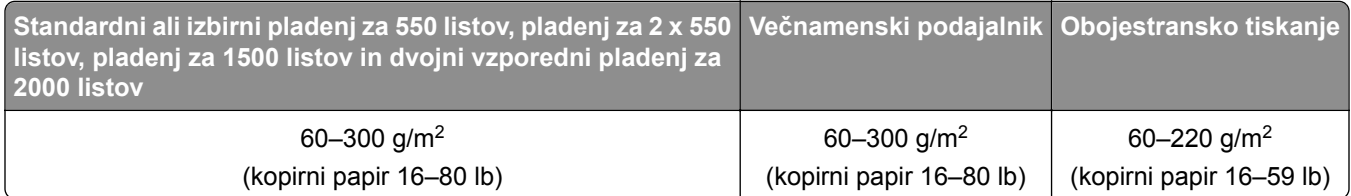

# **Podprte vrste papirja**

### **Vrste papirja, ki jih podpira osnovna konfiguracija**

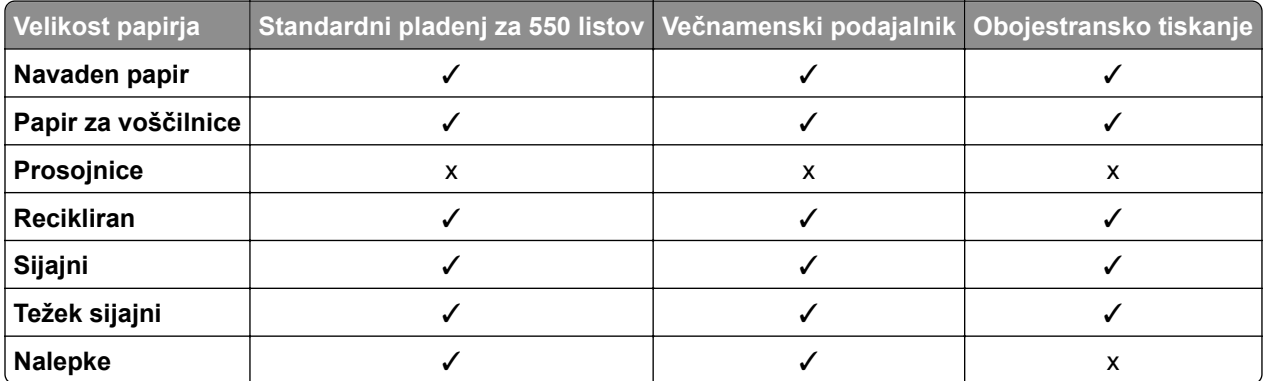

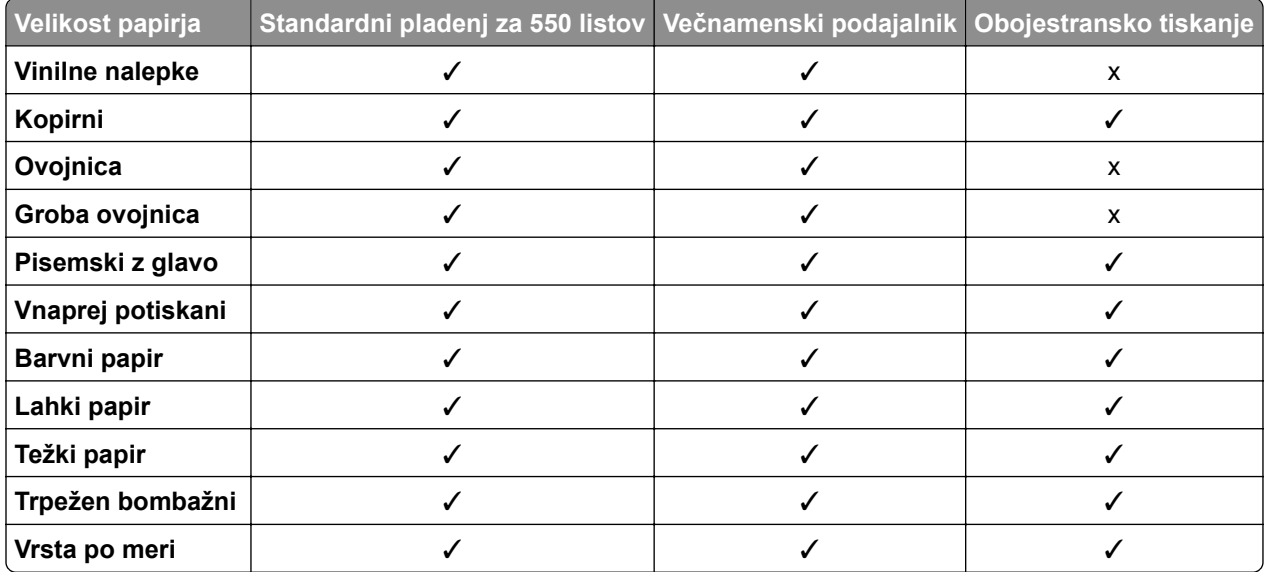

## **Vrste papirja, ki jih podpirajo dodatni pladnji**

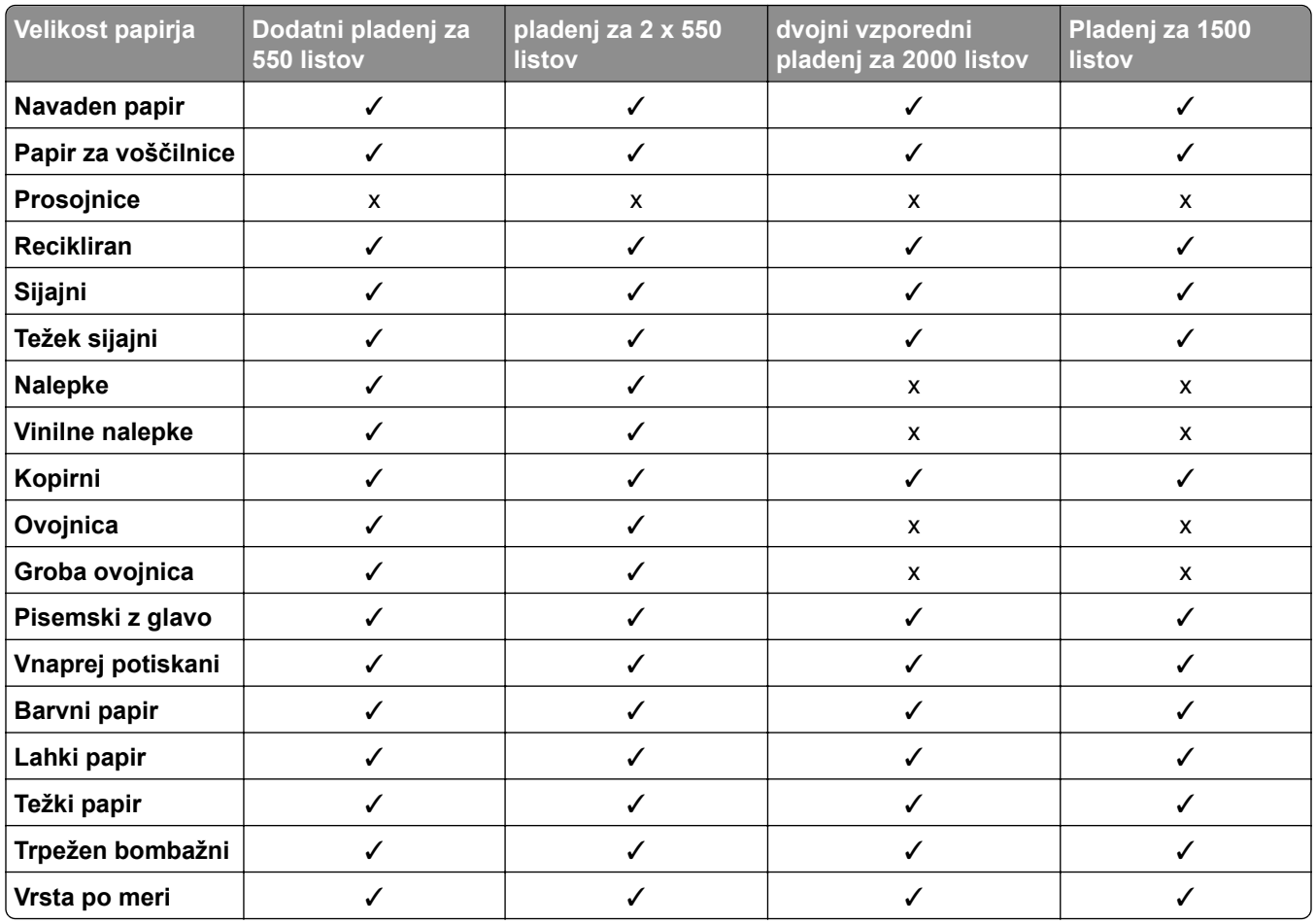

#### **Vrste papirja, ki jih podpira izhodni koš**

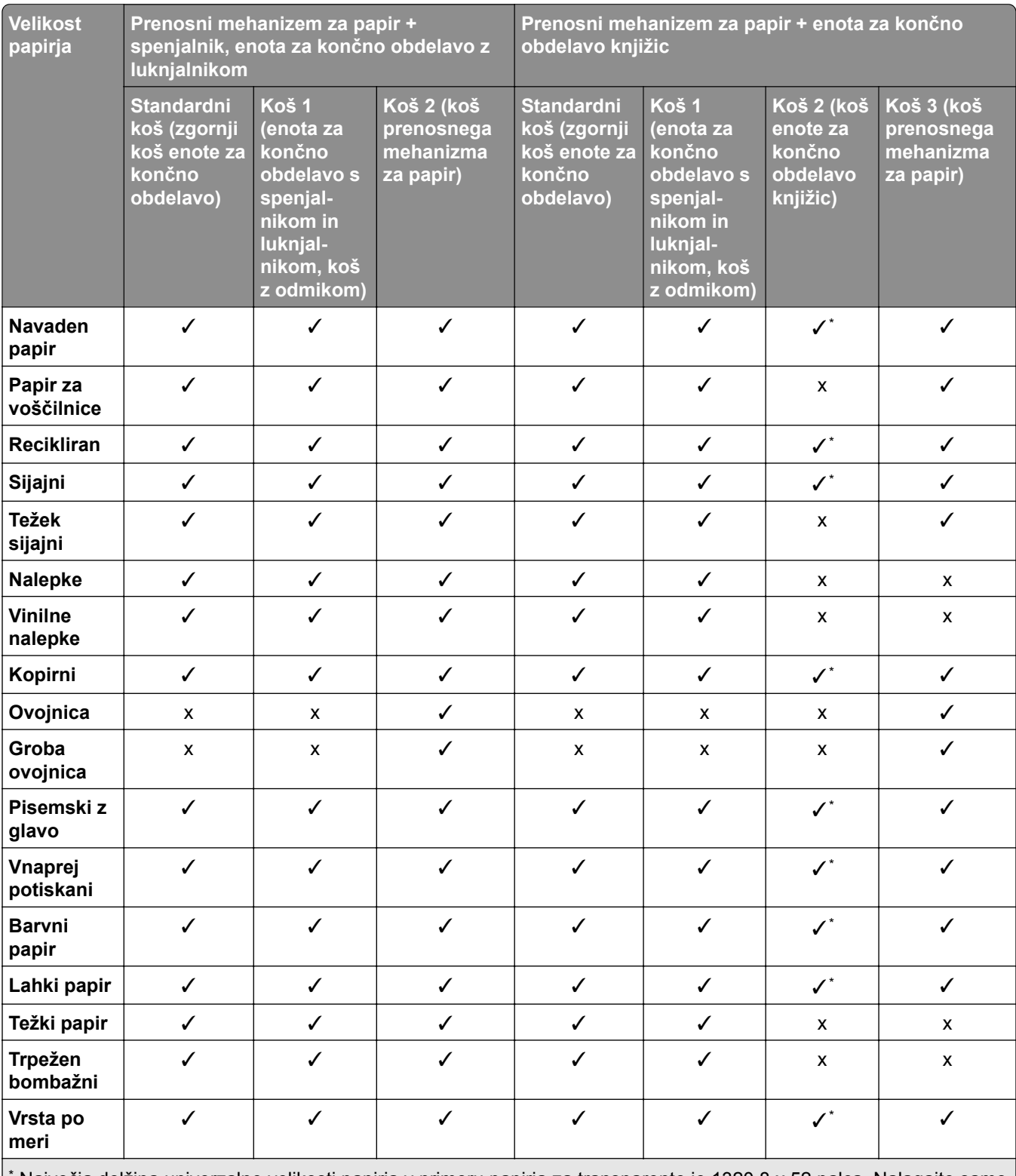

\* Največja dolžina univerzalne velikosti papirja v primeru papirja za transparente je 1320,8 x 52 palca. Nalagajte samo posamezne liste papirja za transparente.

#### **Vrste papirja, ki jih podpira izhodni koš (s prenosnim mehanizmom za papir z možnostjo pregibanja)**

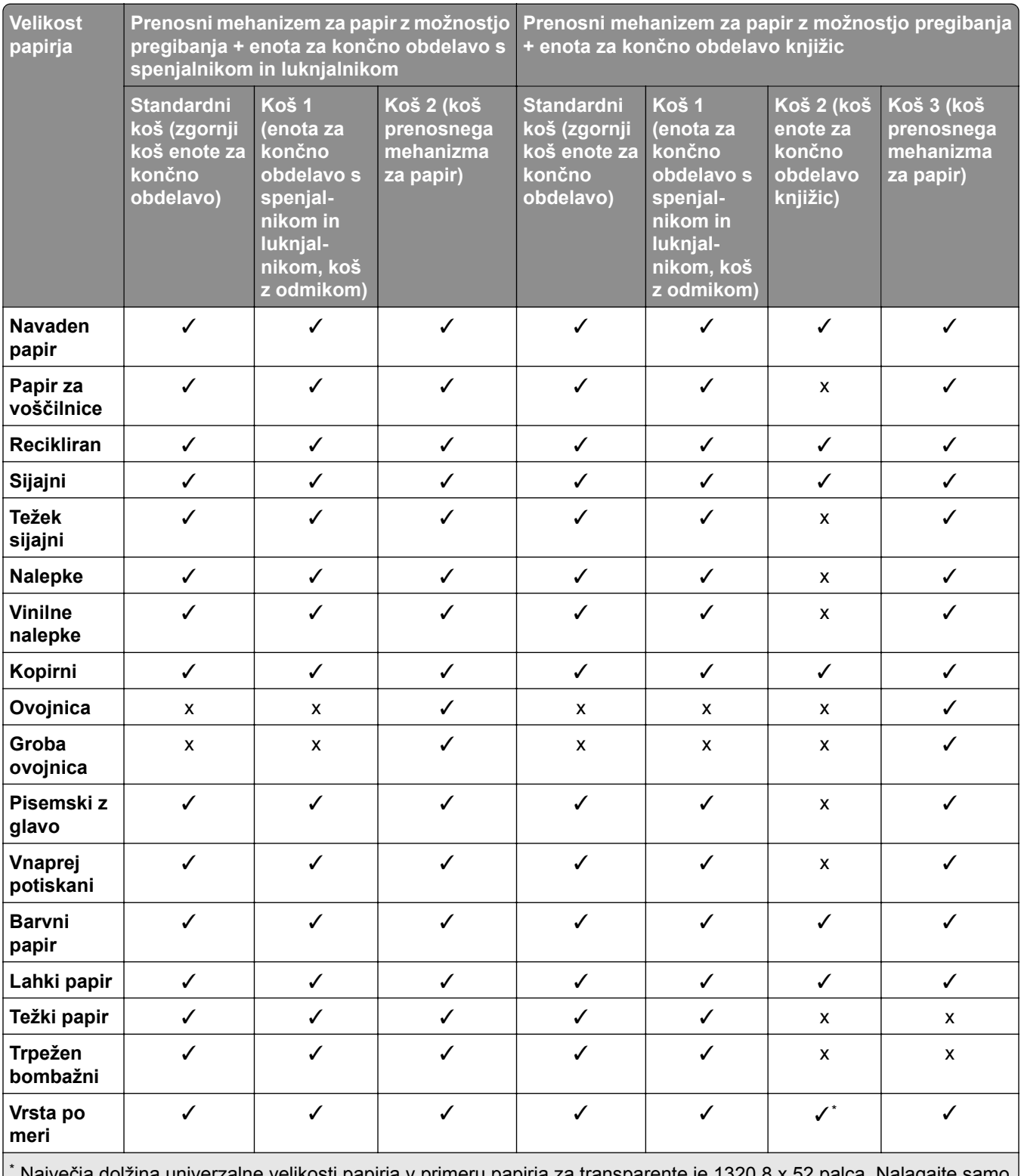

\* Največja dolžina univerzalne velikosti papirja v primeru papirja za transparente je 1320,8 x 52 palca. Nalagajte samo posamezne liste papirja za transparente.

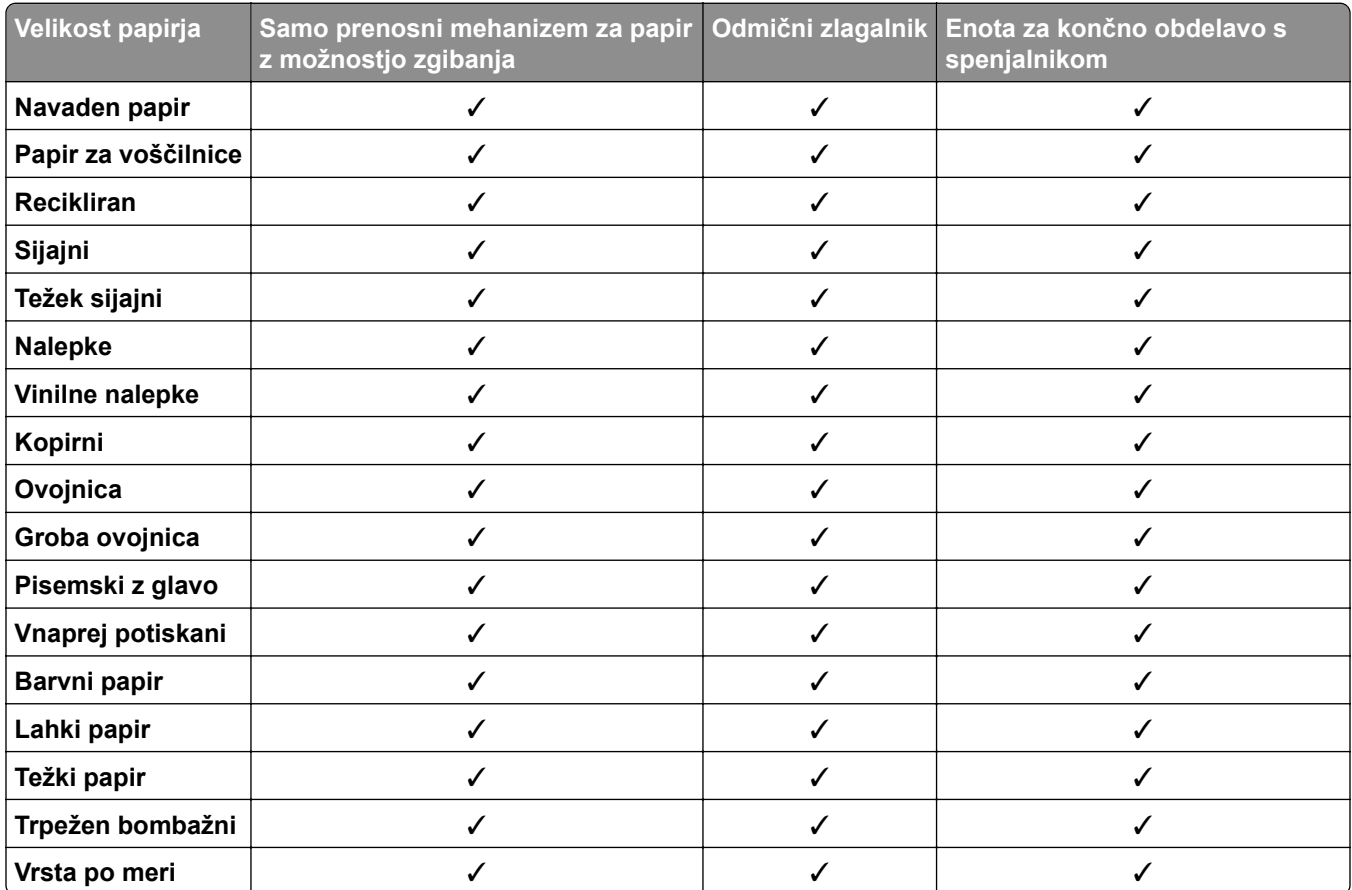

#### **Vrste papirja, ki jih podpirata prenosni mehanizem za papir z možnostjo pregibanja, odmični zlagalnik in enota za končno obdelavo s spenjalnikom**

#### **Vrste papirja, ki jih podpirata enota za končno obdelavo s spenjalnikom in luknjalnikom ter enota za končno obdelavo knjižic**

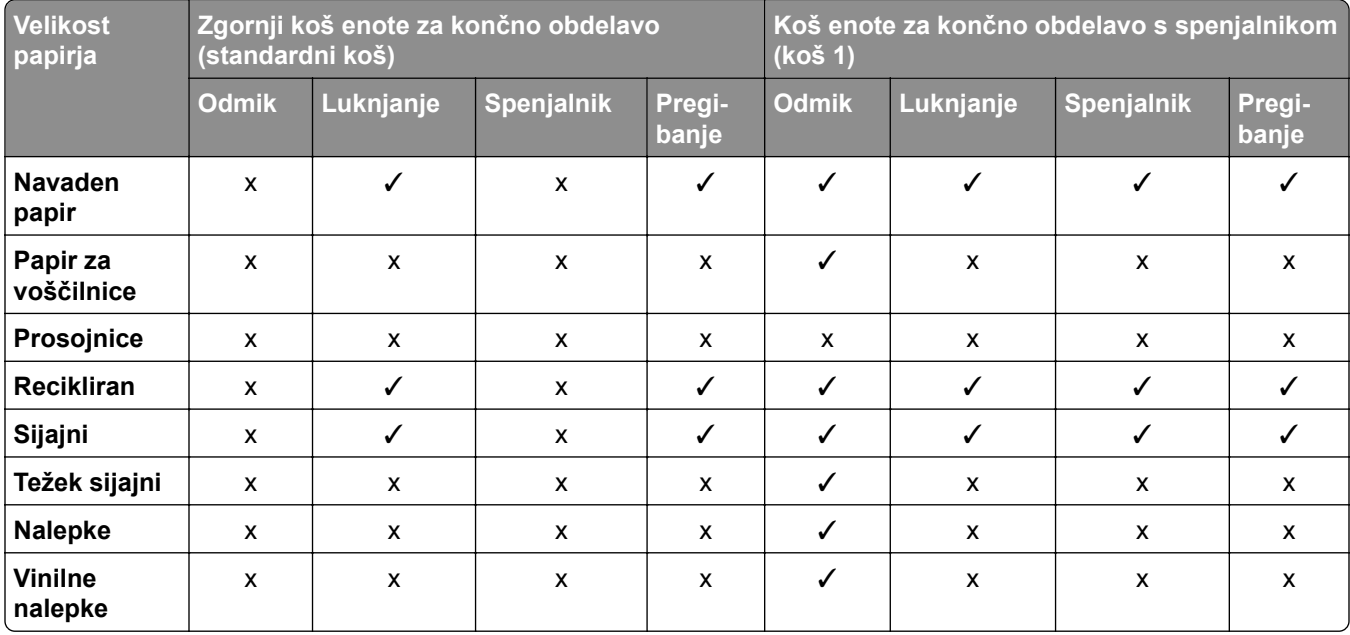

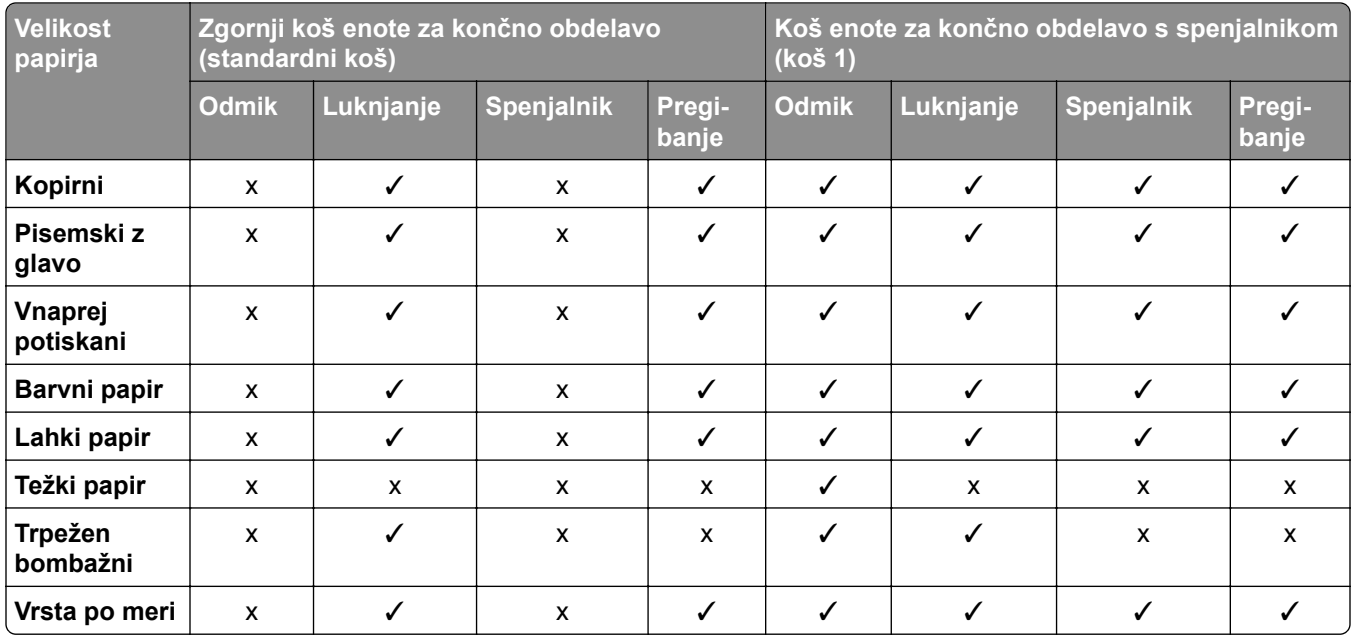

# **Dodatne funkcije tiskalnika in podpora**

# **Podprti aplikacije**

**•** Prilagoditev zaslona

# **Podprti bliskovni pogoni in vrste datotek**

### **Bliskovni pogoni**

- **•** Bliskovni pogoni, ki podpirajo vrata USB 2.0 ali starejša.
- **•** Bliskovni pogoni, ki podpirajo nov tehnološki datotečni sistem (NFTS) ali datotečni sistem datotečne dodelitvene tabele (FAT32).

## **Vrste datotek**

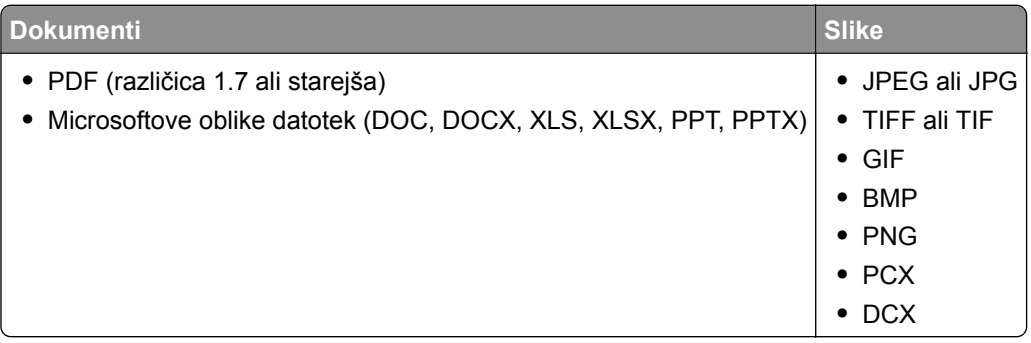

# **Razpoložljive notranje možnosti**

- **•** Inteligentni shranjevalni pogon (ISD)
	- **–** Pisave
		- **•** Poenostavljena kitajščina
		- **•** Tradicionalna kitajščina
		- **•** Japonščina
		- **•** Korejščina
		- **•** Arabščina
	- **–** Masovni pomnilnik
- **•** Trdi disk
- **•** Licencirane funkcije
	- **–** IPDS
	- **–** Črtna koda
- **•** Vrata za notranje rešitve LexmarkTM (ISP)
	- **–** Kartica zaporednega vmesnika RS‑232C
	- **–** MarkNetTM N8230 Fiber Ethernet 100BASE-FX(LC), 1000BASE-SX(LC)

**Opomba:** Za vklop spajanja obrazcev in nekaterih funkcij IPDS je potreben inteligentni shranjevalni pogon ali trdi disk.

# **Nastavitev, namestitev in konfiguracija**

# **Izbiranje mesta za tiskalnik**

- **•** Prepričajte se, da je dovolj prostora za odpiranje pladnjev, pokrovov in vratc ter za nameščanje dodatne strojne opreme.
- **•** Tiskalnik postavite v bližino električne vtičnice.

**PREVIDNO – NEVARNOST TELESNIH POŠKODB:** Da bi se izognili požaru ali električnemu udaru, priključite napajalni kabel na električno vtičnico z ustrezno nazivnostjo, ki je ustrezno ozemljena, v bližini izdelka in enostavno dostopna.

**PREVIDNO – NEVARNOST ELEKTRIČNEGA UDARA:** Da bi se izognili električnemu šoku, tega izdelka ne postavite ali uporabljajte v bližini vode ali mokrih krajev.

- **•** Pretok zraka v prostoru mora biti v skladu z najnovejšo različico standarda ASHRAE 62 ali s standardom Tehničnega odbora CEN 156.
- **•** Postavite tiskalnik na ravno, čvrsto in trdo površino.
- **•** Tiskalnik:
	- **–** Mora biti čist, suh in brez prahu.
	- **–** Ne sme biti blizu sponk in sponk za papir.
	- **–** Ne sme biti blizu neposrednega zračnega toka iz klimatskih ali grelnih naprav in ventilatorjev.
	- **–** Ne sme biti blizu neposredne sončne svetlobe in ekstremne vlažnosti.
- **•** Upoštevajte priporočene temperature in preprečujte nihanja temperature:

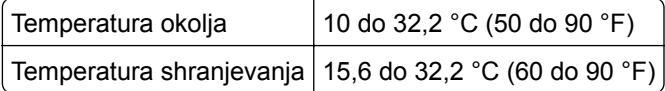

**•** Za ustrezno prezračevanje zagotovite, da bo okrog tiskalnika toliko prostora, kot je prikazano:

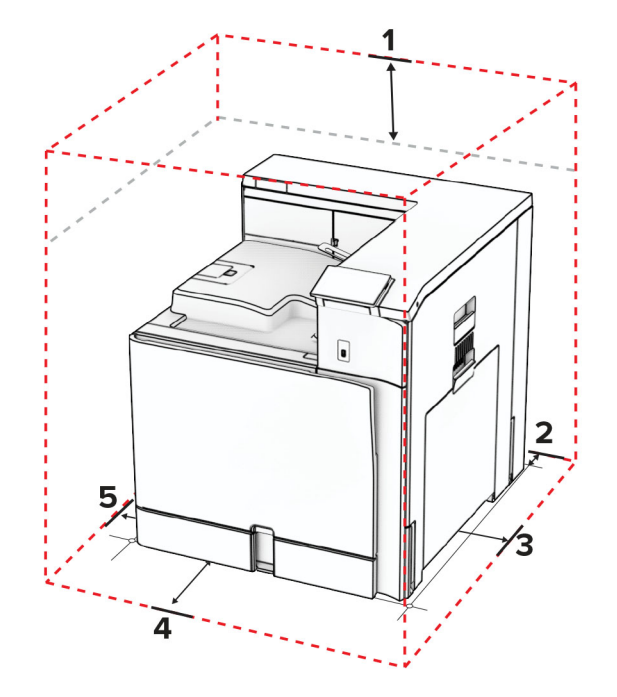

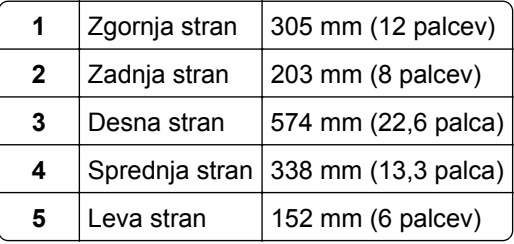

# **Vrata tiskalnika**

**PREVIDNO – NEVARNOST ELEKTRIČNEGA UDARA:** Da bi se izognili električnemu udaru, tega izdelka ne nastavljajte in ne priključujte električnih ali drugih kablov, kot so napajalni kabel, kabel za faks in za telefon, med nevihto.

**PREVIDNO – NEVARNOST TELESNIH POŠKODB:** Da bi se izognili požaru ali električnemu udaru, priključite napajalni kabel na električno vtičnico z ustrezno nazivnostjo, ki je ustrezno ozemljena, v bližini izdelka in enostavno dostopna.

**PREVIDNO – NEVARNOST TELESNIH POŠKODB:** Da bi se izognili požaru in električnemu udaru, uporabite samo napajalni kabel, ki ste ga dobili s tem izdelkom, ali nadomestni napajalni kabel, ki ga je odobril proizvajalec.

**Opozorilo – možnost poškodb:** Da bi se izognili izgubi podatkov in okvari tiskalnika, se med tiskanjem ne dotikajte kabla USB, kartice za brezžično omrežje in tiskalnika na prikazanem območju.

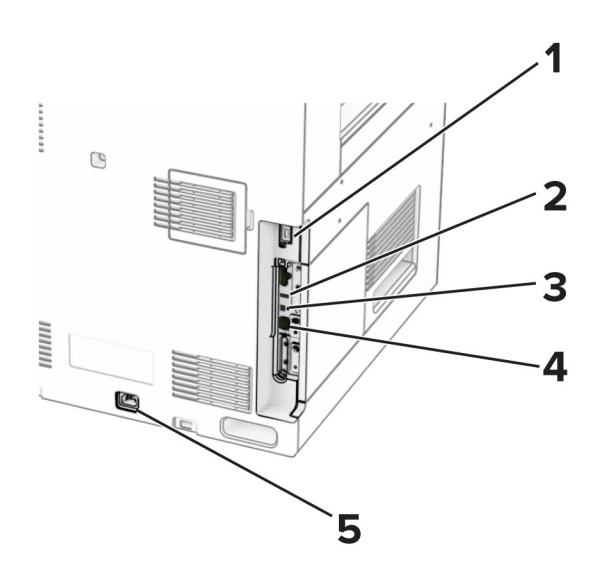

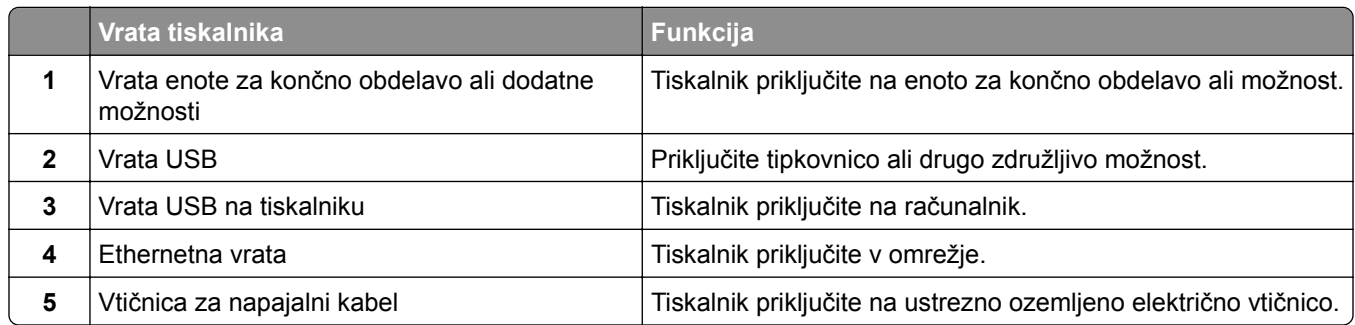

# **Konfiguriranje aplikacij in rešitev**

# **Uporaba možnosti Prilagoditev zaslona**

**Opomba:** Preverite, ali so v strežniku Embedded Web Server omogočene nastavitve ohranjevalnika zaslona, diaprojekcije in slike za ozadje. Pomaknite se do razdelka **Aplikacije** > **Prilagoditev zaslona** > **Konfiguracija**.

#### **Upravljanje slik za ohranjevalnik zaslona in diaprojekcijo**

**1** Sliko lahko dodate, uredite ali izbrišete v razdelku Slike za ohranjevalnik zaslona in diaprojekcijo.

#### **Opombe:**

- **•** Dodate lahko do 10 slik.
- **•** Če je ta možnost omogočena, so ikone stanja prikazane na ohranjevalniku zaslona samo v primeru napak, opozoril ali obvestil iz oblaka.
- **2** Uveljavite spremembe.

#### **Spreminjanje slike za ozadje**

- **1** Na nadzorni plošči izberite **Spremeni ozadje**.
- **2** Izberite sliko, ki jo želite uporabiti.

**3** Uveljavite spremembe.

#### **Zagon diaprojekcije z bliskovnega pogona**

- **1** Vstavite bliskovni pogon v vrata USB.
- **2** Na nadzorni plošči izberite **Diaprojekcija**.

**Opomba:** Ko se diaprojekcija začne, lahko odstranite bliskovni pogon, vendar slike ne bodo shranjene v tiskalnik. Če se diaprojekcija zaustavi, morate za ogled slik znova vstaviti bliskovni pogon.

## **Konfiguriranje zaznamkov**

#### **Ustvarjanje zaznamkov**

**1** Odprite spletni brskalnik in v polje za naslov vnesite naslov IP tiskalnika.

#### **Opombe:**

- **•** Naslov IP tiskalnika si oglejte na začetnem zaslonu tiskalnika. Naslov IP je sestavljen iz štirih nizov številk, ločenih s pikami, na primer 123.123.123.123.
- **•** Če uporabljate namestniški strežnik, ga začasno onemogočite, da se spletna stran pravilno naloži.
- **2** Kliknite možnost **Zaznamki** > **Dodaj zaznamek** in nato vnesite ime zaznamka.
- **3** Izberite vrsto protokola Naslov in nato storite nekaj od naslednjega:
	- **•** Za HTTP in HTTPS vnesite URL, ki ga želite zaznamovati.
	- **•** Za HTTPS morate namesto naslova IP uporabiti ime gostitelja. Vnesite na primer **mojespletnomesto.com/vzorec.pdf** namesto **123.123.123.123/vzorec.pdf**. Prepričajte se, da se ime gostitelja ujema tudi z vrednostjo običajnega imena (CN-ja) v potrdilu strežnika. Za več informacij o pridobitvi vrednosti CN-ja v potrdilu strežnika si oglejte informacije pomoči za spletni brskalnik.
	- **•** Za FTP vnesite naslov FTP. Na primer **mojstreznik/mojimenik**. Vnesite številko vrat FTP. Vrata 21 so privzeta vrata za pošiljanje ukazov.
	- **•** Za SMB vnesite naslov omrežne mape. Na primer **mojstreznik/mojaskupnaraba/mojadatoteka.pdf**. Vnesite ime omrežne domene.
	- **•** Po potrebi izberite vrsto **Preverjanja pristnosti** za FTP in SMB.

Če želite omejiti dostop do zaznamka, vnesite PIN.

**Opomba:** Aplikacija podpira te vrste datotek: PDF, JPEG in TIFF. Pri nekaterih modelih tiskalnika so podprte druge vrste datotek, kot sta DOCX in XLXS.

#### **4** Kliknite **Shrani**.

#### **Ustvarjanje map**

**1** Odprite spletni brskalnik in v polje za naslov vnesite naslov IP tiskalnika.

#### **Opombe:**

**•** Naslov IP tiskalnika si oglejte na začetnem zaslonu tiskalnika. Naslov IP je sestavljen iz štirih nizov številk, ločenih s pikami, na primer 123.123.123.123.

- **•** Če uporabljate namestniški strežnik, ga začasno onemogočite, da se spletna stran pravilno naloži.
- **2** Kliknite **Zaznamki** > **Dodaj mapo** in nato vnesite ime mape.

**Opomba:** Če želite omejiti dostop do mape, vnesite PIN.

**3** Kliknite **Shrani**.

## **Konfiguriranje imenika**

#### **Dodajanje stikov**

**1** Odprite spletni brskalnik in v polje za naslov vnesite naslov IP tiskalnika.

#### **Opombe:**

- **•** Naslov IP tiskalnika si oglejte na začetnem zaslonu tiskalnika. Naslov IP je sestavljen iz štirih nizov številk, ločenih s pikami, na primer 123.123.123.123.
- **•** Če uporabljate namestniški strežnik, ga začasno onemogočite, da se spletna stran pravilno naloži.
- **2** Kliknite **Imenik** in nato **Dodaj stik**.
- **3** Po potrebi določite način prijave, da dovolite dostop do aplikacije.
- **4** Kliknite **Shrani**.

#### **Dodajanje skupin**

**1** Odprite spletni brskalnik in v polje za naslov vnesite naslov IP tiskalnika.

#### **Opombe:**

- **•** Naslov IP tiskalnika si oglejte na začetnem zaslonu tiskalnika. Naslov IP je sestavljen iz štirih nizov številk, ločenih s pikami, na primer 123.123.123.123.
- **•** Če uporabljate namestniški strežnik, ga začasno onemogočite, da se spletna stran pravilno naloži.
- **2** Kliknite **Imenik** in nato **Dodaj stik**.

**Opomba:** Skupini lahko dodelite enega ali več stikov.

**3** Kliknite **Shrani**.

# **Nastavitev in uporaba pripomočkov za osebe s posebnimi potrebami**

## **Vklop glasovnega vodenja**

#### **Na začetnem zaslonu**

- **1** Z enim samim gibom in z enim prstom počasi podrsajte levo in nato navzgor po zaslonu, dokler ne zaslišite glasovnega sporočila.
- **2** Z dvema prstoma se dotaknite **V redu**.

**Opomba:** Če poteza ne deluje, močneje pritisnite.

#### <span id="page-67-0"></span>**S tipkovnico**

- **1** Pridržite tipko **5**, da zaslišite glasovno sporočilo.
- **2** Pritisnite **tabulatorsko** tipko, da se s kazalcem pomaknete do gumba V redu in nato pritisnite **Enter**.

#### **Opombe:**

- **•** Ko je glasovno vodenje vklopljeno, za izbiro katerega koli elementa na zaslonu vedno uporabite dva prsta.
- **•** Za glasovno vodenje je na voljo omejena jezikovna podpora.

## **Izklop glasovnega vodenja**

- **1** Z enim samim gibom in z enim prstom počasi podrsajte levo in nato navzgor po zaslonu, dokler ne zaslišite glasovnega sporočila.
- **2** Z dvema prstoma naredite nekaj od naslednjega:
	- **•** Izberite **Glasovno vodenje** in nato **V redu**.
	- **•** Izberite **Prekliči**.

**Opomba:** Če poteza ne deluje, močneje pritisnite.

Če pritisnete gumb za vklop/izklop ali tiskalnik preklopite v način mirovanja ali hibernacije, dezaktivirate tudi glasovno vodenje.

# **Krmarjenje po zaslonu s potezami**

#### **Opombe:**

- **•** Večina potez je veljavnih samo, kadar je vklopljeno glasovno vodenje.
- **•** Uporabite fizično tipkovnico za vnos znakov in prilagajanje določenih nastavitev.

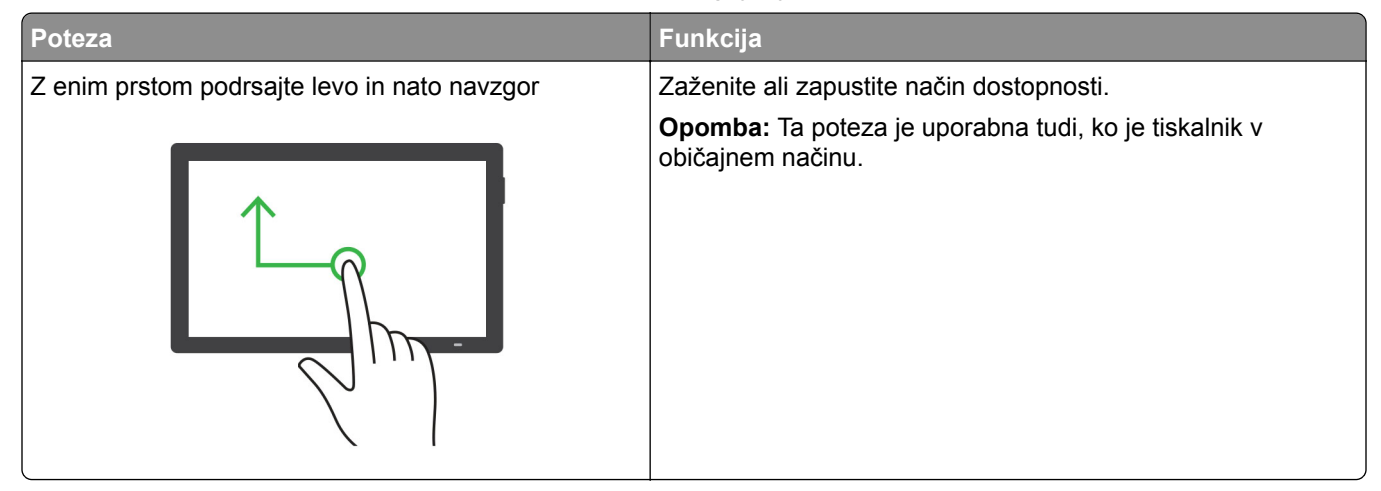

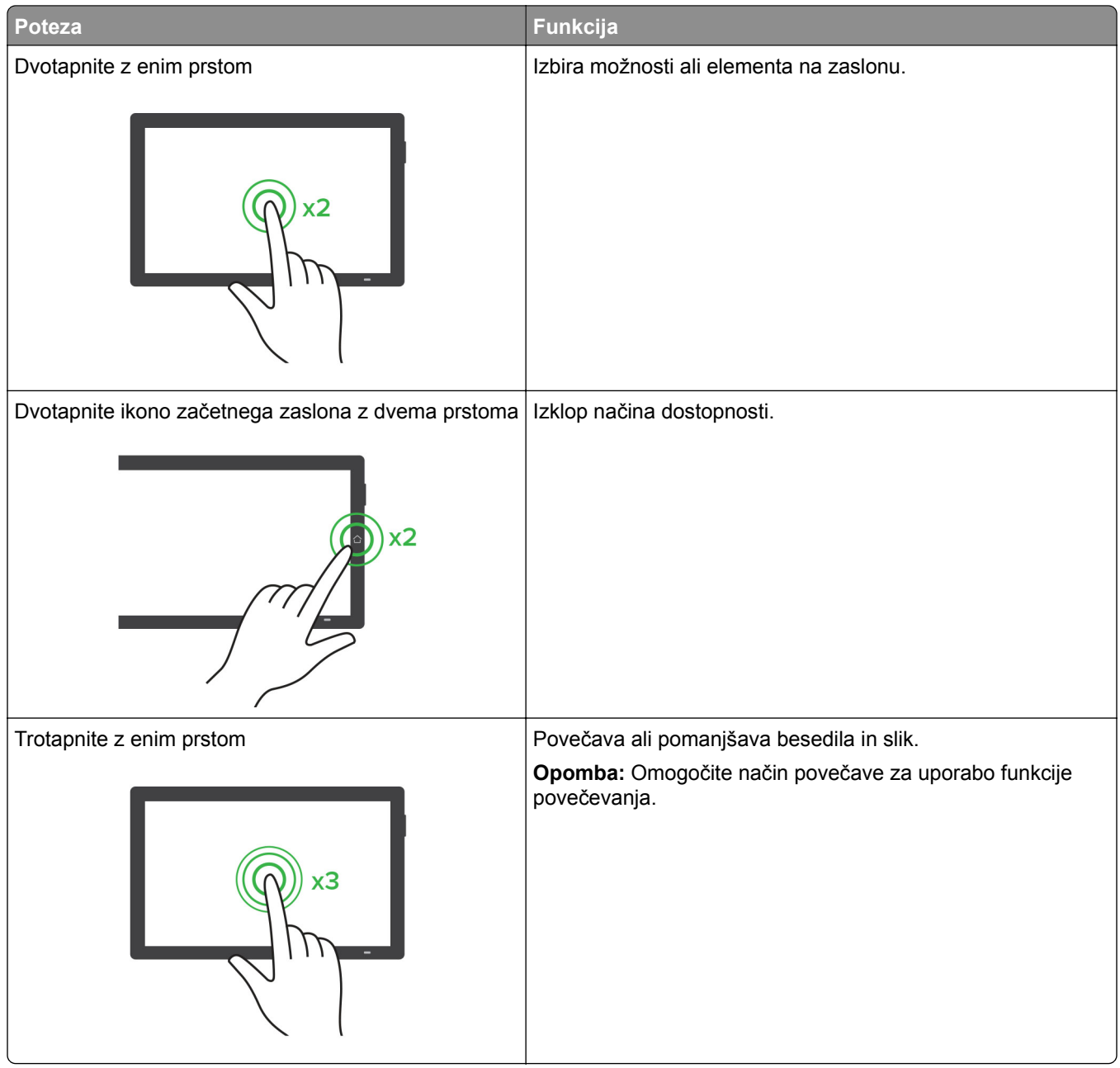

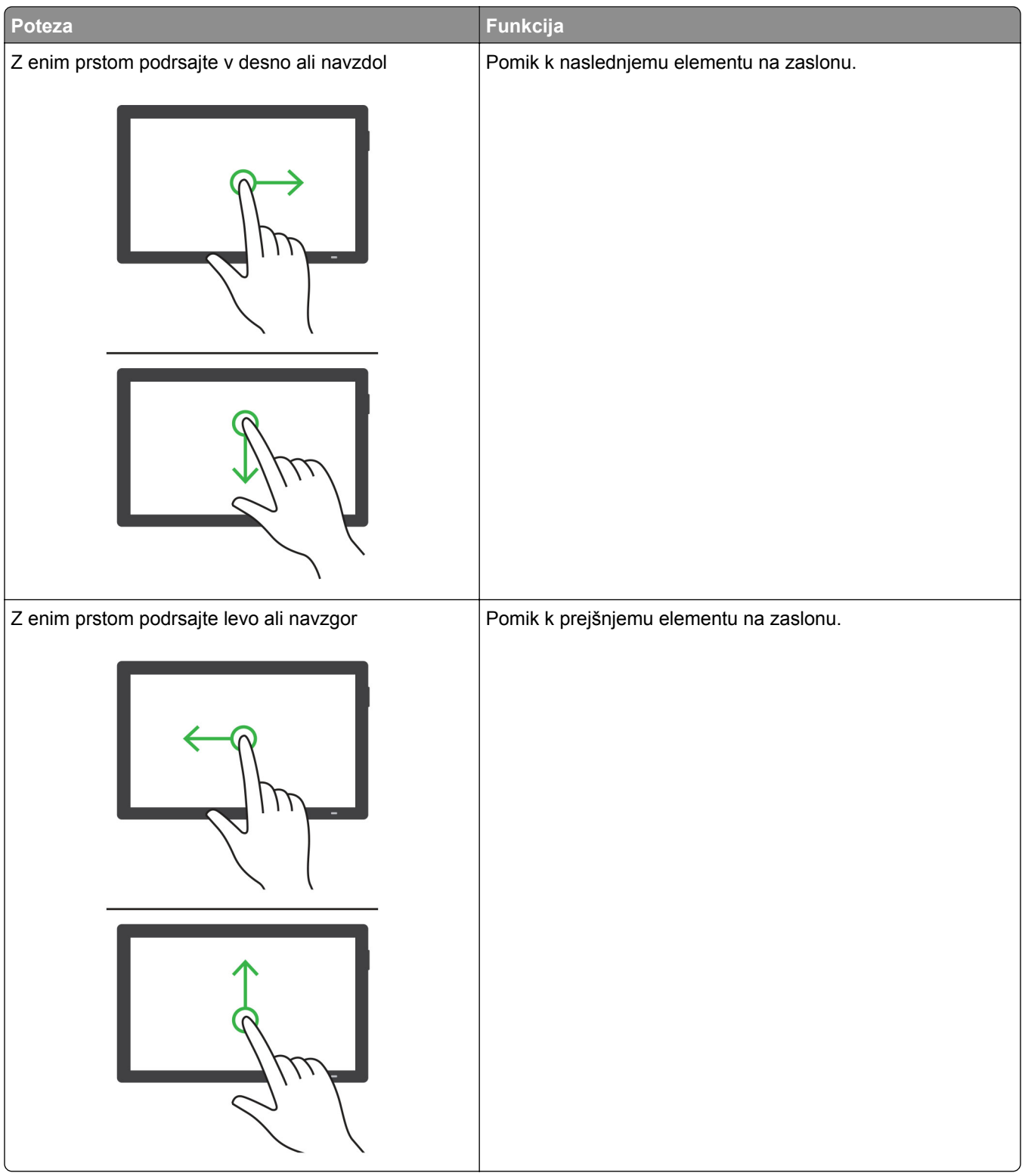

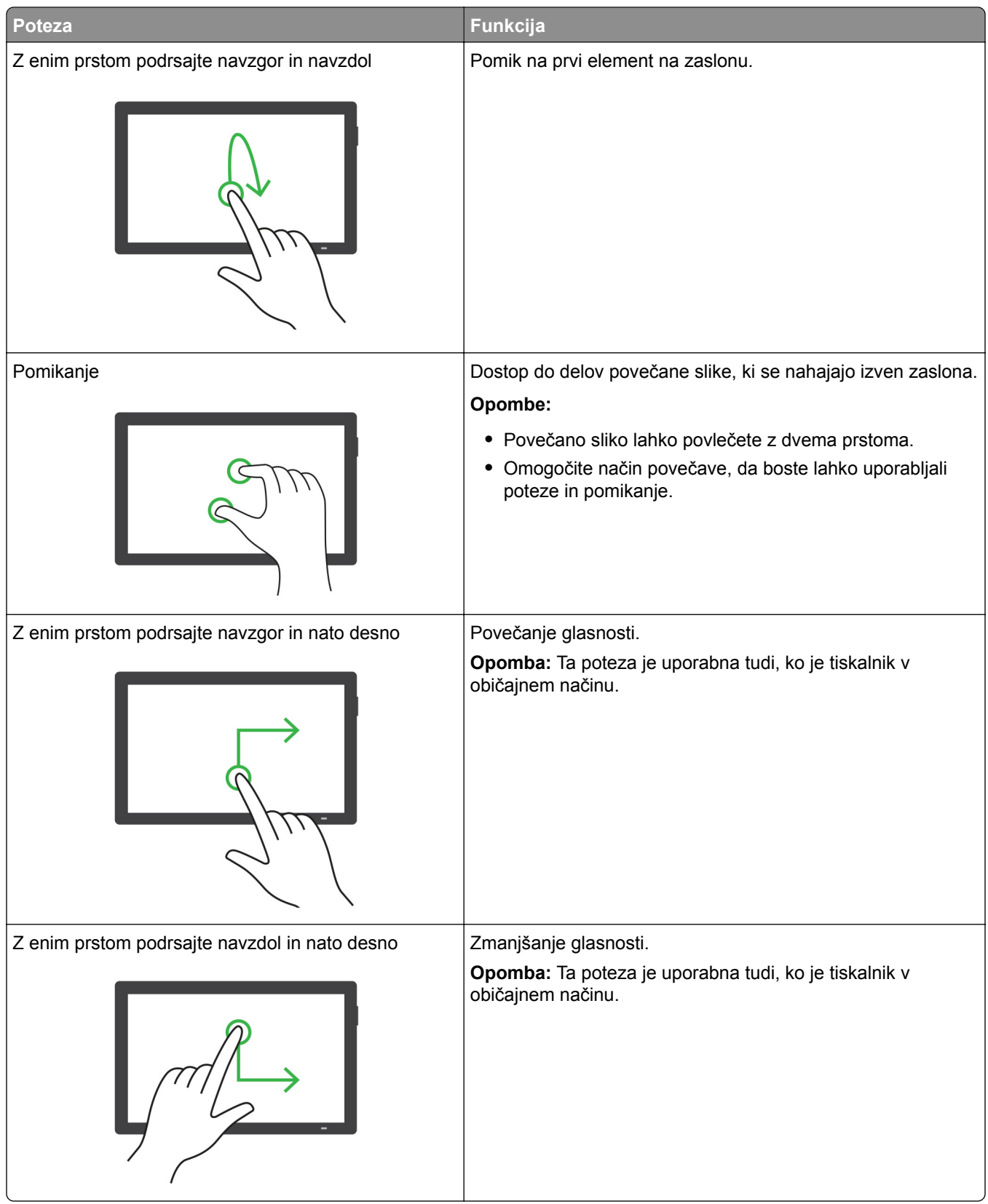

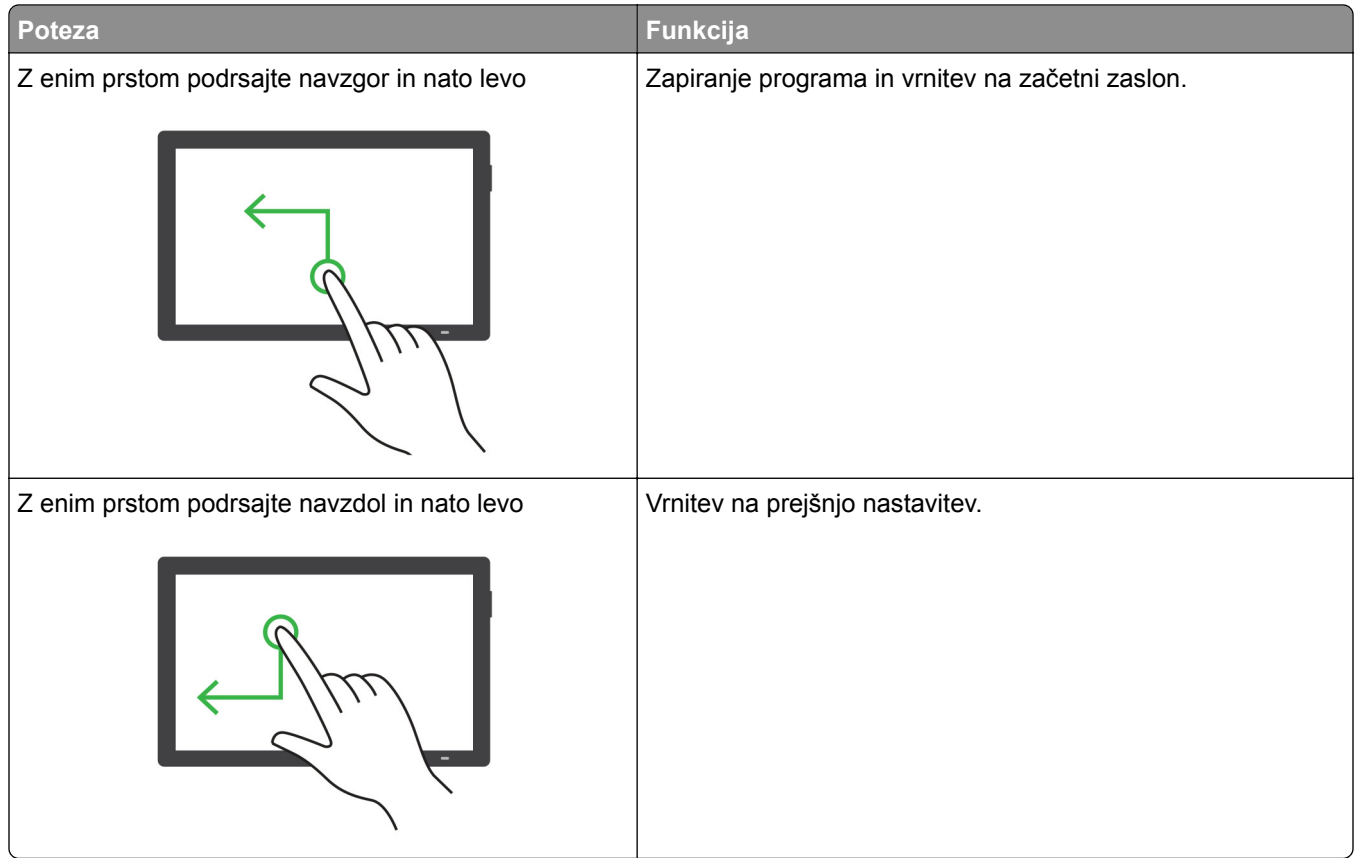

## **Uporaba tipkovnice na zaslonu**

Ko se na zaslonu pojavi tipkovnica, izberite eno ali več naslednjih možnosti:

- **•** Če želite izgovorjavo in zapis znaka v polje, pritisnite ustrezno tipko.
- **•** Če želite izgovorjavo in zapis znaka v polje, s prstom povlecite po različnih ustreznih znakih.
- **•** Če želite izgovorjavo znakov v polju, se z dvema prstoma dotaknite polja z besedilom.
- **•** Za brisanje znakov se dotaknite **vračalke**.

## **Omogočanje načina povečave**

**1** Z enim samim gibom in z enim prstom počasi podrsajte levo in nato navzgor po zaslonu, dokler ne zaslišite glasovnega sporočila.

**Opomba:** Pri modelih tiskalnika brez vgrajenih zvočnikov za poslušanje sporočila uporabite slušalke.

- **2** Z dvema prstoma naredite naslednje:
	- **a** Dotaknite se **Način povečave**.
	- **b** Dotaknite se **V redu**.

**Opomba:** Če poteza ne deluje, močneje pritisnite.

Za več informacij o krmarjenju po povečanem zaslonu si oglejte ["Krmarjenje po zaslonu s potezami" na 68.](#page-67-0) [strani.](#page-67-0)
# **Prilagajanje hitrosti govora pri glasovnem vodenju**

- **1** Na nadzorni plošči se pomaknite do možnosti **Nastavitve** > **Naprava** > **Dostopnost** > **Hitrost govora**.
- **2** Izberite hitrost govora.

# **Prilagajanje privzete glasnosti slušalk**

- **1** Na nadzorni plošči se pomaknite do možnosti **Nastavitve** > **Naprava** > **Dostopnost**.
- **2** Prilagodite glasnost slušalk.

**Opomba:** Glasnost se ponastavi na privzeto vrednost, ko uporabnik izstopi iz načina Dostopnosti ali ko se tiskalnik prebudi iz načina mirovanja ali hibernacije.

# **Prilagajanje privzete glasnosti notranjega zvočnika**

- **1** Na nadzorni plošči povlecite desno do nadzornega središča.
- **2** Prilagodite glasnost.

### **Opombe:**

- **•** Če je omogočen tihi način, je zvočno opozarjanje izklopljeno. Ta nastavitev tudi upočasni delovanje tiskalnika.
- **•** Glasnost se ponastavi na privzeto vrednost, ko uporabnik izstopi iz načina Dostopnosti ali ko se tiskalnik prebudi iz načina mirovanja ali hibernacije.

# **Omogočanje izgovarjanja gesel ali osebnih identifikacijskih številk**

- **1** Na nadzorni plošči se pomaknite do možnosti **Nastavitve** > **Naprava** > **Dostopnost** > **Izgovarjanje gesel/PIN-ov**.
- **2** Omogočite nastavitev.

# **Nalaganje papirja in posebnih tiskalnih medijev**

### **Nastavitev velikosti in vrste posebnih tiskalnih medijev**

Za posebne tiskalne medije, kot so nalepke, kartice ali ovojnice, naredite naslednje:

- **1** Na nadzorni plošči se pomaknite do možnosti **Nastavitve** > **Papir** > **Konfiguracija pladnja** > **Velikost/vrsta papirja**.
- **2** Izberite vir papirja ter nastavite velikost in vrsto posebnih tiskalnih medijev.

# **Konfiguracija nastavitev univerzalne velikosti papirja**

V meniju **Univerzalna nastavite** lahko nastavite širino in višino velikosti papirja, ki v tiskalniku ni vnaprej nastavljena.

- **1** Na nadzorni plošči se pomaknite do razdelka **Nastavitve** > **Papir** > **Konfiguracija medija** > **Univerzalna nastavitev**.
- **2** Izberite **Vsi vhodni pladnji** in konfigurirajte nastavitve za velikost papirja, ki jo želite prilagoditi.

# **Nalaganje na pladenj za 550 listov**

**PREVIDNO – NEVARNOST PREVRNITVE:** Nalagajte na vsak pladenj posebej, da zmanjšate možnost za nestabilnost opreme. Vsi ostali pladnji naj bodo zaprti, dokler jih ne boste potrebovali.

**1** Odprite pladenj.

**Opomba:** Da preprečite zastoje, pladnjev ne odpirajte, ko tiskalnik deluje.

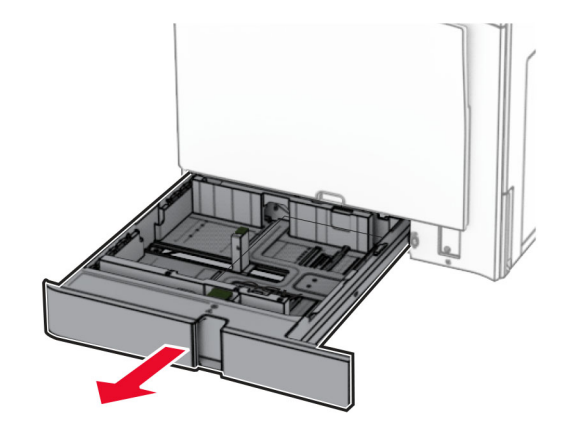

**2** Prilagodite vodili glede na velikost papirja, ki ga nalagate.

### **Opombe:**

- **•** Ko prilagajate vodili, se ravnajte po oznakah na dnu pladnja.
- **•** Naluknjan papir je podprt samo v standardnem pladnju za 550 listov.
- **•** Papir velikosti A3 je podprt samo v dodatnem pladnju za 550 listov.

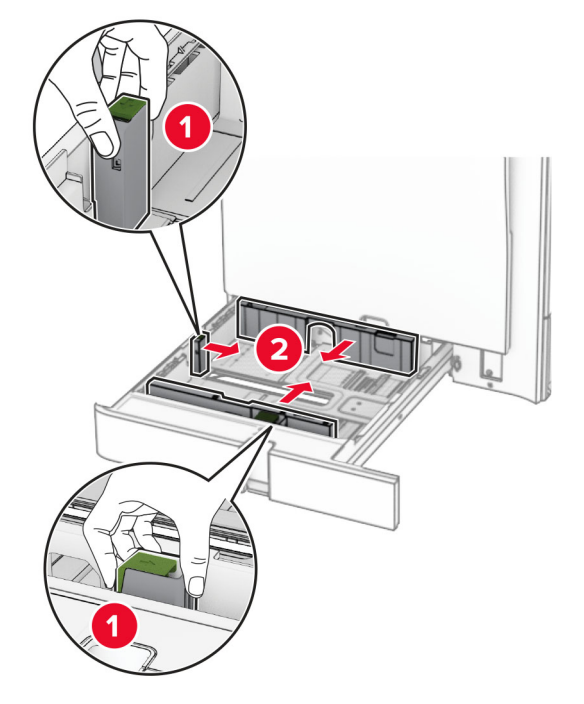

**3** Preden naložite papir, večkrat upognite, prepihajte in poravnajte robove listov.

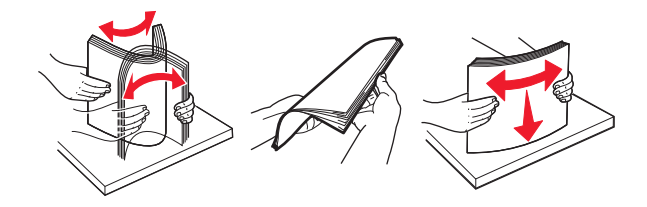

**4** Naložite sveženj papirja tako, da bo natisljiva stran obrnjena navzgor.

### **Opombe:**

- **•** Papirja ne vstavljajte na silo.
- **•** Stranska vodila se morajo tesno prilegati papirju.
- **•** Zagotovite, da je sveženj papirja nižji od višine, nakazane z označevalnikom največje količine papirja. Prenapolnjenost lahko povzroči zastoj papirja.

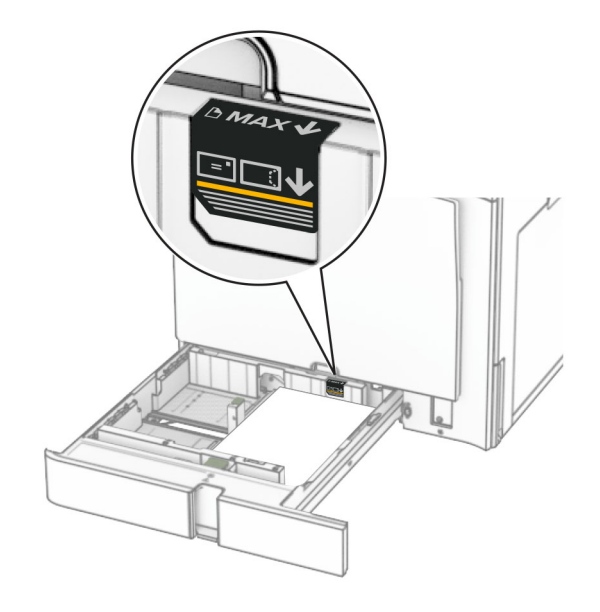

**5** Vstavite pladenj.

Če je treba, nastavite velikost in vrsto papirja glede na papir, naložen na pladenj.

**Opomba:** Kadar je nameščena enota za končno obdelavo, se strani pri tiskanju zasukajo za 180°.

### **Pri nalaganju pisemskega papirja z glavo storite nekaj od tega:**

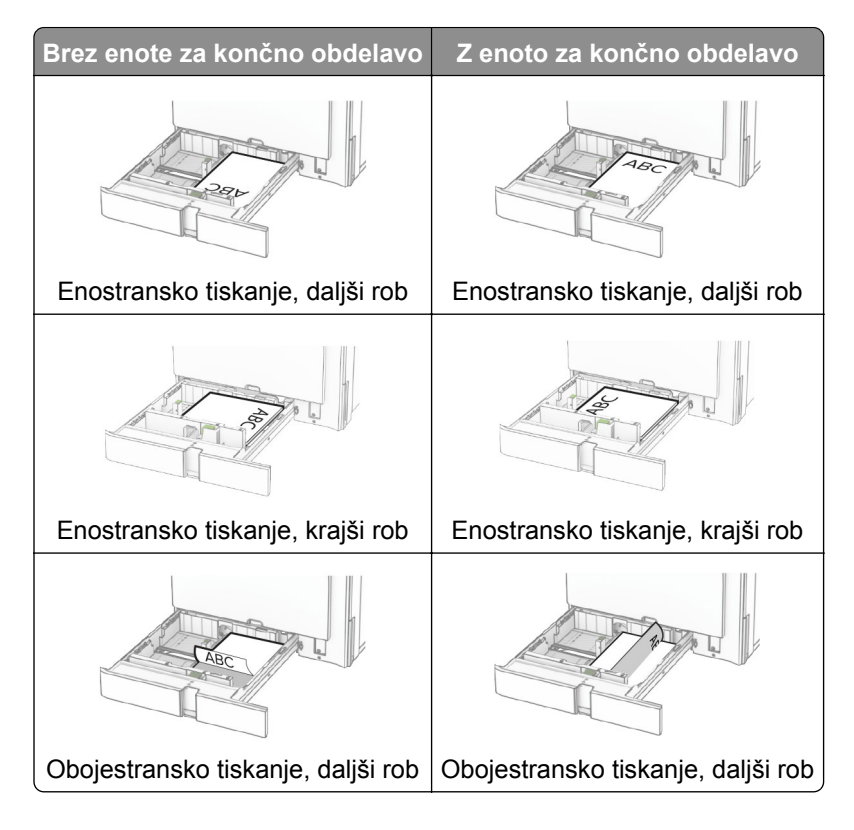

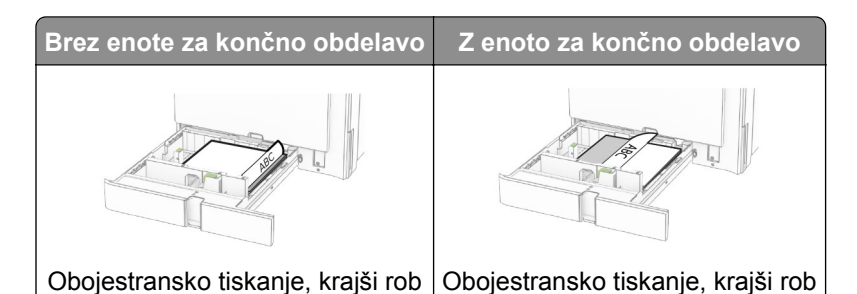

### **Pri nalaganju naluknjanega papirja naredite nekaj od tega:**

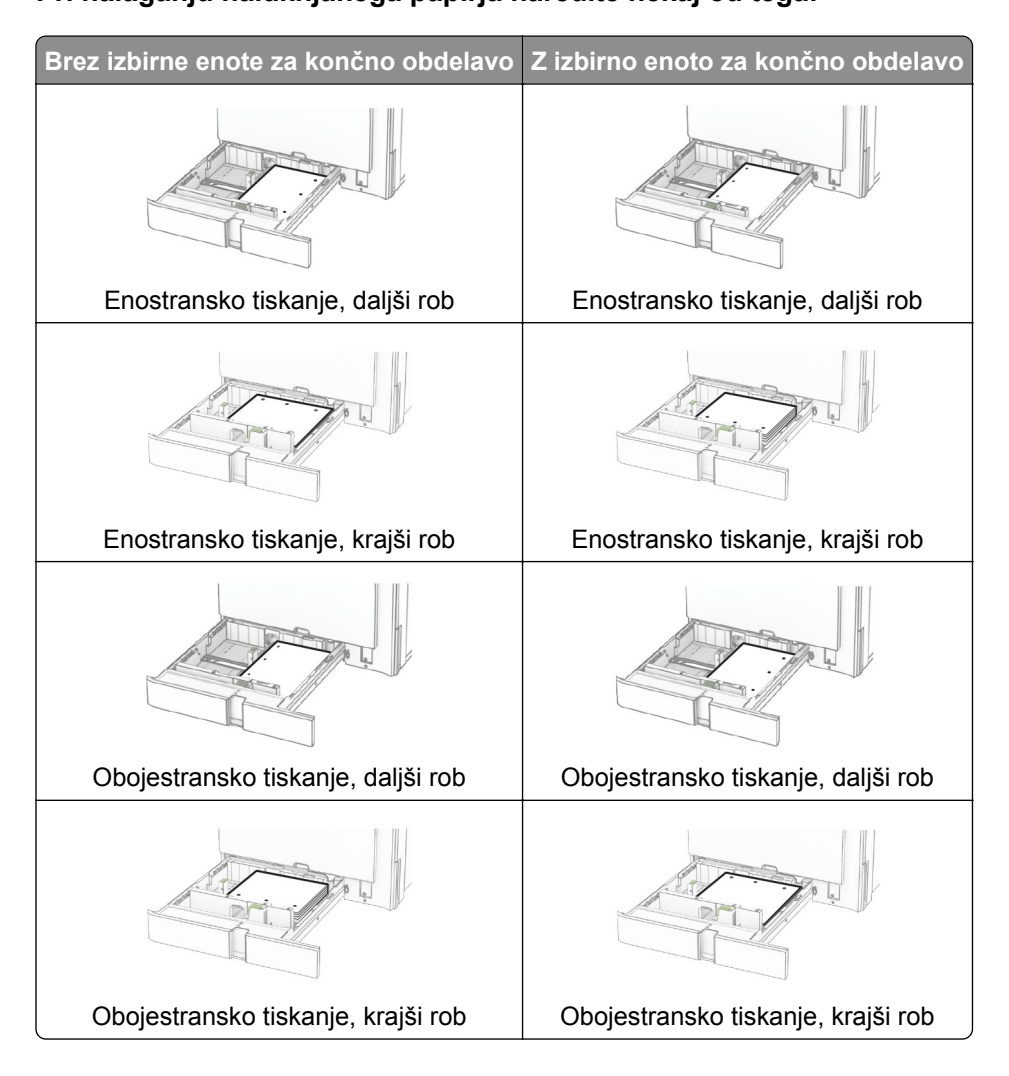

# **Nalaganje na dvojni vzporedni pladenj za 2000 listov**

**PREVIDNO – NEVARNOST PREVRNITVE:** Nalagajte na vsak pladenj posebej, da zmanjšate možnost za nestabilnost opreme. Vsi ostali pladnji naj bodo zaprti, dokler jih ne boste potrebovali.

**1** Odprite pladenj.

**Opomba:** Da se izognete zagozdenju papirja, pladnjev ne izvlecite, ko tiskalnik deluje.

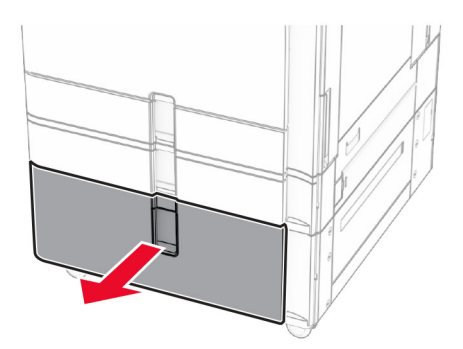

**2** Preden naložite papir, večkrat upognite, prepihajte in poravnajte robove listov.

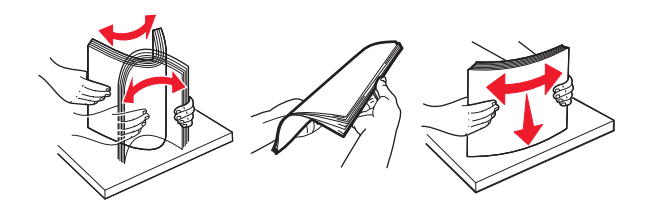

- **3** Sveženj papirja naložite na desni vstavek pladnja s stranjo, na katero želite tiskati, obrnjeno navzgor. **Opombe:**
	- **•** Papirja ne vstavljajte na silo.
	- **•** Zagotovite, da je sveženj papirja nižji od višine, nakazane z označevalnikom največje količine papirja. Prenapolnjenost lahko povzroči zastoj papirja.

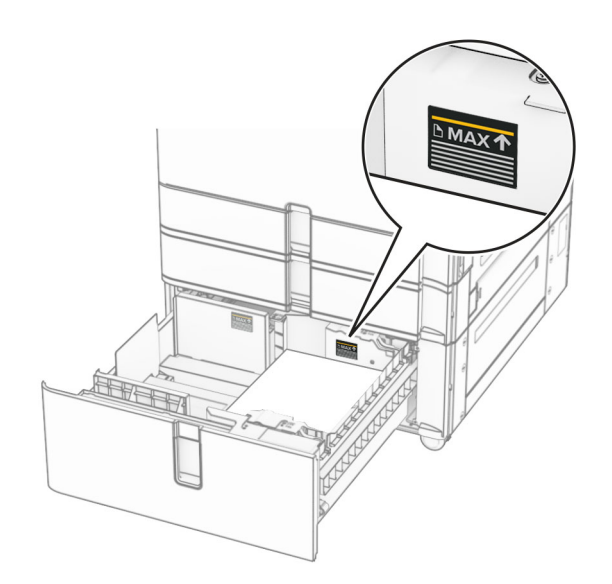

**4** V tiskalnik vstavite desni vstavek pladnja.

**5** Sveženj papirja naložite na levi vstavek pladnja s stranjo, na katero želite tiskati, obrnjeno navzgor.

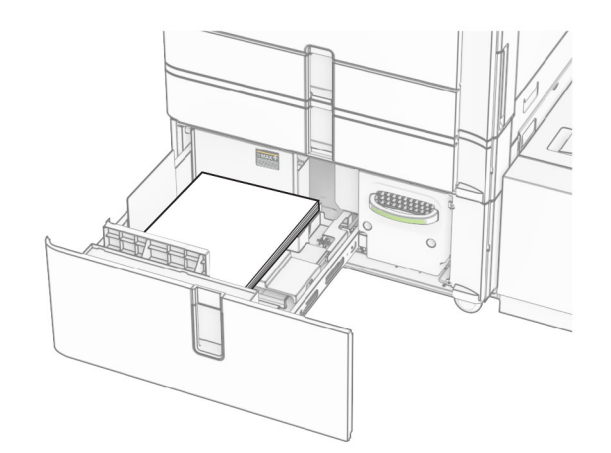

### **6** Vstavite pladenj.

Če je treba, nastavite velikost in vrsto papirja glede na papir, ki ga nalagate na pladenj.

**Opomba:** Kadar je nameščena enota za končno obdelavo, se strani pri tiskanju zasukajo za 180°.

Pri nalaganju pisemskega papirja z glavo za enostransko tiskanje ga naložite z natisnjeno stranjo navzgor in z glavo proti sprednjemu delu pladnja.

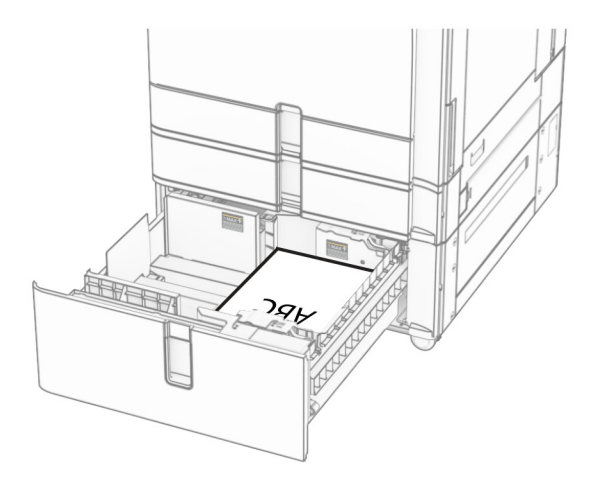

Pri nalaganju pisemskega papirja z glavo za obojestransko tiskanje ga naložite z natisnjeno stranjo navzdol in z glavo proti sprednjemu delu pladnja.

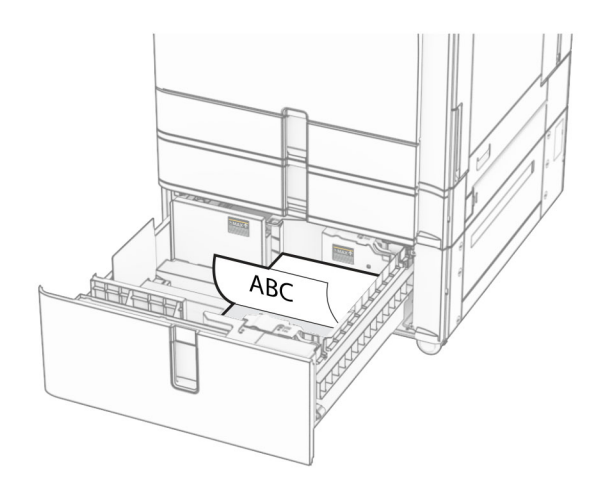

# **Nalaganje na pladenj za 1500 listov**

**PREVIDNO – NEVARNOST PREVRNITVE:** Nalagajte na vsak pladenj posebej, da zmanjšate možnost za nestabilnost opreme. Vsi ostali pladnji naj bodo zaprti, dokler jih ne boste potrebovali.

**1** Odprite vratca K.

**Opomba:** Da preprečite zastoje, pladnjev ne odpirajte, ko tiskalnik deluje.

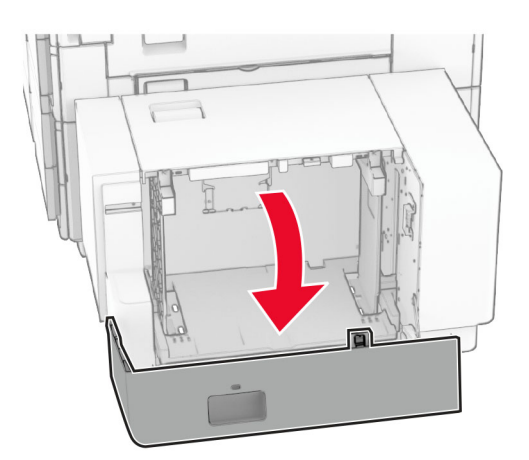

**2** Preden naložite papir, večkrat upognite, prepihajte in poravnajte robove listov.

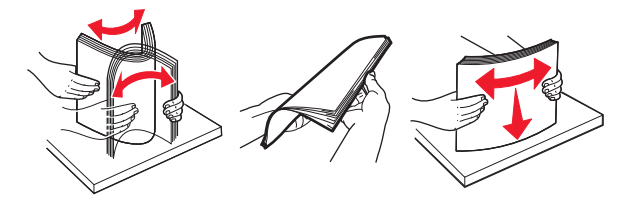

**3** Naložite sveženj papirja tako, da je natisljiva stran obrnjena navzdol.

### **Opombe:**

**•** Papirja ne vstavljajte na silo.

**•** Zagotovite, da je sveženj papirja nižji od višine, nakazane z označevalnikom največje količine papirja. Prenapolnjenost lahko povzroči zastoj papirja.

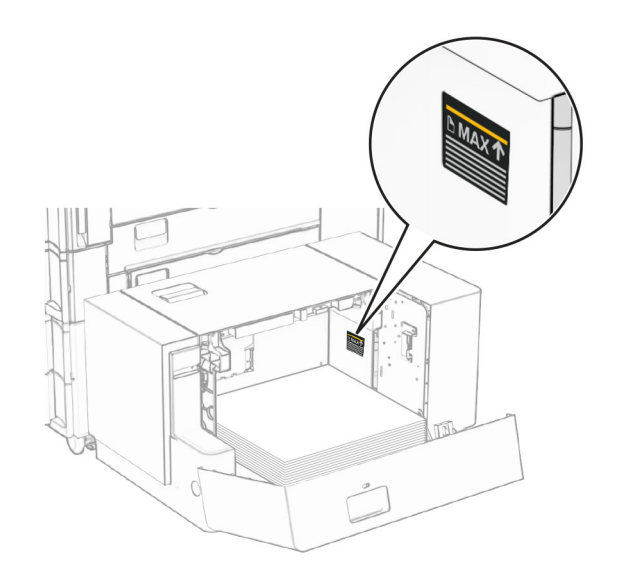

#### **4** Zaprite vratca K.

Če je treba, nastavite velikost in vrsto papirja glede na papir, ki ga nalagate na pladenj.

Pri nalaganju pisemskega papirja z glavo za enostransko tiskanje, ga naložite z natisnjeno stranjo navzdol in z glavo proti zadnjemu delu tiskalnika.

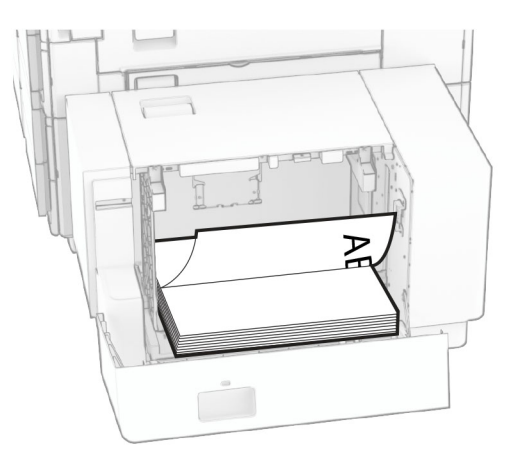

Pri nalaganju pisemskega papirja z glavo za obojestransko tiskanje, ga naložite z natisnjeno stranjo navzgor in z glavo proti zadnjemu delu tiskalnika.

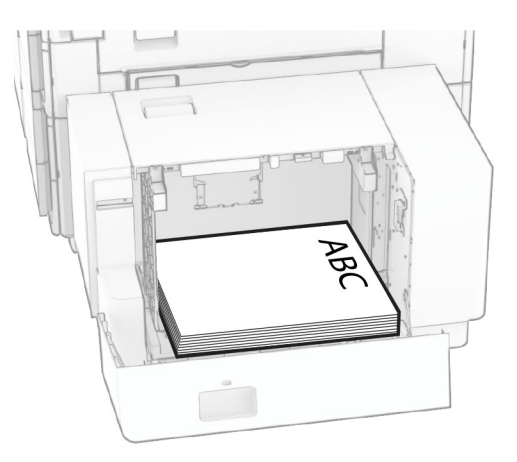

Pri nalaganju druge velikosti papirja prilagodite vodili. Storite naslednje:

**1** S ploskim izvijačem odstranite vijake z vodil papirja.

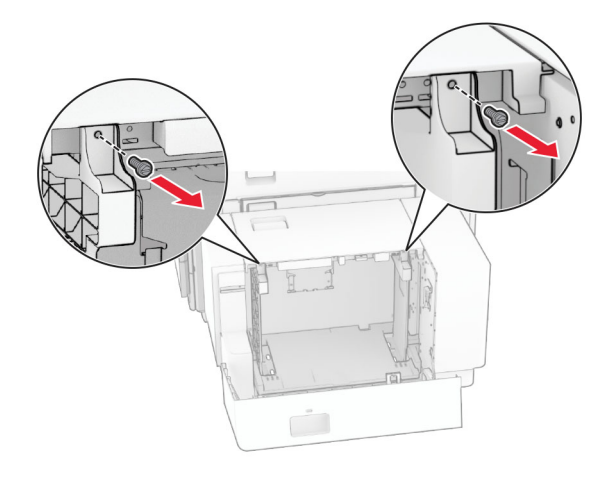

**2** Odstranite vodili papirja.

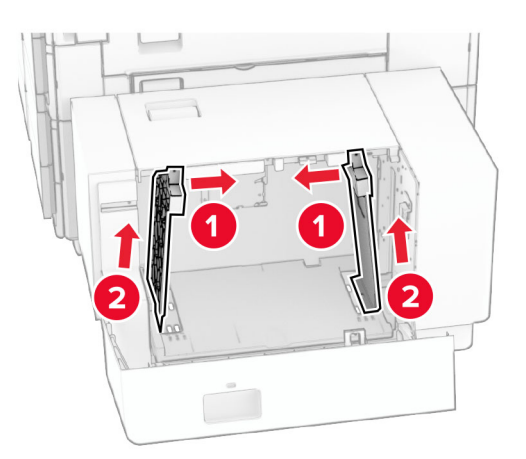

- $000$  $00C$  $BS \t 8^{1}/2x11$ A4 81/2x11 B5 DU Q 0 O O  $\overline{\phantom{a}}$  $8^{1}/2x11$  A4 **B5** 8<sup>1</sup>/<sub>2</sub>x11 B5 Δ4  $200$  $\circ$  $\Box$ 50  $\frac{1}{2}$
- **3** Vodili papirja prilagodite glede na velikost papirja, ki ga nalagate.

**4** Namestite vijake vodil za papir.

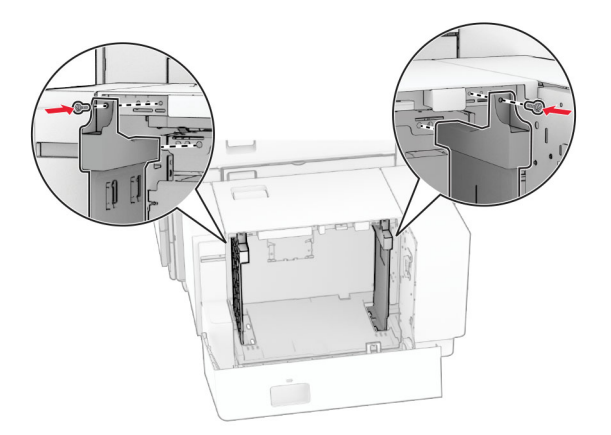

1

# **Nalaganje v večnamenski podajalnik**

**1** Odprite večnamenski podajalnik.

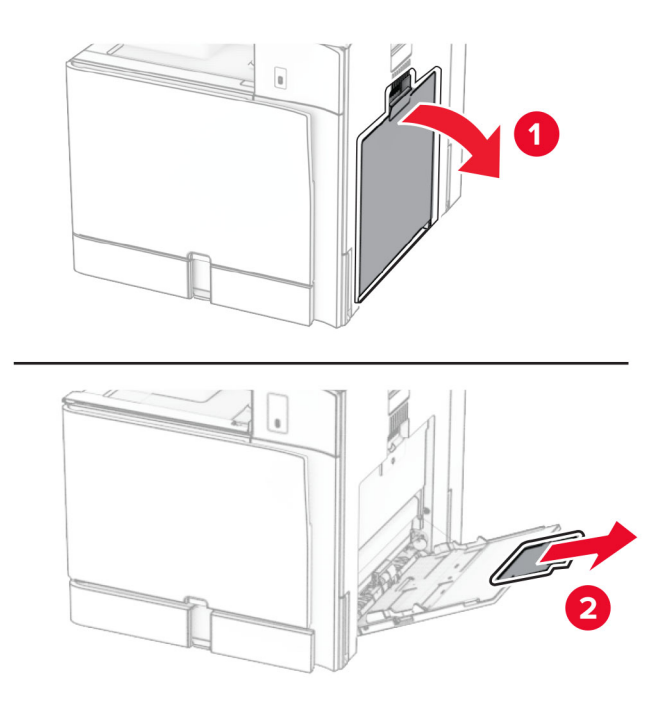

**2** Prilagodite stranska vodila glede na velikost papirja, ki ga nalagate.

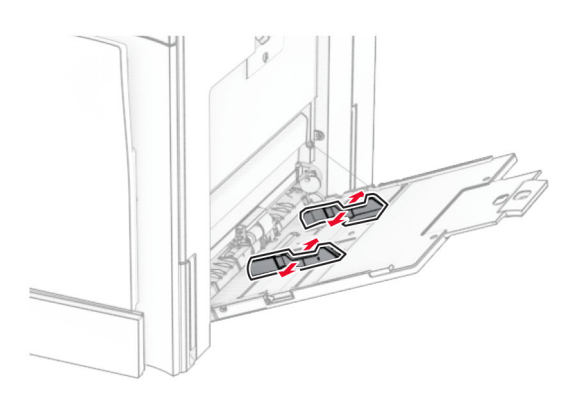

**3** Preden naložite papir, večkrat upognite, prepihajte in poravnajte robove listov.

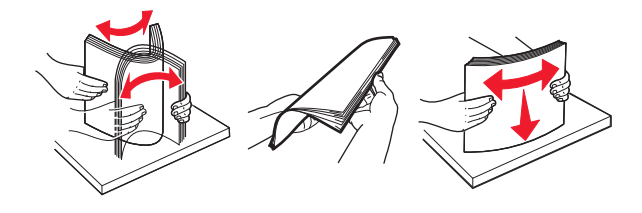

**4** Vstavite papir.

**Opomba:** Stranska vodila se morajo tesno prilegati papirju.

**•** Pri nalaganju pisemskega papirja z glavo storite nekaj od tega:

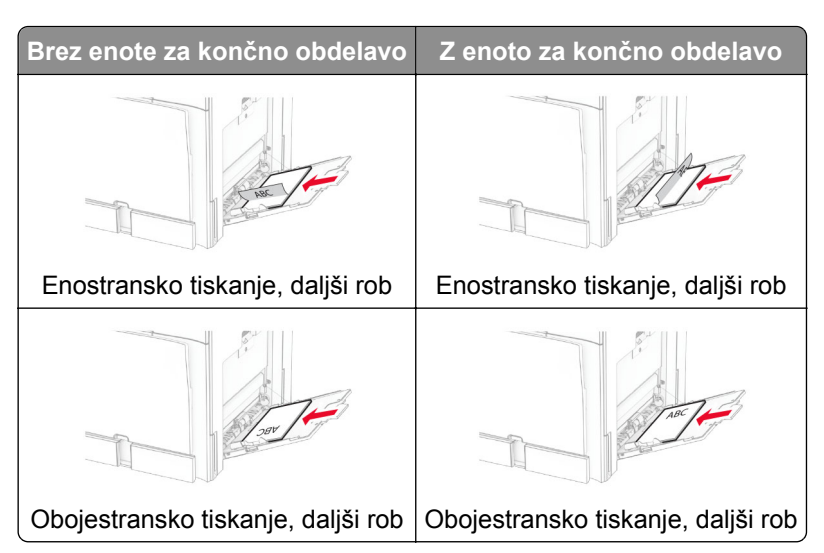

Pri nalaganju naluknjanega papirja naredite nekaj od tega:

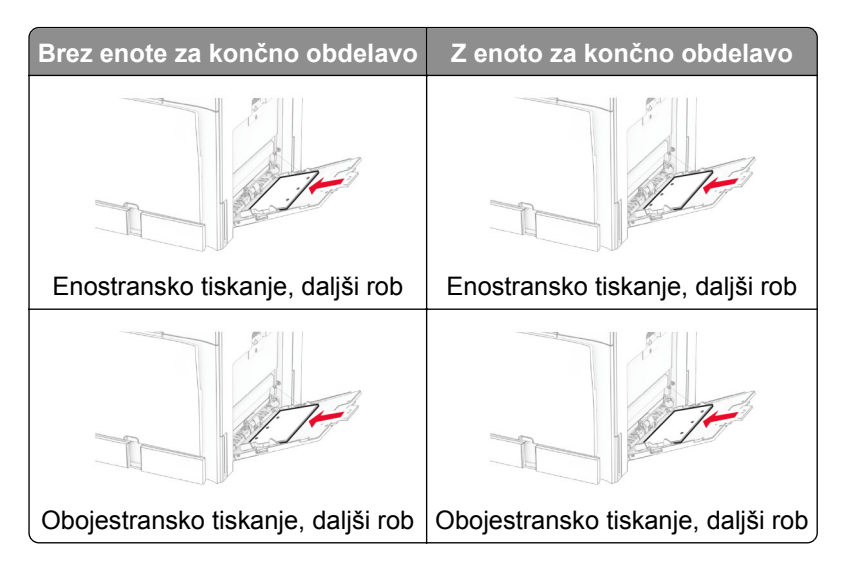

**Za ovojnice**

Ovojnico naložite tako, da je zavihek obrnjen navzgor proti zadnjemu delu tiskalnika. Evropsko ovojnico naložite tako, da je zavihek obrnjen navzgor in prvi vstopi v večnamenski podajalnik.

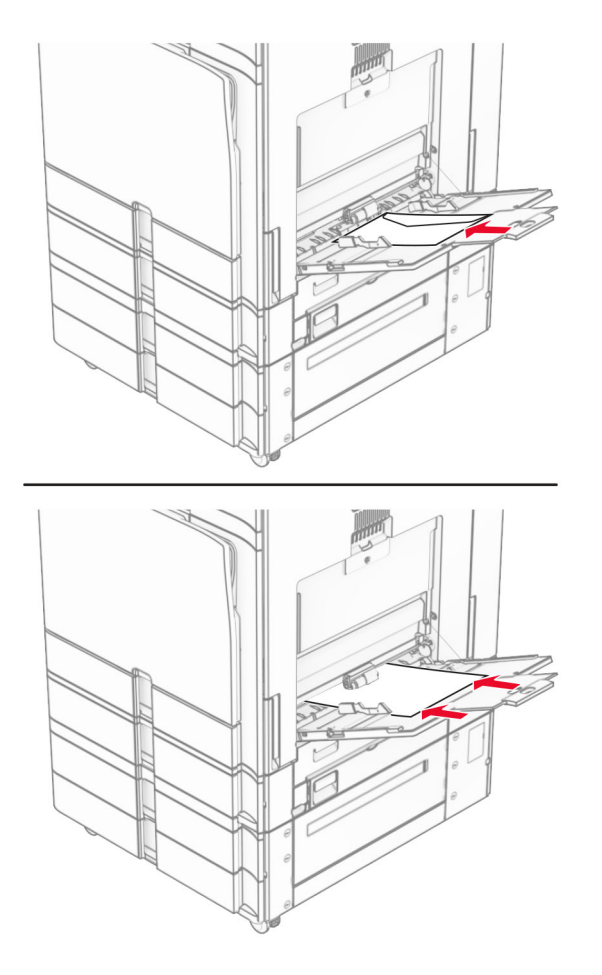

**Opomba:** Kadar je nameščena enota za končno obdelavo, tiskalnik zasuka strani za 180°.

### **Povezovanje pladnjev**

**1** Odprite spletni brskalnik in v polje za naslov vnesite naslov IP tiskalnika.

### **Opombe:**

- **•** Naslov IP tiskalnika si oglejte na začetnem zaslonu tiskalnika. Naslov IP je sestavljen iz štirih nizov številk, ločenih s pikami, na primer 123.123.123.123.
- **•** Če uporabljate namestniški strežnik, ga začasno onemogočite, da se spletna stran pravilno naloži.
- **2** Kliknite **Nastavitve** > **Papir** > **Konfiguracija pladnja**.
- **3** Za pladnje, ki jih povezujete, nastavite isto velikost in vrsto papirja.

**Opomba:** Poskrbite, da bo v povezane pladnje naložen papir z enako usmeritvijo.

- **4** Shranite nastavitve.
- **5** Kliknite **Nastavitve** > **Naprava** > **Vzdrževanje** > **Meni za konfiguracijo** > **Konfiguracija pladnja**.

#### <span id="page-86-0"></span>**6** Nastavite **Povezovanje pladnja** na **Samodejno**.

#### **7** Shranite nastavitve.

Za prekinitev povezave med pladnji poskrbite, da pladnji nimajo enakih nastavitev velikosti in vrste papirja.

**Opozorilo – možnost poškodb:** Temperatura fiksirne enote je odvisna od navedene vrste papirja. Da preprečite težave pri tiskanju, uskladite nastavitev vrste papirja v tiskalniku s papirjem, ki je naložen na pladnju.

# **Nameščanje in posodabljanje programske opreme, gonilnikov in vdelane programske opreme**

### **Nameščanje programske opreme za tiskalnik**

#### **Opombe:**

- **•** Gonilnik tiskalnika je v paketu za namestitev programske opreme.
- **•** Pri računalnikih Macintosh s sistemom macOS različice 10.7 ali novejše vam za tiskanje v tiskalnik s potrdilom AirPrint ni treba namestiti gonilnika. Če želite uporabljati funkcije tiskanja po meri, prenesite gonilnik tiskalnika.
- **1** Pridobite kopijo paketa za namestitev programske opreme.
	- **•** S CD-ja s programsko opremo, ki je priložen tiskalniku.
	- **•** Obiščite **[www.lexmark.com/downloads](http://www.lexmark.com/downloads)**.
- **2** Zaženite namestitveni program in nato sledite navodilom na računalniškem zaslonu.

### **Dodajanje tiskalnikov v računalnik**

Preden začnete, storite nekaj od naslednjega:

- **•** Tiskalnik in računalnik povežite v isto omrežje. Za več informacij o povezavi tiskalnika v omrežje si oglejte razdelek ["Povezava tiskalnika v brezži](#page-235-0)čno omrežje" na 236. strani.
- **•** Povežite računalnik s tiskalnikom. Če želite več informacij, si oglejte "Povezava rač[unalnika s tiskalnikom"](#page-237-0) [na 238. strani](#page-237-0).
- **•** Povežite tiskalnik z računalnikom prek kabla USB. Če želite več informacij, si oglejte ["Vrata tiskalnika" na](#page-63-0) [64. strani.](#page-63-0)

**Opomba:** Kabel USB je na voljo posebej.

### **Za uporabnike sistema Windows**

**1** V računalniku namestite gonilnik tiskalnika.

**Opomba:** Če želite več informacij, si oglejte "Nameščanje programske opreme za tiskalnik" na 87. strani.

**2** Odprite možnost **Tiskalniki in optični bralniki** in nato kliknite **Dodaj tiskalnik ali optični bralnik**.

- **3** Glede na povezavo tiskalnika storite nekaj od naslednjega:
	- **•** S seznama izberite tiskalnik in nato kliknite **Dodaj napravo**.
	- **•** Kliknite **Pokaži tiskalnike Wi-Fi Direct**, izberite tiskalnik in nato kliknite **Dodaj napravo**.
	- **•** Kliknite **Želenega tiskalnika ni na seznamu** in nato v oknu **Dodaj tiskalnik** storite naslednje:
		- **a** Izberite **Dodaj tiskalnik z uporabo naslova IP ali imena gostitelja** in nato kliknite **Naprej**.
		- **b** V polju Vrsta naprave izberite **Naprava TCP/IP**.
		- **c** V polje za ime gostitelja ali naslov IP vnesite naslov IP tiskalnika in nato kliknite **Naprej**.

### **Opombe:**

- **–** Naslov IP tiskalnika si oglejte na začetnem zaslonu tiskalnika. Naslov IP je sestavljen iz štirih nizov številk, ločenih s pikami, na primer 123.123.123.123.
- **–** Če uporabljate namestniški strežnik, ga začasno onemogočite, da se spletna stran pravilno naloži.
- **d** Izberite gonilnik tiskalnika in nato kliknite **Naprej**.
- **e** Izberite **Uporabi trenutno nameščeni gonilnik (priporočeno)** in nato kliknite **Naprej**.
- **f** Vnesite ime tiskalnika in nato kliknite **Naprej**.
- **g** Kliknite **Dokončaj**.

### **Za uporabnike računalnikov Macintosh**

- **1** Odprite **Tiskalniki in optični bralniki**.
- **2** Kliknite **Dodaj tiskalnik, optični bralnik ali faks** in izberite tiskalnik.
- **3** V meniju **Dodaj tiskalnik** izberite gonilnik tiskalnika.

### **Opombe:**

- **•** Če želite uporabljati gonilnik tiskalnika za Macintosh, izberite **AirPrint** ali **Secure AirPrint**.
- **•** Če želite uporabljati funkcije tiskanja po meri, izberite Lexmarkov gonilnik tiskalnika. Za namestitev gonilnika si oglejte razdelek "Namešč[anje programske opreme za tiskalnik" na 87. strani.](#page-86-0)
- **4** Dodajte tiskalnik.

# **Izvažanje konfiguracijske datoteke**

**1** Odprite spletni brskalnik in v polje za naslov vnesite naslov IP tiskalnika.

### **Opombe:**

- **•** Naslov IP tiskalnika si oglejte na začetnem zaslonu tiskalnika. Naslov IP je sestavljen iz štirih nizov številk, ločenih s pikami, na primer 123.123.123.123.
- **•** Če uporabljate namestniški strežnik, ga začasno onemogočite, da se spletna stran pravilno naloži.
- **2** V strežniku Embedded Web Server kliknite **Izvozi konfiguracijo**.
- **3** Izberite konfiguracijo, ki jo želite izvoziti.

**Opomba:** Glede na konfiguracijo, ki ste jo izbrali, so datoteke izvožene v obliki zapisa ZIP ali CSV.

# **Uvoz konfiguracijske datoteke**

**1** Odprite spletni brskalnik in v polje za naslov vnesite naslov IP tiskalnika.

### <span id="page-88-0"></span>**Opombe:**

- **•** Naslov IP tiskalnika si oglejte na začetnem zaslonu tiskalnika. Naslov IP je sestavljen iz štirih nizov številk, ločenih s pikami, na primer 123.123.123.123.
- **•** Če uporabljate namestniški strežnik, ga začasno onemogočite, da se spletna stran pravilno naloži.
- **2** V strežniku Embedded Web Server kliknite **Uvozi konfiguracijo**.
- **3** Prebrskajte do mesta, kjer je shranjena datoteka.

**Opomba:** Datoteke so shranjene v obliki zapisa ZIP ali CSV.

**4** Kliknite **Uvozi**.

# **Dodajanje razpoložljivih možnosti v gonilnik tiskalnika**

### **Za uporabnike sistema Windows**

- **1** Odprite mapo s tiskalniki.
- **2** Izberite tiskalnik, ki ga želite posodobiti, in storite nekaj od tega:
	- **•** V operacijskem sistemu Windows 7 ali novejšem izberite **Lastnosti tiskalnika**.
	- **•** V starejših različicah izberite **Lastnosti**.
- **3** Pomaknite se na zavihek **Konfiguracija** in izberite **Posodobi vprašaj tiskalnik**.
- **4** Uveljavite spremembe.

### **Za uporabnike računalnikov Macintosh**

- **1** Odprite **Tiskalniki in optični bralniki**.
- **2** Kliknite **Dodaj tiskalnik, optični bralnik ali faks** in izberite tiskalnik.
- **3** Izberite gonilnik tiskalnika.
- **4** Uveljavite spremembe.

# **Posodabljanje vdelane programske opreme**

### **Posodabljanje vdelane programske opreme z uporabo nadzorne plošče**

#### **Uporaba središča za obvestila**

Ta način je samo za nekatere modele tiskalnikov.

**1** Na nadzorni plošči se pomaknite do središča za obvestila in izberite **Na voljo je posodobitev vdelane programske opreme**.

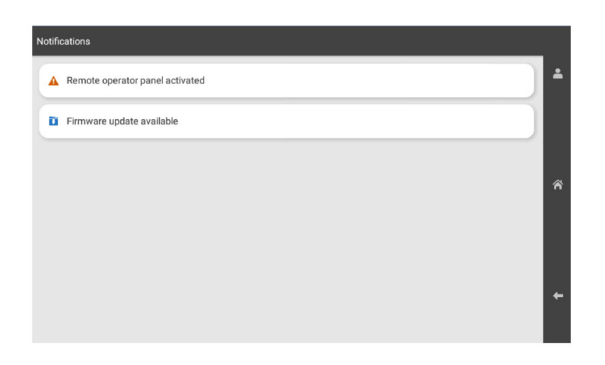

**2** Izberite **Namesti zdaj**.

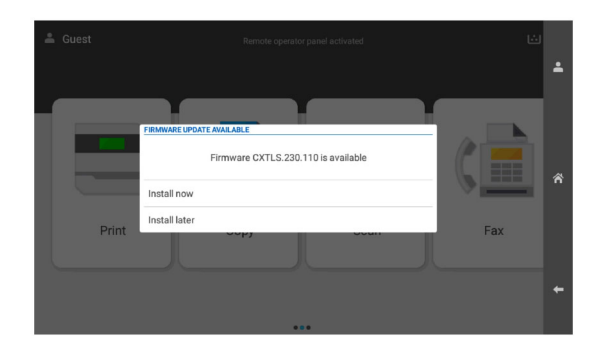

Tiskalnik se po posodobitvi samodejno znova zažene.

#### **Uporaba menija Nastavitve**

- **1** Na nadzorni plošči se pomaknite do razdelka **Nastavitve** > **Naprava** > **Posodobitev vdelane programske opreme**.
- **2** Glede na model tiskalnika izberite **Preveri, ali so na voljo posodobitve** ali **Zdaj preveri, ali so na voljo posodobitve**.
- **3** Če je na voljo nova posodobitev, izberite **Namesti zdaj**.

Tiskalnik se po posodobitvi samodejno znova zažene.

### **Posodabljanje vdelane programske opreme s strežnikom Embedded Web Server**

Preden začnete, preverite naslednje:

**•** S spletnega mesta **<https://support.lexmark.com>** ste prenesli najnovejšo vdelano programsko opremo in ji shranili na bliskovni pogon ali v računalnik.

**Opomba:** Če želite namestiti vdelano programsko opremo tiskalnika, iz paketa ZIP ekstrahirajte datoteko FLS s to programsko opremo.

**•** V tiskalniku ne uporabljate posebne kode, da se izognete izgubi te funkcije.

**Opozorilo – možnost poškodb:** Prepričajte se, da so med celotnim postopkom posodabljanja vdelane programske opreme vklopljeni vsi tiskalniki, ki prejemajo posodobitve vdelane programske opreme. Če tiskalnik med posodobitvijo vdelane programske opreme izklopite, ga lahko resno poškodujete.

Če je tiskalnik povezan z omrežjem, ko preverjate, ali so na voljo posodobitve, prenos vdelane programske opreme ni potreben.

**1** Odprite spletni brskalnik in v polje za naslov vnesite naslov IP tiskalnika.

**Opombe:**

- **•** Naslov IP tiskalnika si oglejte na začetnem zaslonu tiskalnika. Naslov IP je sestavljen iz štirih nizov številk, ločenih s pikami, na primer 123.123.123.123.
- **•** Če uporabljate namestniški strežnik, ga začasno onemogočite, da se spletna stran pravilno naloži.
- **2** Kliknite **Naprava**.
- **3** Pomaknite se navzdol in kliknite **Posodobi vdelano programsko opremo**.
- **4** Glede na model tiskalnika kliknite **Preveri, ali so na voljo posodobitve** ali **Zdaj preveri, ali so na voljo posodobitve**.

Če je na voljo nova posodobitev, kliknite **Strinjam se, začni posodobitev**.

Tiskalnik se po posodobitvi samodejno znova zažene.

# **Nameščanje možnosti strojne opreme**

### **Namestitev dodatnega pladnja za 550 listov**

**PREVIDNO – NEVARNOST ELEKTRIČNEGA UDARA:** Če nekaj časa po namestitvi tiskalnika dostopate do plošče kontrolnika ali nameščate dodatno strojno opremo ali pomnilniške naprave, izklopite tiskalnik in izključite napajalni kabel z električne vtičnice, preden nadaljujete, da preprečite nevarnost električnega udara. Če so na tiskalnik priključene morebitne druge naprave, jih izklopite in izključite kable, priključene na tiskalnik.

**Opomba:** Za to opravilo potrebujete ploski izvijač.

**1** Izklopite tiskalnik.

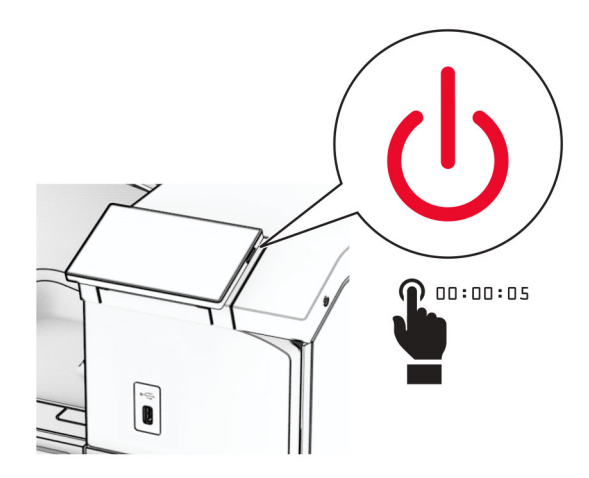

**2** Napajalni kabel izključite iz električne vtičnice in nato iz tiskalnika.

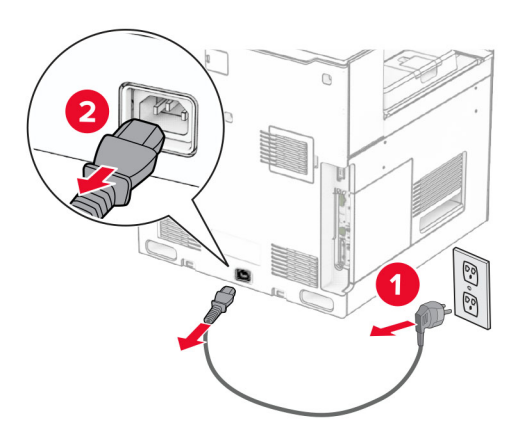

**3** Dodatni pladenj za 550 listov vzemite iz embalaže.

**Opomba:** Da ne bi poškodovali pladnja, pri dvigovanju držite sprednjo in zadnjo stran.

**4** Namestite pokrov desnega pladnja.

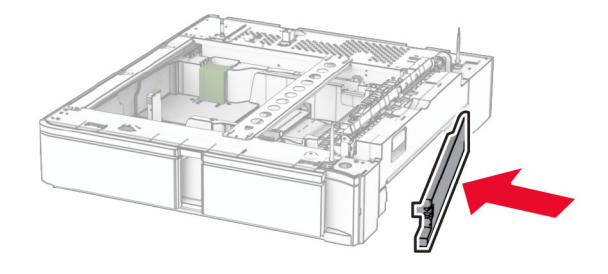

Izvlecite vstavek pladnja za 550 listov.

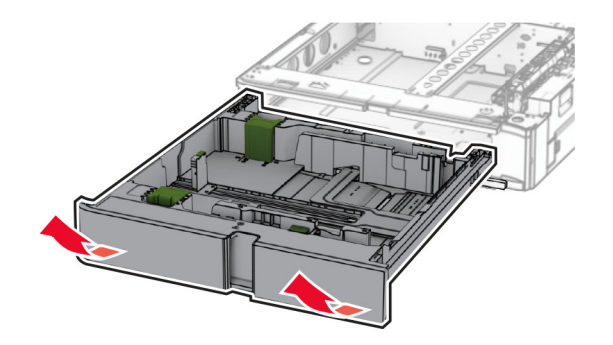

Odstranite zgornji pokrov pladnja.

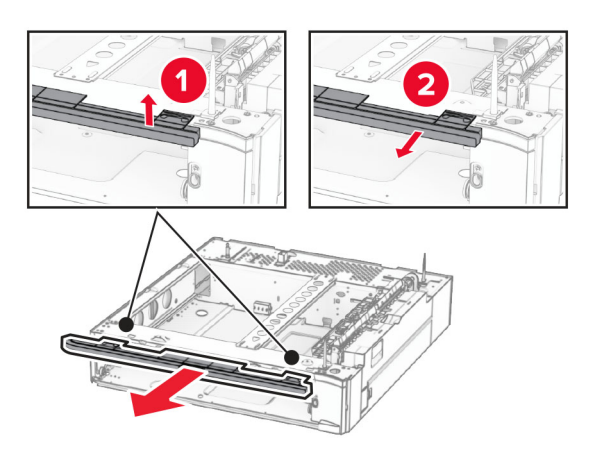

Odstranite vijake.

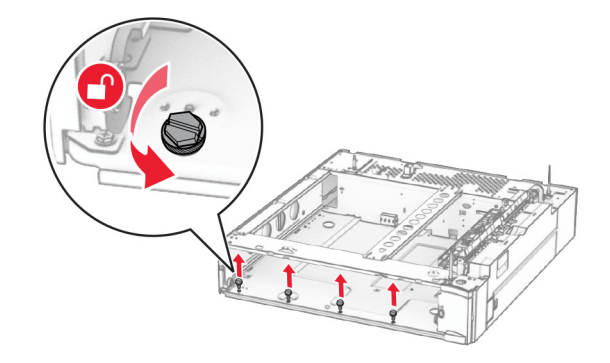

Namestite pokrov spodnjega pladnja.

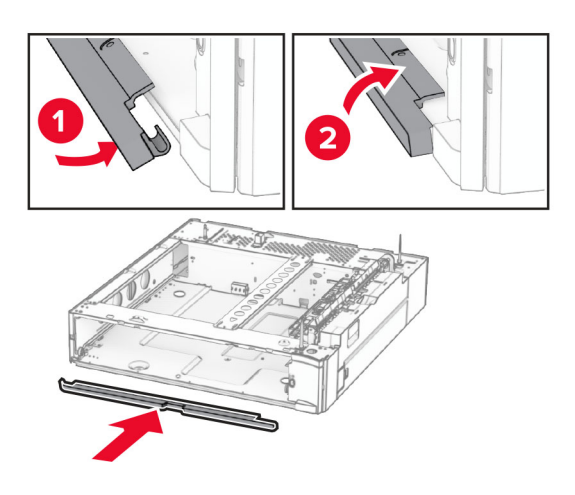

Namestite vijake.

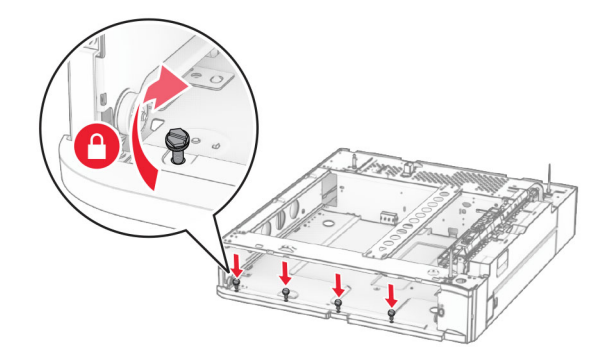

Namestite pokrov zgornjega pladnja.

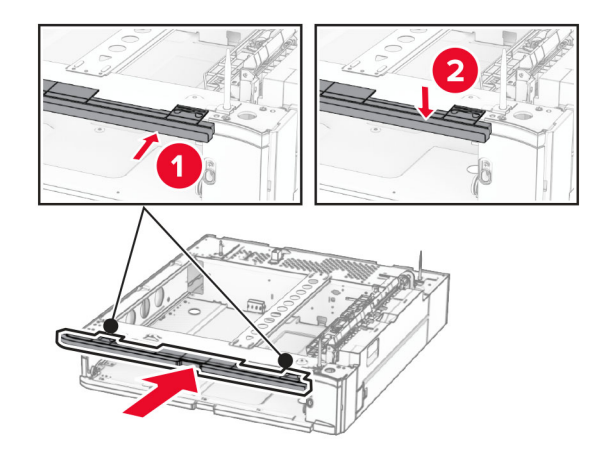

Vstavite vstavek pladnja za 550 listov.

**12** Odstranite pokrov pod desno stranjo tiskalnika.

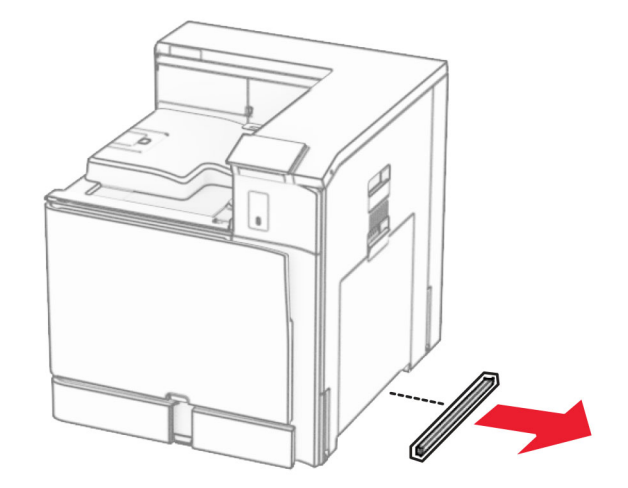

**13** Tiskalnik poravnajte s pladnjem za 550 listov in ga nato spustite na ustrezno mesto.

**PREVIDNO – NEVARNOST TELESNIH POŠKODB:** Če je tiskalnik težji od 20 kg (44 lb), sta za varen dvig morda potrebni vsaj dve osebi.

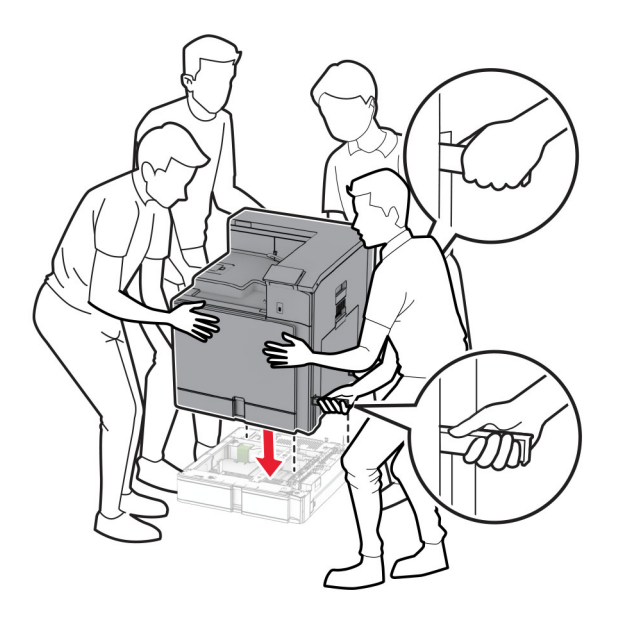

Izvlecite vstavek standardnega pladnja.

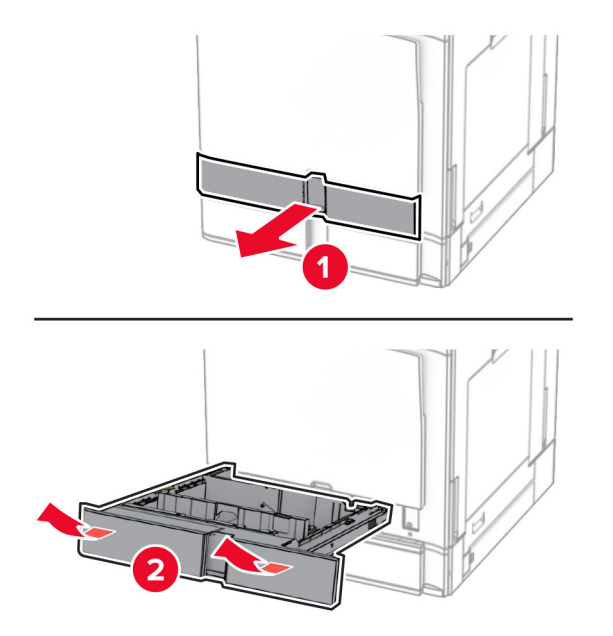

Pladenj za 550 listov pritrdite na tiskalnik.

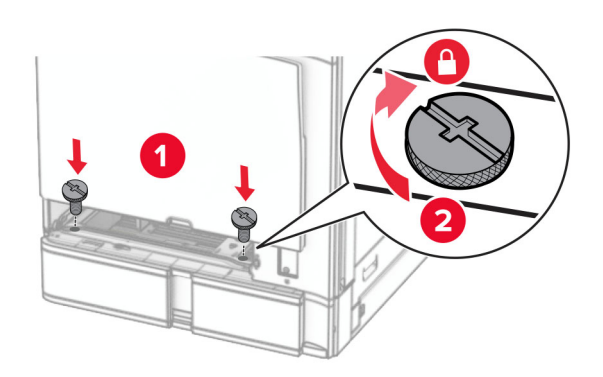

**16** Vstavite vstavek standardnega pladnja.

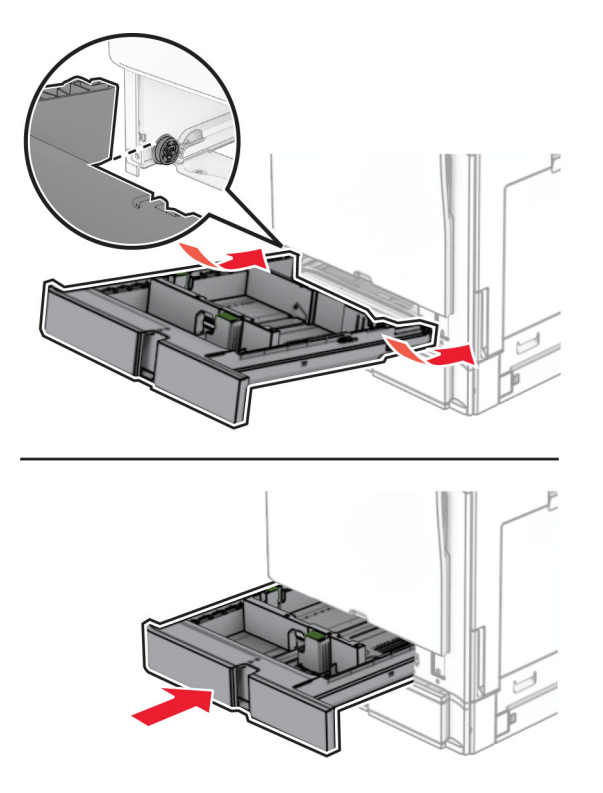

**17** Zadnji del pladnja za 550 listov pritrdite na tiskalnik.

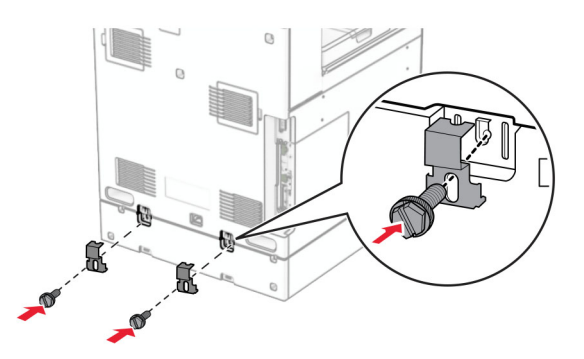

**18** En konec napajalnega kabla priključite v tiskalnik, drugi konec pa v električno vtičnico.

**PREVIDNO – NEVARNOST TELESNIH POŠKODB:** Da bi se izognili požaru ali električnemu udaru, priključite napajalni kabel na električno vtičnico z ustrezno nazivnostjo, ki je ustrezno ozemljena, v bližini izdelka in enostavno dostopna.

**19** Vklopite tiskalnik.

Pladenj dodajte v gonilniku tiskalnika, da bo na voljo za tiskalna opravila. Če želite več informacij, si oglejte ["Dodajanje razpoložljivih možnosti v gonilnik tiskalnika" na 89. strani](#page-88-0).

# **Namestitev pladnja za 2 x 550 listov**

**PREVIDNO – NEVARNOST ELEKTRIČNEGA UDARA:** Če nekaj časa po namestitvi tiskalnika dostopate do plošče kontrolnika ali nameščate dodatno strojno opremo ali pomnilniške naprave, izklopite tiskalnik in izključite napajalni kabel z električne vtičnice, preden nadaljujete, da preprečite nevarnost električnega udara. Če so na tiskalnik priključene morebitne druge naprave, jih izklopite in izključite kable, priključene na tiskalnik.

#### **Opombe:**

- **•** To možnost morate namestiti skupaj z dodatnim pladnjem za 550 listov. To možnost postavite na dno konfiguracije.
- **•** Če je pladenj za 550 listov že nameščen, ga odstranite, nato odstranite stranski pokrov pladnja in še spodnji pokrov pladnja ter pladenj postavite na vrh te možnosti.
- **•** Za to opravilo potrebujete ploski izvijač.
- **1** Izklopite tiskalnik.

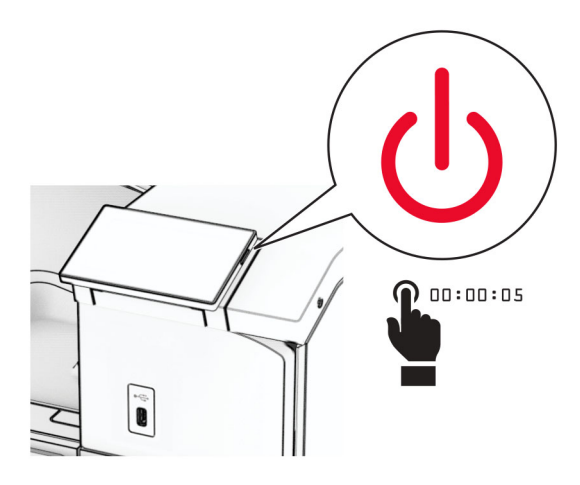

**2** Napajalni kabel izključite iz električne vtičnice in nato iz tiskalnika.

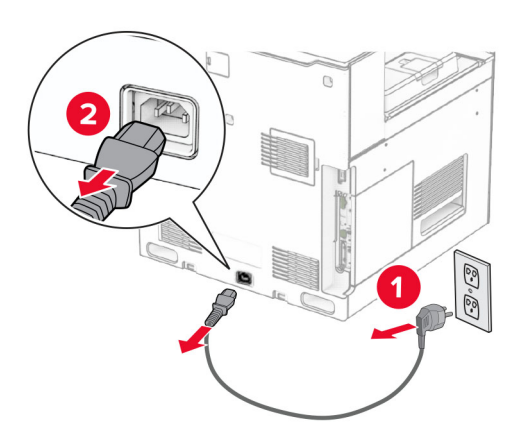

**3** Pladenj za 2 x 550 listov vzemite iz embalaže in odstranite ves embalažni material.

**4** Zaklenite kolesca podstavka, da se pladenj za 2 x 550 listov ne bo premikal.

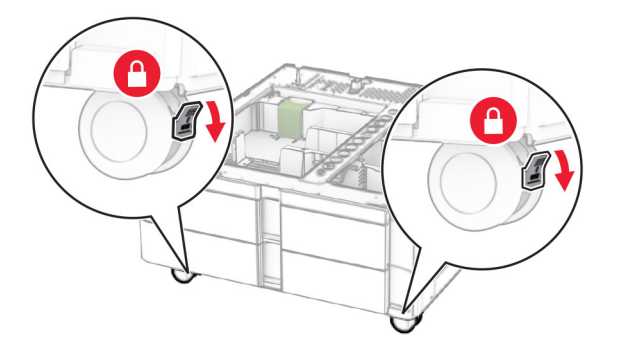

**5** Pladenj za 550 listov poravnajte s pladnjem za 2 x 550 listov in ga nato spustite v ustrezen položaj. **Opomba:** Pri dvigovanju pladnja držite sprednjo in zadnjo stran, da ga na poškodujete.

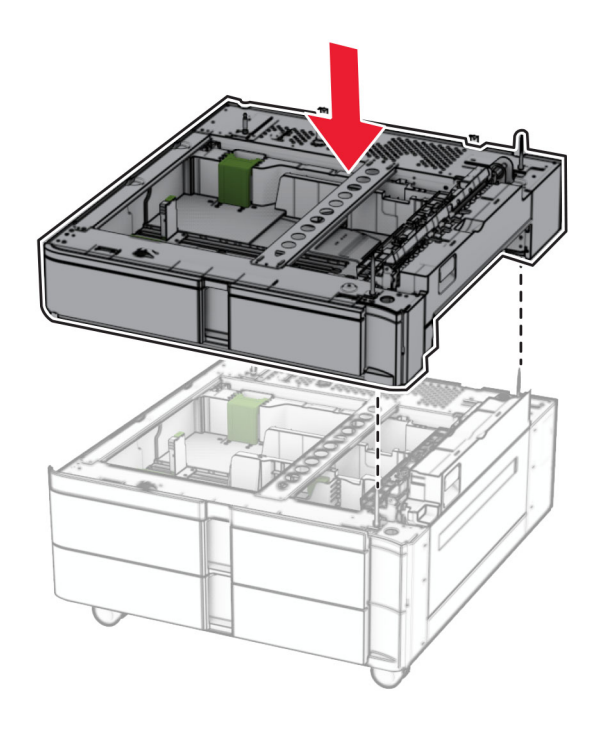

Izvlecite vstavek pladnja za 550 listov.

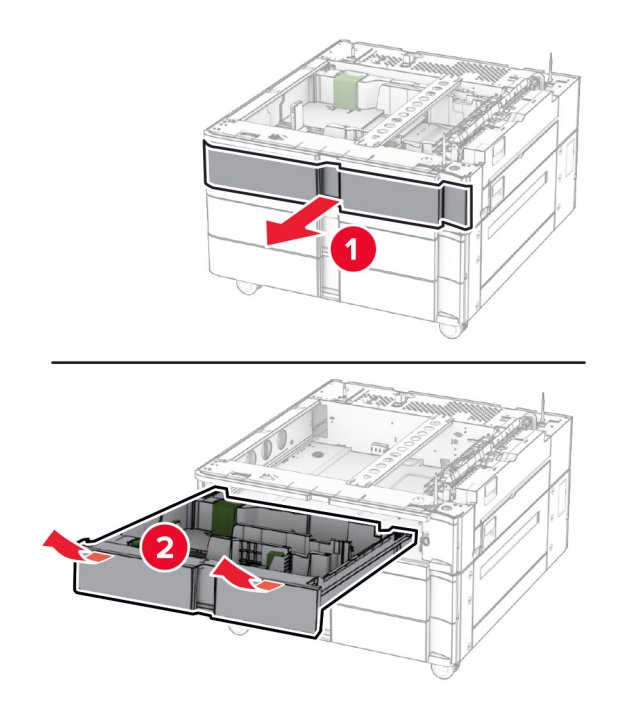

Pladenj za 550 listov pritrdite na pladenj za 2 x 550 listov.

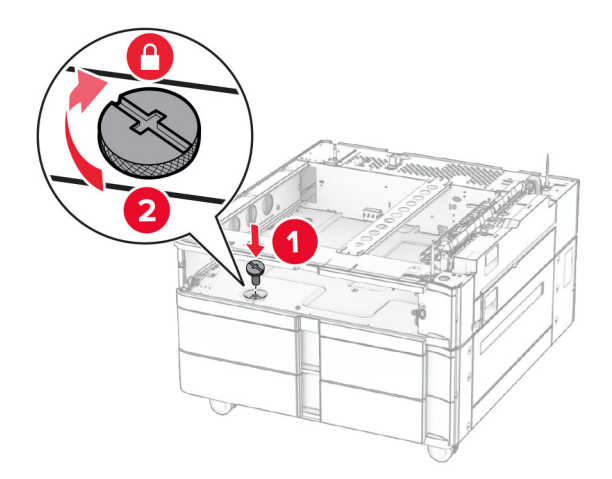

Vstavite vstavek pladnja za 550 listov.

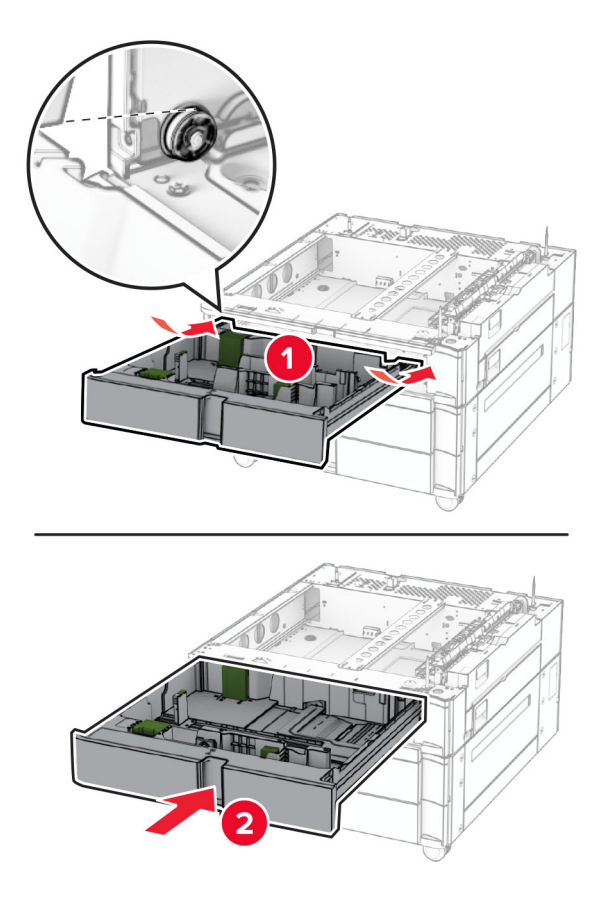

Zadnji del pladnja za 550 listov pritrdite na pladenj za 2 x 550 listov.

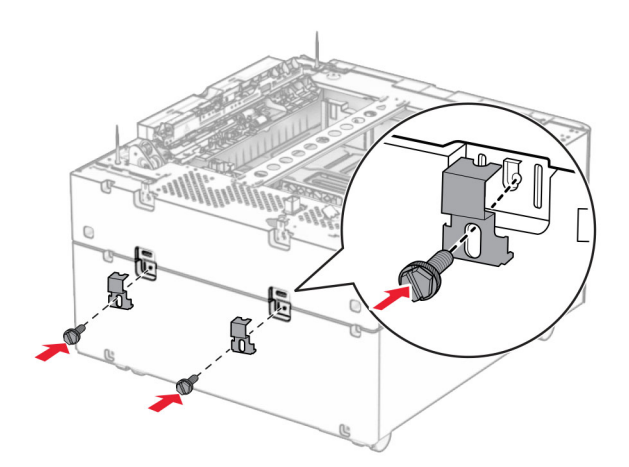

**10** Odstranite pokrov pod desno stranjo tiskalnika.

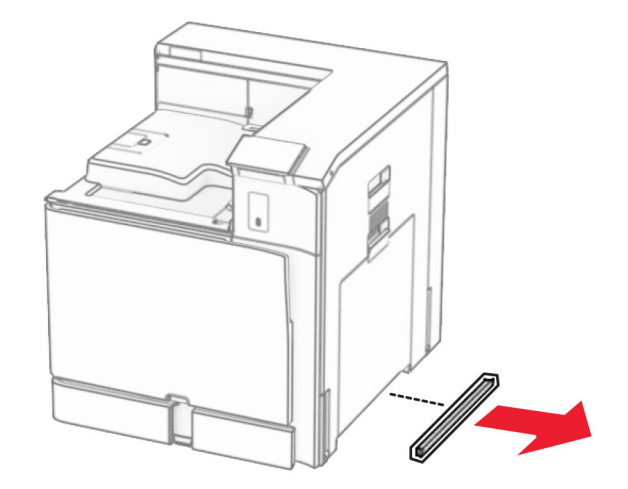

**11** Tiskalnik poravnajte z dodatnimi pladnji in ga spustite na ustrezno mesto.

**PREVIDNO – NEVARNOST TELESNIH POŠKODB:** Če je tiskalnik težji od 20 kg (44 lb), bosta za varen dvig morda potrebni vsaj dve osebi.

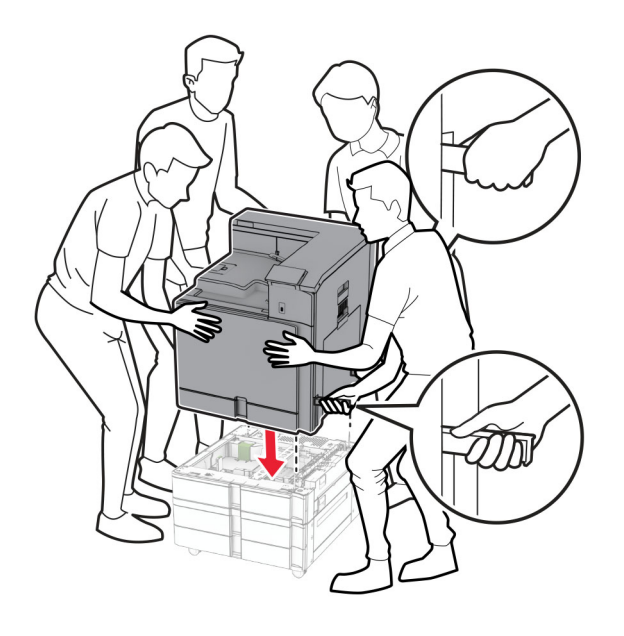

Izvlecite vstavek standardnega pladnja.

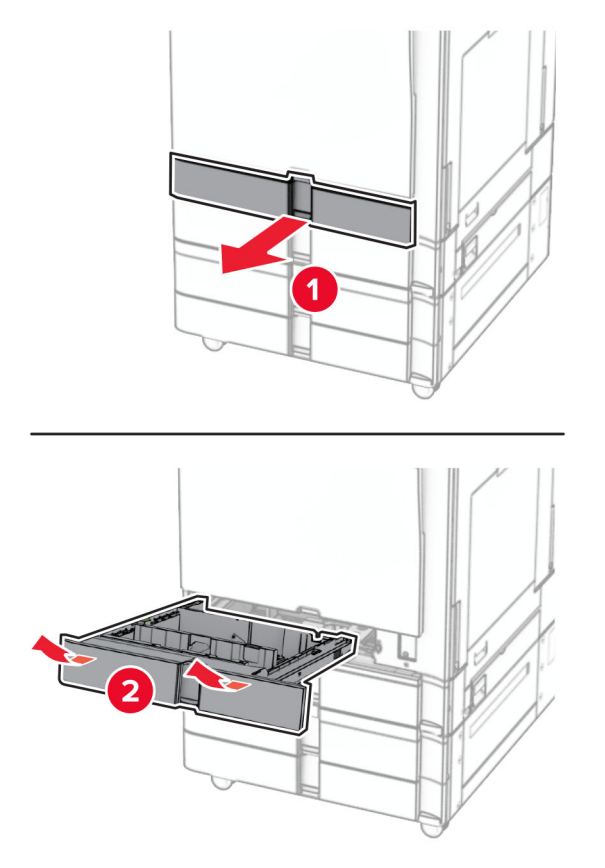

Pladenj za 550 listov pritrdite na tiskalnik.

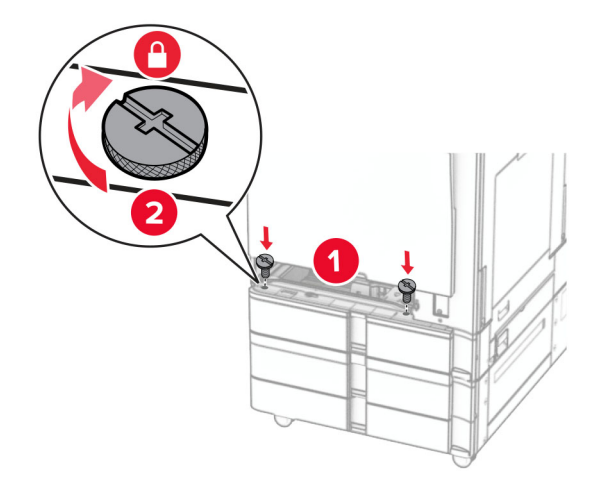

Vstavite vstavek standardnega pladnja.

**15** Zadnji del pladnja za 550 listov pritrdite na tiskalnik.

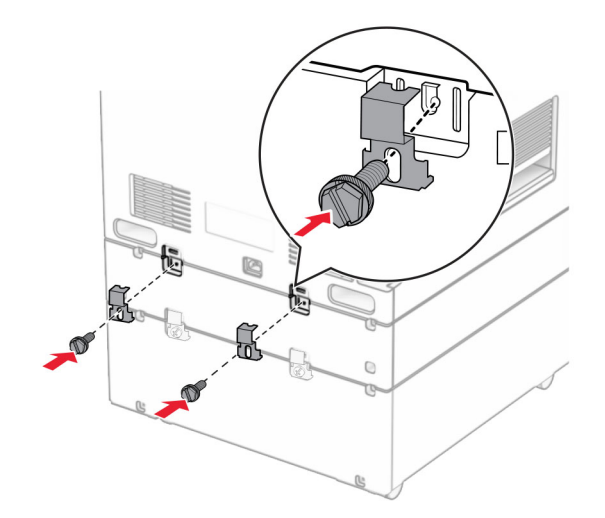

- **16** En konec napajalnega kabla priključite v tiskalnik, drugi konec pa v električno vtičnico.
	- **PREVIDNO NEVARNOST TELESNIH POŠKODB:** Da bi se izognili požaru ali električnemu udaru, priključite napajalni kabel na električno vtičnico z ustrezno nazivnostjo, ki je ustrezno ozemljena, v bližini izdelka in enostavno dostopna.
- **17** Vklopite tiskalnik.

Pladenj dodajte v gonilniku tiskalnika, da bo na voljo za tiskalna opravila. Če želite več informacij, si oglejte ["Dodajanje razpoložljivih možnosti v gonilnik tiskalnika" na 89. strani](#page-88-0).

### **Namestitev dvojnega vzporednega pladnja za 2000 listov**

**PREVIDNO – NEVARNOST ELEKTRIČNEGA UDARA:** Če nekaj časa po namestitvi tiskalnika dostopate do plošče kontrolnika ali nameščate dodatno strojno opremo ali pomnilniške naprave, izklopite tiskalnik in izključite napajalni kabel z električne vtičnice, preden nadaljujete, da preprečite nevarnost električnega udara. Če so na tiskalnik priključene morebitne druge naprave, jih izklopite in izključite kable, priključene na tiskalnik.

#### **Opombe:**

- **•** To možnost morate namestiti skupaj z dodatnim pladnjem za 550 listov. To možnost postavite na dno konfiguracije.
- **•** Če je pladenj za 550 listov že nameščen, ga odstranite, nato odstranite stranski pokrov pladnja in še spodnji pokrov pladnja ter pladenj postavite na vrh te možnosti.
- **•** Za to opravilo potrebujete ploski izvijač.
- **1** Izklopite tiskalnik.

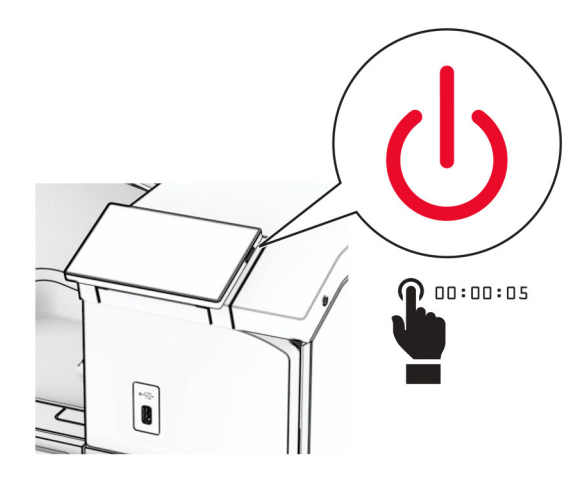

**2** Napajalni kabel izključite iz električne vtičnice in nato iz tiskalnika.

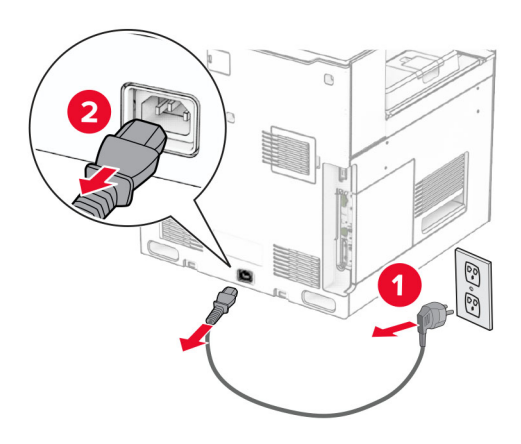

**3** Dvojni vzporedni pladenj vzemite iz embalaže in odstranite ves embalažni material.

**4** Zaklenite kolesca podstavka, da se dvojni vzporedni pladenj ne bo premikal.

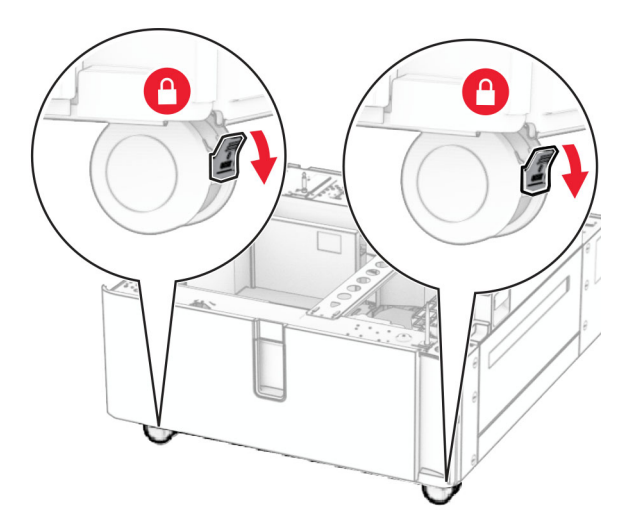

D

**5** Pladenj za 550 listov poravnajte z dvojnim vzporednim pladnjem in ga nato spustite na ustrezno mesto. **Opomba:** Pri dvigovanju pladnja držite sprednjo in zadnjo stran, da ga na poškodujete.

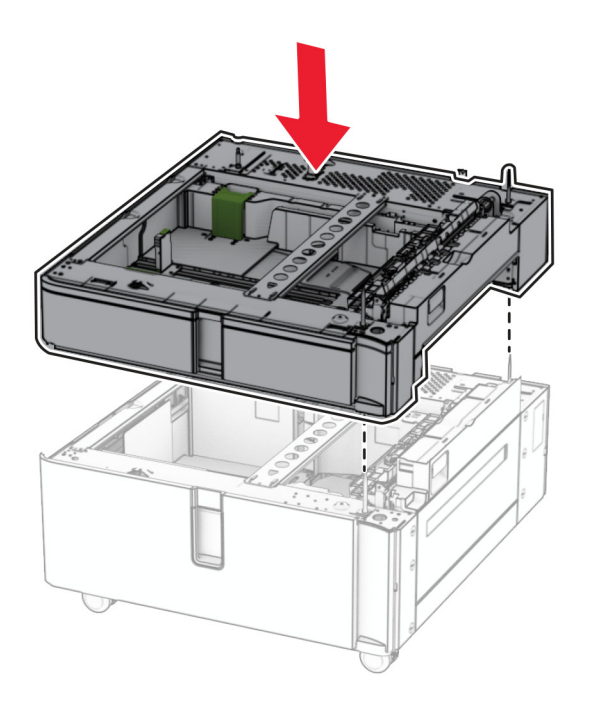

Izvlecite vstavek pladnja za 550 listov.

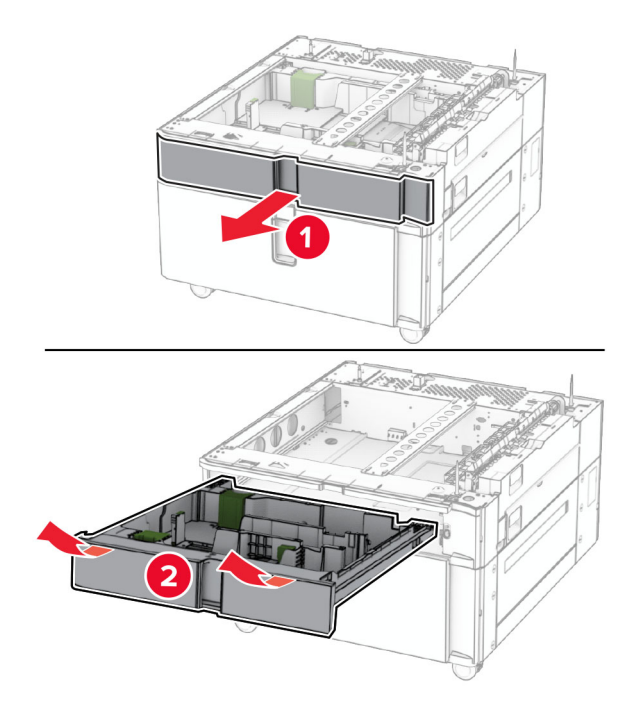

Pladenj za 550 listov pritrdite na dvojni vzporedni pladenj.

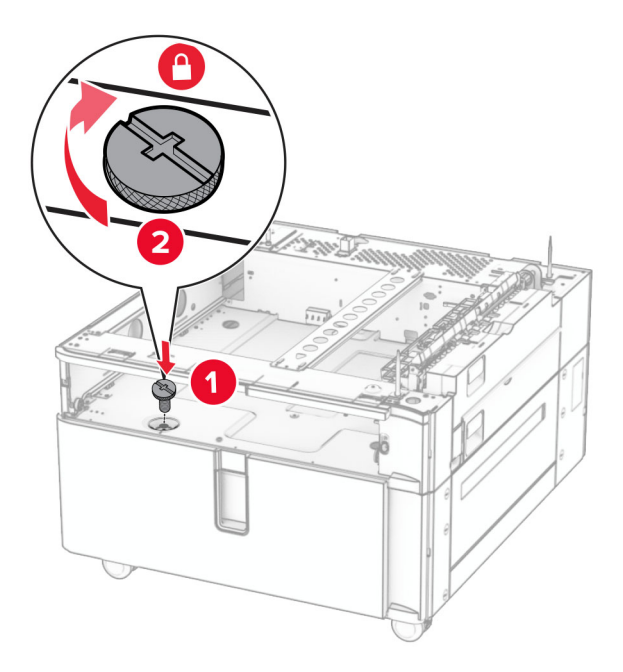

Vstavite vstavek pladnja.

**9** Zadnji del pladnja za 550 listov pritrdite na dvojni vzporedni pladenj.

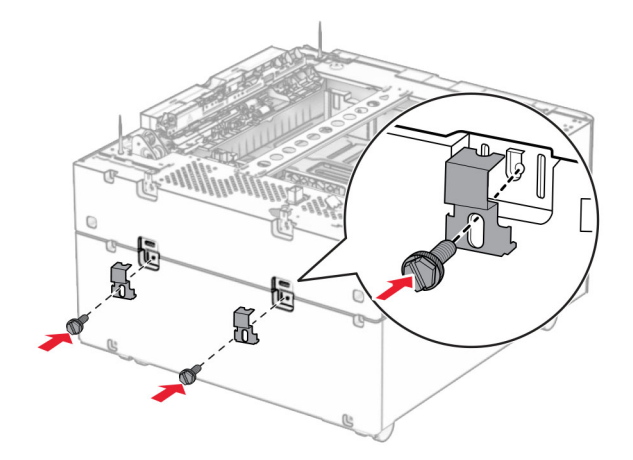

**10** Odstranite pokrov pod desno stranjo tiskalnika.

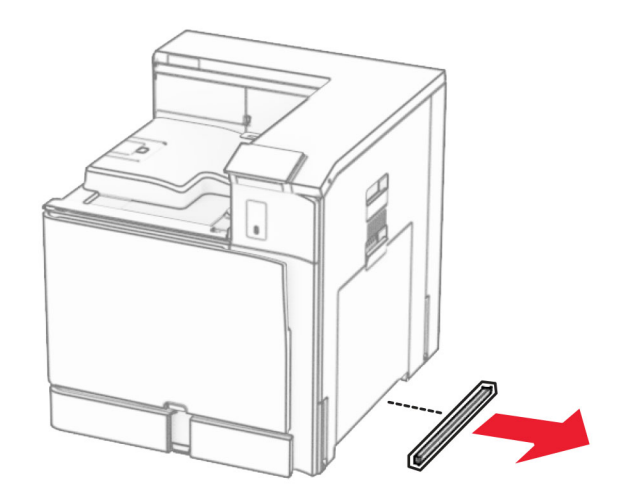

**11** Tiskalnik poravnajte z dodatnimi pladnji in ga spustite na ustrezno mesto.

**PREVIDNO – NEVARNOST TELESNIH POŠKODB:** Če je tiskalnik težji od 20 kg (44 lb), bosta za varen dvig morda potrebni vsaj dve osebi.
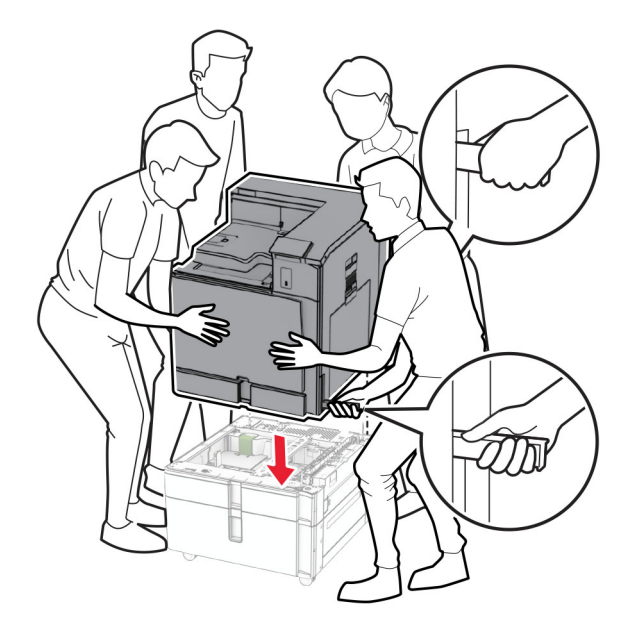

**12** Izvlecite standardni pladenj.

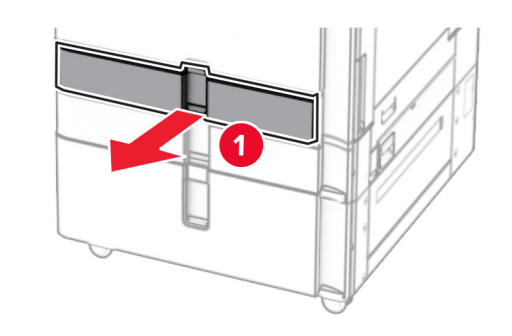

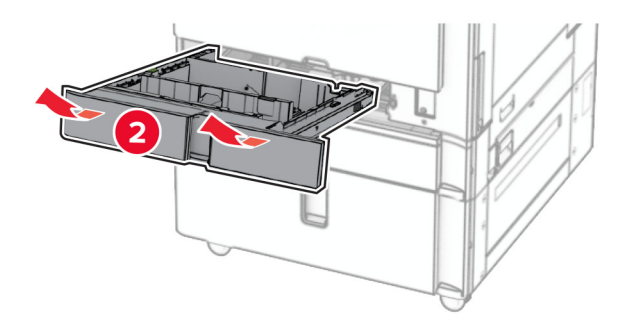

**13** Pladenj za 550 listov pritrdite na tiskalnik.

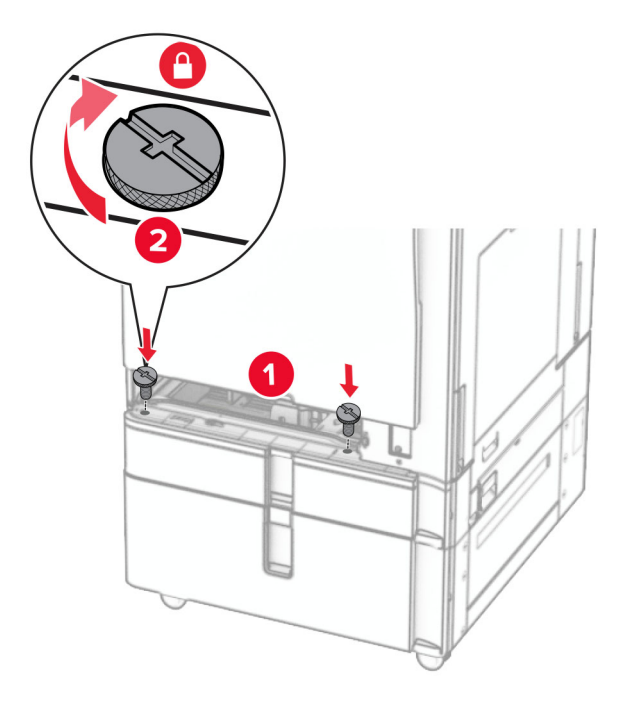

- **14** Vstavite pladenj.
- **15** Zadnji del pladnja za 550 listov pritrdite na tiskalnik.

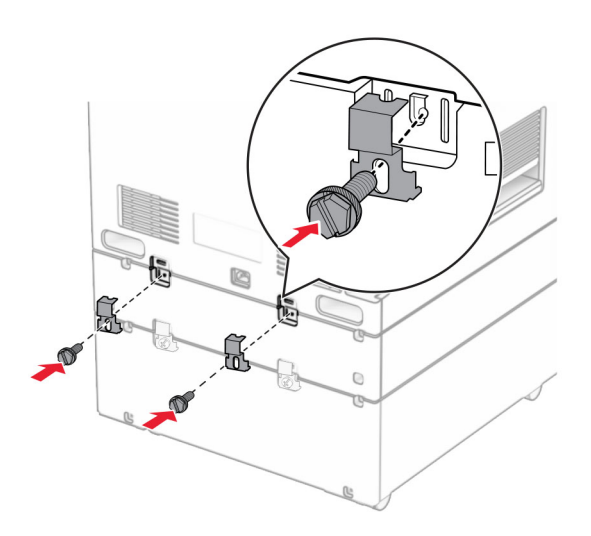

**16** En konec napajalnega kabla priključite v tiskalnik, drugi konec pa v električno vtičnico.

**PREVIDNO – NEVARNOST TELESNIH POŠKODB:** Da bi se izognili požaru ali električnemu udaru, priključite napajalni kabel na električno vtičnico z ustrezno nazivnostjo, ki je ustrezno ozemljena, v bližini izdelka in enostavno dostopna.

**17** Vklopite tiskalnik.

Pladenj dodajte v gonilniku tiskalnika, da bo na voljo za tiskalna opravila. Če želite več informacij, si oglejte ["Dodajanje razpoložljivih možnosti v gonilnik tiskalnika" na 89. strani](#page-88-0).

## **Namestitev omarice**

**PREVIDNO – NEVARNOST ELEKTRIČNEGA UDARA:** Če nekaj časa po namestitvi tiskalnika dostopate do plošče kontrolnika ali nameščate dodatno strojno opremo ali pomnilniške naprave, izklopite tiskalnik in izključite napajalni kabel z električne vtičnice, preden nadaljujete, da preprečite nevarnost električnega udara. Če so na tiskalnik priključene morebitne druge naprave, jih izklopite in izključite kable, priključene na tiskalnik.

#### **Opombe:**

- **•** To možnost morate namestiti skupaj s pladnjem za 550 listov. To možnost postavite na dno konfiguracije.
- **•** Če je pladenj za 550 listov že nameščen, odstranite pladenj, odstranite spodnji pokrov pladnja in ga postavite na vrh te možnosti.
- **•** Za to opravilo potrebujete ploski izvijač.
- **1** Razpakirajte in nato sestavite omarico.
- **2** Izklopite tiskalnik.

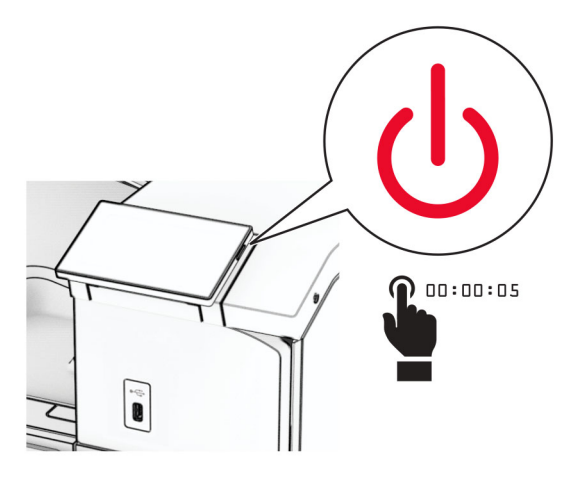

**3** Napajalni kabel izključite iz električne vtičnice in nato iz tiskalnika.

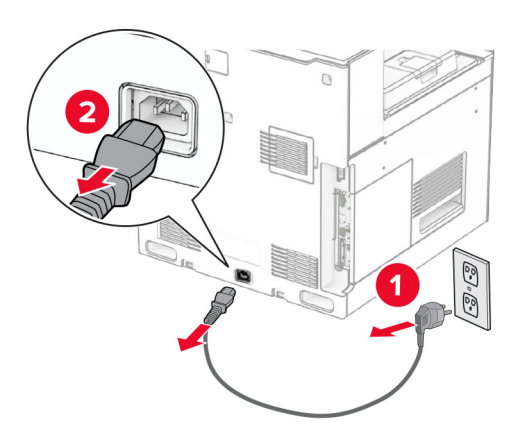

**4** Zaklenite kolesca podstavka, da se omarica ne bo premikala.

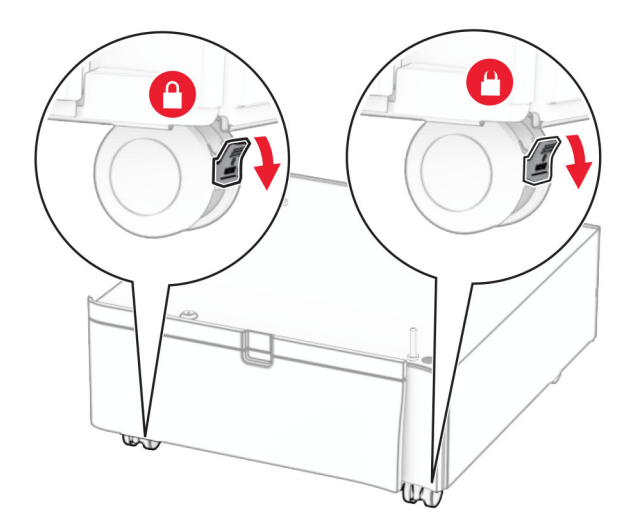

**5** Pritrdite stranski pokrov pladnja za 550 listov.

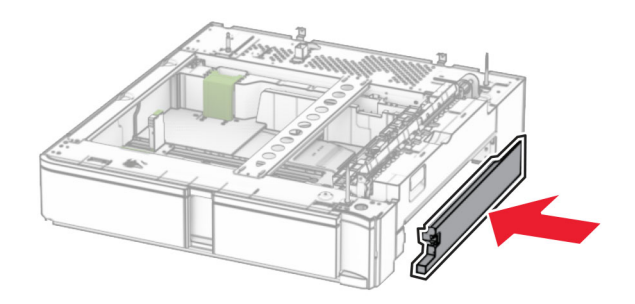

**6** Pladenj poravnajte z omarico in ga nato spustite na ustrezno mesto. **Opomba:** Da ne bi poškodovali pladnja, pri dvigovanju držite sprednjo in zadnjo stran.

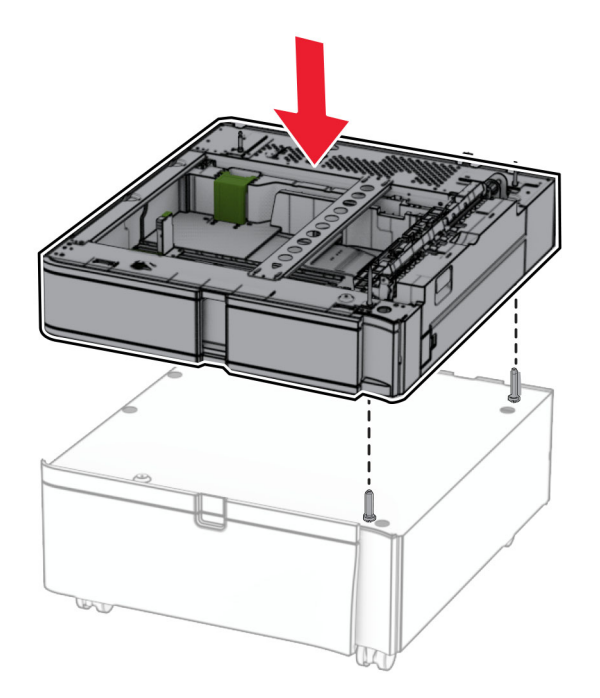

**7** Izvlecite vstavek pladnja.

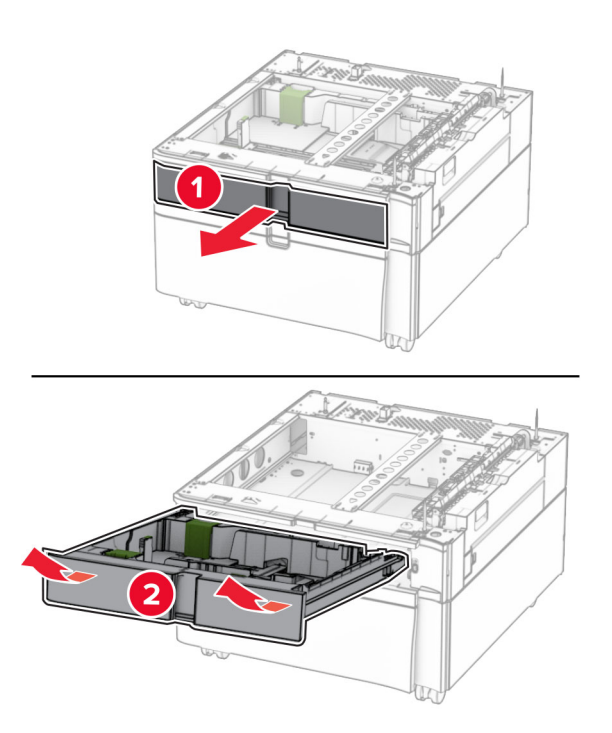

Pladenj pritrdite na omarico.

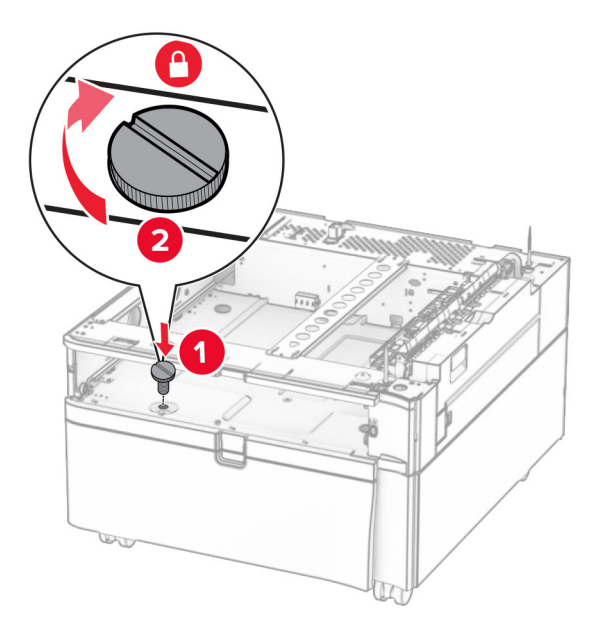

- Vstavite vstavek pladnja.
- Zadnji del pladnja pritrdite na omarico.

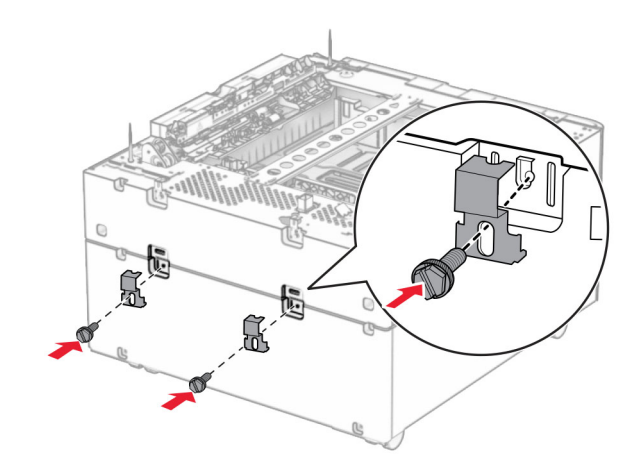

**11** Odstranite pokrov pod desno stranjo tiskalnika.

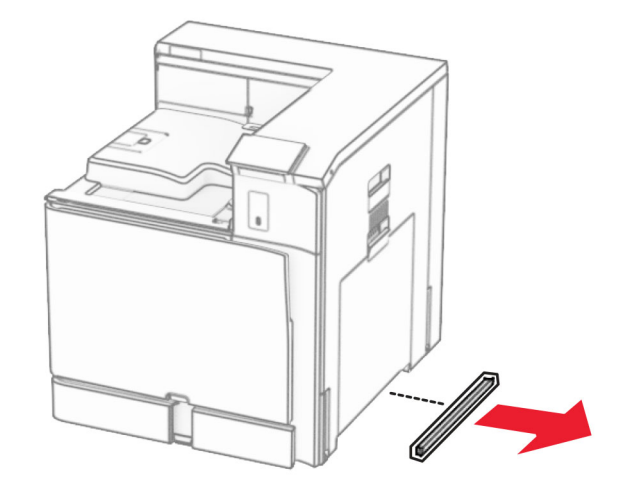

**12** Tiskalnik poravnajte z omarico in pladnjem ter ga spustite na ustrezno mesto.

**PREVIDNO – NEVARNOST TELESNIH POŠKODB:** Če je tiskalnik težji od 20 kg (44 lb), bosta za varen dvig morda potrebni vsaj dve osebi.

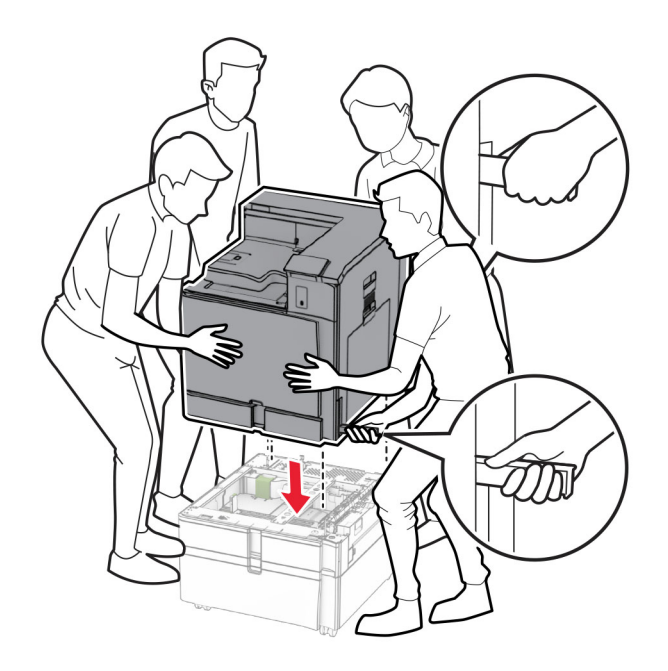

**13** Izvlecite vstavek standardnega pladnja.

Pladenj za 550 listov pritrdite na tiskalnik.

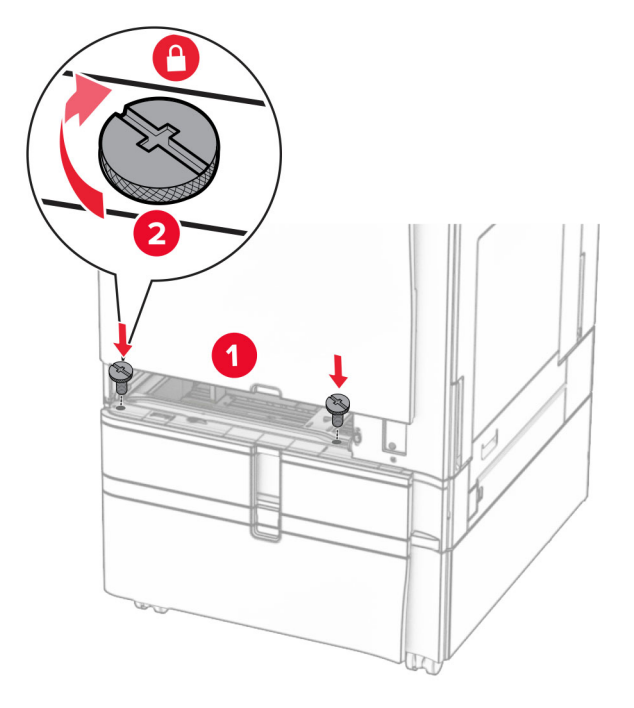

- Vstavite vstavek standardnega pladnja.
- Zadnji del pladnja za 550 listov pritrdite na tiskalnik.

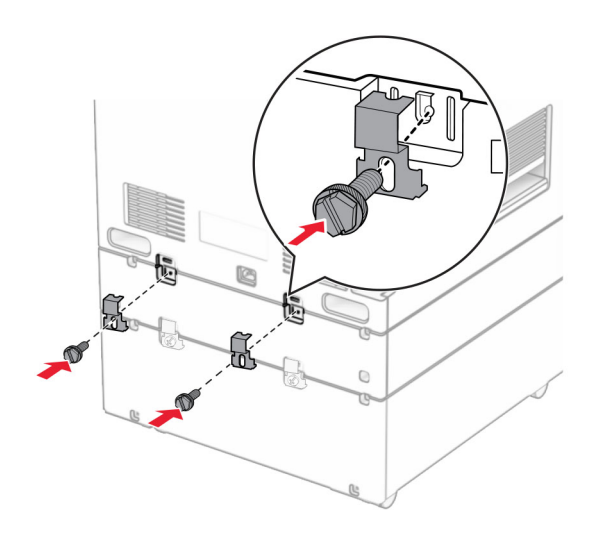

**17** En konec napajalnega kabla priključite v tiskalnik, drugi konec pa v električno vtičnico.

**PREVIDNO – NEVARNOST TELESNIH POŠKODB:** Da bi se izognili požaru ali električnemu udaru, priključite napajalni kabel na električno vtičnico z ustrezno nazivnostjo, ki je ustrezno ozemljena, v bližini izdelka in enostavno dostopna.

**18** Vklopite tiskalnik.

# **Namestitev pladnja za 1500 listov**

**PREVIDNO – NEVARNOST ELEKTRIČNEGA UDARA:** Če nekaj časa po namestitvi tiskalnika dostopate do plošče kontrolnika ali nameščate dodatno strojno opremo ali pomnilniške naprave, izklopite tiskalnik in izključite napajalni kabel z električne vtičnice, preden nadaljujete, da preprečite nevarnost električnega udara. Če so na tiskalnik priključene morebitne druge naprave, jih izklopite in izključite kable, priključene na tiskalnik.

#### **Opombe:**

- **•** Preden namestite to možnost, se prepričajte, da sta že nameščena dodatni pladenj za 550 listov in pladenj za 2 x 500 listov ali pladenj za 2000 listov.
- **•** Za to opravilo potrebujete ploski izvijač.

#### **Opomba:**

**1** Izklopite tiskalnik.

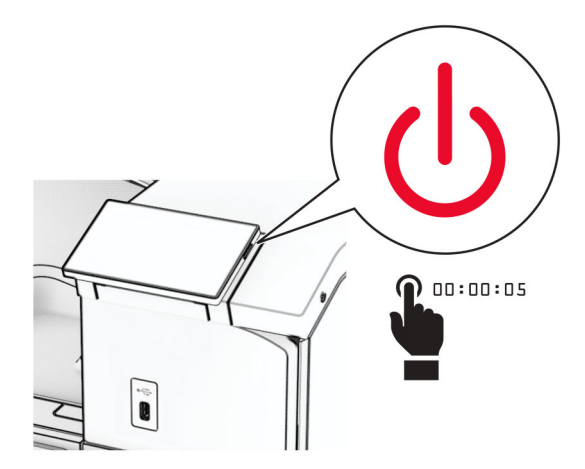

**2** Napajalni kabel izključite iz električne vtičnice in nato iz tiskalnika.

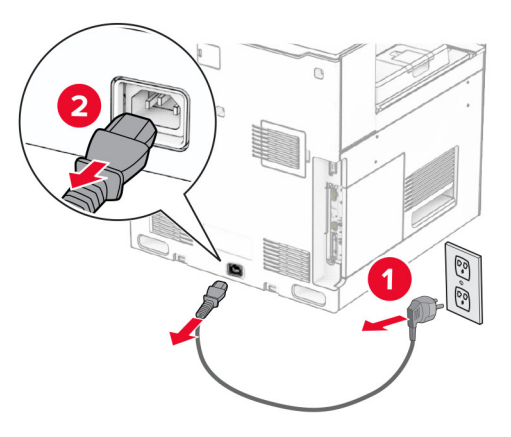

**3** Odstranite pokrov povezave.

**Opomba:** Pokrova ne zavrzite.

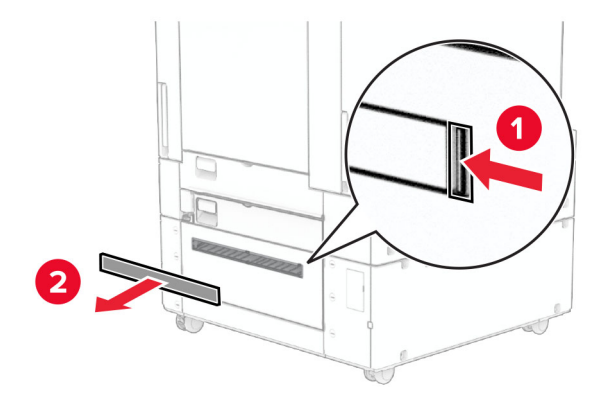

**4** Odstranite pokrov vrat.

**Opomba:** Pokrova ne zavrzite.

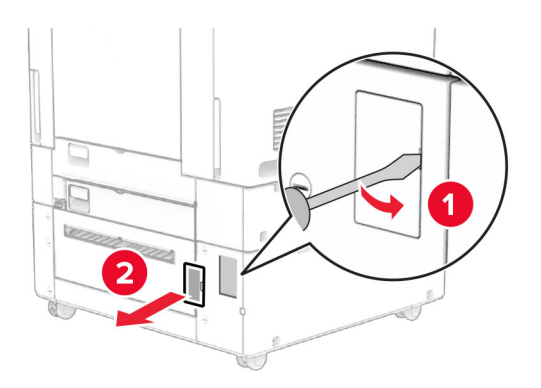

**5** S tiskalnika odstranite pokrovčke vijakov. **Opomba:** Pokrovčkov vijakov ne zavrzite.

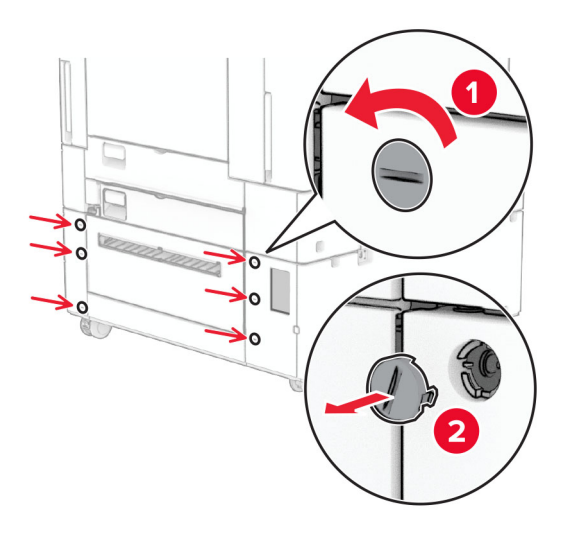

- **6** Pladenj za 1500 listov vzemite iz embalaže in odstranite ves embalažni material.
- **7** Namestite vijake za pritrdilni nosilec.

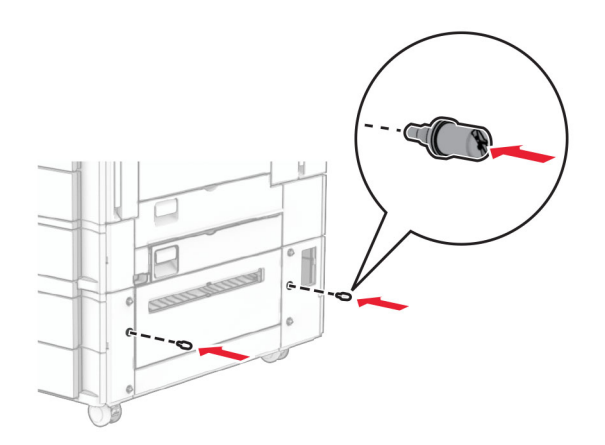

**8** Pritrdilni nosilec namestite na tiskalnik.

**Opomba:** Uporabite pritrdilni nosilec in vijake, priložene pladnju za 1500 listov.

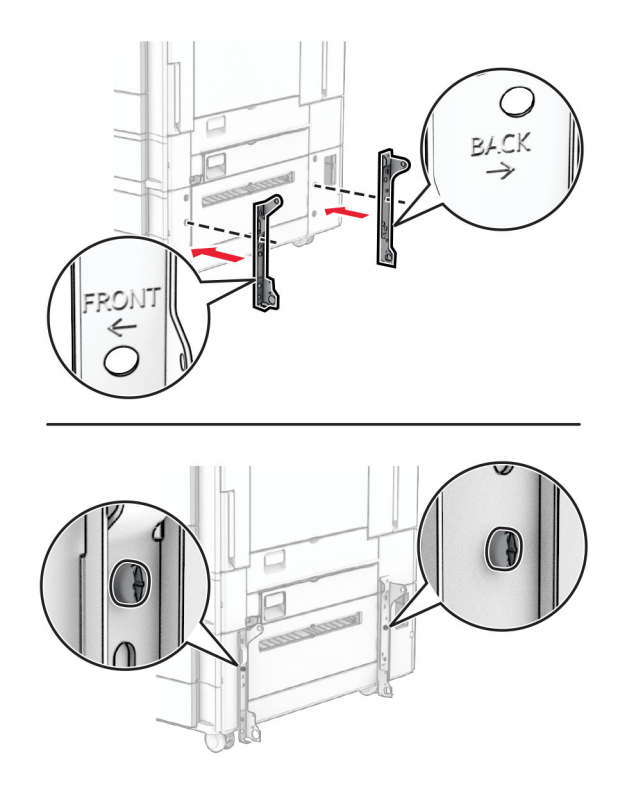

Namestite preostale vijake.

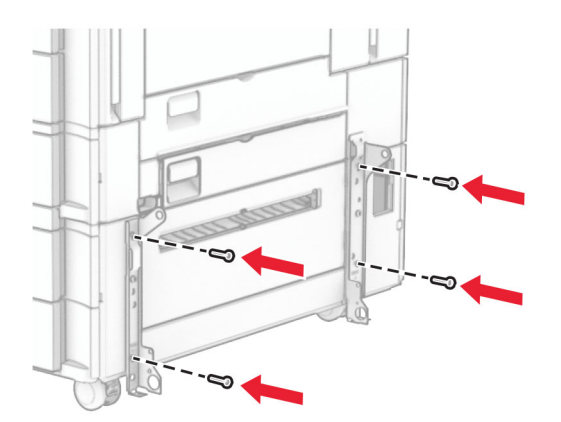

Namestite pladenj za 1500 listov.

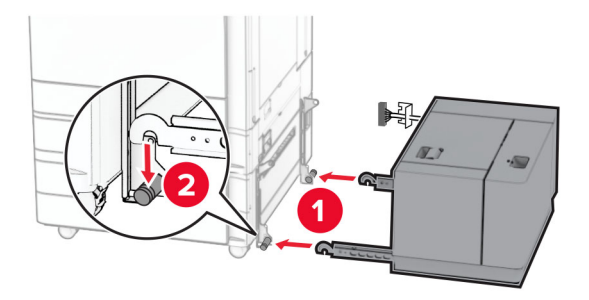

**11** Kabel pladnja priključite v tiskalnik.

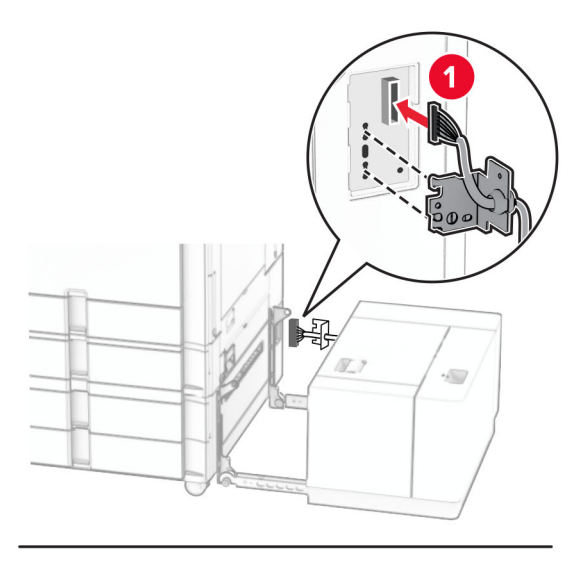

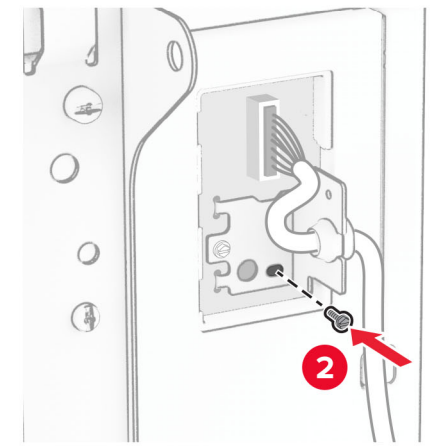

Namestite pokrov za kabel pladnja.

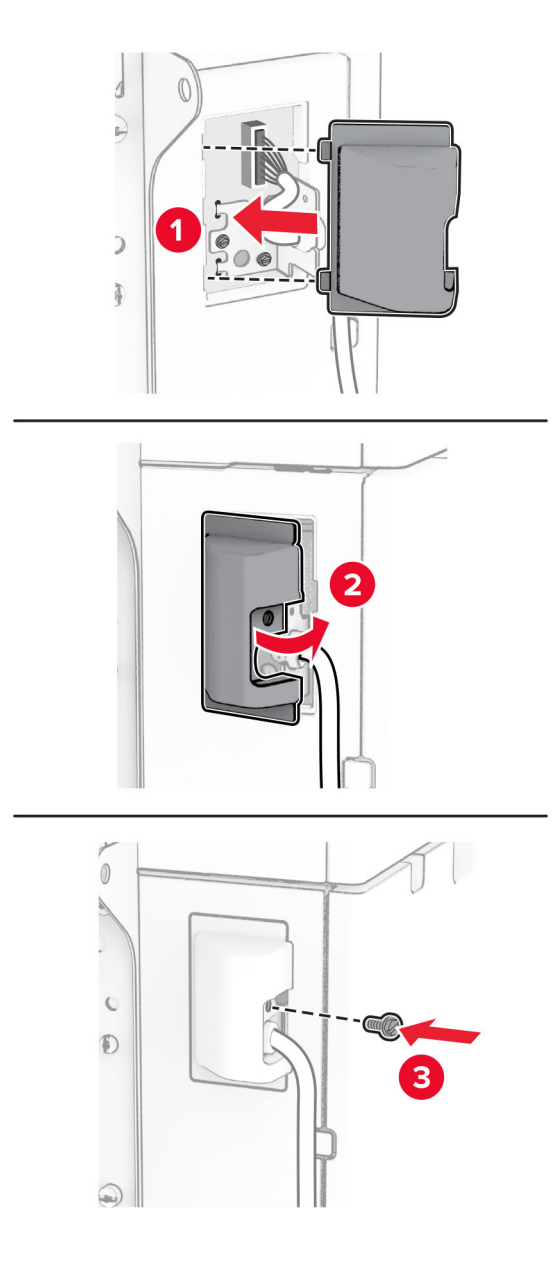

Pladenj za 1500 listov potisnite proti tiskalniku.

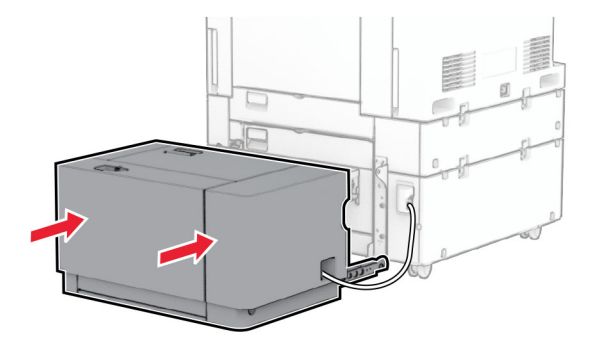

**14** En konec napajalnega kabla tiskalnika priključite v tiskalnik, drugi konec pa v električno vtičnico.

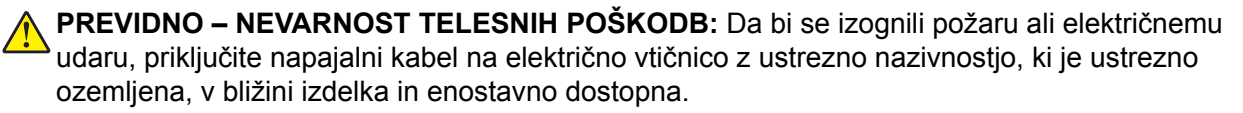

**15** Vklopite tiskalnik.

Pladenj dodajte v gonilniku tiskalnika, da bo na voljo za tiskalna opravila. Če želite več informacij, si oglejte ["Dodajanje razpoložljivih možnosti v gonilnik tiskalnika" na 89. strani](#page-88-0).

### **Namestitev enote za končno obdelavo s spenjalnikom**

**PREVIDNO – NEVARNOST ELEKTRIČNEGA UDARA:** Če nekaj časa po namestitvi tiskalnika dostopate do plošče kontrolnika ali nameščate dodatno strojno opremo ali pomnilniške naprave, izklopite tiskalnik in izključite napajalni kabel z električne vtičnice, preden nadaljujete, da preprečite nevarnost električnega udara. Če so na tiskalnik priključene morebitne druge naprave, jih izklopite in izključite kable, priključene na tiskalnik.

**Opomba:** Za to opravilo potrebujete ploski izvijač.

**1** Izklopite tiskalnik.

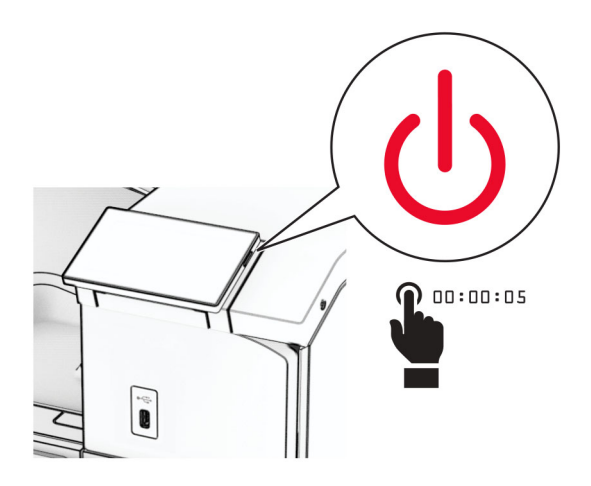

**2** Napajalni kabel izključite iz električne vtičnice in nato iz tiskalnika.

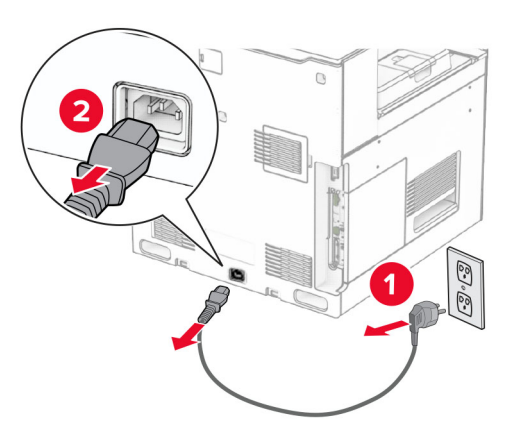

- **3** Enoto za končno obdelavo s spenjalnikom vzemite iz embalaže in nato odstranite vso embalažo.
- **4** Namestite podajalno vodilo.

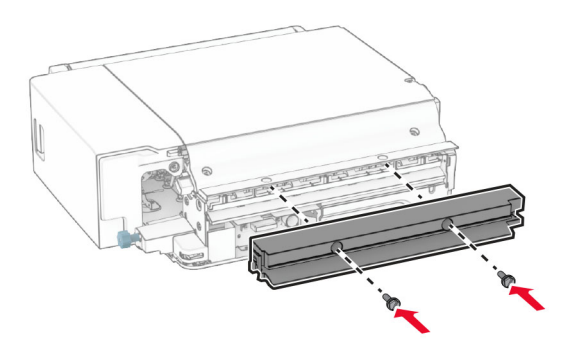

**5** Odstranite standardni koš.

**Opomba:** Koša ne zavrzite.

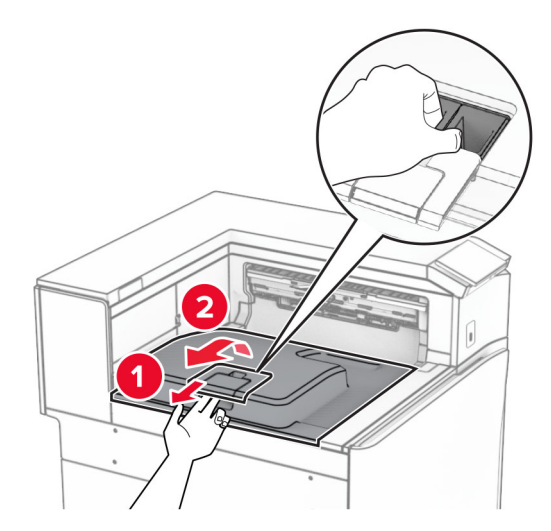

**6** Preden namestite možnost, zastavico izhodnega koša postavite v zaprt položaj. **Opomba:** Ko je možnost odstranjena, zastavico izhodnega koša postavite v odprt položaj.

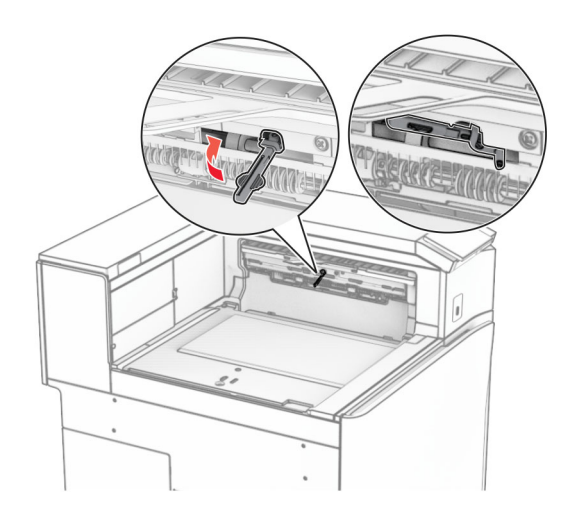

**7** Odstranite rezervni valj.

**Opomba:** Valja ne zavrzite.

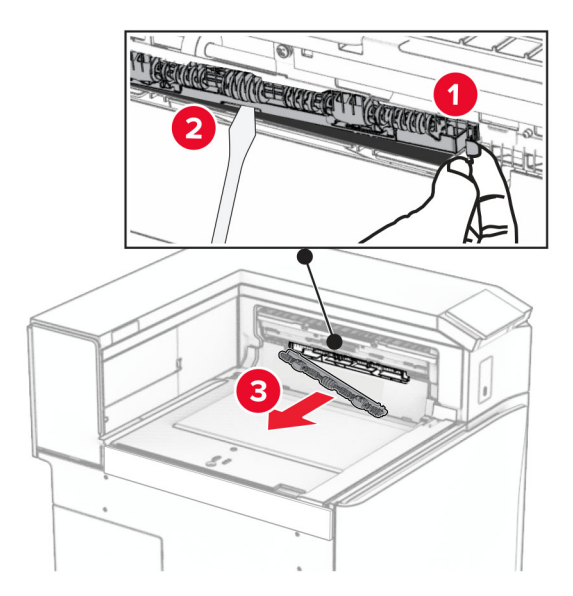

**8** Vstavite podajalni valj, ki ste ga dobili z enoto za končno obdelavo s spenjalnikom, da se *zaskoči*.

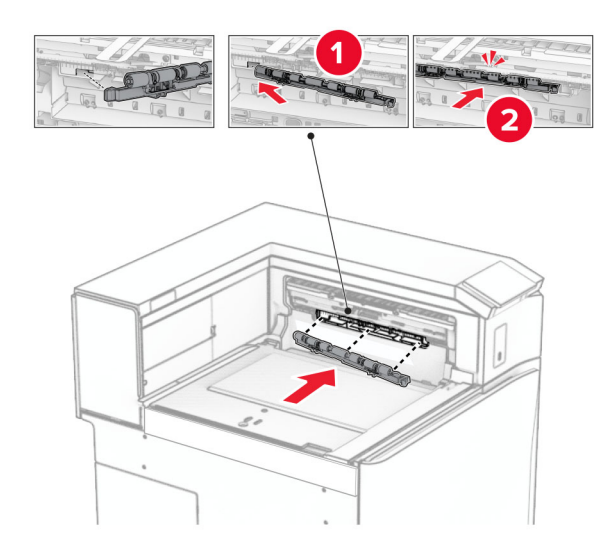

**Opomba:** Prepričajte se, da je kovinska vzmet pred podajalnim valjem.

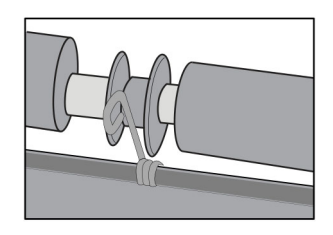

**9** Pokrov valja namestite tako, da se *zaskoči* na svoje mesto.

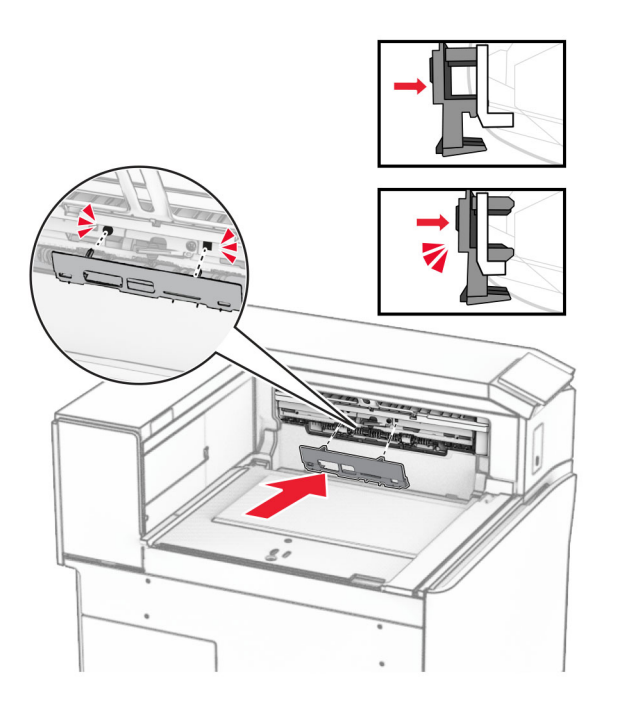

**10** Odprite sprednja vratca in odstranite pokrov na levi strani tiskalnika.

**Opomba:** Ne zavrzite vijaka in pokrova.

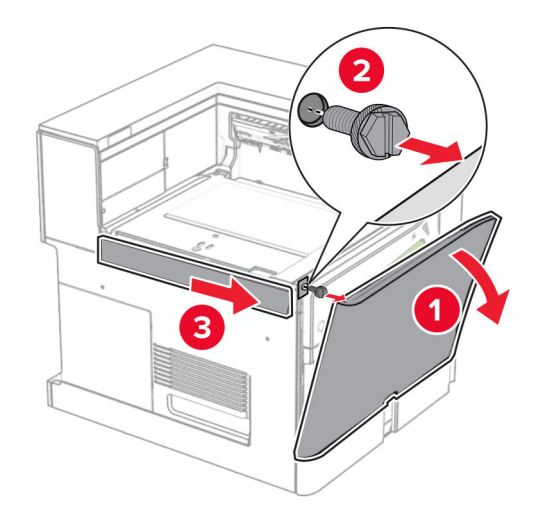

**11** Odstranite levi zadnji pokrov.

**Opomba:** Ne zavrzite vijaka in pokrova.

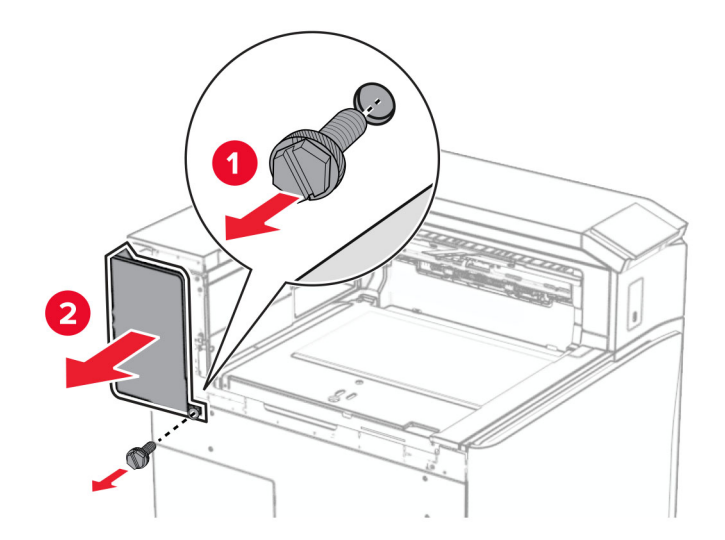

**12** Odstranite notranji pokrov koša. **Opomba:** Pokrova ne zavrzite.

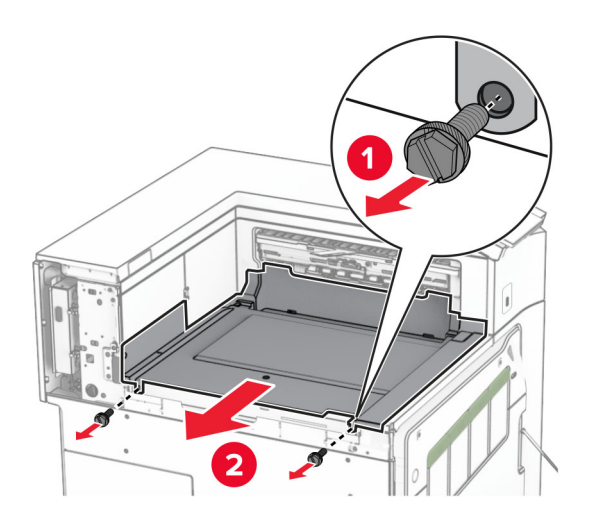

**13** Poravnajte in nato vstavite notranji pokrov koša, ki ste ga dobili z enoto za končno obdelavo s spenjalnikom.

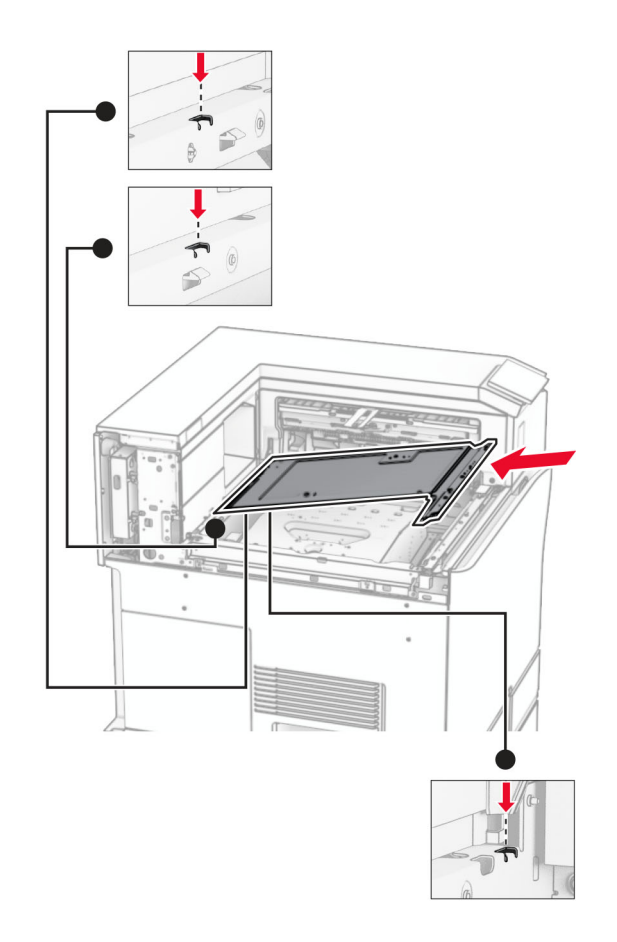

**14** Vijake namestite na notranji pokrov koša.

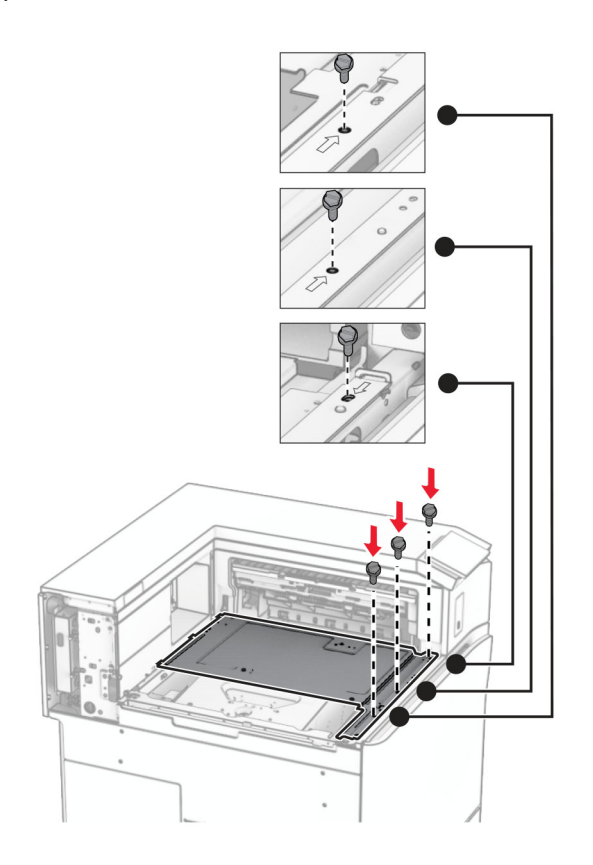

- 
- **15** Pritrdite drsnik enote za končno obdelavo s spenjalnikom.

**16** Vstavite enoto za končno obdelavo s spenjalnikom.

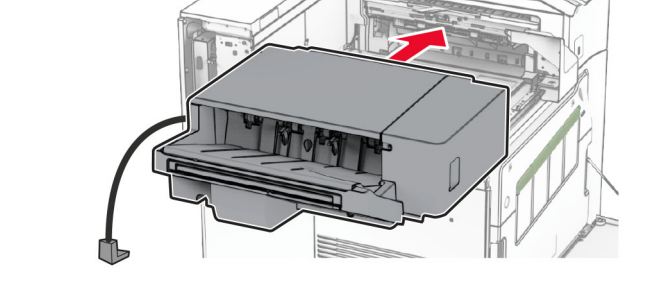

**17** Namestite pritrdilni nosilec, da enoto za končno obdelavo pritrdite na tiskalnik. **Opomba:** Uporabite vijak, priložen enoti za končno obdelavo.

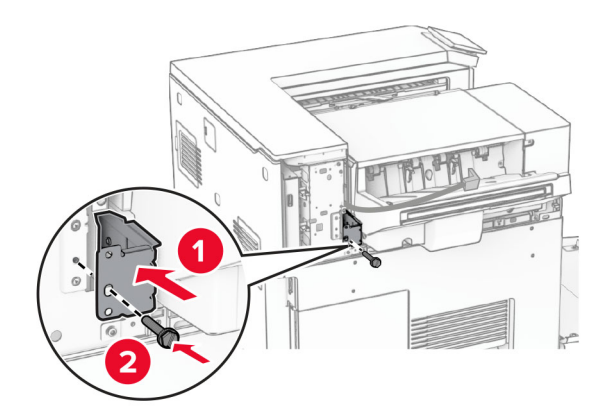

Pritrdite levi zadnji pokrov in nato enoto za končno obdelavo s spenjalnikom potisnite v levo.

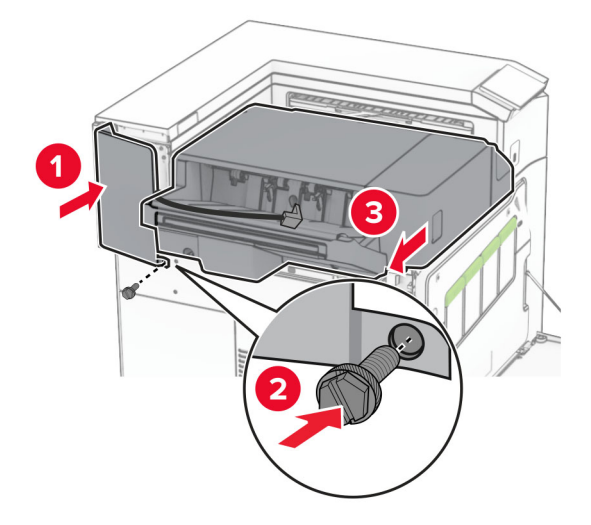

Pritrdite levi zgornji pokrov obloge, priložen enoti za končno obdelavo.

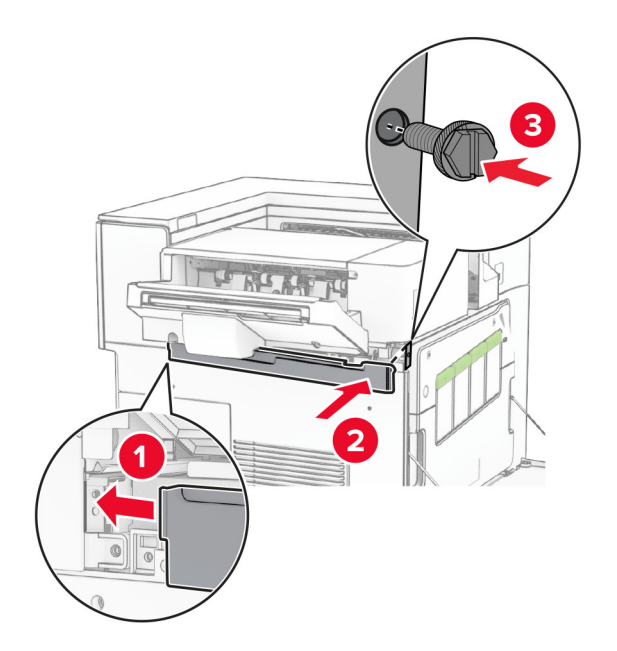

Vstavite kartušo s sponkami v enoto za končno obdelavo, da se *zaskoči* na mesto.

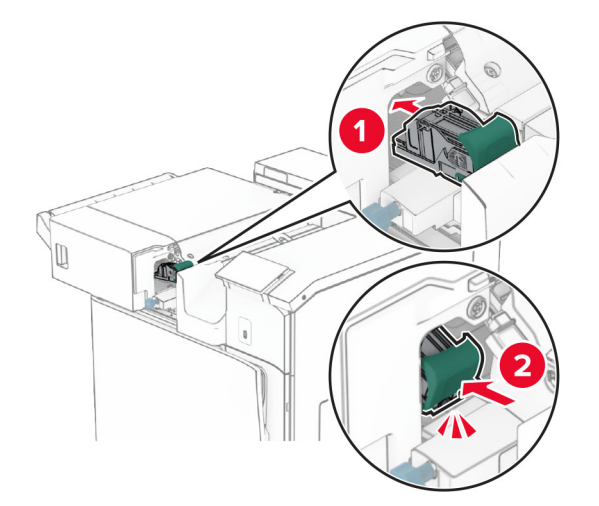

Zaprite sprednja vratca in nato enoto za končno obdelavo potisnite proti tiskalniku.

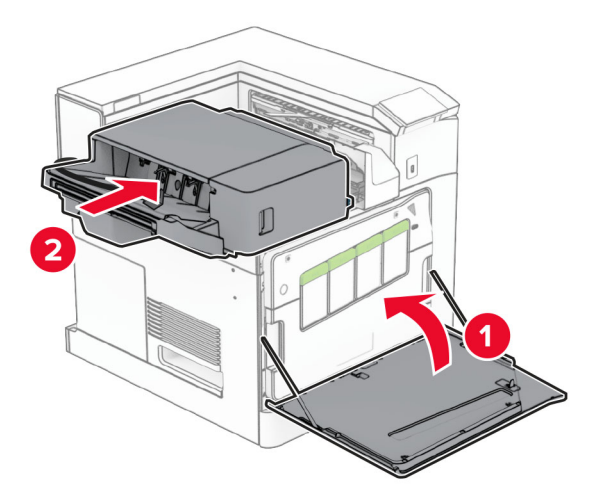

Kabel možnosti priključite na tiskalnik.

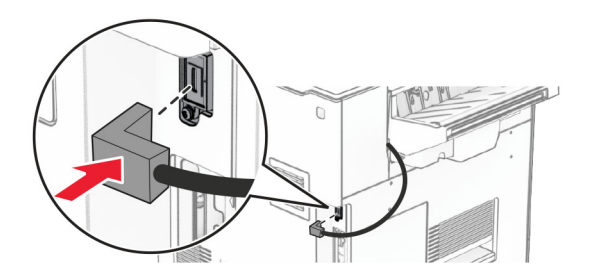

**23** En konec napajalnega kabla tiskalnika priključite v tiskalnik, drugi konec pa v električno vtičnico.

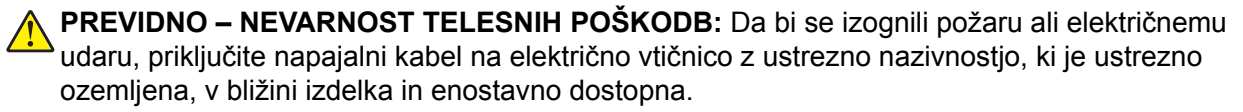

**24** Vklopite tiskalnik.

Dodajte enoto za končno obdelavo v gonilnik tiskalnika, da bo na voljo za tiskalna opravila. Če želite več informacij, si oglejte ["Dodajanje razpoložljivih možnosti v gonilnik tiskalnika" na 89. strani](#page-88-0).

### **Namestitev odmičnega zlagalnika**

**PREVIDNO – NEVARNOST ELEKTRIČNEGA UDARA:** Če nekaj časa po namestitvi tiskalnika dostopate do plošče kontrolnika ali nameščate dodatno strojno opremo ali pomnilniške naprave, izklopite tiskalnik in izključite napajalni kabel z električne vtičnice, preden nadaljujete, da preprečite nevarnost električnega udara. Če so na tiskalnik priključene morebitne druge naprave, jih izklopite in izključite kable, priključene na tiskalnik.

**1** Izklopite tiskalnik.

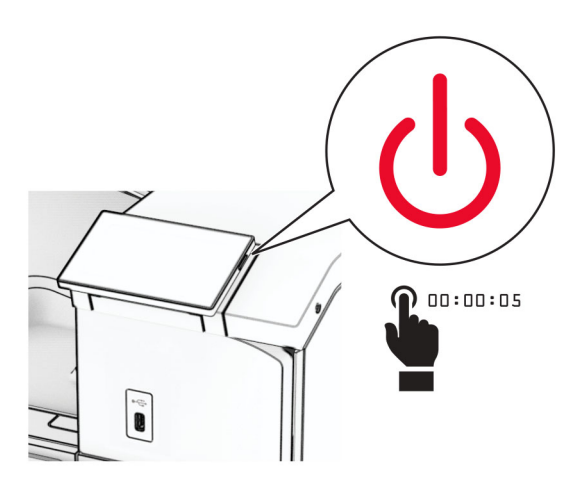

**2** Napajalni kabel izključite iz električne vtičnice in nato iz tiskalnika.

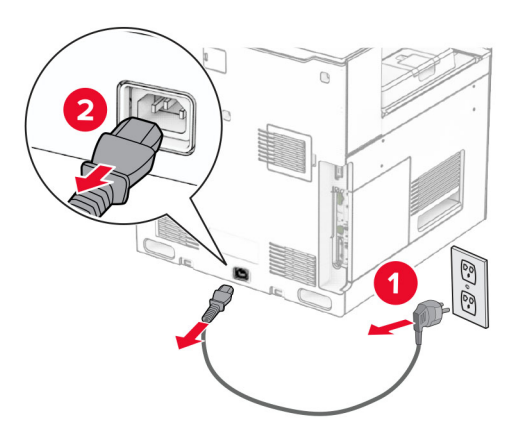

**3** Odmični zlagalnik vzemite iz embalaže in nato odstranite vso embalažo.

**4** Pritrdite notranji pokrov na hrbtni strani na odmični zlagalnik.

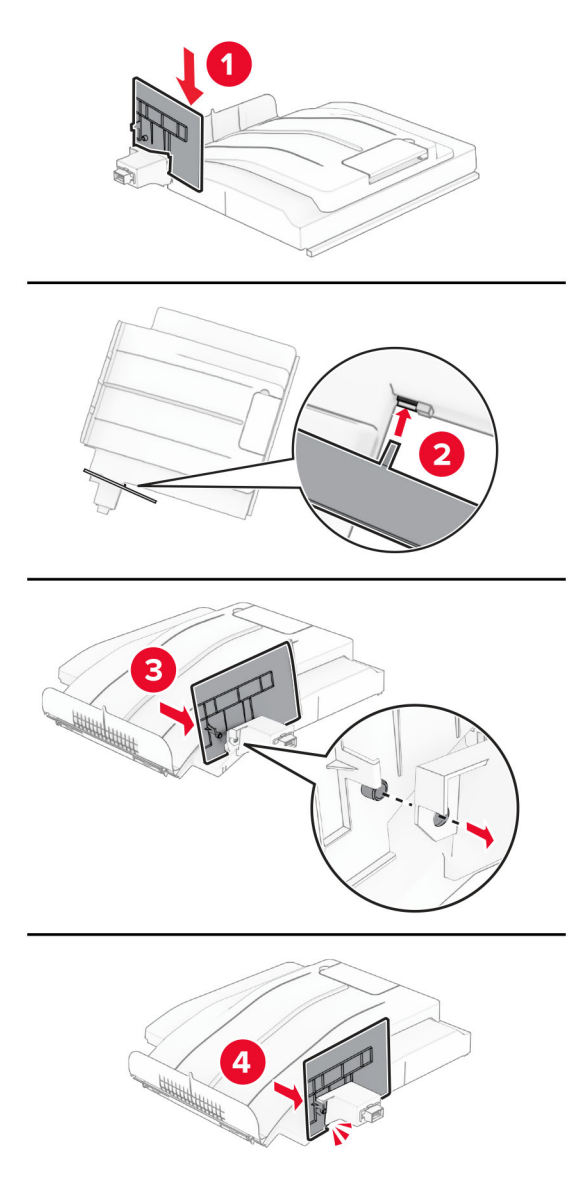

**5** Odstranite standardni koš.

**Opomba:** Koša ne zavrzite.

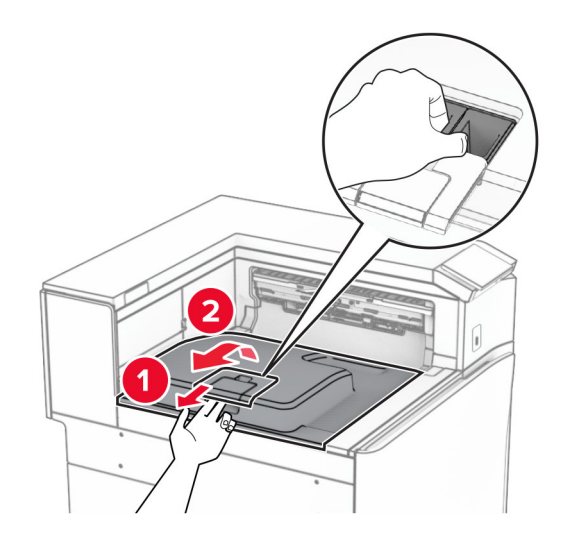

**6** Odstranite pokrov priključka prenosnega mehanizma za papir. **Opomba:** Pokrova ne zavrzite.

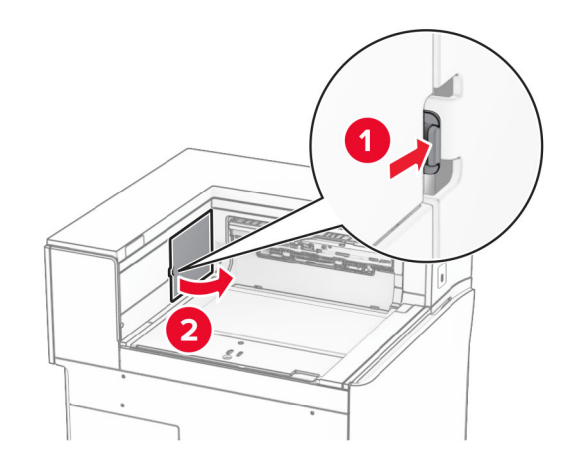

**7** Preden namestite možnost, zastavico izhodnega koša postavite v zaprt položaj.

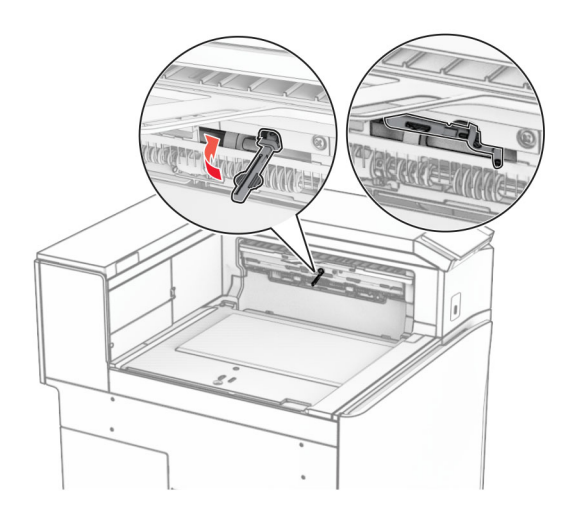

**8** Poravnajte odmični zlagalnik in ga namestite v tiskalnik.

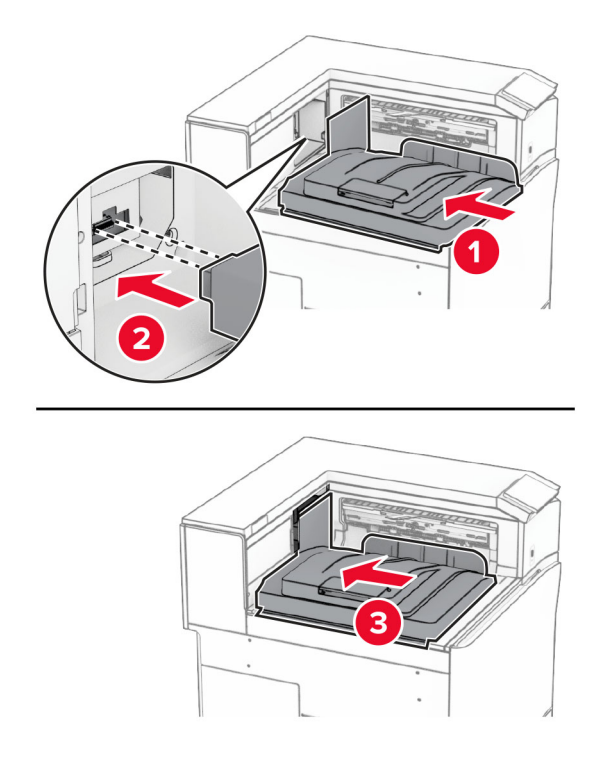

**Opomba:** Prepričajte se, da so deli varno pritrjeni in poravnani s tiskalnikom.

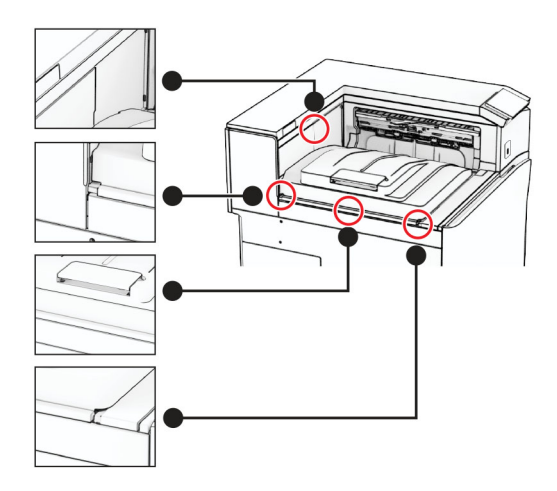

Na tiskalnik pritrdite zaščitne trakove odmičnega zlagalnika.

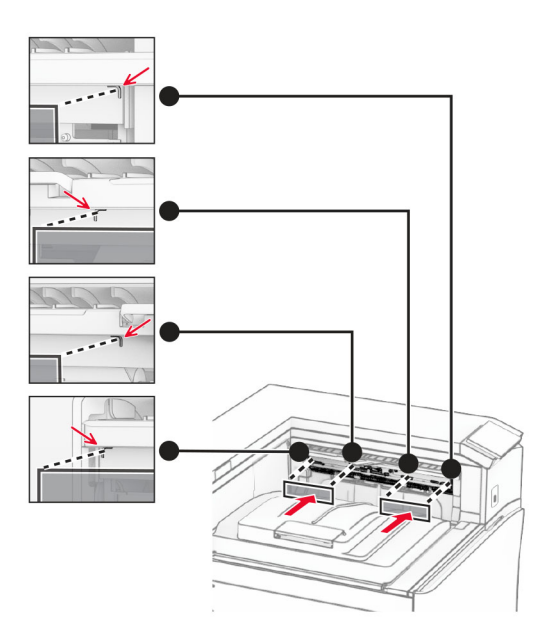

Zastavico izhodnega koša postavite v odprt položaj.

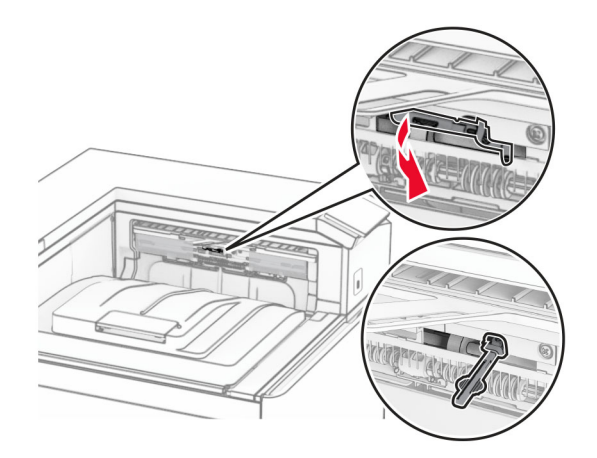

**11** Pokrov zastavice koša namestite tako, da *se zaskoči*.

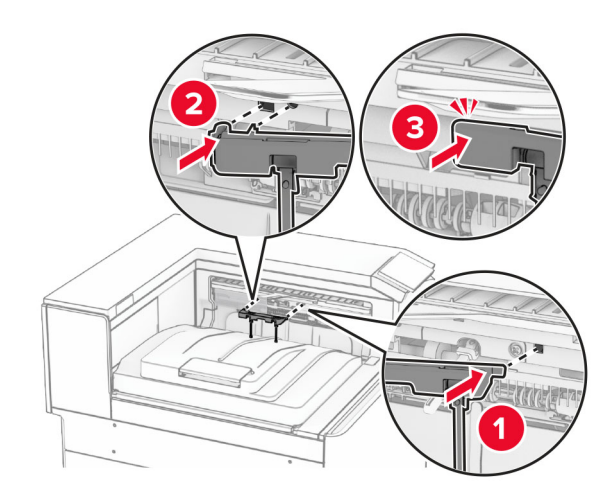

- **12** En konec napajalnega kabla tiskalnika priključite v tiskalnik, drugi konec pa v električno vtičnico.
	- **PREVIDNO NEVARNOST TELESNIH POŠKODB:** Da bi se izognili požaru ali električnemu udaru, priključite napajalni kabel na električno vtičnico z ustrezno nazivnostjo, ki je ustrezno ozemljena, v bližini izdelka in enostavno dostopna.
- **13** Vklopite tiskalnik.

Dodajte odmični zlagalnik v gonilniku tiskalnika, da bo na voljo za tiskalna opravila. Če želite več informacij, si oglejte ["Dodajanje razpoložljivih možnosti v gonilnik tiskalnika" na 89. strani.](#page-88-0)

## **Namestitev prenosnega mehanizma za papir z možnostjo zgibanja**

**PREVIDNO – NEVARNOST ELEKTRIČNEGA UDARA:** Če nekaj časa po namestitvi tiskalnika dostopate do plošče kontrolnika ali nameščate dodatno strojno opremo ali pomnilniške naprave, izklopite tiskalnik in izključite napajalni kabel z električne vtičnice, preden nadaljujete, da preprečite nevarnost električnega udara. Če so na tiskalnik priključene morebitne druge naprave, jih izklopite in izključite kable, priključene na tiskalnik.

### **Opombe:**

**•** To možnost lahko namestite tudi skupaj z enoto za končno obdelavo s spenjalnikom in luknjalnikom ali enota za končno obdelavo knjižic.

- **•** Za to opravilo potrebujete ploski izvijač.
- **1** Izklopite tiskalnik.

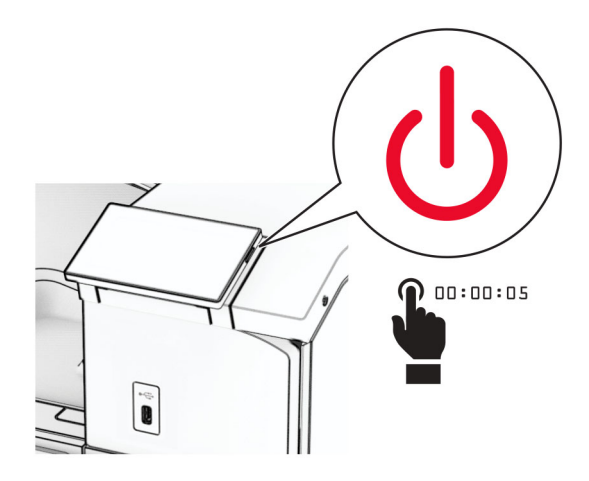

**2** Napajalni kabel izključite iz električne vtičnice in nato iz tiskalnika.

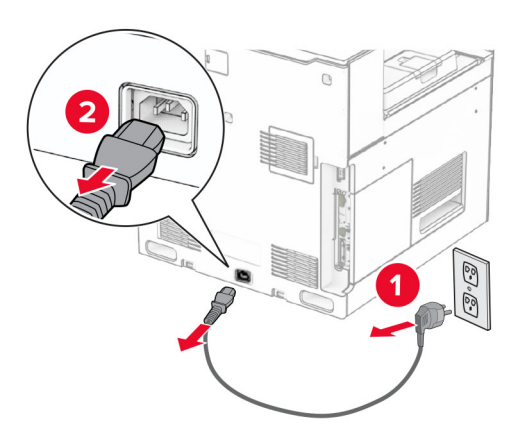

- **3** Razpakirajte prenosni mehanizem za papir z možnostjo zgibanja in nato odstranite ves embalažni material.
- **4** Odstranite standardni koš.

**Opomba:** Koša ne zavrzite.

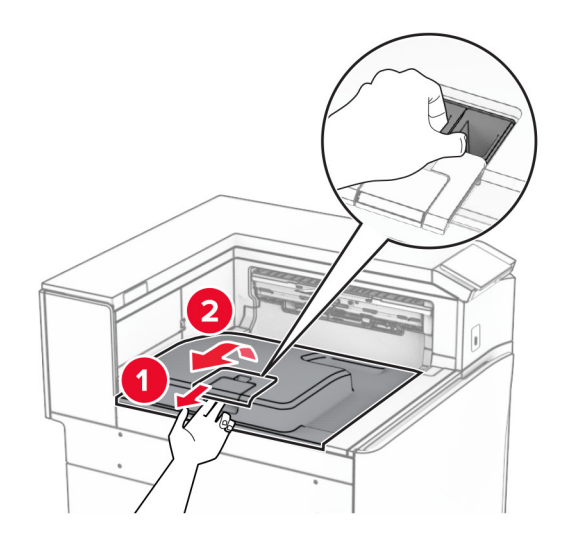

**5** Preden namestite možnost, zastavico izhodnega koša postavite v zaprt položaj. **Opomba:** Ko je možnost odstranjena, zastavico izhodnega koša postavite v odprt položaj.

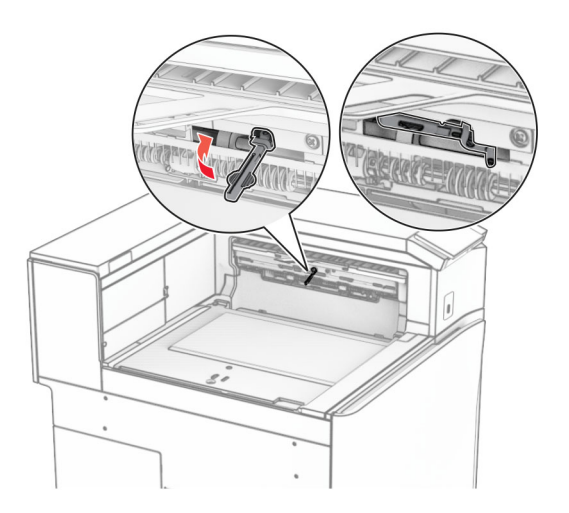

**6** Odstranite rezervni valj.

**Opomba:** Valja ne zavrzite.

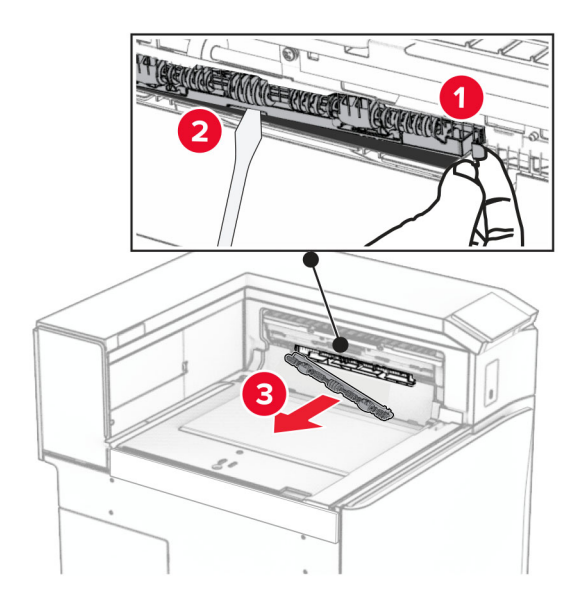

**7** Vstavite podajalni valj, ki ste ga dobili z možnostjo, da se *zaskoči*.

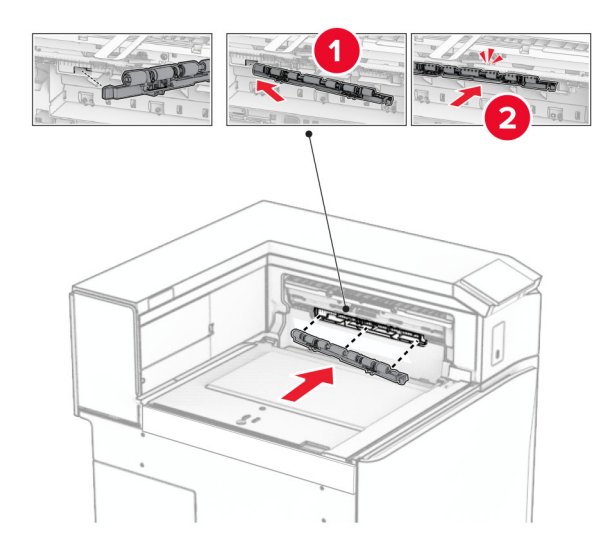

**Opomba:** Prepričajte se, da je kovinska vzmet pred podajalnim valjem.

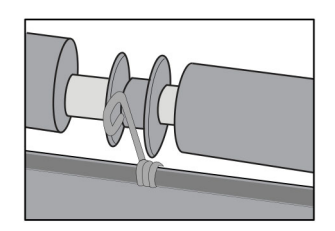

- 
- **8** Pokrov valja namestite tako, da se *zaskoči* na svoje mesto.

**9** Odprite sprednja vratca in odstranite pokrov na levi strani tiskalnika. **Opomba:** Ne zavrzite vijaka in pokrova.

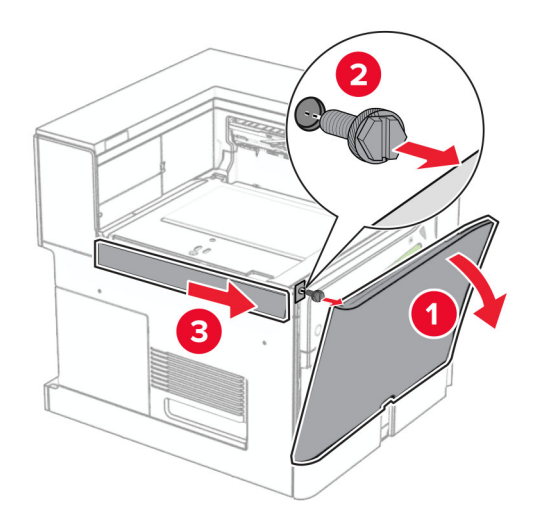

- **10** Zaprite sprednja vratca.
- **11** Odstranite pokrov priključka prenosnega mehanizma za papir.

**Opomba:** Pokrova ne zavrzite.

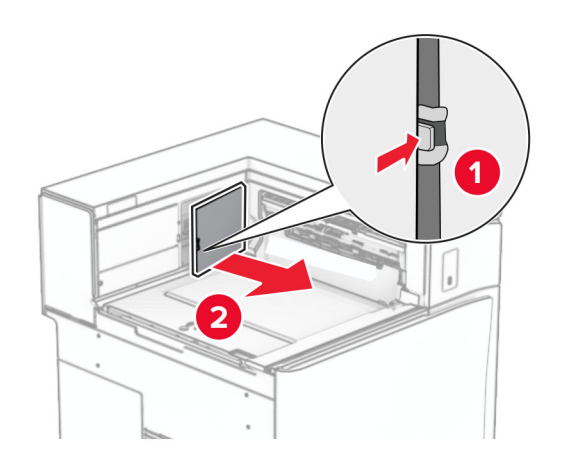

**12** Odstranite levi zadnji pokrov.

**Opomba:** Ne zavrzite vijaka in pokrova.

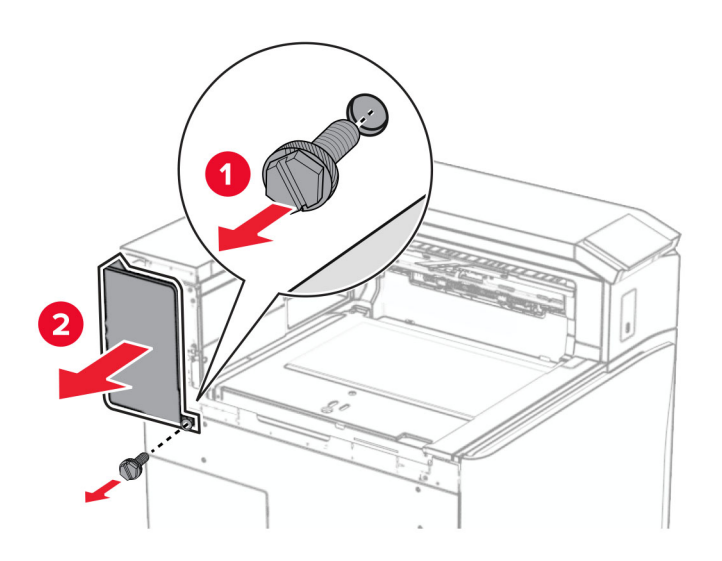

**13** Odstranite notranji pokrov koša.

**Opomba:** Ne zavrzite vijaka in pokrova.

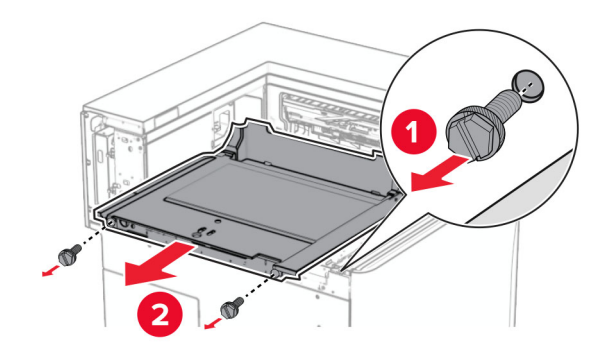

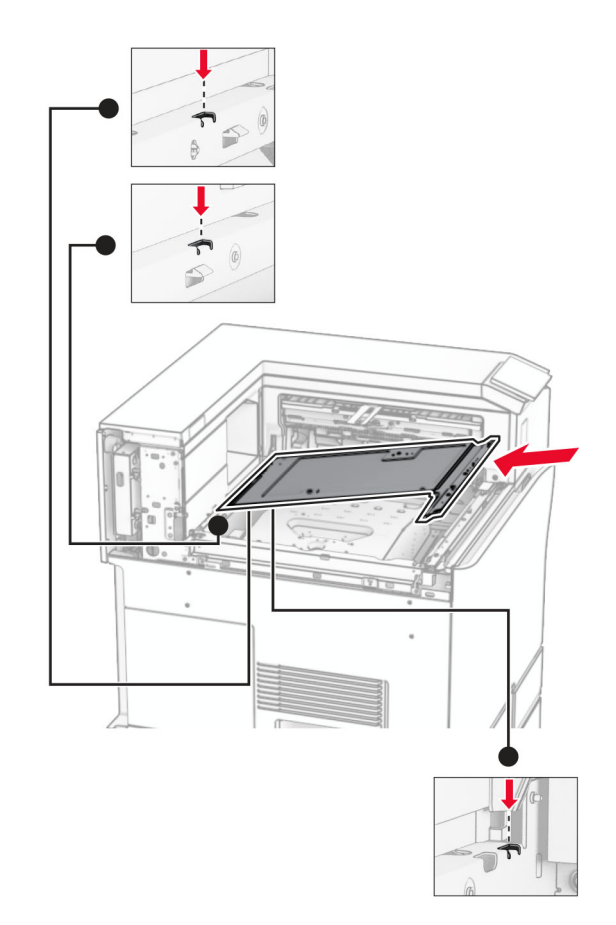

**14** Poravnajte in nato vstavite notranji pokrov koša, ki ste ga dobili z možnostjo.
**15** Vijake namestite na notranji pokrov koša.

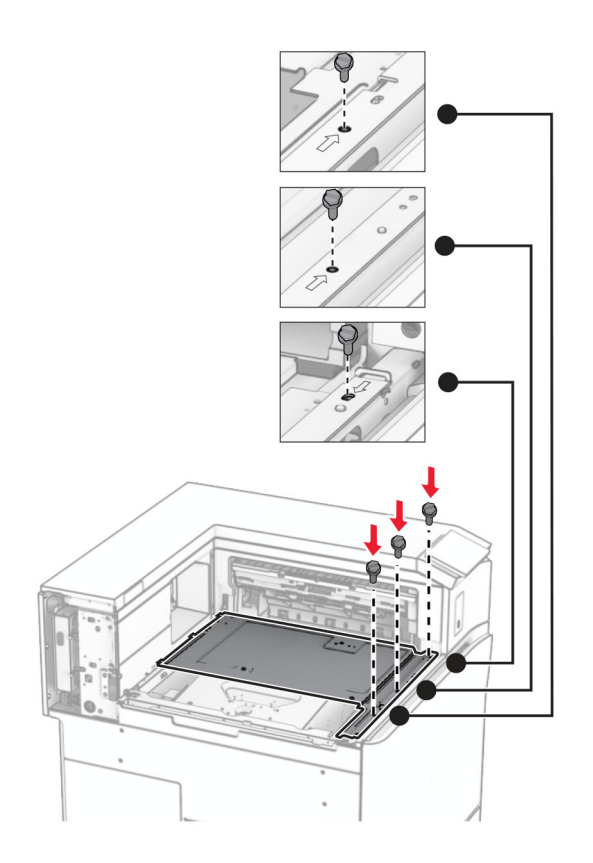

**16** Na možnost pritrdite koščke penastega traku.

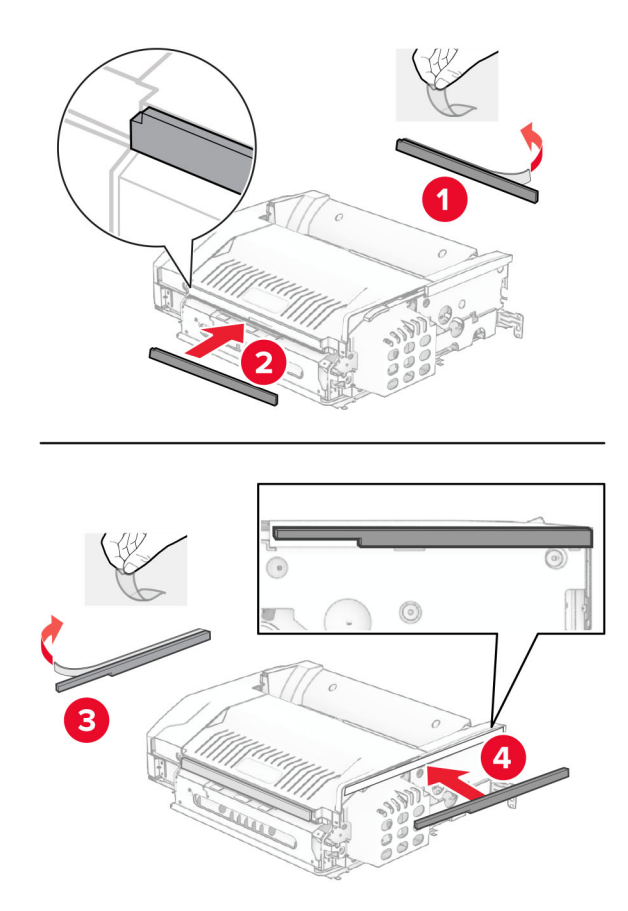

Odprite vratca F in nato privijte vijake.

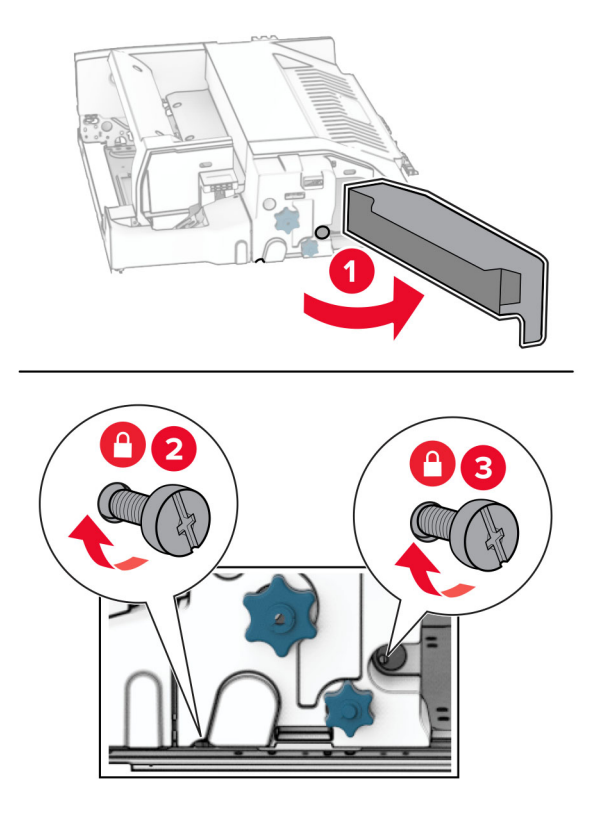

- Zaprite vratca F.
- Na možnost pritrdite kovinski nosilec.

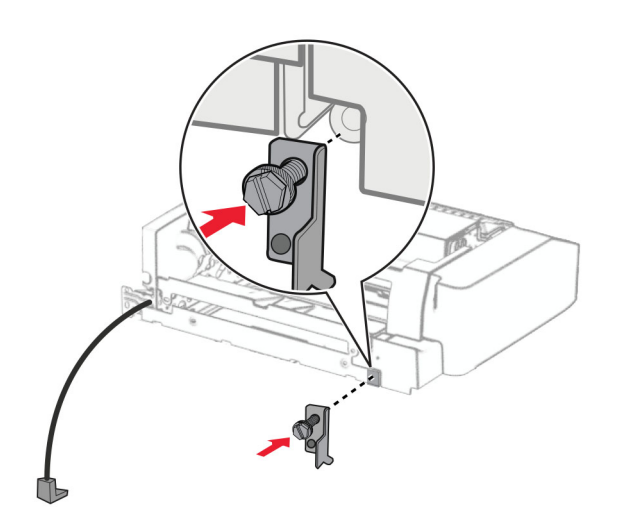

Vstavite možnost.

**Opomba:** Prepričajte se, da je kovinski nosilec pred tiskalnikom.

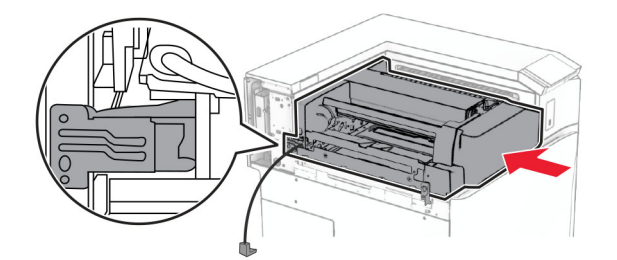

Odprite vratca F in nato z izvijačem, priloženim možnosti, namestite vijak.

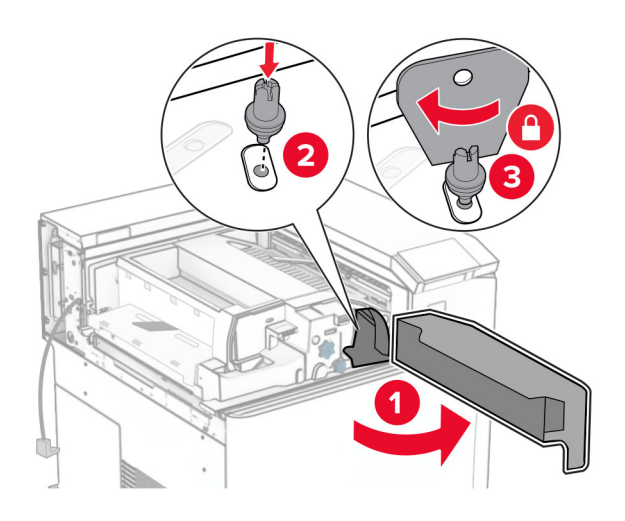

- Zaprite vratca F.
- Namestite vijake v možnost.

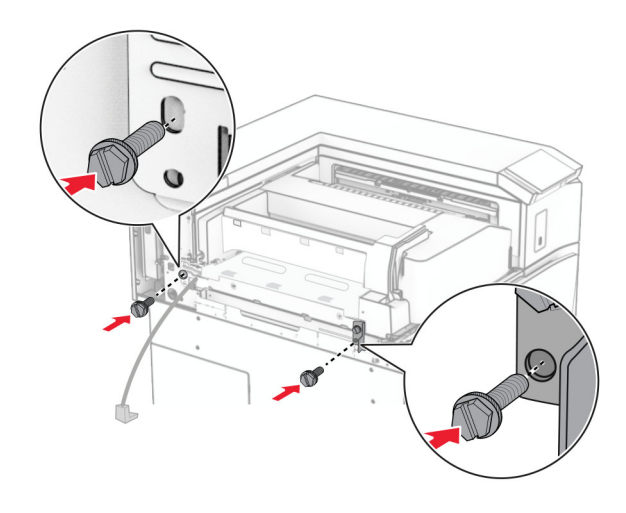

Namestite levi zadnji pokrov.

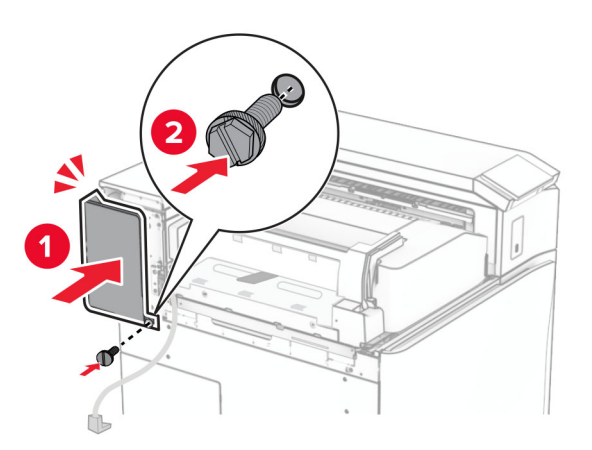

Odprite sprednja vratca in pritrdite pokrov na levi strani tiskalnika.

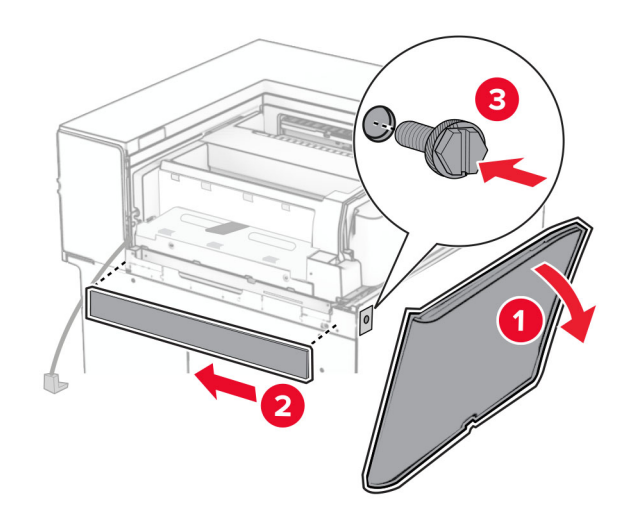

Zaprite sprednja vratca.

- $\overline{\mathbf{1}}$  $\overline{\mathbf{2}}$
- **27** Dvignite loputo koša ter poravnajte in pritrdite koš možnosti.

**28** Namestite vijake v koš možnosti.

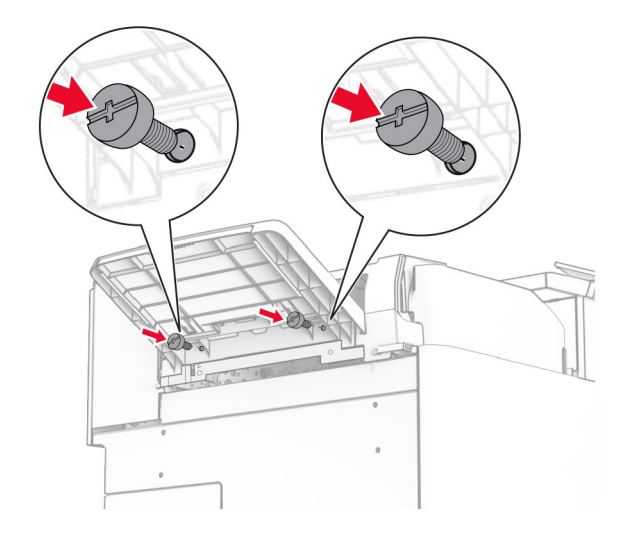

#### **29** Pritrdite pokrov obloge.

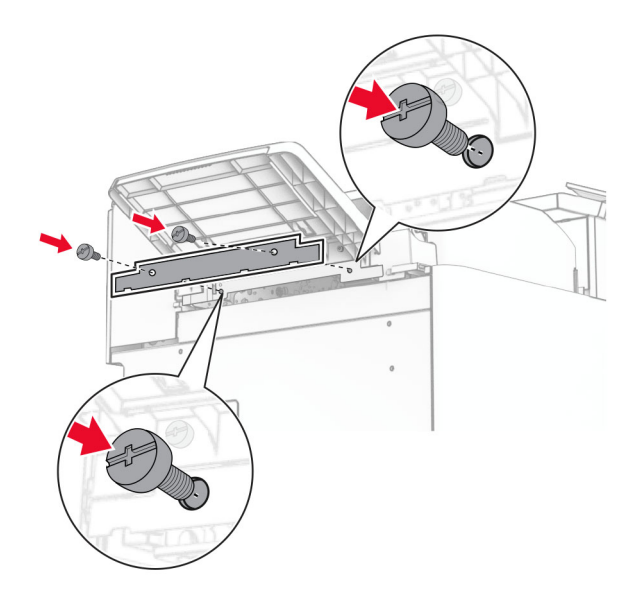

**30** Kabel možnosti priključite na tiskalnik.

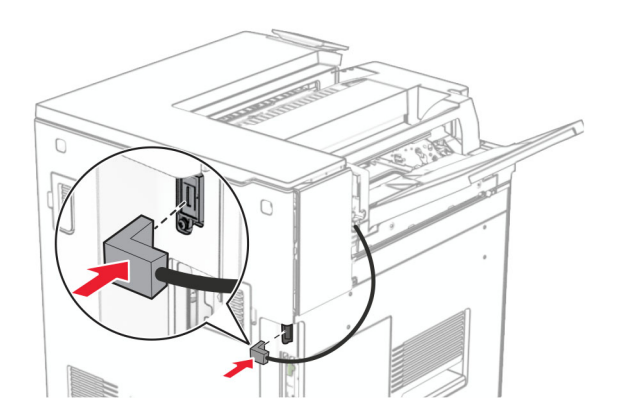

**31** En konec napajalnega kabla priključite v tiskalnik, drugi konec pa v električno vtičnico.

**PREVIDNO – NEVARNOST TELESNIH POŠKODB:** Da bi se izognili požaru ali električnemu udaru, priključite napajalni kabel na električno vtičnico z ustrezno nazivnostjo, ki je ustrezno ozemljena, v bližini izdelka in enostavno dostopna.

**32** Vklopite tiskalnik.

# **Namestitev enote za končno obdelavo s spenjalnikom in luknjalnikom ter možnosti prenosnega mehanizma za papir**

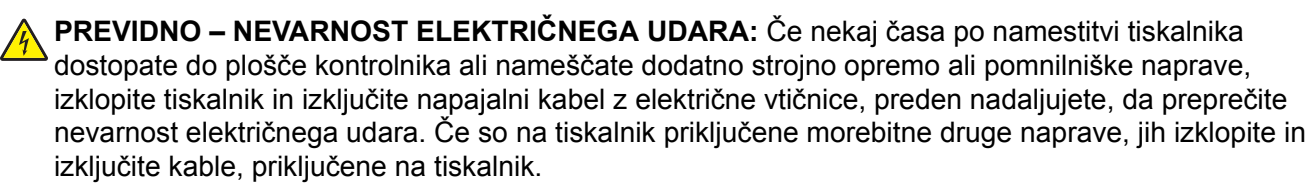

**Opomba:** Za to opravilo potrebujete ploski izvijač.

**1** Izklopite tiskalnik.

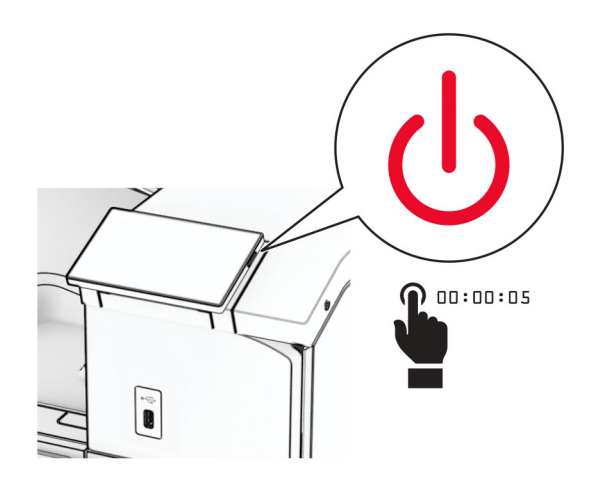

**2** Napajalni kabel izključite iz električne vtičnice in nato iz tiskalnika.

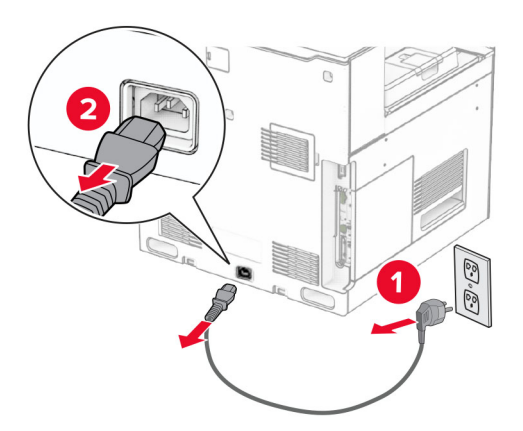

- **3** Vzemite prenosni mehanizem za papir iz embalaže.
- **4** Odstranite standardni koš.

**Opomba:** Koša ne zavrzite.

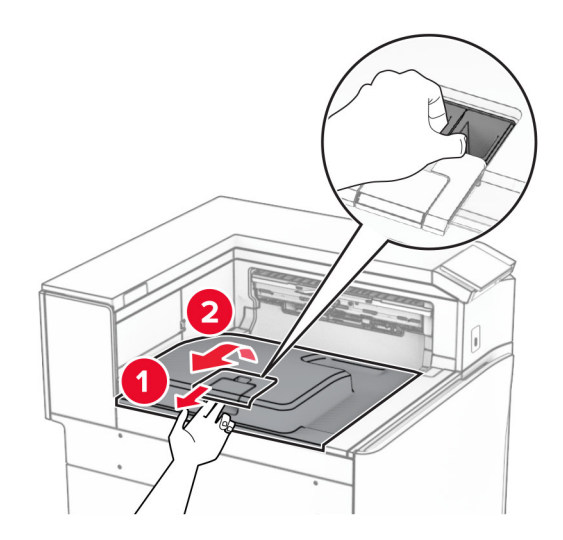

**5** Preden namestite možnost, zastavico izhodnega koša postavite v zaprt položaj. **Opomba:** Ko je možnost odstranjena, zastavico izhodnega koša postavite v odprt položaj.

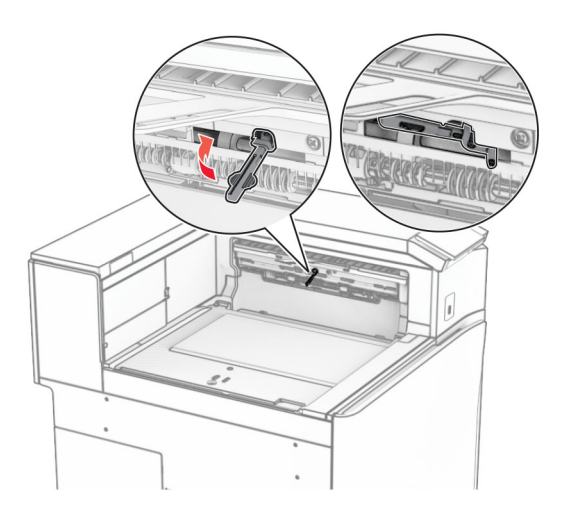

**6** Odstranite rezervni valj.

**Opomba:** Valja ne zavrzite.

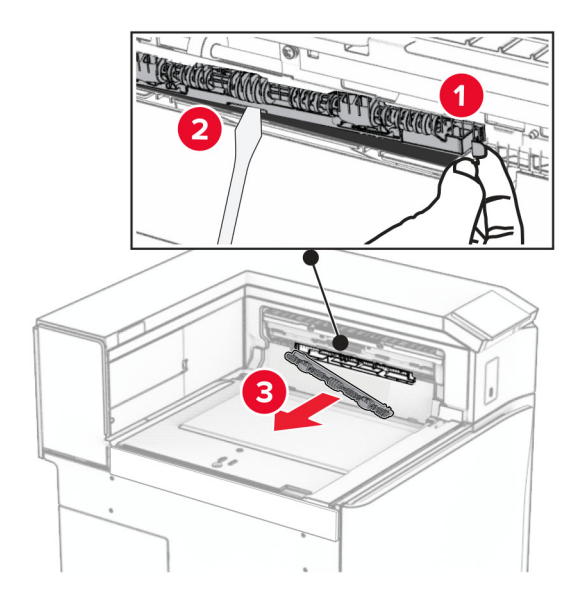

**7** Vstavite podajalni valj, ki ste ga dobili s prenosnim mehanizmom za papir, da se *zaskoči*.

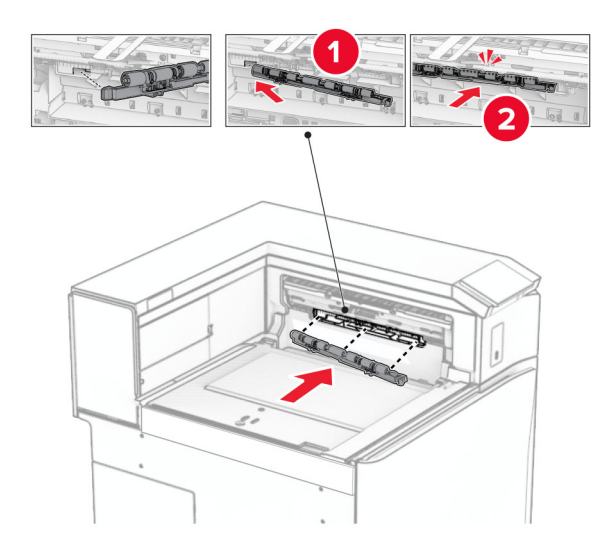

**Opomba:** Prepričajte se, da je kovinska vzmet pred podajalnim valjem.

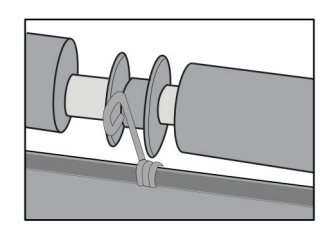

**8** Pokrov namestite tako, da se *zaskoči*.

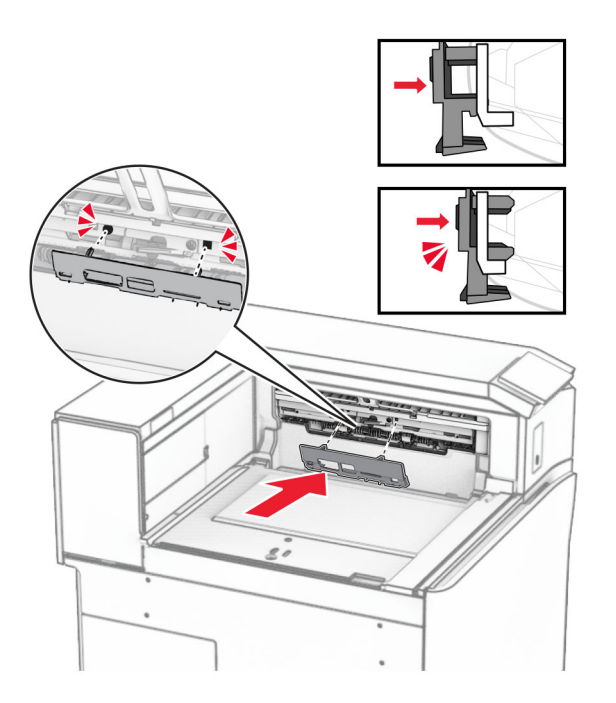

**9** Odprite sprednja vratca in odstranite pokrov na levi strani tiskalnika. **Opomba:** Ne zavrzite vijaka in pokrova.

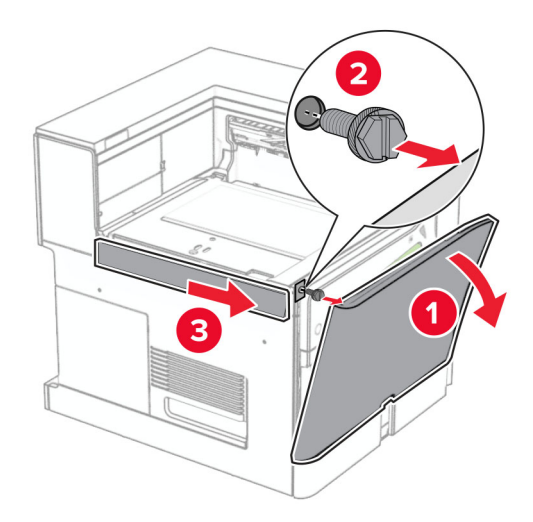

- **10** Zaprite sprednja vratca.
- **11** Odstranite pokrov priključka prenosnega mehanizma za papir.

**Opomba:** Pokrova ne zavrzite.

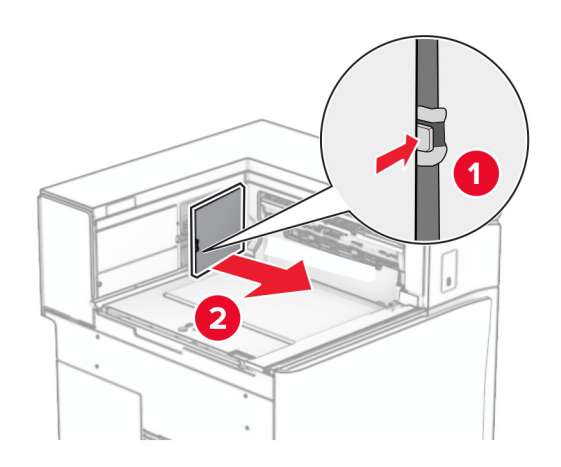

**12** Odstranite pokrov.

**Opomba:** Pokrova ne zavrzite.

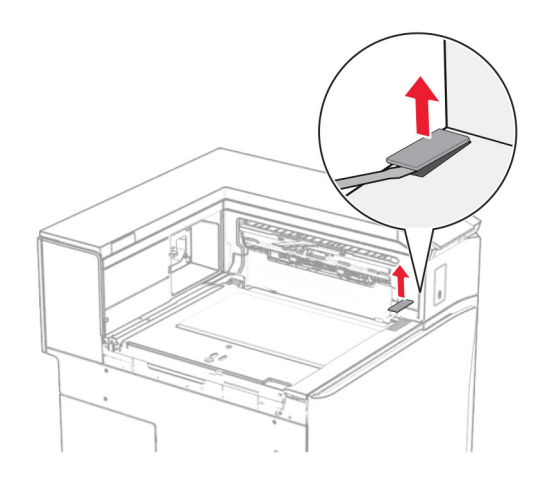

## Pritrdite kovinski nosilec.

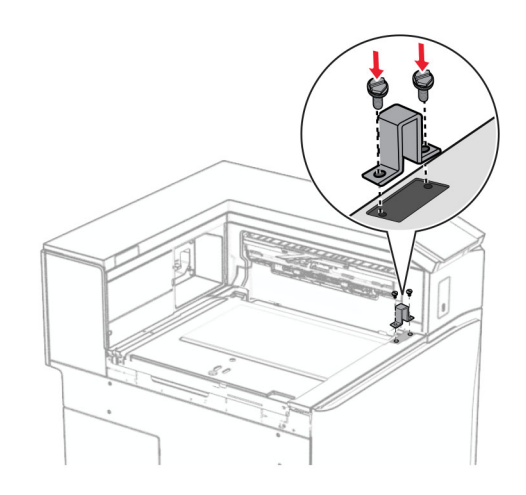

Vstavite prenosni mehanizem za papir.

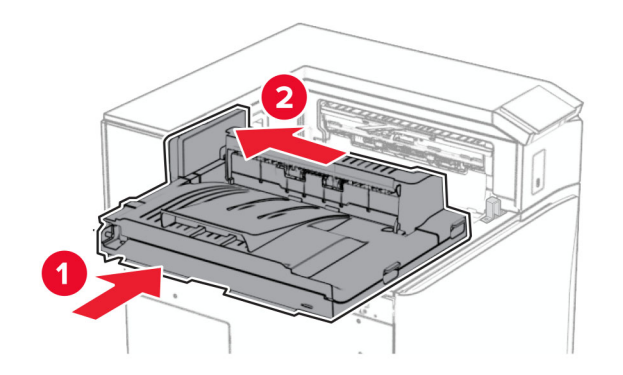

Odprite ročico G in nato namestite vijak na sprednji del prenosnega mehanizma za papir.

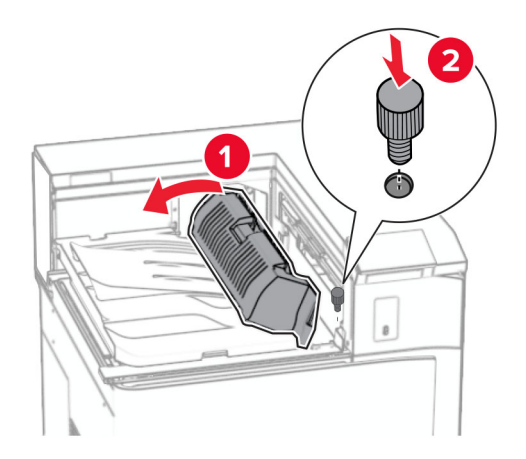

- Zaprite ročico G.
- Vijak namestite na zadnji del prenosnega mehanizma za papir.

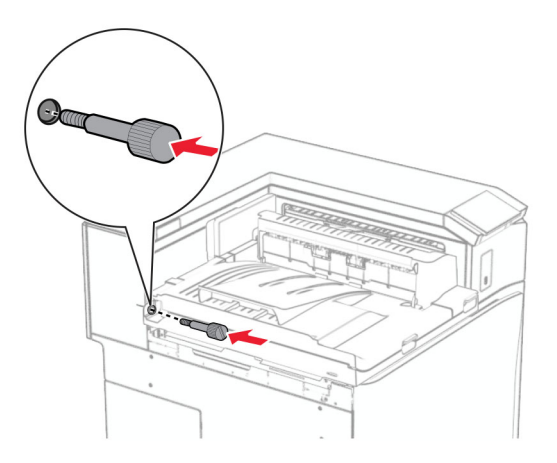

 Odprite sprednja vratca in nato pokrov, ki ste ga dobili s prenosnim mehanizmom za papir, pritrdite na levo stran tiskalnika.

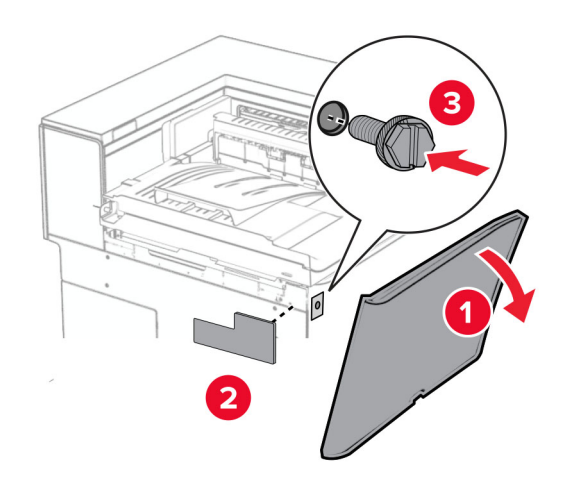

- Zaprite sprednja vratca.
- Enoto za končno obdelavo s spenjalnikom in luknjalnikom vzemite iz embalaže.
- Namestite stabilizator.

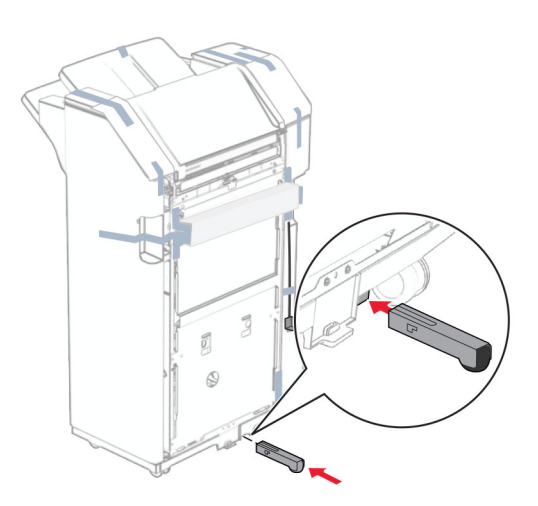

Odstranite koščke traku okoli enote za končno obdelavo.

Na enoto za končno obdelavo pritrdite nosilec.

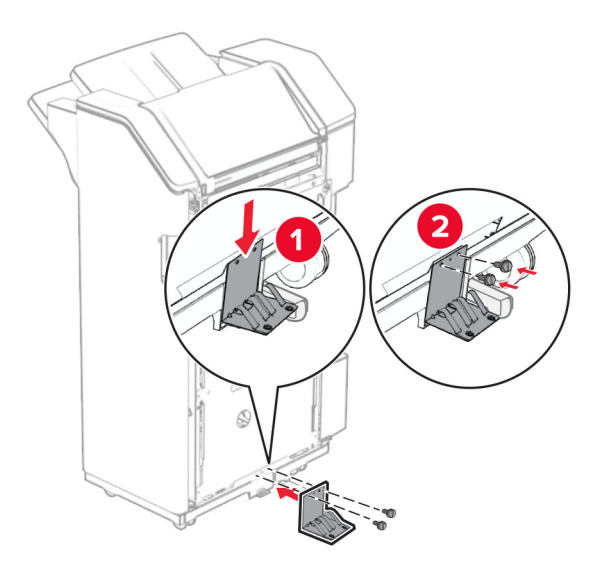

Na enoto za končno obdelavo pritrdite penasti trak.

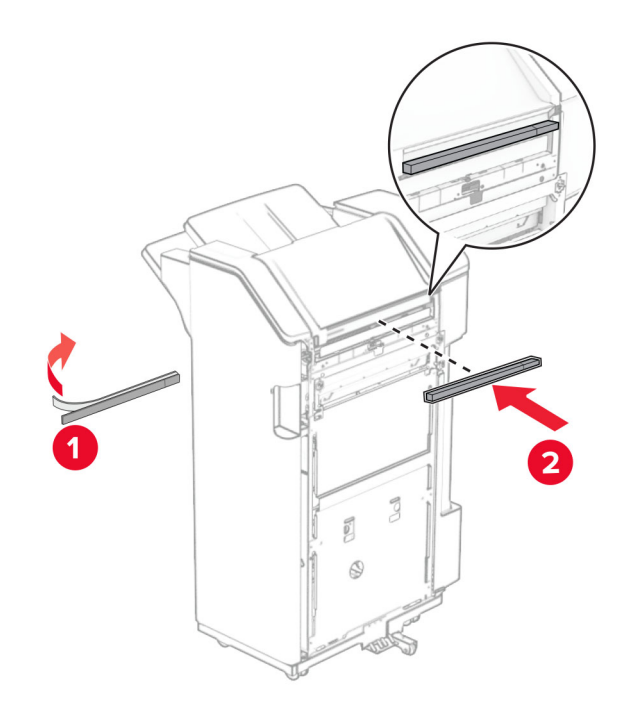

Na enoto za končno obdelavo pritrdite podajalno vodilo.

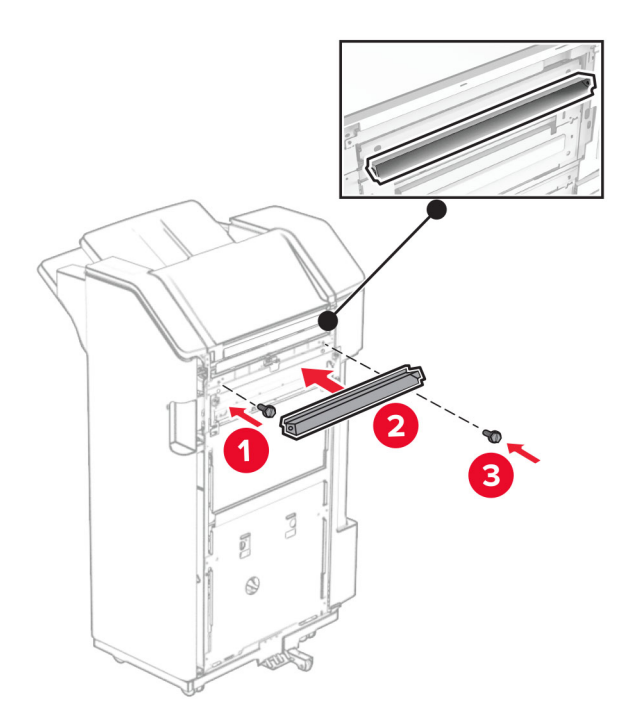

Na enoto za končno obdelavo pritrdite koš.

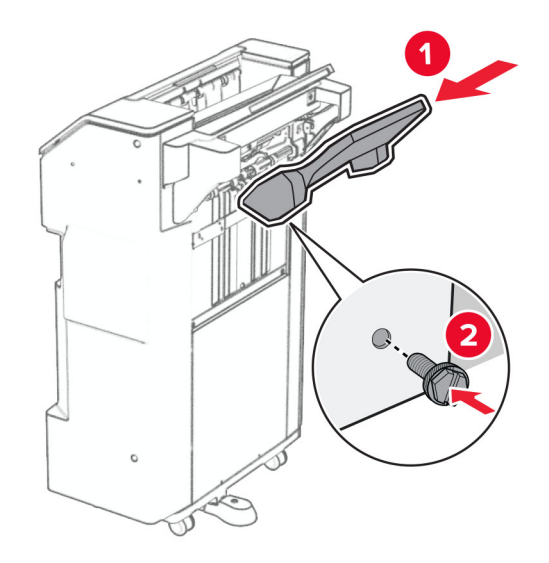

**27** Odprite vratca enote za končno obdelavo in nato vstavite škatlo za luknjanje papirja.

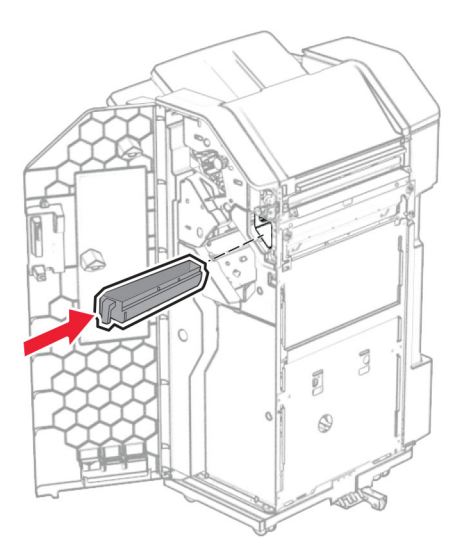

**28** Podaljševalnik koša postavite v koš enote za končno obdelavo.

#### **Opombe:**

- **•** Podaljševalnik koša se uporablja za papir velikosti A3 ali daljši in v pogojih visoke vlažnosti za pomoč pri zlaganju papirja.
- **•** Če uporabljate podaljševalnik koša, se zmogljivost koša zmanjša.

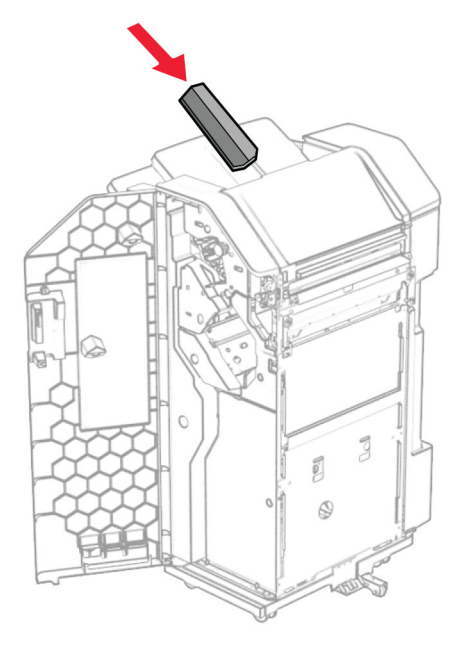

- **29** Zaprite vratca enote za končno obdelavo.
- **30** Pritrdilni nosilec namestite na tiskalnik.

**Opomba:** Prepričajte se, da so vijaki poravnani z oznakami na pritrdilnem nosilcu.

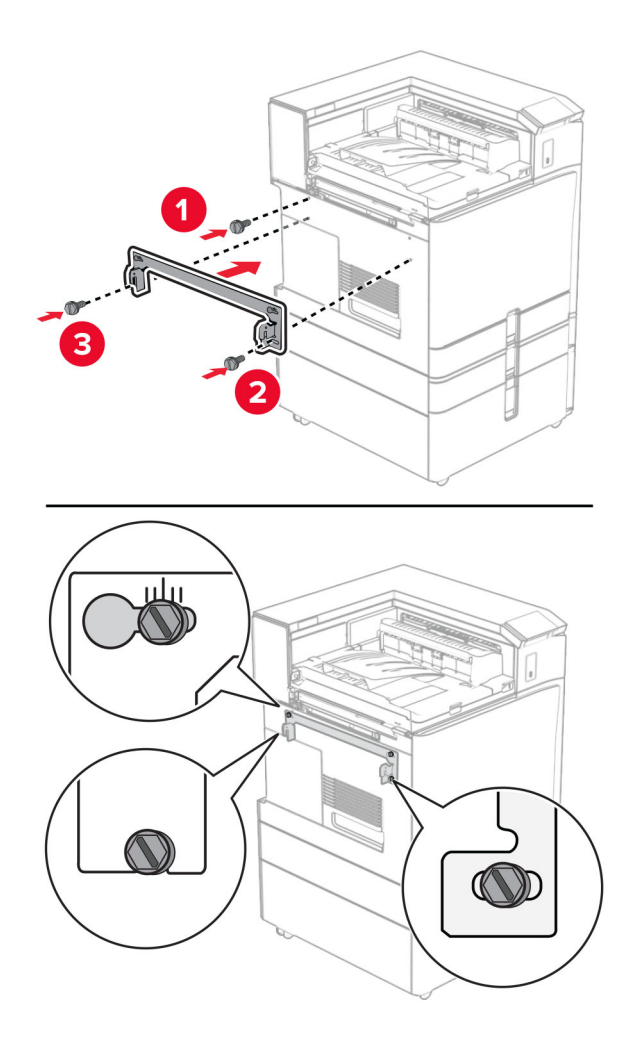

**31** Kovinski nosilec, priložen prenosnemu mehanizmu za papir, pritrdite na tiskalnik.

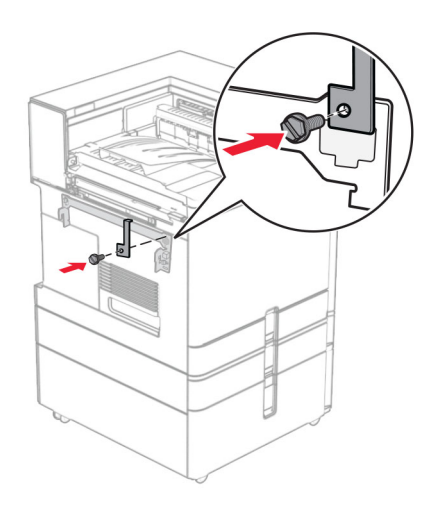

**32** Odprite vratca enote za končno obdelavo, odstranite vijak in nato povlecite ključavnico enote za končno obdelavo.

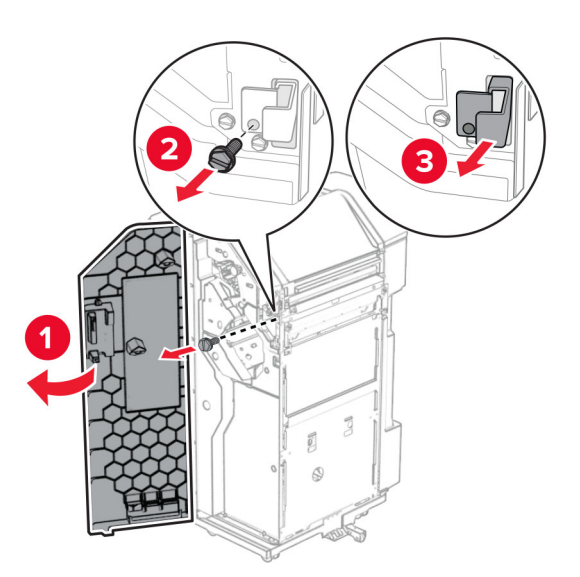

**33** Enoto za končno obdelavo namestite na tiskalnik.

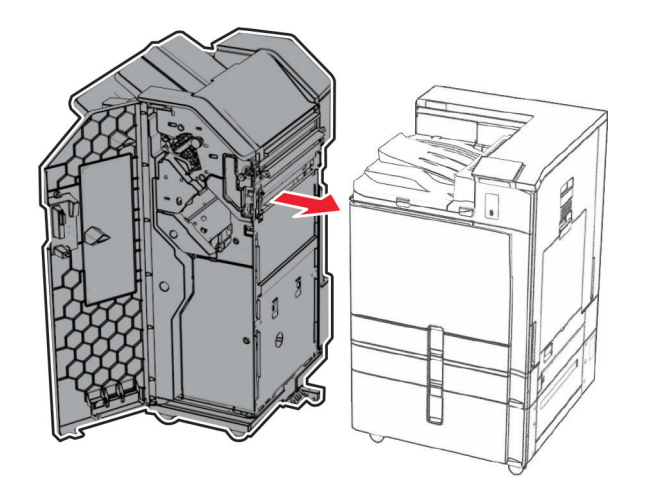

**34** Enoto za končno obdelavo zaklenite na tiskalnik in namestite vijak.

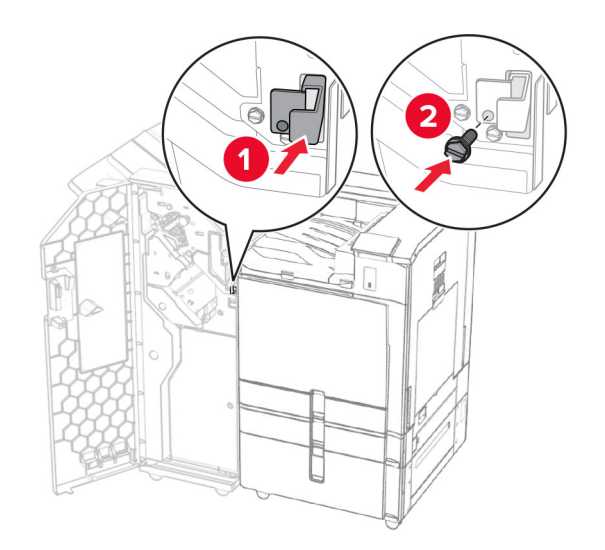

**35** Kabel enote za končno obdelavo priključite v tiskalnik.

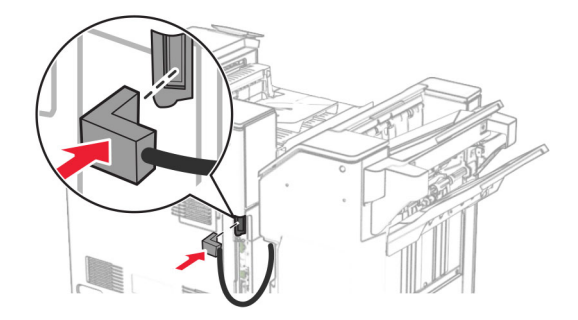

**36** En konec napajalnega kabla priključite v tiskalnik, drugi konec pa v električno vtičnico.

**PREVIDNO – NEVARNOST TELESNIH POŠKODB:** Da bi se izognili požaru ali električnemu udaru, priključite napajalni kabel na električno vtičnico z ustrezno nazivnostjo, ki je ustrezno ozemljena, v bližini izdelka in enostavno dostopna.

**37** Vklopite tiskalnik.

## **Namestitev enote za končno obdelavo s spenjalnikom in luknjalnikom ter možnosti prenosnega mehanizma za papir z možnostjo pregibanja**

**PREVIDNO – NEVARNOST ELEKTRIČNEGA UDARA:** Če nekaj časa po namestitvi tiskalnika dostopate do plošče kontrolnika ali nameščate dodatno strojno opremo ali pomnilniške naprave, izklopite tiskalnik in izključite napajalni kabel z električne vtičnice, preden nadaljujete, da preprečite nevarnost električnega udara. Če so na tiskalnik priključene morebitne druge naprave, jih izklopite in izključite kable, priključene na tiskalnik.

**Opomba:** Za to opravilo potrebujete ploski izvijač.

**1** Izklopite tiskalnik.

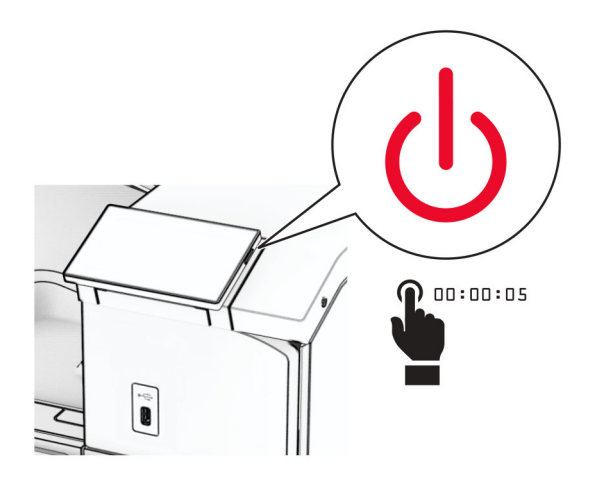

**2** Napajalni kabel izključite iz električne vtičnice in nato iz tiskalnika.

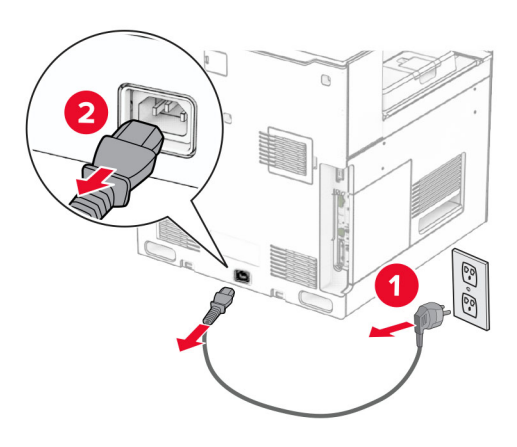

- **3** Razpakirajte prenosni mehanizem za papir z možnostjo zgibanja in nato odstranite ves embalažni material.
- **4** Odstranite standardni koš.

**Opomba:** Koša ne zavrzite.

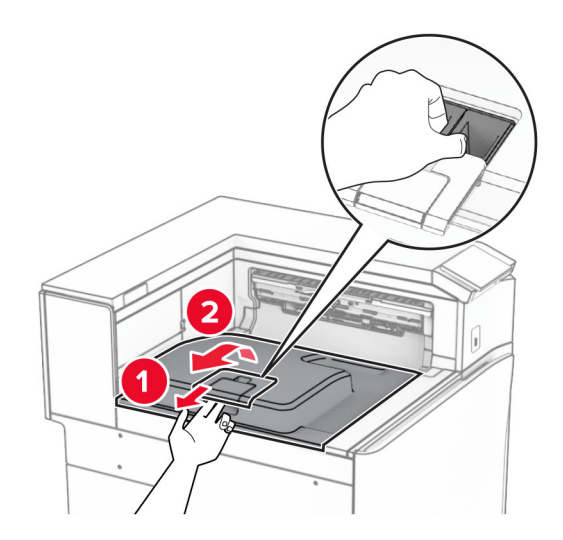

**5** Preden namestite možnost, zastavico izhodnega koša postavite v zaprt položaj. **Opomba:** Ko je možnost odstranjena, zastavico izhodnega koša postavite v odprt položaj.

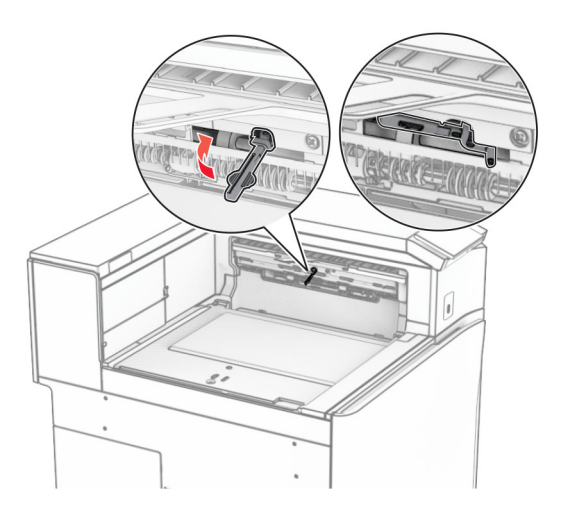

**6** Odstranite rezervni valj.

**Opomba:** Valja ne zavrzite.

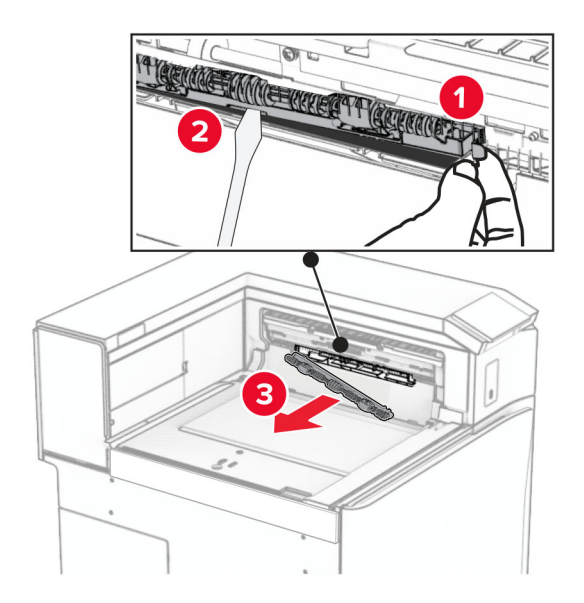

**7** Vstavite podajalni valj, ki ste ga dobili z možnostjo, da se *zaskoči*.

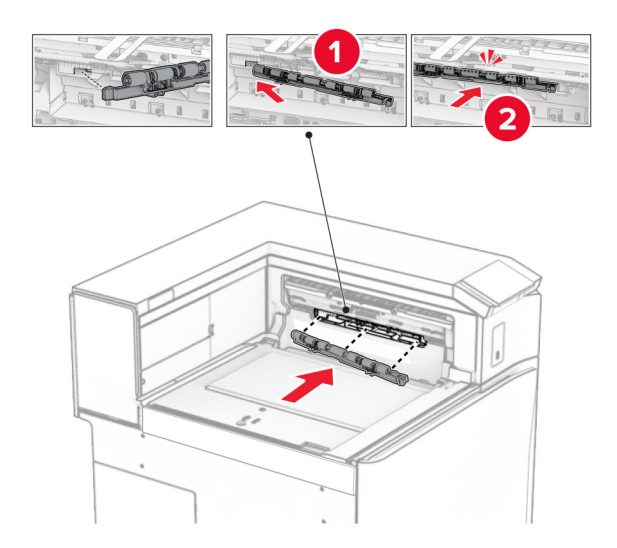

**Opomba:** Prepričajte se, da je kovinska vzmet pred podajalnim valjem.

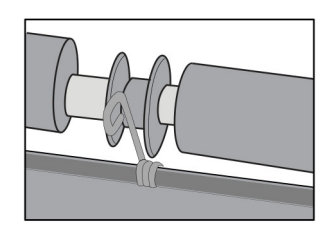

**8** Pokrov namestite tako, da se *zaskoči*.

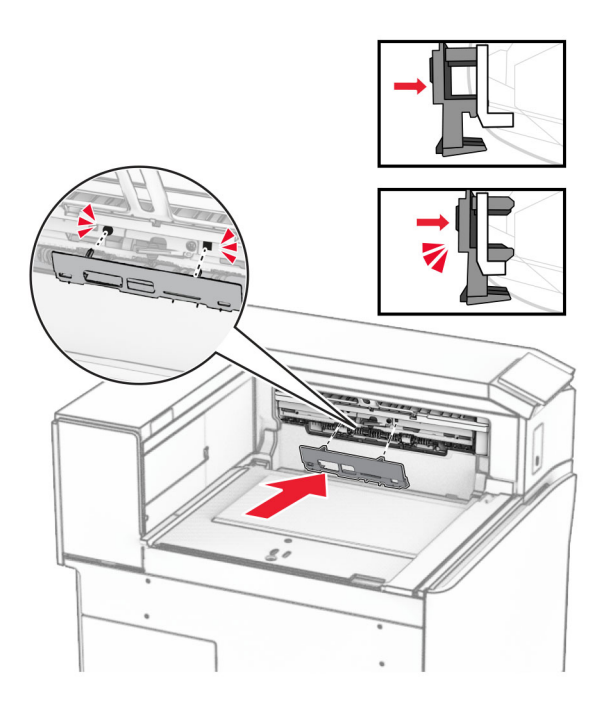

**9** Odprite sprednja vratca in odstranite pokrov na levi strani tiskalnika. **Opomba:** Ne zavrzite vijaka in pokrova.

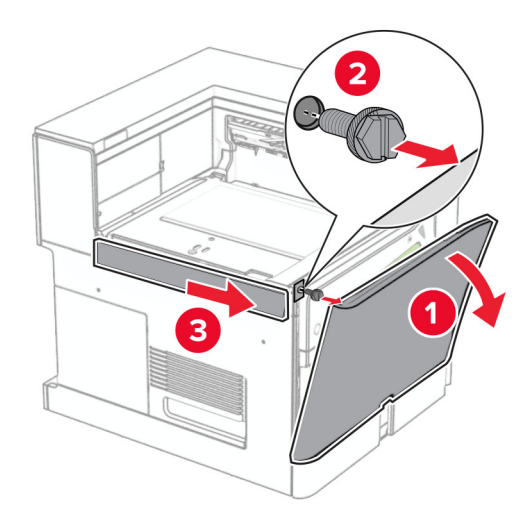

- **10** Zaprite sprednja vratca.
- **11** Odstranite pokrov priključka prenosnega mehanizma za papir.

**Opomba:** Pokrova ne zavrzite.

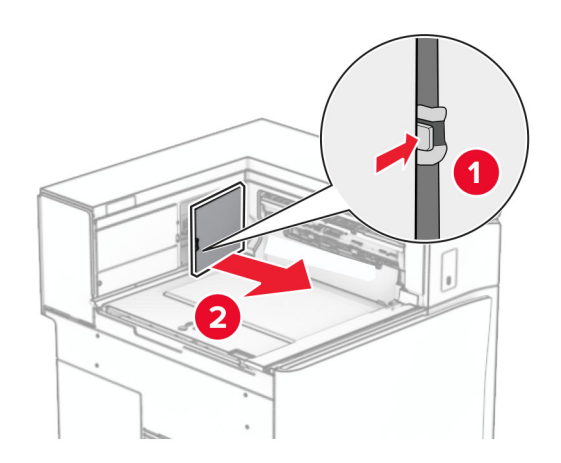

**12** Odstranite levi zadnji pokrov.

**Opomba:** Ne zavrzite vijaka in pokrova.

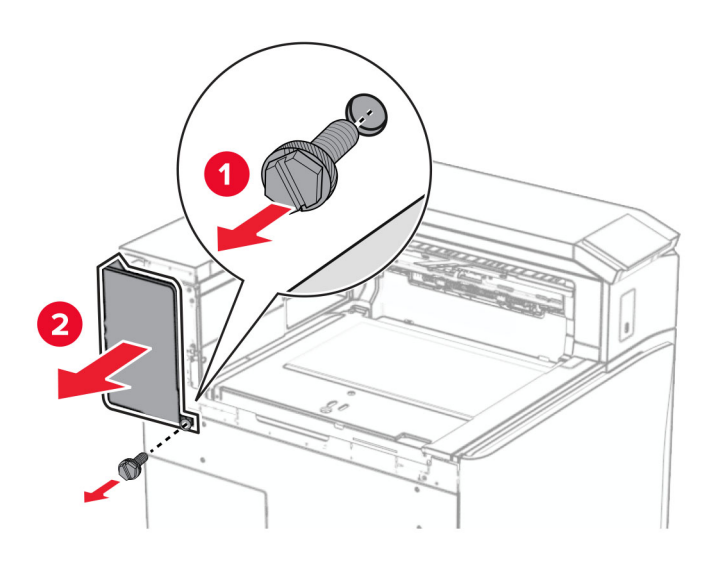

**13** Odstranite notranji pokrov koša.

**Opomba:** Ne zavrzite vijaka in pokrova.

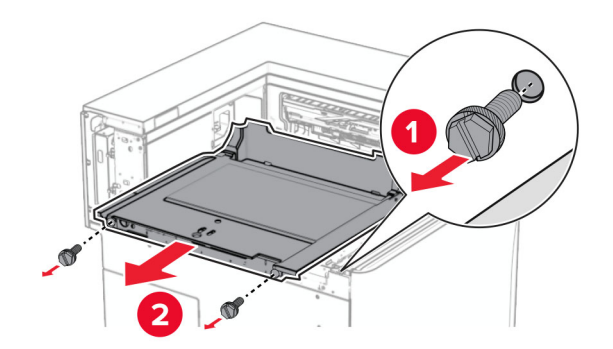

- é
- **14** Poravnajte in nato vstavite notranji pokrov koša, priložen prenosnemu mehanizmu za papir z možnostjo pregibanja

**15** Vijake namestite na notranji pokrov koša.

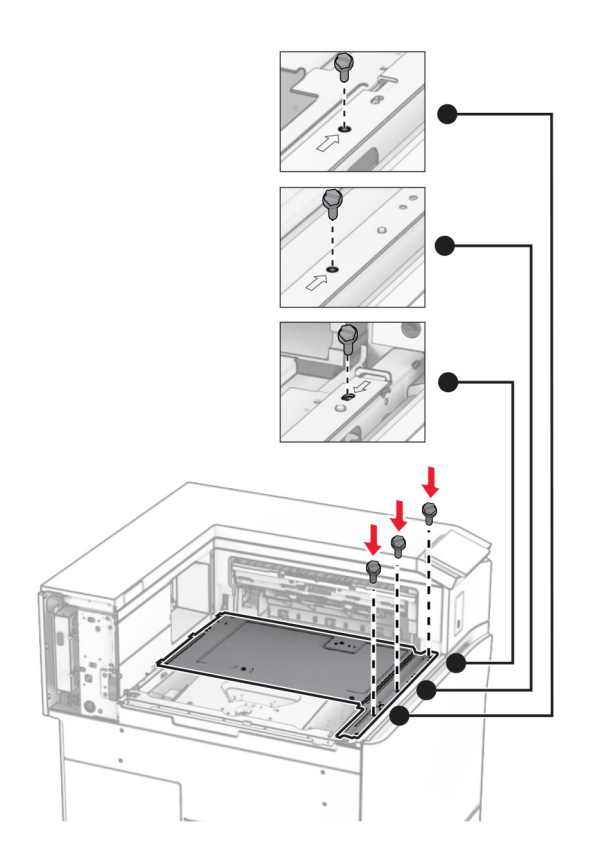

**16** Na možnost pritrdite koščke penastega traku.

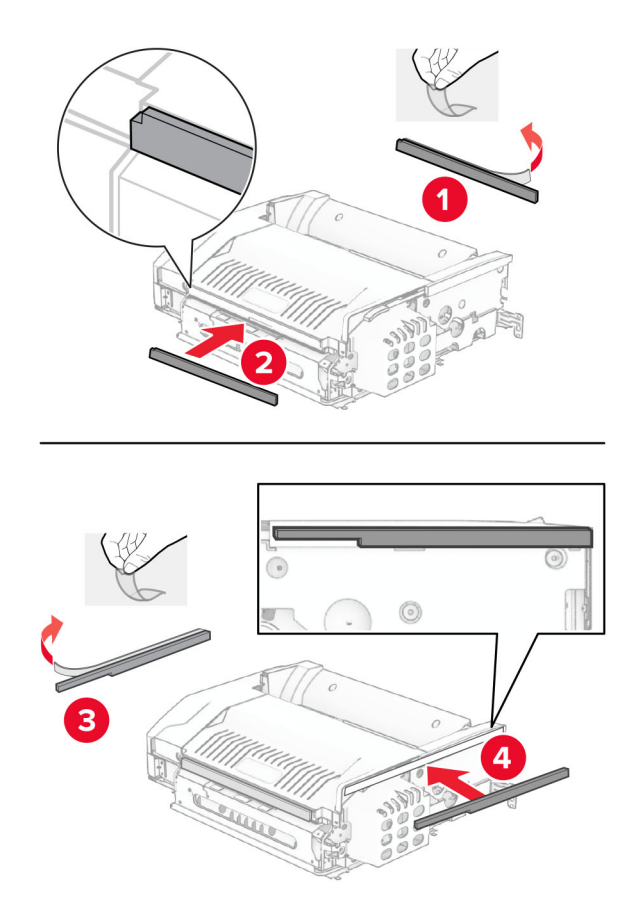

Odprite vratca F in nato privijte vijake.

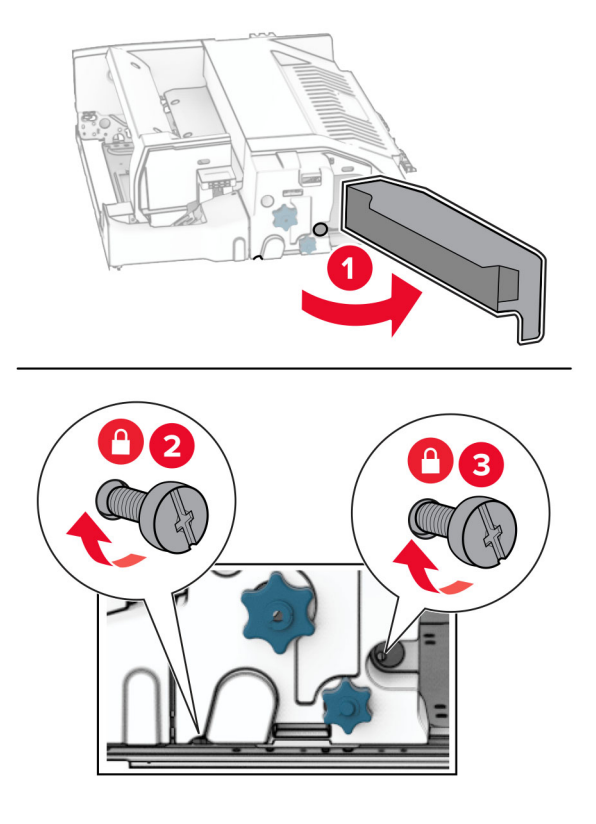

- Zaprite vratca F.
- Na možnost pritrdite nosilec.

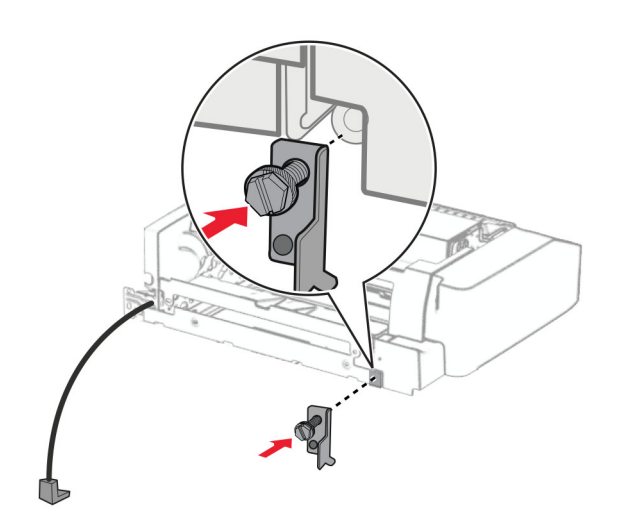

Vstavite možnost.

**Opomba:** Prepričajte se, da je kovinski nosilec pred tiskalnikom.

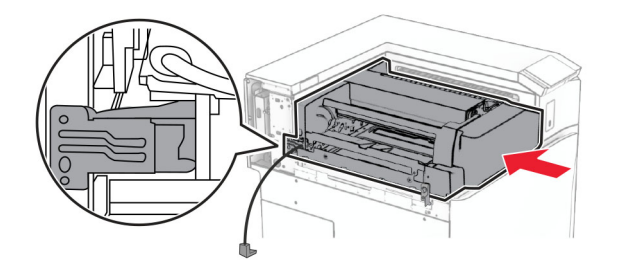

Odprite vratca F in nato z izvijačem, priloženim možnosti, namestite vijak.

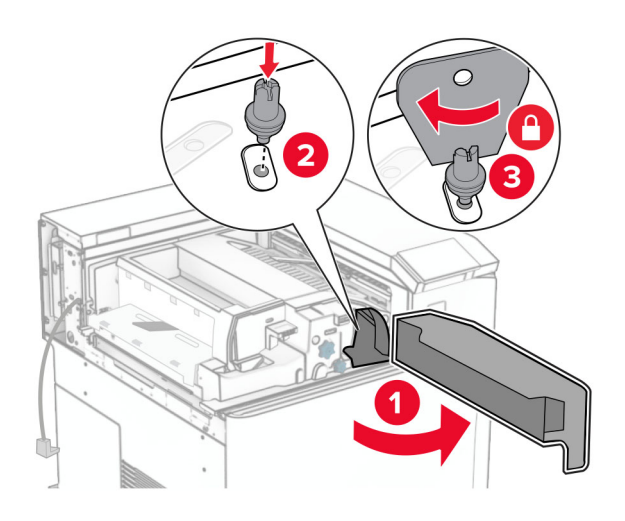

- Zaprite vratca F.
- Namestite vijake v možnost.

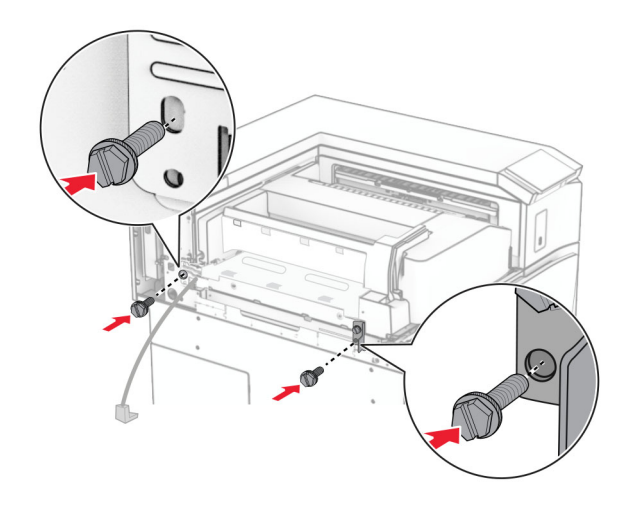

Namestite levi zadnji pokrov.

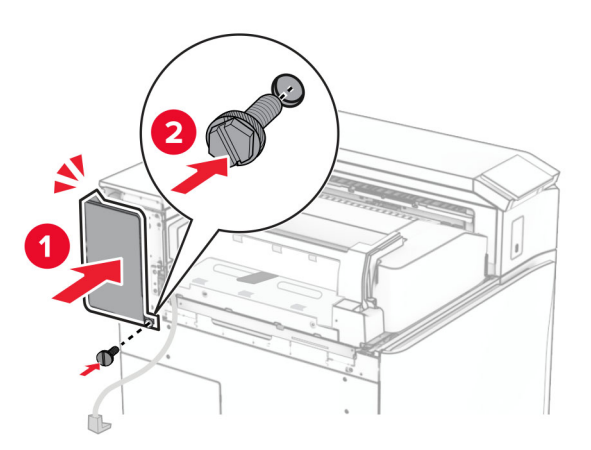

- Enoto za končno obdelavo s spenjalnikom in luknjalnikom vzemite iz embalaže.
- Namestite stabilizator.

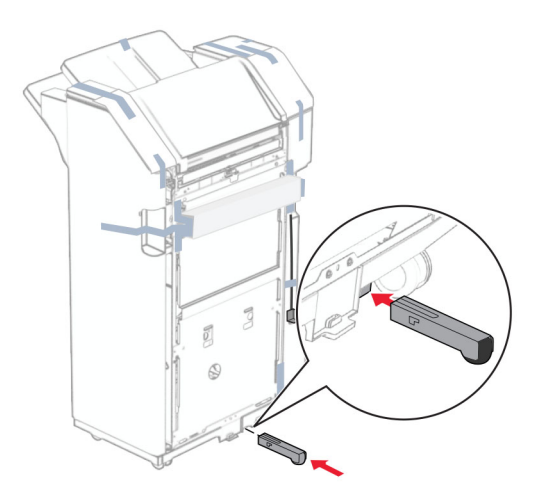

Odstranite koščke traku okoli enote za končno obdelavo.

**28** Na enoto za končno obdelavo pritrdite nosilec.

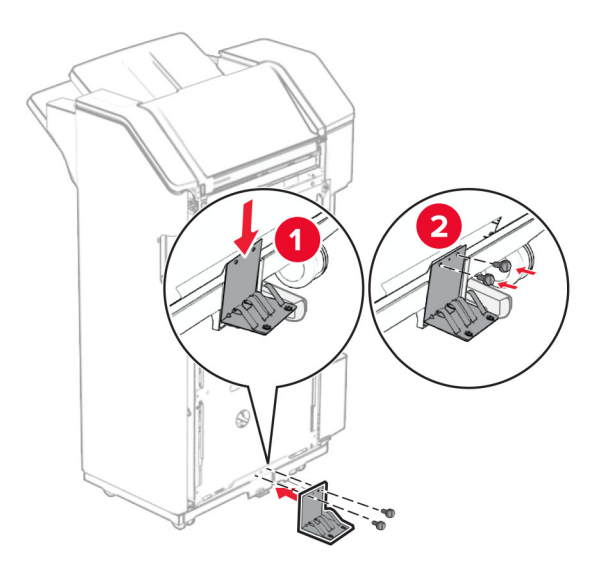

**29** Na enoto za končno obdelavo pritrdite penasti trak.

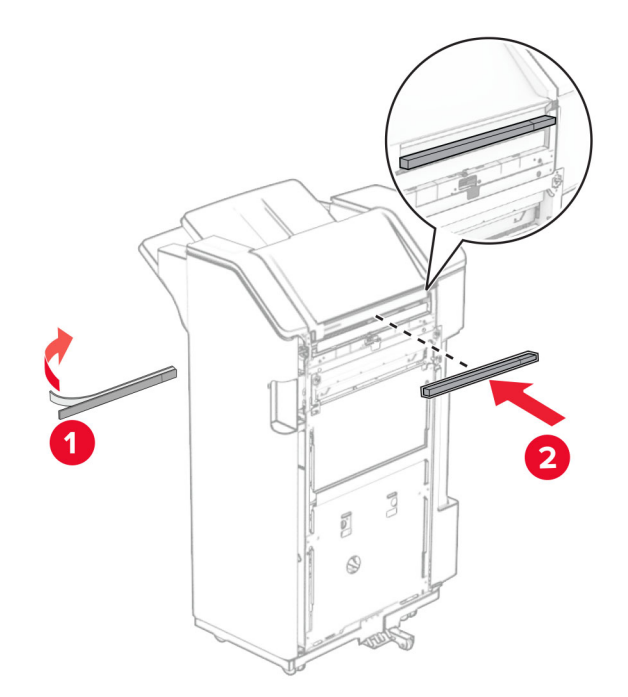

**Opomba:** Odstranite majhen delček pene na desni strani enote za končno obdelavo.

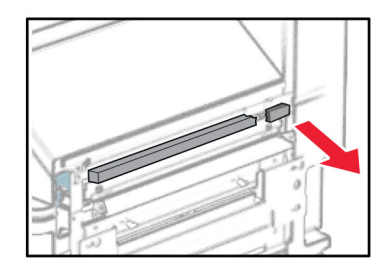

**30** Na enoto za končno obdelavo pritrdite podajalno vodilo.

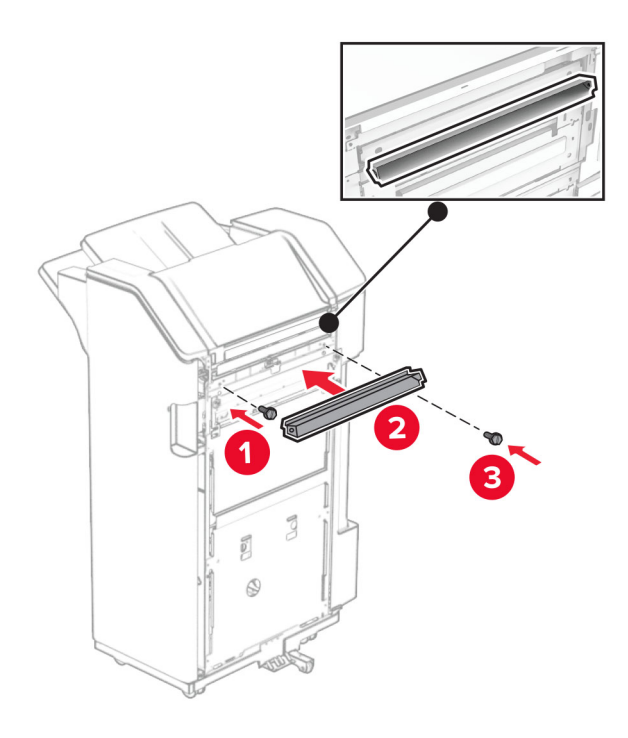

**31** Na enoto za končno obdelavo pritrdite koš.

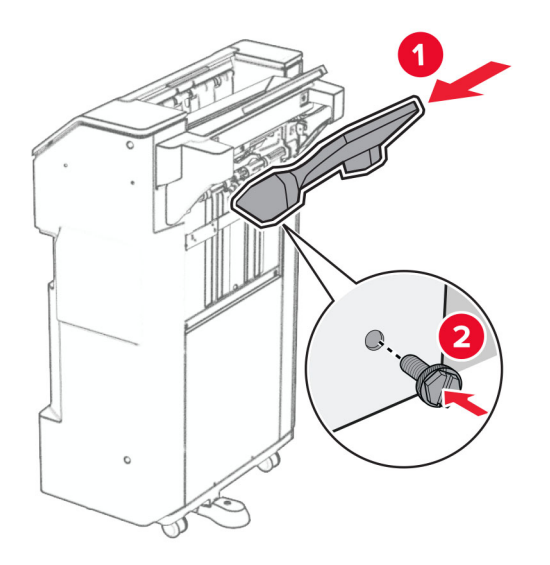

**32** Odprite vratca enote za končno obdelavo in nato vstavite škatlo za luknjanje papirja.

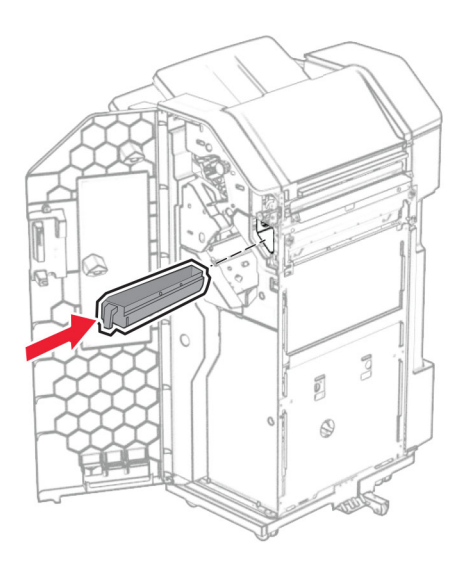

**33** Podaljševalnik koša postavite v koš enote za končno obdelavo.

### **Opombe:**

- **•** Podaljševalnik koša se uporablja za papir velikosti A3 ali daljši in v pogojih visoke vlažnosti za pomoč pri zlaganju papirja.
- **•** Če uporabljate podaljševalnik koša, se zmogljivost koša zmanjša.
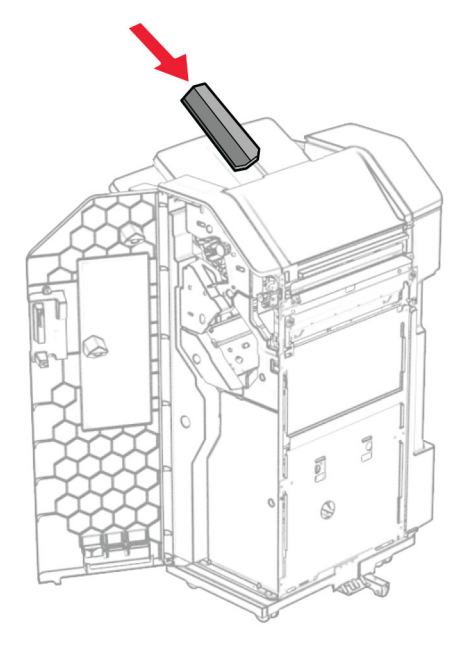

- Zaprite vratca enote za končno obdelavo.
- Dvignite loputo koša ter pokrov poravnajte in pritrdite na možnost.

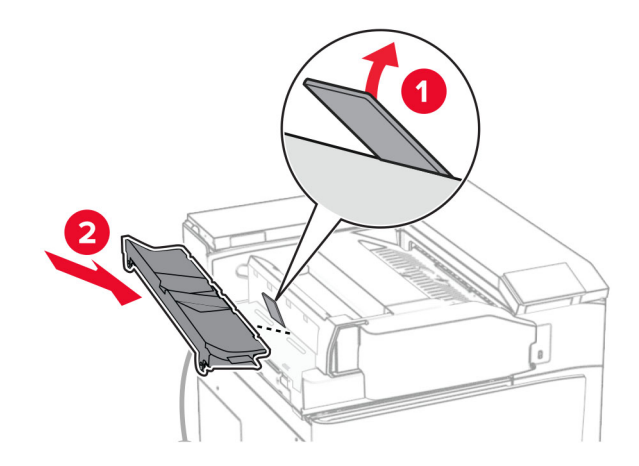

#### **36** Namestite vijake.

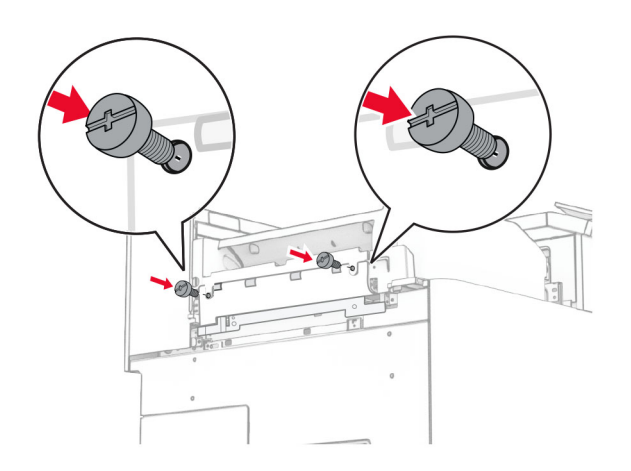

**37** Odprite sprednja vratca in nato pritrdite pokrov obloge, priložen možnosti.

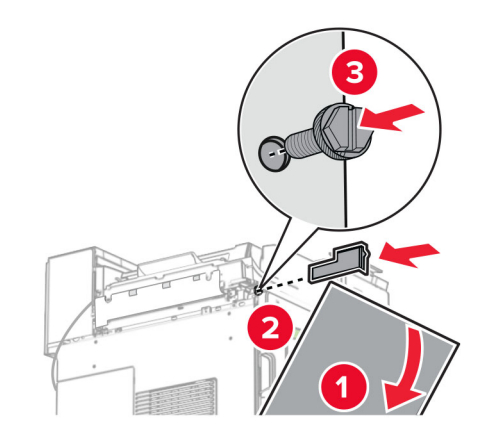

**38** Pritrdilni nosilec namestite na tiskalnik.

**Opomba:** Prepričajte se, da so vijaki poravnani z oznakami na pritrdilnem nosilcu.

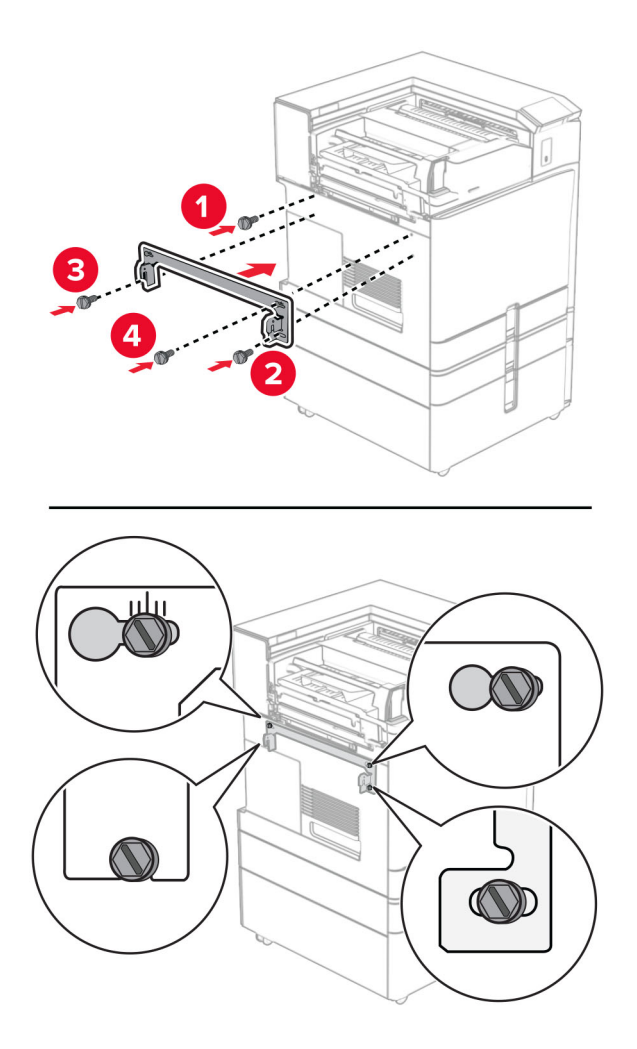

**39** Odprite vratca enote za končno obdelavo, odstranite vijak in nato povlecite ključavnico enote za končno obdelavo.

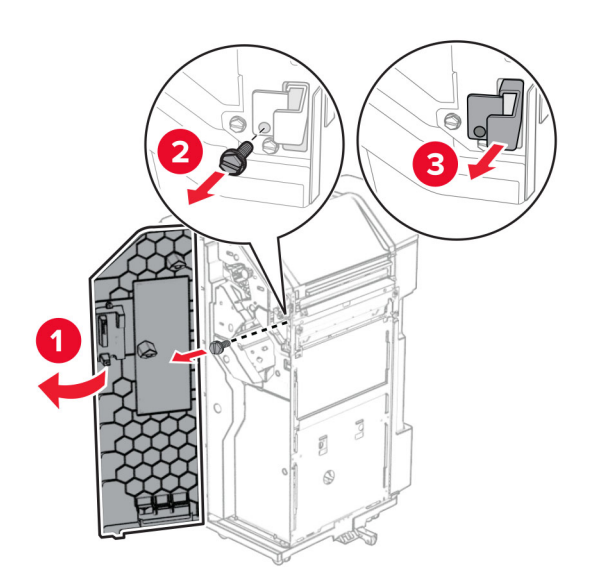

Kabel možnosti priključite na tiskalnik.

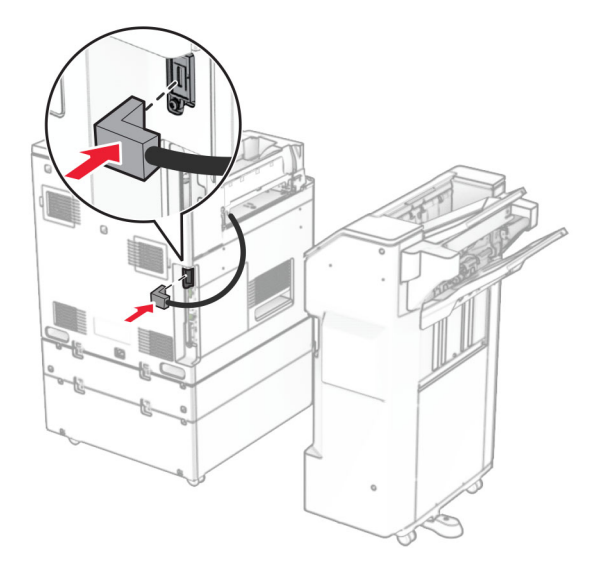

Kabel enote za končno obdelavo priključite v možnost.

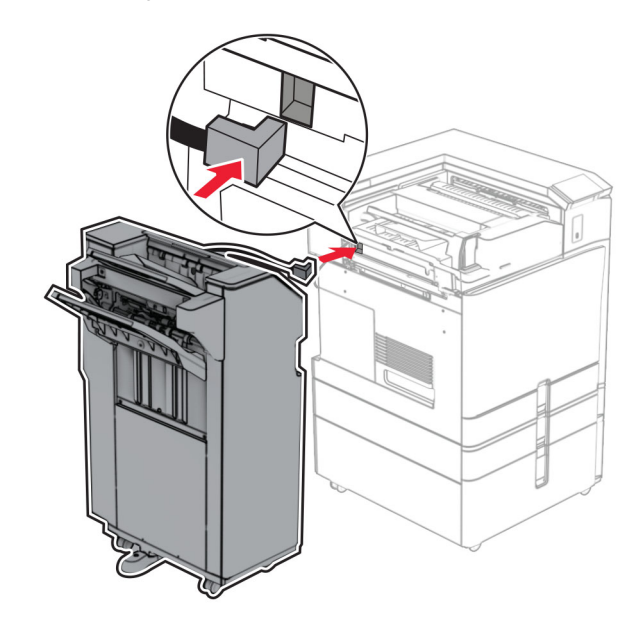

**42** Enoto za končno obdelavo namestite na tiskalnik.

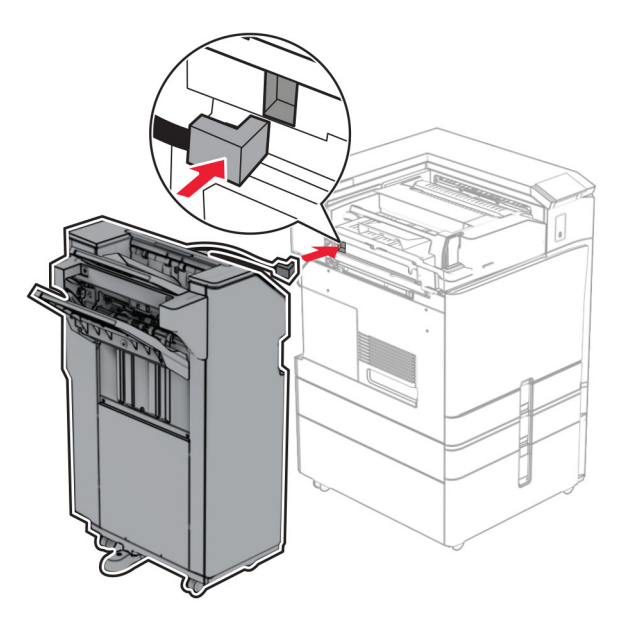

**43** Enoto za končno obdelavo zaklenite na tiskalnik in namestite vijak.

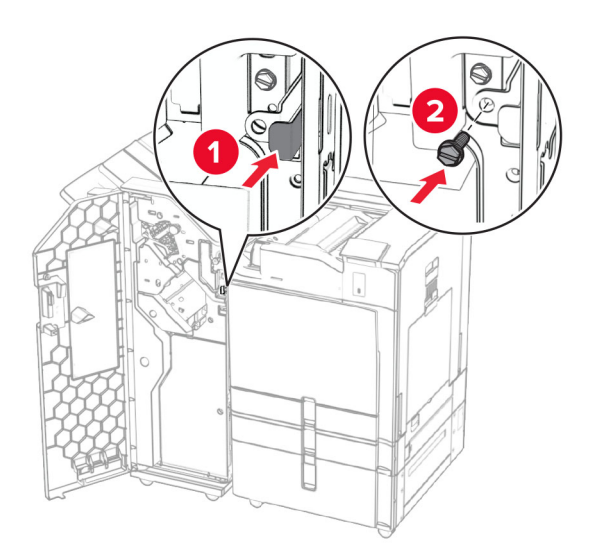

- **44** Zaprite vratca enote za končno obdelavo.
- **45** En konec napajalnega kabla priključite v tiskalnik, drugi konec pa v električno vtičnico.
	- **PREVIDNO NEVARNOST TELESNIH POŠKODB:** Da bi se izognili požaru ali električnemu udaru, priključite napajalni kabel na električno vtičnico z ustrezno nazivnostjo, ki je ustrezno ozemljena, v bližini izdelka in enostavno dostopna.
- **46** Vklopite tiskalnik.

# **Namestitev enote za končno obdelavo knjižic in prenosnega mehanizma za papir**

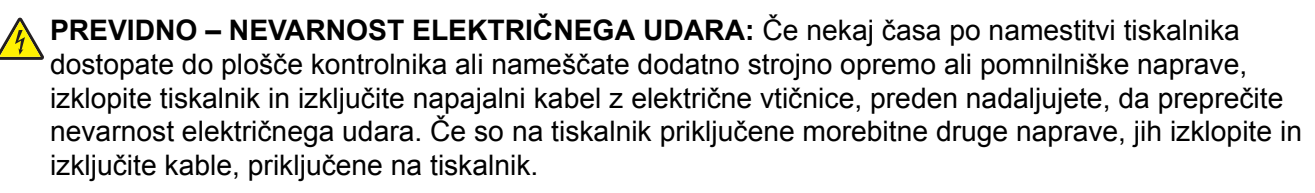

**Opomba:** Za to opravilo potrebujete ploski izvijač.

**1** Izklopite tiskalnik.

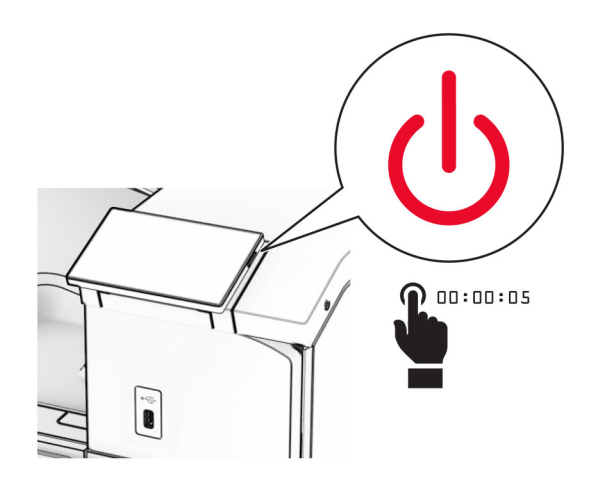

**2** Napajalni kabel izključite iz električne vtičnice in nato iz tiskalnika.

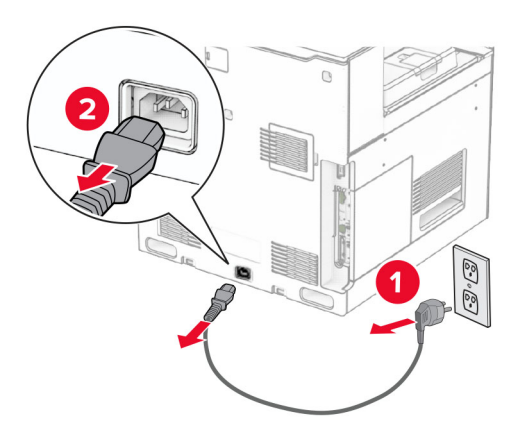

- **3** Vzemite prenosni mehanizem za papir iz embalaže.
- **4** Odstranite standardni koš.

**Opomba:** Koša ne zavrzite.

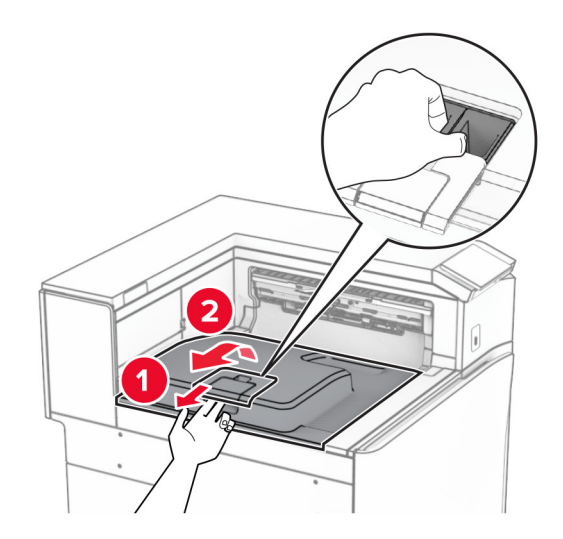

**5** Preden namestite možnost, zastavico izhodnega koša postavite v zaprt položaj. **Opomba:** Ko je možnost odstranjena, zastavico izhodnega koša postavite v odprt položaj.

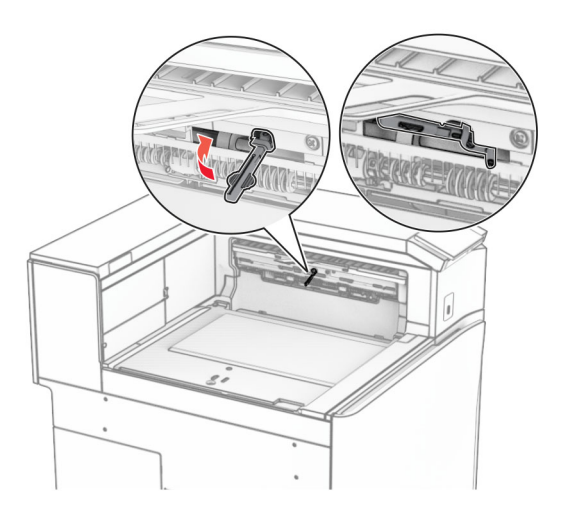

**6** Odstranite rezervni valj.

**Opomba:** Valja ne zavrzite.

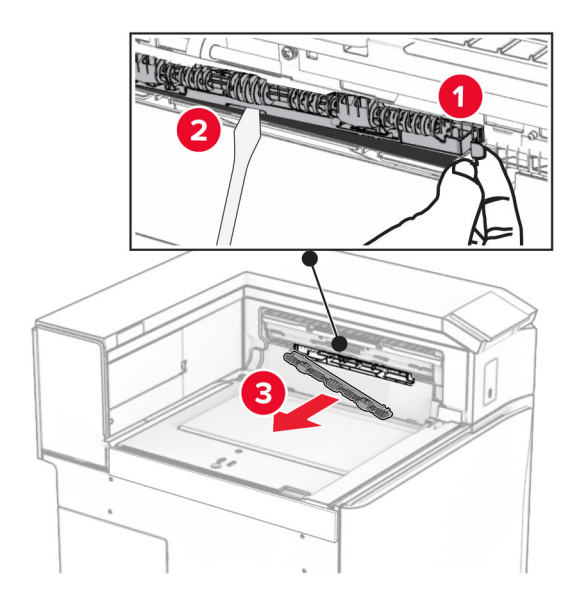

**7** Vstavite podajalni valj, ki ste ga dobili s prenosnim mehanizmom za papir, da se *zaskoči*.

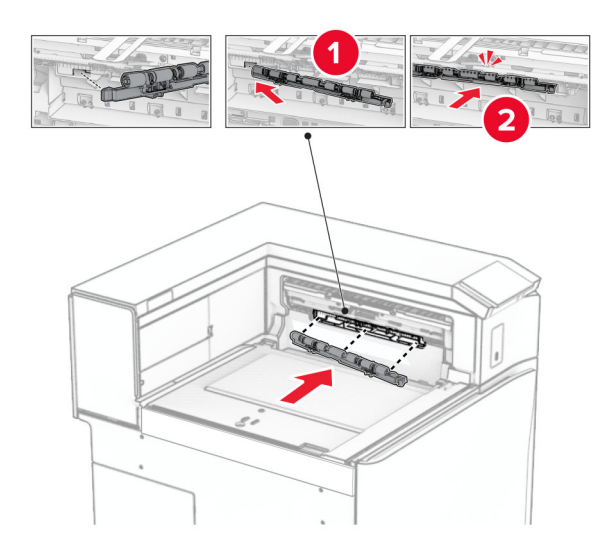

**Opomba:** Prepričajte se, da je kovinska vzmet pred podajalnim valjem.

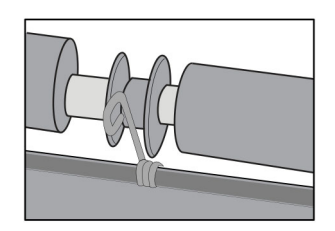

- 
- **8** Pokrov valja namestite tako, da se *zaskoči* na svoje mesto.

**9** Odprite sprednja vratca in odstranite pokrov na levi strani tiskalnika. **Opomba:** Ne zavrzite vijaka in pokrova.

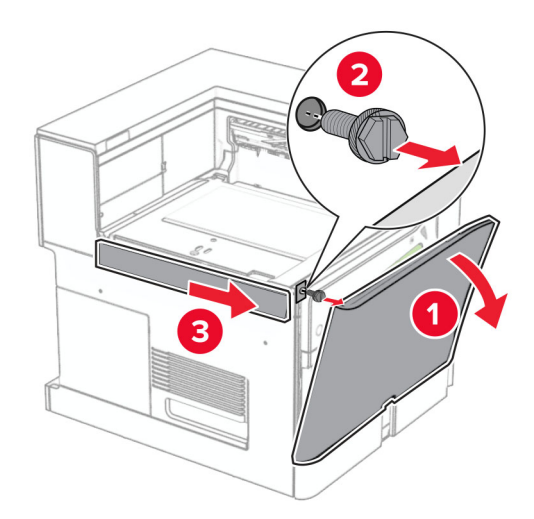

- **10** Zaprite sprednja vratca.
- **11** Odstranite pokrov priključka prenosnega mehanizma za papir.

**Opomba:** Pokrova ne zavrzite.

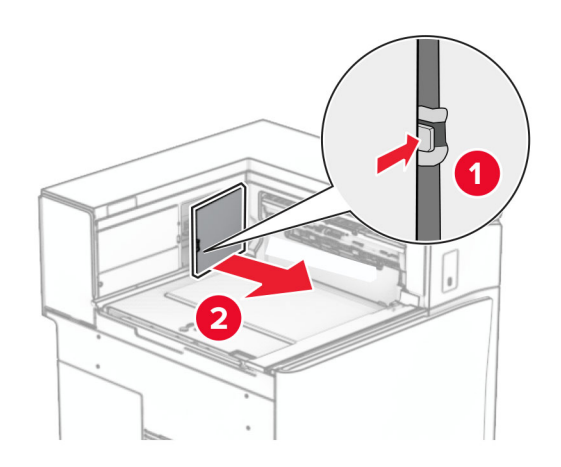

**12** Odstranite pokrov.

**Opomba:** Pokrova ne zavrzite.

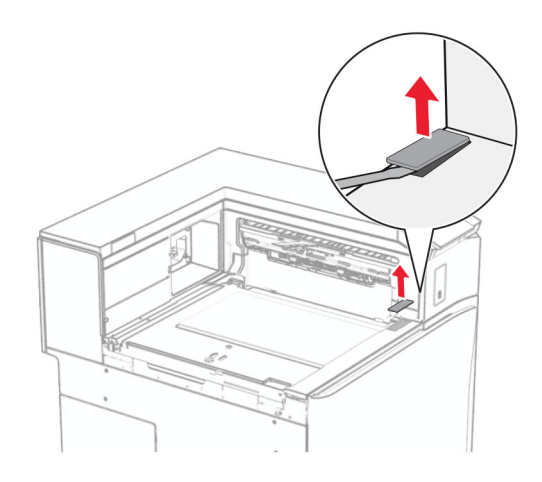

### Pritrdite kovinski nosilec.

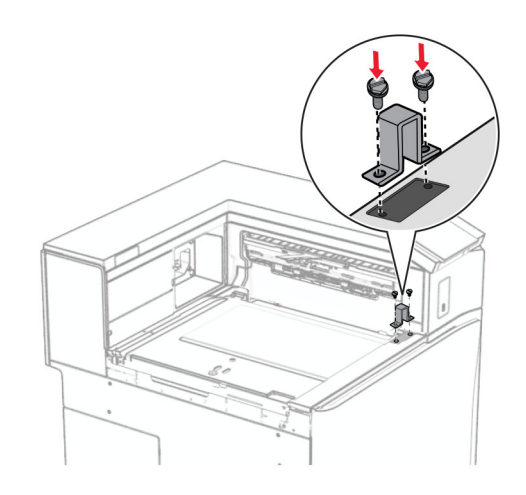

Vstavite prenosni mehanizem za papir.

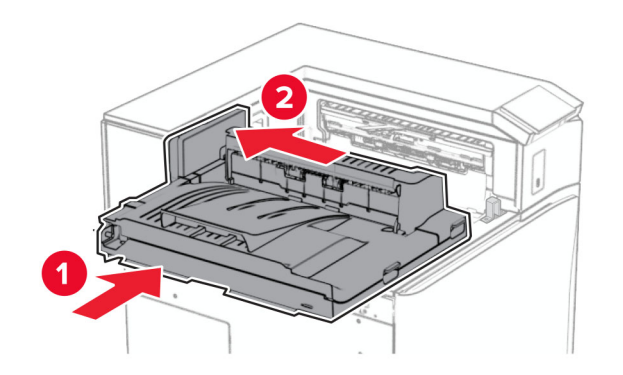

Odprite ročico G in nato namestite vijak na sprednji del prenosnega mehanizma za papir.

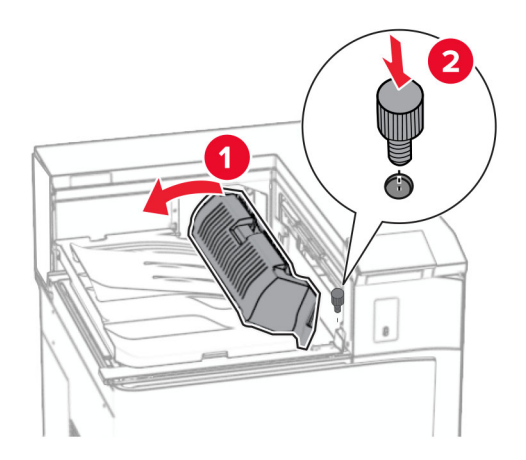

- Zaprite ročico G.
- Vijak namestite na zadnji del prenosnega mehanizma za papir.

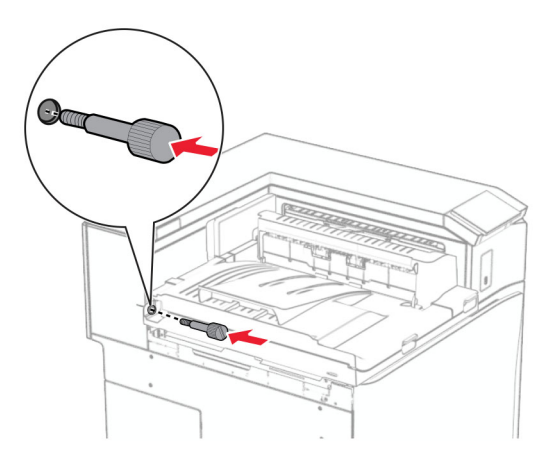

 Odprite sprednja vratca in nato pokrov, ki ste ga dobili s prenosnim mehanizmom za papir, pritrdite na levo stran tiskalnika.

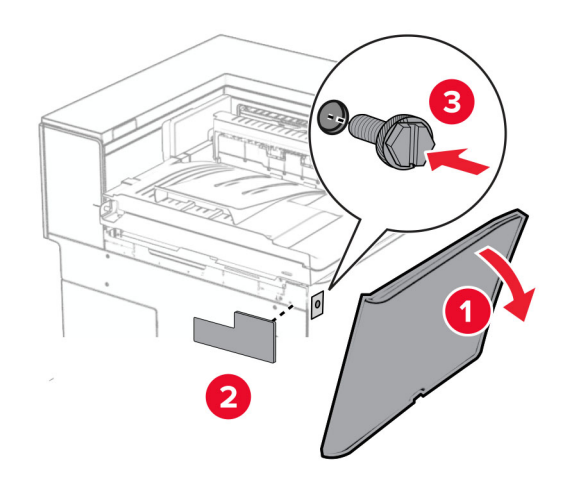

- Zaprite sprednja vratca.
- Enoto za končno obdelavo knjižic vzemite iz embalaže in nato odstranite vso embalažo.
- Na enoto za končno obdelavo pritrdite nosilec.

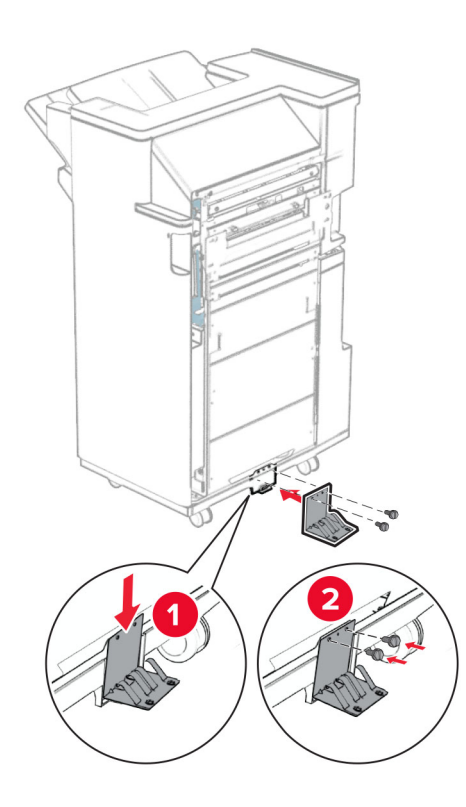

Na enoto za končno obdelavo pritrdite penasti trak.

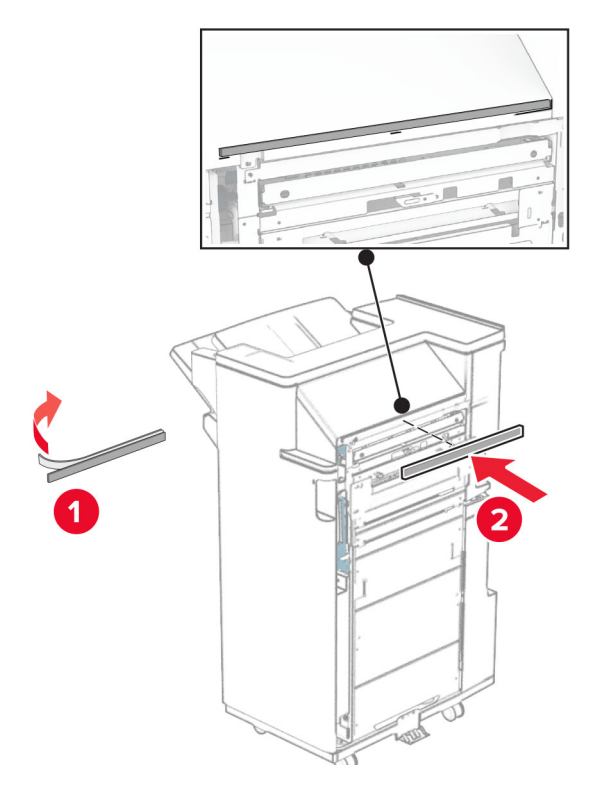

Na enoto za končno obdelavo pritrdite podajalno vodilo.

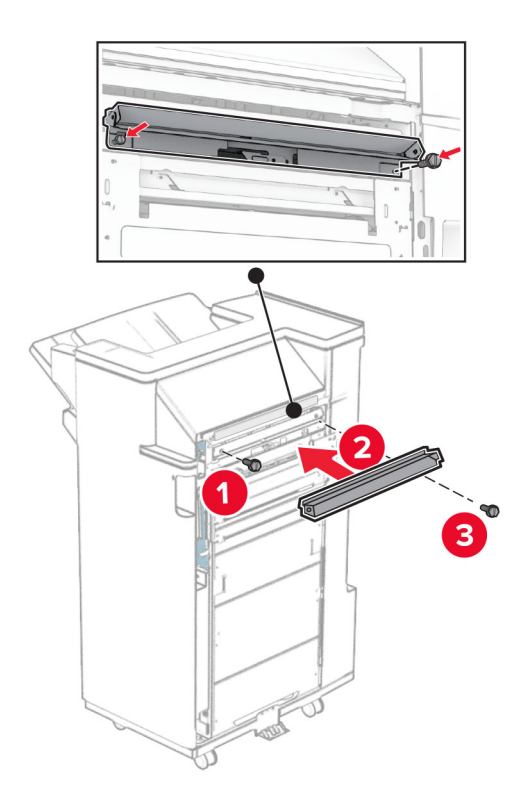

Na enoto za končno obdelavo pritrdite zgornji koš.

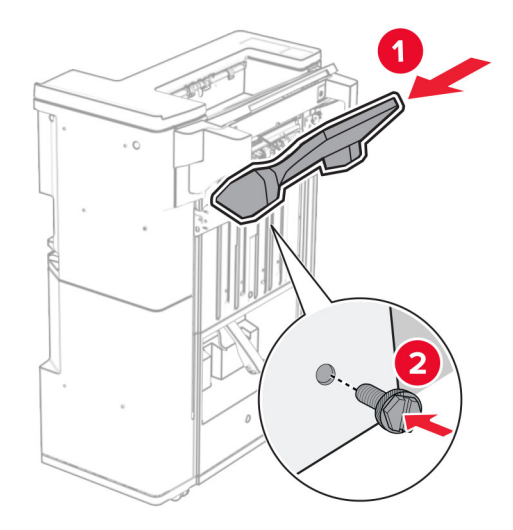

Dvignite loputo za koš in nato na enoto za končno obdelavo pritrdite spodnji koš.

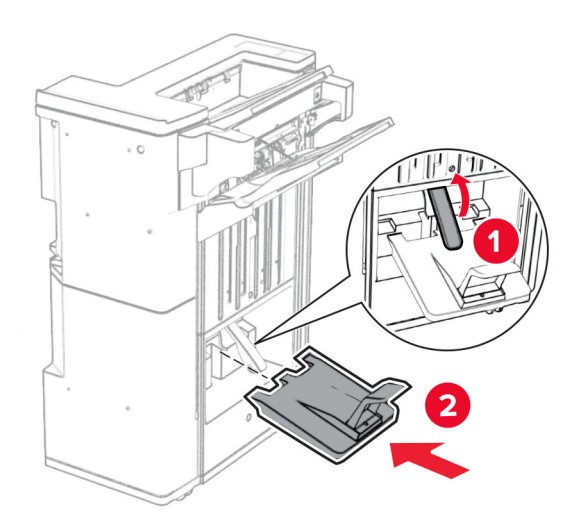

Odprite vratca enote za končno obdelavo.

**27** S škatle za luknjanje papirja odstranite embalažo in jo vstavite v enoto za končno obdelavo.

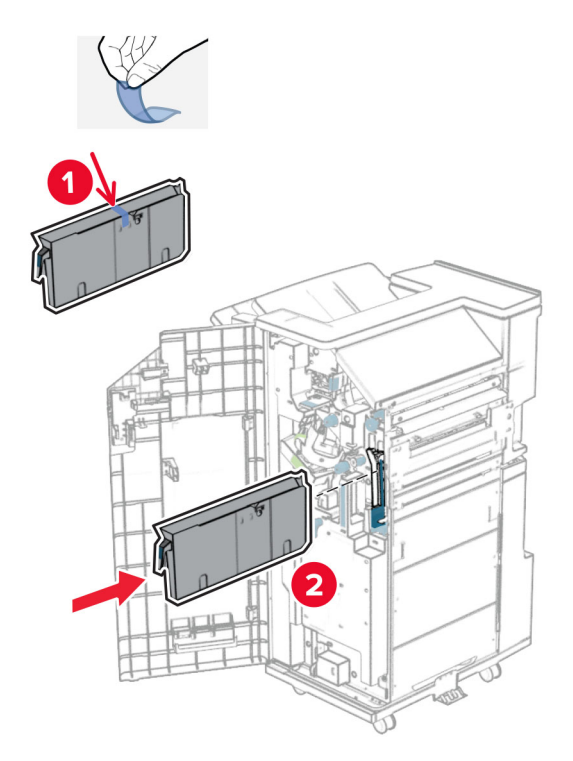

**28** Podaljševalnik koša postavite na koš enota za končno obdelavo.

#### **Opombe:**

- **•** Podaljševalnik koša se uporablja za papir velikosti A3 ali daljši in v pogojih visoke vlažnosti za pomoč pri zlaganju papirja.
- **•** Če uporabljate podaljševalnik koša, se zmogljivost koša zmanjša.

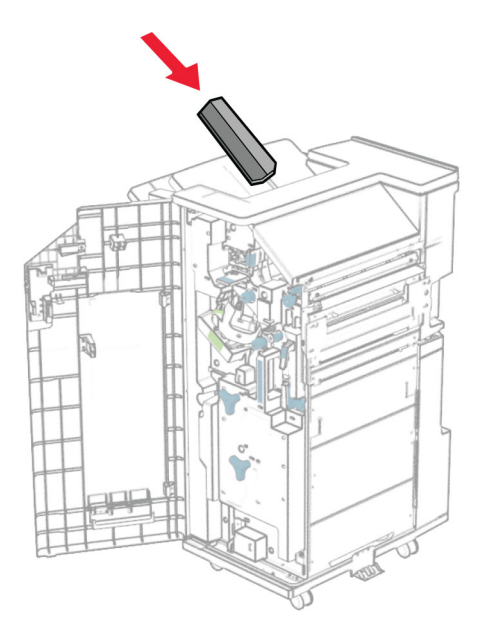

Košaro pritrdite na hrbtno stran enote za končno obdelavo.

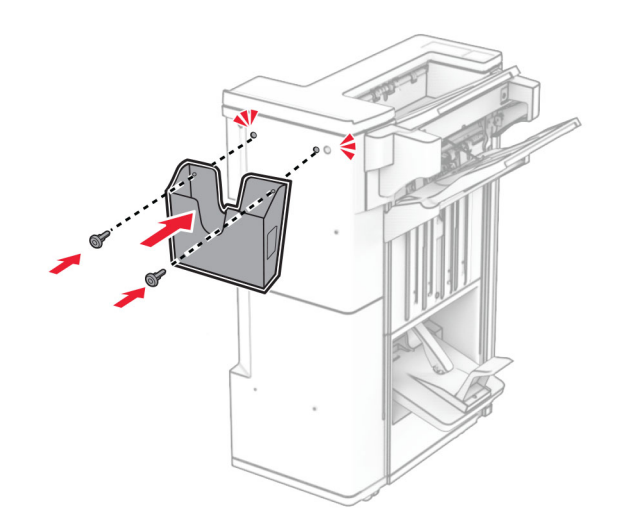

- Zaprite vratca enote za končno obdelavo.
- Pritrdilni nosilec namestite na tiskalnik.

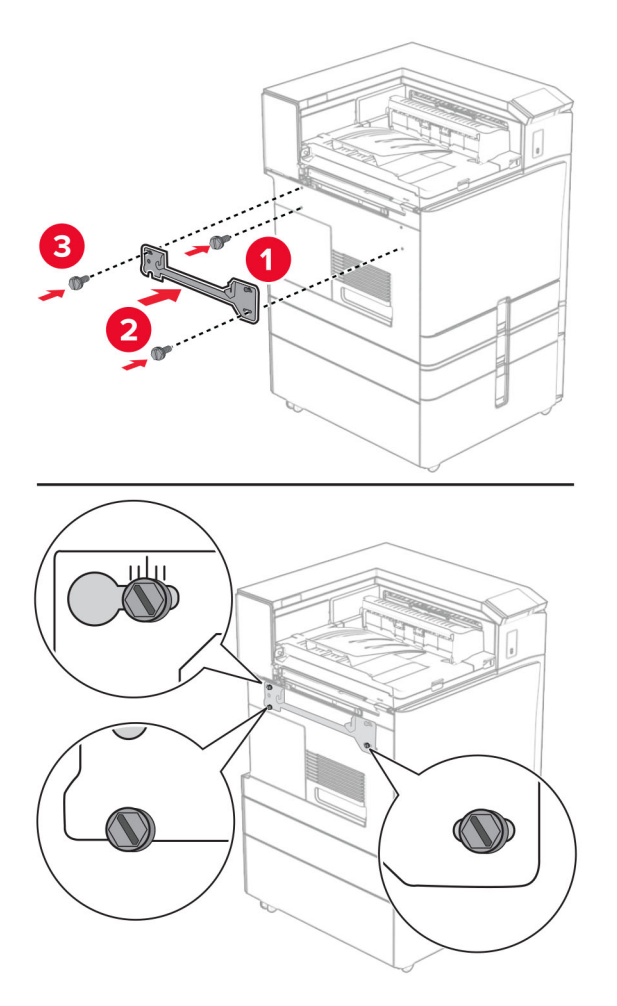

**Opomba:** Prepričajte se, da so vijaki poravnani z oznakami na pritrdilnem nosilcu.

**32** Nosilec, priložen prenosnemu mehanizmu za papir, pritrdite na tiskalnik.

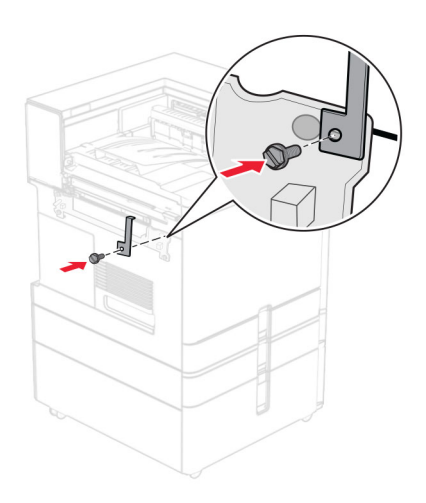

**33** Odprite vratca enote za končno obdelavo, odstranite vijak in nato povlecite ključavnico enote za končno obdelavo.

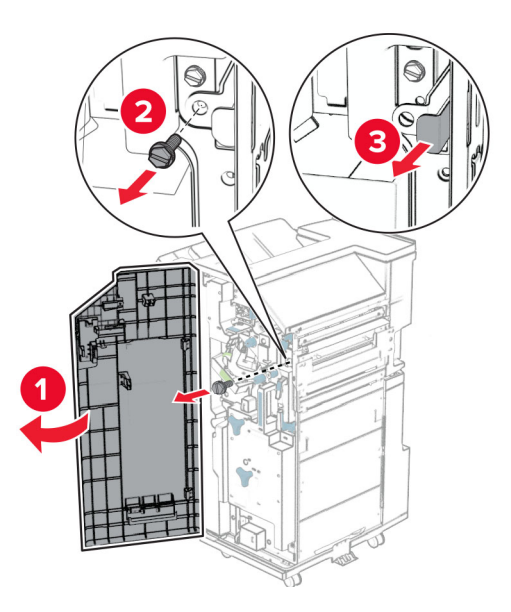

**34** Enoto za končno obdelavo namestite na tiskalnik.

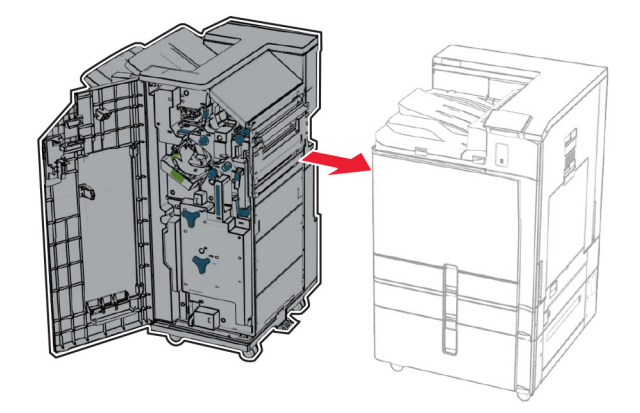

- 
- **35** Enoto za končno obdelavo zaklenite na tiskalnik in namestite vijak.

- **36** Zaprite vratca enote za končno obdelavo.
- **37** Kabel enote za končno obdelavo priključite v tiskalnik.

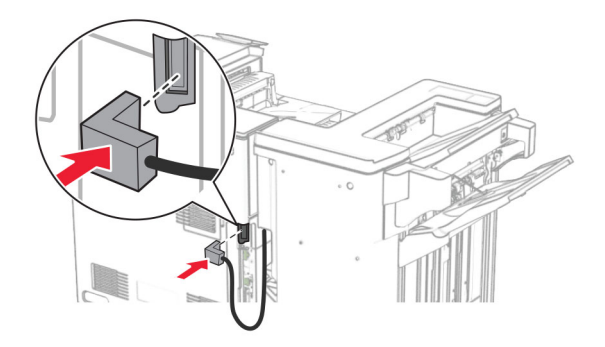

- **38** En konec napajalnega kabla priključite v tiskalnik, drugi konec pa v električno vtičnico.
	- **PREVIDNO NEVARNOST TELESNIH POŠKODB:** Da bi se izognili požaru ali električnemu udaru, priključite napajalni kabel na električno vtičnico z ustrezno nazivnostjo, ki je ustrezno ozemljena, v bližini izdelka in enostavno dostopna.
- **39** Vklopite tiskalnik.

## **Namestitev enote za končno obdelavo knjižic in prenosnega mehanizma za papir z možnostjo pregibanja**

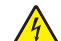

**PREVIDNO – NEVARNOST ELEKTRIČNEGA UDARA:** Če nekaj časa po namestitvi tiskalnika dostopate do plošče kontrolnika ali nameščate dodatno strojno opremo ali pomnilniške naprave, izklopite tiskalnik in izključite napajalni kabel z električne vtičnice, preden nadaljujete, da preprečite nevarnost električnega udara. Če so na tiskalnik priključene morebitne druge naprave, jih izklopite in izključite kable, priključene na tiskalnik.

**Opomba:** Za to opravilo potrebujete ploski izvijač.

**1** Izklopite tiskalnik.

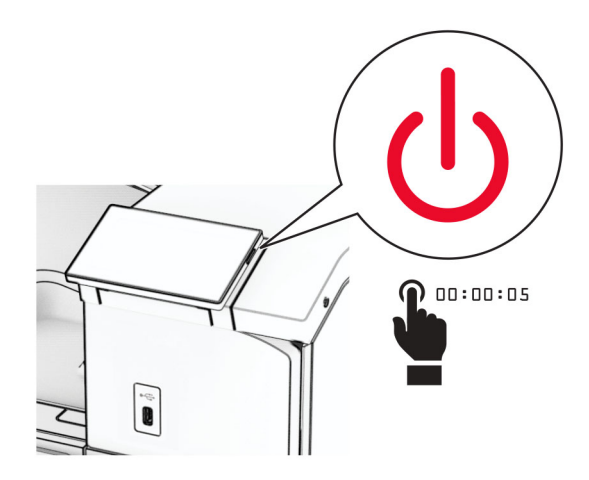

**2** Napajalni kabel izključite iz električne vtičnice in nato iz tiskalnika.

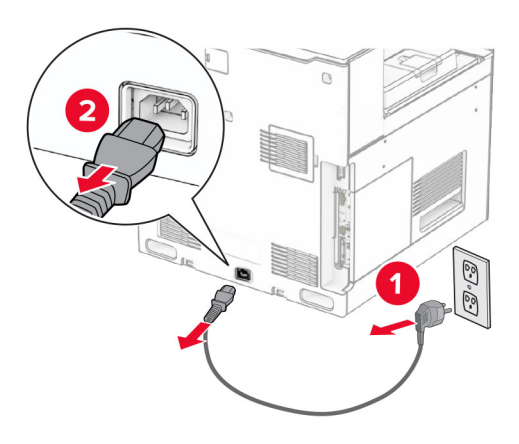

- **3** Vzemite prenosni mehanizem za papir z možnostjo pregibanja iz embalaže.
- **4** Odstranite standardni koš.

**Opomba:** Koša ne zavrzite.

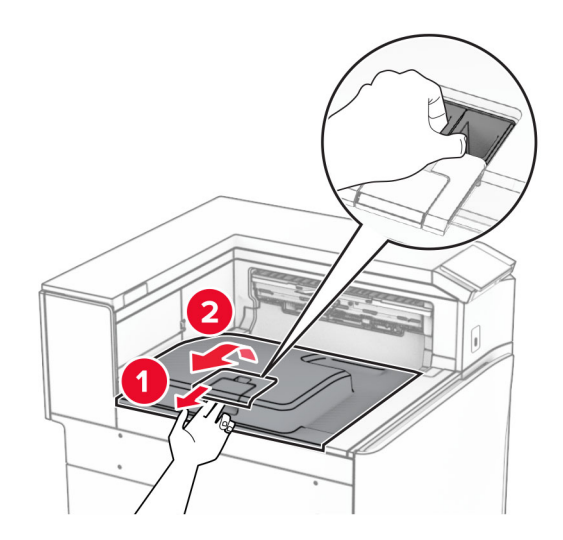

**5** Preden namestite možnost, zastavico izhodnega koša postavite v zaprt položaj. **Opomba:** Ko je možnost odstranjena, zastavico izhodnega koša postavite v odprt položaj.

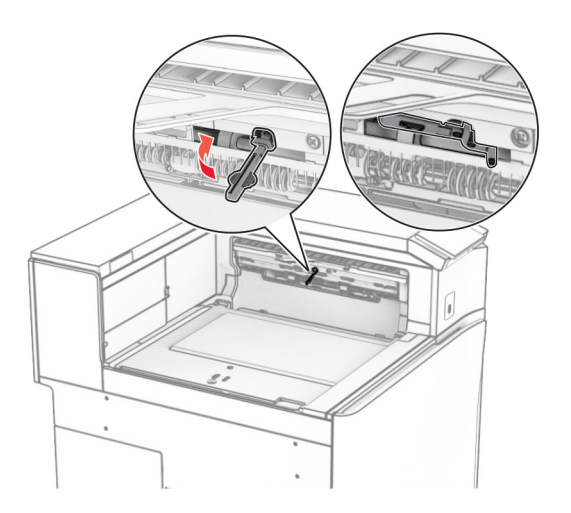

**6** Odstranite rezervni valj.

**Opomba:** Valja ne zavrzite.

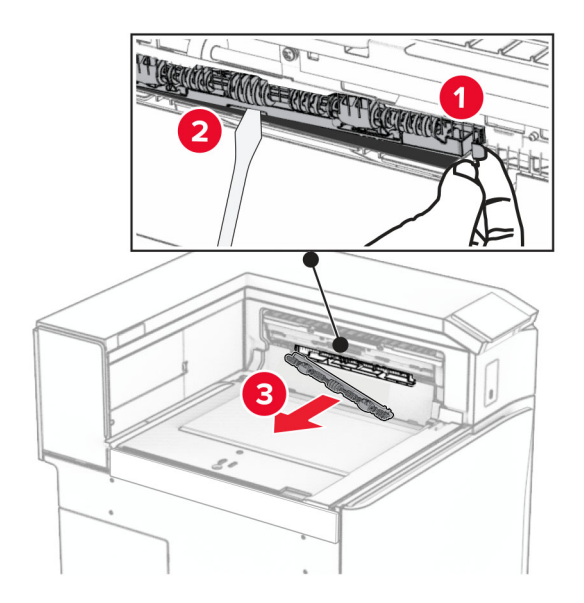

**7** Vstavite podajalni valj, ki ste ga dobili z možnostjo, da se *zaskoči*.

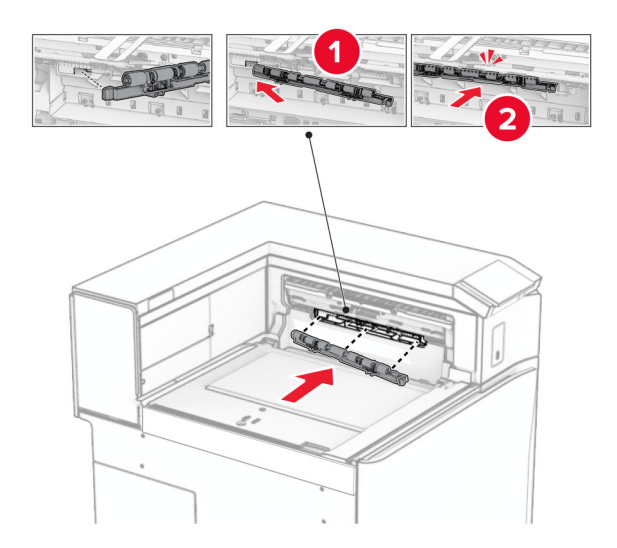

**Opomba:** Prepričajte se, da je kovinska vzmet pred podajalnim valjem.

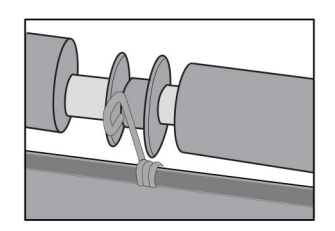

- 
- **8** Pokrov valja namestite tako, da se *zaskoči* na svoje mesto.

**9** Odprite sprednja vratca in odstranite pokrov na levi strani tiskalnika. **Opomba:** Ne zavrzite vijaka in pokrova.

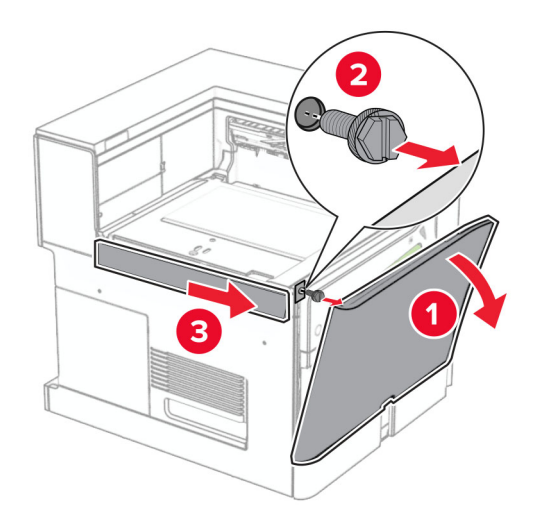

- **10** Zaprite sprednja vratca.
- **11** Odstranite pokrov priključka prenosnega mehanizma za papir.

**Opomba:** Pokrova ne zavrzite.

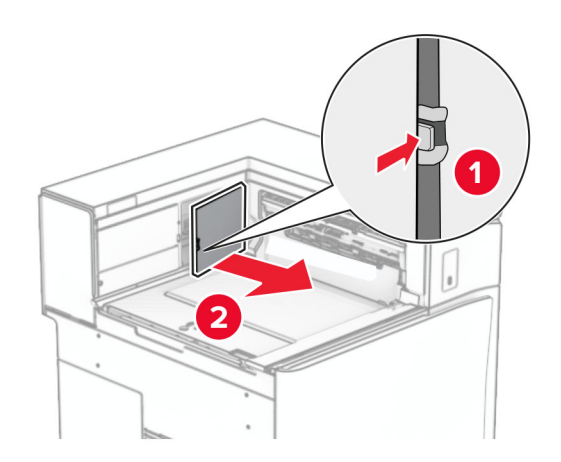

**12** Odstranite levi zadnji pokrov.

**Opomba:** Ne zavrzite vijaka in pokrova.

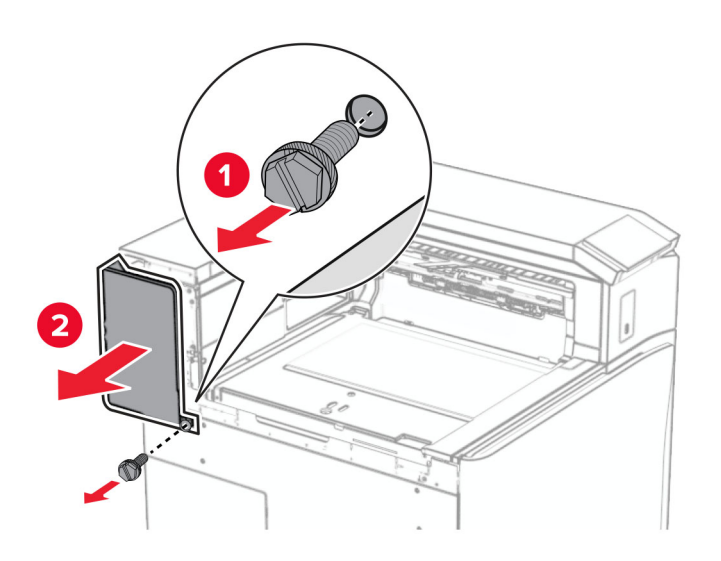

**13** Odstranite notranji pokrov koša.

**Opomba:** Ne zavrzite vijaka in pokrova.

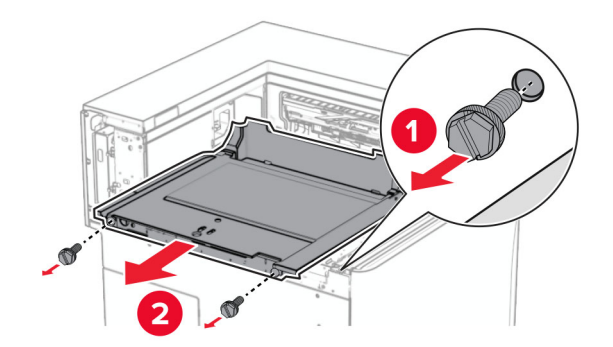

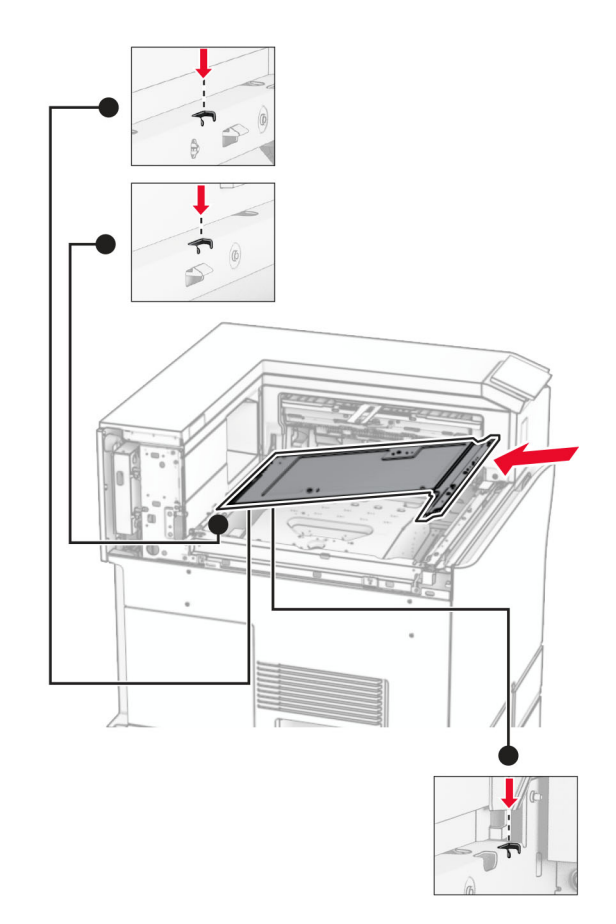

**14** Poravnajte in nato vstavite notranji pokrov koša, ki ste ga dobili z možnostjo.

**15** Vijake namestite na notranji pokrov koša.

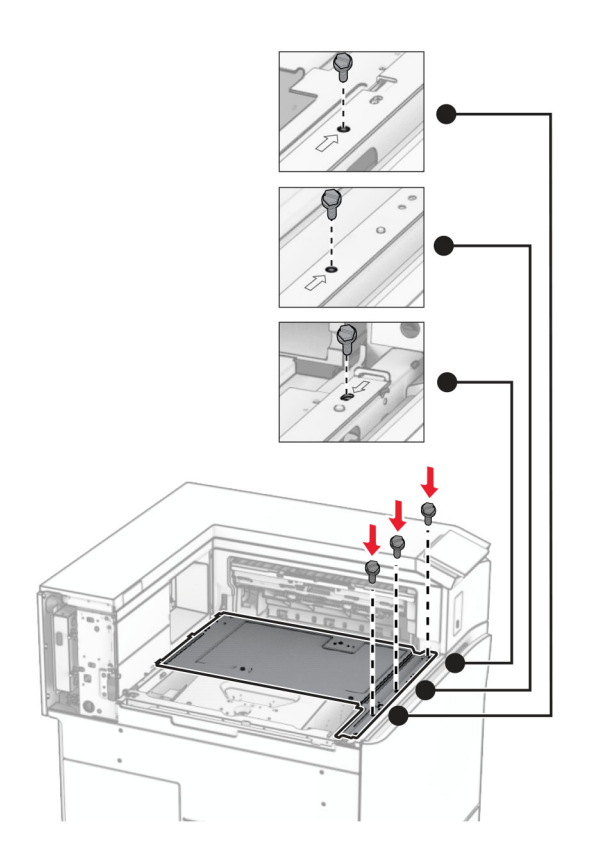

**16** Na možnost pritrdite koščke penastega traku.

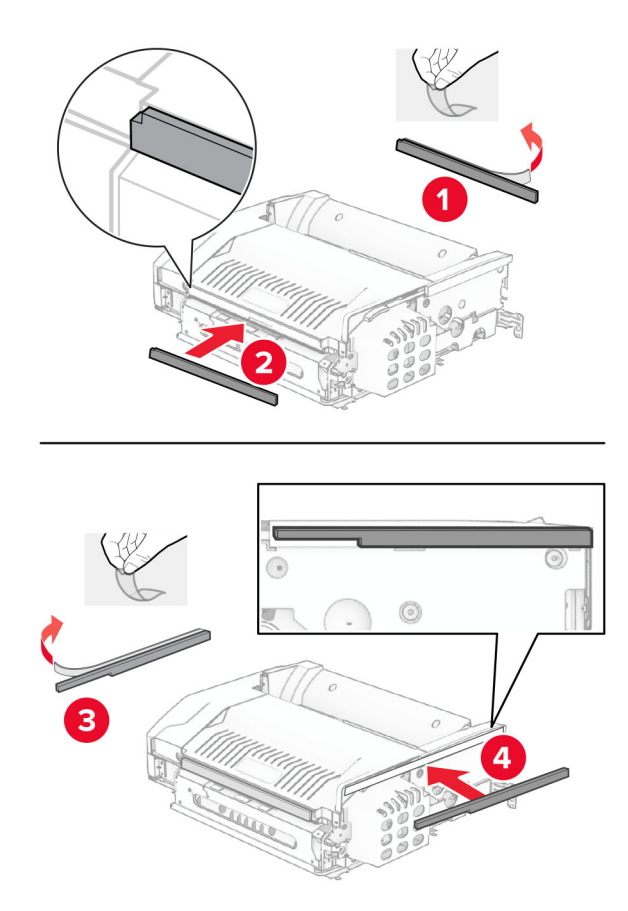

Odprite vratca F in nato privijte vijake.

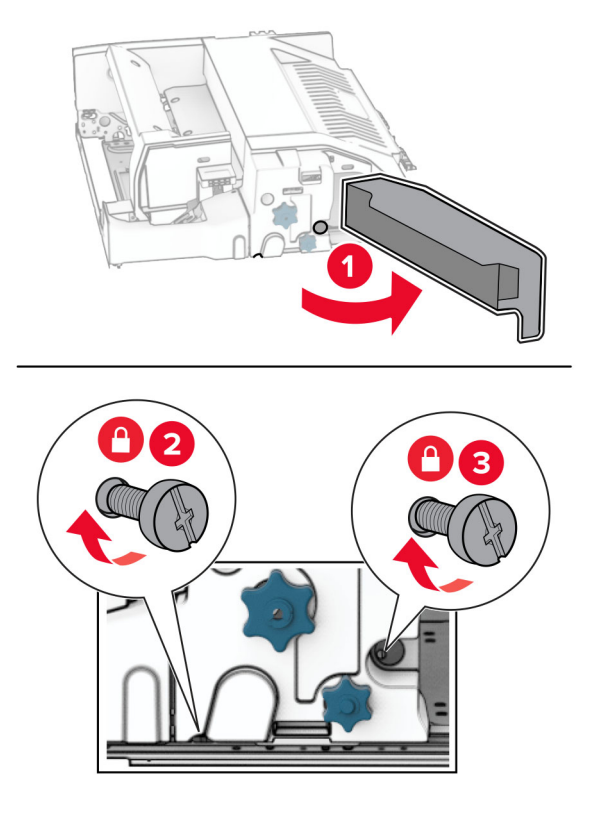

- Zaprite vratca F.
- Na možnost pritrdite nosilec.

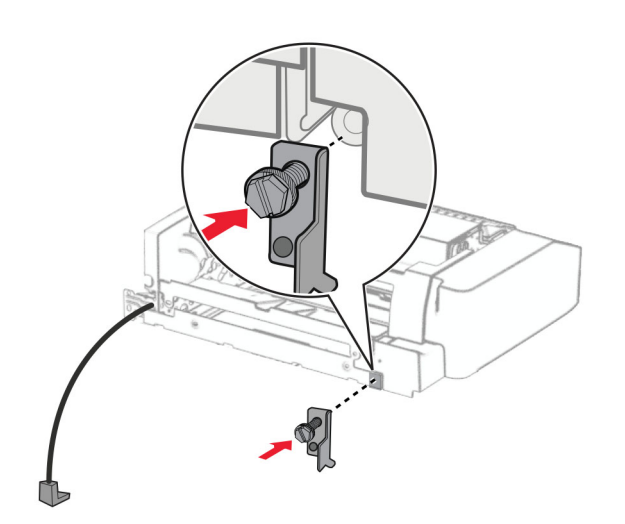

Vstavite možnost.

**Opomba:** Prepričajte se, da je kovinski nosilec pred tiskalnikom.

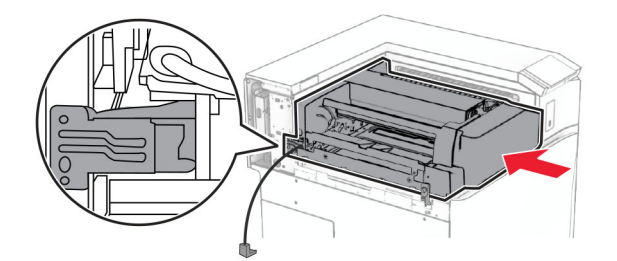

Odprite vratca F in nato z izvijačem, priloženim možnosti, namestite vijak.

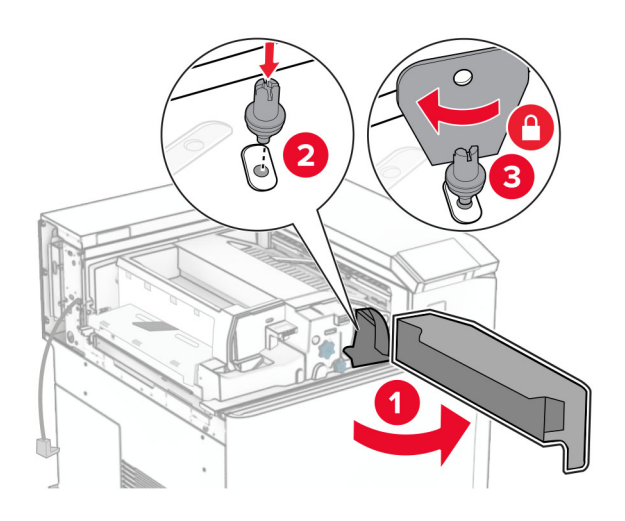

- Zaprite vratca F.
- Namestite vijake v možnost.

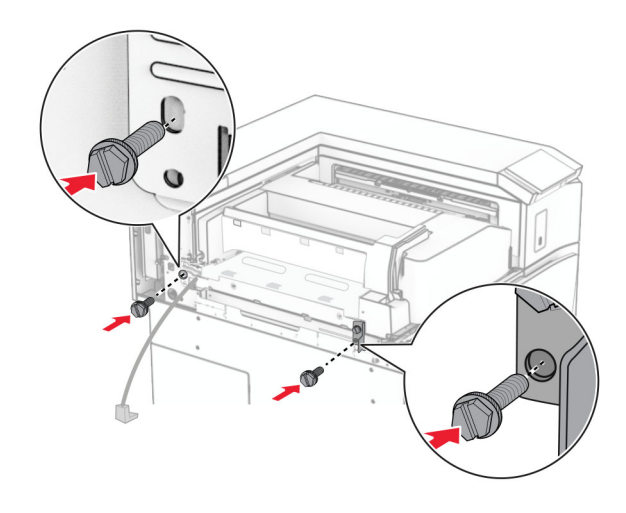

Namestite levi zadnji pokrov.

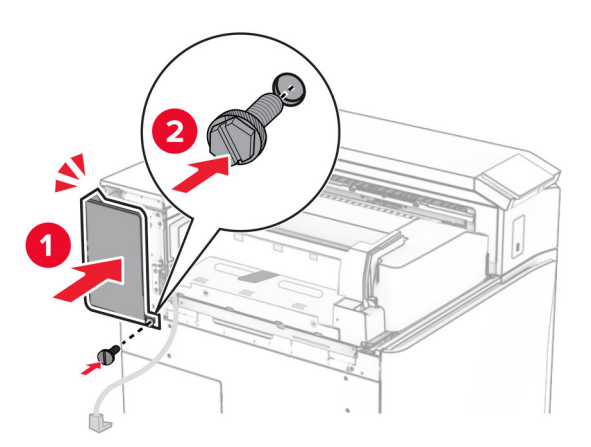

- Enoto za končno obdelavo knjižic vzemite iz embalaže in nato odstranite vso embalažo.
- Na enoto za končno obdelavo pritrdite nosilec.

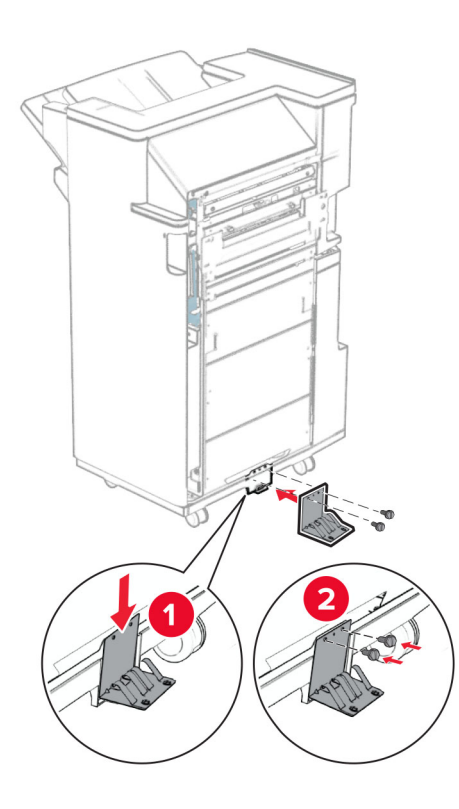

Na enoto za končno obdelavo pritrdite penasti trak.

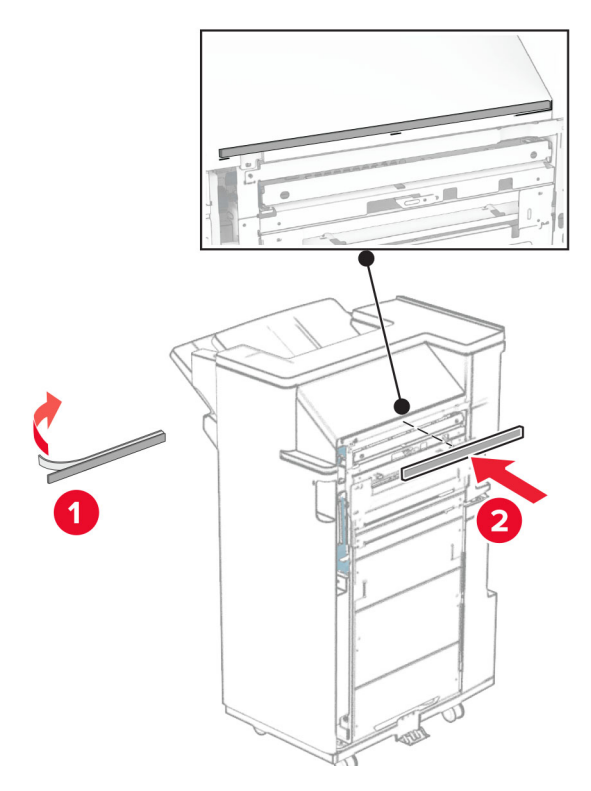

Na enoto za končno obdelavo pritrdite podajalno vodilo.

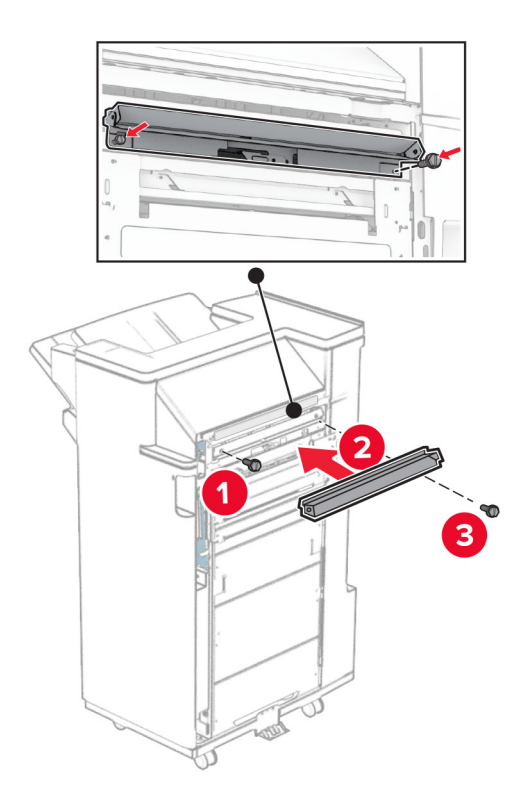

Na enoto za končno obdelavo pritrdite zgornji koš.

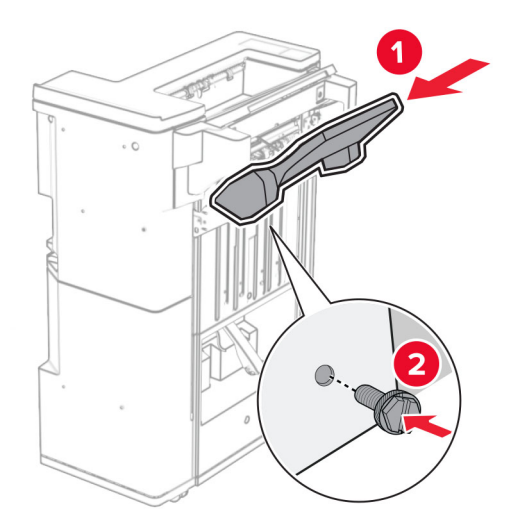

Dvignite loputo za koš in nato na enoto za končno obdelavo pritrdite spodnji koš.

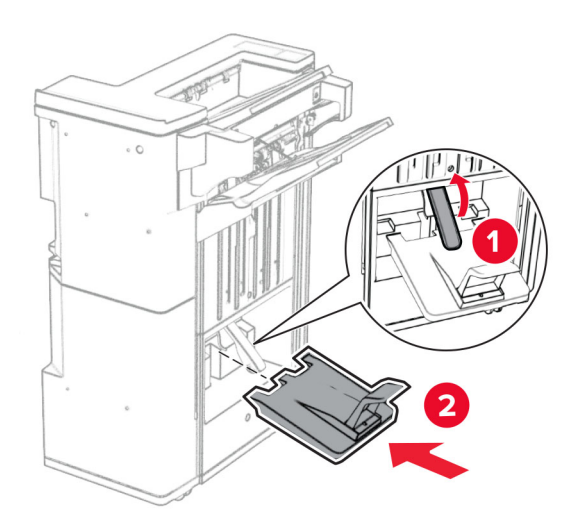

Odprite vratca enote za končno obdelavo.

**32** S škatle za luknjanje papirja odstranite embalažo in jo vstavite v enoto za končno obdelavo.

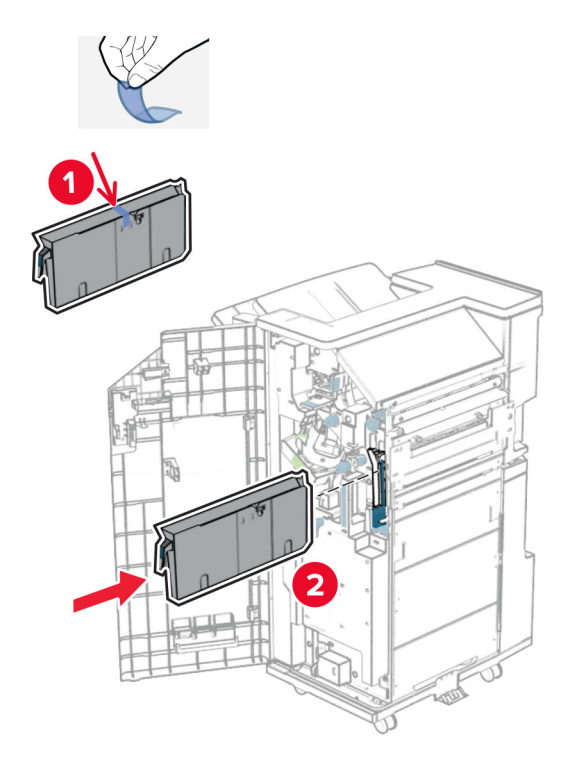

**33** Podaljševalnik koša postavite na koš enota za končno obdelavo.

#### **Opombe:**

- **•** Podaljševalnik koša se uporablja za papir velikosti A3 ali daljši in v pogojih visoke vlažnosti za pomoč pri zlaganju papirja.
- **•** Če uporabljate podaljševalnik koša, se zmogljivost koša zmanjša.

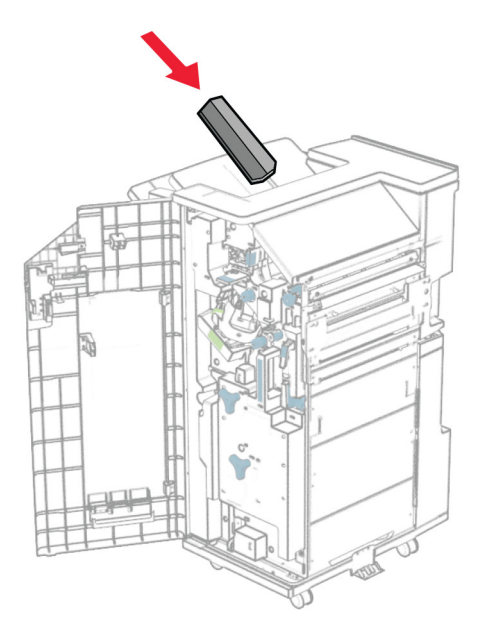

Košaro pritrdite na hrbtno stran enote za končno obdelavo.

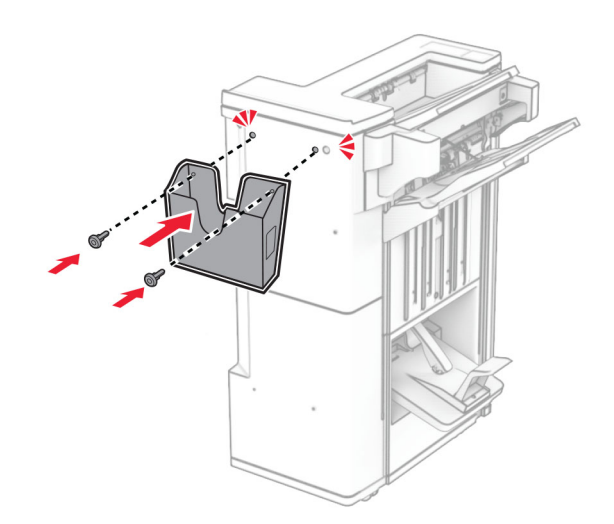

Zaprite vratca enote za končno obdelavo.

Dvignite loputo koša ter pokrov poravnajte in pritrdite na možnost.

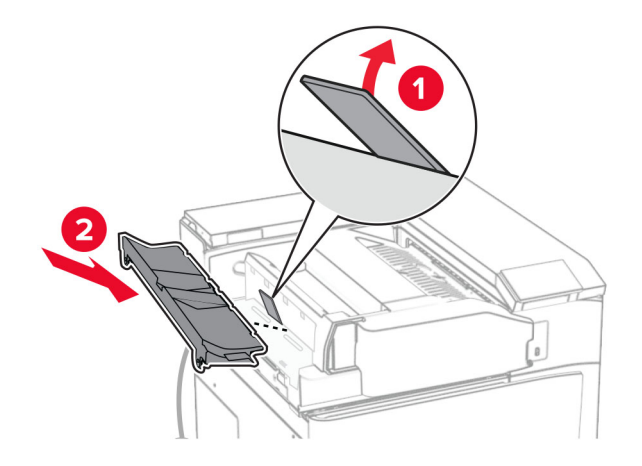

Namestite vijake.

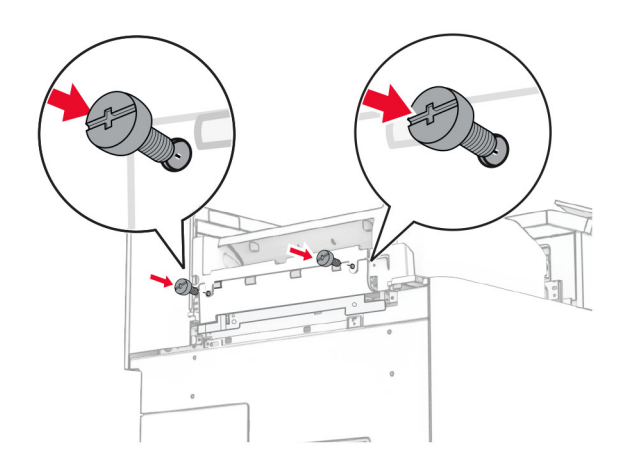
**38** Odprite sprednja vratca in nato pritrdite pokrov obloge, priložen možnosti.

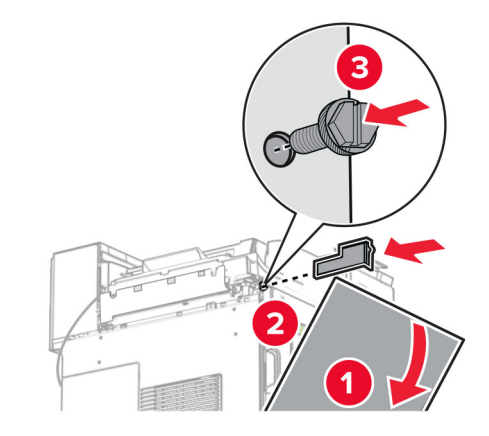

**39** Pritrdilni nosilec namestite na tiskalnik.

**Opomba:** Prepričajte se, da so vijaki poravnani z oznakami na pritrdilnem nosilcu.

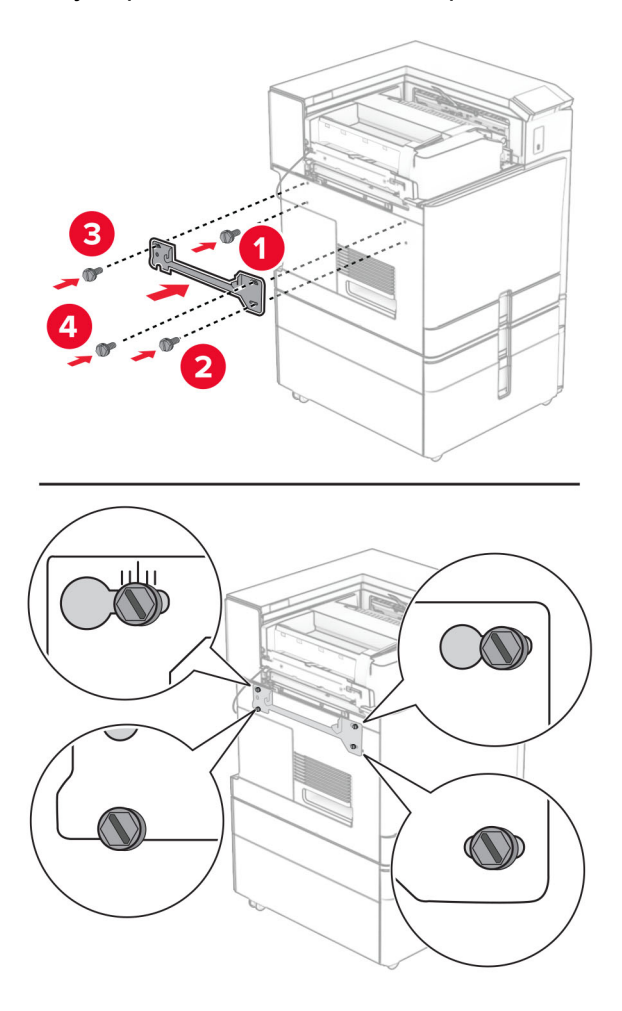

**40** Odprite vratca enote za končno obdelavo, odstranite vijak in nato povlecite ključavnico enote za končno obdelavo.

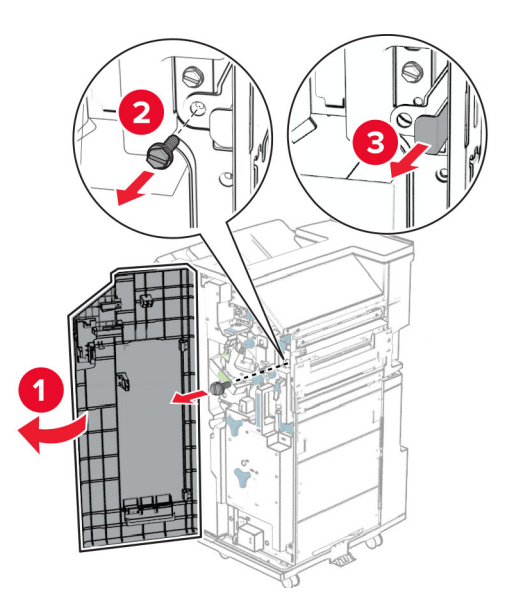

**41** Kabel možnosti priključite na tiskalnik.

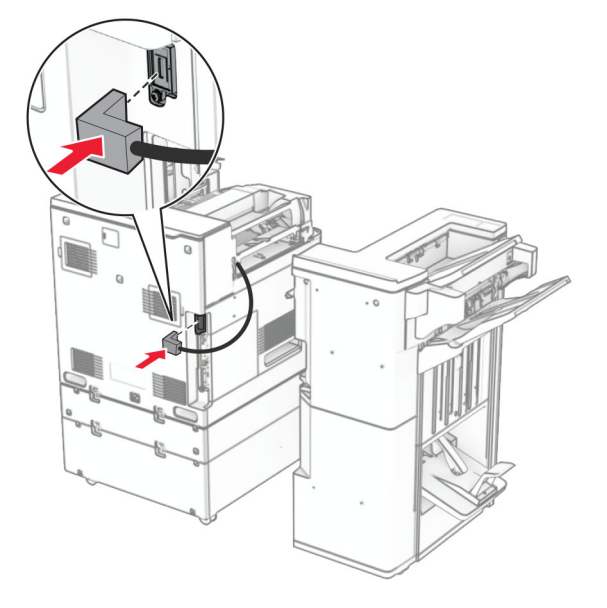

Kabel enote za končno obdelavo priključite v možnost.

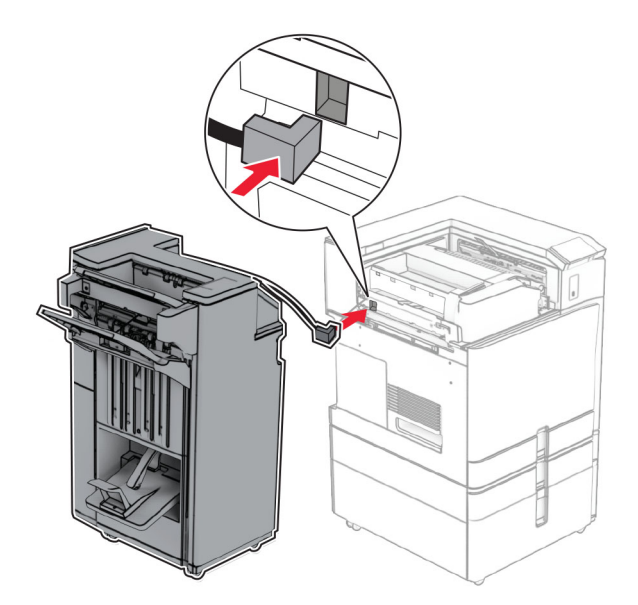

Enoto za končno obdelavo namestite na tiskalnik.

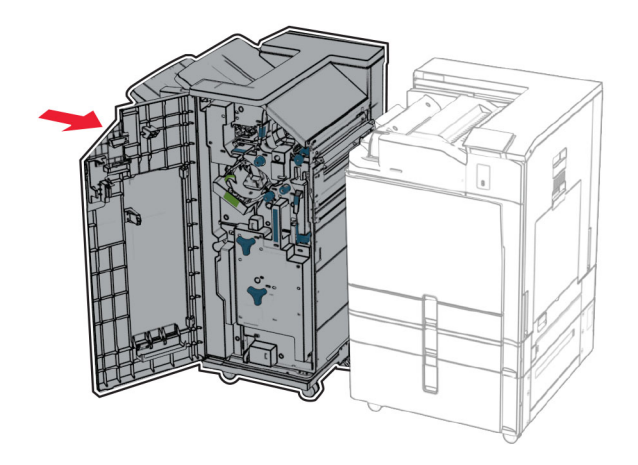

- 
- **44** Enoto za končno obdelavo zaklenite na tiskalnik in namestite vijak.

- **45** Zaprite vratca enote za končno obdelavo.
- **46** En konec napajalnega kabla priključite v tiskalnik, drugi konec pa v električno vtičnico.
	- **A PREVIDNO NEVARNOST TELESNIH POŠKODB:** Da bi se izognili požaru ali električnemu udaru, priključite napajalni kabel na električno vtičnico z ustrezno nazivnostjo, ki je ustrezno ozemljena, v bližini izdelka in enostavno dostopna.
- **47** Vklopite tiskalnik.

### **Namestitev inteligentnega shranjevalnega pogona**

**PREVIDNO – NEVARNOST ELEKTRIČNEGA UDARA:** Če nekaj časa po namestitvi tiskalnika dostopate do plošče kontrolnika ali nameščate dodatno strojno opremo ali pomnilniške naprave, izklopite tiskalnik in izključite napajalni kabel z električne vtičnice, preden nadaljujete, da preprečite nevarnost električnega udara. Če so na tiskalnik priključene morebitne druge naprave, jih izklopite in izključite kable, priključene na tiskalnik.

**Opomba:** Za to opravilo potrebujete ploski izvijač.

**1** Izklopite tiskalnik.

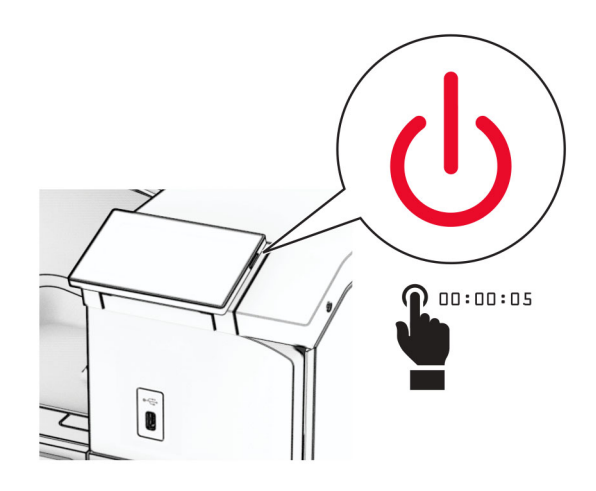

**2** Napajalni kabel izključite iz električne vtičnice in nato iz tiskalnika.

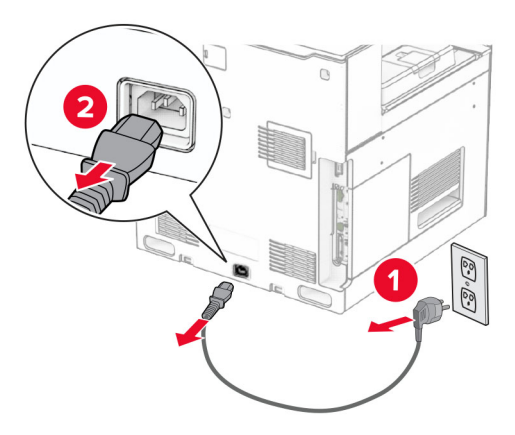

**3** Odprite pokrov za dostop do nadzorne plošče.

**Opozorilo – možnost poškodb:** Elektronske sestavne dele plošče kontrolnika lahko zlahka poškoduje statična elektrika. Preden se dotaknete sestavnih delov plošče kontrolnika ali njenih priključkov, se dotaknite kovinske površine na tiskalniku.

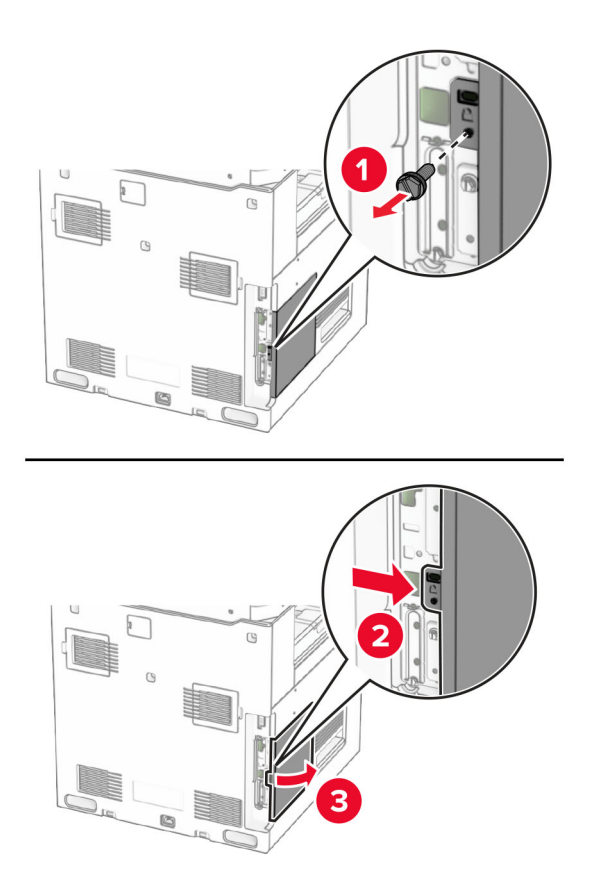

**4** Vzemite inteligentni shranjevalni pogon (ISD) iz embalaže.

**Opozorilo – možnost poškodb:** Ne dotikajte se točk povezave vzdolž roba shranjevalnega pogona.

**5** Poiščite priključek ISD.

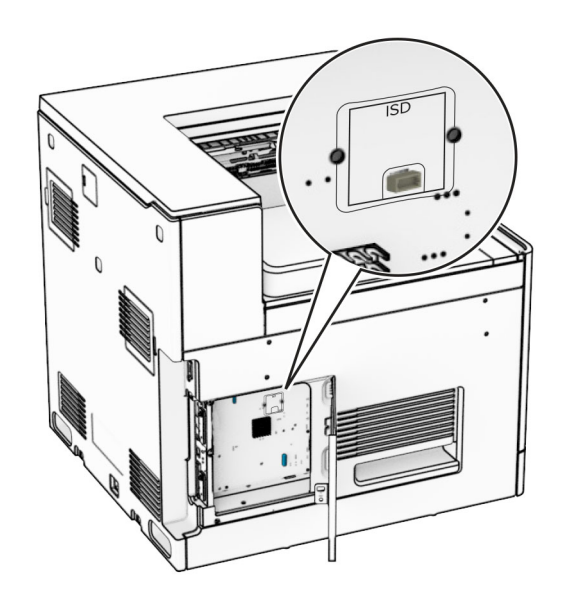

### **6** ISD vstavite v priključek.

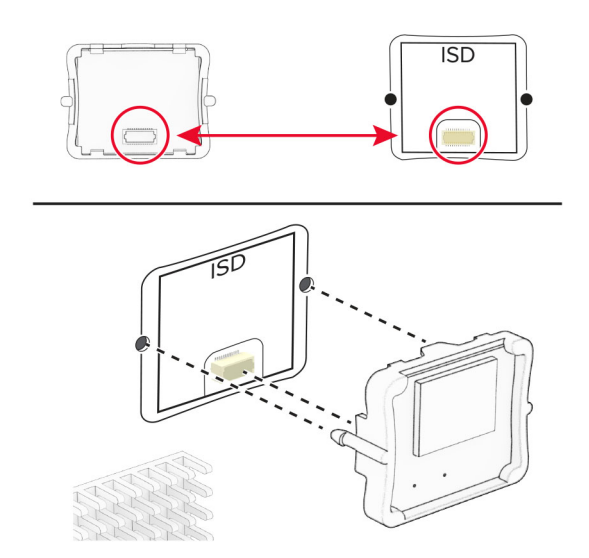

**7** Zaprite pokrov za dostop do nadzorne plošče.

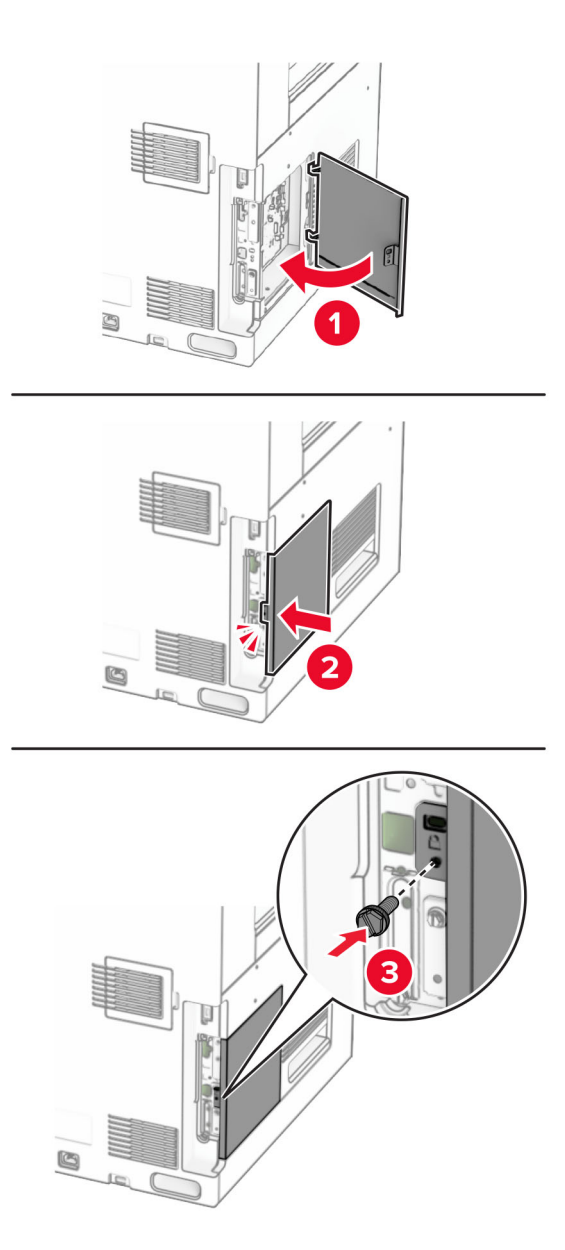

**8** En konec napajalnega kabla priključite v tiskalnik, drugi konec pa v električno vtičnico.

**PREVIDNO – NEVARNOST TELESNIH POŠKODB:** Da bi se izognili požaru ali električnemu udaru, priključite napajalni kabel na električno vtičnico z ustrezno naznačeno močjo, ki je ustrezno ozemljena, v bližini izdelka in enostavno dostopna.

**9** Vklopite tiskalnik.

 $\sqrt{2}$ 

### **Namestitev vrat za notranje rešitve**

**PREVIDNO – NEVARNOST ELEKTRIČNEGA UDARA:** Če nekaj časa po namestitvi tiskalnika dostopate do plošče kontrolnika ali nameščate dodatno strojno opremo ali pomnilniške naprave, izklopite tiskalnik in izključite napajalni kabel z električne vtičnice, preden nadaljujete, da preprečite nevarnost električnega udara. Če so na tiskalnik priključene morebitne druge naprave, jih izklopite in izključite kable, priključene na tiskalnik.

**Opomba:** Za to opravilo potrebujete ploski izvijač.

**1** Izklopite tiskalnik.

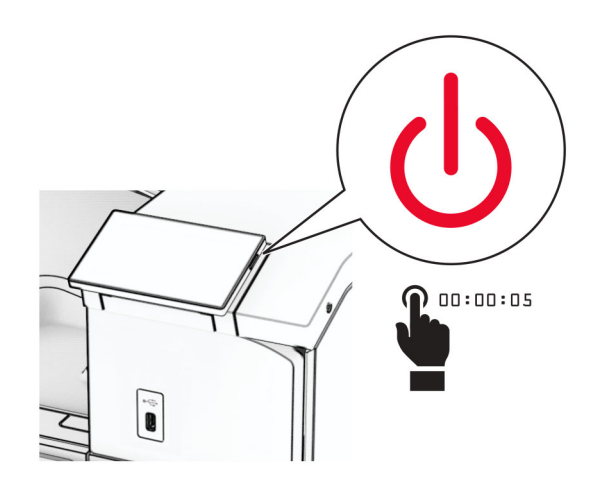

**2** Napajalni kabel izključite iz električne vtičnice in nato iz tiskalnika.

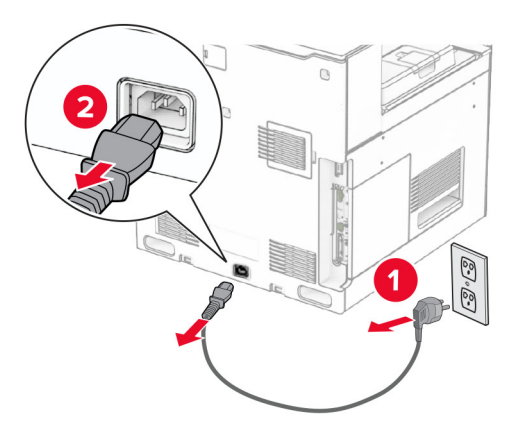

**3** Odprite pokrov za dostop do nadzorne plošče.

**Opozorilo – možnost poškodb:** Elektronske sestavne dele plošče kontrolnika lahko zlahka poškoduje statična elektrika. Preden se dotaknete sestavnih delov ali priključkov plošče kontrolnika, se dotaknite kovinske površine na tiskalniku.

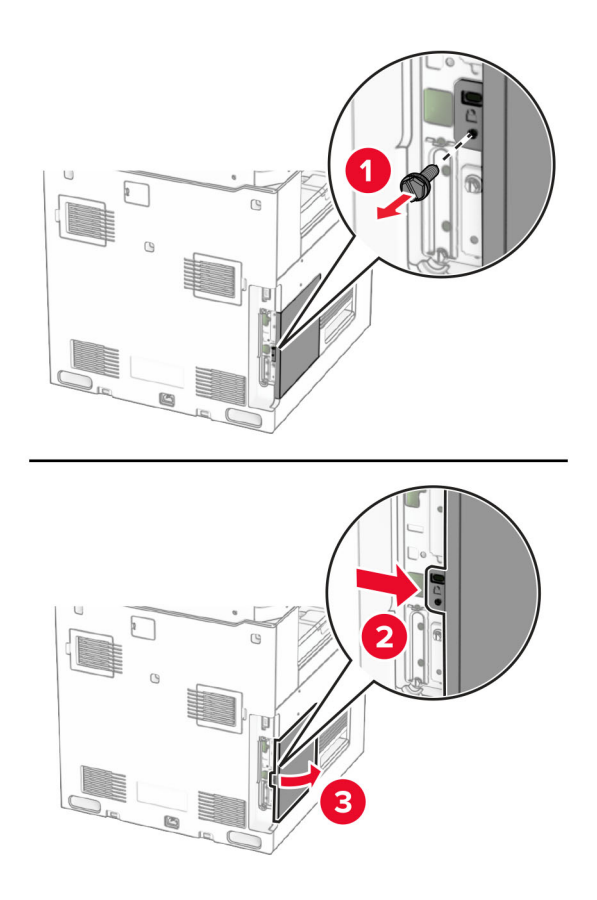

**4** Odstranite pokrov vrat za notranje rešitve (ISP).

**Opomba:** Ne zavrzite vijaka in pokrova.

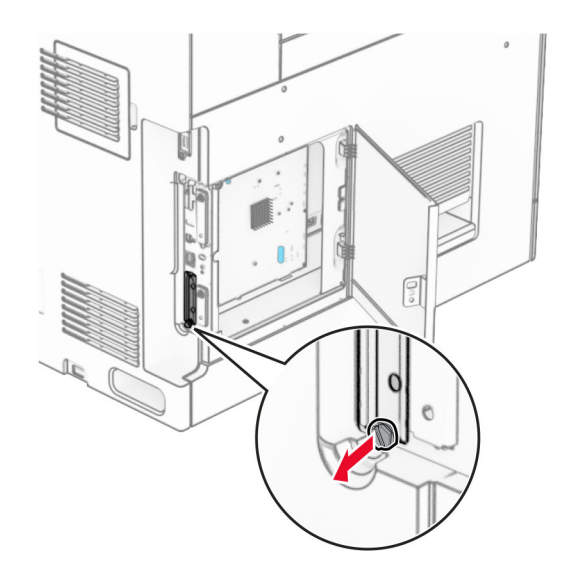

Vzemite komplet vrat za notranje rešitve iz embalaže.

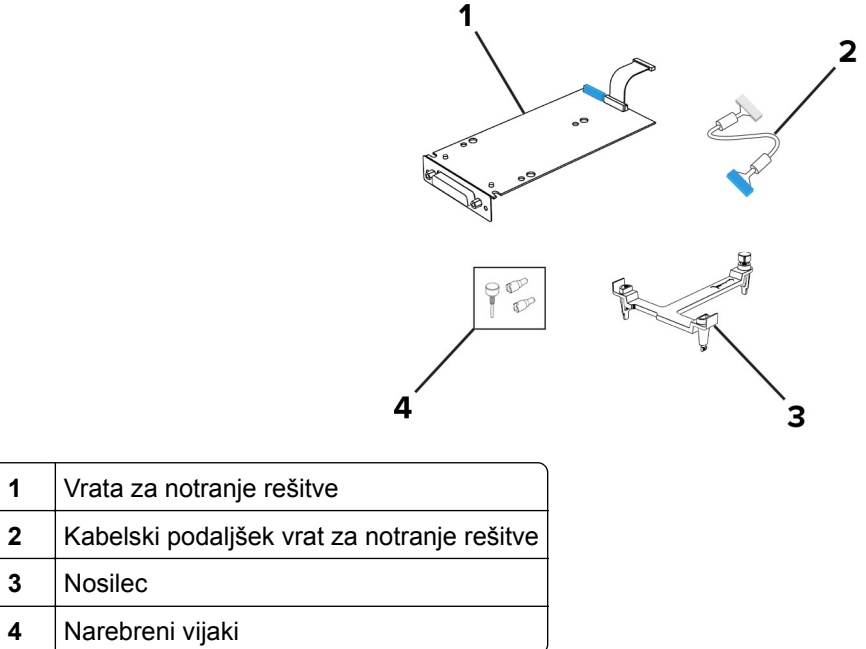

Pritrdite pritrdilni nosilec na ploščo krmilnika, da se *zaskoči*.

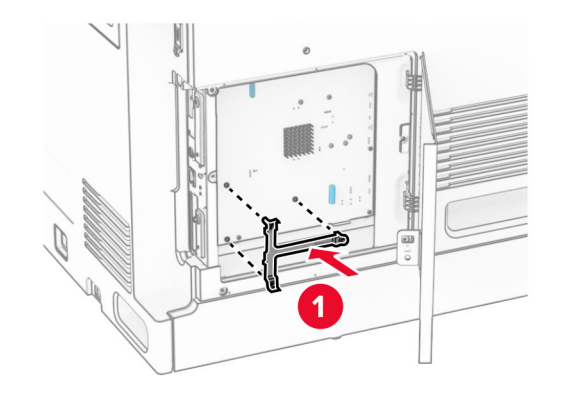

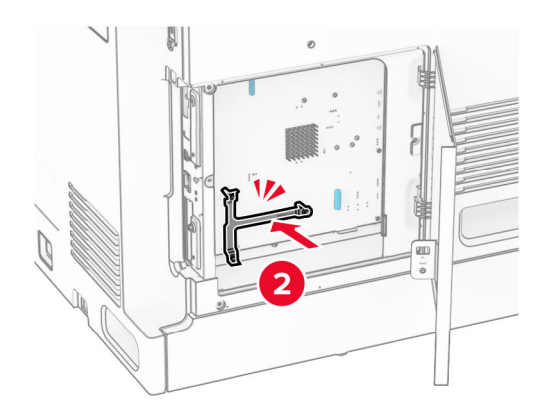

**7** Pritrdite ISP na nosilec za pritrditev in nato priključite razširjeni kabel za ISP na njegov priključek na plošči krmilnika.

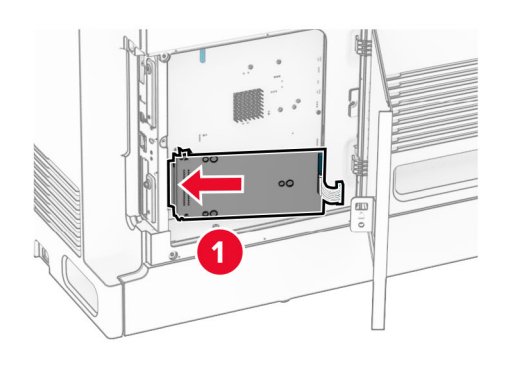

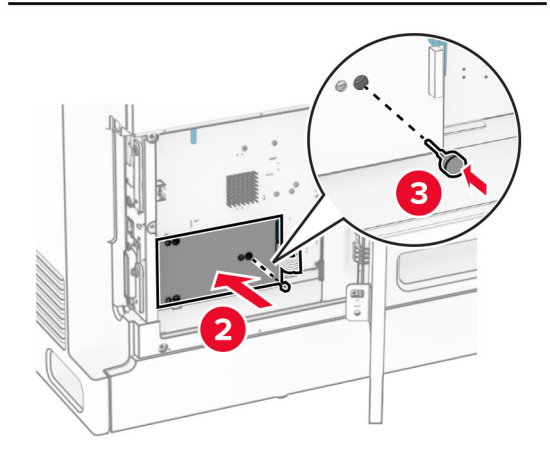

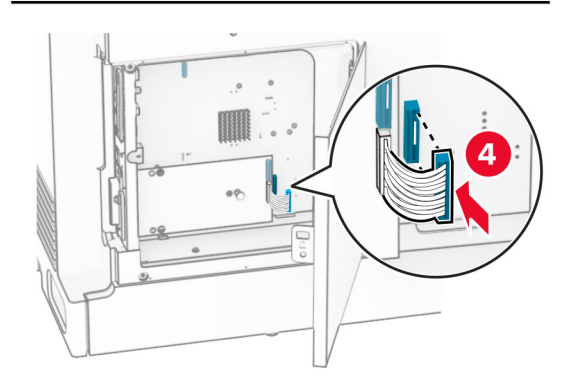

**8** Vrata za notranje rešitve pritrdite na tiskalnik.

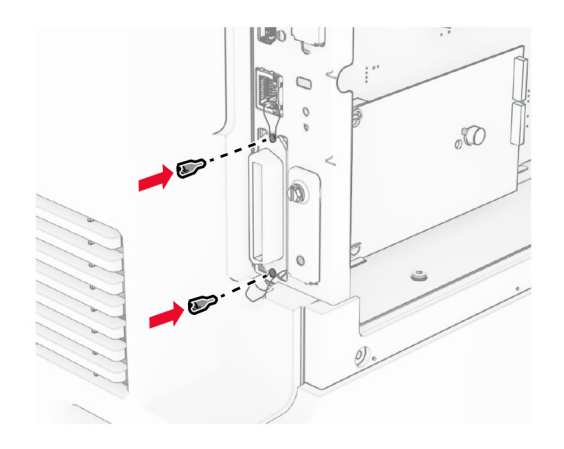

**9** Zaprite pokrov za dostop do nadzorne plošče.

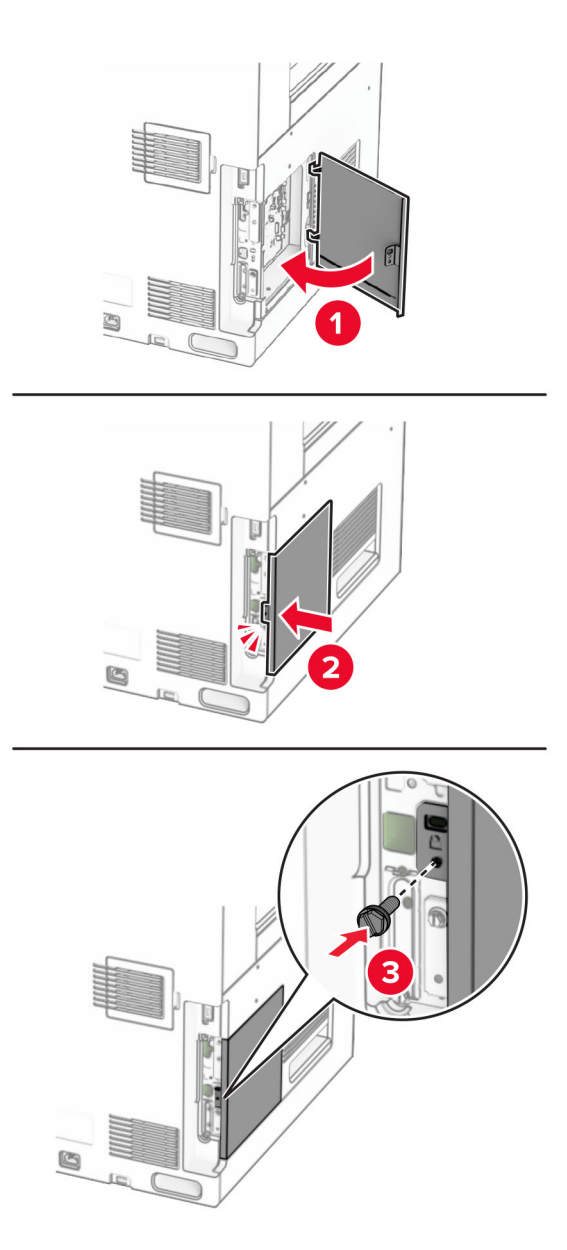

**10** En konec napajalnega kabla priključite v tiskalnik, drugi konec pa v električno vtičnico.

**PREVIDNO – NEVARNOST TELESNIH POŠKODB:** Da bi se izognili požaru ali električnemu udaru, priključite napajalni kabel na električno vtičnico z ustrezno naznačeno močjo, ki je ustrezno ozemljena, v bližini izdelka in enostavno dostopna.

**11** Vklopite tiskalnik.

 $\sqrt{2}$ 

### **Namestitev bralnika kartic**

- **PREVIDNO NEVARNOST ELEKTRIČNEGA UDARA:** Če nekaj časa po namestitvi tiskalnika dostopate do plošče kontrolnika ali nameščate dodatno strojno opremo ali pomnilniške naprave, izklopite tiskalnik in izključite napajalni kabel z električne vtičnice, preden nadaljujete, da preprečite nevarnost električnega udara. Če so na tiskalnik priključene morebitne druge naprave, jih izklopite in izključite kable, priključene na tiskalnik.
- **1** Izklopite tiskalnik.

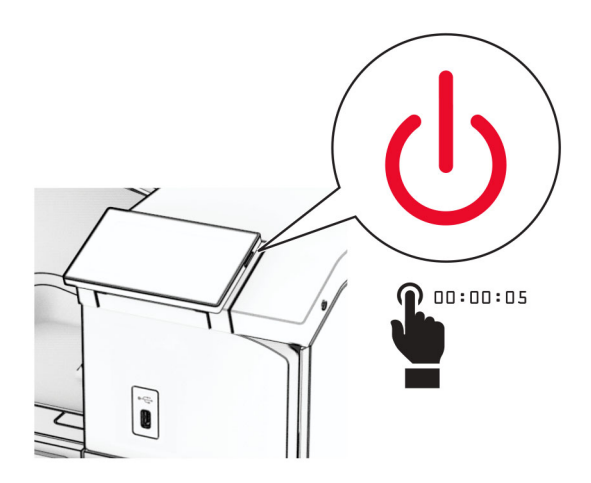

**2** Odprite vratca B.

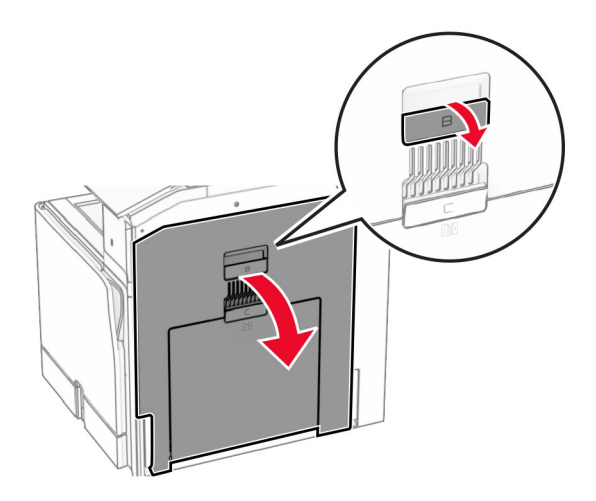

**3** Odprite pokrov sprednjih vrat USB.

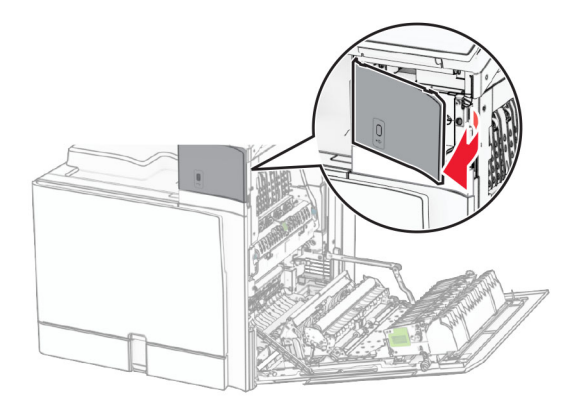

**4** Odstranite spodnji pokrov vrat USB.

**Opomba:** Če tiskalnik nima tega dela, nadaljujte z naslednjim korakom.

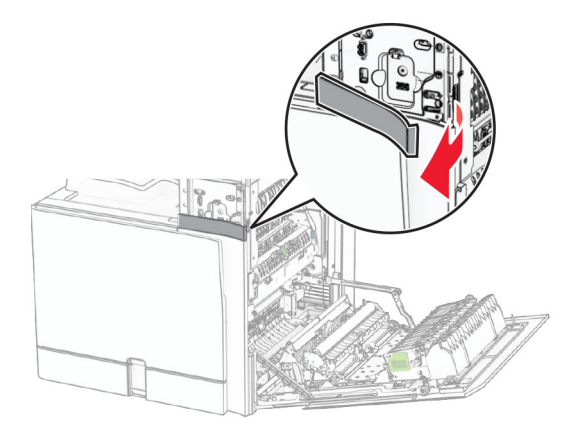

**5** Z bralnika kartic odstranite zaščitni pokrovček.

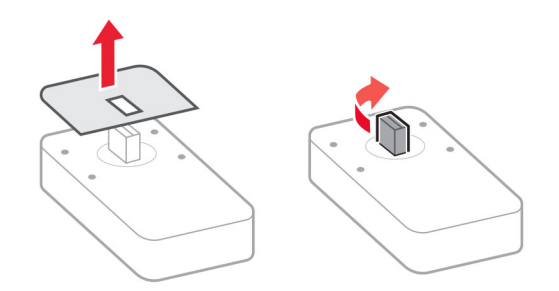

Vstavite bralnik kartic.

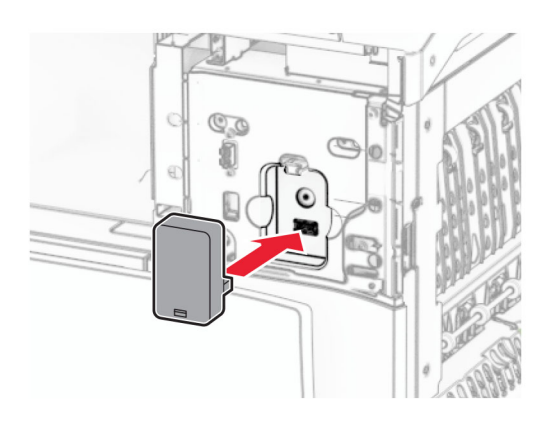

Pritrdite pokrov spodnjih vrat, da se *zaskoči*.

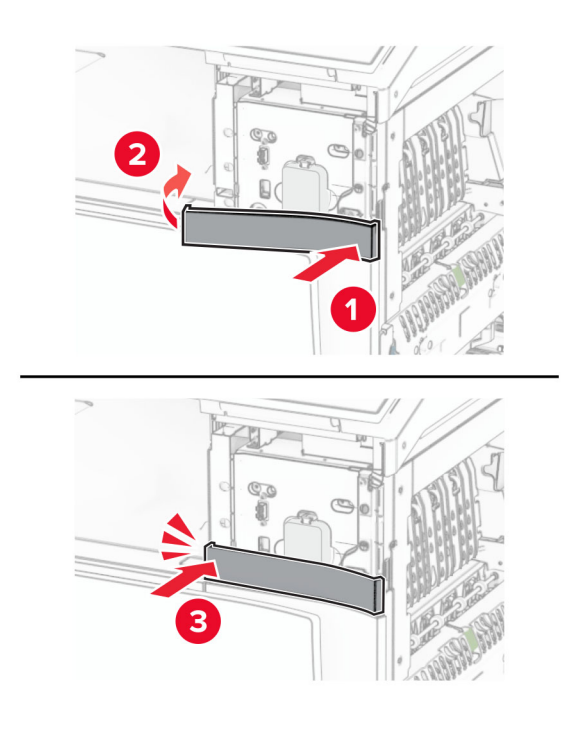

Pritrdite vodilo za nalepke.

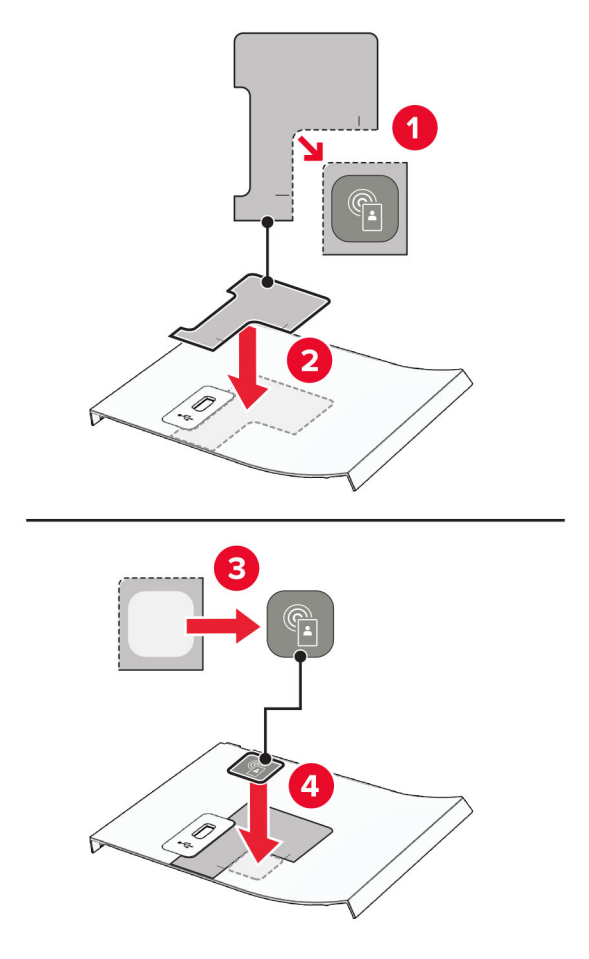

Pritrdite pokrov sprednjih vrat USB, da se *zaskoči*.

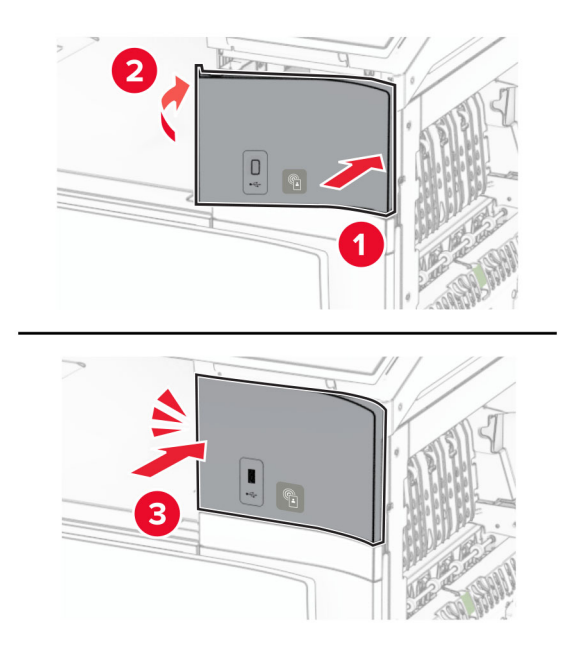

**10** Zaprite vratca B, da se *zaskočijo*.

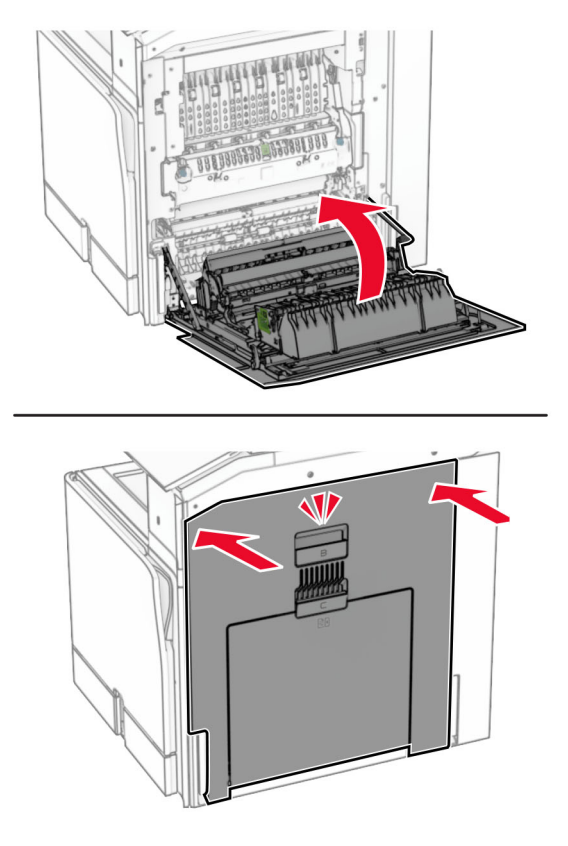

**11** Vklopite tiskalnik.

### **Spreminjanje nastavitev vrat tiskalnika po namestitvi vrat za notranje rešitve**

#### **Opombe:**

- **•** Če ima tiskalnik statični naslov IP, konfiguracije ne spreminjajte.
- **•** Če so računalniki konfigurirani tako, da uporabljajo ime omrežja namesto naslova IP, konfiguracije ne spreminjajte.
- **•** Če dodajate vrata za brezžične notranje rešitve (ISP) tiskalniku, ki je bil konfiguriran za ethernetno povezavo, tiskalnik odklopite iz ethernetnega omrežja.

#### **Za uporabnike sistema Windows**

- **1** Odprite mapo s tiskalniki.
- **2** V bližnjičnem meniju tiskalnika z novimi vrati ISP odprite lastnosti tiskalnika.
- **3** Konfigurirajte vrata s seznama.
- **4** Posodobite naslov IP.
- **5** Uveljavite spremembe.

#### **Za uporabnike računalnikov Macintosh**

- **1** V Lastnih nastavitvah sistema v Applovem meniju se pomaknite na seznam tiskalnikov in nato izberite **+** > **IP**.
- **2** Vtipkajte naslov IP v polje za naslov.
- **3** Uveljavite spremembe.

# **Omrežje**

### **Povezava tiskalnika v brezžično omrežje**

Preden začnete, preverite naslednje:

- **•** Aktivna omrežna kartica je nastavljena na Samodejno. Na nadzorni plošči se pomaknite na **Nastavitve** > **Omrežje/vrata** > **Pregled omrežja** > **Aktivna omrežna kartica**.
- **•** Kabel za ethernet ni priključen na tiskalnik.

#### **Uporaba nadzorne plošče**

- **1** Na nadzorni plošči se pomaknite do možnosti **Nastavitve** > **Omrežje/vrata** > **Brezžično** > **Nastavitev na plošči tiskalnika** > **Izbira omrežja**.
- **2** Izberite brezžično omrežje in nato vnesite omrežno geslo.

**Opomba:** Pri tiskalnikih z vgrajenim vmesnikom za Wi-Fi se med začetno nastavitvijo prikaže poziv za nastavitev omrežja Wi-Fi.

### **Povezovanje tiskalnika v brezžično omrežje s funkcijo Wi-Fi Protected Setup (WPS)**

Preden začnete, preverite naslednje:

- **•** Dostopna točka (brezžični usmerjevalnik) je potrjena za funkcijo WPS ali združljiva z njo. Za več informacij si oglejte dokumentacijo, priloženo dostopni točki.
- **•** Kartica za brezžično omrežje je nameščena v tiskalniku. Za več informacij si oglejte navodila, priložena kartici.
- **•** Aktivna omrežna kartica je nastavljena na Samodejno. Na nadzorni plošči se pomaknite na **Nastavitve** > **Omrežje/vrata** > **Pregled omrežja** > **Aktivna omrežna kartica**.

#### **Uporaba načina z gumbom**

- **1** Na nadzorni plošči se pomaknite do možnosti **Nastavitve** > **Omrežje/vrata** > **Brezžično** > **Wi**‑**Fi Protected Setup** > **Način zagona s pritiskom na gumb**.
- **2** Upoštevajte navodila na zaslonu.

#### **Uporaba načina z osebno identifikacijsko številko (PIN)**

- **1** Na nadzorni plošči se pomaknite do možnosti **Nastavitve** > **Omrežje/vrata** > **Brezžično** > **Wi**‑**Fi Protected Setup** > **Način zagona s kodo PIN**.
- **2** Kopirajte osemmestno številko PIN za WPS.

<span id="page-236-0"></span>**3** Odprite spletni brskalnik in v polje za naslov vnesite naslov IP dostopne točke.

### **Opombe:**

- **•** Za naslov IP si oglejte dokumentacijo, priloženo dostopni točki.
- **•** Če uporabljate namestniški strežnik, ga začasno onemogočite, da se spletna stran pravilno naloži.
- **4** Dostopite do nastavitev WPS-ja. Za več informacij si oglejte dokumentacijo, priloženo dostopni točki.
- **5** Vnesite osemmestno številko PIN in nato shranite spremembe.

## **Konfiguracija tehnologije Wi**‑**Fi Direct**

Wi-Fi Direct® omogoča napravam Wi-Fi vzpostavljanje neposredne medsebojne povezavo brez uporabe dostopne točke (brezžičnega usmerjevalnika).

- **1** Na nadzorni plošči se pomaknite do možnosti **Nastavitve** > **Omrežje/vrata** > **Wi-Fi Direct**.
- **2** Konfigurirajte nastavitve.
	- **• Omogoči Wi**‑**Fi Direct** omogoči, da tiskalnik oddaja svoje lastno omrežje Wi‑Fi Direct.
	- **• Ime za Wi**‑**Fi Direct** dodeli ime za omrežje Wi‑Fi Direct.
	- **• Geslo za Wi**‑**Fi Direct** dodeli geslo za pogajanje o varnosti brezžičnega omrežja pri uporabi povezave enakovrednih.
	- **• Pokaži geslo na nastavitveni strani** pokaže geslo v možnosti Stran z omrežnimi nastavitvami.
	- **• Želena številka kanala** dodeli prednostni kanal omrežja Wi-Fi Direct.
	- **• Naslov IP lastnika skupine** dodeli naslov IP lastnika skupine.
	- **• Samodejno sprejmi zahteve s pritiskom gumba** omogoča, da tiskalnik samodejno sprejema zahteve za povezavo.

**Opomba:** Samodejno sprejemanje zahtev s pritiskoma gumba ni zaščiteno.

#### **Opombe:**

- **•** Privzeto geslo omrežja Wi-Fi Direct ni vidno na zaslonu tiskalnika. Če želite pokazati geslo, omogočite ikono za hitri vpogled v geslo. Na nadzorni plošči se pomaknite na **Nastavitve** > **Varnost** > **Ostalo** > **Omogoči razkritje gesla/PIN-a**.
- **•** Če želite izvedeti geslo omrežja Wi-Fi Direct, ne da bi ga prikazali na zaslonu tiskalnika, natisnite **stran z omrežnimi nastavitvami**. Na nadzorni plošči se pomaknite do možnosti **Nastavitve** > **Poročila** > **Omrežje** > **Stran z omrežnimi nastavitvami**.

### **Povezava mobilne naprave s tiskalnikom**

Preden povežete mobilno napravo, se prepričajte, da je konfigurirana povezava Wi-Fi Direct. Če želite več informacij, si oglejte "Konfiguracija tehnologije Wi‑Fi Direct" na 237. strani.

#### **Uporaba možnosti Wi**‑**Fi Direct**

**Opomba:** Ta navodila veljajo samo za mobilne naprave, ki delujejo na platformi AndroidTM .

- **1** V mobilni napravi pojdite na meni **Nastavitve**.
- **2** Omogočite **Wi-Fi** in nato tapnite > **Wi**‑**Fi Direct**.
- **3** Izberite ime tiskalnika za Wi-Fi Direct.
- **4** Potrdite povezavo na nadzorni plošči tiskalnika.

#### **Uporaba omrežja Wi-Fi**

- **1** V mobilni napravi pojdite na meni **Nastavitve**.
- **2** Tapnite **Wi**‑**Fi** in nato izberite ime tiskalnika za Wi-Fi Direct.

**Opomba:** Pred ime za Wi-Fi Direct je dodan niz DIRECT-xy (kjer sta x in y naključna znaka).

**3** Vnesite geslo za Wi‑Fi Direct.

### **Povezava računalnika s tiskalnikom**

Preden povežete računalnik, se prepričajte, da je konfigurirana povezava Wi-Fi Direct. Če želite več informacij, si oglejte ["Konfiguracija tehnologije Wi](#page-236-0)-Fi Direct" na 237. strani.

#### **Za uporabnike sistema Windows**

- **1** Odprite možnost **Tiskalniki in optični bralniki** in nato kliknite **Dodaj tiskalnik ali optični bralnik**.
- **2** Kliknite **Pokaži tiskalnike Wi-Fi Direct** in nato izberite ime tiskalnika za Wi‑Fi Direct.
- **3** Zabeležite si osemmestno številko PIN tiskalnika, ki je prikazana na zaslonu tiskalnika.
- **4** V računalniku vnesite PIN.

**Opomba:** Če gonilnik tiskalnika še ni nameščen, Windows prenese ustrezen gonilnik.

#### **Za uporabnike računalnikov Macintosh**

**1** Kliknite ikono brezžične povezave in izberite ime tiskalnika za Wi‑Fi Direct.

**Opomba:** Pred ime za Wi-Fi Direct je dodan niz DIRECT-xy (kjer sta x in y naključna znaka).

**2** Vnesite geslo za Wi‑Fi Direct.

**Opomba:** Po prekinitvi povezave z omrežjem Wi-Fi Direct preklopite računalnik nazaj na prejšnje omrežje.

### **Deaktiviranje brezžičnega omrežja**

- **1** Na nadzorni plošči se pomaknite na **Nastavitve** > **Omrežje/vrata** > **Pregled omrežja** > **Aktivna omrežna kartica** > **Standardno omrežje**.
- **2** Izberite **Da** , da znova zaženete tiskalnik.

### **Preverjanje povezljivosti tiskalnika**

- **1** Na nadzorni plošči se pomaknite do možnosti **Nastavitve** > **Poročila** > **Omrežje** > **Stran z omrežnimi nastavitvami**.
- **2** Oglejte si prvi razdelek strani in preverite, ali je stanje povezano.

Če stanje ni povezano, obstaja možnost, da je priključek za krajevno omrežje nedejaven ali pa omrežni kabel ne deluje pravilno. Za pomoč se obrnite na skrbnika.

### **Nastavitev zaporednega tiskanja (samo za Windows)**

- **1** Nastavite parametre v tiskalniku.
	- **a** Na nadzorni plošči se pomaknite na meni za nastavitve vrat.
	- **b** Poiščite meni za nastavitve zaporednih vrat in nato po potrebi prilagodite nastavitve.
	- **c** Uveljavite spremembe.
- **2** V računalniku odprite mape tiskalnikov in nato izberite tiskalnik.
- **3** Odprite lastnosti tiskalnika in nato s seznama izberite vrata COM.
- **4** Nastavite parametre vrat COM v upravitelju naprave.

#### **Opombe:**

- **•** Zaporedno tiskanje zmanjša hitrost tiskanja.
- **•** Prepričajte se, da je kabel za zaporedno tiskanje priključen v zaporedna vrata na tiskalniku.

# **Zaščita tiskalnika**

# **Brisanje pomnilnika tiskalnika**

Če želite izbrisati začasni pomnilnik ali medpomnjene podatke v tiskalniku, izklopite tiskalnik.

Če želite izbrisati obstojni pomnilnik, nastavitve naprave in omrežja, varnostne nastavitve in vdelane rešitve, storite naslednje:

- **1** Na nadzorni plošči se pomaknite do razdelka **Nastavitve** > **Naprava** > **Vzdrževanje** > **Brisanje v okvari**.
- **2** Izberite **Trajno izbriši vse podatke v obstojnem pomnilniku** in nato še **IZBRIŠI**.
- **3** Izberite **Zaženi čarovnika za začetno nastavitev** ali **Pusti tiskalnik brez povezave** in nato še **Naprej**.
- **4** Začnite s postopkom.

**Opomba:** Ta postopek uniči tudi šifrirni ključ, ki se uporablja za zaščito uporabnikovih podatkov. Z uničenjem šifrirnega ključa podatki niso več na voljo.

# **Brisanje shranjevalnega pogona tiskalnika**

- **1** Na nadzorni plošči se pomaknite do razdelka **Nastavitve** > **Naprava** > **Vzdrževanje** > **Brisanje v okvari**.
- **2** Glede na shranjevalni pogon, ki je nameščen v tiskalniku, naredite nekaj od naslednjega:
	- **•** Za trdi disk izberite **Trajno izbriši vse podatke na trdem disku**, izberite **IZBRIŠI** in nato izberite način brisanja podatkov.

**Opomba:** Postopek brisanja trdega diska lahko traja od nekaj minut do ene ure ali več, med tem časom pa tiskalnik ne more izvajati drugih opravil.

**•** Za inteligentni shranjevalni pogon izberite **Kriptografsko izbrišite vse uporabniške podatke na pogonu ISD** in nato izberite **IZBRIŠI**.

# **Obnovitev privzetih tovarniških nastavitev**

- **1** Na nadzorni plošči se pomaknite do možnosti **Nastavitve** > **Naprava** > **Obnovitev tovarniško privzetih vrednosti**.
- **2** Izberite **Obnovi nastavitve**.
- **3** Izberite nastavitve, ki jih želite obnoviti, in nato izberite **OBNOVI**.

# **Izjava o obstojnosti**

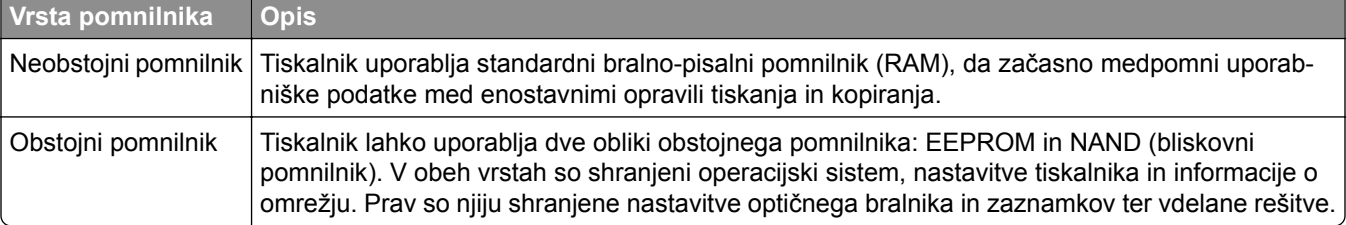

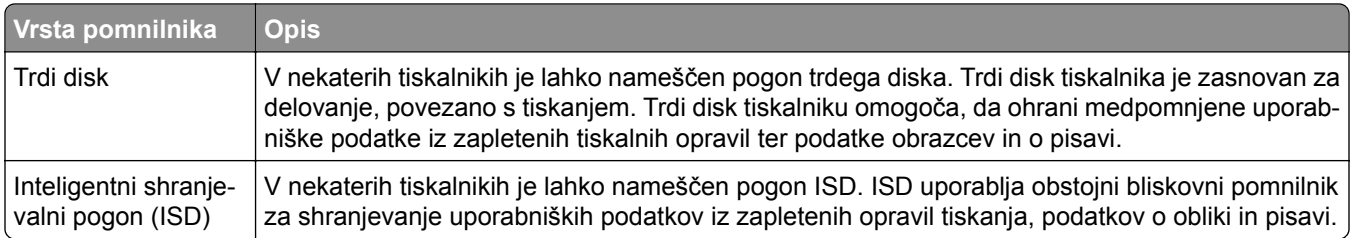

Vsebino nameščenih pomnilnikov tiskalnika izbrišite v naslednjih primerih:

- **•** Tiskalnik se vzame iz uporabe.
- **•** Trdi disk ali pogon ISD tiskalnika se zamenja.
- **•** Tiskalnik se premakne na drug oddelek ali lokacijo.
- **•** Tiskalnik servisira nekdo izven organizacije.
- **•** Tiskalnik se premakne iz vaših prostorov za namene servisa.
- **•** Tiskalnik se proda drugi organizaciji.

**Opomba:** Če želite zavreči shranjevalni pogon, upoštevajte pravilnike in postopke vaše organizacije.

# **Tiskanje**

# **Tiskanje iz računalnika**

#### **Uporabniki sistema Windows**

- **1** Odprite dokument in kliknite **Datoteka** > **Natisni**.
- **2** Izberite tiskalnik in nato kliknite **Lastnosti**, **Nastavitve**, **Možnosti** ali **Nastavitev**. Po potrebi prilagodite nastavitve.
- **3** Kliknite **V redu** in nato še **Natisni**.

### **Za uporabnike računalnikov Macintosh**

- **1** Odprite dokument in izberite **Datoteka** > **Natisni**.
- **2** Izberite tiskalnik in nato nastavitev v možnosti **Prednastavitve**. Po potrebi prilagodite nastavitve.
- **3** Kliknite **Natisni**.

# **Tiskanje iz mobilne naprave**

### **Tiskanje iz mobilne naprave z uporabo Lexmarkove funkcije tiskanja**

Lexmark Print je rešitev mobilnega tiskanja za mobilne naprave s sistemom Android 6.0TM ali novejšo različico. Omogoča pošiljanje dokumentov in slik v tiskalnike, povezane v omrežje, in strežnike za upravljanje tiskanja.

#### **Opombe:**

- **•** Aplikacijo Lexmark Print prenesite iz trgovine Google PlayTM in jo omogočiti v mobilni napravi.
- **•** Prepričajte se, da sta tiskalnik in mobilna naprava povezana v isto omrežje.
- **1** V mobilni napravi izberite dokument v upravitelju datotek.
- **2** Dokument pošljite ali delite z aplikacijo Lexmark Print.

**Opomba:** Nekatere aplikacije drugih proizvajalcev morda ne podpirajo funkcije pošiljanja ali dajanja v skupno rabo. Več informacij si oglejte v dokumentaciji, priloženi aplikaciji.

**3** Izberite tiskalnik.

Po potrebi prilagodite nastavitve.

**4** Natisnite dokument.

## **Tiskanje iz mobilne naprave s storitvijo Mopria™ Print Service**

Mopria Print Service je rešitev za mobilno tiskanje za mobilne naprave s sistemom Android 5.0 ali novejšim. Omogoča neposredno tiskanje v vse tiskalnike s potrdilom Mopria™.

**Opomba:** Aplikacijo Mopria Print Service prenesite iz trgovine Google Play in jo omogočiti v mobilni napravi.

- **1** V mobilni napravi zaženite združljivo aplikacijo ali izberite dokument v upravitelju datotek.
- **2** Tapnite > **Natisni**.
- **3** Izberite tiskalnik in po potrebi prilagodite nastavitve.
- **4** Tapnite  $\mathbf{H}$ .

### **Tiskanje iz mobilne naprave z aplikacijo AirPrint**

Funkcija programske opreme AirPrint je rešitev mobilnega tiskanja, ki omogoča neposredno tiskanje iz naprav Apple v tiskalnike, ki podpirajo AirPrint.

#### **Opombe:**

- **•** Naprava Apple in tiskalnik morata biti povezana v isto omrežje. Če je v omrežju več brezžičnih zvezdišč, se prepričajte, da sta obe napravi povezni v isto podomrežje.
- **•** Aplikacija je podprta samo v nekaterih napravah Apple.
- **1** V mobilni napravi izberite dokument v upravitelju datotek ali odprite združljivo aplikacijo.
- **2** Tapnite  $\begin{bmatrix} 1 \end{bmatrix}$  > **Natisni**.
- **3** Izberite tiskalnik in po potrebi prilagodite nastavitve.
- **4** Natisnite dokument.

### **Tiskanje iz mobilne naprave s protokolom Wi**‑**Fi Direct®**

Wi-Fi Direct je storitev tiskanja, ki omogoča tiskanje s poljubnim tiskalnikom, ki podpira Wi‑Fi Direct.

**Opomba:** Prepričajte se, da je mobilna naprava povezana v brezžično omrežje tiskalnika. Za več informacij si oglejte ["Povezava mobilne naprave s tiskalnikom" na 237. strani.](#page-236-0)

- **1** V mobilni napravi zaženite združljiv program ali izberite dokument v upravitelju datotek.
- **2** Glede na svojo mobilno napravo storite nekaj od naslednjega:
	- **•** Tapnite > **Natisni**.
	- Tapnite  $\overline{1}$  > **Natisni**.
	- **•** Tapnite > **Natisni**.
- **3** Izberite tiskalnik in po potrebi prilagodite nastavitve.
- **4** Natisnite dokument.

# **Tiskanje z bliskovnega pogona**

**1** Vstavite bliskovni pogon.

Za več informacij o podprtih bliskovnih pogonih glejte razdelek ["Podprti bliskovni pogoni in vrste datotek"](#page-60-0) [na 61. strani](#page-60-0).

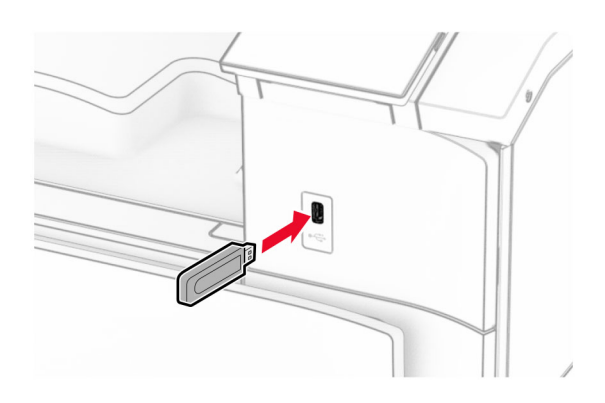

#### **Opombe:**

- **•** Če bliskovni pogon vstavite, ko se pojavi sporočilo o napaki, tiskalnik prezre bliskovni pogon.
- **•** Če bliskovni pogon vstavite, ko tiskalnik izvaja druga tiskalna opravila, se na zaslonu pojavi napis **Zasedeno**.
- **2** Na nadzorni plošči izberite **Tiskanje** .
- **3** Izberite **Pogon USB** in nato dokument, ki ga želite natisniti. Po potrebi konfigurirajte nastavitve.
- **4** Natisnite dokument.

**Opozorilo – možnost poškodb:** Da bi se izognili izgubi podatkov ali okvari tiskalnika, se med tiskanjem, branjem ali zapisovanjem iz pomnilniške naprave ne dotikajte bliskovnega pogona ali tiskalnika v prikazanem območju.

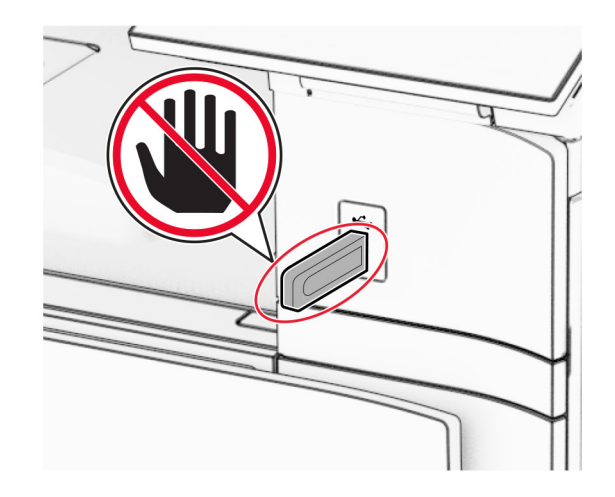

# **Konfiguracija zaupnih opravil**

- **1** Na nadzorni plošči se pomaknite do možnosti **Nastavitve** > **Varnost** > **Nastavitev zaupnega tiskanja**.
- **2** Konfigurirajte nastavitve.

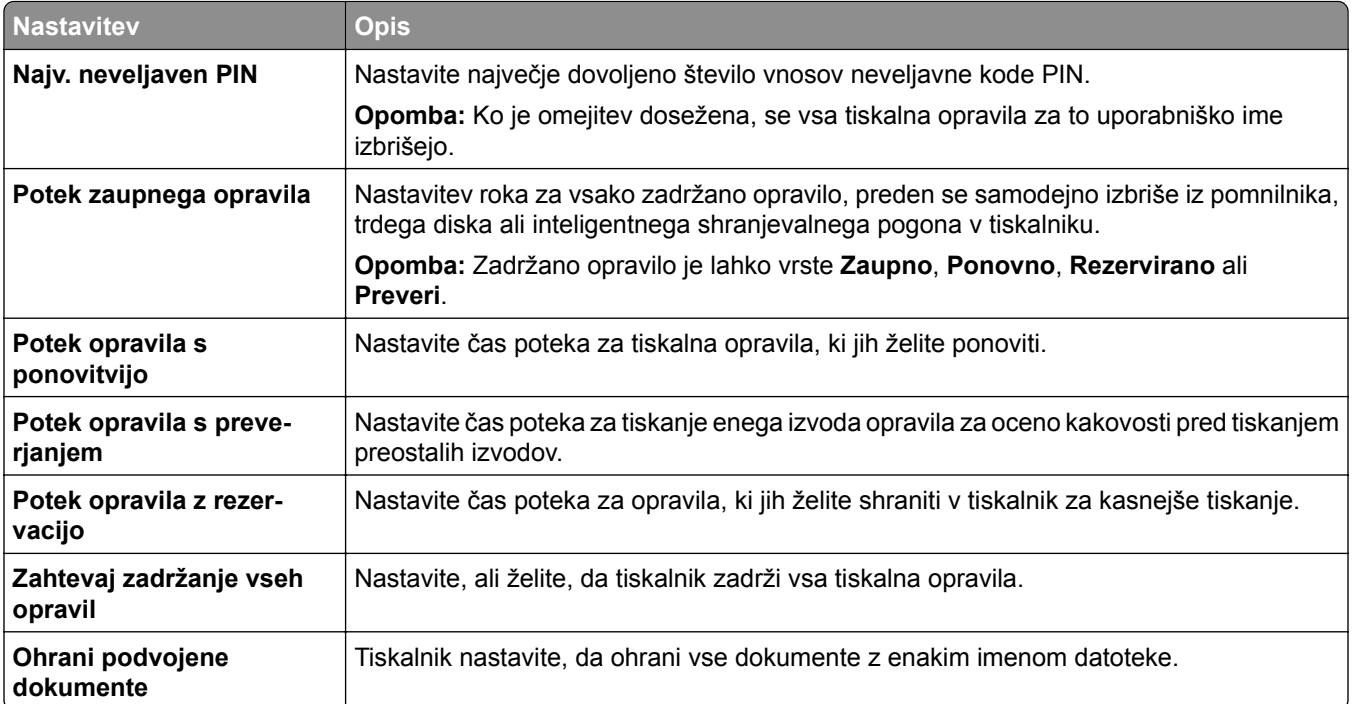

# **Tiskanje zaupnih in drugih zadržanih opravil**

#### **Uporabniki sistema Windows**

- **1** Odprite dokument in kliknite **Datoteka** > **Natisni**.
- **2** Izberite tiskalnik in nato kliknite **Lastnosti**, **Nastavitve**, **Možnosti** ali **Nastavitev**.
- **3** Kliknite **Natisni in zadrži**.
- **4** Kliknite **Uporabi tiskanje in zadržanje** in nato dodelite uporabniško ime.
- **5** Izberite eno od teh vrst tiskalnega opravila:
	- **• Zaupno tiskanje** tiskalnik zahteva osebno identifikacijsko številko, preden vam dovoli tiskanje opravila.
		- **Opomba:** Če izberete to vrsto opravila, vnesite štirimestno osebno identifikacijsko številko (PIN).
	- **• Preveri tiskanje** tiskalnik natisne en izvod, preostale, ki ste jih zahtevali od gonilnika, pa shrani v pomnilnik tiskalnika.
	- **• Rezerviraj tiskanje** tiskalnik shrani opravilo v pomnilnik, da ga lahko natisnete pozneje.
	- **• Ponovi tiskanje** tiskalnik natisne vse zahtevane izvode opravila in ga shrani v pomnilnik, da lahko pozneje natisnete dodatne izvode.
- **6** Kliknite **V redu**.
- **7** Kliknite **Natisni**.
- **8** Na nadzorni plošči tiskalnika sprostite tiskalno opravilo.
	- **a** Izberite **Natisni**.
	- **b** Izberite **Zadržani posli** in nato izberite svoje uporabniško ime.

**Opomba:** Za zaupna tiskalna opravila izberite **Zaupno**, vnesite PIN in nato izberite **V redu.**

**c** Izberite tiskalno opravilo in nato **Natisni**.

### **Za uporabnike računalnikov Macintosh**

- **1** Odprite dokument in izberite **Datoteka** > **Natisni**.
- **2** Izberite tiskalnik.
- **3** V spustnem meniju **Varnost tiskalnega opravila** omogočite možnost **Natisni s PIN-om** in vnesite štirimestno kodo PIN.
- **4** Kliknite **Natisni**.
- **5** Na nadzorni plošči tiskalnika sprostite tiskalno opravilo.
	- **a** Izberite **Zadržani posli** in izberite ime računalnika.
	- **b** Izberite **Zaupno** in vnesite kodo PIN.
	- **c** Izberite tiskalno opravilo in nato **Natisni**.

# **Tiskanje seznama vzorcev pisav**

- **1** Na nadzorni plošči se pomaknite do možnosti **Nastavitve** > **Poročila** > **Tiskanje** > **Natisni pisave**.
- **2** Izberite vrsto pisave.

# **Tiskanje seznama imenikov**

- **1** Na nadzorni plošči se pomaknite do možnosti **Nastavitve** > **Poročila** > **Tiskanje**.
- **2** Izberite **Natisni imenik**.

# **Postavitev ločilnih listov v tiskalnih opravilih**

- **1** Odprite dokument in kliknite **Datoteka** > **Natisni**.
- **2** Izberite tiskalnik in nato kliknite **Lastnosti**, **Nastavitve**, **Možnosti** ali **Nastavitev**.
- **3** Kliknite **Papir/končna obdelava**.
- **4** V meniju **Ločevalni listi** izberite nastavitev.
- **5** Kliknite **V redu** in nato še **Natisni**.

# **Preklic tiskalnega opravila**

- **1** Na nadzorni plošči izberite **Čakalna vrsta opravil**.
- **2** Izberite **Tiskanje** in nato tiskalno opravilo, ki ga želite preklicati.

**Opomba:** Če je dokument že v tiskanju, v spodnjem desnem kotu zaslona izberite **Prekliči opravilo**, da ustavite tiskanje.

# **Nastavitev temnosti barvila**

- **1** Na nadzorni plošči odprite se pomaknite do možnosti **Nastavitve** > **Tiskanje** > **Kakovost**.
- **2** Prilagodite nastavitev **Temnosti barvila**.

# **Meniji tiskalnika**

# **Zemljevid menijev**

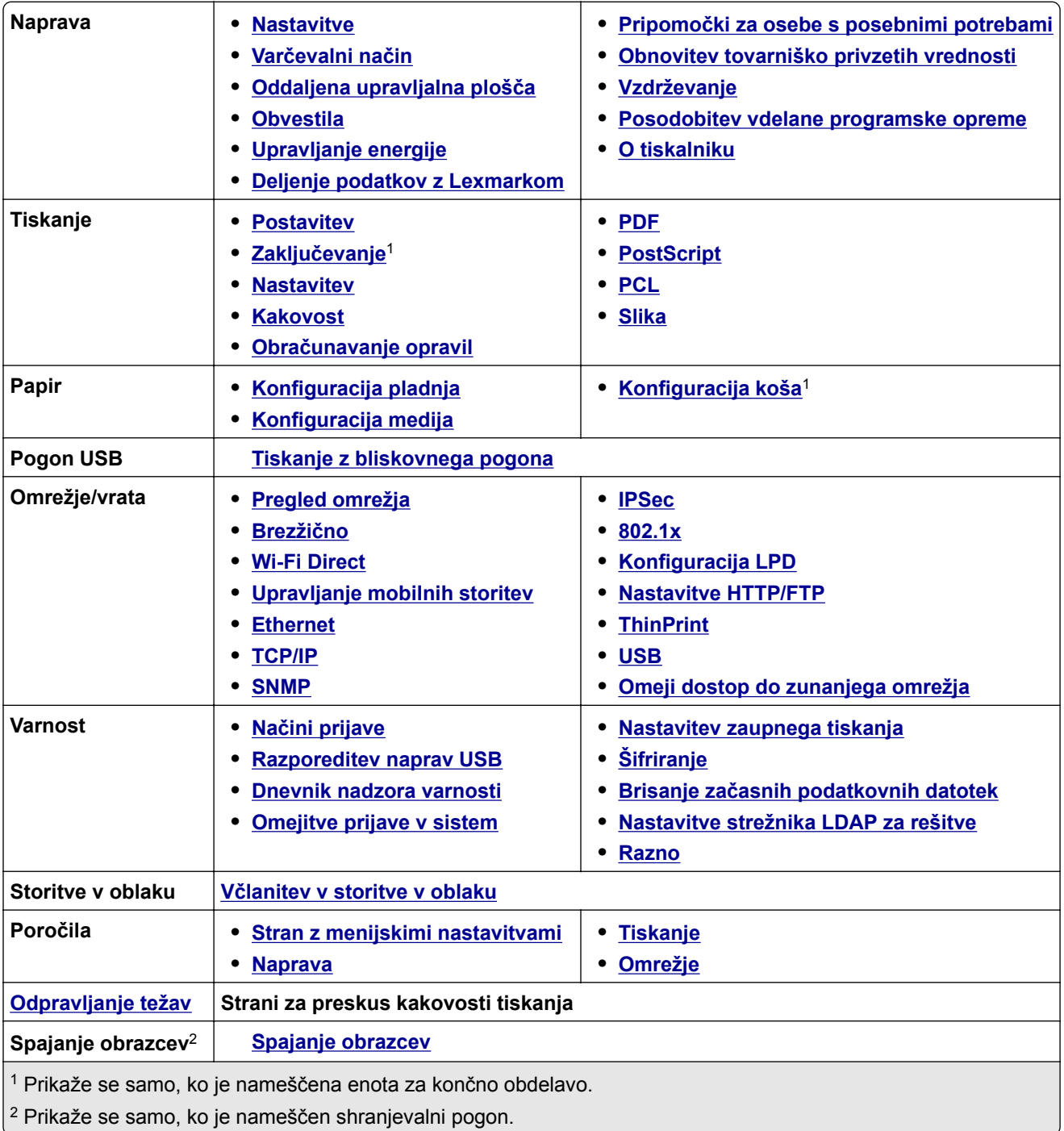

# <span id="page-248-0"></span>**Naprava**

### **Nastavitve**

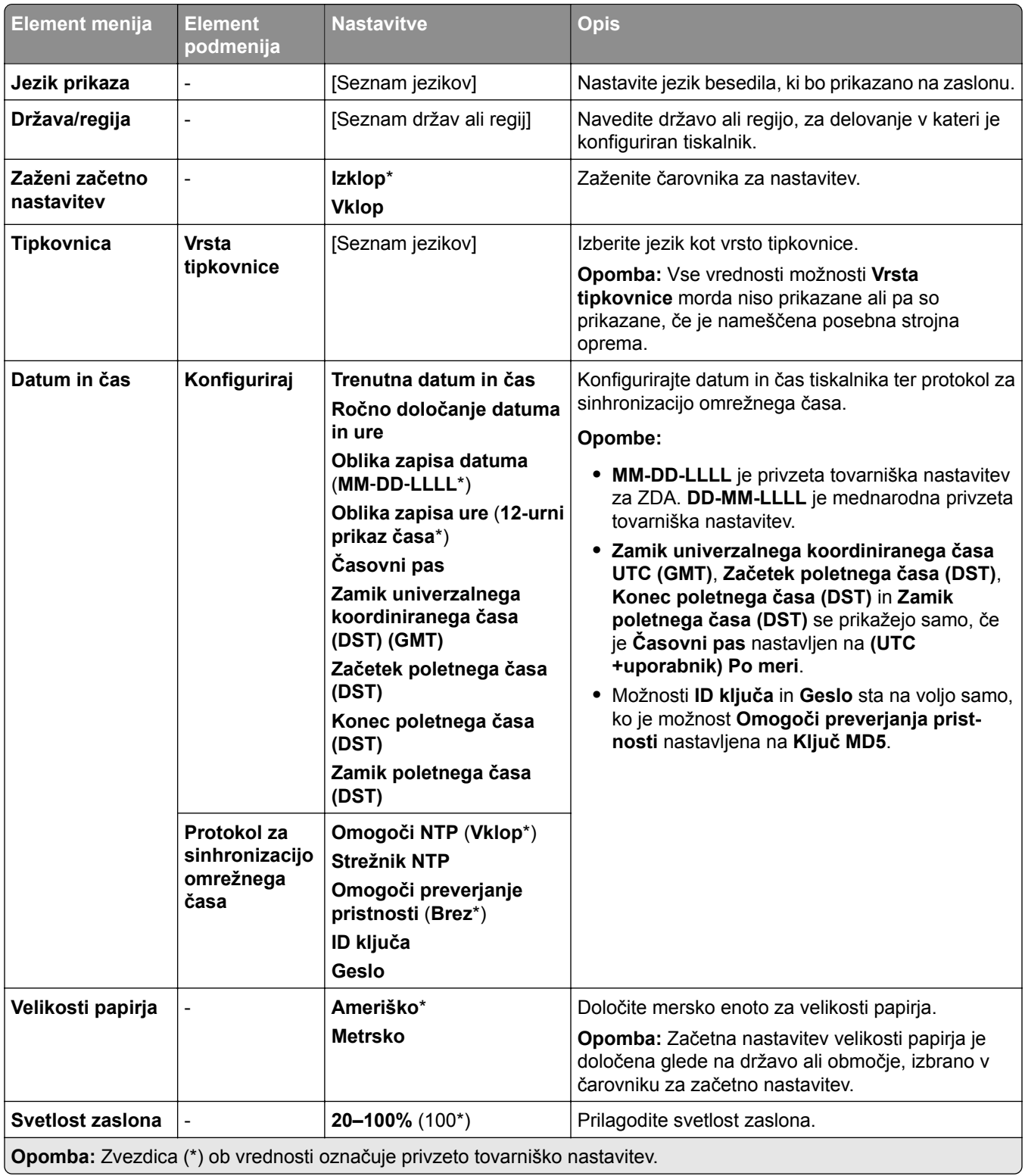

<span id="page-249-0"></span>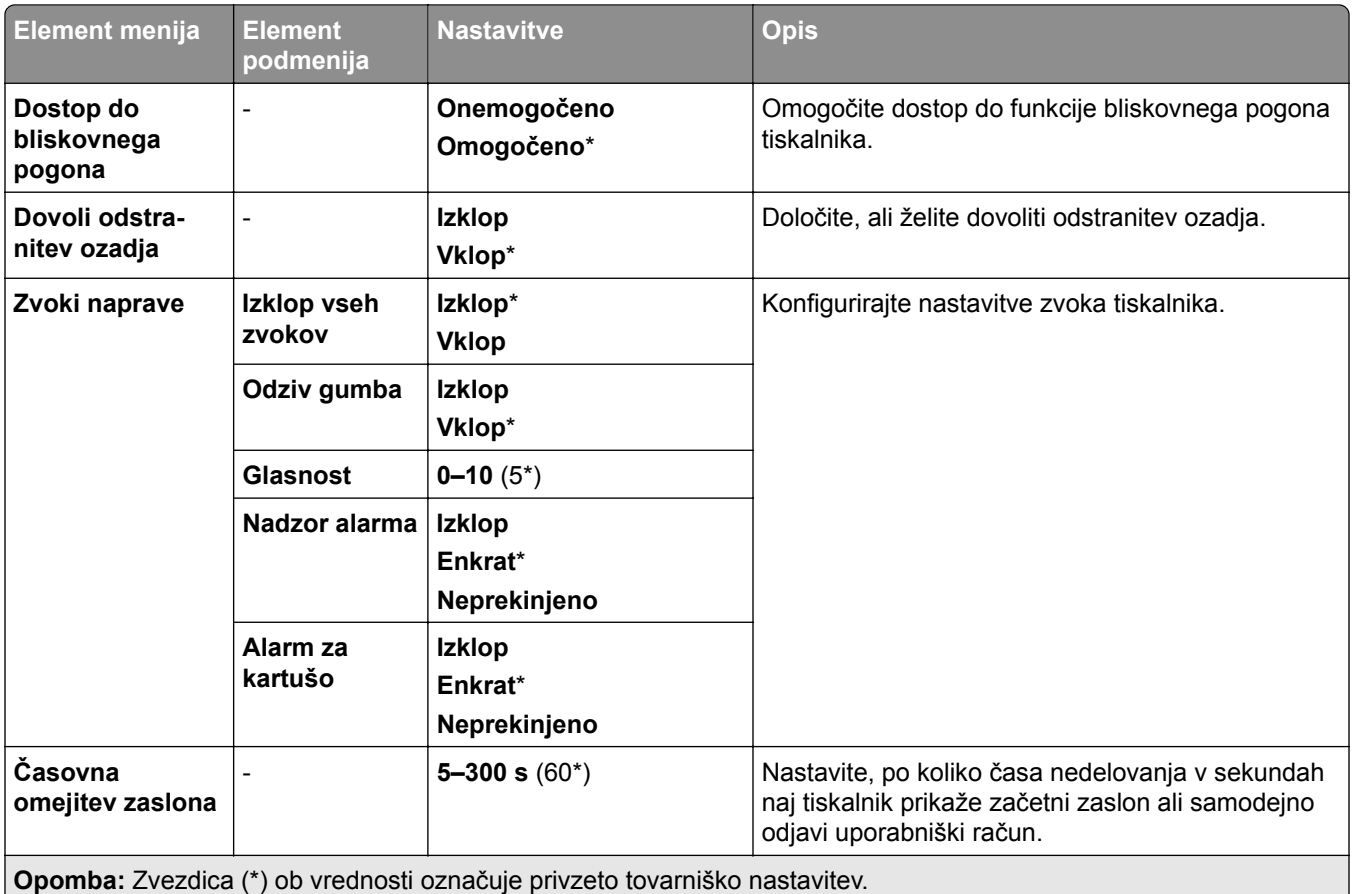

## **Varčevalni način**

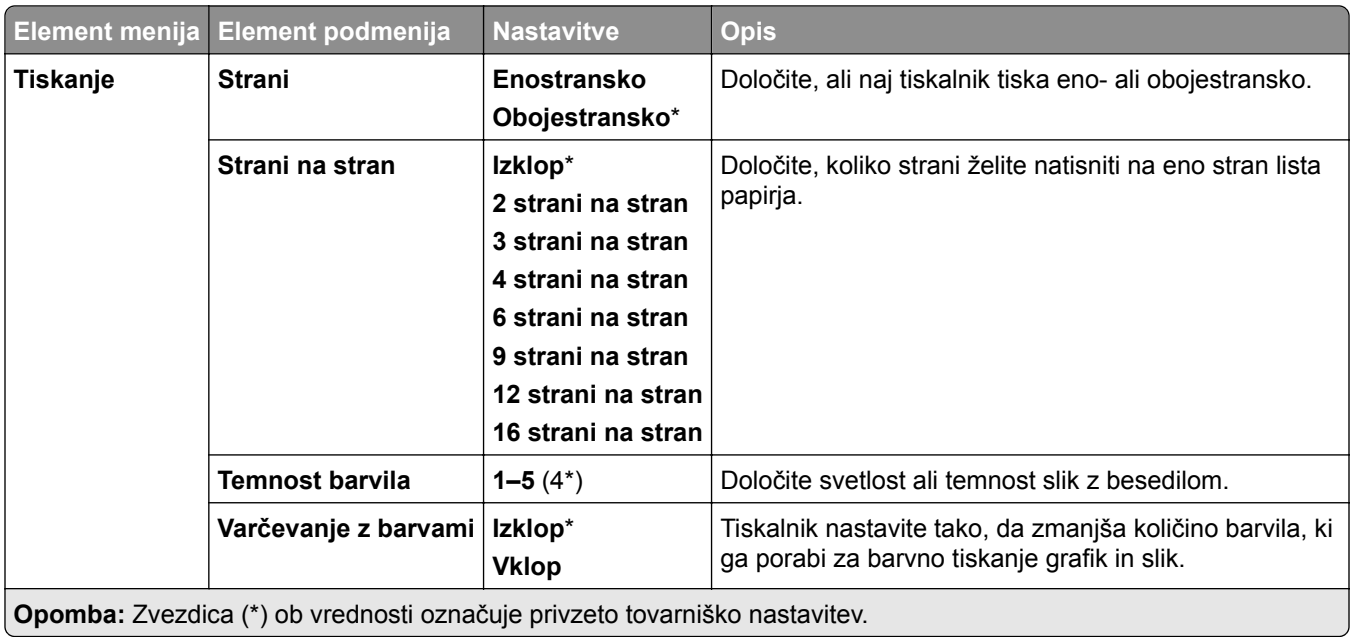

# <span id="page-250-0"></span>**Oddaljena upravljalna plošča**

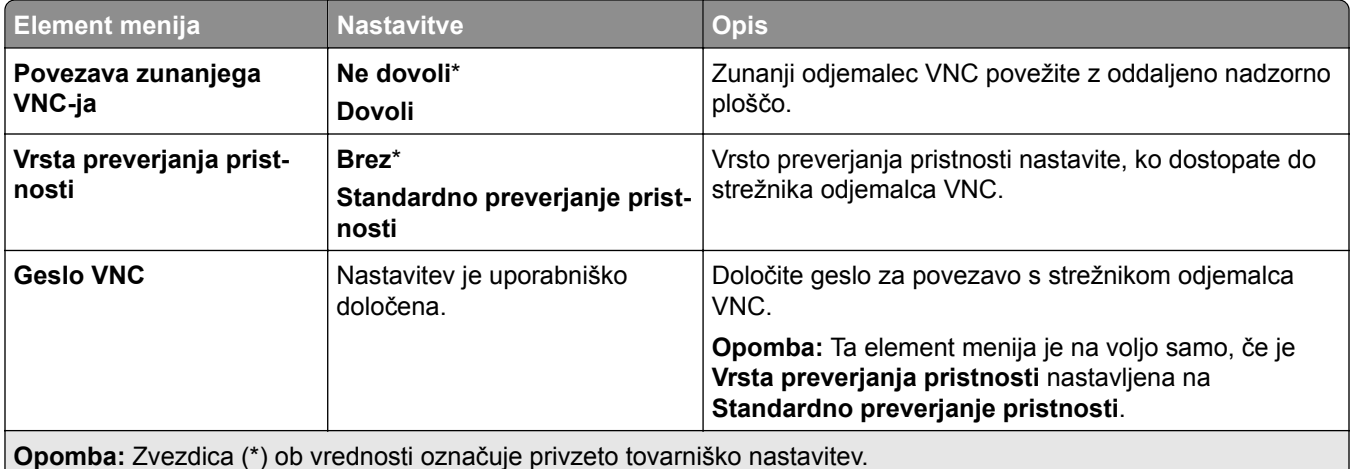

# **Obvestila**

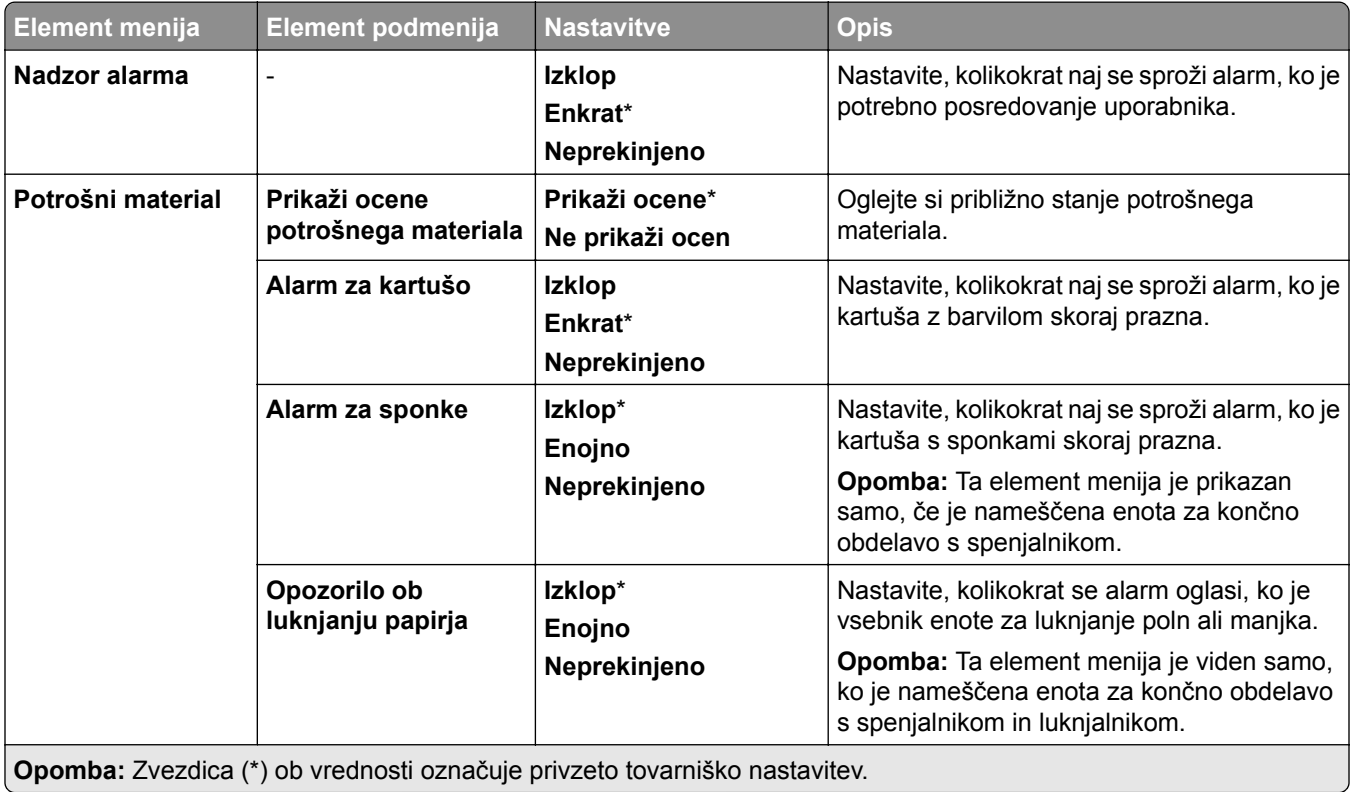

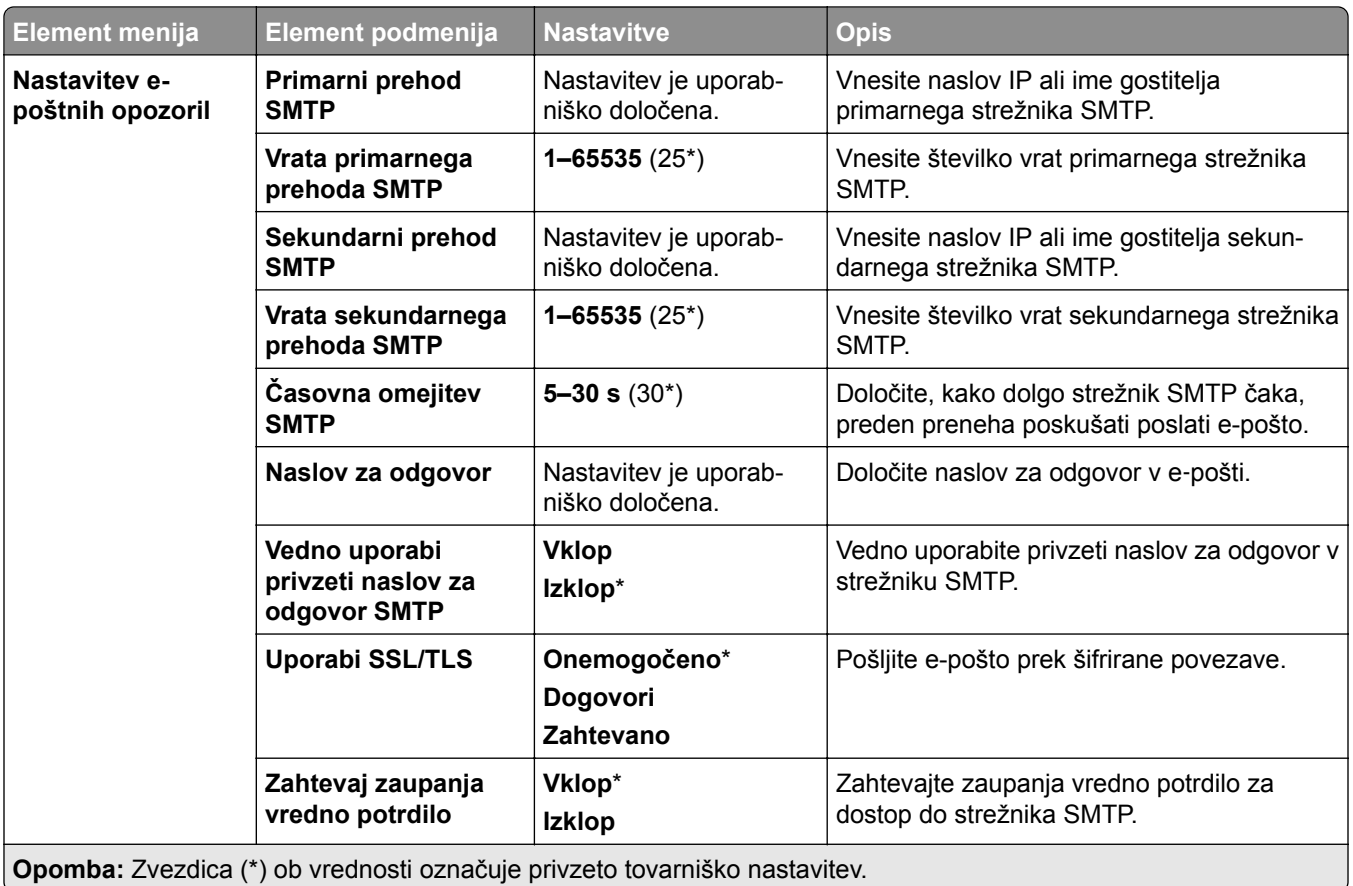
V

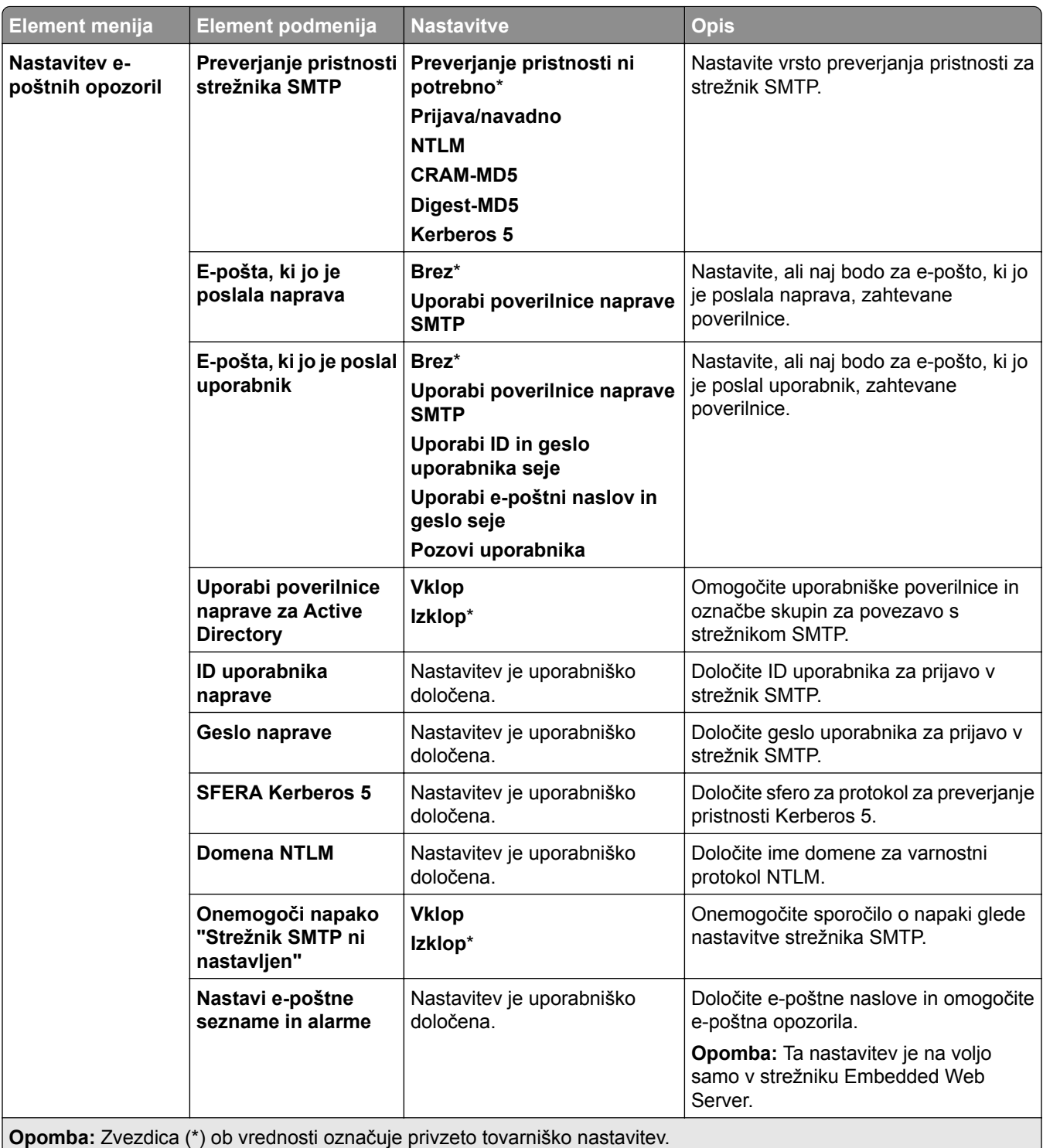

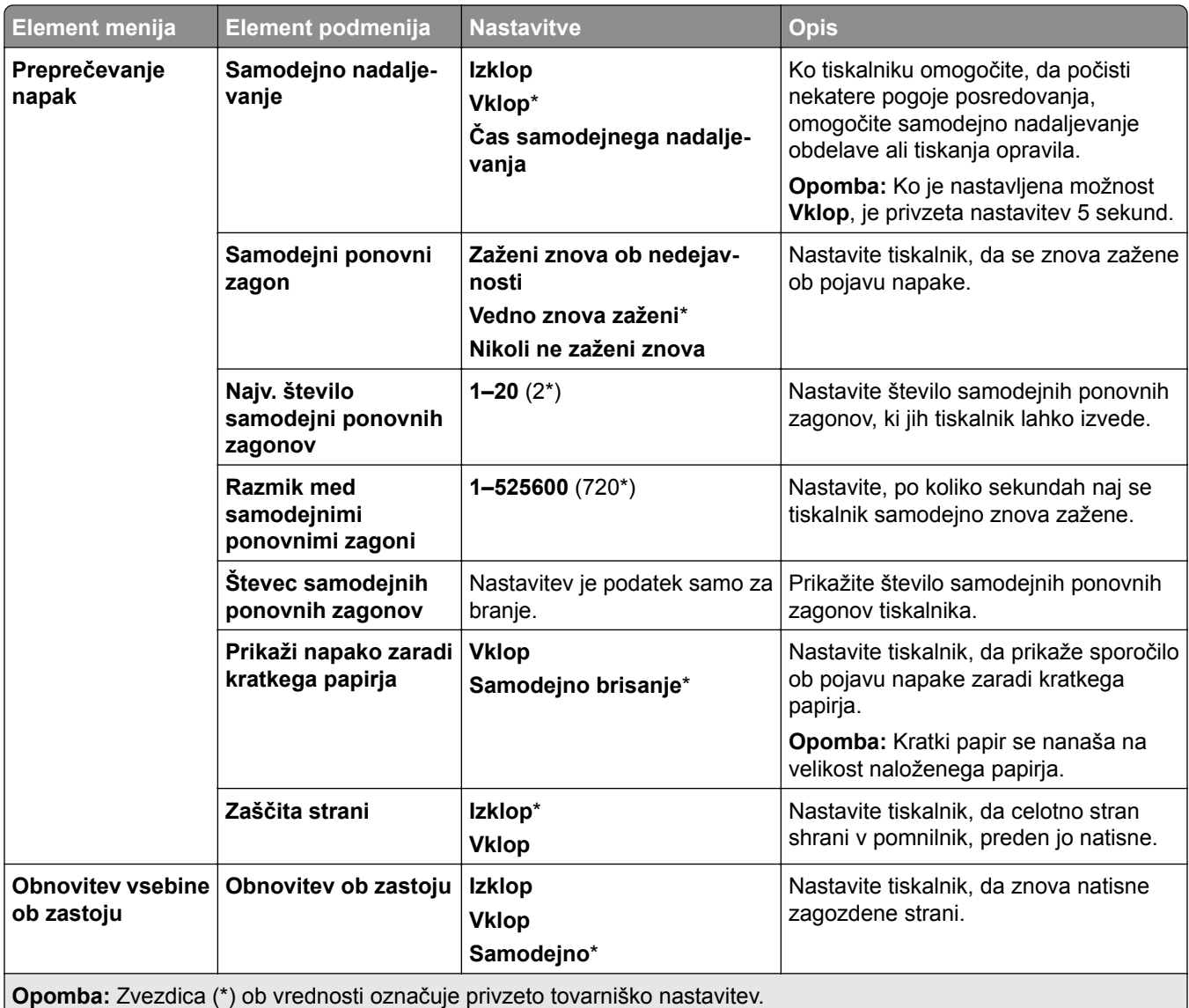

# **Upravljanje energije**

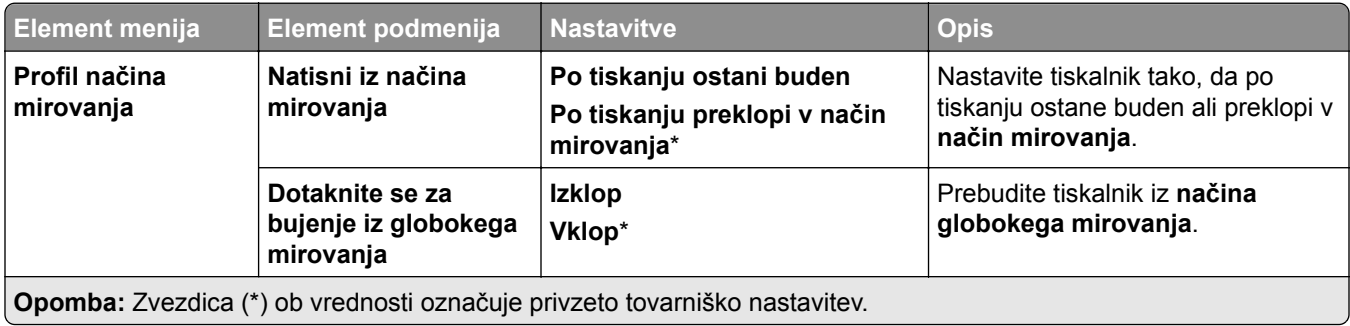

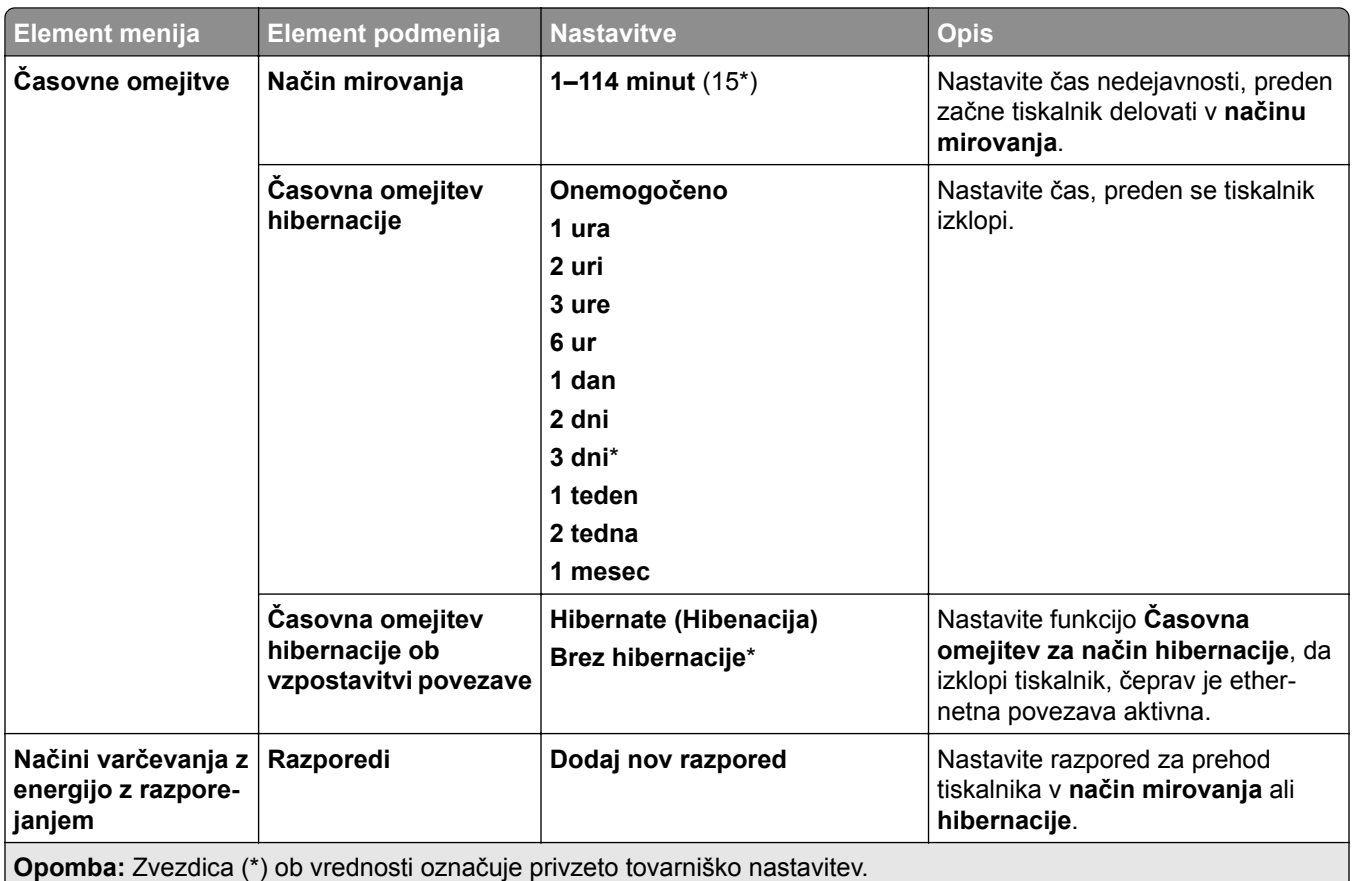

# **Deljenje podatkov z Lexmarkom**

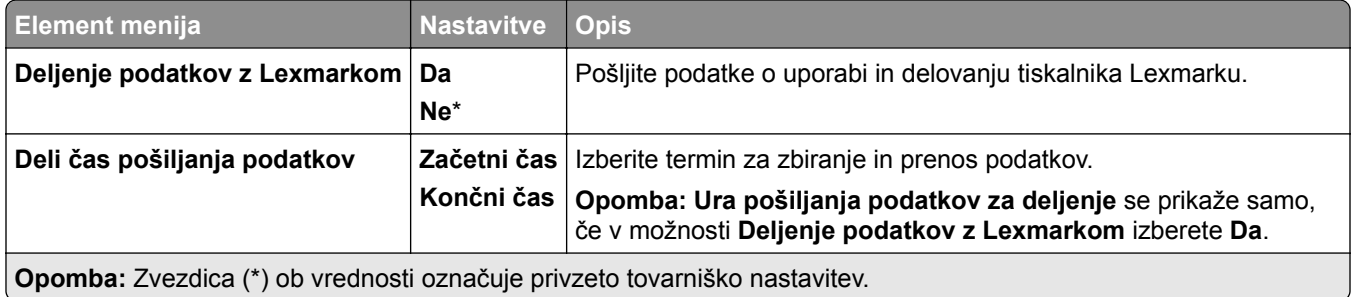

# **Pripomočki za osebe s posebnimi potrebami**

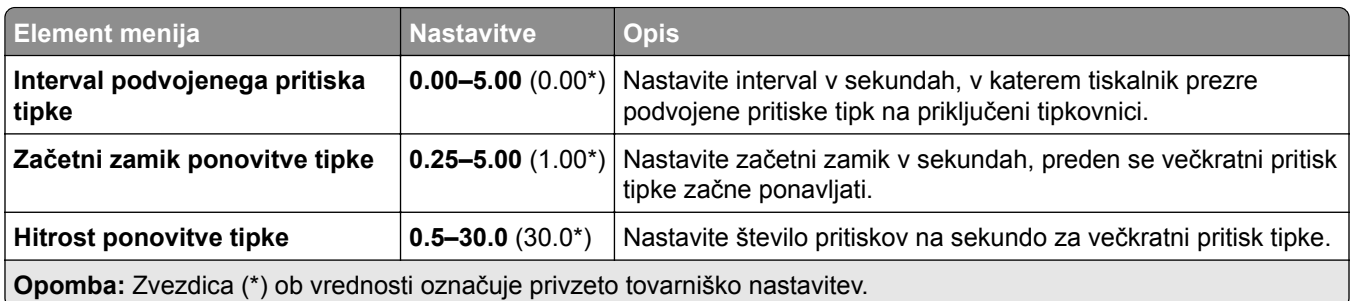

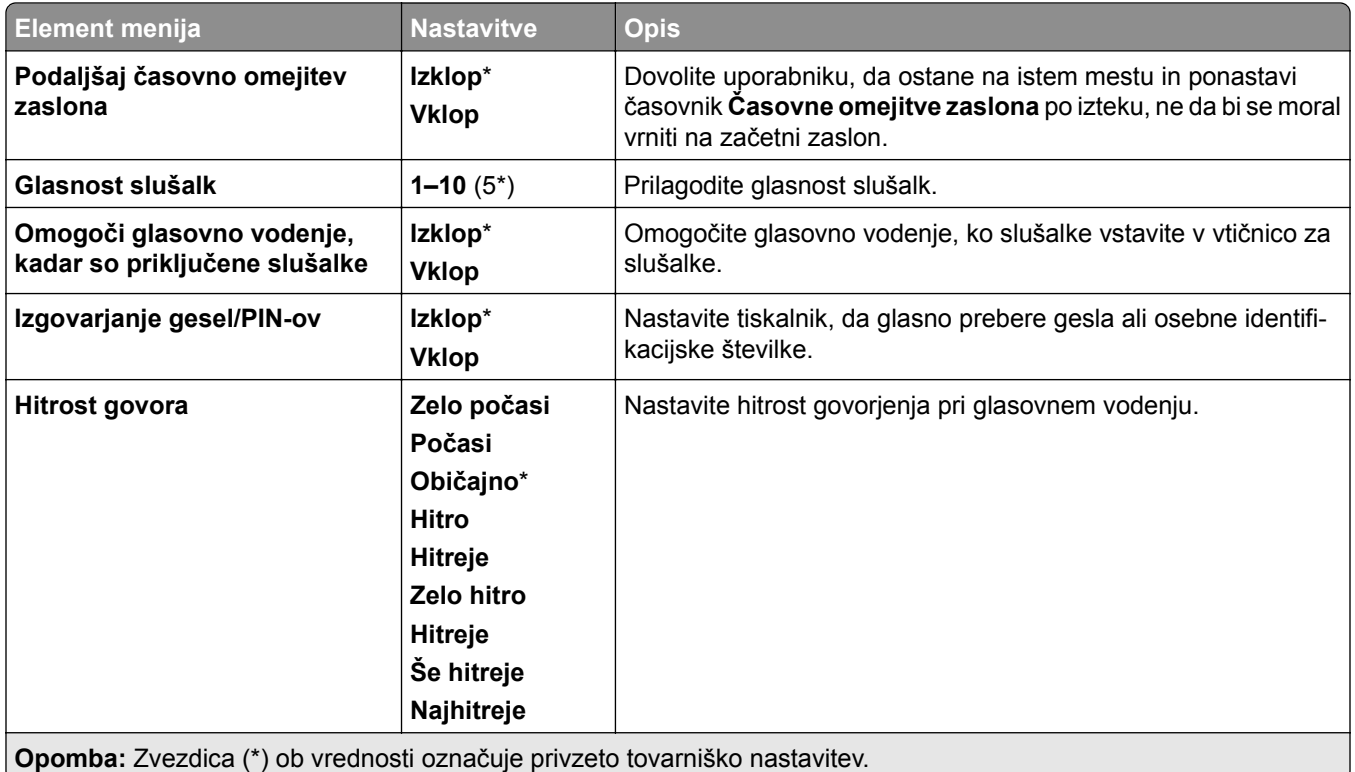

### **Obnovitev tovarniško privzetih vrednosti**

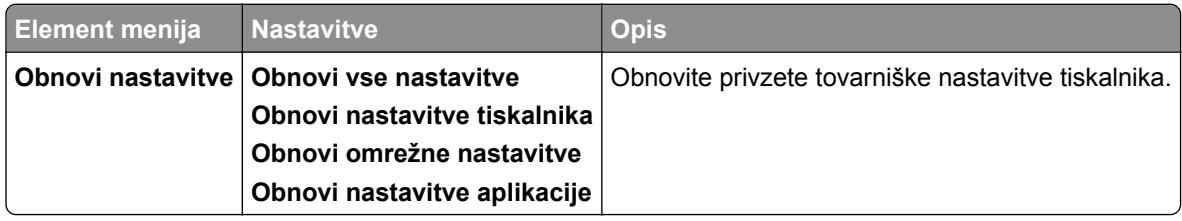

# **Vzdrževanje**

#### **Meni za konfiguracijo**

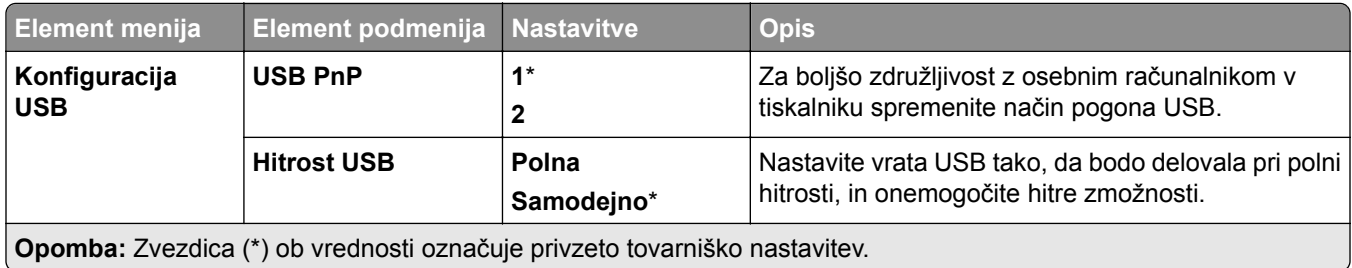

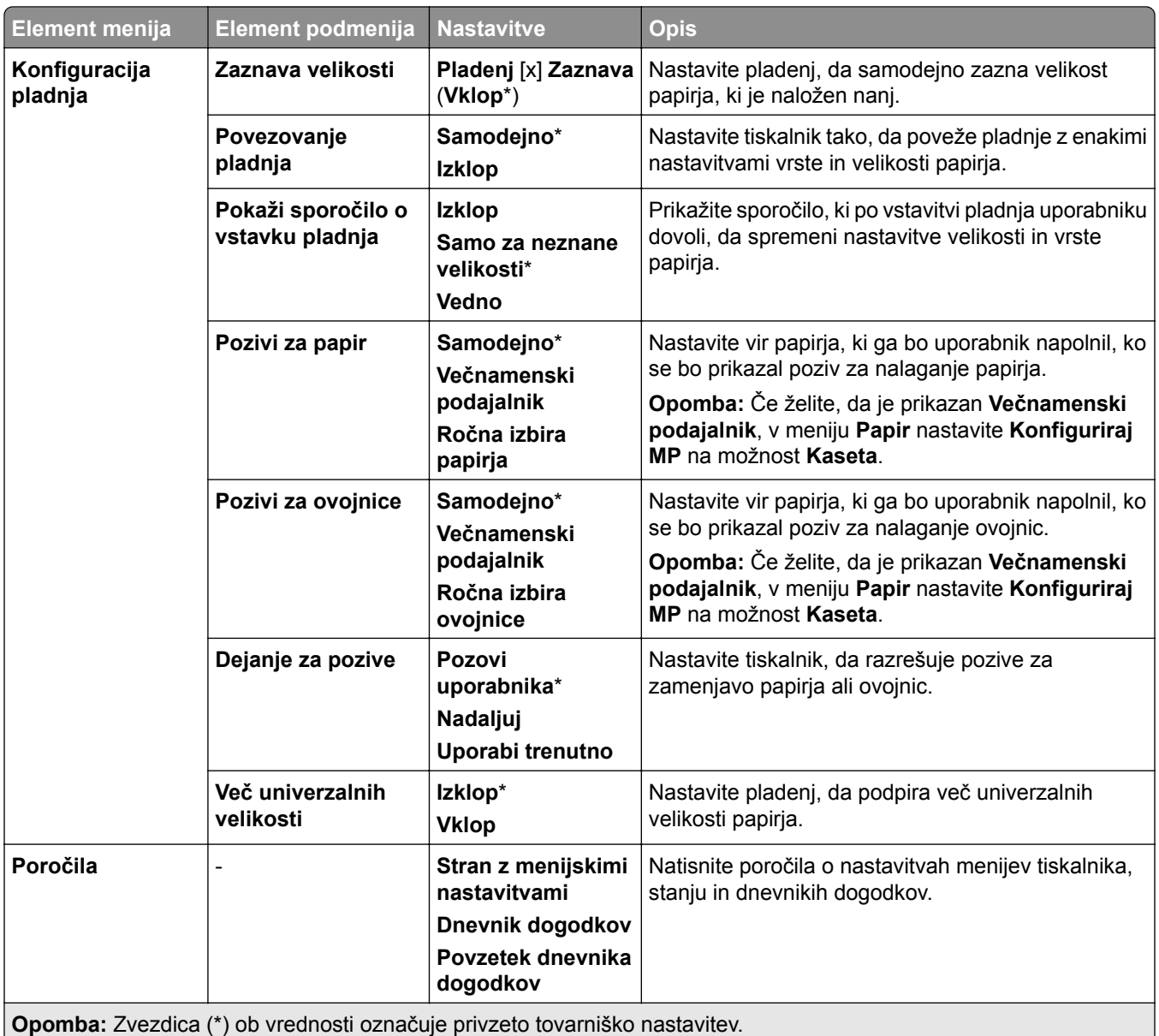

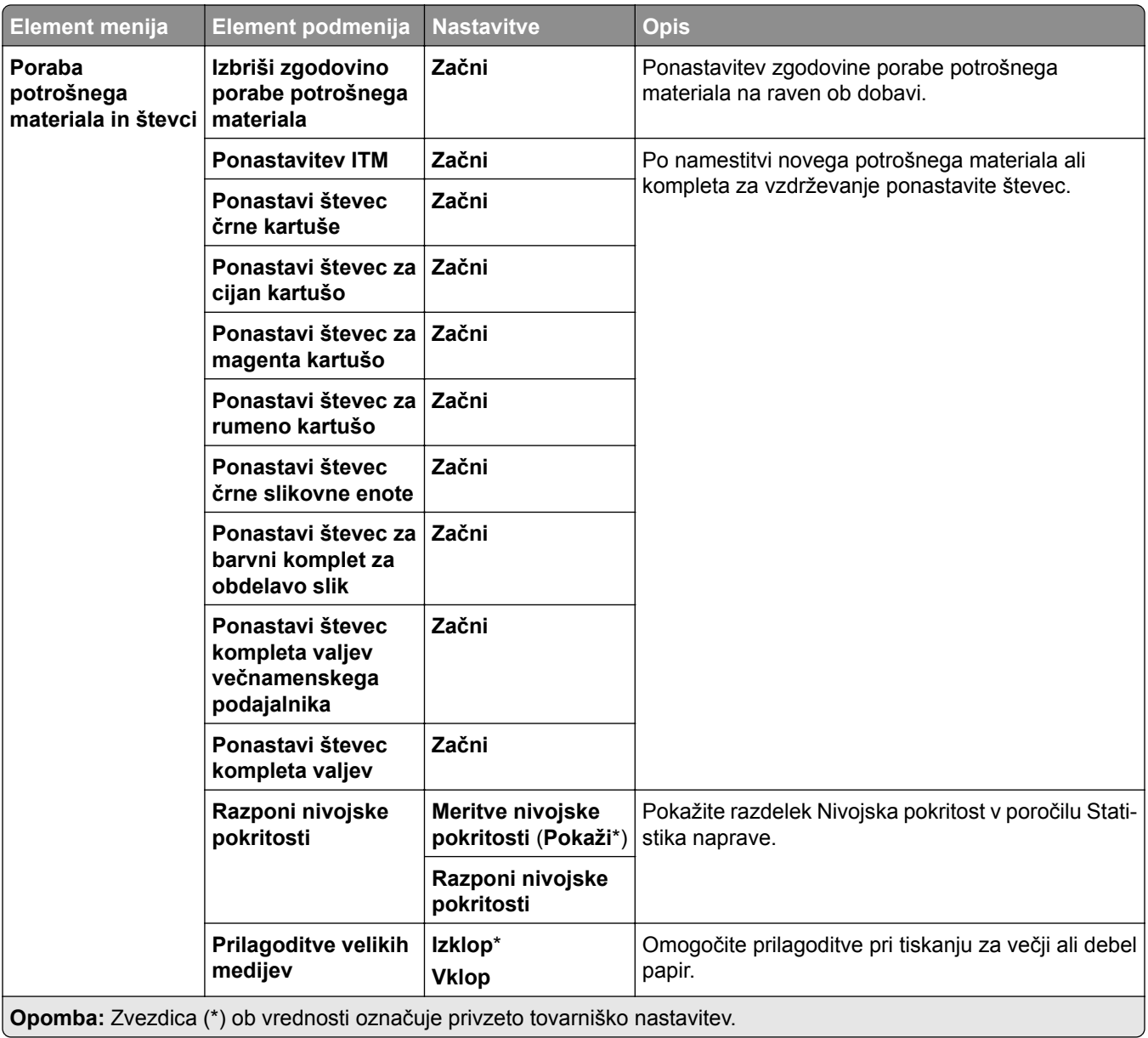

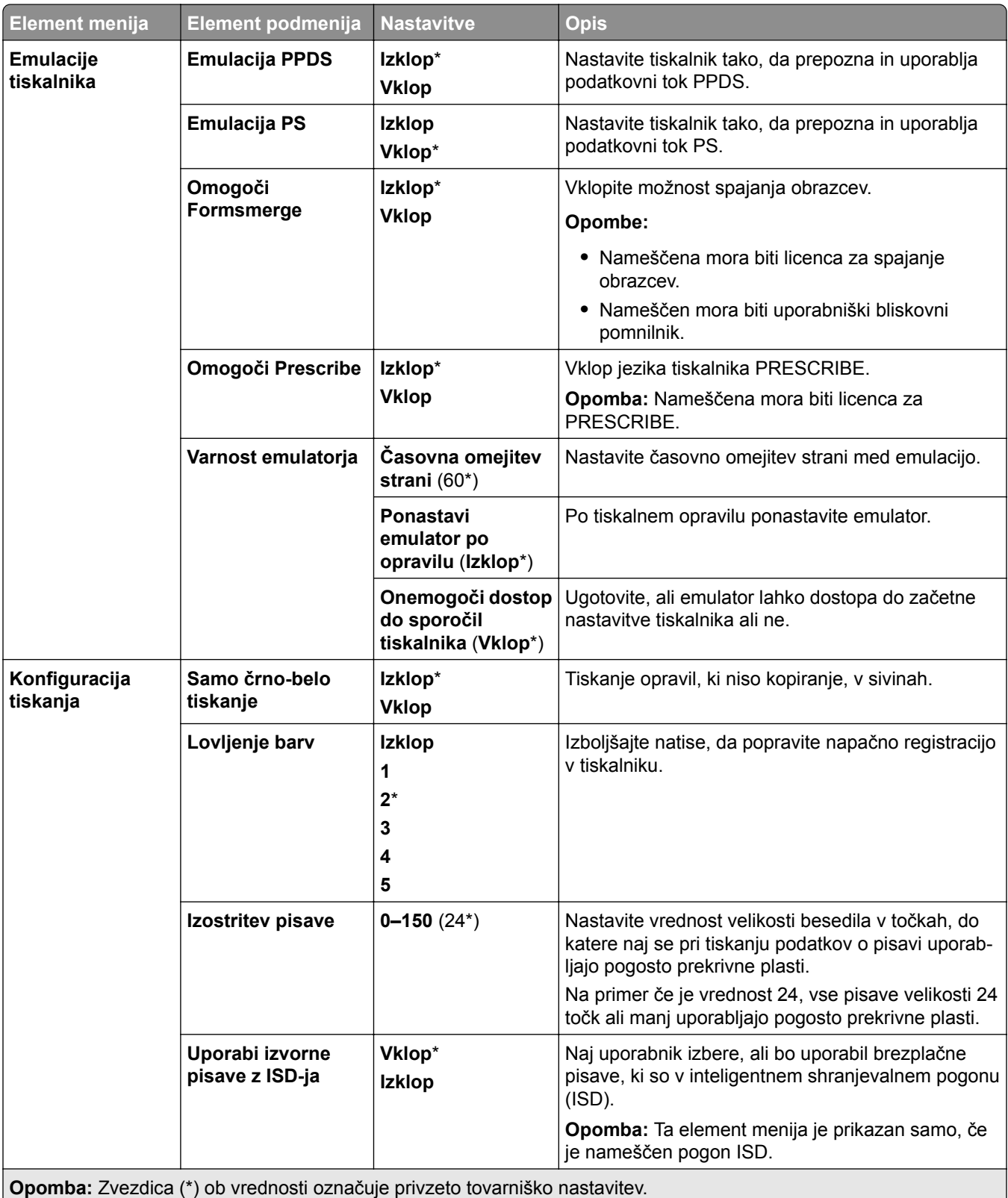

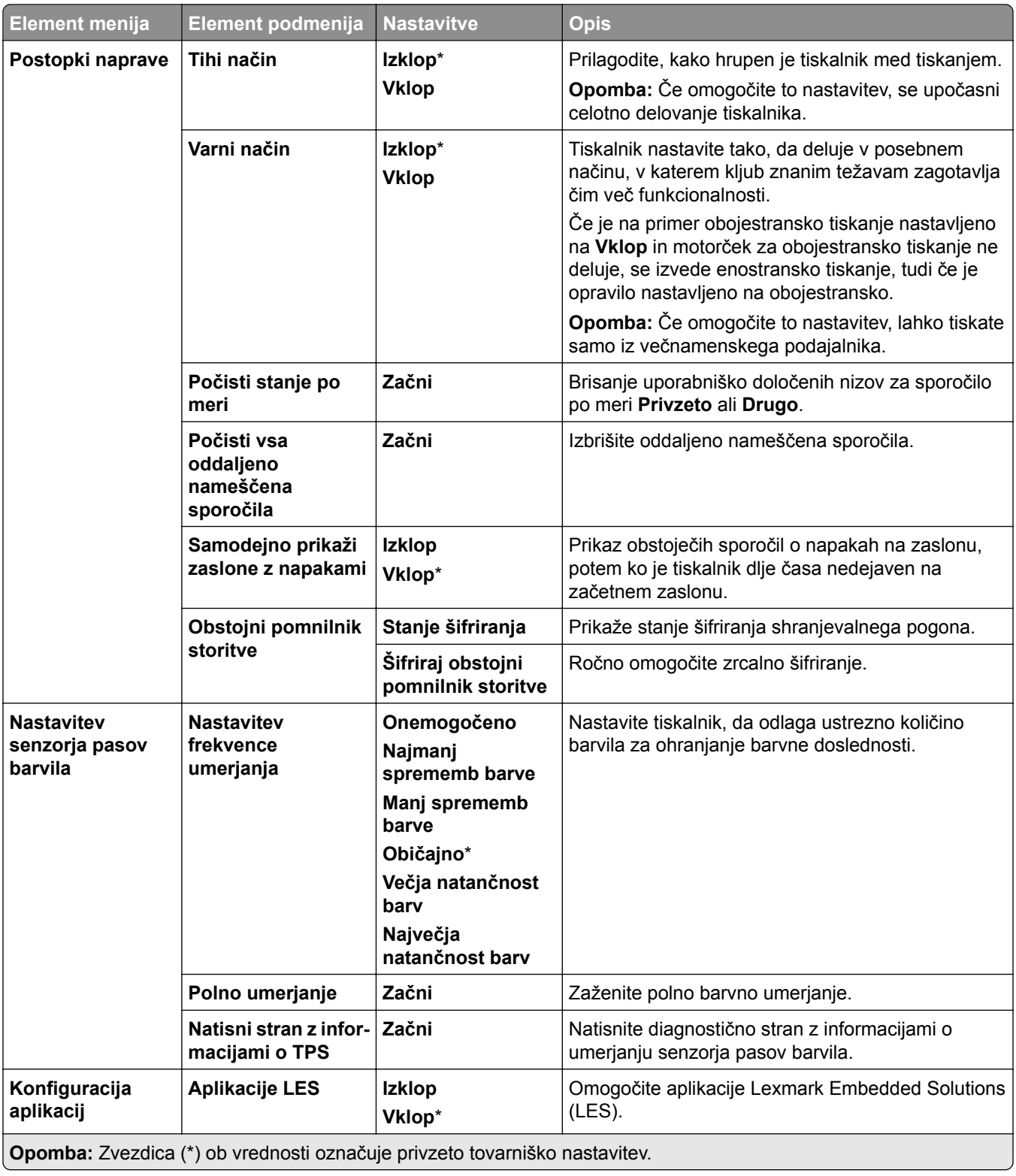

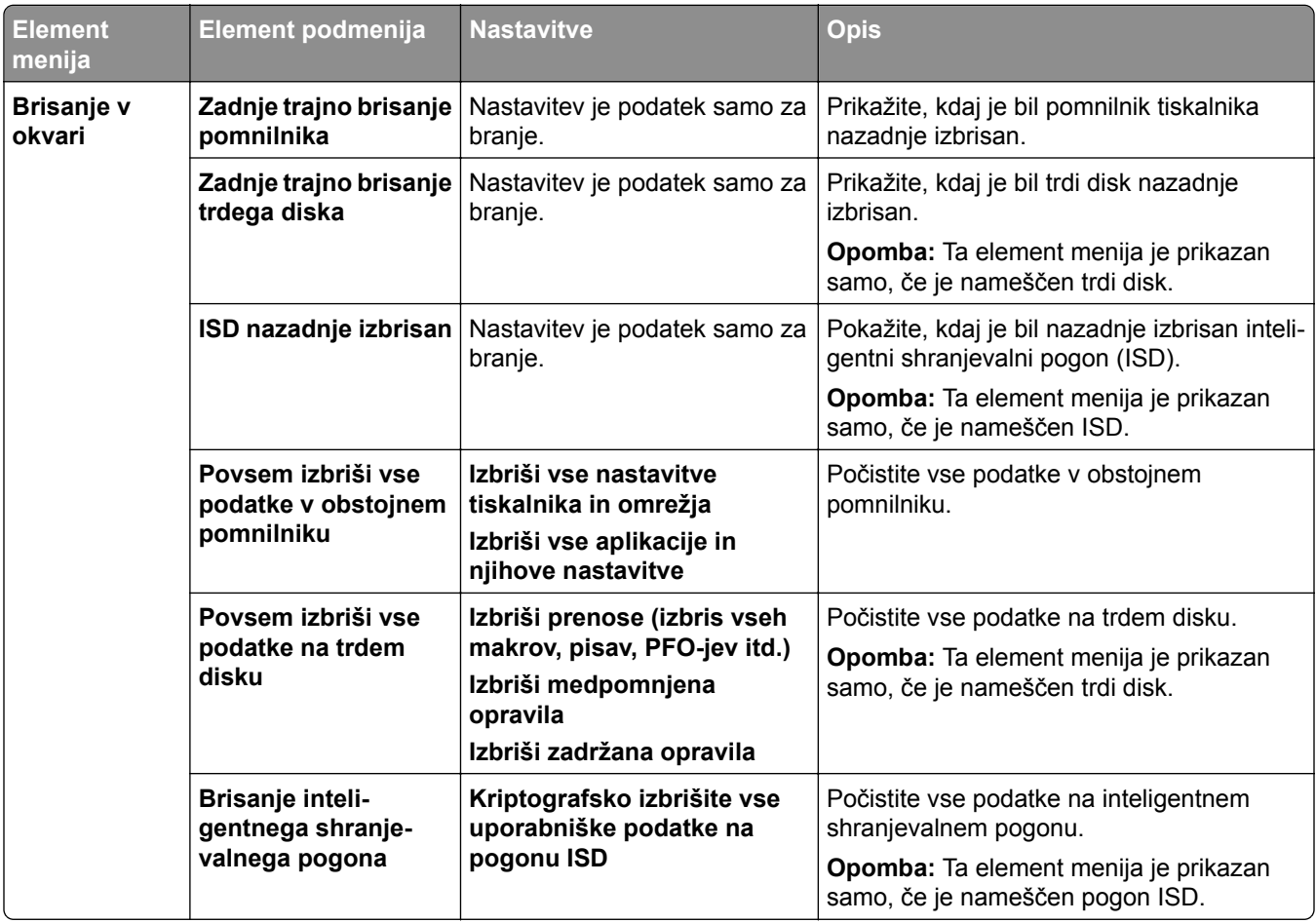

#### **Brisanje v okvari**

# **Posodobi vdelano programsko opremo**

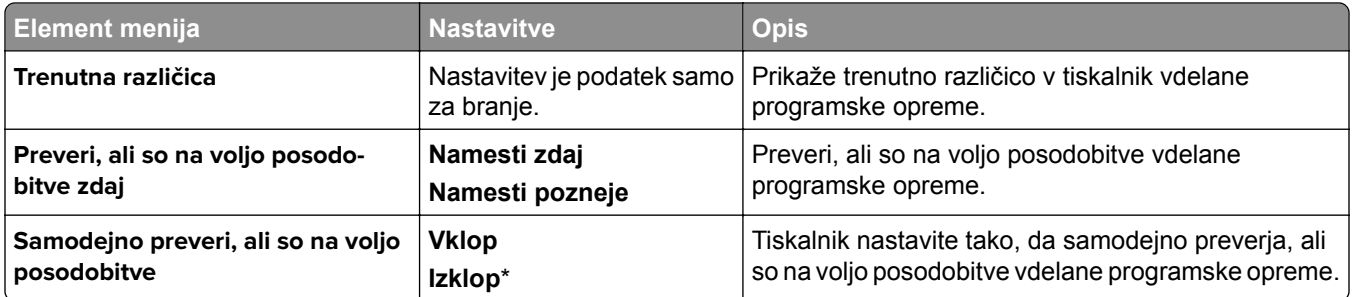

#### **O tiskalniku**

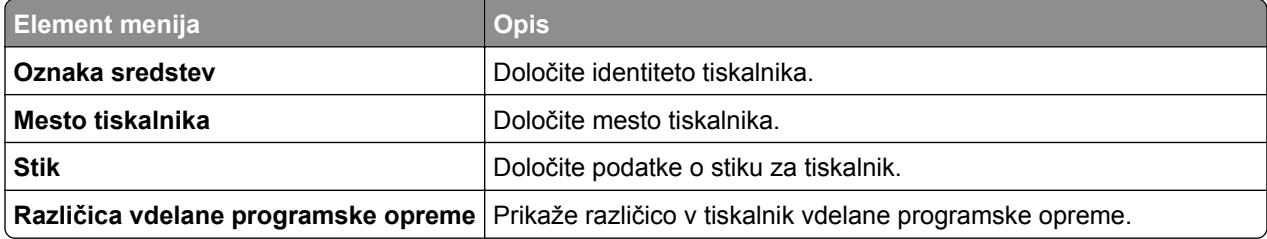

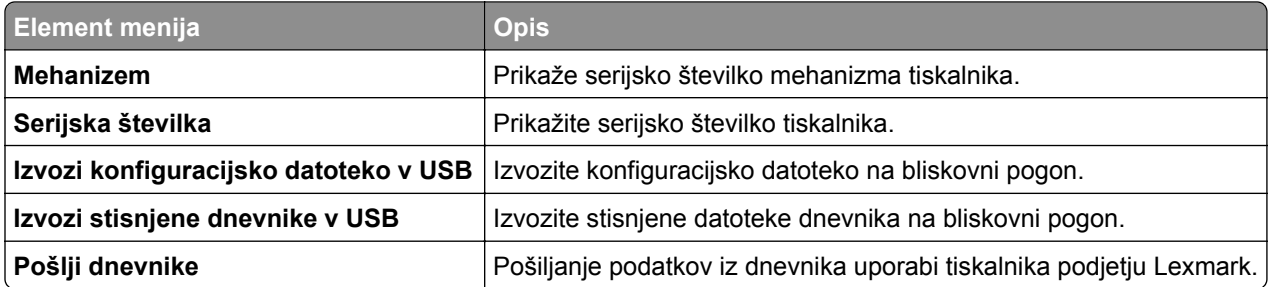

# **Tiskanje**

#### **Postavitev**

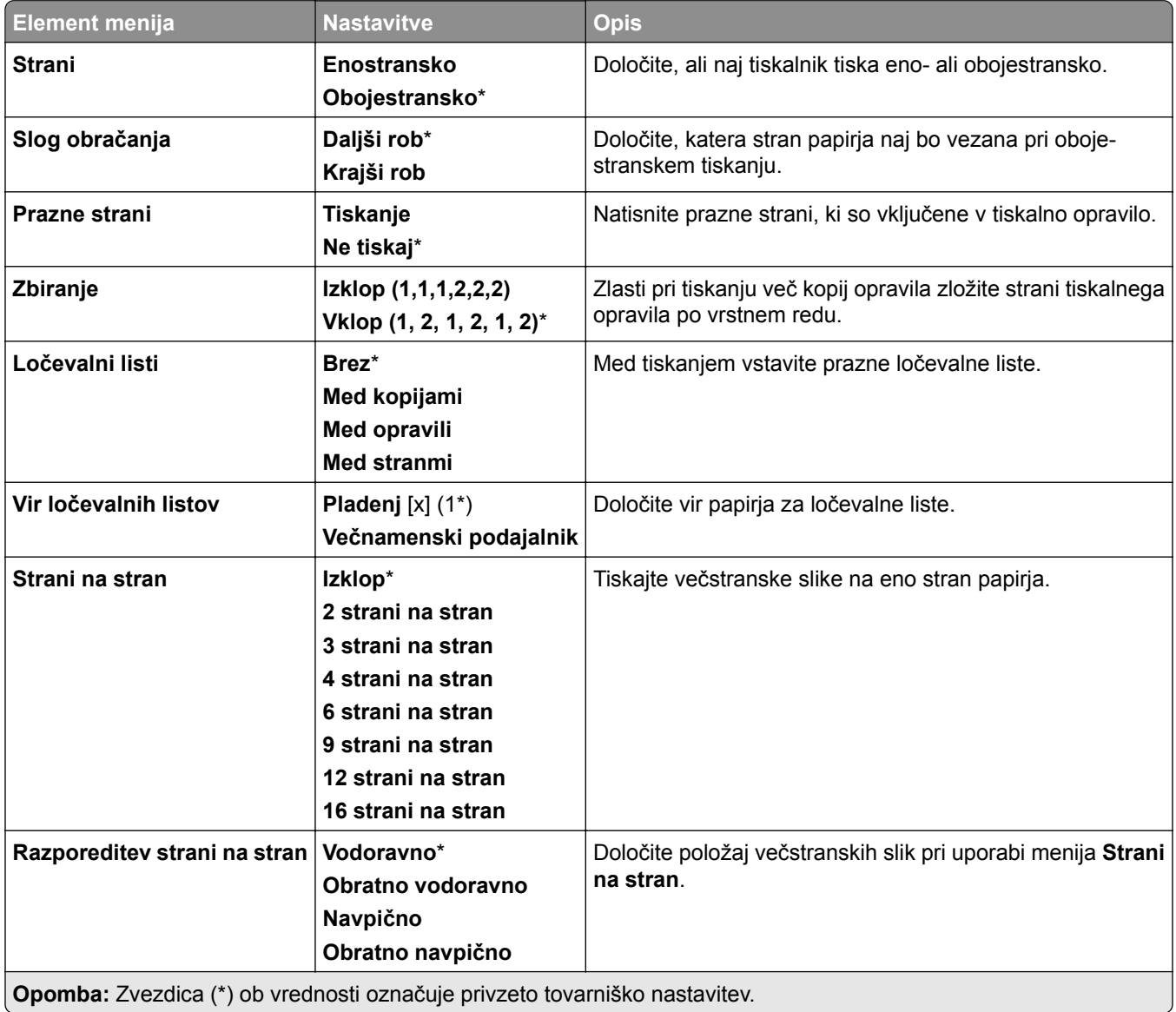

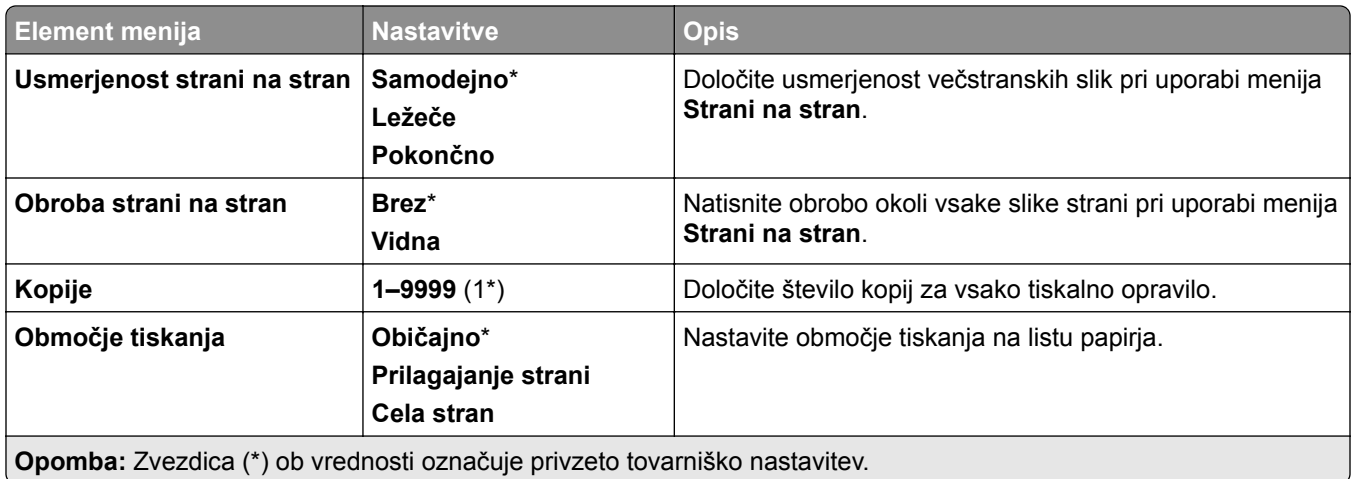

### **Končna obdelava**

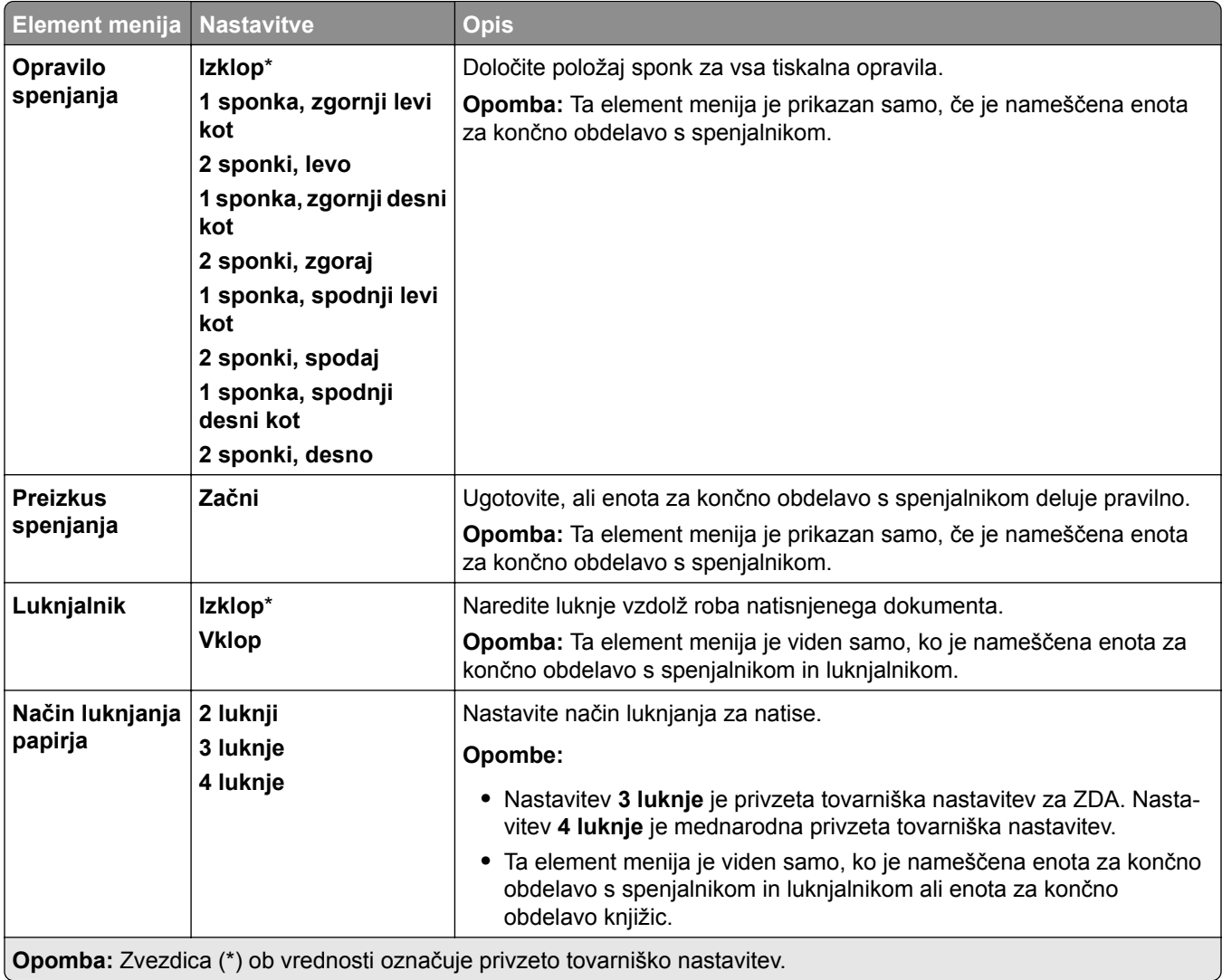

- 1

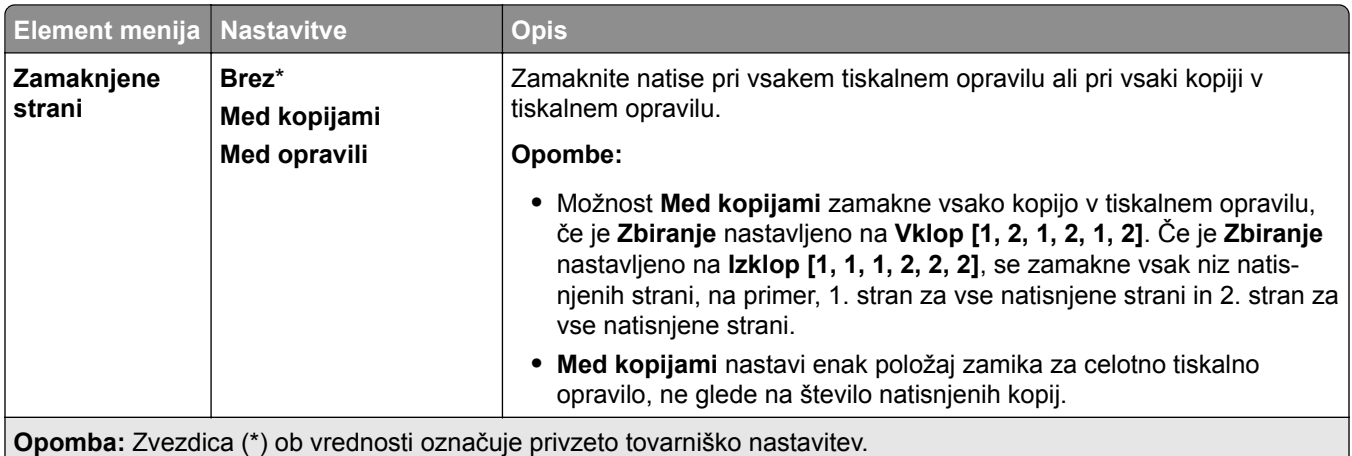

#### **Nastavitev**

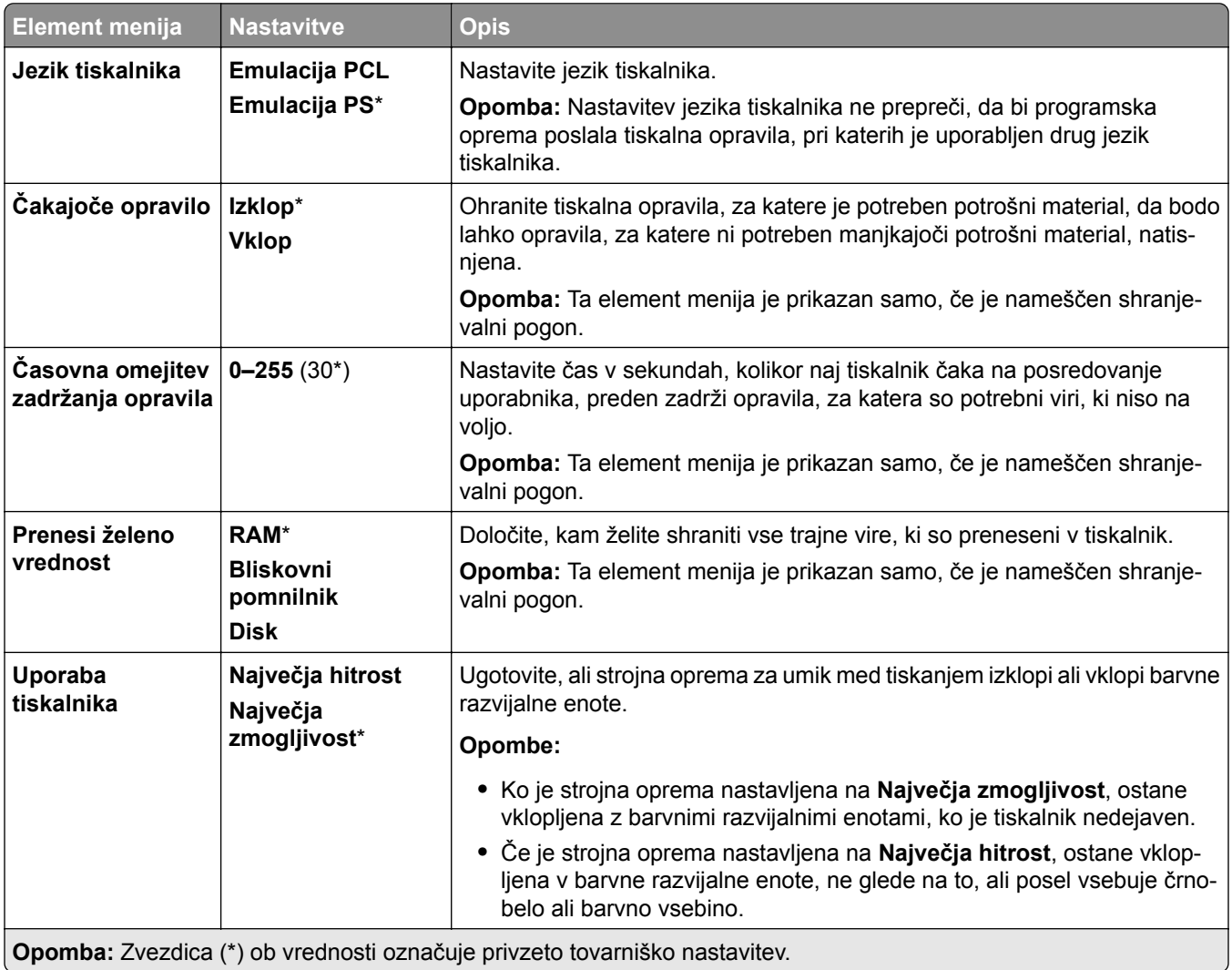

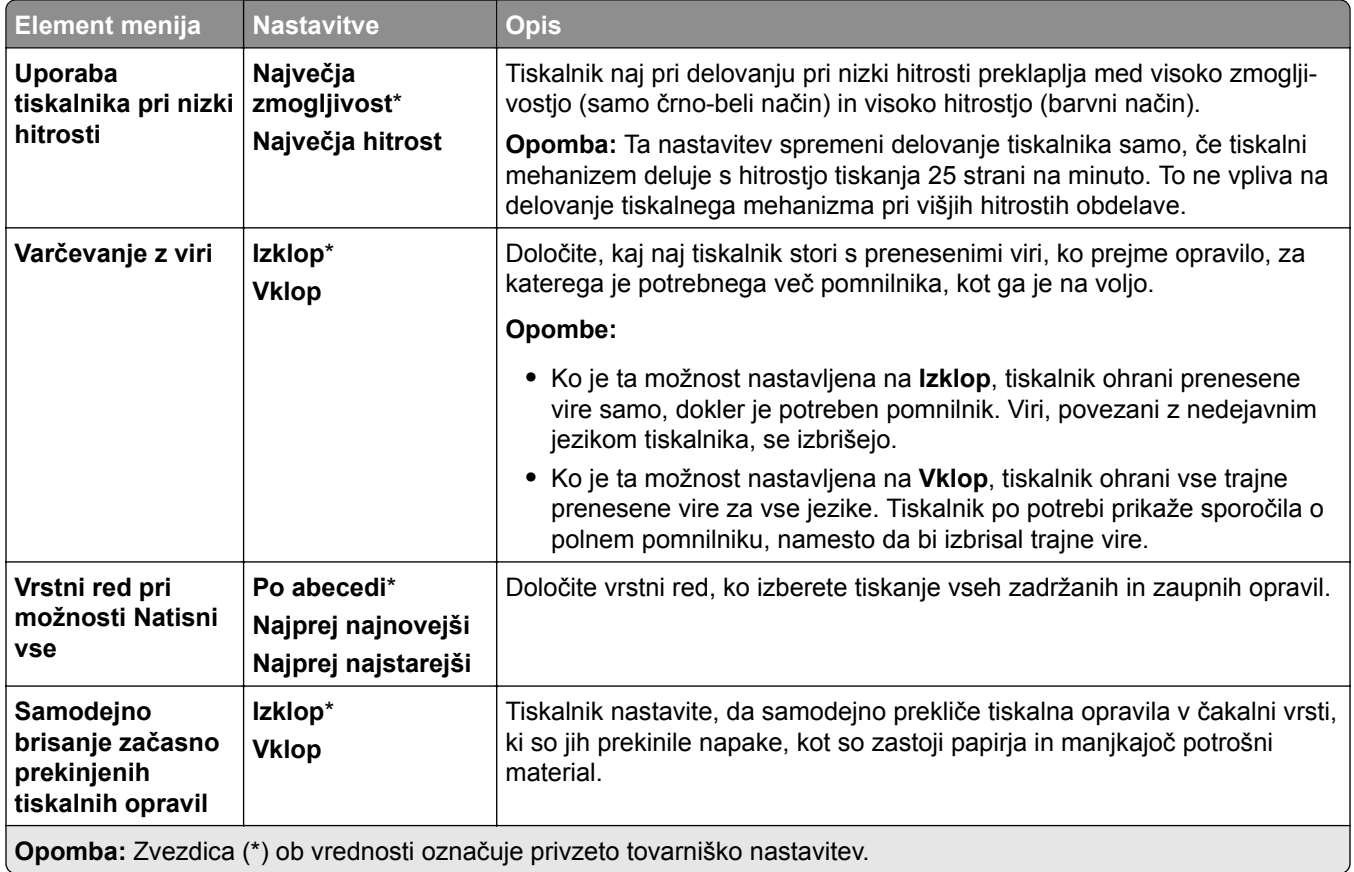

#### **Kakovost**

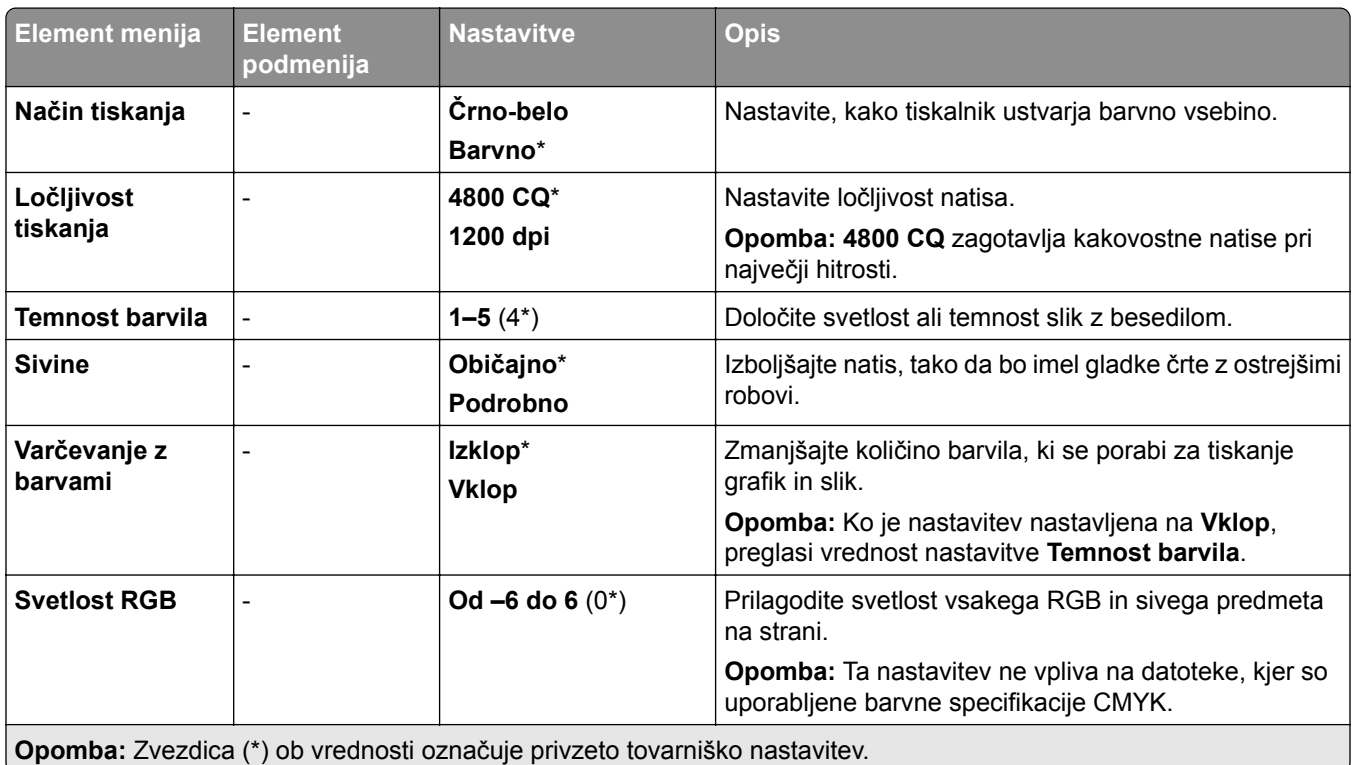

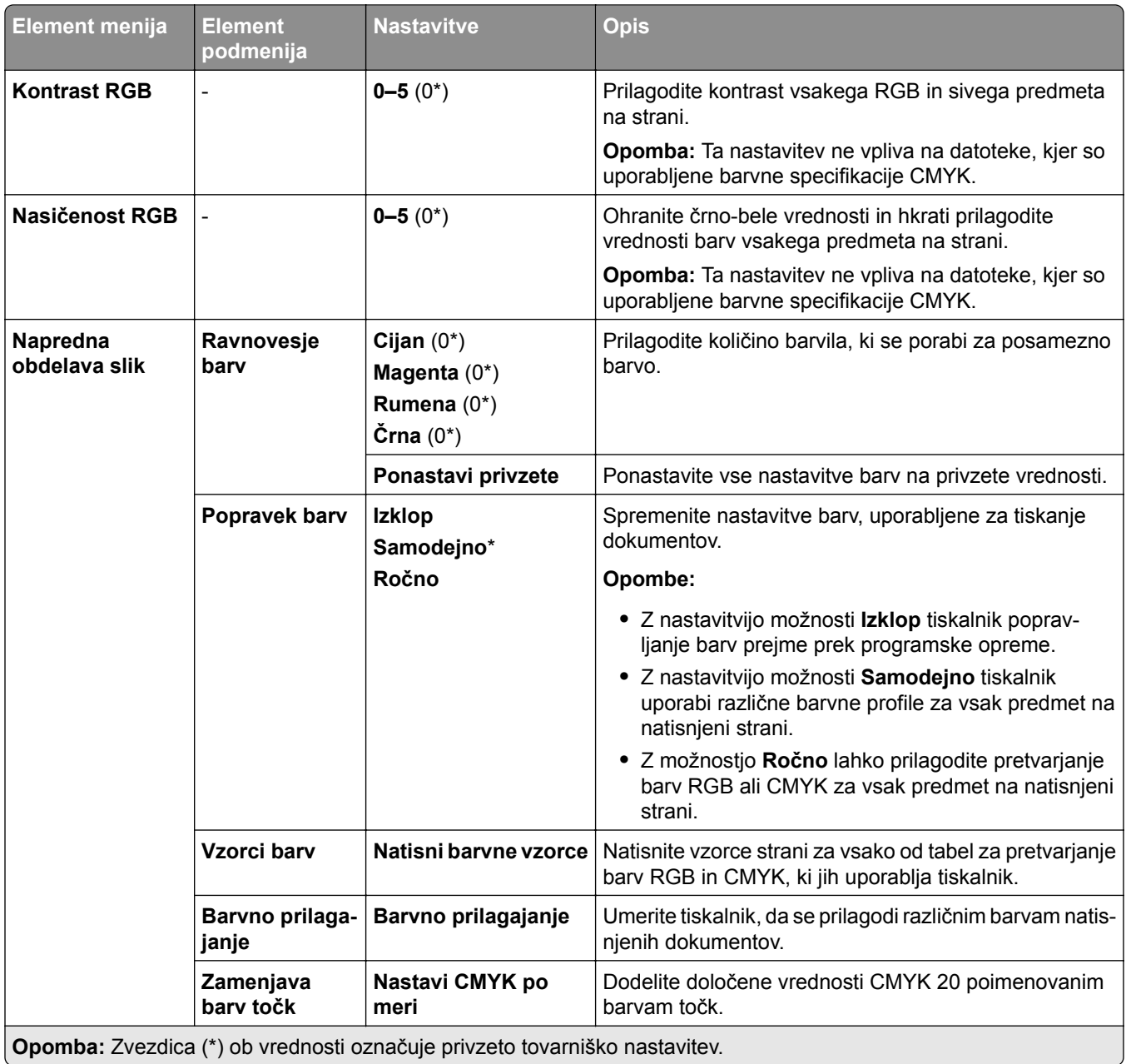

# **Obračunavanje opravil**

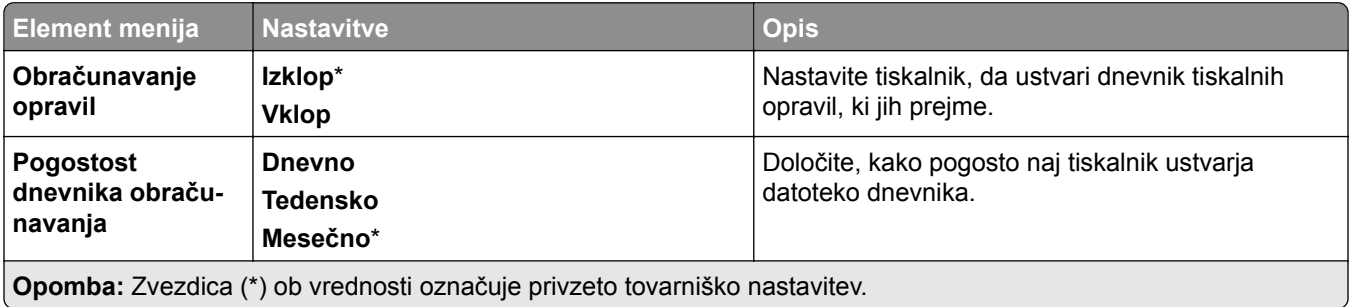

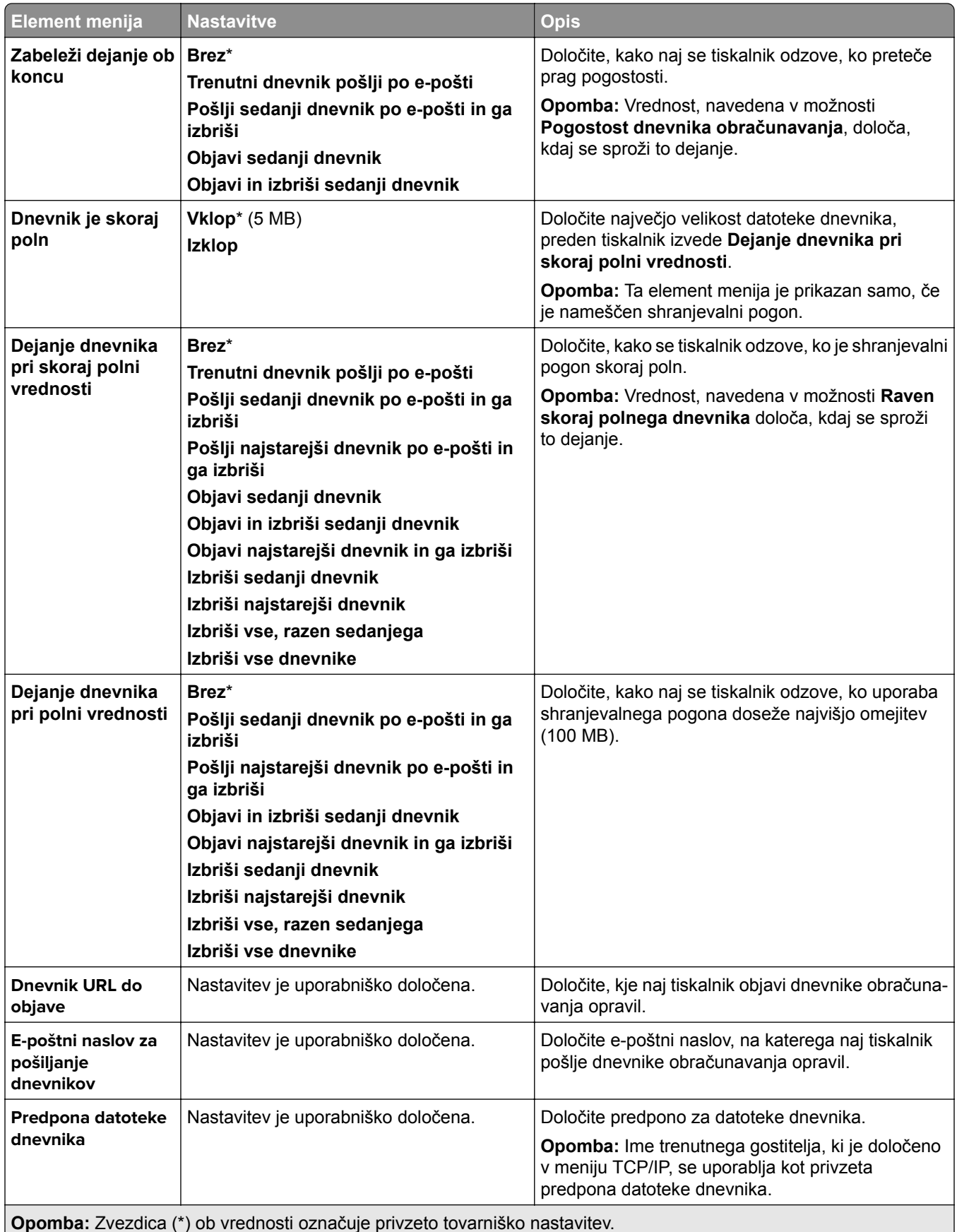

#### **PDF**

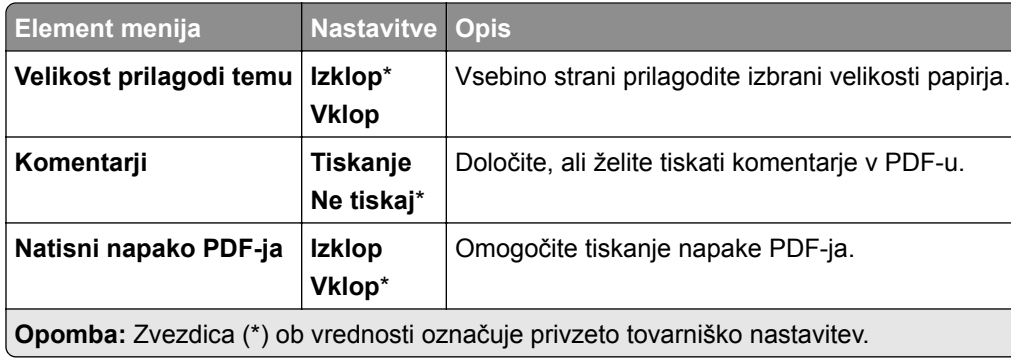

# **PostScript**

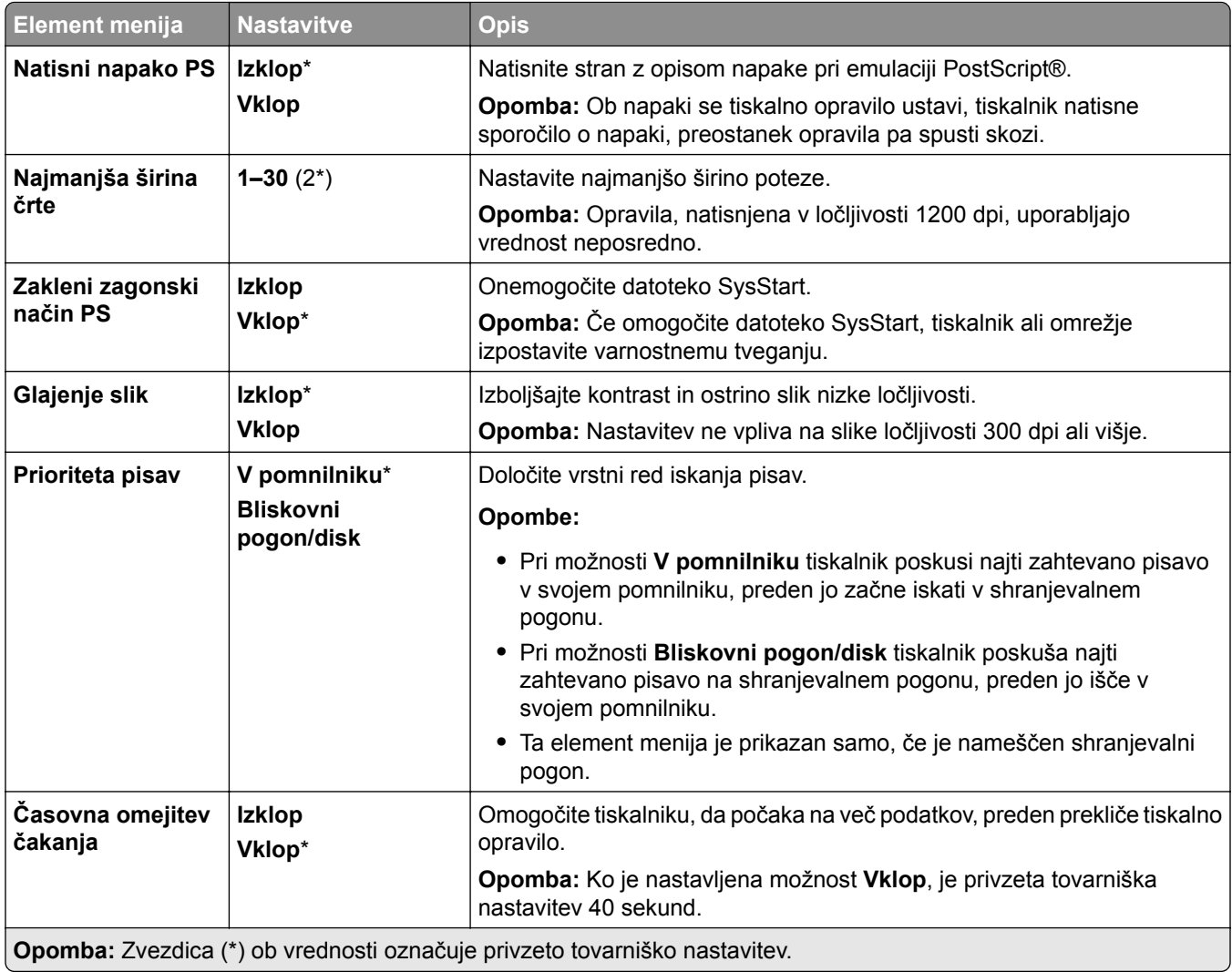

### **PCL**

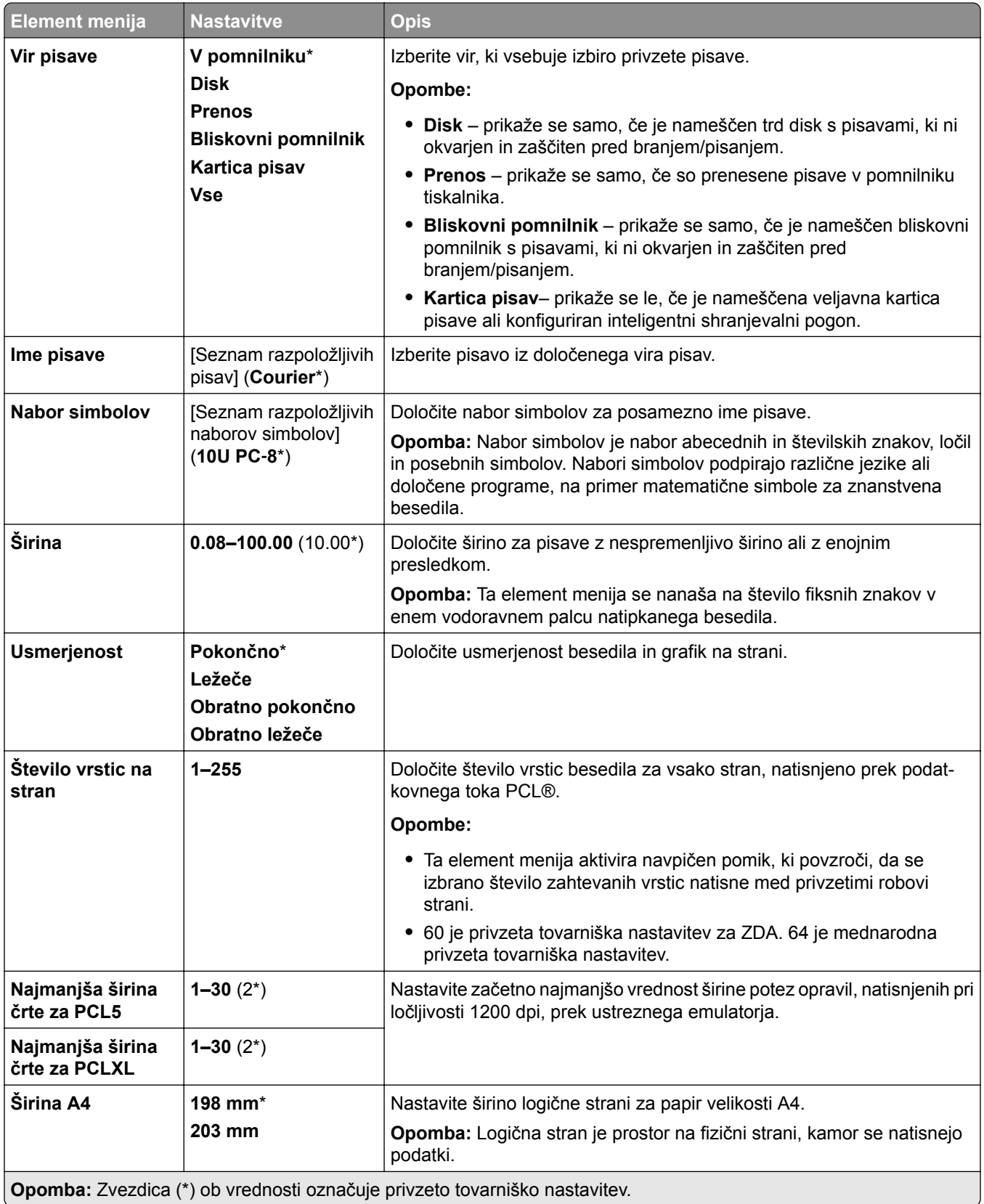

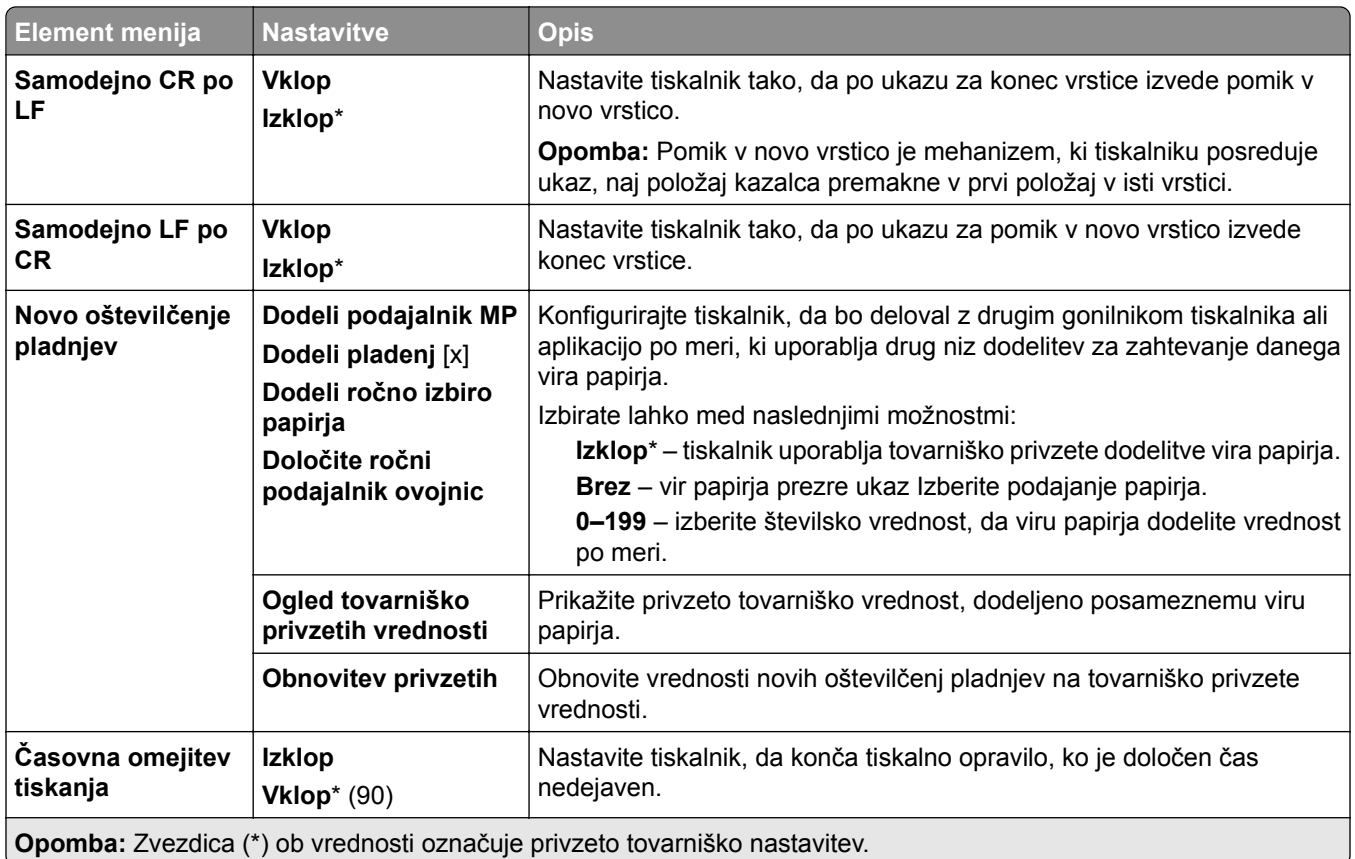

# **Slika**

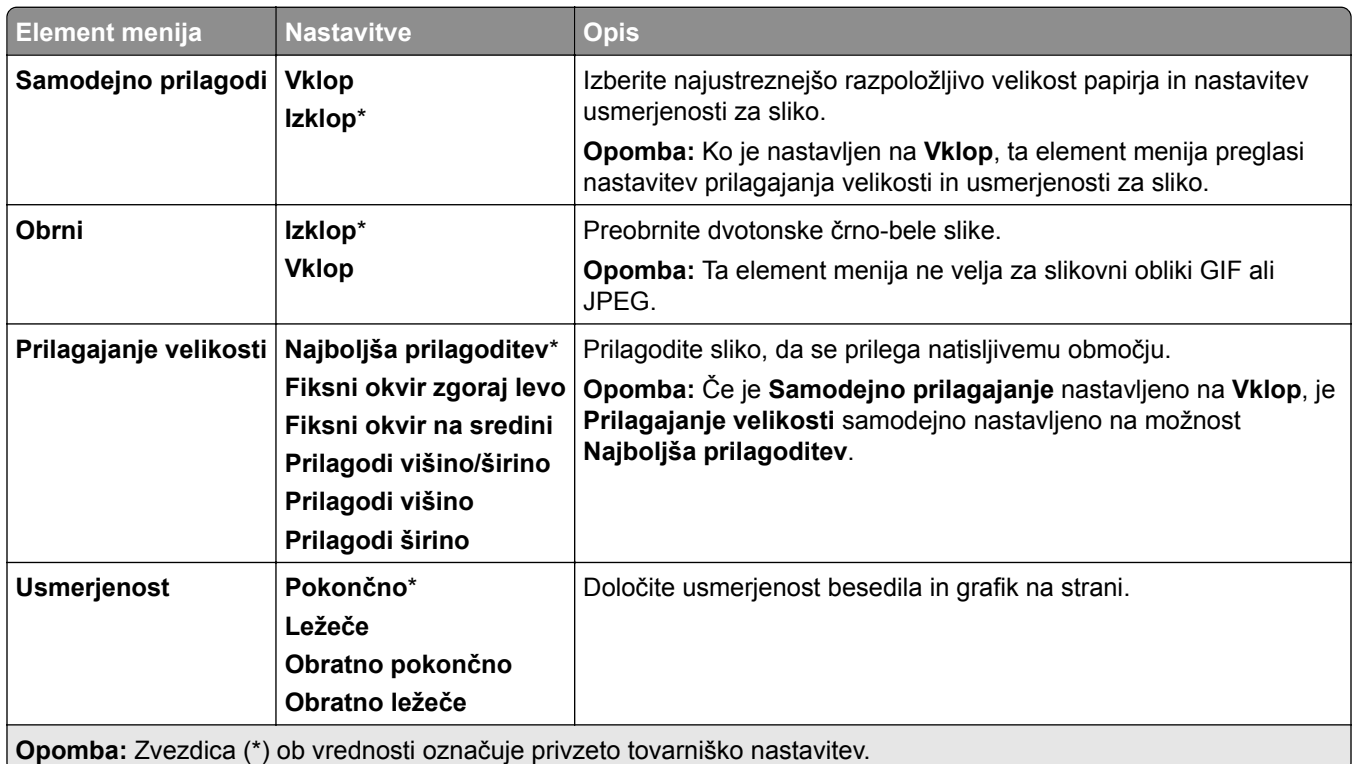

# **Papir**

# **Konfiguracija pladnja**

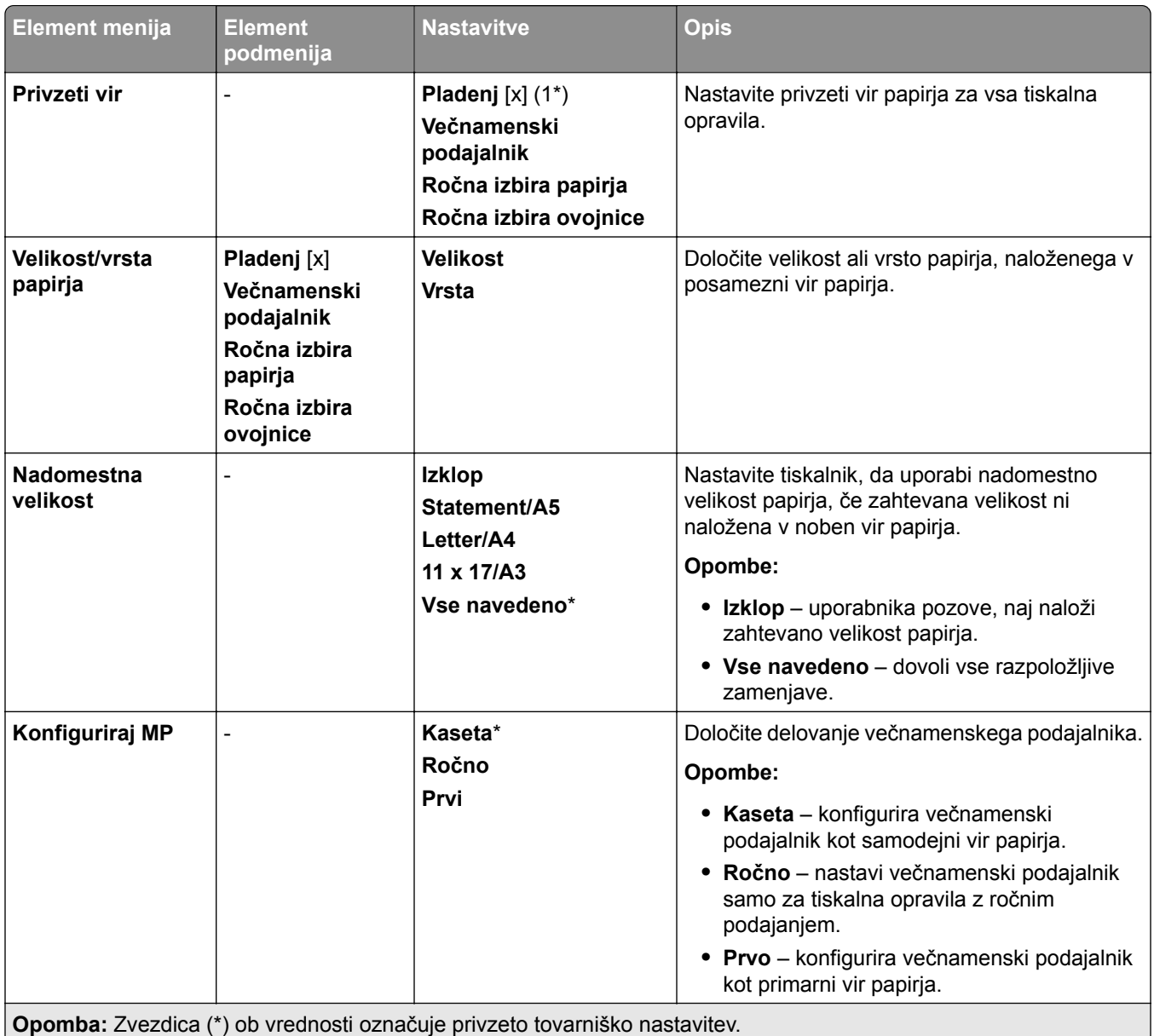

# **Konfiguracija medija**

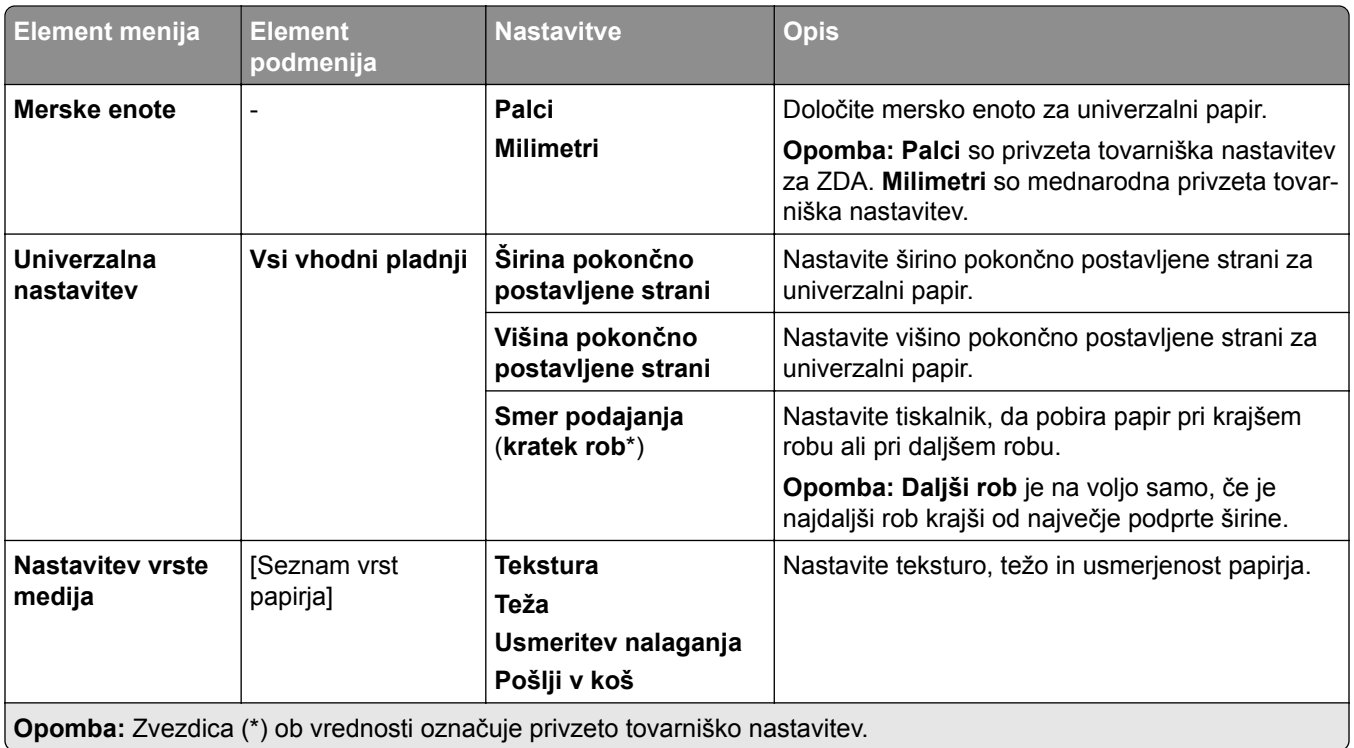

# **Konfiguracija koša**

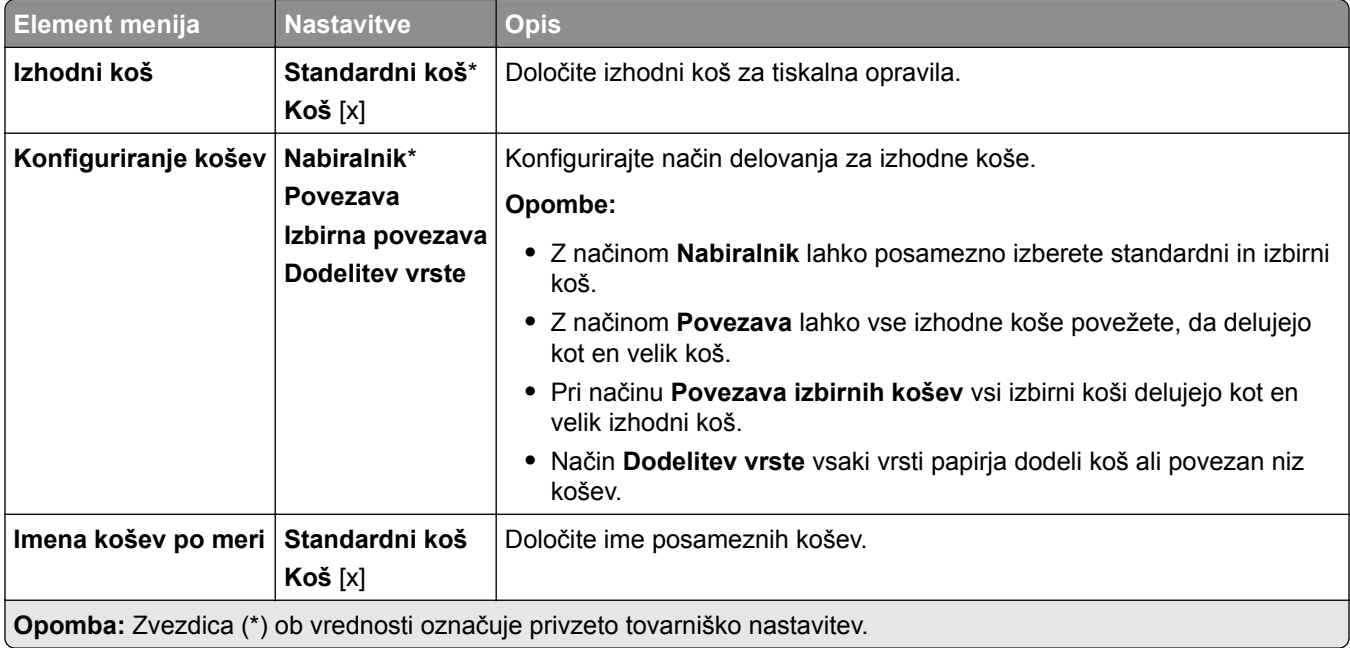

# **Pogon USB**

### **Tiskanje z bliskovnega pogona**

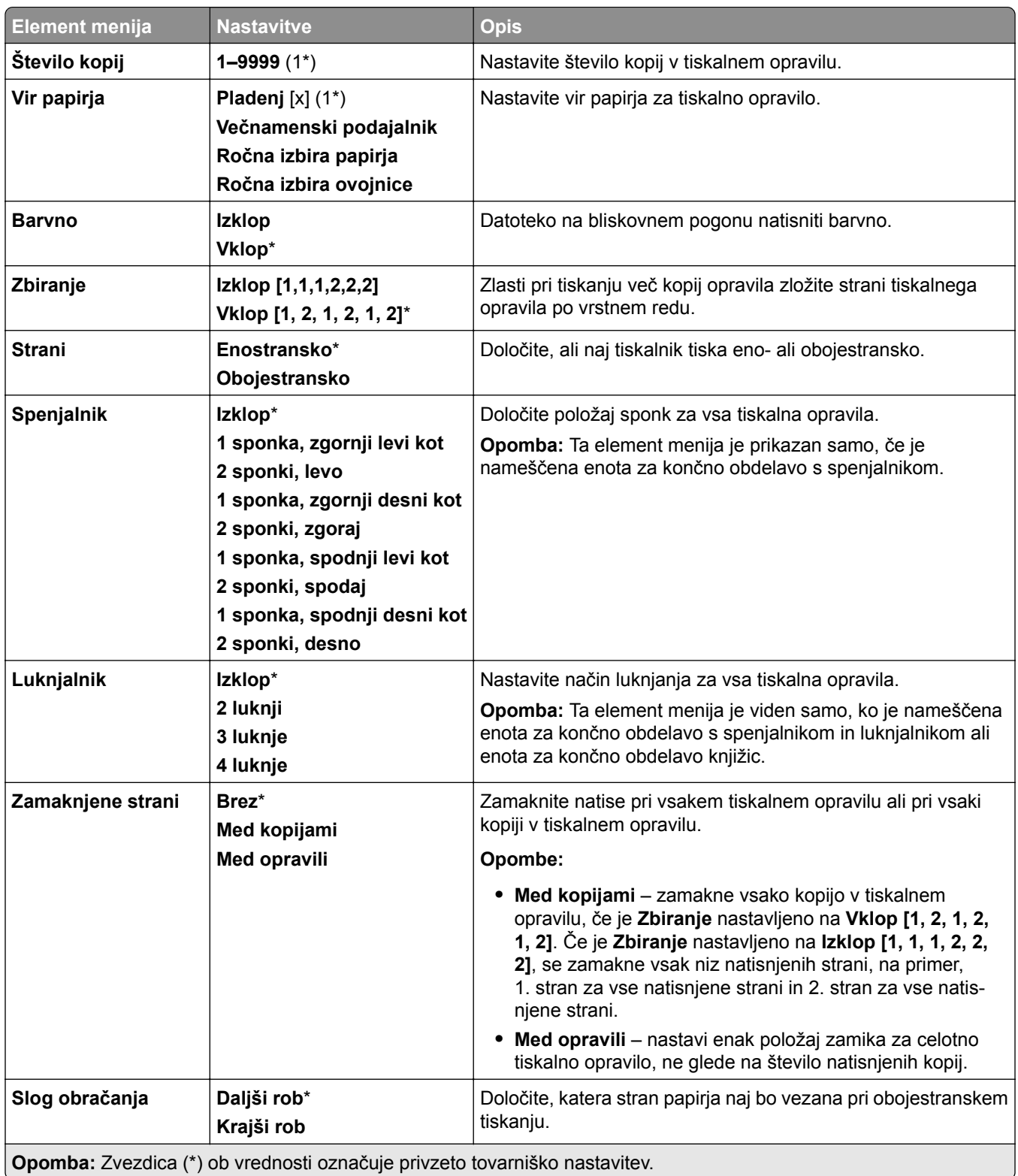

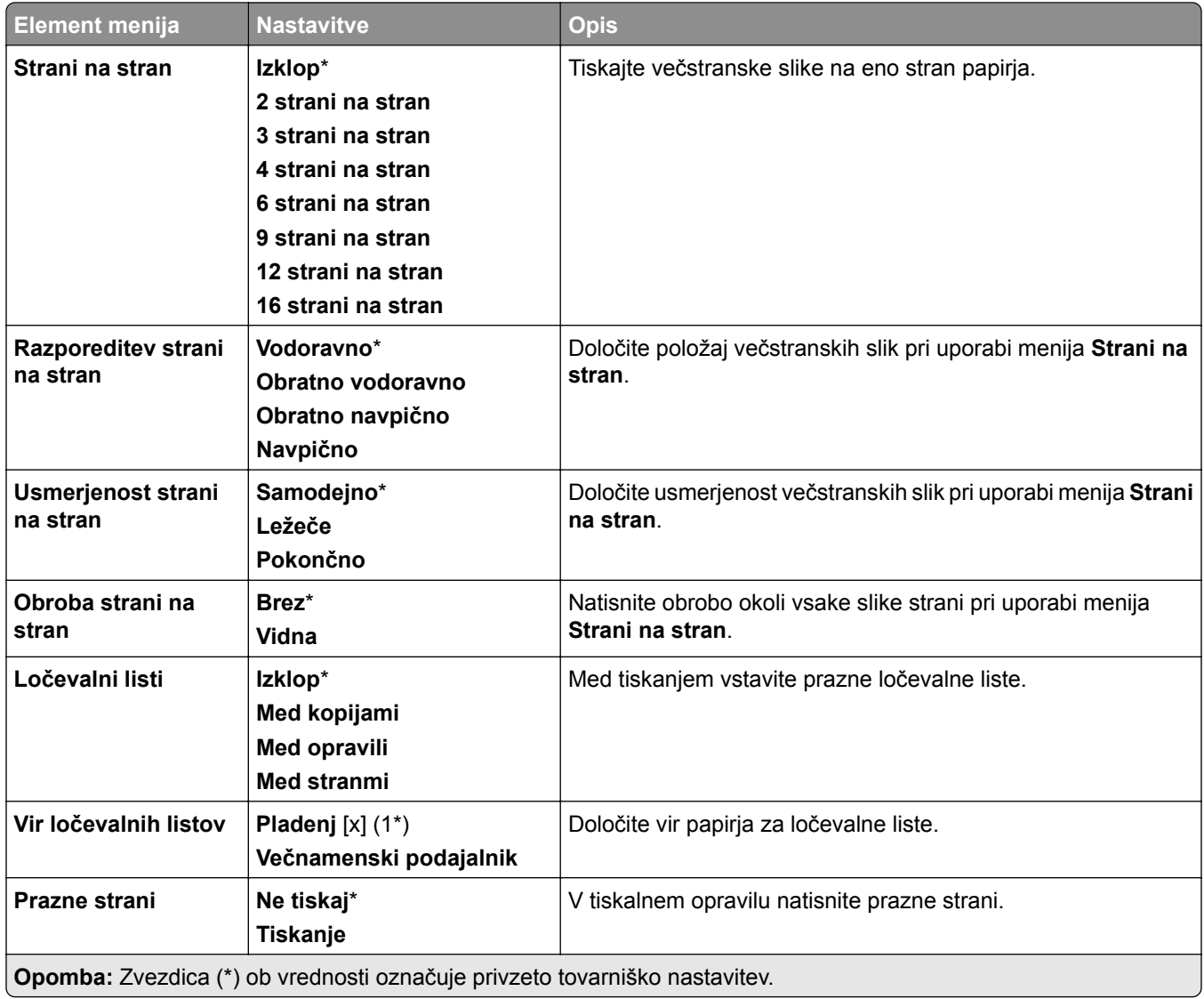

# **Omrežje/vrata**

# **Pregled omrežja**

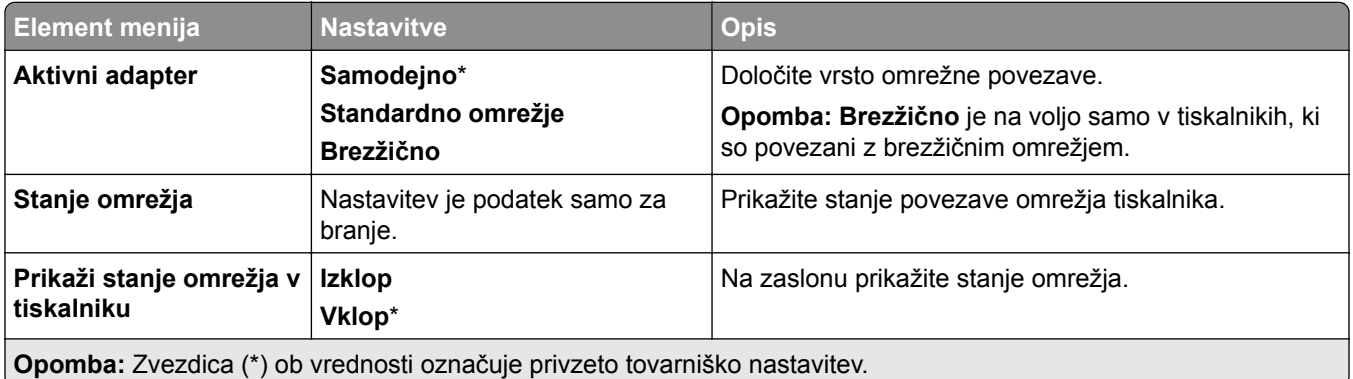

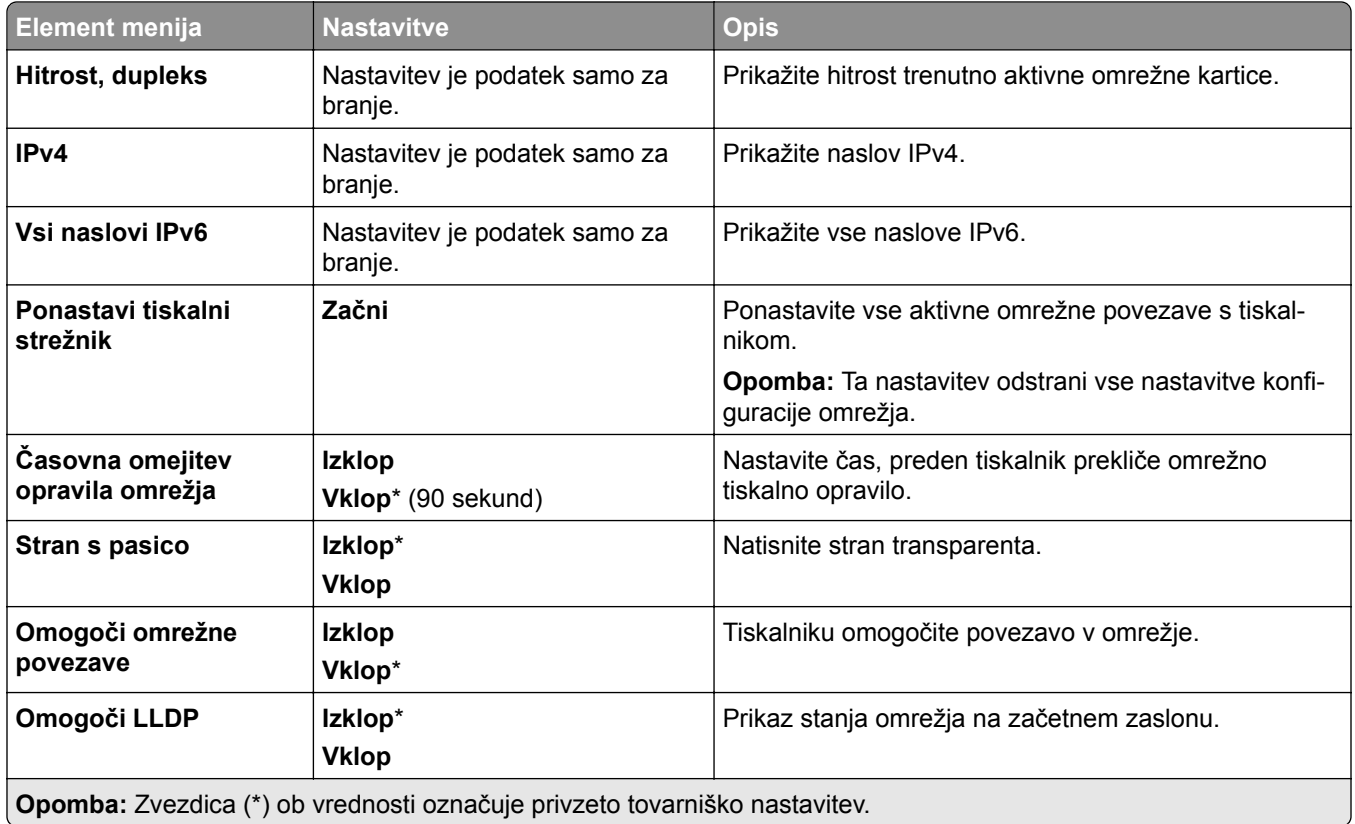

### **Brezžično**

**Opomba:** Meni je na voljo samo pri tiskalnikih, ki so povezani z brezžičnim omrežjem, in tiskalnikih z brezžičnim omrežnim vmesnikom.

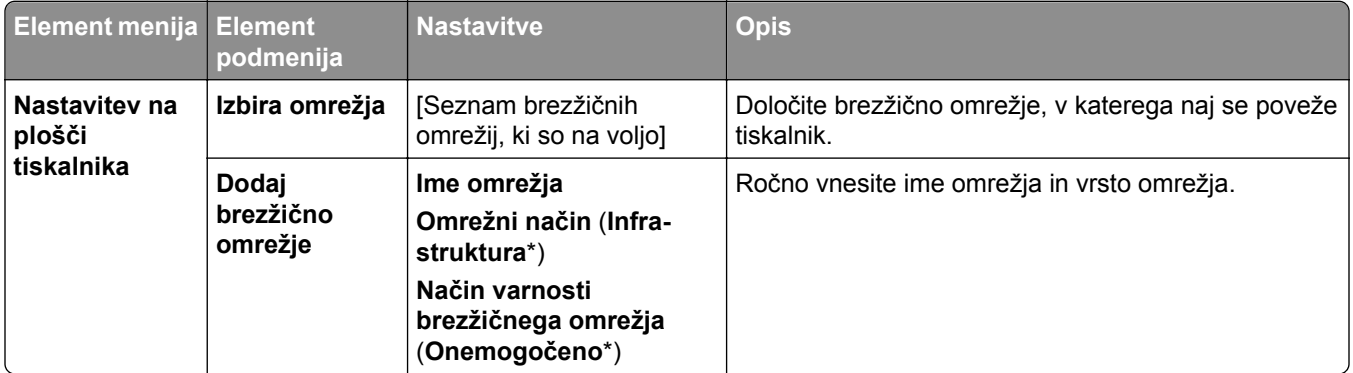

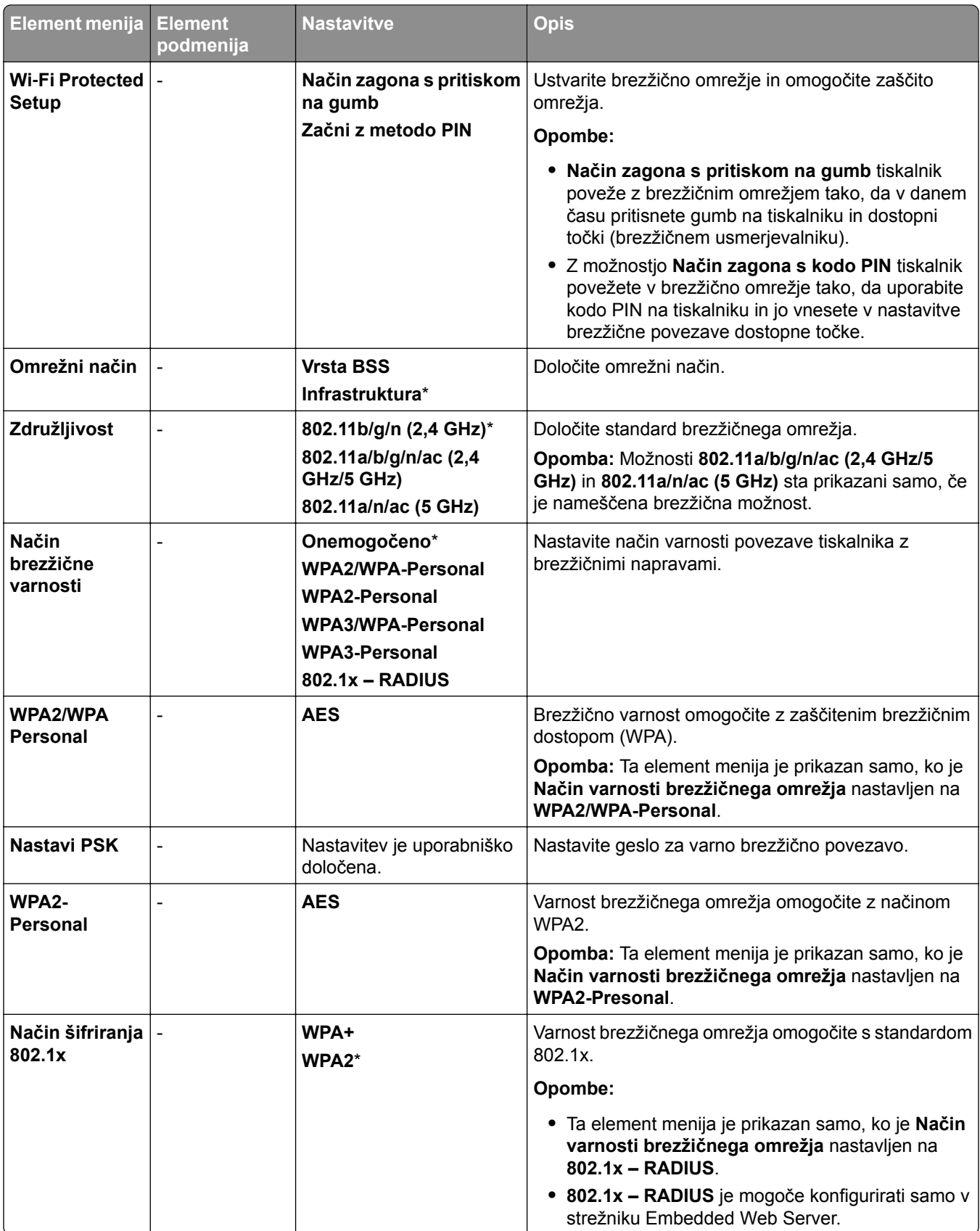

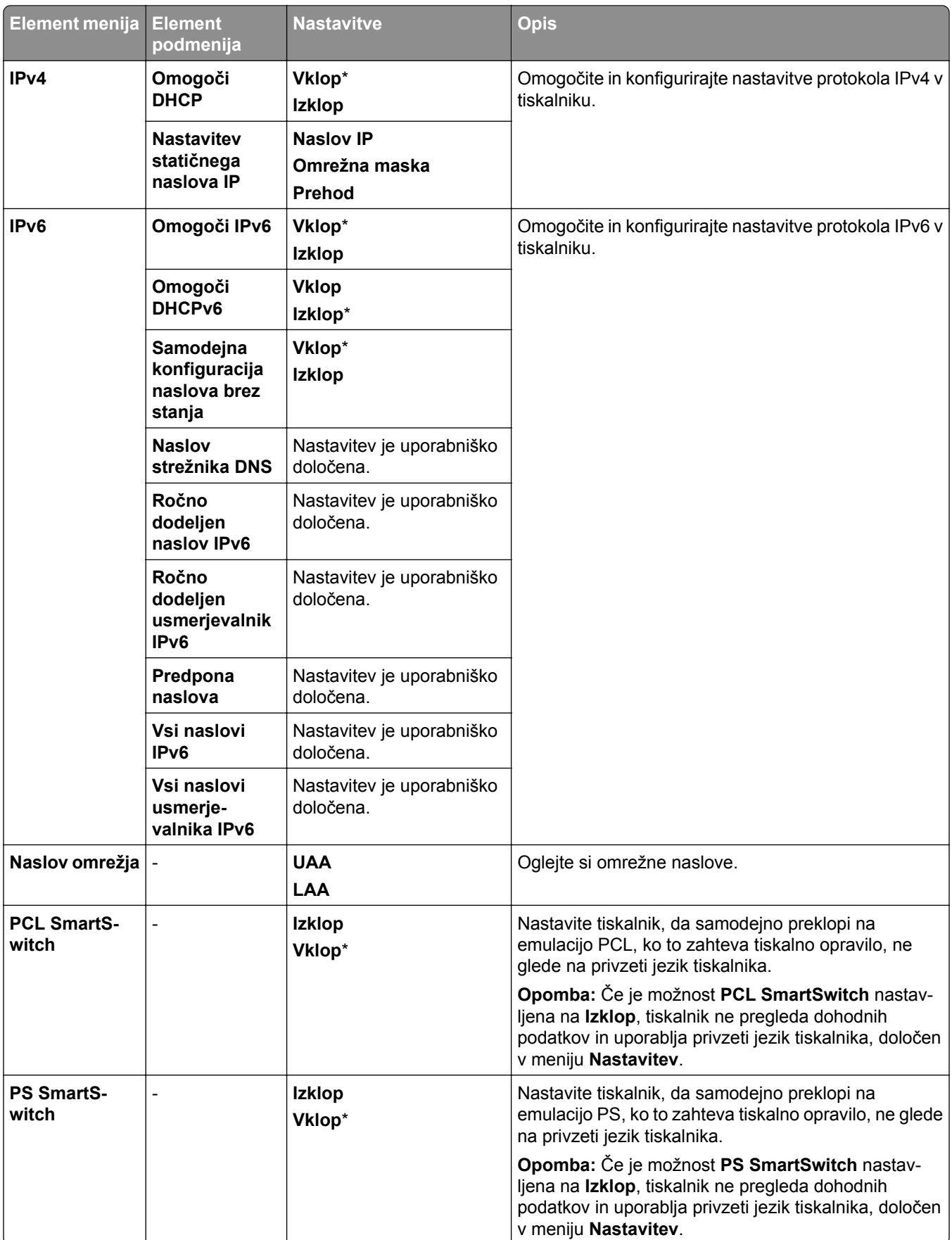

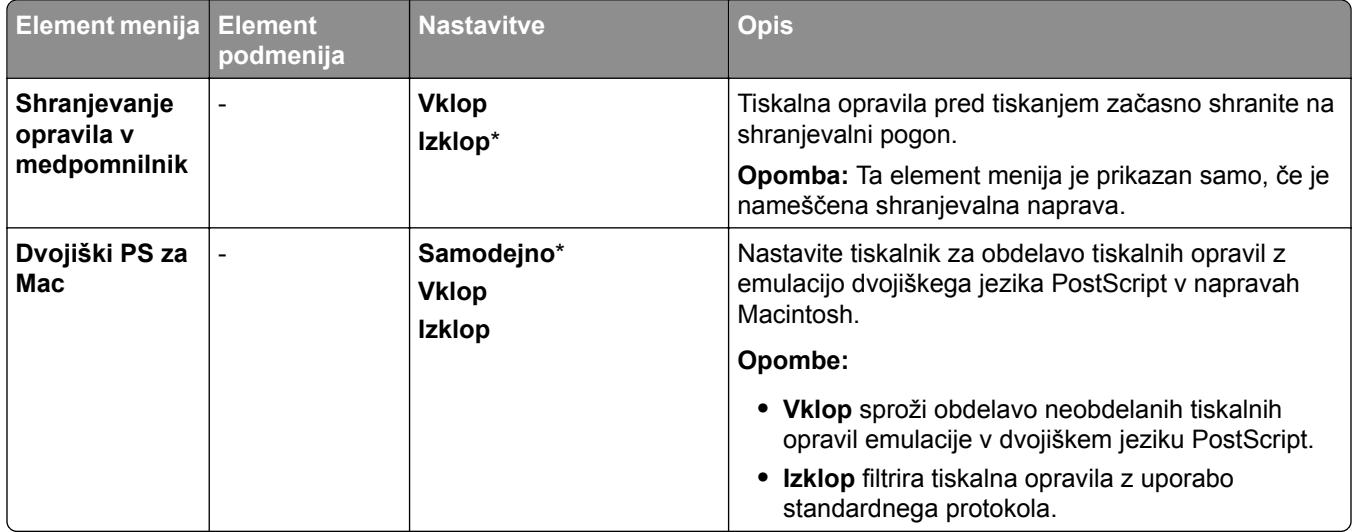

#### **Wi-Fi Direct**

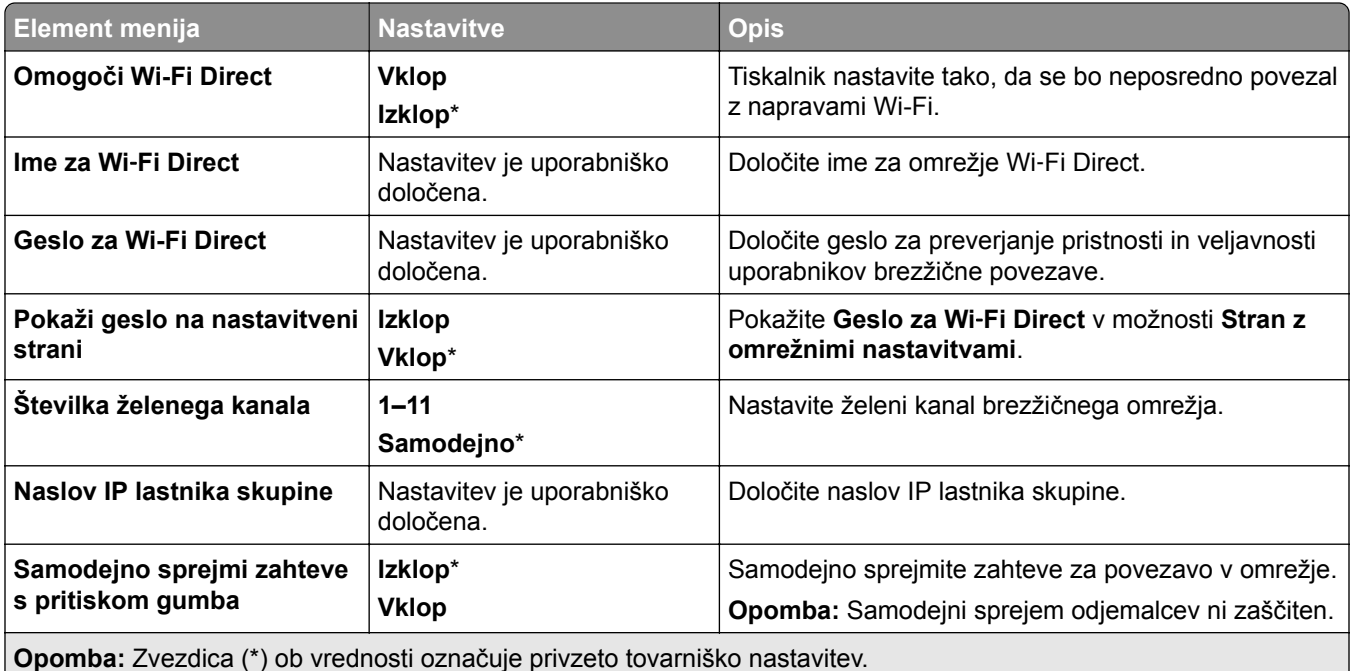

# **Upravljanje mobilnih storitev**

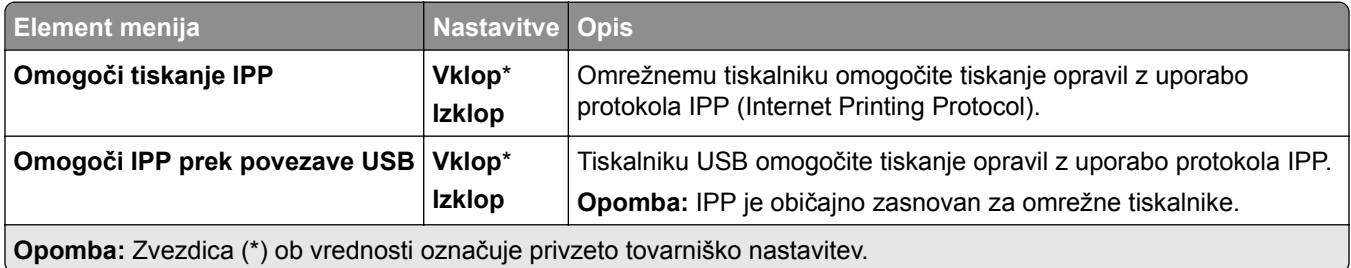

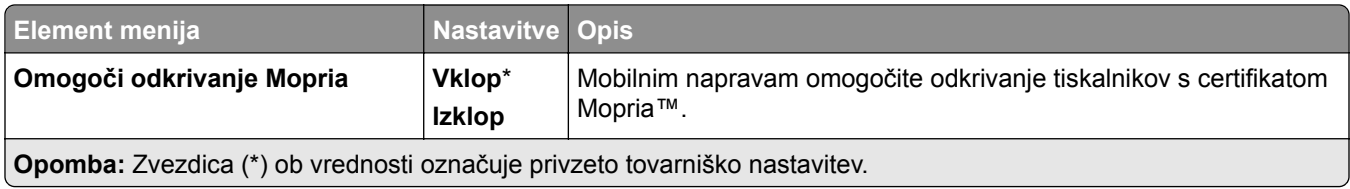

#### **Ethernet**

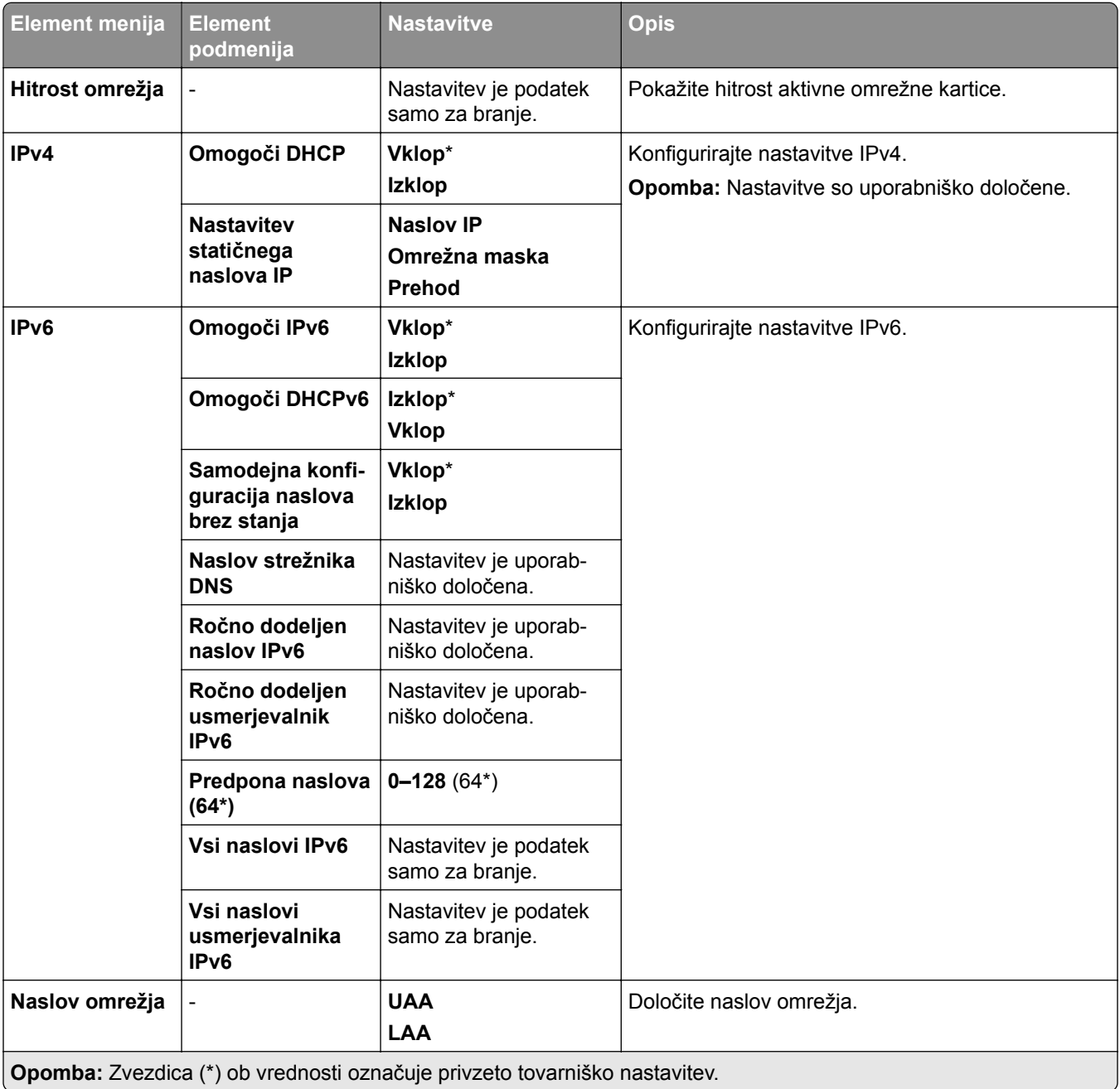

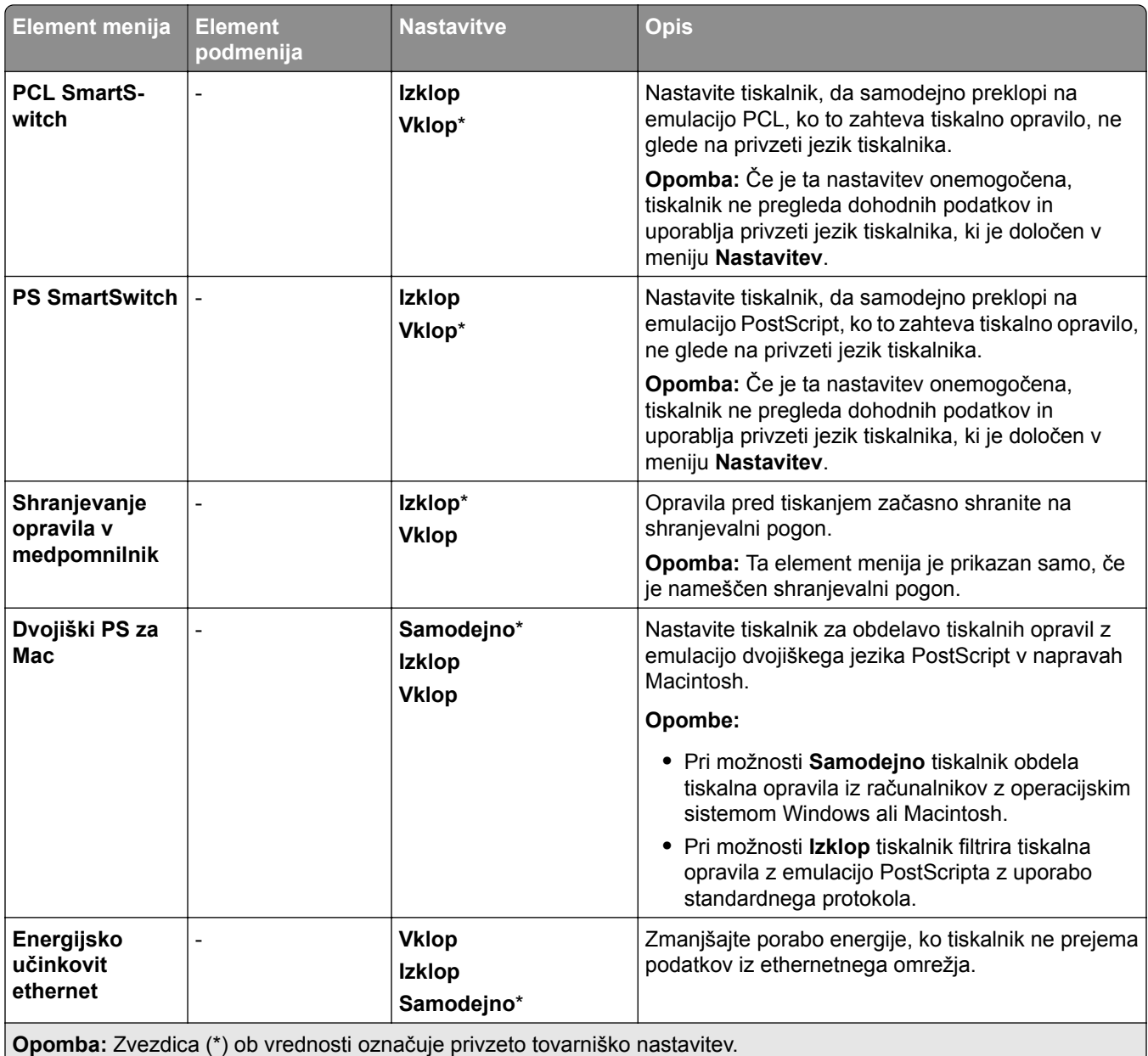

#### **TCP/IP**

**Opomba:** Ta meni je samo v omrežnih tiskalnikih ali tiskalnikih, ki so povezani s tiskalnimi strežniki.

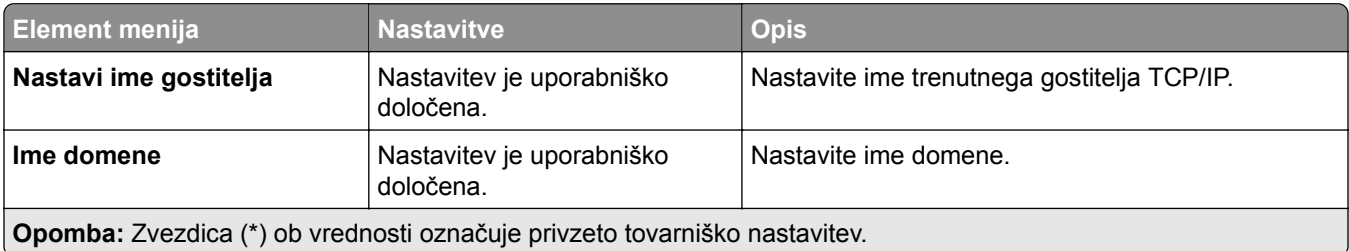

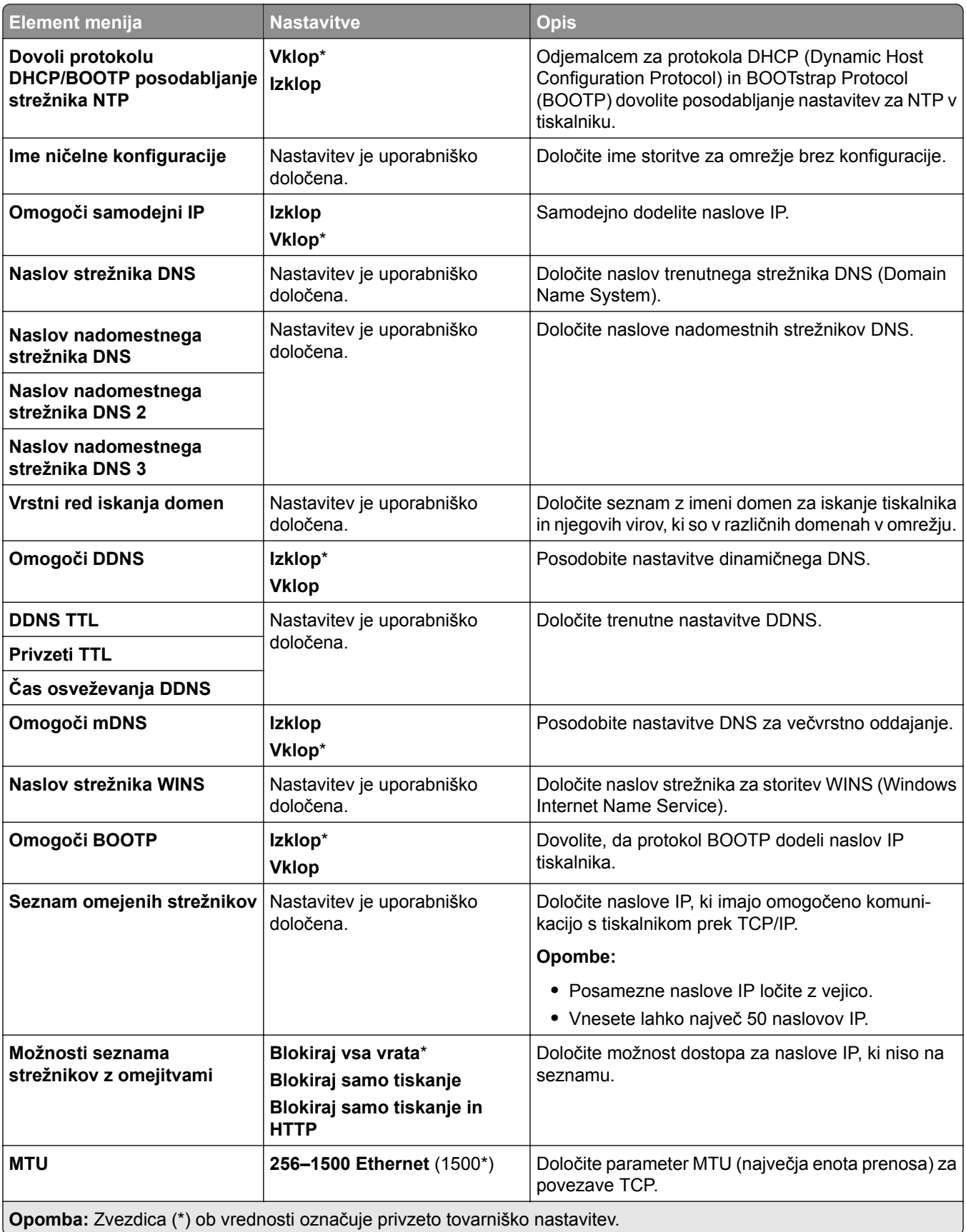

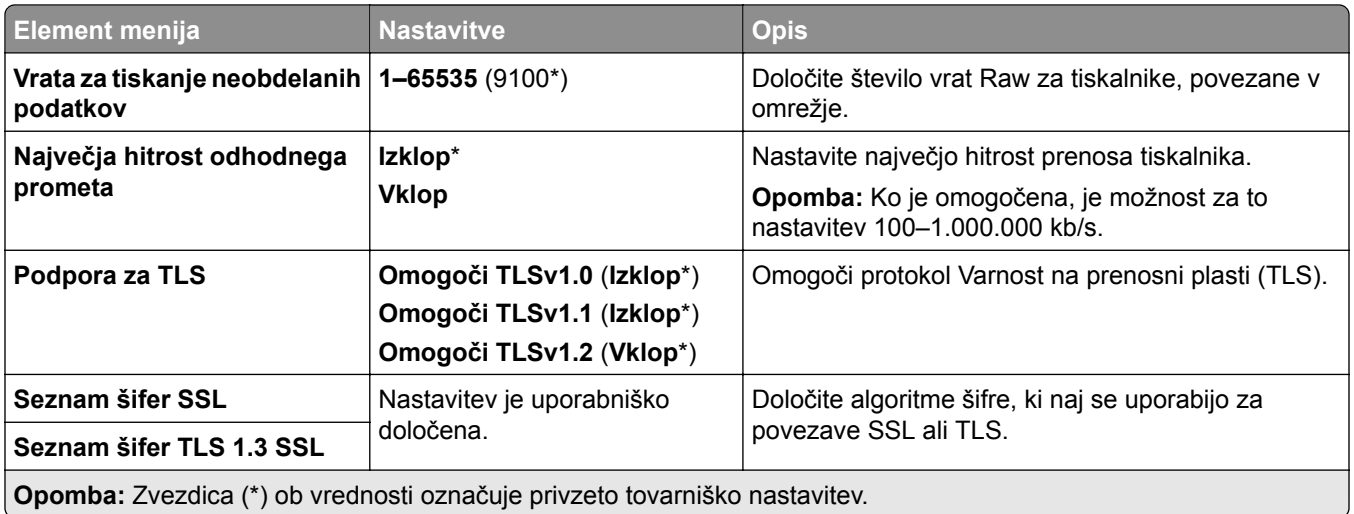

#### **SNMP**

**Opomba:** Ta meni najdete samo v omrežnih tiskalnikih ali tiskalnikih, ki so povezani s tiskalnimi strežniki.

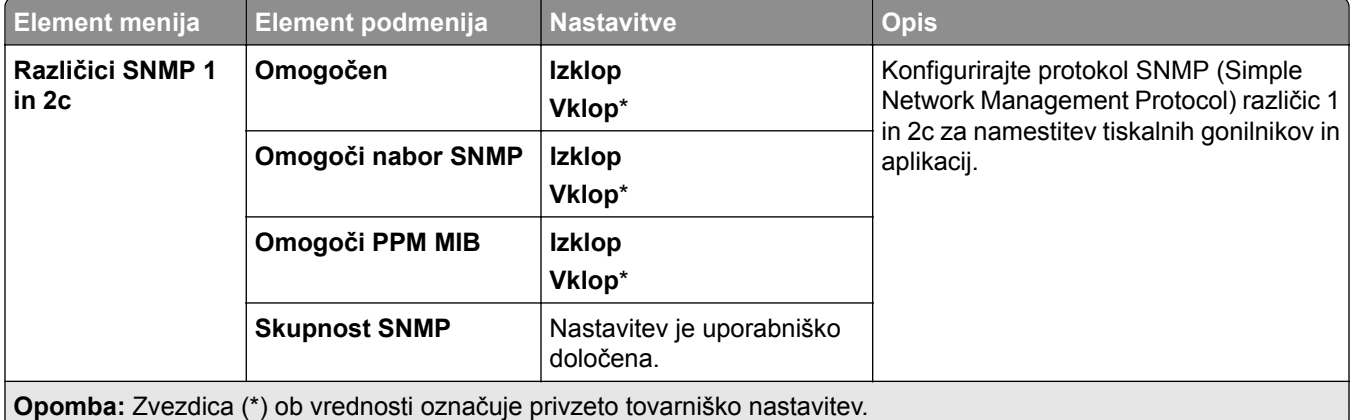

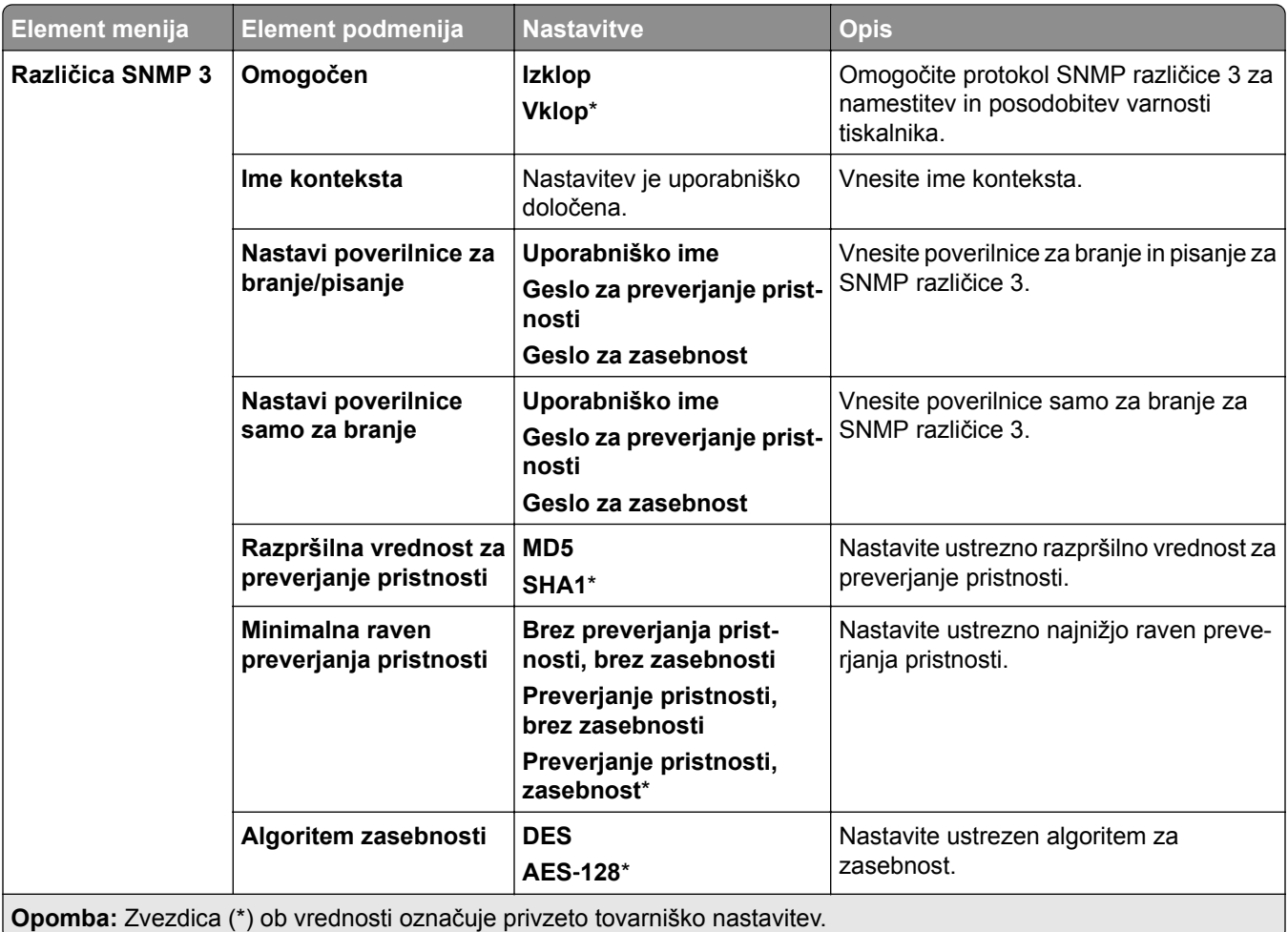

#### **IPSec**

**Opomba:** Ta meni najdete samo v omrežnih tiskalnikih ali tiskalnikih, ki so povezani s tiskalnimi strežniki.

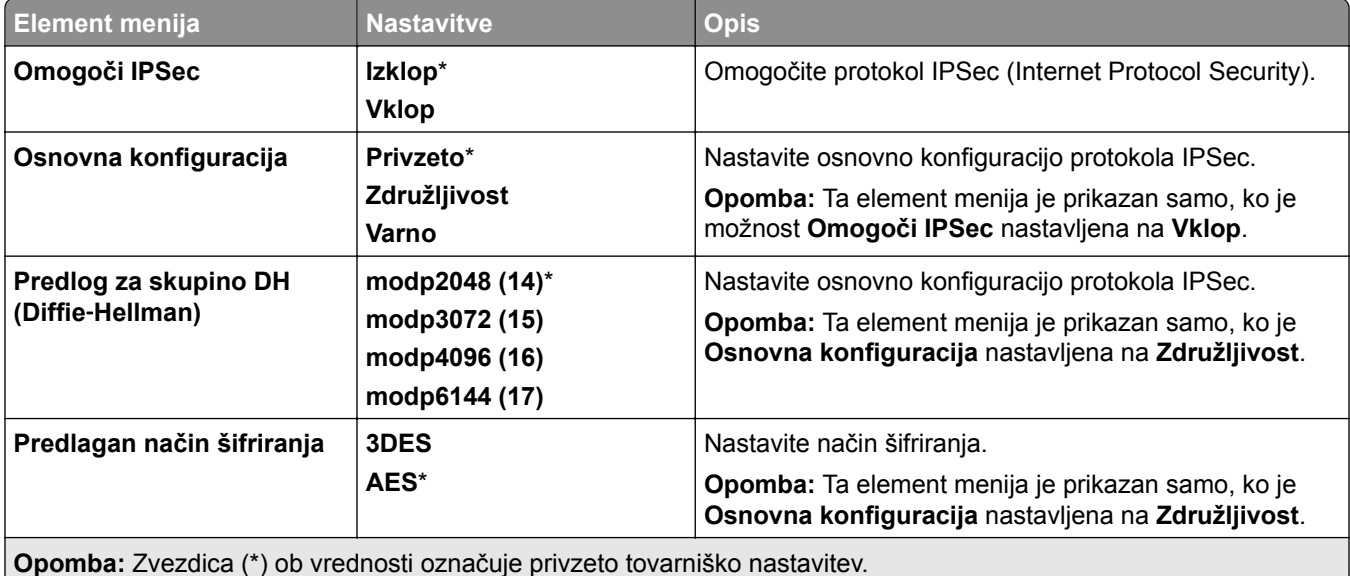

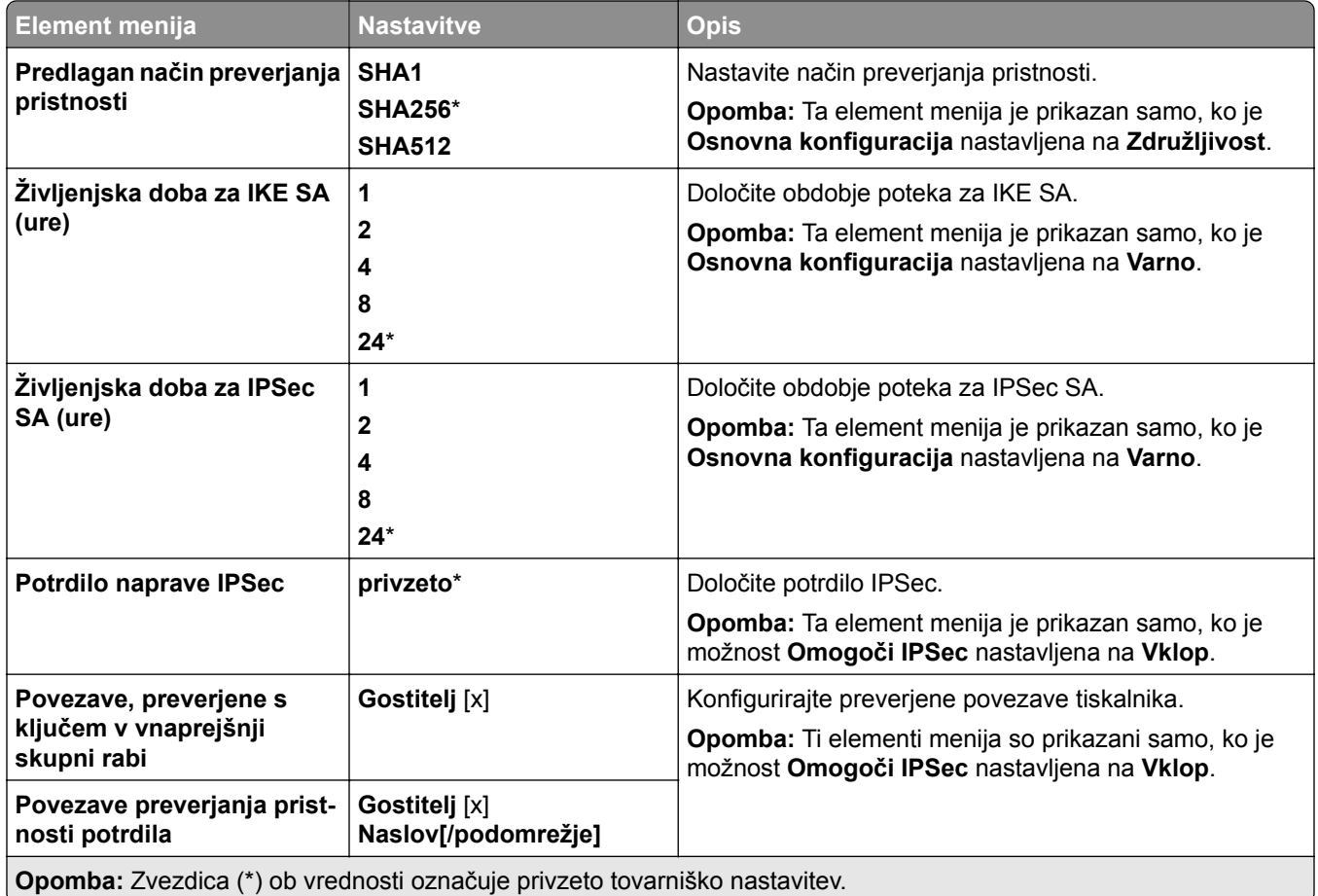

#### **802.1x**

**Opomba:** Ta meni najdete samo v omrežnih tiskalnikih ali tiskalnikih, ki so povezani s tiskalnimi strežniki.

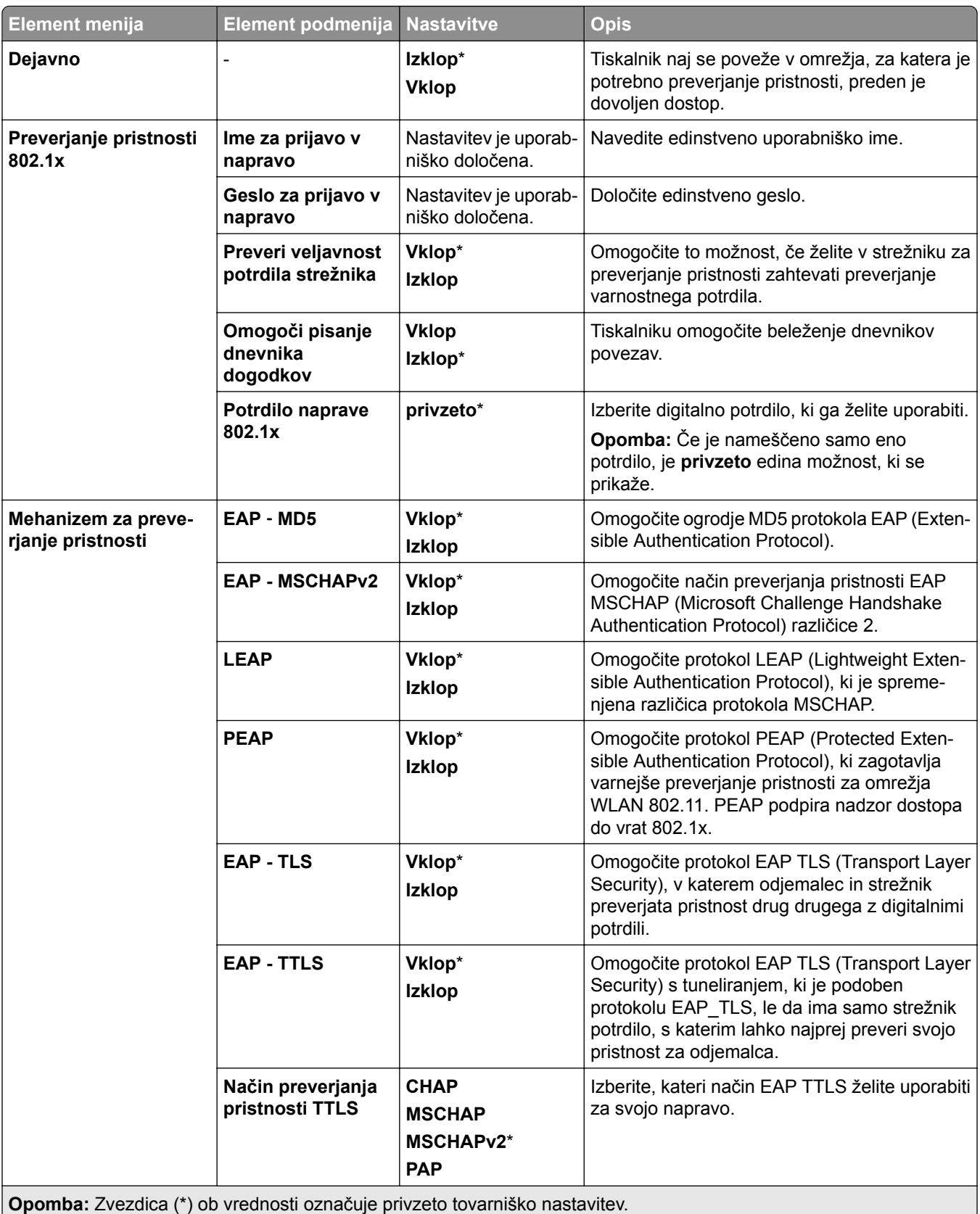

# **Konfiguracija LPD**

**Opomba:** Ta meni najdete samo v omrežnih tiskalnikih ali tiskalnikih, ki so povezani s tiskalnimi strežniki.

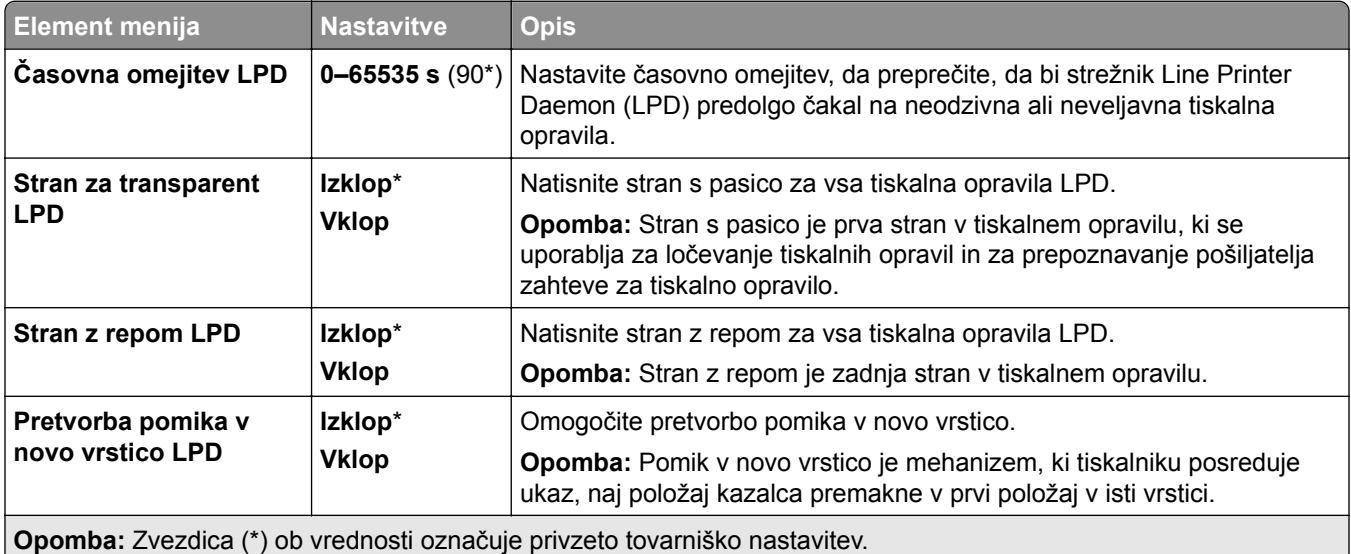

#### **Nastavitve HTTP/FTP**

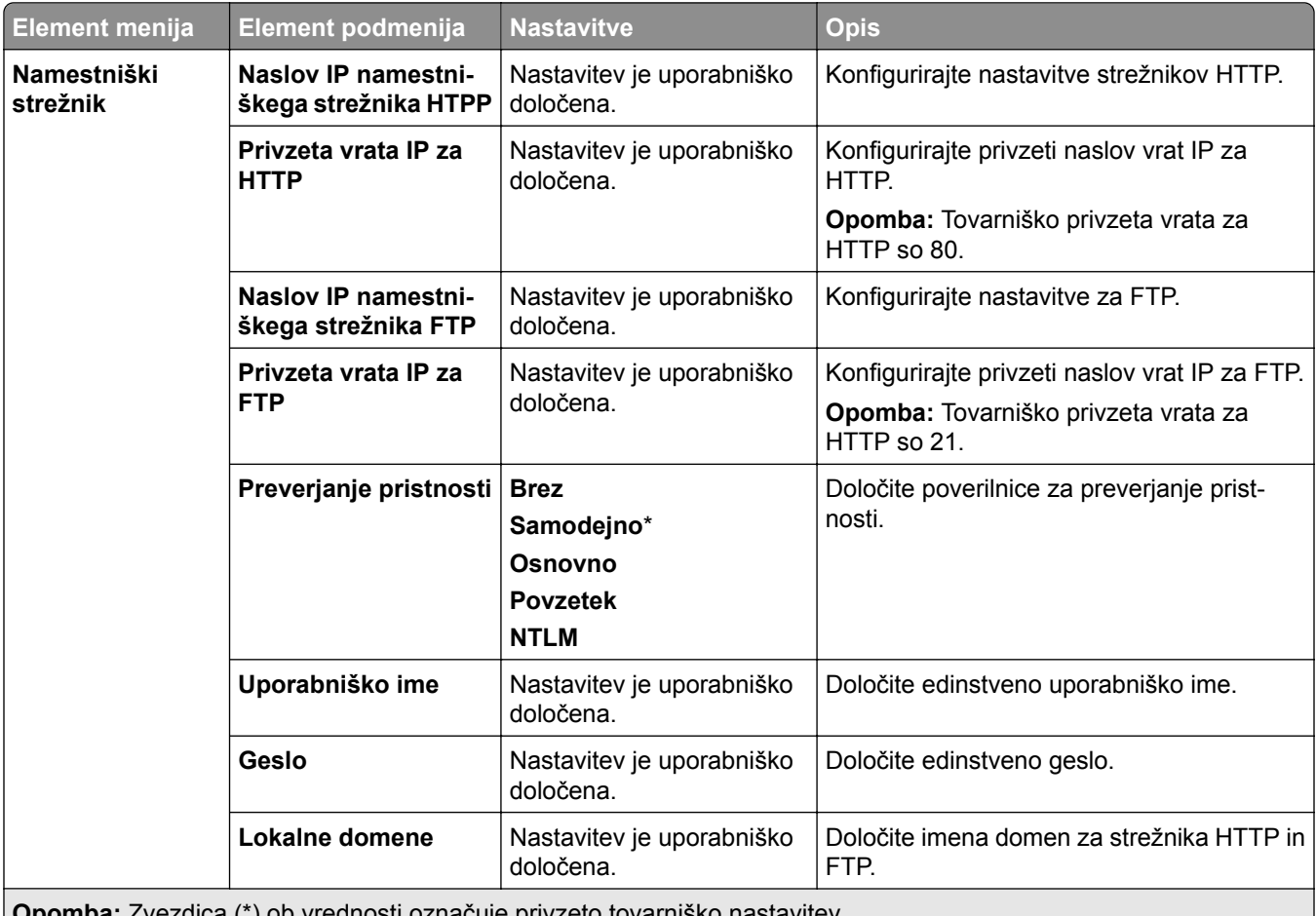

**Opomba:** Zvezdica (\*) ob vrednosti označuje privzeto tovarniško nastavitev.

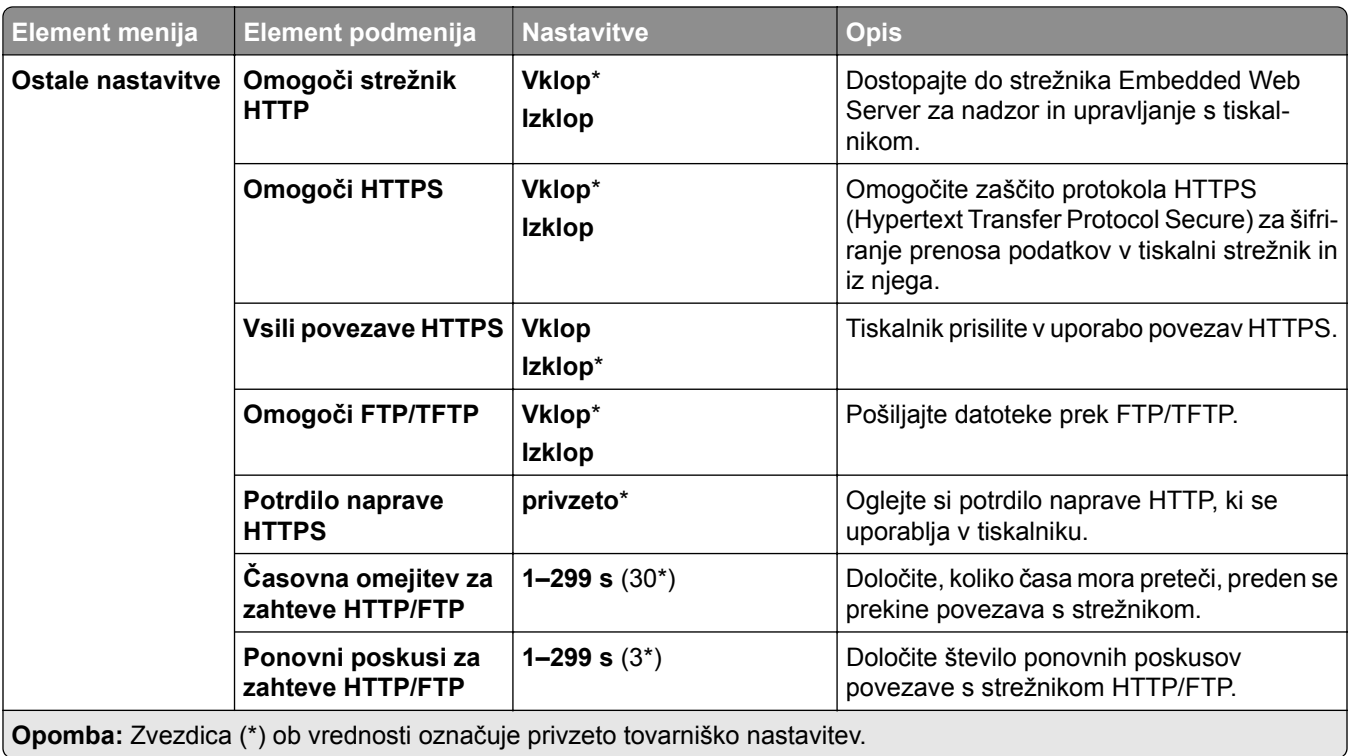

# **ThinPrint**

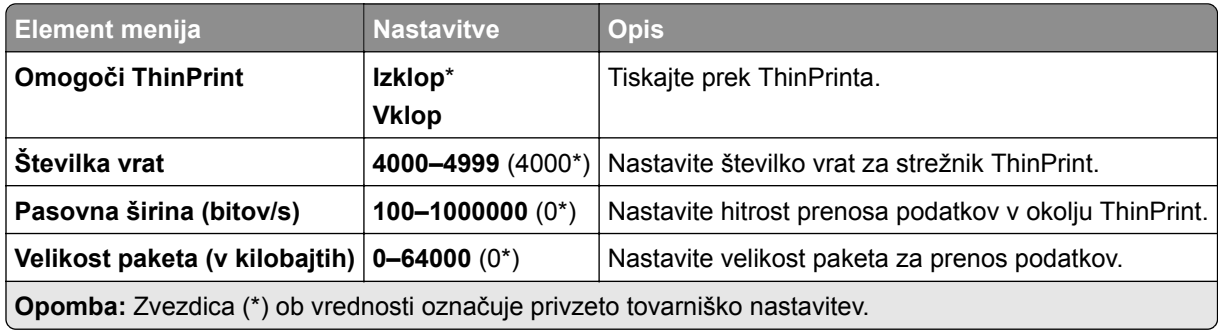

#### **USB**

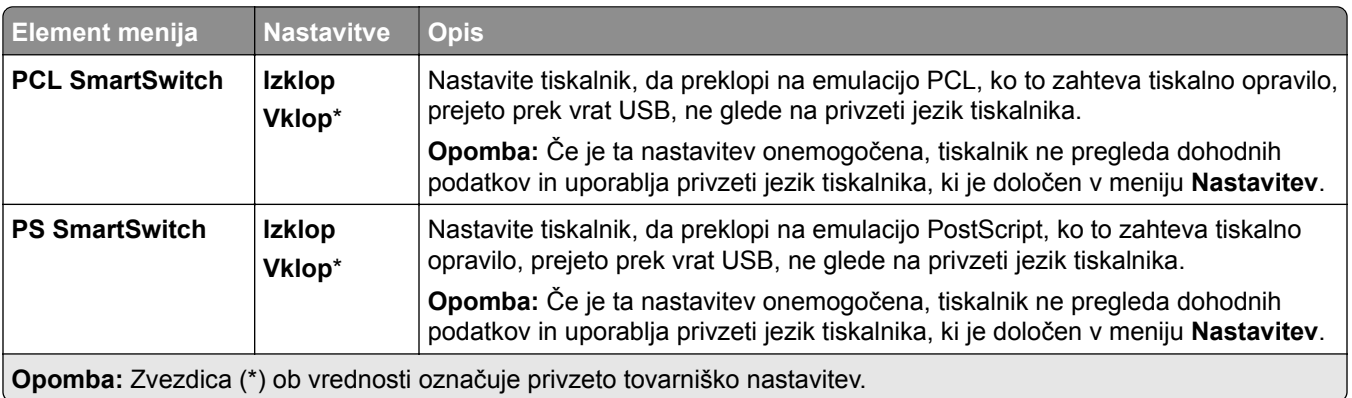

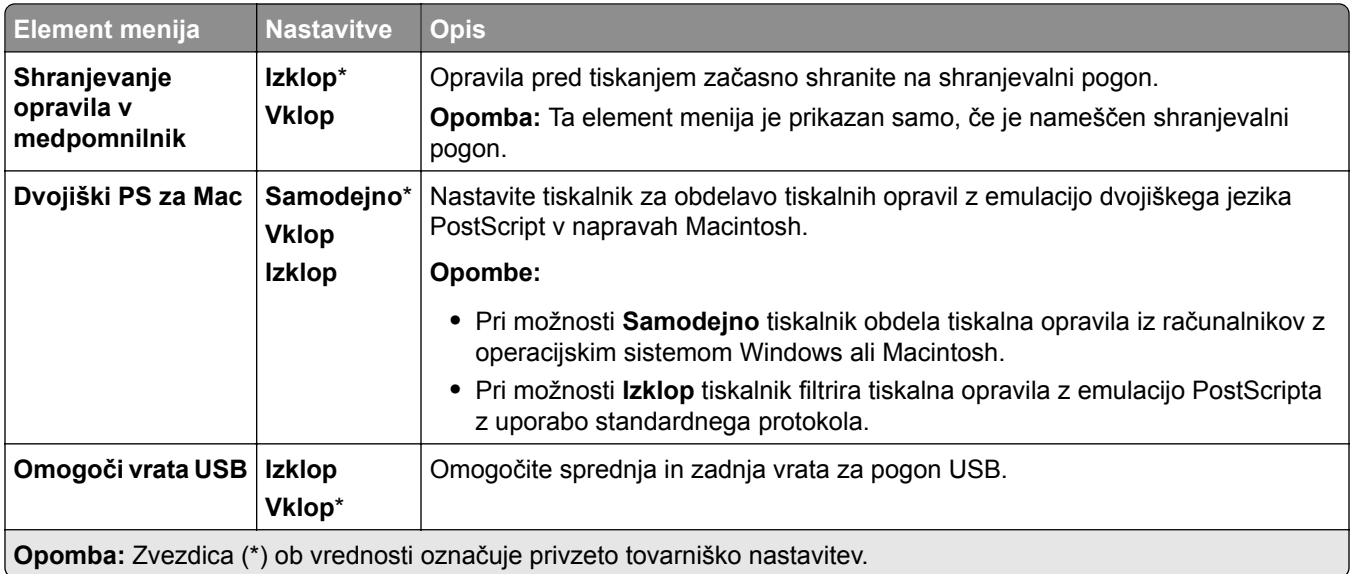

# **Omeji dostop do zunanjega omrežja**

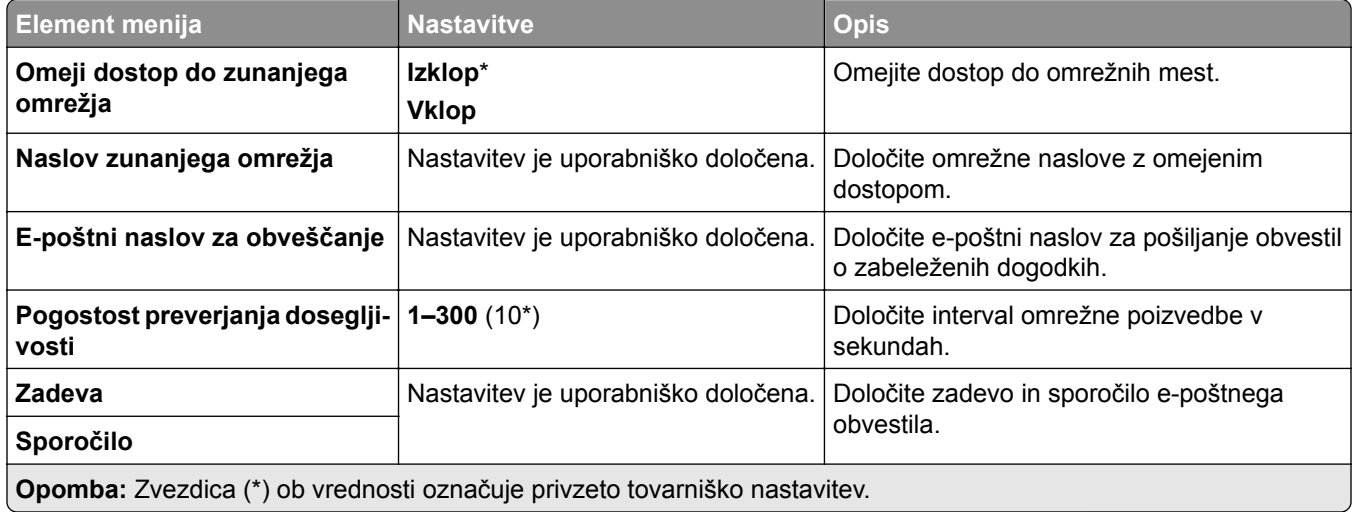
# **Varnost**

# **Načini prijave**

### **Upravljanje dovoljenj**

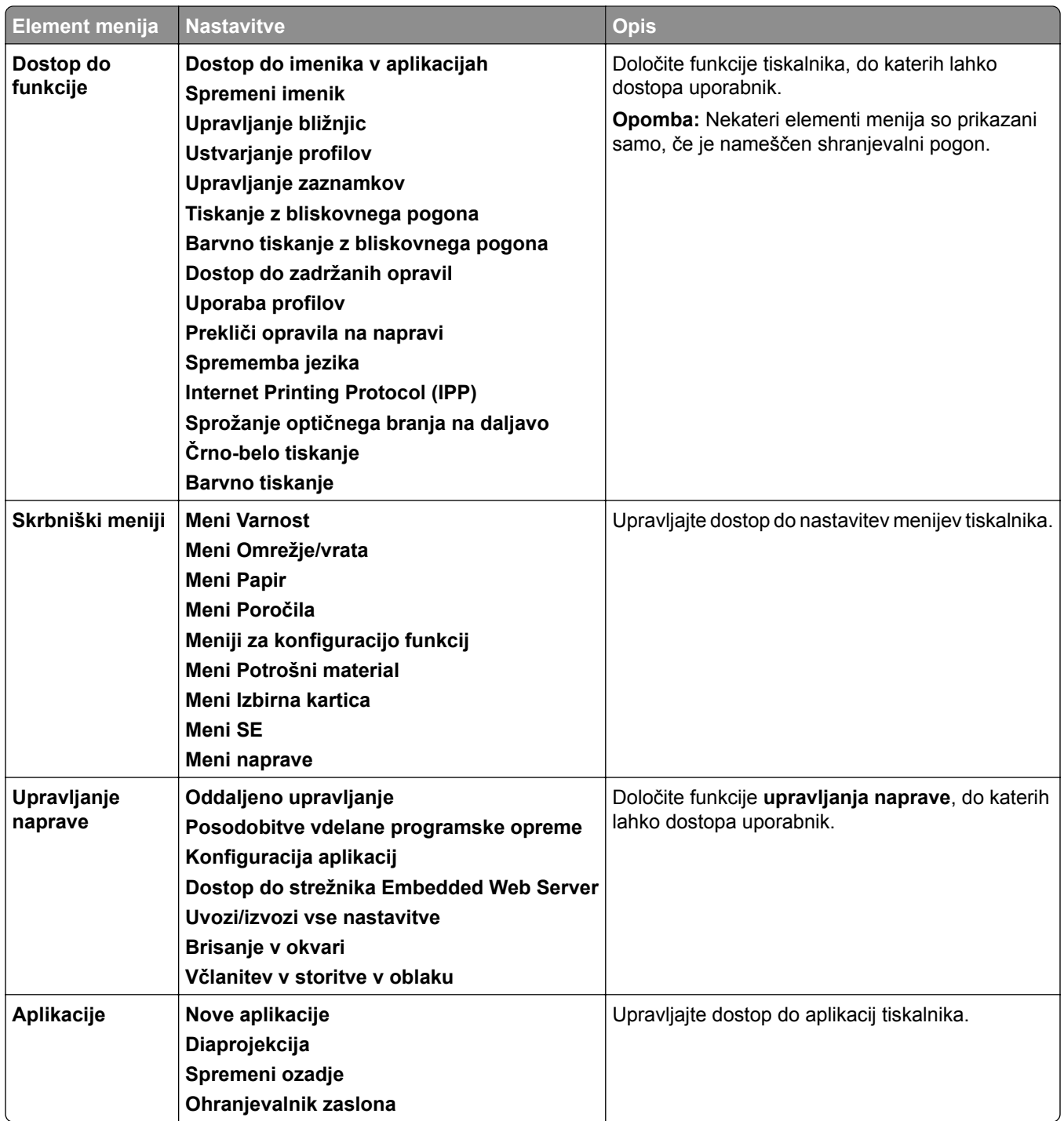

#### **Lokalni računi**

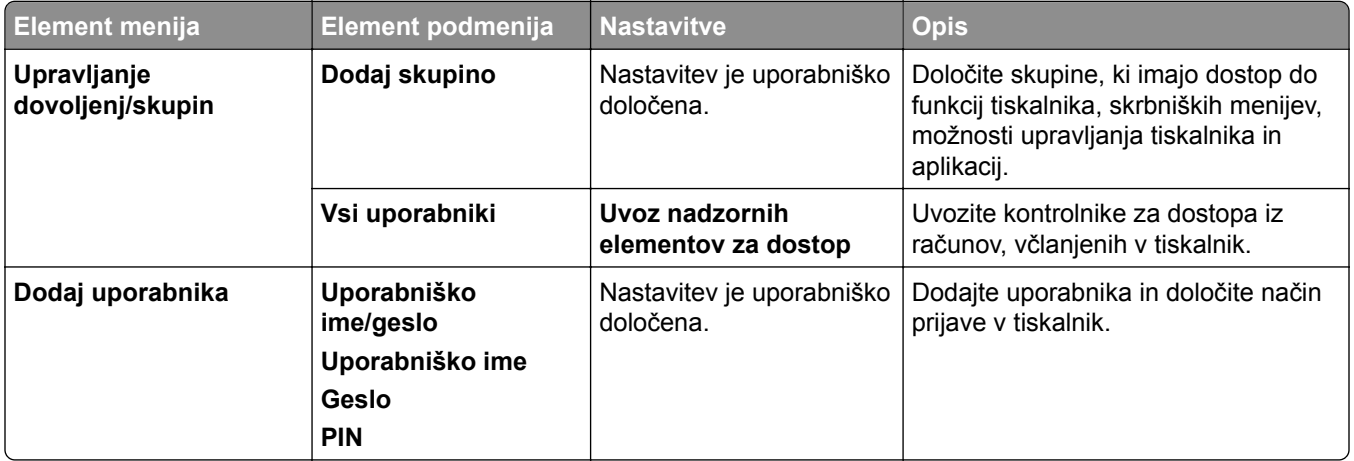

#### **Privzeti načini prijave**

**Opomba:** Ta meni se prikaže samo, ko je konfiguriran meni **Lokalni računi**.

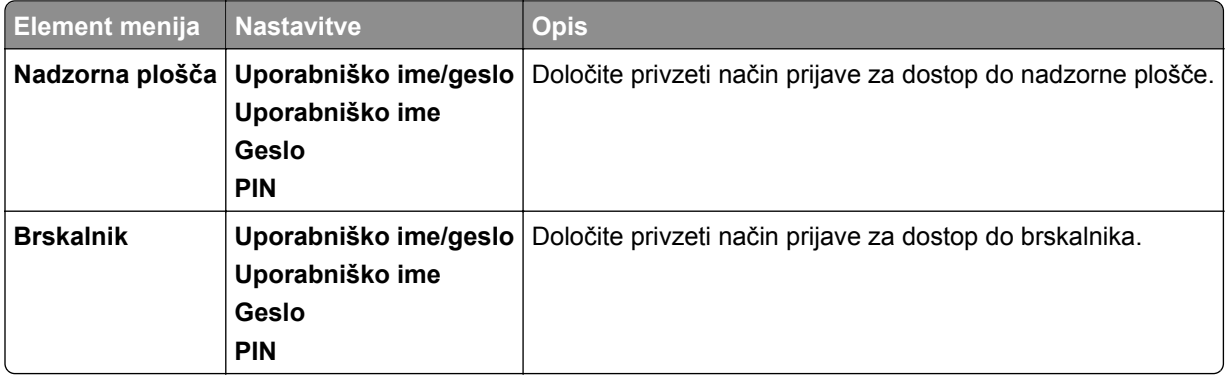

### **Razporeditev naprav USB**

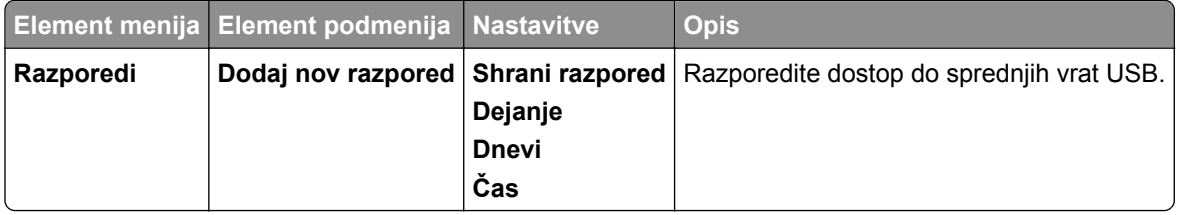

### **Dnevnik nadzora varnosti**

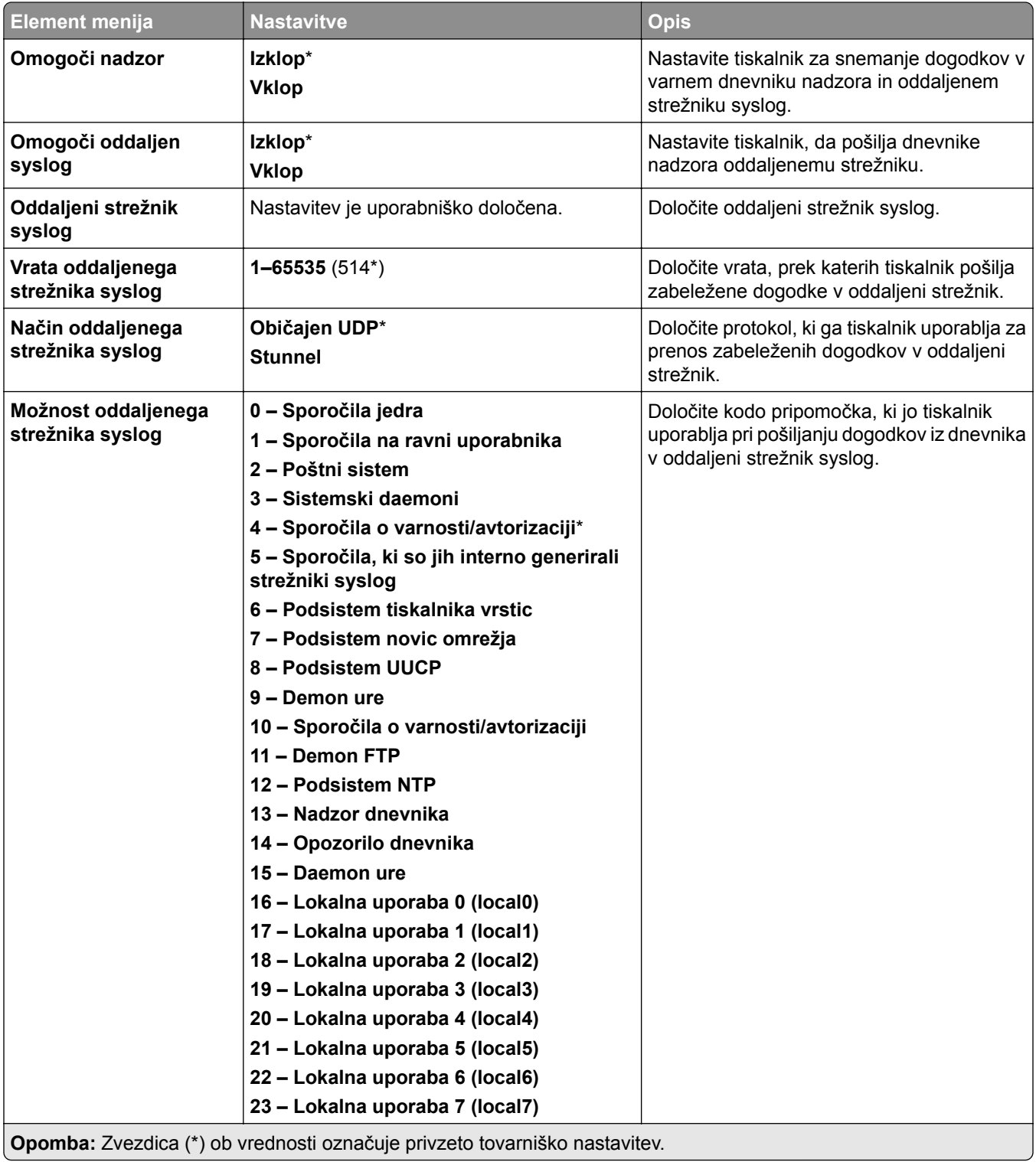

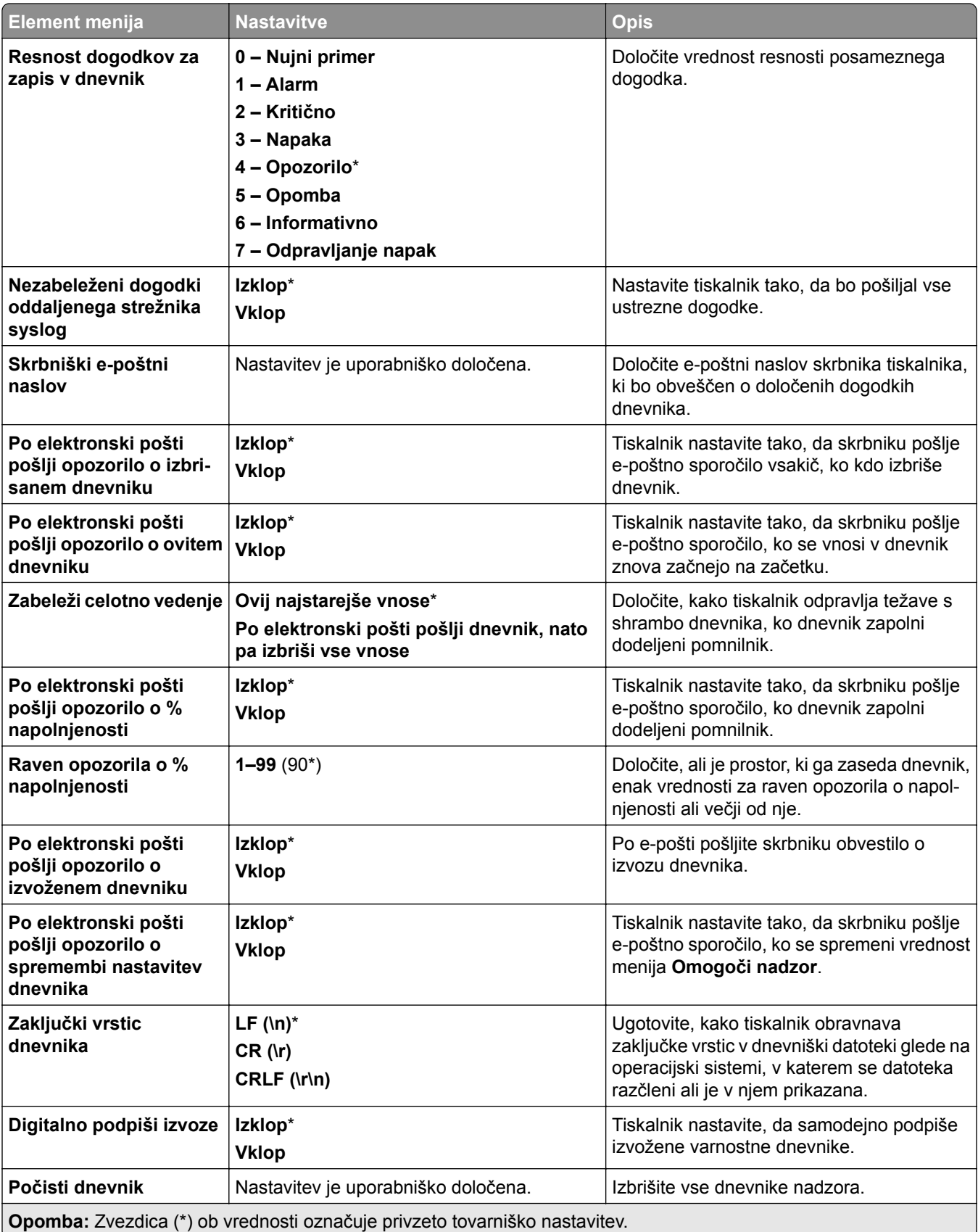

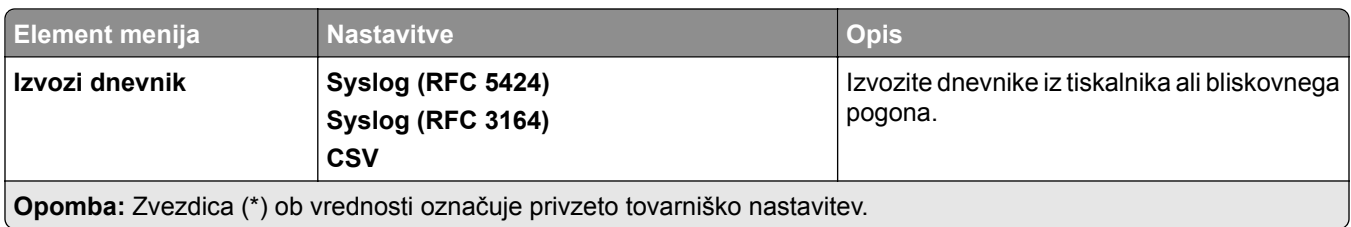

# **Omejitve prijave**

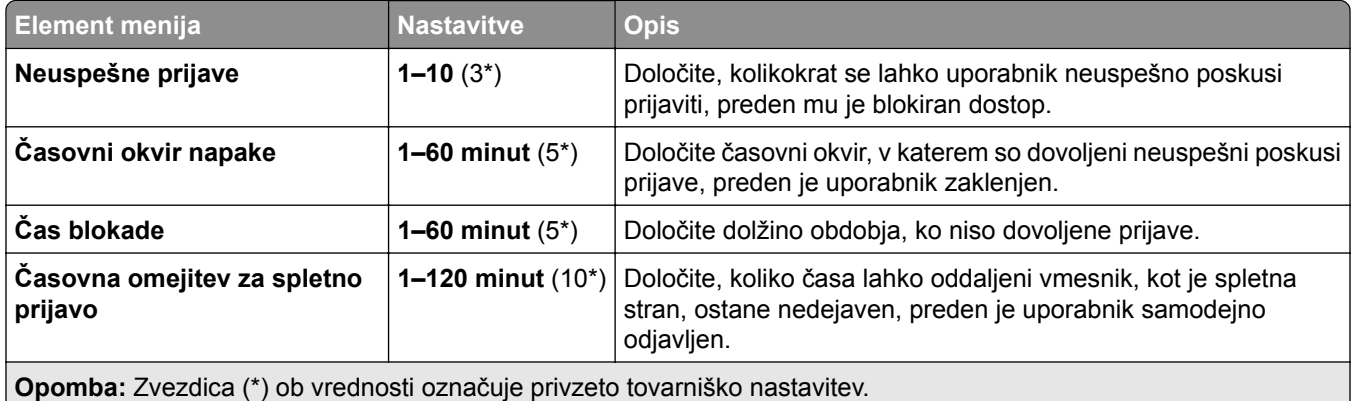

# **Nastavitev zaupnega tiskanja**

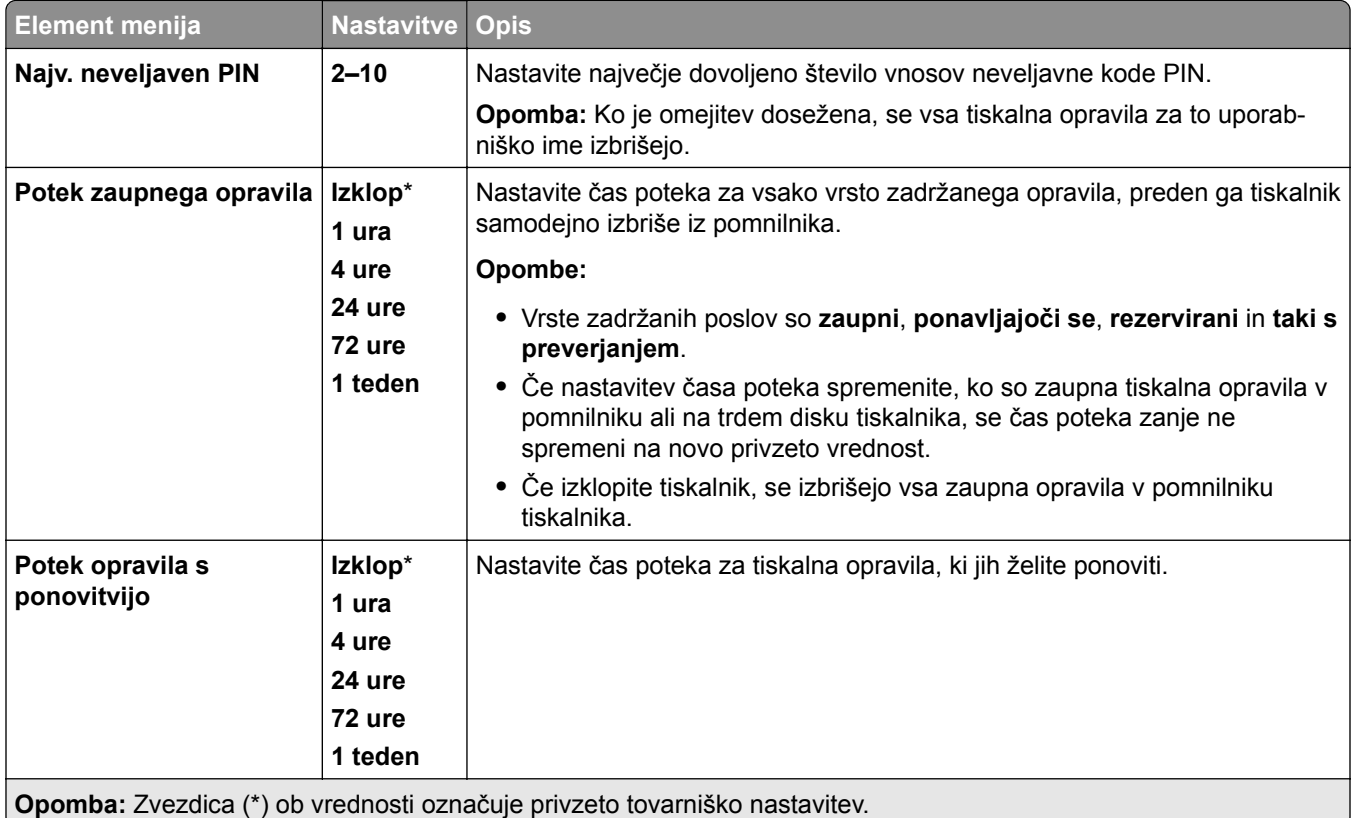

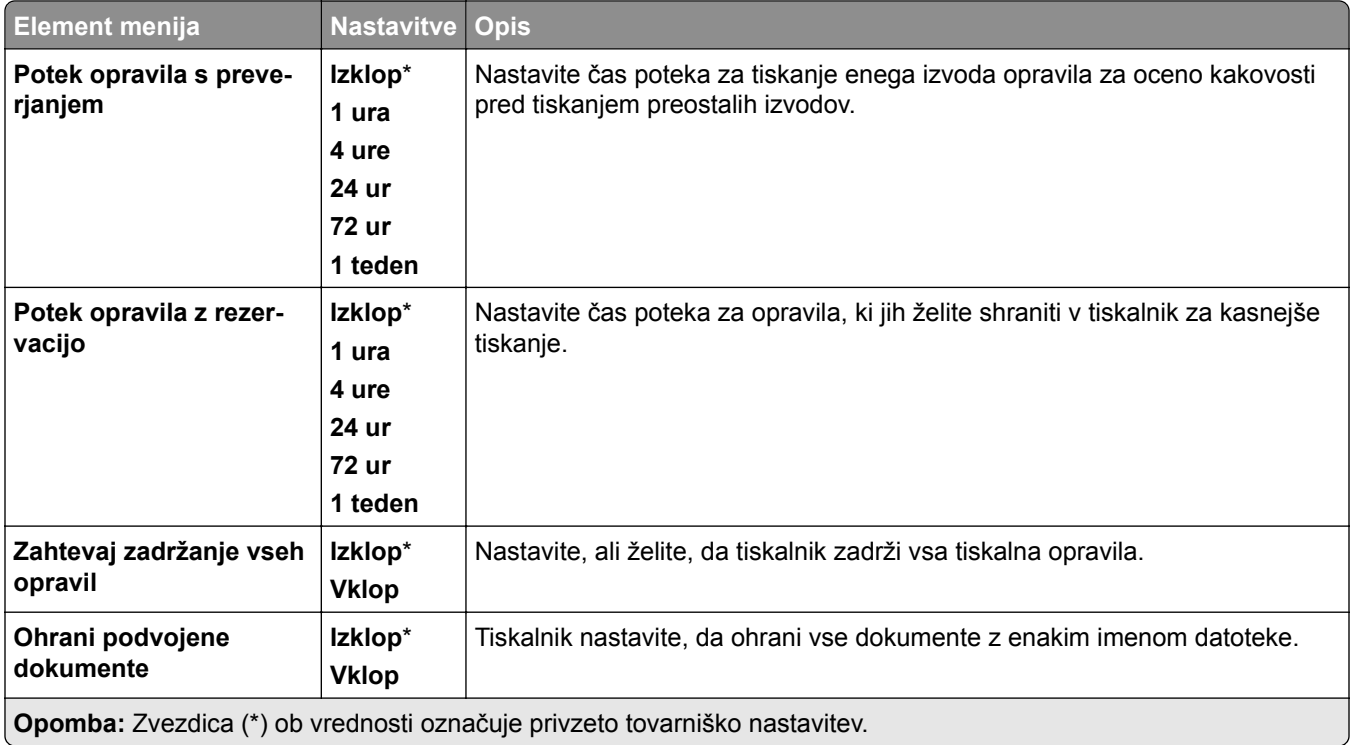

# **Šifriranje**

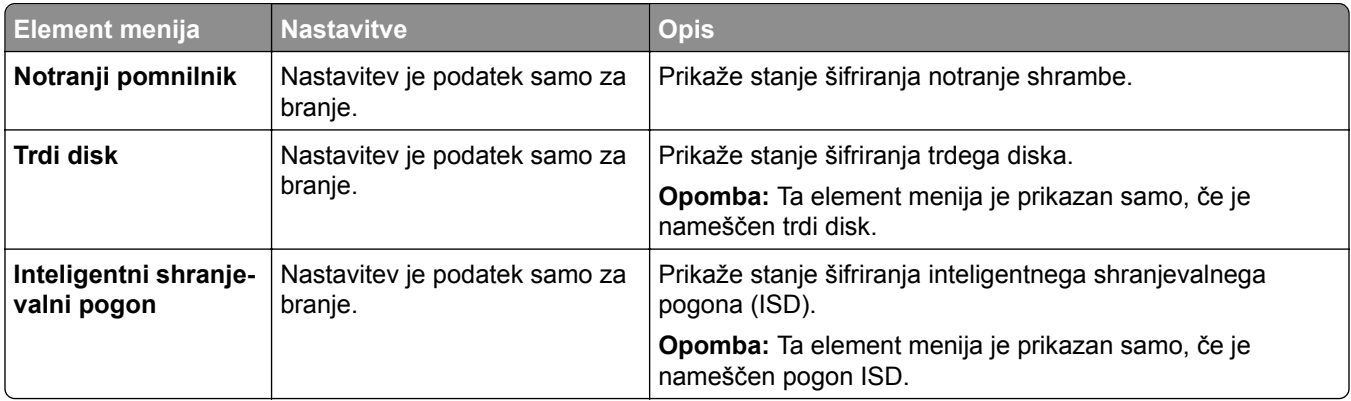

# **Brisanje začasnih podatkovnih datotek**

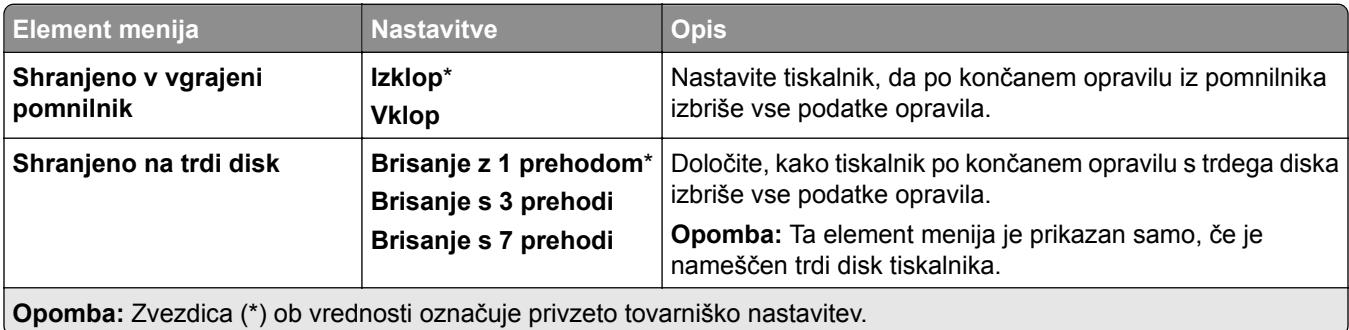

### **Nastavitve strežnika LDAP za rešitve**

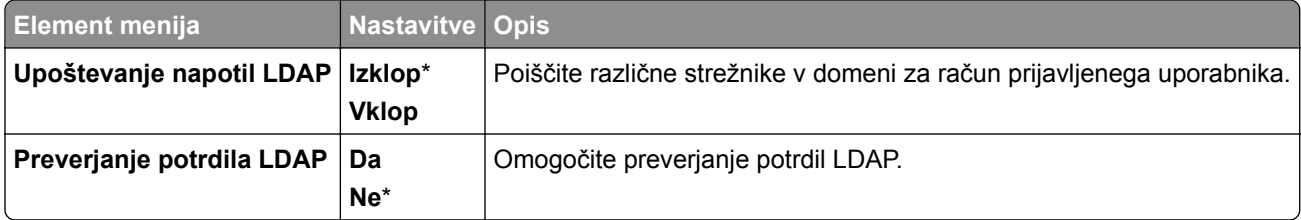

### **Ostalo**

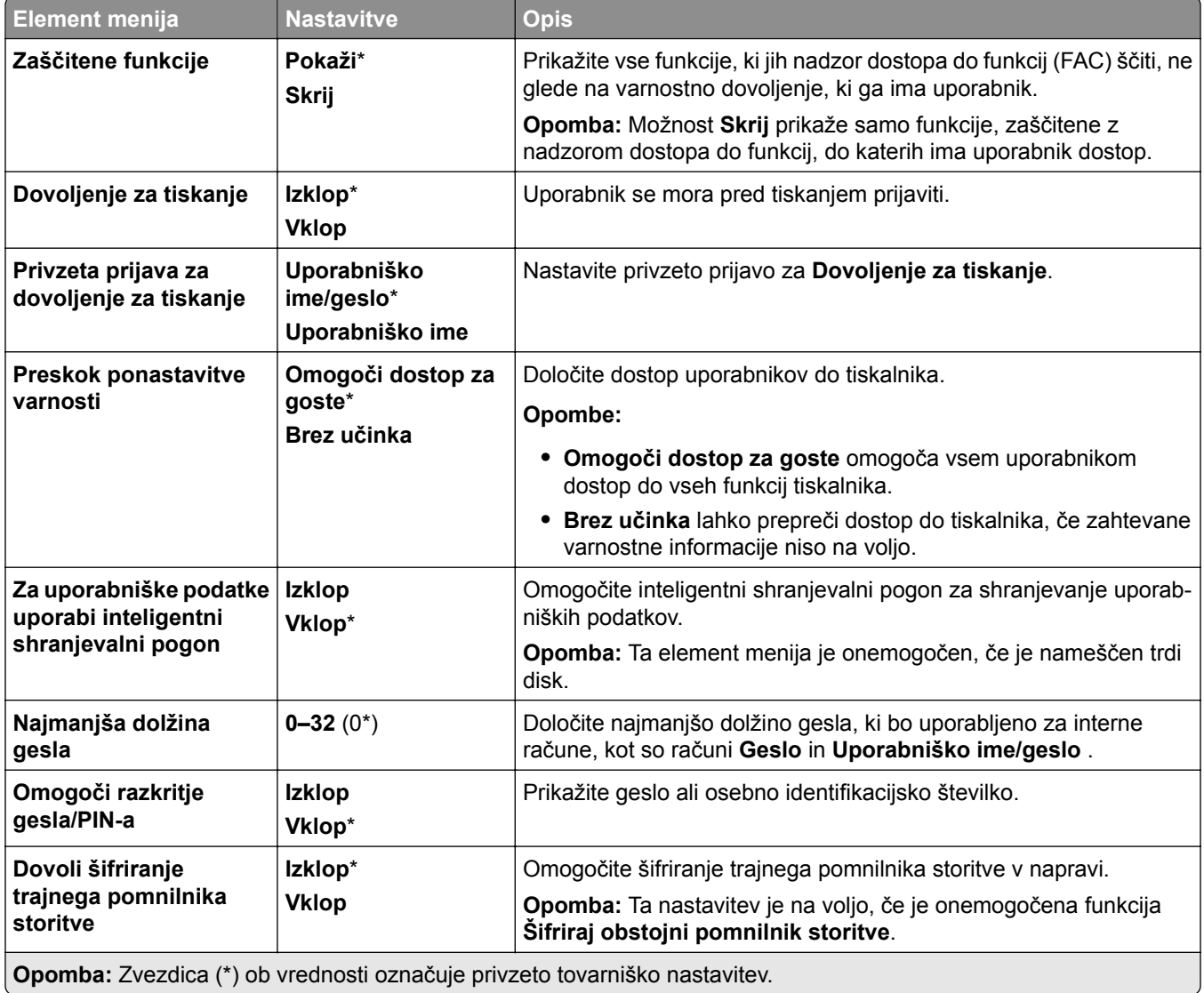

# **Storitve v oblaku**

### **Včlanitev v storitve v oblaku**

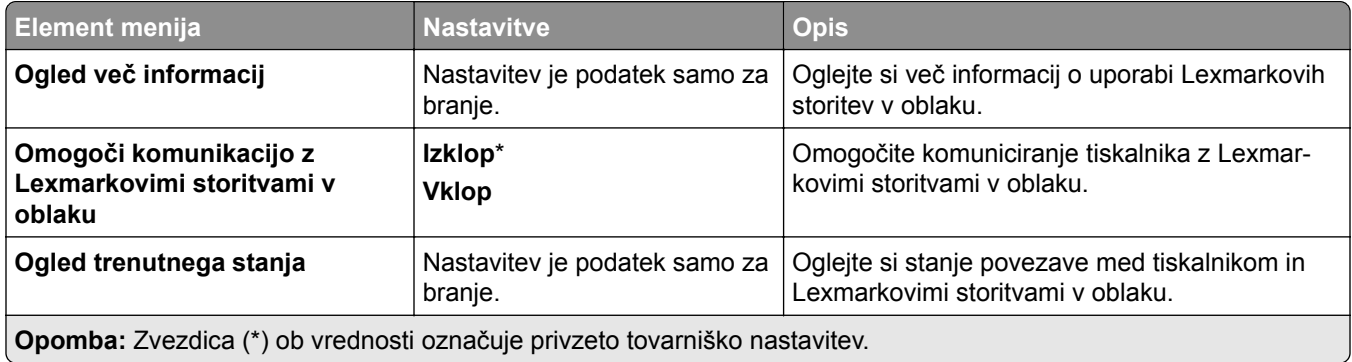

# **Poročila**

### **Stran z menijskimi nastavitvami**

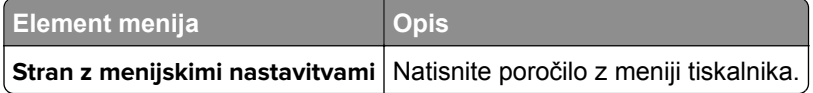

### **Naprava**

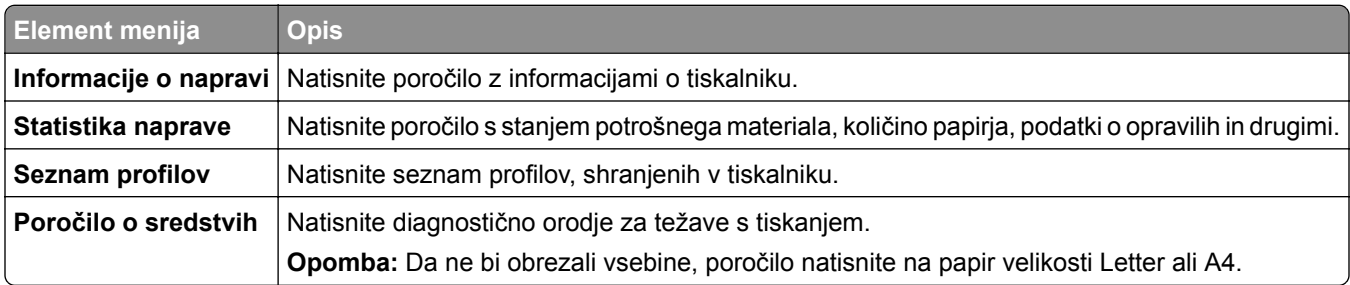

### **Tiskanje**

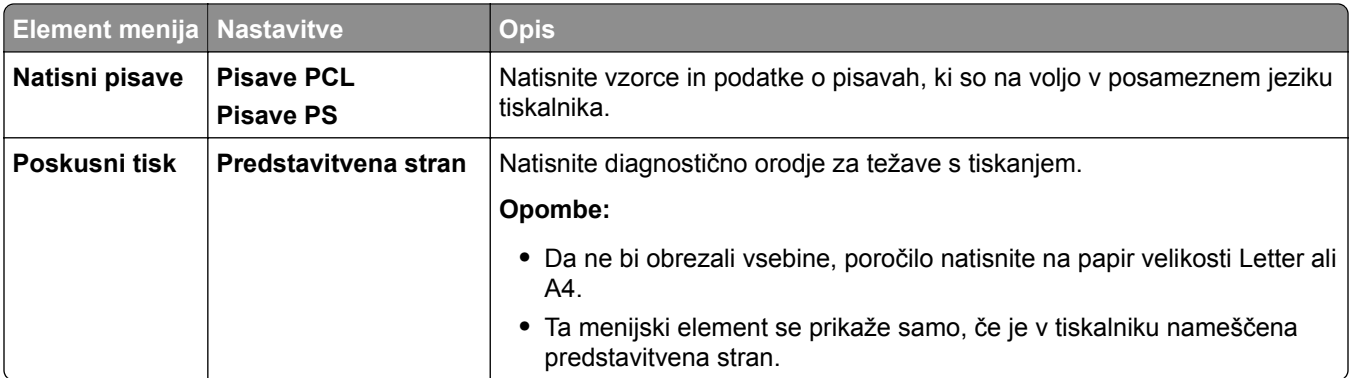

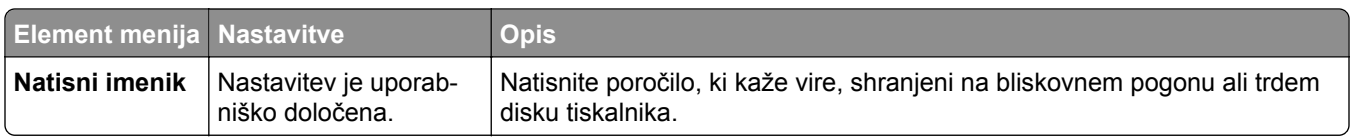

# **Omrežje**

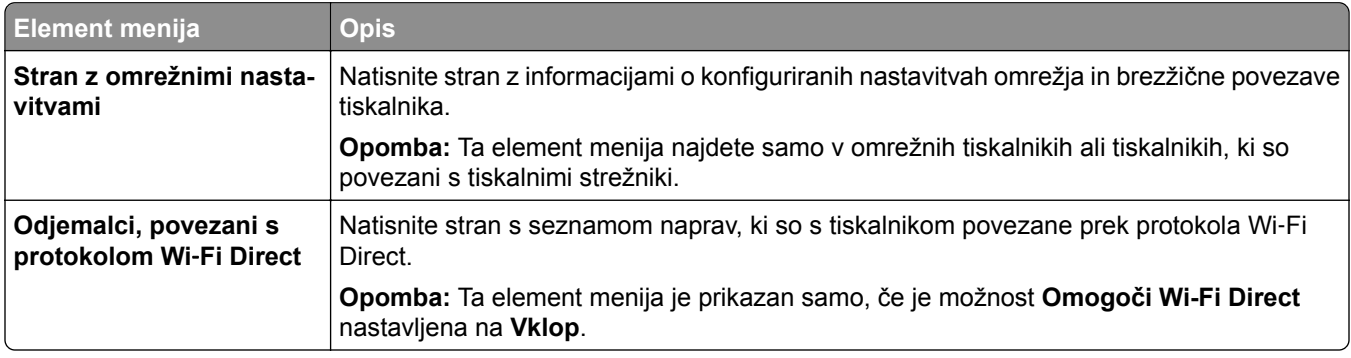

# **Odpravljanje težav**

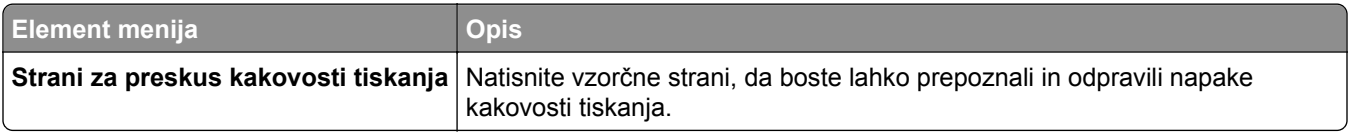

# **Spajanje obrazcev**

**Opomba:** Ta element menija je prikazan samo, če je nameščen shranjevalni pogon.

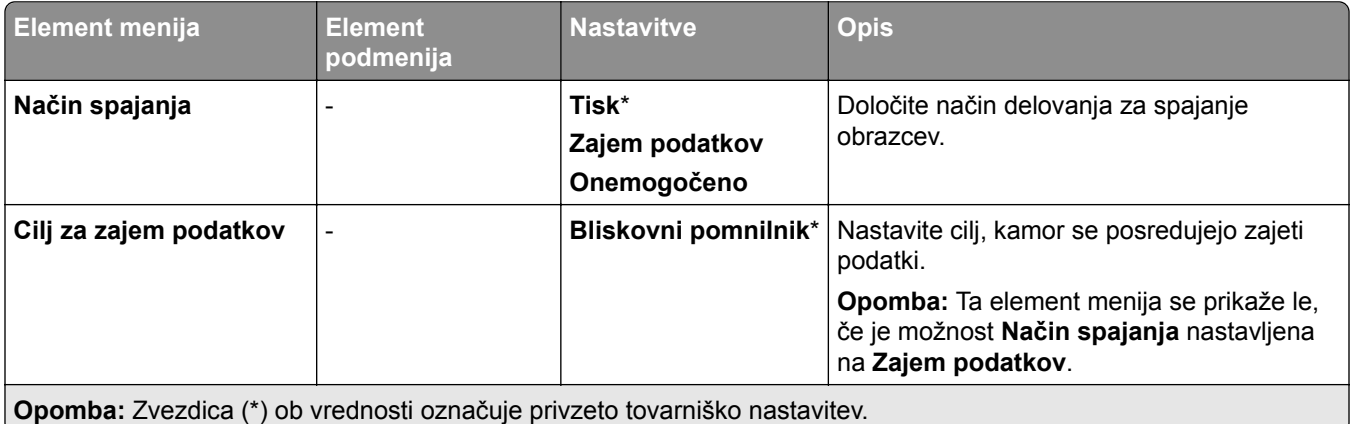

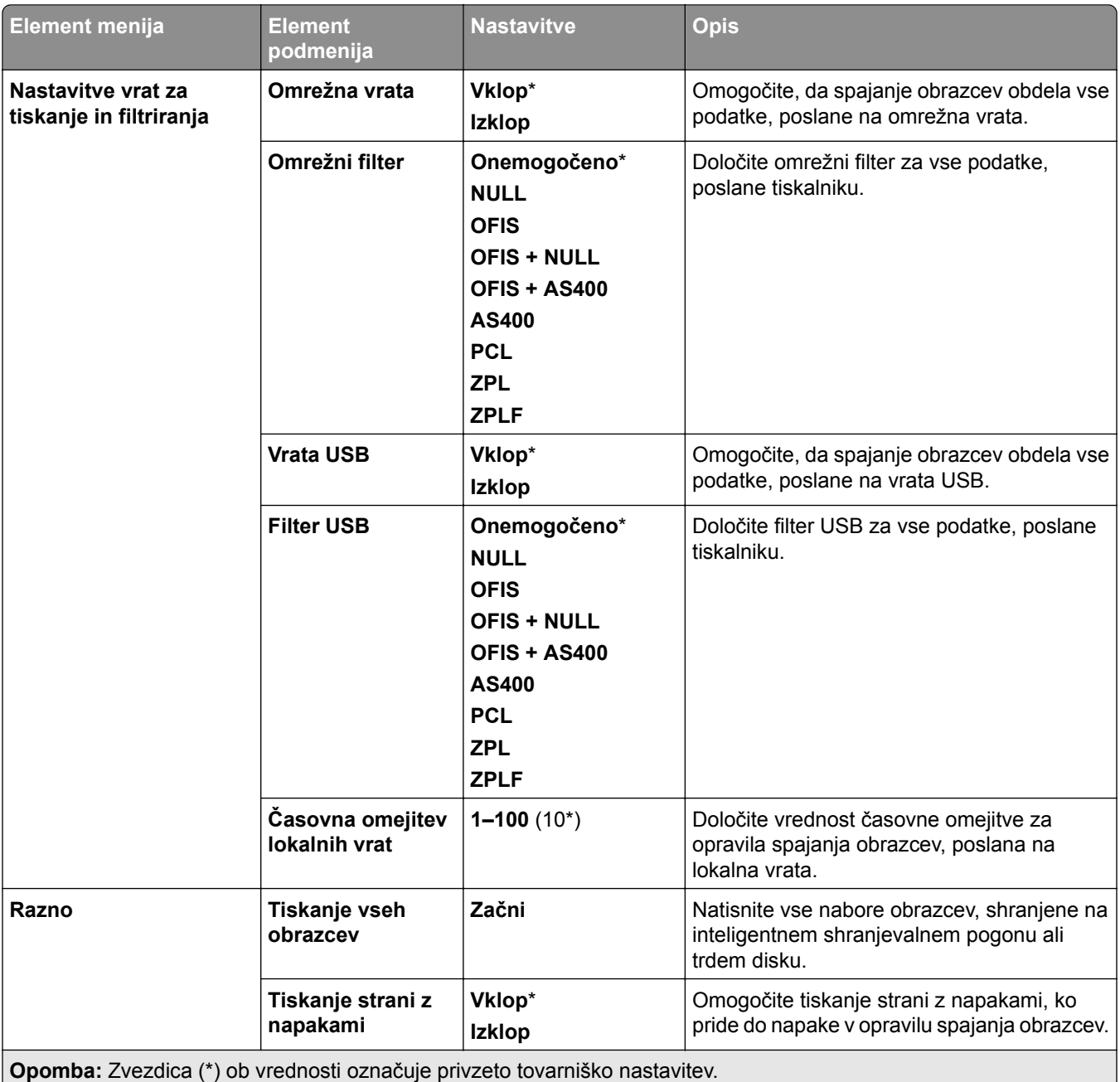

# **Kako natisnete Stran z menijskimi nastavitvami**

- **1** Na nadzorni plošči izberite razdelek **Nastavitve** > **Poročila**.
- **2** Izberite **stran z menijskimi nastavitvami**.

# **Možnosti tiskalnika za zaključevanje**

# **Uporaba enote za končno obdelavo s spenjalnikom**

#### **Spenjanje z uporabo gonilnika tiskalnika**

#### **Uporabniki sistema Windows**

- Odprite dokument in kliknite **Datoteka** > **Natisni**.
- Izberite tiskalnik in nato kliknite **Lastnosti**, **Nastavitve**, **Možnosti** ali **Nastavitev**.
- Kliknite **Papir/končna obdelava** in konfigurirajte nastavitve **papirja** .
- V meniju **Spenjanje** izberite nastavitev.
- Kliknite **V redu** in nato še **Natisni**.

#### **Za uporabnike računalnikov Macintosh**

- Odprite dokument in izberite **Datoteka** > **Natisni**.
- Izberite tiskalnik.
- V meniju **Možnosti končne obdelave** izberite **Uporabi končne obdelave** > **Možnosti tiskalnika**.
- Kliknite **Spenjanje** in izberite nastavitev.
- Kliknite **Natisni**.

#### **Spenjanje z uporabo nadzorne plošče**

- Na nadzorni plošči izberite **Natisni** in nato izberite vir tiskalnega opravila.
- Izberite dokument.
- Izberite **Več nastavitev** in nato **Možnosti končne obdelave**.
- Izberite **Spenjanje** in izberite nastavitev.
- Natisnite dokument.

# **Uporaba enote za končno obdelavo s spenjalnikom in luknjalnikom**

#### **Spenjanje ali luknjanje z uporabo gonilnika tiskalnika**

#### **Uporabniki sistema Windows**

- Odprite dokument in kliknite **Datoteka** > **Natisni**.
- Izberite tiskalnik in nato kliknite **Lastnosti**, **Nastavitve**, **Možnosti** ali **Nastavitev**.
- Kliknite **Papir/končna obdelava** in konfigurirajte nastavitve **papirja** .

Glede na želeno končno obdelavo izberite nastavitev za **spenjanje** ali **luknjanje**.

**Opomba:** Če želite spenjati in luknjati natisnjeno gradivo, lahko izberete nastavitev za oba načina.

- Kliknite **V redu** in nato še **Natisni**.
- **Za uporabnike računalnikov Macintosh**
- Odprite dokument in kliknite **Datoteka** > **Natisni**.
- Izberite tiskalnik.
- V meniju **Možnosti končne obdelave** izberite **Uporabi končne obdelave** > **Možnosti tiskalnika**.
- Kliknite **Spenjalnik** ali **Luknjalnik** in izberite nastavitev.
- Kliknite **Natisni**.

#### **Spenjanje ali luknjanje papirja z uporabo nadzorne plošče.**

- Na nadzorni plošči izberite **Natisni** in nato izberite vir tiskalnega opravila.
- Izberite dokument.
- Izberite **Več nastavitev** in nato **Možnosti končne obdelave**.
- Glede na želeno končno obdelavo izberite nastavitev za **spenjanje** ali **luknjanje**.

**Opomba:** Če želite spenjati in luknjati natisnjeno gradivo, lahko izberete nastavitev za oba načina.

Natisnite dokument.

# **Uporaba odmičnega zlagalnika**

#### **Odmično zlaganje z uporabo gonilnika tiskalnika**

#### **Uporabniki sistema Windows**

- Odprite dokument in kliknite **Datoteka** > **Natisni**.
- Izberite tiskalnik in nato kliknite **Lastnosti**, **Nastavitve**, **Možnosti** ali **Nastavitev**.
- Kliknite **Papir/končna obdelava** in konfigurirajte nastavitve **papirja** .
- V meniju **Odmično zlaganje** izberite nastavitev.
- Kliknite **V redu** in nato še **Natisni**.

#### **Za uporabnike računalnikov Macintosh**

- Odprite dokument in kliknite **Datoteka** > **Natisni**.
- Izberite tiskalnik.
- V meniju **Možnosti končne obdelave** izberite **Uporabi končne obdelave** > **Možnosti tiskalnika**.
- Kliknite **Odmično zlaganje** in nato izberite želeno nastavitev.
- Kliknite **Natisni**.

#### **Odmično zlaganje z uporabo nadzorne plošče**

- Položite izvirnik na pladenj samodejnega podajalnika dokumentov ali na steklo optičnega bralnika. **Opomba:** Da slika ne bi bila obrezana, zagotovite, da je velikost papirja izvirnika in izhoda enaka.
- Na nadzorni plošči izberite **Kopiranje** in nato določite število kopij.
- Izberite **Več nastavitev** in nato izberite **Zamaknjene strani**.
- Omogočite meni in izberite nastavitev.
- Natisnite dokument.

# **Uporaba enote za končno obdelavo knjižic**

**Opomba:** Preden začnete izdelavo knjižice, naložite papir s kratkim robom proti desni strani pladnja.

#### **Izdelava knjižice z uporabo gonilnika tiskalnika**

#### **Uporabniki sistema Windows**

- Odprite dokument in kliknite **Datoteka** > **Natisni**.
- Izberite tiskalnik in nato kliknite **Lastnosti**, **Nastavitve**, **Možnosti** ali **Nastavitev**.
- Izberite **Knjižica**.
- Kliknite zavihek **Papir/končna obdelava** in konfigurirajte nastavitve papirja.
- V meniju **Pregibanje** izberite nastavitev.
- Kliknite **V redu** in nato še **Natisni**.
- **Za uporabnike računalnikov Macintosh**
- Odprite dokument in kliknite **Datoteka** > **Natisni**.
- Izberite tiskalnik.
- V meniju **Možnosti končne obdelave** izberite **Uporabi končne obdelave** > **Možnosti tiskalnika**.
- Izberite **Knjižica** in nato izberite nastavitev za **pregibanje**.
- Kliknite **V redu**.

#### **Izdelava knjižice z uporabo nadzorne plošče**

- Položite izvirnik na pladenj samodejnega podajalnika dokumentov ali na steklo optičnega bralnika. **Opomba:** Da slika ne bi bila obrezana, zagotovite, da je velikost papirja izvirnika in izhoda enaka.
- Na nadzorni plošči izberite **Kopiraj** in konfigurirajte nastavitve.
- Izberite **Več nastavitev** in nato izberite **Ustvari knjižico**.
- Omogočite možnost **Končna obdelava knjižic** in izberite nastavitev.
- Kopirajte dokument.

# **Uporaba prenosnega mehanizma za papir z možnostjo pregibanja**

### **Pregibanje papirja z uporabo gonilnika tiskalnika**

#### **Uporabniki sistema Windows**

- Odprite dokument in kliknite **Datoteka** > **Natisni**.
- Izberite tiskalnik in nato kliknite **Lastnosti**, **Nastavitve**, **Možnosti** ali **Nastavitev**.
- Kliknite **Papir/končna obdelava** in konfigurirajte nastavitve papirja .
- V meniju **Pregibanje** izberite nastavitev.
- Kliknite **V redu** in nato še **Natisni**.

#### **Za uporabnike računalnikov Macintosh**

- Odprite dokument in izberite **Datoteka** > **Natisni**.
- Izberite tiskalnik.
- V meniju **Možnosti končne obdelave** izberite **Uporabi končne obdelave** > **Možnosti tiskalnika**.
- Kliknite **Pregibanje** in nato izberite želeno nastavitev.
- Kliknite **Natisni**.

### **Pregibanje papirja z uporabo nadzorne plošče**

- Položite izvirnik na pladenj samodejnega podajalnika dokumentov ali na steklo optičnega bralnika. **Opomba:** Da slika ne bi bila obrezana, zagotovite, da je velikost papirja izvirnika in izhoda enaka.
- Na nadzorni plošči izberite **Kopiranje** in nato določite število kopij.
- Izberite **Več nastavitev** in nato **Možnosti končne obdelave**.
- Izberite **Pregibanje** in nato izberite želeno nastavitev.
- Kopirajte dokument.

# **Vzdrževanje tiskalnika**

**Opozorilo – možnost poškodb:** Če tiskalnika ne vzdržujete tako, da zagotavlja optimalno zmogljivost, oziroma če ne zamenjate delov in potrošnega materiala, se tiskalnik lahko poškoduje.

# **Preverjanje stanja delov in potrošnega materiala**

- **1** V zgornjem desnem kotu nadzorne plošče izberite .
- **2** Oglejte si stanje delov tiskalnika in potrošnega materiala.

**Opomba:** Izberete lahko tudi , da preverite obvestila, ki zahtevajo posredovanje uporabnika.

# **Konfiguracija obvestil o stanju potrošnega materiala**

**1** Odprite spletni brskalnik in v polje za naslov vnesite naslov IP tiskalnika.

#### **Opombe:**

- **•** Naslov IP tiskalnika si oglejte na začetnem zaslonu tiskalnika. Naslov IP je sestavljen iz štirih nizov številk, ločenih s pikami, na primer 123.123.123.123.
- **•** Če uporabljate namestniški strežnik, ga začasno onemogočite, da se spletna stran pravilno naloži.
- **2** Kliknite **Nastavitve** > **Naprava** > **Obvestila**.
- **3** Kliknite **Obvestila o potrošnem materialu po meri**.
- **4** Izberite obvestilo za posamezne potrošne materiale.
- **5** Uveljavite spremembe.

# **Nastavitev e-poštnih opozoril**

**1** Odprite spletni brskalnik in v polje za naslov vnesite naslov IP tiskalnika.

#### **Opombe:**

- **•** Naslov IP tiskalnika si oglejte na začetnem zaslonu tiskalnika. Naslov IP je sestavljen iz štirih nizov številk, ločenih s pikami, na primer 123.123.123.123.
- **•** Če uporabljate namestniški strežnik, ga začasno onemogočite, da se spletna stran pravilno naloži.
- **2** Kliknite **Nastavitve** > **Naprava** > **Obvestila**.
- **3** Kliknite **Nastavitev e-poštnih opozoril** in konfigurirajte nastavitve.

**Opomba:** Za več informacij o nastavitvah SMTP se obrnite na ponudnika e-pošte.

- **4** Uveljavite spremembe.
- **5** Kliknite **Nastavi e-poštne sezname in alarme** in nato konfigurirajte nastavitve.
- **6** Uveljavite spremembe.

# **Ustvarjanje poročil in dnevnikov**

- **1** Na nadzorni plošči izberite razdelek **Nastavitve** > **Poročila**.
- **2** Izberite poročilo ali dnevnik, ki ga želite natisniti.
	- **• Stran z menijskimi nastavitvami** prikaže trenutne izbrane in druge nastavitve in konfiguracije tiskalnika.
	- **• Naprava**

**Podatki o napravi** – prikaže serijsko številko tiskalnika, nameščene rešitve in faks.

**Statistika naprave** – prikaže stanja potrošnega materiala, skupno število natisnjenih listov in podatke o tiskalnih opravilih.

**Seznam profilov** – prikaže seznam profilov ali bližnjic, shranjenih v tiskalniku.

**Poročilo o sredstvih** – prikaže poročilo s podatki o sredstvih tiskalnika, kot sta serijska številka in ime modela.

**• Tiskanje**

**Pisave za tiskanje** – prikaže pisave, ki so na voljo v posameznem jeziku tiskalnika.

**Natisni predstavitev** – prikaže predstavitvene datoteke, ki so na voljo v vdelani programski opremi, možnosti bliskovnega pomnilnika in možnosti diska.

**Natisni imenik** – prikaže vire, ki so shranjeni na bliskovnem pogonu, trdem disku ali inteligentnem shranjevalnem pogonu (ISD).

**Opomba:** Poročilo je na voljo le, če je nameščen bliskovni pogon, trdi disk tiskalnika ali inteligentni shranjevalni pogon.

**• Omrežje**

**Stran z omrežnimi nastavitvami** – prikaže konfigurirane nastavitve omrežja in brezžične povezave tiskalnika.

**Opomba:** To poročilo je na voljo le v omrežnih tiskalnikih in tiskalnikih, povezanih s tiskalnimi strežniki.

**Odjemalci, povezani prek neposredne povezave Wi-Fi** – prikaže seznam naprav, ki so s tiskalnikom povezane prek funkcije Wi-Fi Direct.

**Opomba:** To poročilo je na voljo le, če je možnost **Omogoči Wi-Fi Direct** nastavljena na **Vklop**.

# **Naročanje delov in potrošnega materiala**

Če želite naročiti potrošni material v ZDA, pokličite Lexmark na 1-800-539-6275 za informacije o pooblaščenih prodajalcih Lexmarkovega potrošnega materiala v bližini. Za druge države ali regije obiščite **[www.lexmark.com](http://www.lexmark.com)** ali pa se obrnite na prodajalca tiskalnika.

**Opomba:** Predvidena življenjska doba potrošnega materiala za tiskalnike je določena na osnovi tiskanja na navaden papir velikosti Letter ali A4.

**Opozorilo – možnost poškodb:** Če tiskalnika ne vzdržujete tako, da zagotavlja optimalno zmogljivost, oziroma če ne zamenjate delov in potrošnega materiala, se tiskalnik lahko poškoduje.

### **Uporaba originalnih Lexmarkovih delov in potrošnega materiala**

Lexmarkov tiskalnik je zasnovan tako, da najbolje deluje z originalnimi Lexmarkovimi deli in potrošnim materialom. Uporaba potrebščin ali delov drugih proizvajalcev lahko vpliva na delovanje, zanesljivost ali življenjsko dobo tiskalnika in slikovnih komponent. Vpliva lahko tudi na obseg garancije. Garancija ne krije škode, nastale zaradi uporabe delov in potrebščin drugih proizvajalcev. Vsi indikatorji delovanja so prilagojeni za Lexmarkove dele in potrebščine, zato lahko ob uporabi delov in potrebščin proizvajalcev delujejo nepredvidljivo. Če slikovne komponente uporabljate dlje, kot je pričakovano, lahko pride do poškodb Lexmarkovega tiskalnika ali povezanih sestavnih delov.

**Opozorilo – možnost poškodb:** Potrošni material in dele brez pogojev pogodbe o programu vračila je mogoče ponastaviti in predelati. Vendar pa proizvajalčeva garancija ne krije morebitne škode, nastale zaradi uporabe neoriginalnega potrošnega materiala ali delov. Če ponastavite števce potrebščin in delov brez ustrezne predelave, se tiskalnik lahko poškoduje. Po ponastavitvi števca potrebščin ali dela se lahko v tiskalniku prikaže napaka, ki opozarja na prisotnost ponastavljenega elementa.

### **Naročanje kartuš z barvilom**

#### **Opombe:**

- **•** Predvideni izkoristek kartuše temelji na standardu ISO/IEC 19798.
- **•** Dolgotrajna izredno nizka pokritost natisa lahko negativno vpliva na dejanski izkoristek.

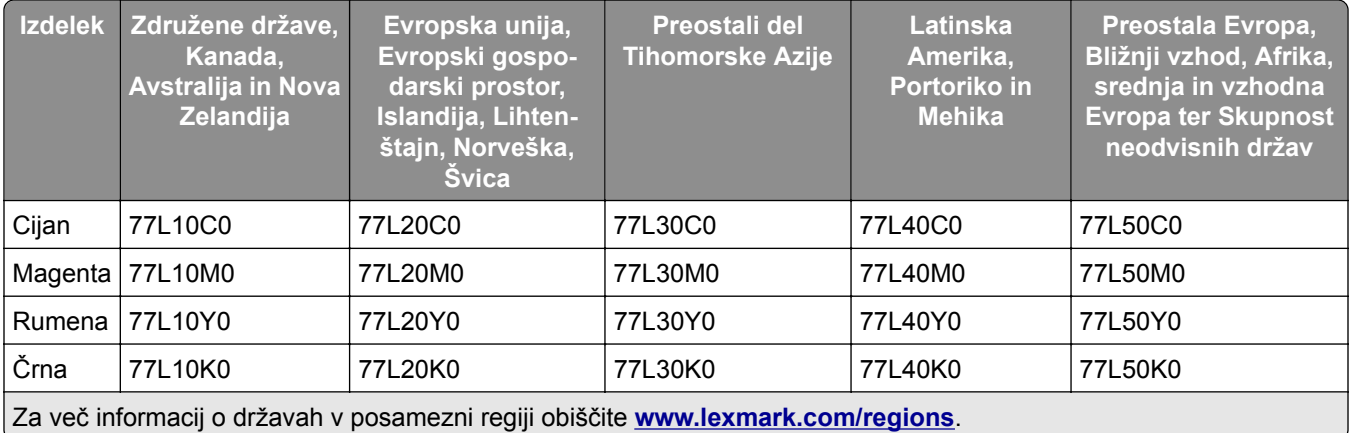

#### **Kartuše z barvilom iz program vračila za Lexmark CS963**

#### **Kartuše z barvilom velike zmogljivost iz program vračila za Lexmark CS963**

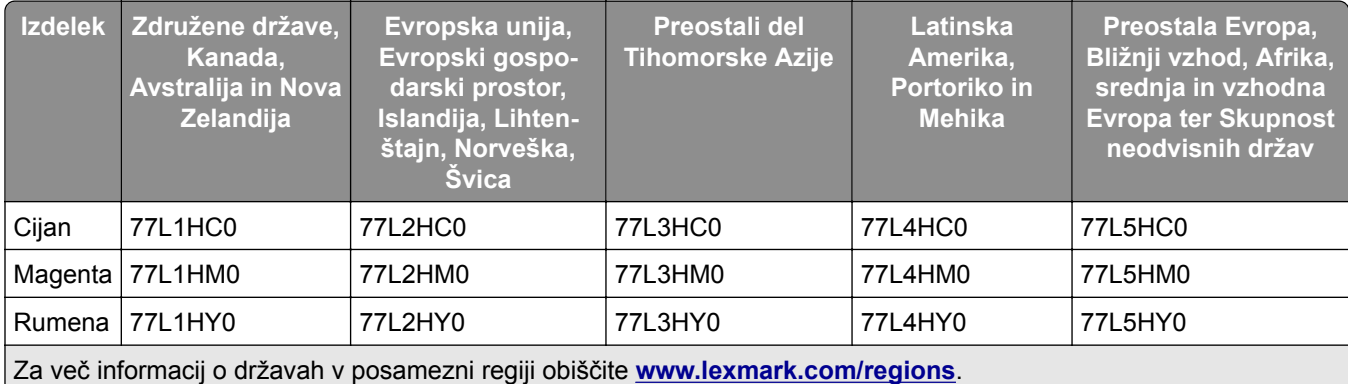

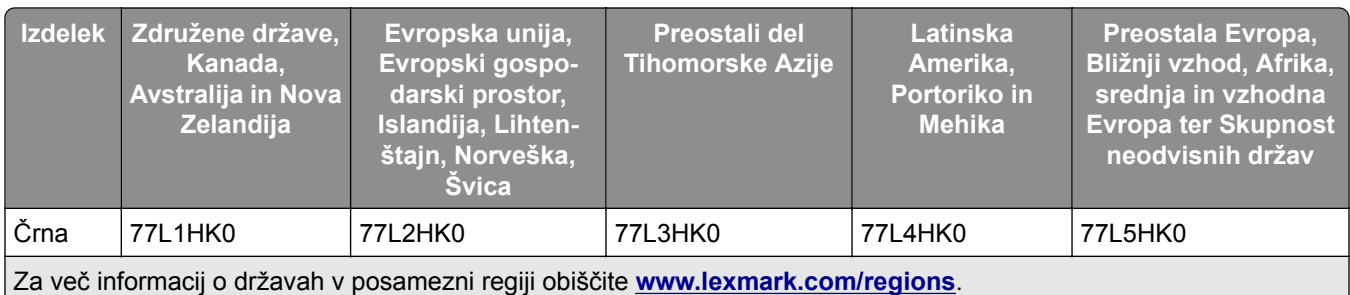

#### **Običajne kartuše z barvilom velike zmogljivosti za Lexmark CS963**

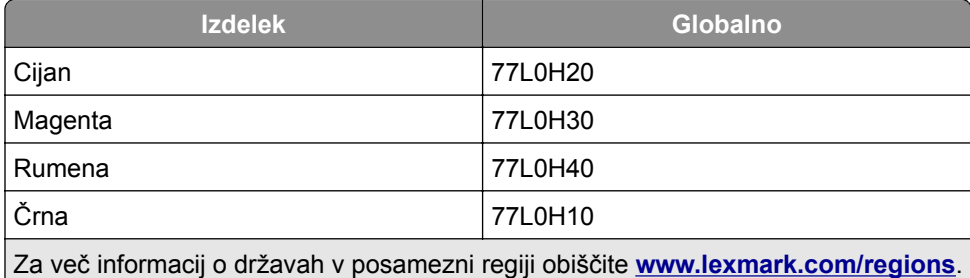

### **Naročanje črne slikovne enote**

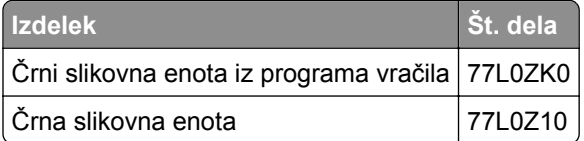

# **Naročanje barvnega kompleta za obdelavo slik**

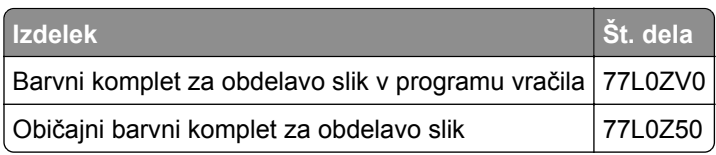

# **Naročanje posode za odpadno barvilo**

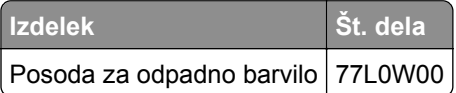

### **Naročanje kartuše s sponkami**

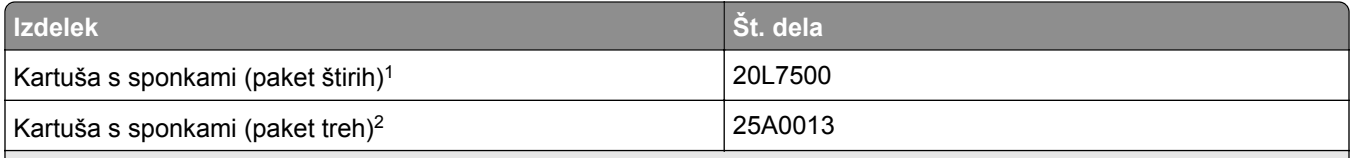

1 Na voljo samo za enoto za izdelavo knjižic.

2 Na voljo samo za enoto za izdelavo knjižic, enoto za končno obdelavo s spenjalnikom ter enoto za končno obdelavo s spenjalnikom in luknjalnikom

### **Naročanje kompleta za vzdrževanje**

Komplet za vzdrževanje mora ustrezati napetosti tiskalnika.

#### **Opombe:**

- **•** Pri uporabi določenih vrst papirja bo komplet za vzdrževanje morda treba pogosteje zamenjati.
- **•** Komplet za vzdrževanje vključuje fiksirno enoto in pobiralne obroče. Te dele je mogoče naročiti posamezno in po potrebi zamenjati.

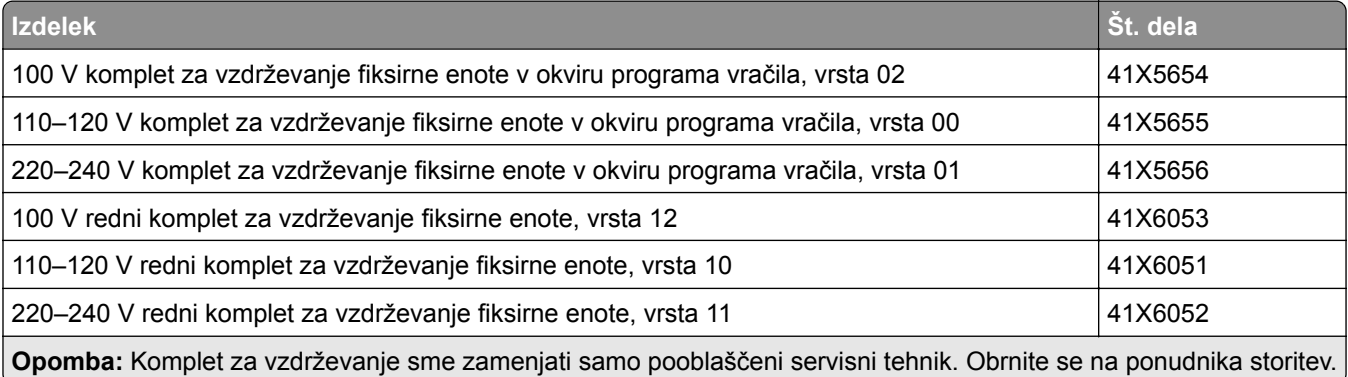

# **Zamenjava delov in potrošnega materiala**

### **Zamenjava kartuše z barvilom**

**1** Odprite sprednja vratca.

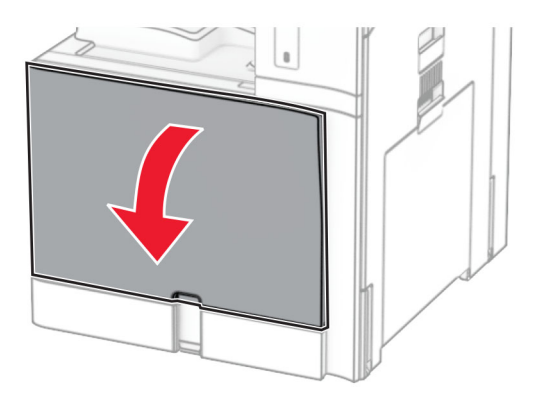

**2** Odstranite rabljeno kartušo z barvilom.

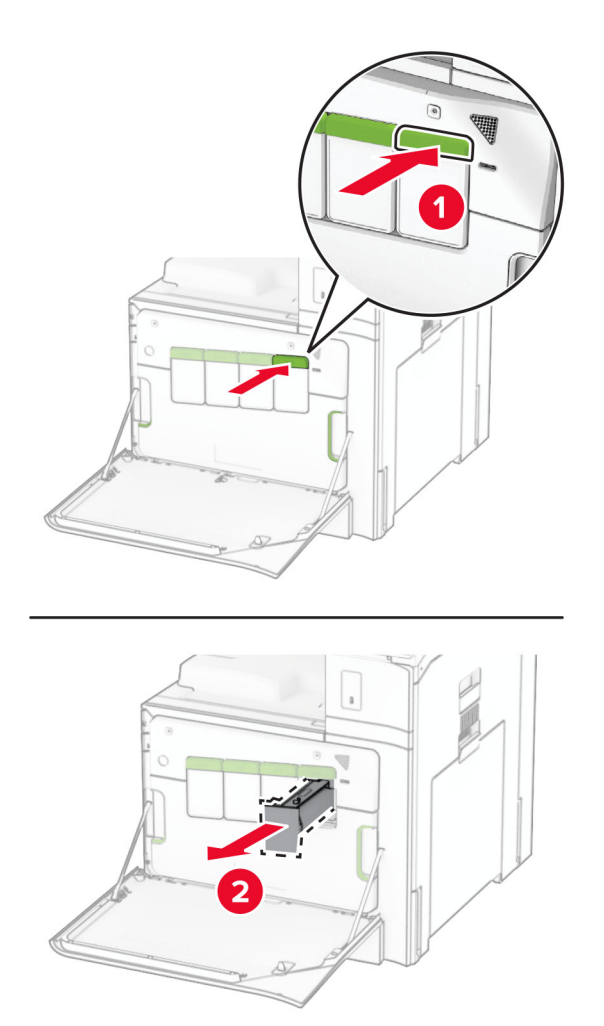

- Vzemite novo kartušo z barvilom iz embalaže.
- Vstavite novo kartušo z barvilom, da se *zaskoči*.

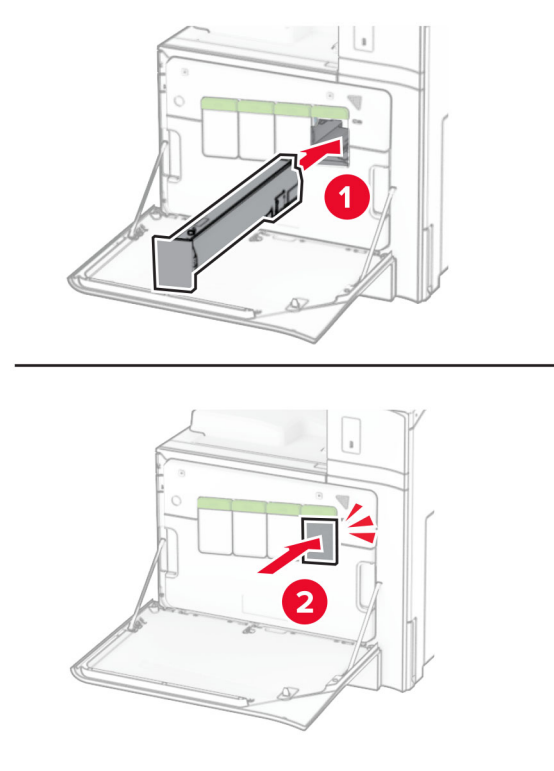

Zaprite vratca.

### **Zamenjava črne slikovne enote**

Odprite sprednja vratca.

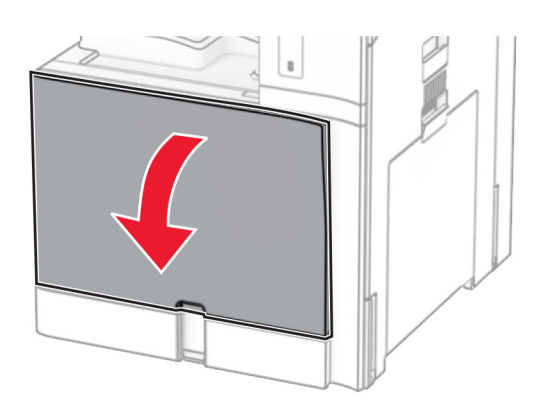

**2** Odstranite kartuše z barvilom.

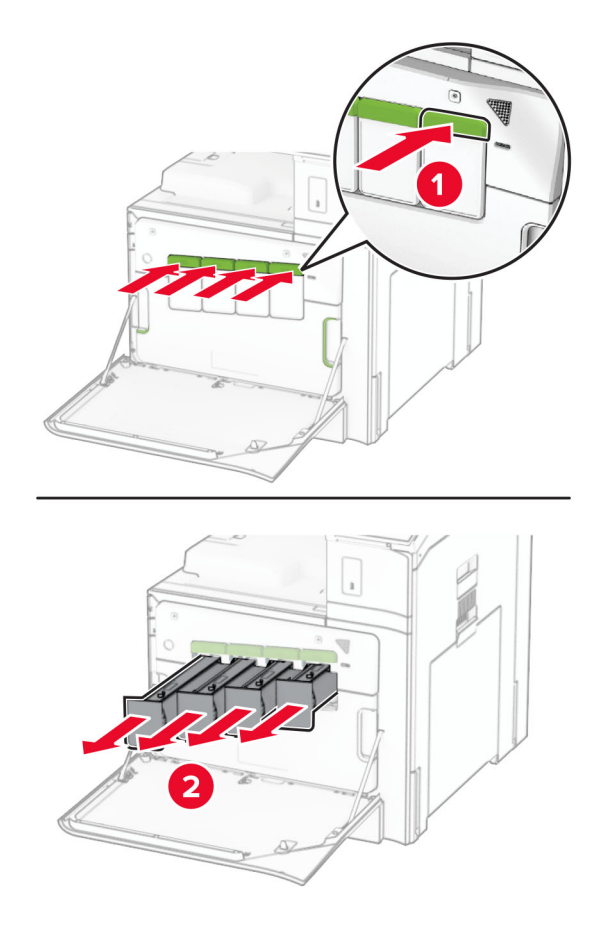

**3** Odstranite posodo za odpadno barvilo.

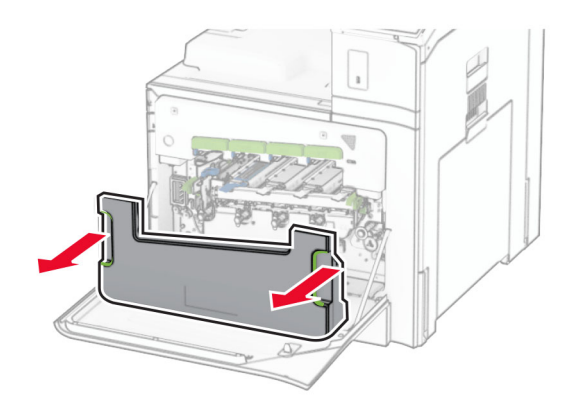

**Opomba:** Posodo postavite v pokončni položaj, da ne razlijete barvila.

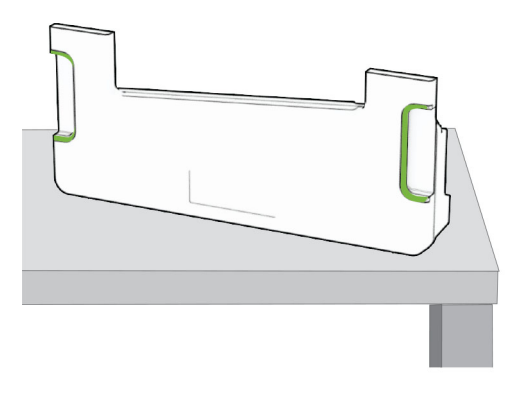

**4** Odstranite komplet za obdelavo slik.

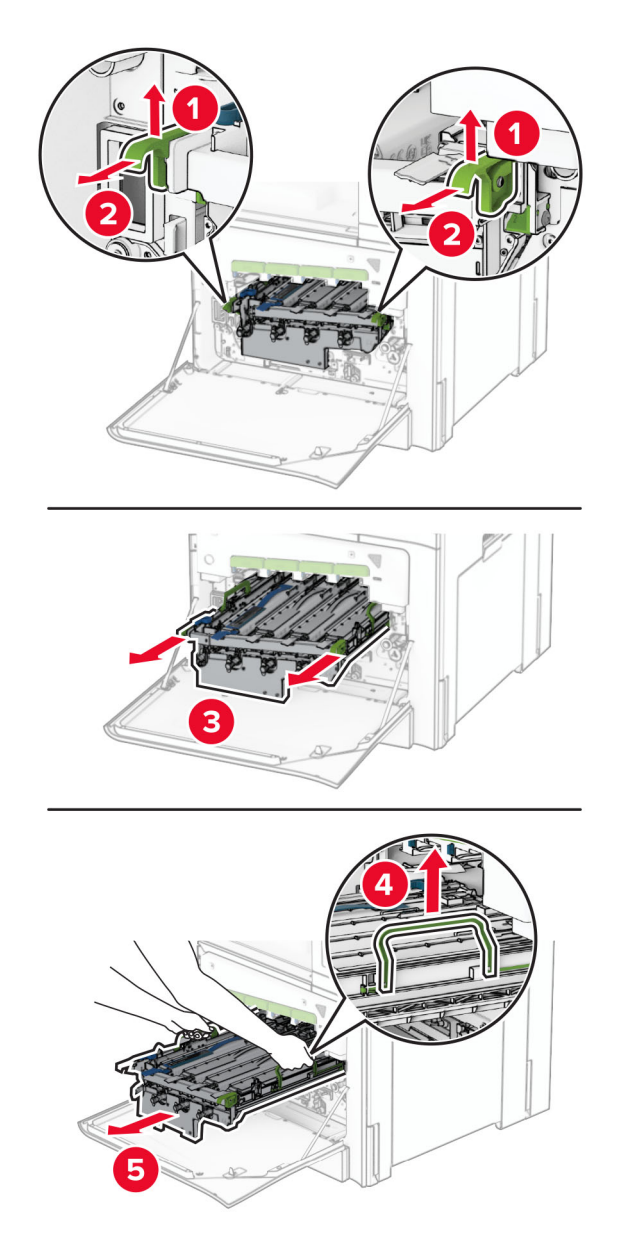

**Opozorilo – možnost poškodb:** Kompleta za obdelavo slik ne izpostavljajte neposredni svetlobi. Daljša izpostavljenost svetlobi lahko povzroči težave s kakovostjo tiskanja.

**Opozorilo – možnost poškodb:** Ne dotikajte se bobna fotoprevodnika. To lahko vpliva na kakovost poznejših tiskalnih opravil.

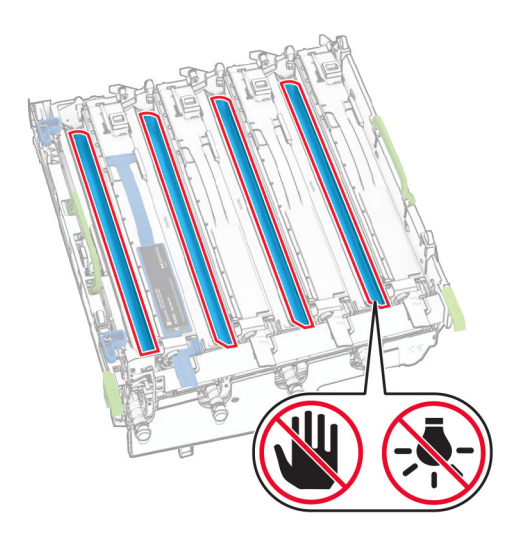

**Opomba:** Komplet za obdelavo slik postavite na čisto in ravno površino ter v pokončen položaj, da preprečite praske ali poškodbe fotoprevodniškega bobna.

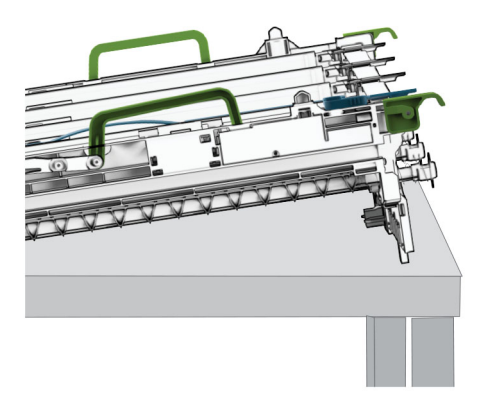

Odklenite rabljeno črno slikovno enoto.

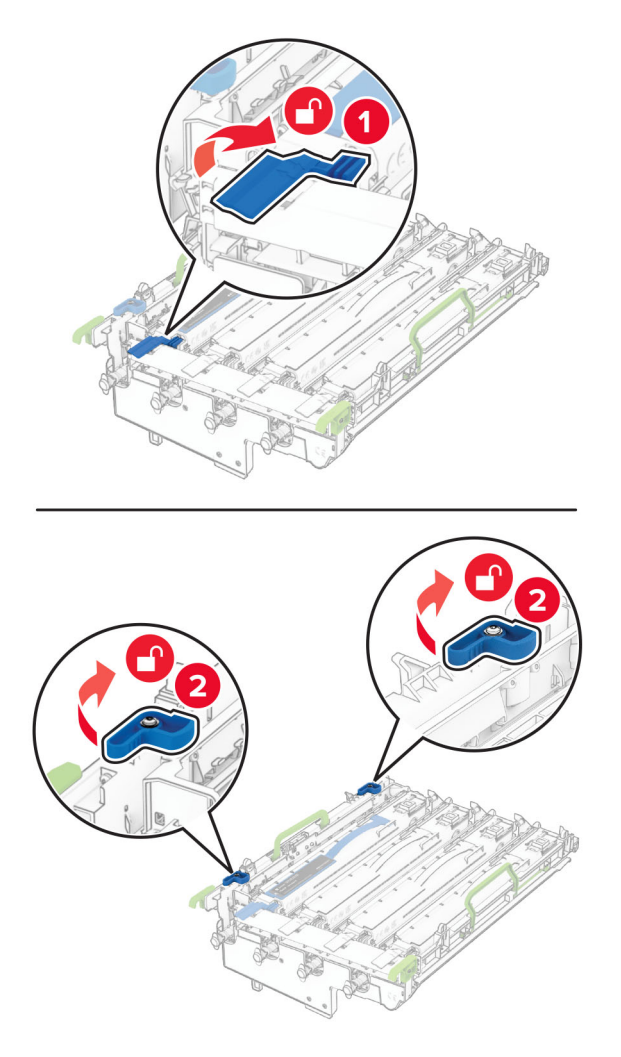

Odstranite rabljeno črno slikovno enoto.

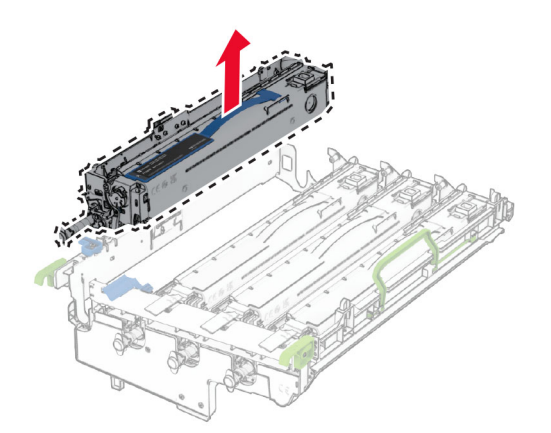

Vzemite novo črno slikovno enoto iz embalaže.

Vstavite novo črno slikovno enoto.

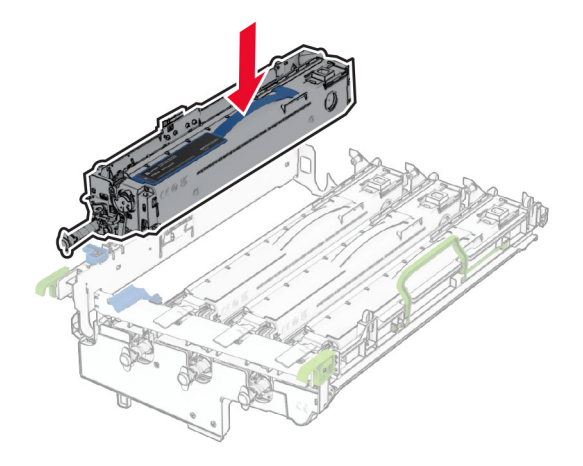

Zaklenite novo črno slikovno enoto v ustrezen položaj.

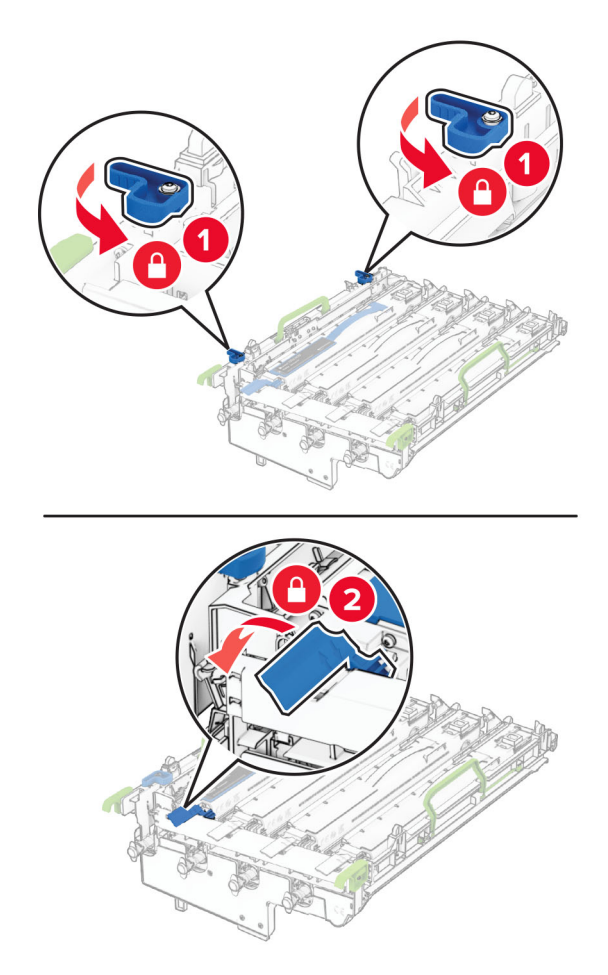

Komplet za obdelavo slik vstavite tako, da se popolnoma zaskoči.

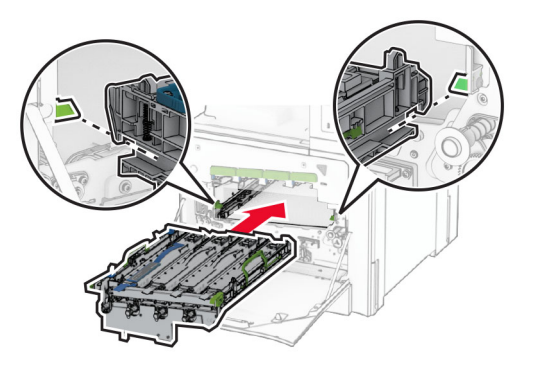

Vstavite posodo za odpadno barvilo, da se *zaskoči*.

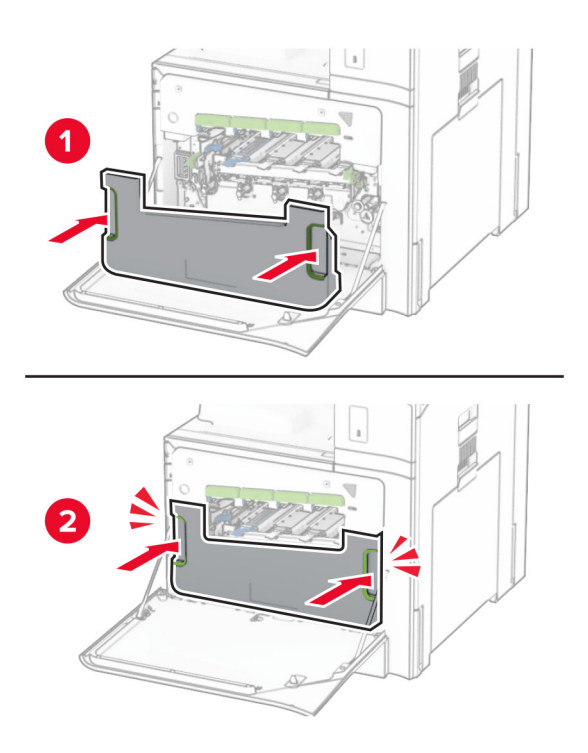

Previdno izvlecite brisalce tiskalne glave in nato očistite leče tiskalne glave.

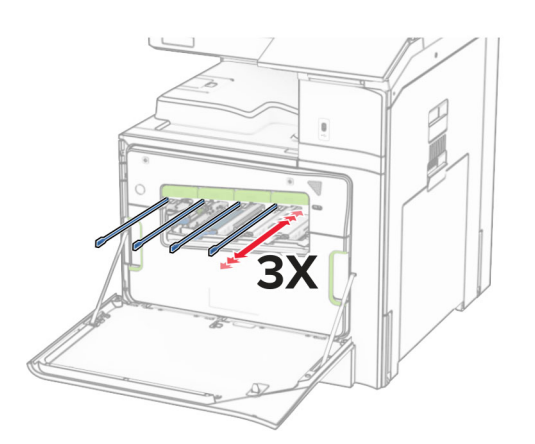

Za več informacij o čiščenju leč tiskalne glave glejte "Čiščenje leč[e tiskalne glave" na 353. strani.](#page-352-0)

**13** Vstavite kartuše z barvilom.

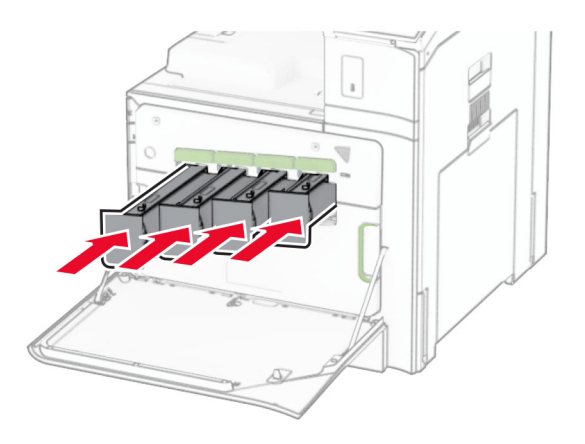

**14** Zaprite vratca.

### **Zamenjava barvnega kompleta za obdelavo slik**

**1** Odprite sprednja vratca.

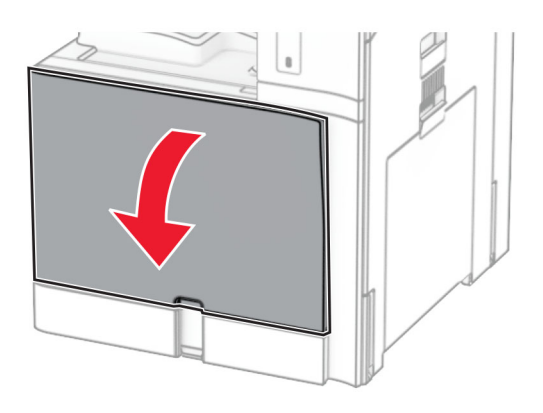

**2** Odstranite kartuše z barvilom.

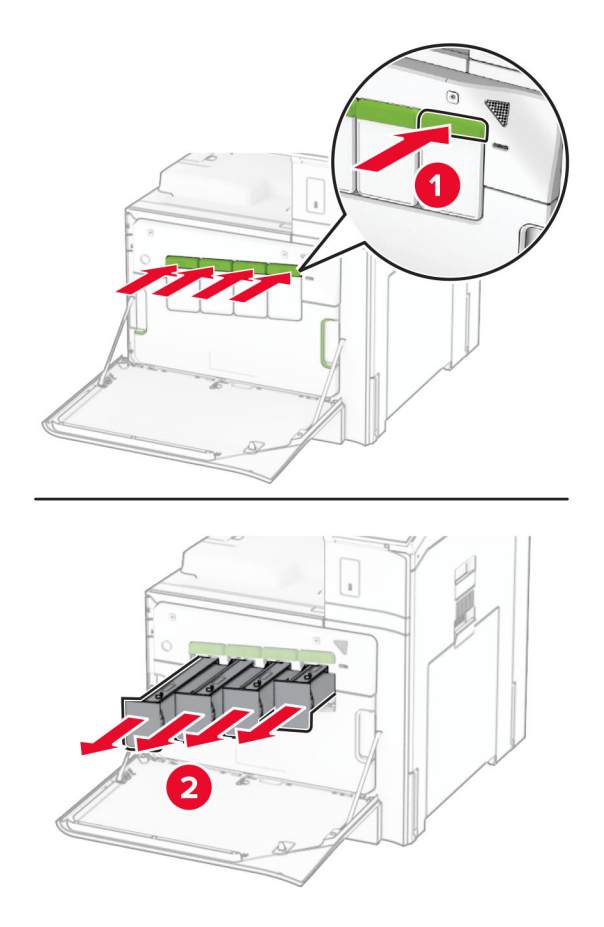

**3** Odstranite posodo za odpadno barvilo.

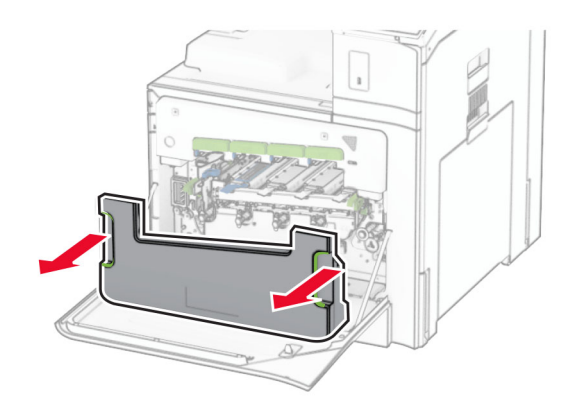

**Opomba:** Posodo postavite v pokončni položaj, da ne razlijete barvila.

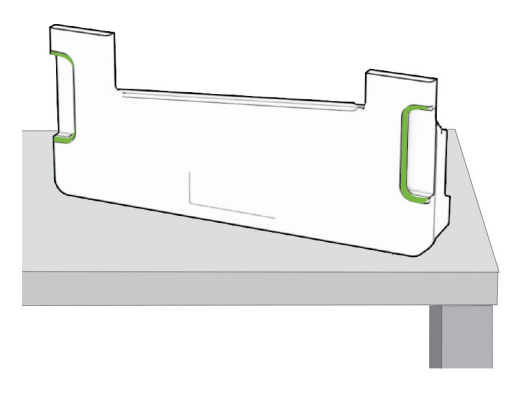

**4** Odstranite rabljeni komplet za obdelavo slik.

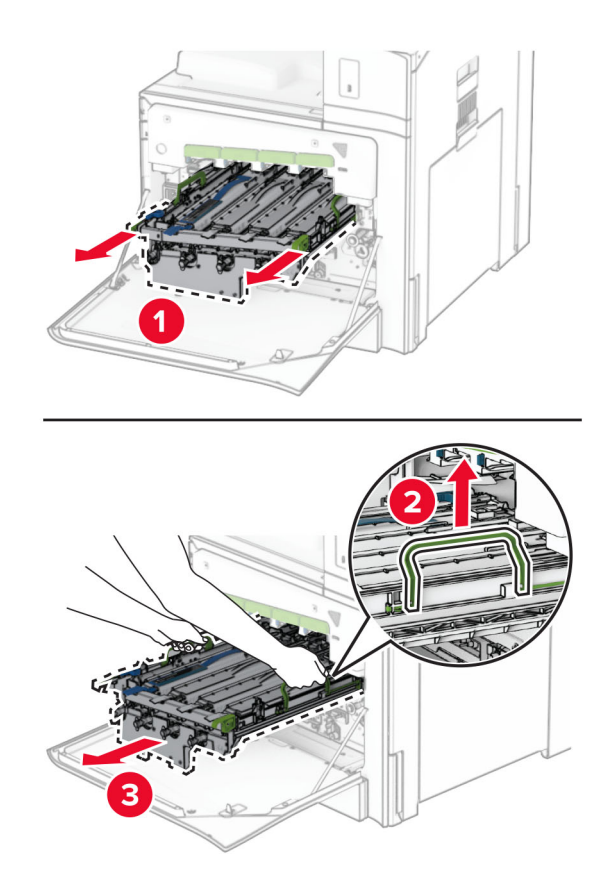

**Opomba:** Komplet za obdelavo slik postavite na čisto in ravno površino ter v pokončen položaj, da preprečite praske ali poškodbe fotoprevodniškega bobna.

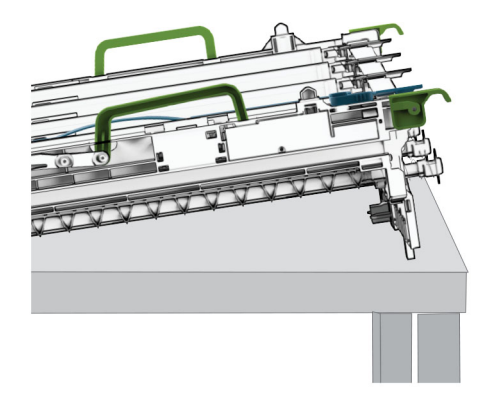

**5** Odklenite črno slikovno enoto.

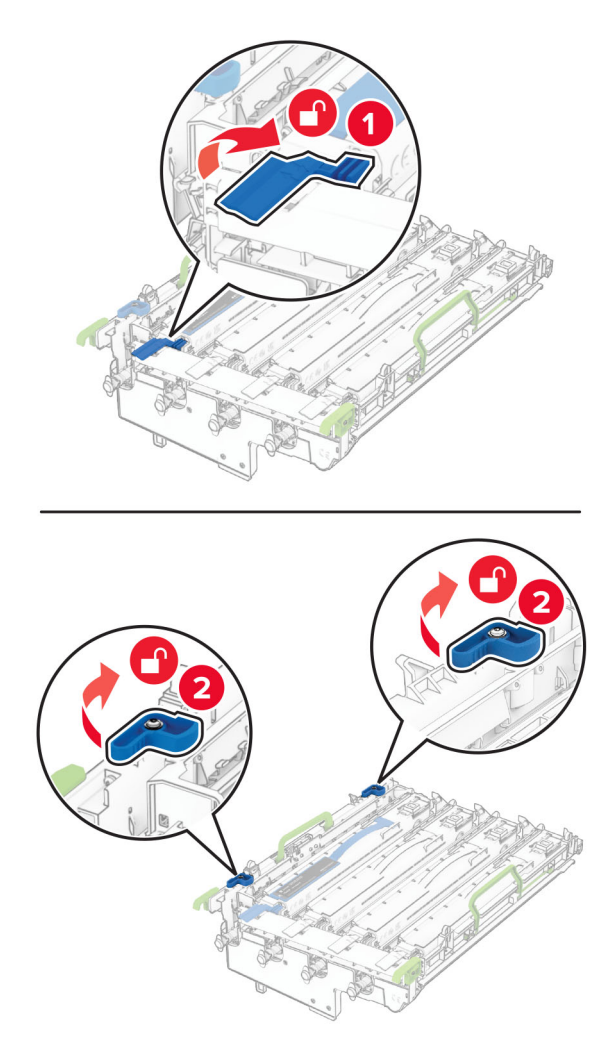

**6** Odstranite črno slikovno enoto.

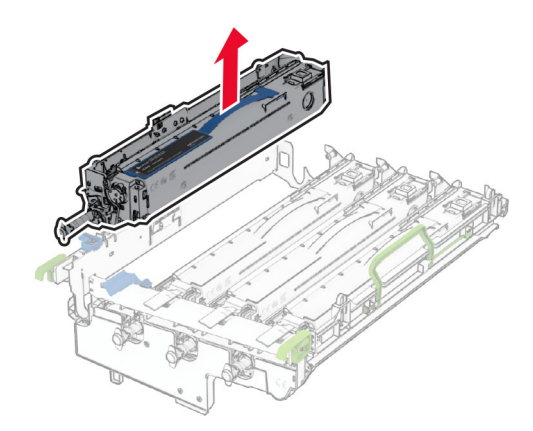

**Opomba:** Črne slikovne enote ne zavrzite. Nameščena bo v nov komplet za obdelavo slik.

**7** Vzemite nov komplet za obdelavo slik iz embalaže.

**Opomba:** Komplet za obdelavo slik vključuje slikovno enoto ter cijan, magenta in rumene razvijalne enote.

**Opozorilo – možnost poškodb:** Kompleta za obdelavo slik ne izpostavljajte neposredni svetlobi. Daljša izpostavljenost svetlobi lahko povzroči težave s kakovostjo tiskanja.

**Opozorilo – možnost poškodb:** Ne dotikajte se bobna fotoprevodnika. To lahko vpliva na kakovost poznejših tiskalnih opravil.

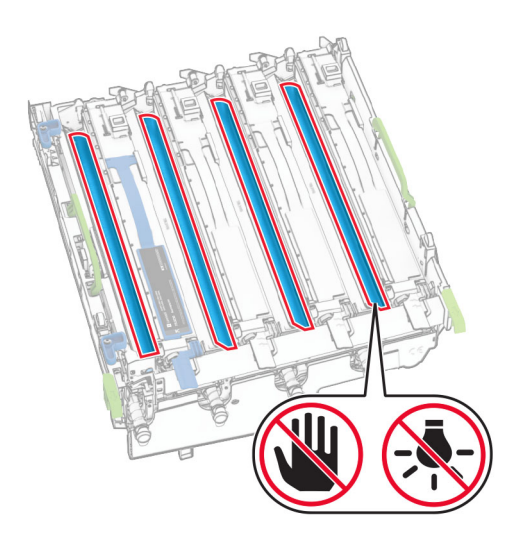

Črno slikovno enoto vstavite v novi komplet za obdelavo slik.

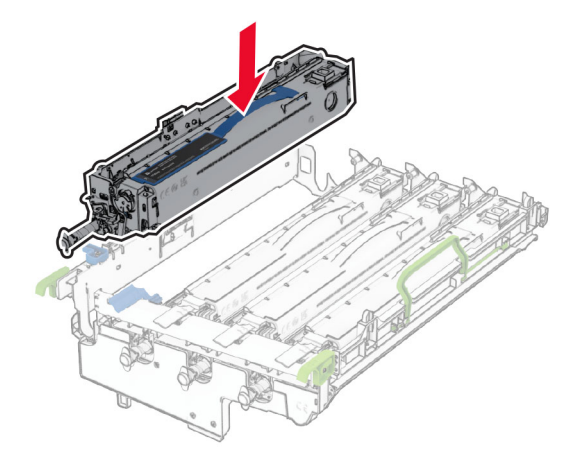

Zaklenite črno slikovno enoto v ustrezen položaj.

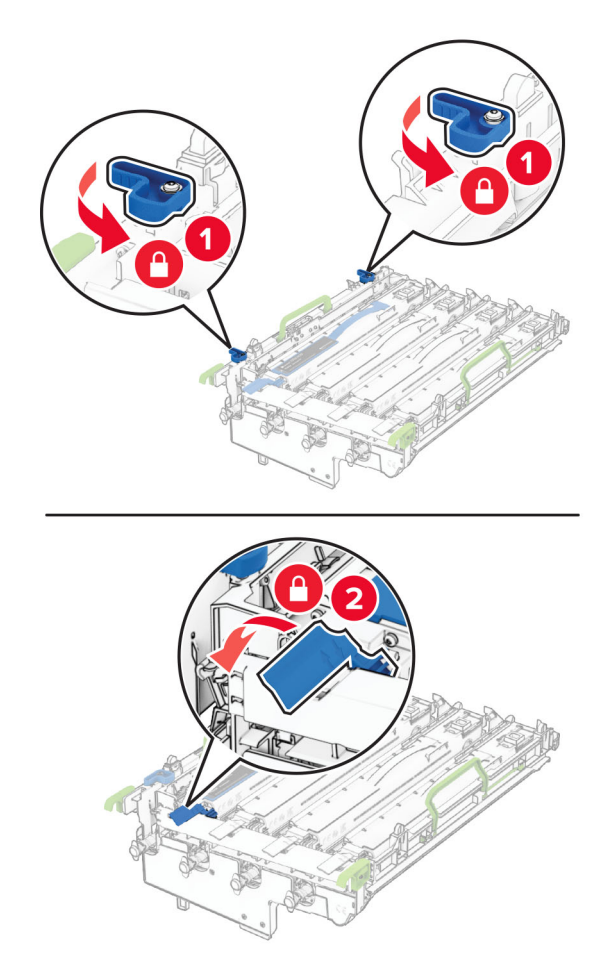

Novi komplet za obdelavo slik vstavite tako, da se povsem zaskoči.

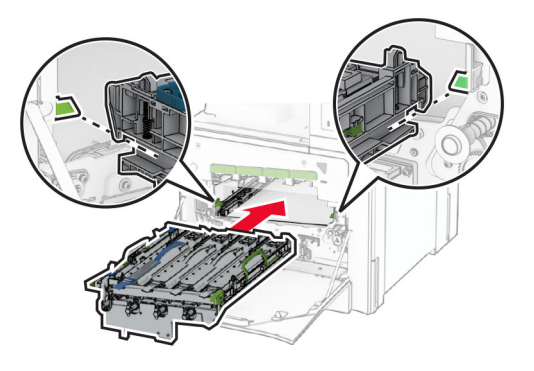

Vstavite posodo za odpadno barvilo, da se *zaskoči*.

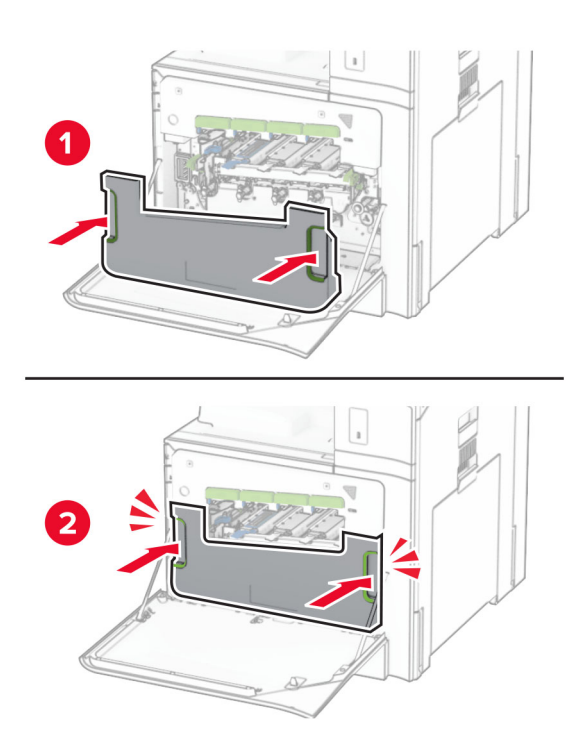

Previdno izvlecite brisalce tiskalne glave in nato očistite leče tiskalne glave.

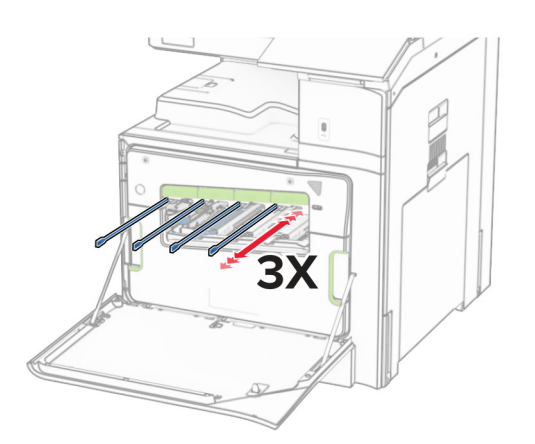

Za več informacij o čiščenju leč tiskalne glave glejte "Čiščenje leč[e tiskalne glave" na 353. strani.](#page-352-0)

**13** Vstavite kartuše z barvilom.

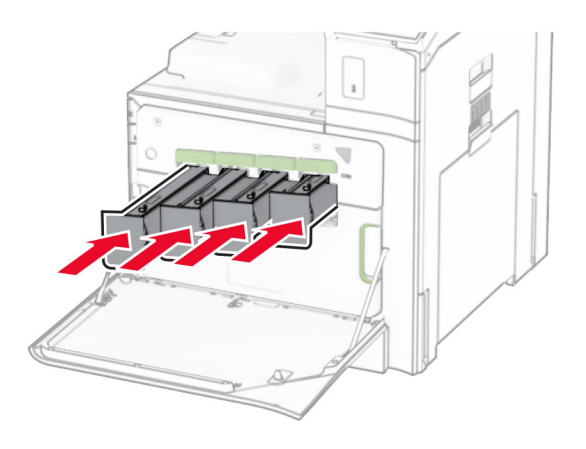

**14** Zaprite vratca.

### **Zamenjava posode za odpadno barvilo**

**1** Odprite sprednja vratca.

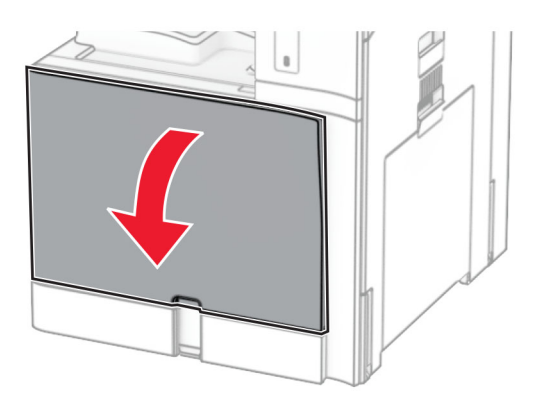

**2** Odstranite rabljeno posodo za odpadno barvilo.

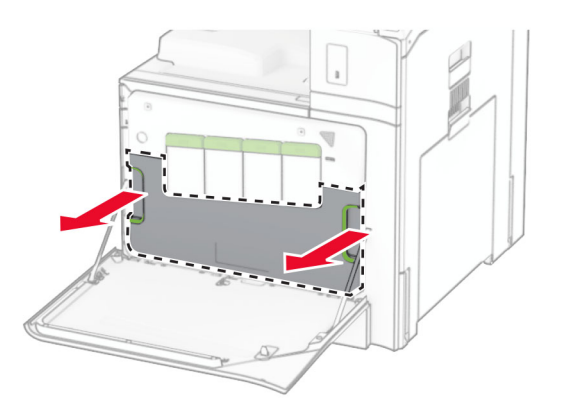

**Opomba:** Posodo postavite v pokončni položaj, da ne razlijete barvila.

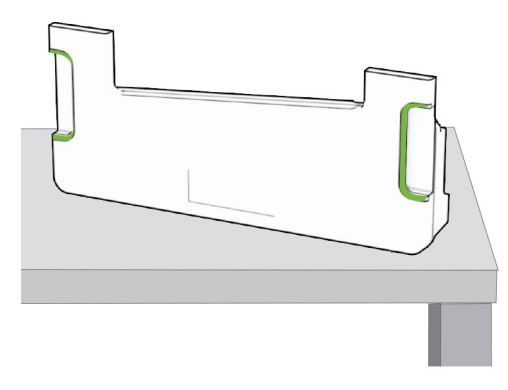

- Vzemite novo posodo za odpadno barvilo iz embalaže.
- Vstavite novo posodo za odpadno barvilo, da se *zaskoči*, in zaprite vratca.

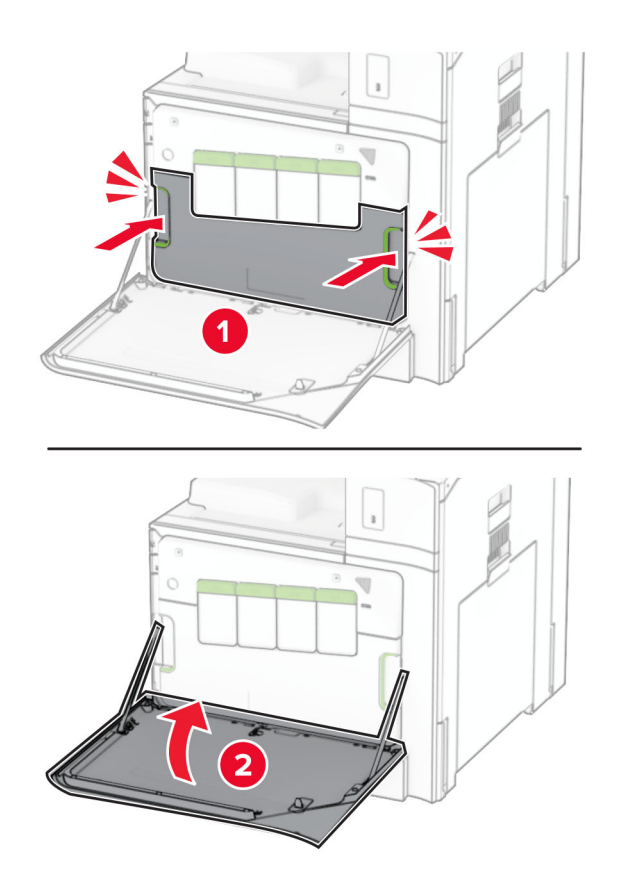
# **Zamenjava fiksirne enote**

**1** Izklopite tiskalnik.

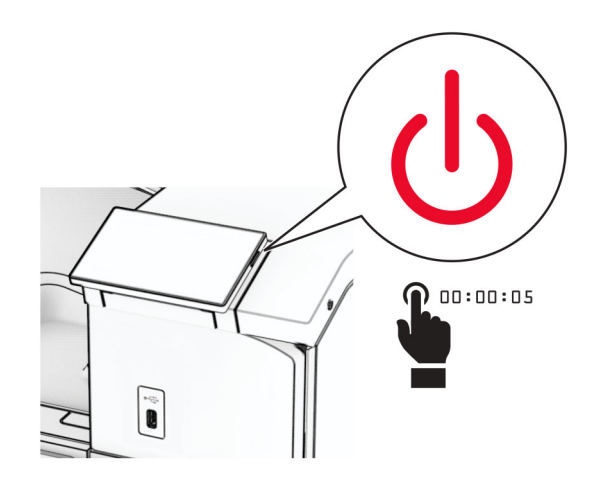

- **2** Napajalni kabel izključite iz električne vtičnice in nato iz tiskalnika.
- **3** Odprite vratca B.

**PREVIDNO – VROČA POVRŠINA:** Notranjost tiskalnika je lahko vroča. Počakajte, da se vroča površina ohladi, preden se je dotaknete, da preprečite nevarnost telesne poškodbe.

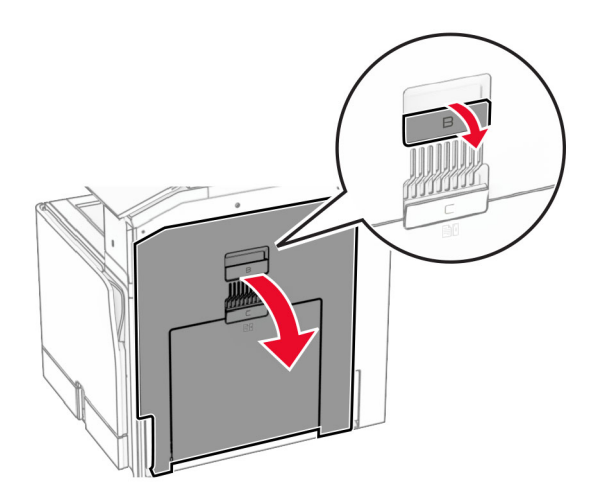

**4** Odklenite in nato odstranite uporabljeno fiksirno enoto.

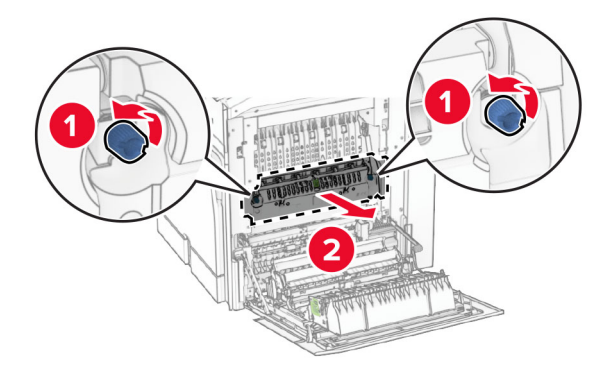

- **5** Vzemite novo fiksirno enoto iz embalaže.
- **6** Vstavite novo fiksirno enoto, da se *zaskoči*, in jo nato zaklenite.

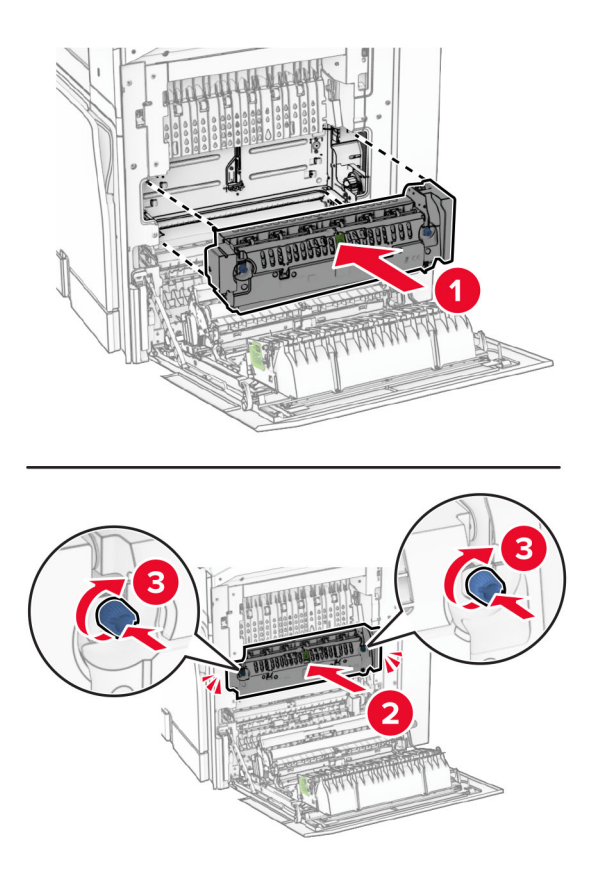

- **7** Zaprite vratca B.
- **8** En konec napajalnega kabla priključite v tiskalnik, drugi konec pa v električno vtičnico.

**PREVIDNO – NEVARNOST TELESNIH POŠKODB:** Da bi se izognili požaru ali električnemu udaru, priključite napajalni kabel na električno vtičnico z ustrezno naznačeno močjo, ki je ustrezno ozemljena, v bližini izdelka in enostavno dostopna.

**9** Vklopite tiskalnik.

# **Menjava vstavka pladnja**

**1** Izvlecite rabljen vstavek pladnja.

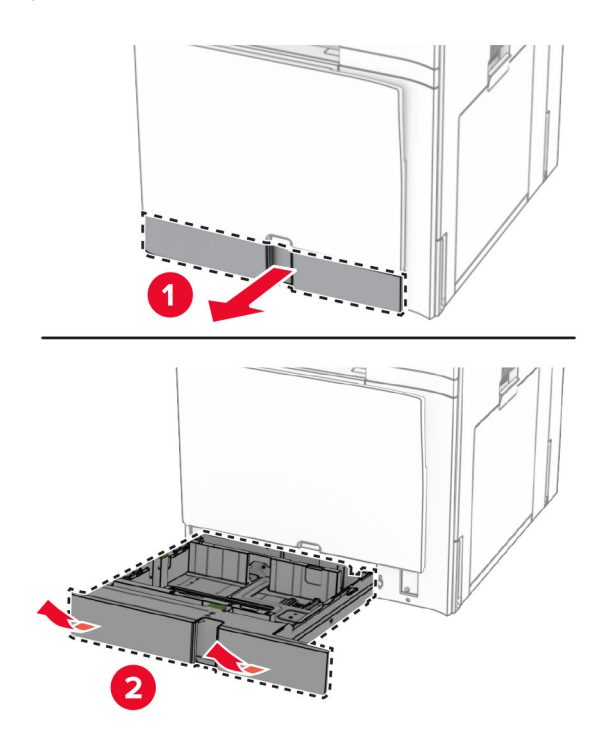

- **2** Novi vstavek pladnja vzemite iz embalaže.
- **3** Vstavite novi vstavek pladnja.

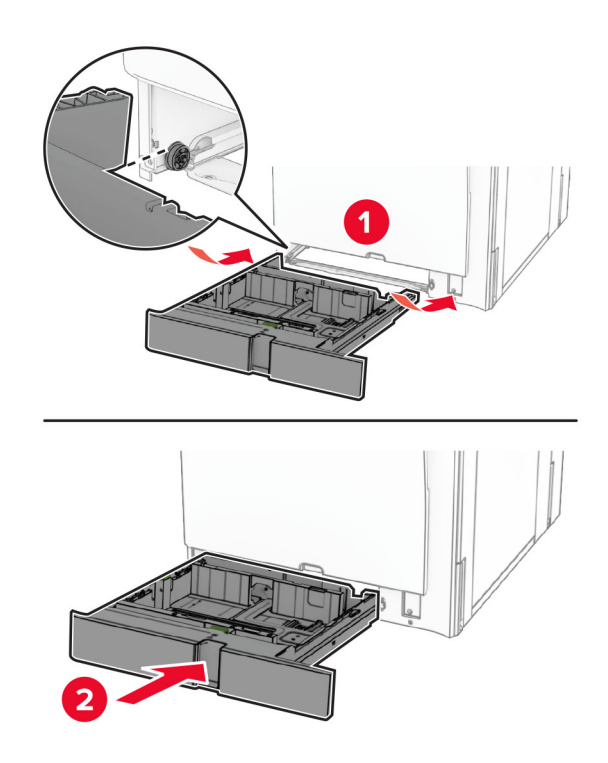

# **Zamenjava velikostnih vodil v dodatnem pladnju za 550 listov**

**1** Izvlecite pladenj.

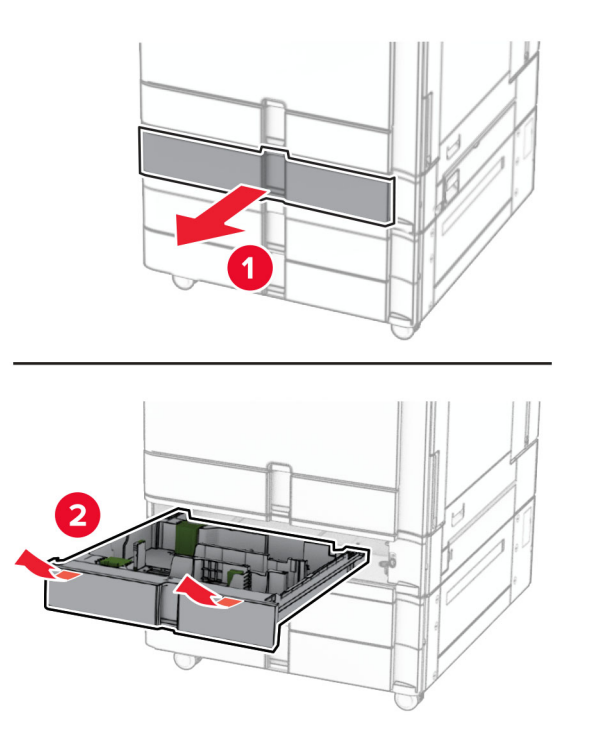

Odstranite uporabljeni velikostni vodili.

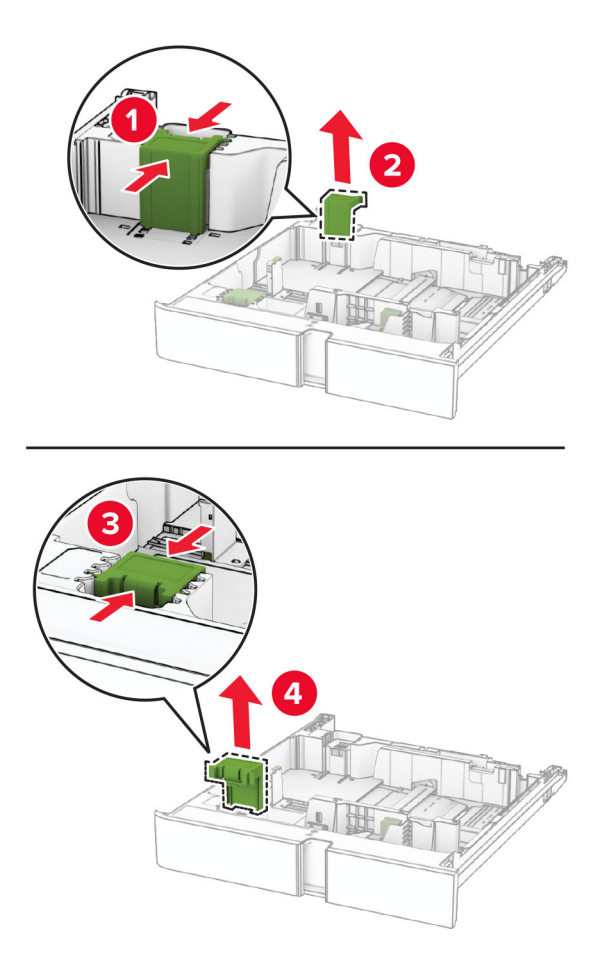

Vzemite novi velikostni vodili iz embalaže.

Vstavite novi velikostni vodili, da se *zaskočita*.

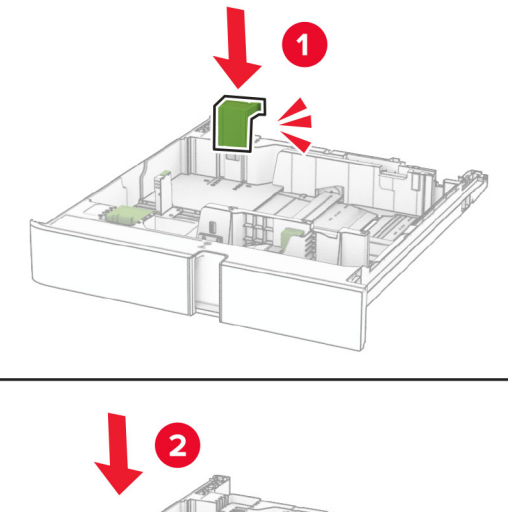

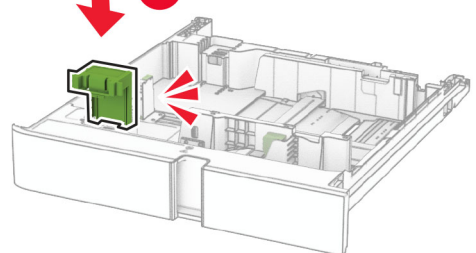

Vstavite pladenj.

### **Zamenjava pokrova v dodatnem pladnju za 550 listov**

Odstranite rabljen pokrov pladnja.

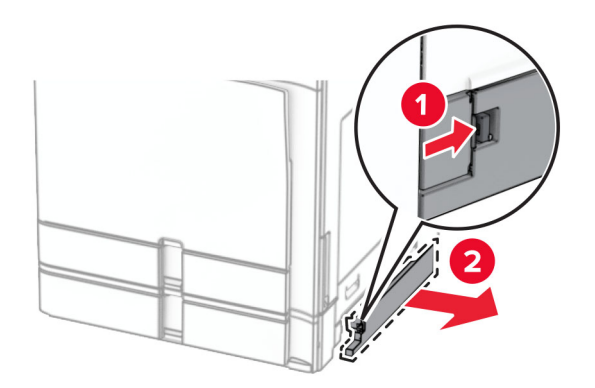

Novi pokrov pladnja vzemite iz embalaže.

**3** Vstavite nov pokrov pladnja, da se zaskoči.

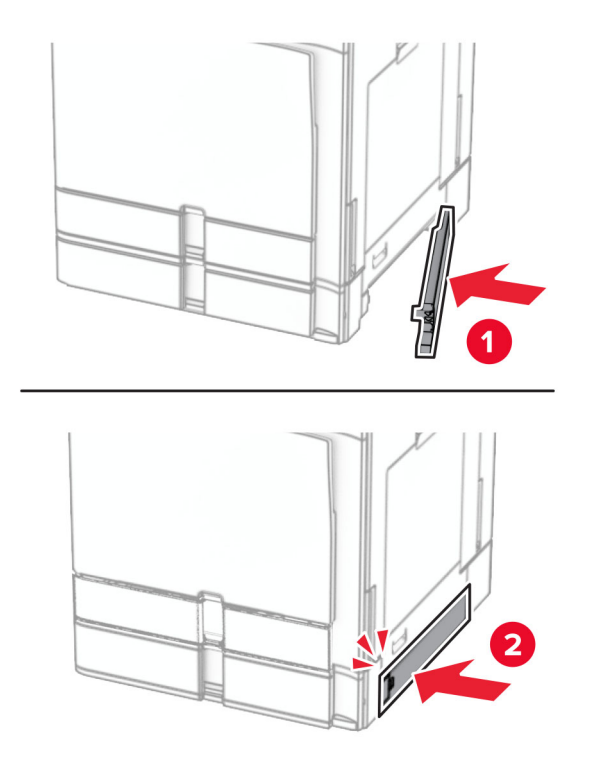

# **Zamenjava razširitve koša enote za končno obdelavo knjižic.**

**1** Odstranite uporabljeno razširitev zgornjega koša.

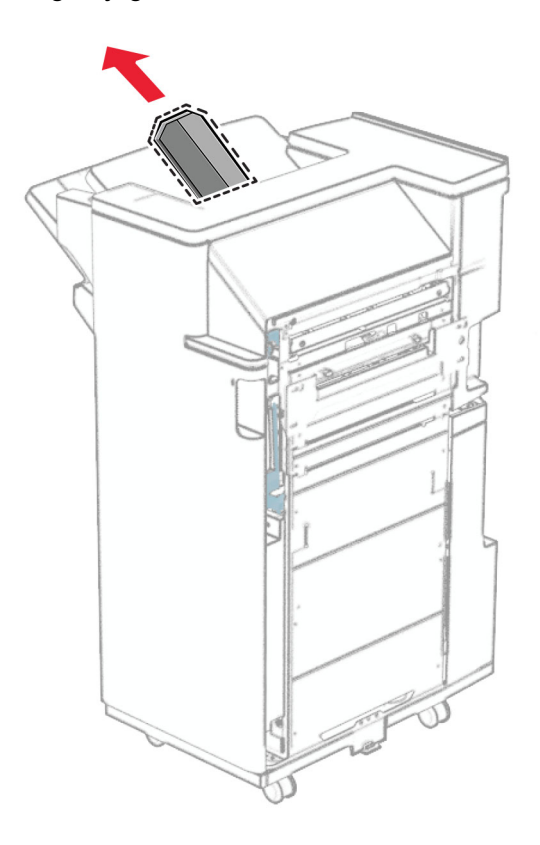

**2** Vzemite novo razširitev zgornjega koša iz embalaže.

**3** Vstavite novo razširitev zgornjega koša.

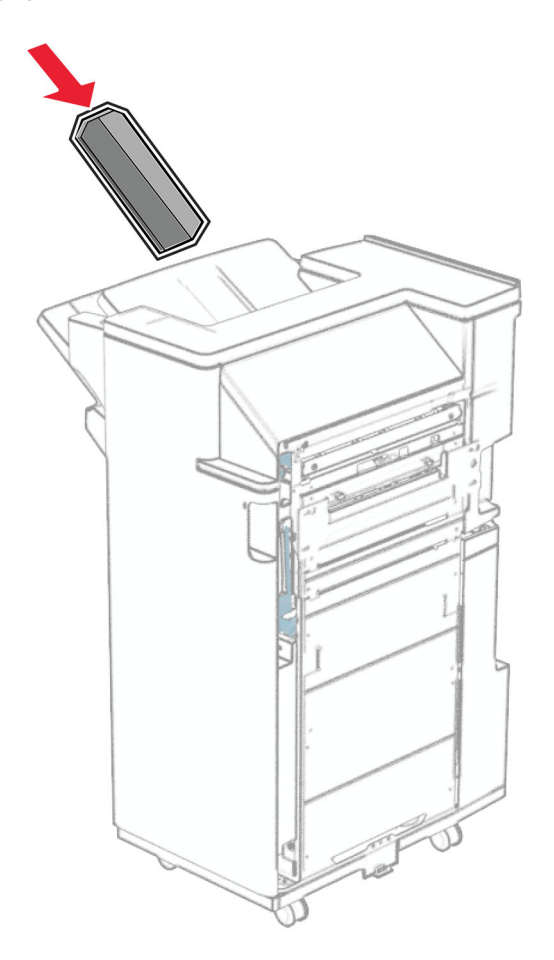

# **Zamenjava škatle za luknjanje papirja**

**Opomba:** Videz škatle za luknjanje papirja se lahko razlikuje glede na nameščeno enoto za končno obdelavo.

**1** Odprite vratca enote za končno obdelavo.

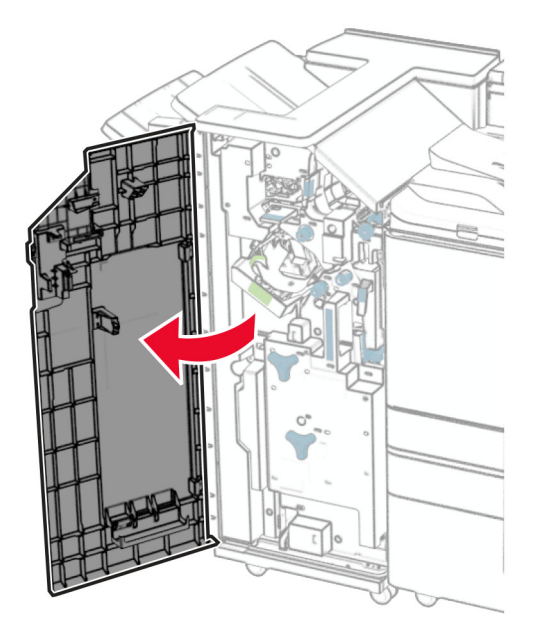

**2** Odstranite rabljeno škatlo za luknjanje papirja.

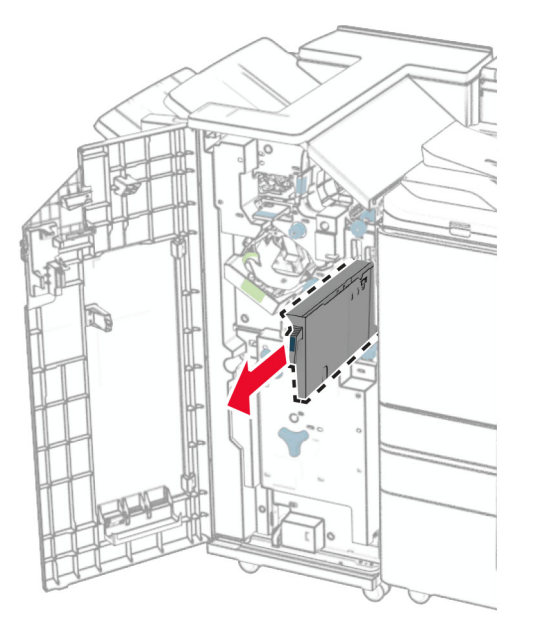

**3** Vzemite škatlo za luknjanje papirja iz embalaže.

Vstavite novo škatlo za luknjanje papirja.

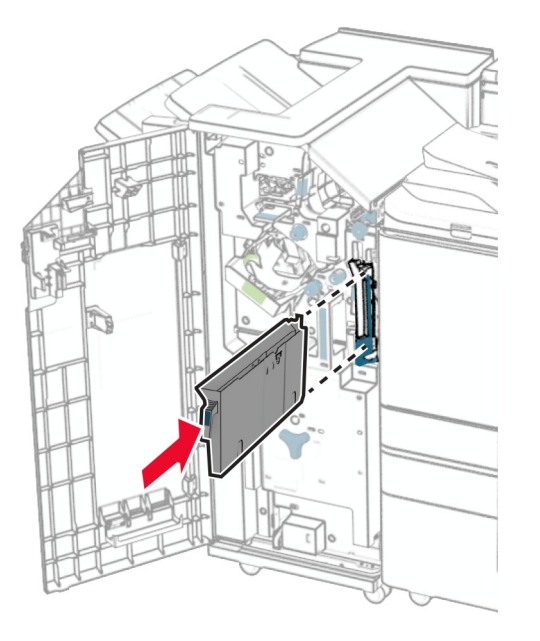

Zaprite vratca enote za končno obdelavo.

# **Zamenjava standardnega koša**

Odstranite rabljen standardni koš.

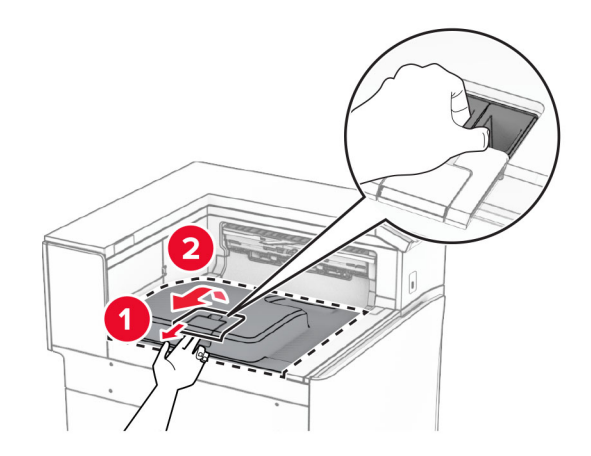

Vzemite novi standardni koš iz embalaže.

#### **3** Pritrdite novi standardni koš.

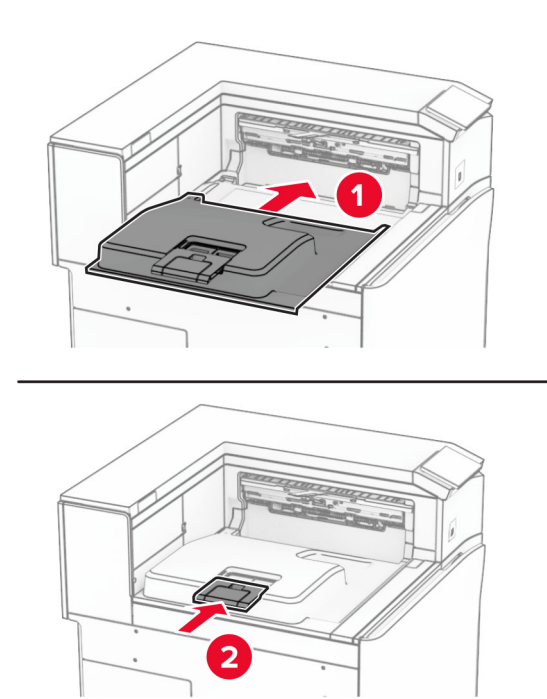

# **Zamenjava pokrova ventilatorja**

**1** Odstranite rabljen pokrov ventilatorja.

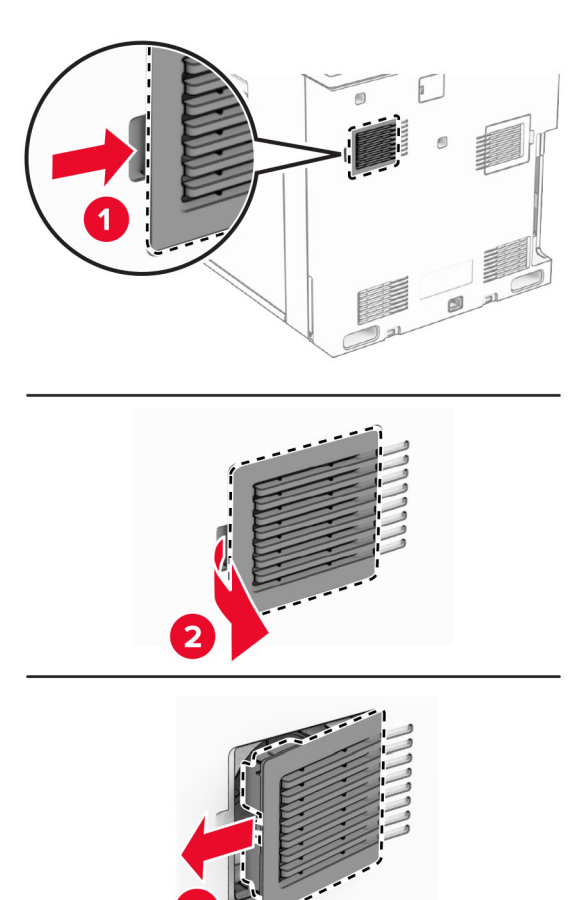

**2** Vzemite novi pokrov iz embalaže.

**3** Vstavite nov pokrov, da se *zasko č i* .

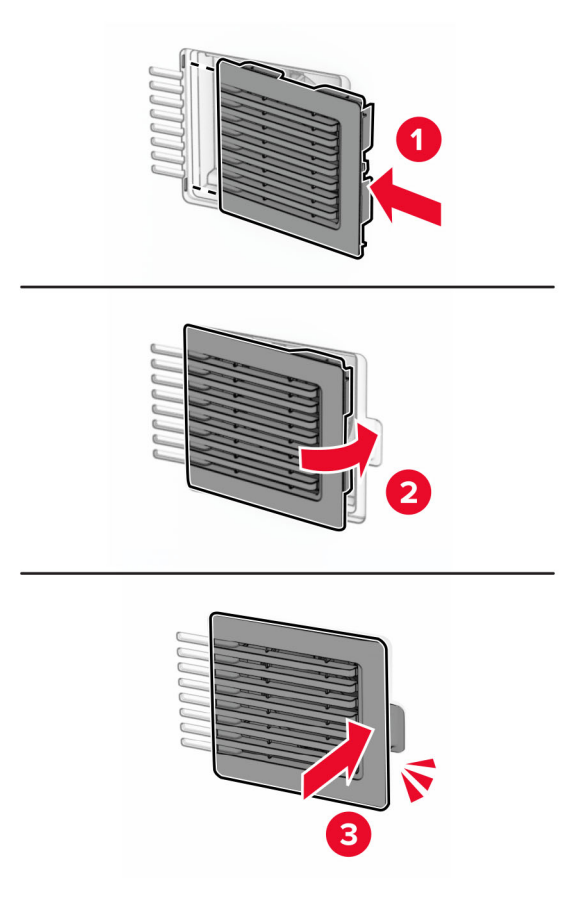

# **Zamenjava zadnjega pokrova**

**1** Odstranite rabljen desni pokrov.

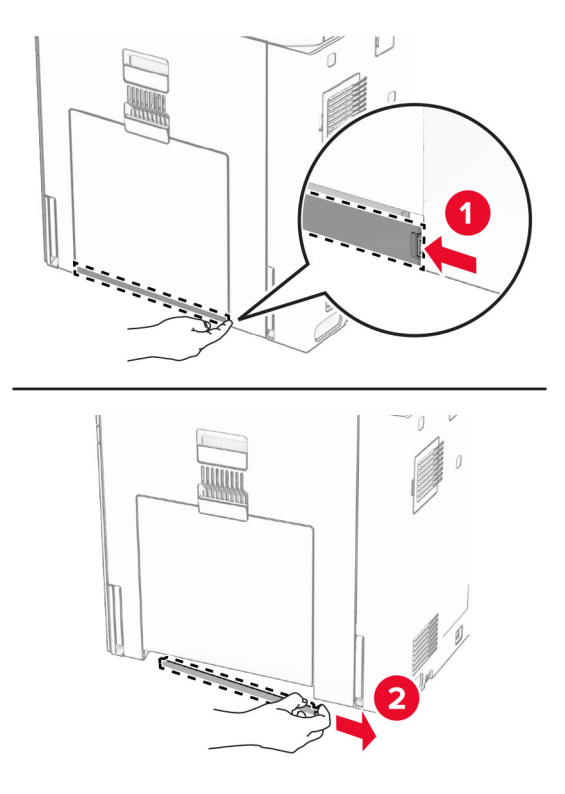

- **2** Vzemite novi pokrov iz embalaže.
- **3** Vstavite nov pokrov, da se *zaskoči*.

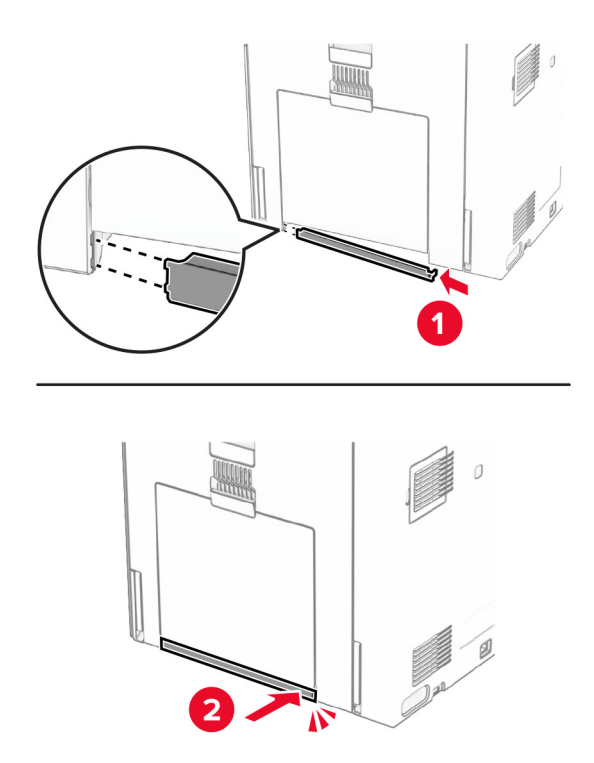

# **Zamenjava pokrova priključka prenosnega mehanizma za papir**

**1** Odstranite standardni koš.

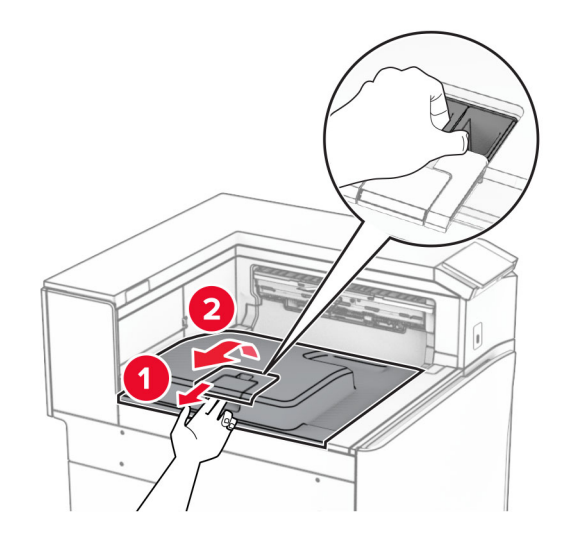

**2** Odstranite uporabljen pokrov priključka prenosnega mehanizma za papir.

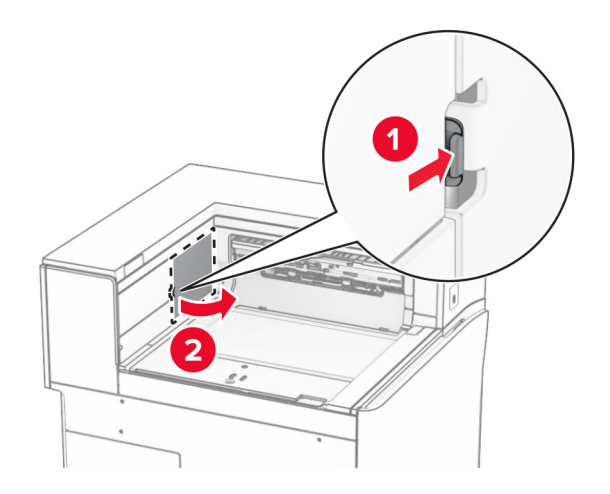

**3** Vzemite novi pokrov priključka iz embalaže.

**4** Pritrdite novi pokrov priključka, da se *zaskoči*.

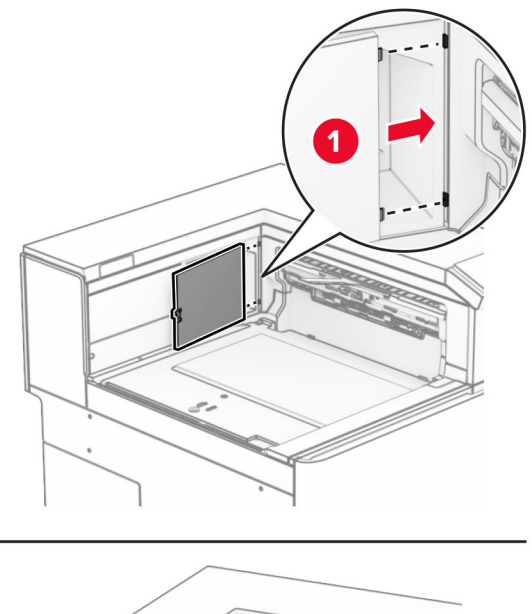

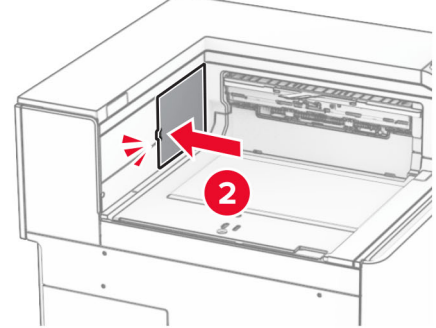

#### **5** Pritrdite standardni koš.

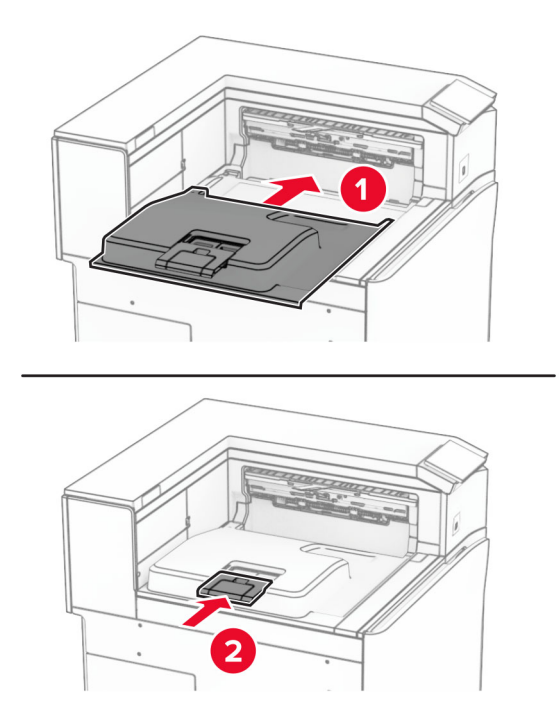

### **Zamenjava enote kartuše s sponkami**

#### **Zamenjava kartuše s sponkami v enoti za končno obdelavo s spenjalnikom**

**1** Primite ročico F in enoto za končno obdelavo s spenjalnikom potisnite v levo.

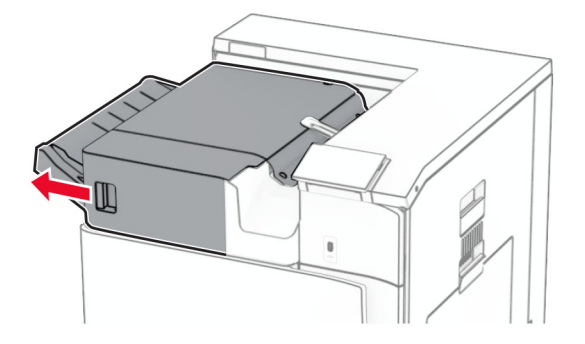

Odstranite nosilec kartuše s sponkami.

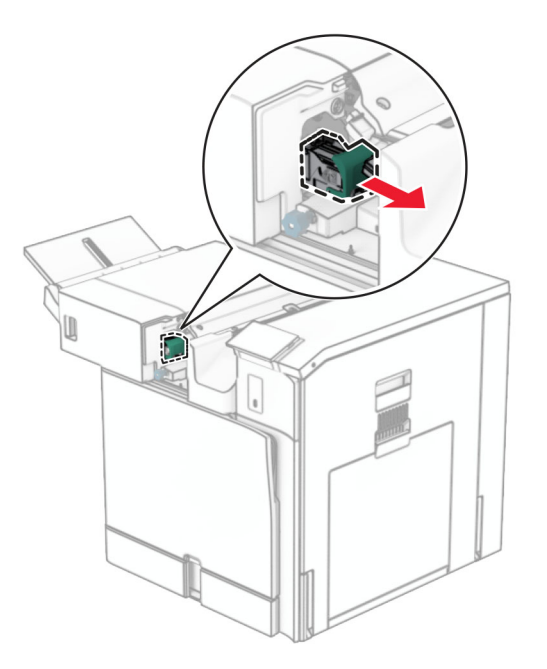

Odstranite prazno kartušo s sponkami.

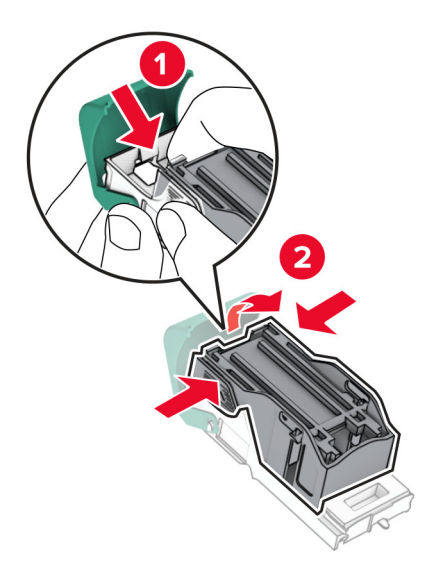

Vstavite novo kartušo s sponkami, da se *zaskoči* na mesto.

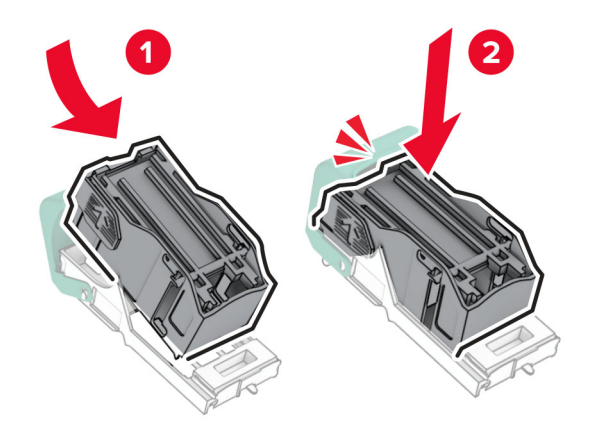

Vstavite nosilec kartuše s sponkami, da se *zaskoči* na mesto.

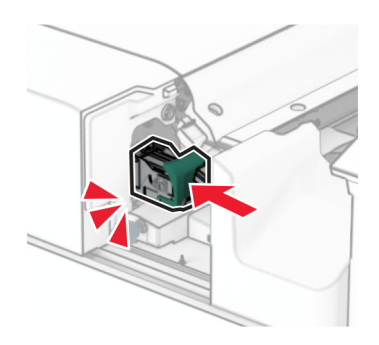

Enoto za končno obdelavo s spenjalnikom potisnite v desno.

#### **Zamenjava kartuše s sponkami v enoti za končno obdelavo s spenjalnikom in luknjalnikom**

**1** Odprite vratca H.

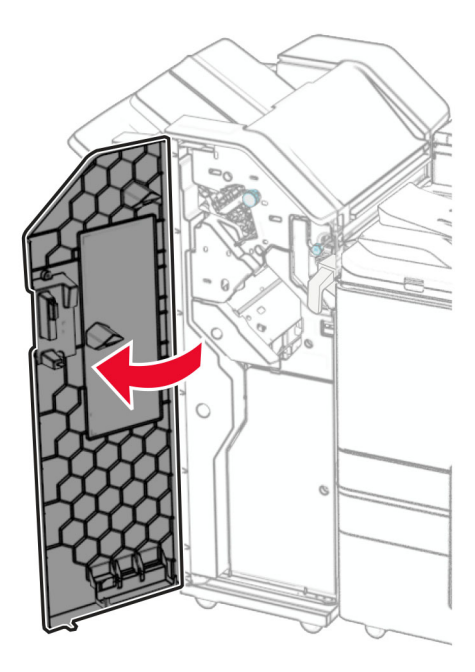

**2** Povlecite zeleno ročico in nato odstranite nosilec kartuše s sponkami.

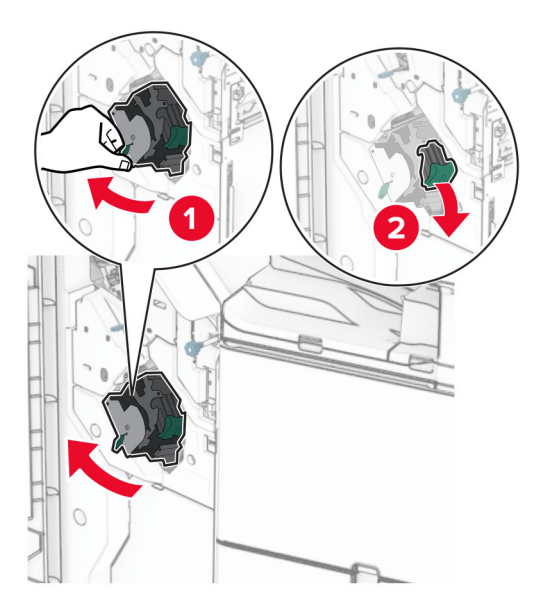

Odstranite prazno kartušo s sponkami.

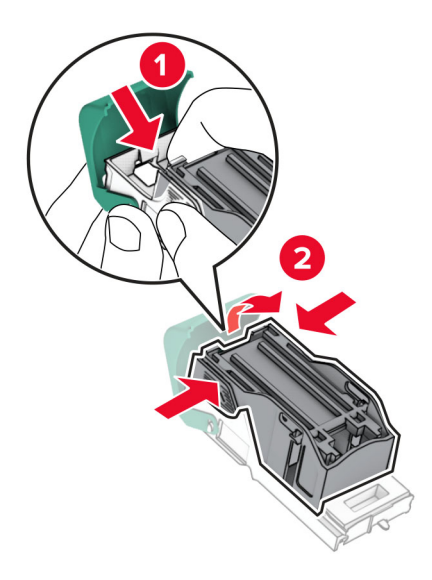

- Vzemite novo kartušo s sponkami iz embalaže.
- Vstavite novo kartušo s sponkami, da se *zaskoči* na mesto.

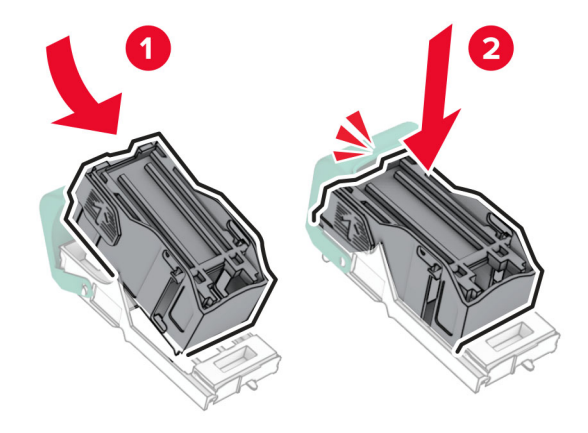

**6** Vstavite nosilec kartuše s sponkami, da se *zaskoči* na mesto.

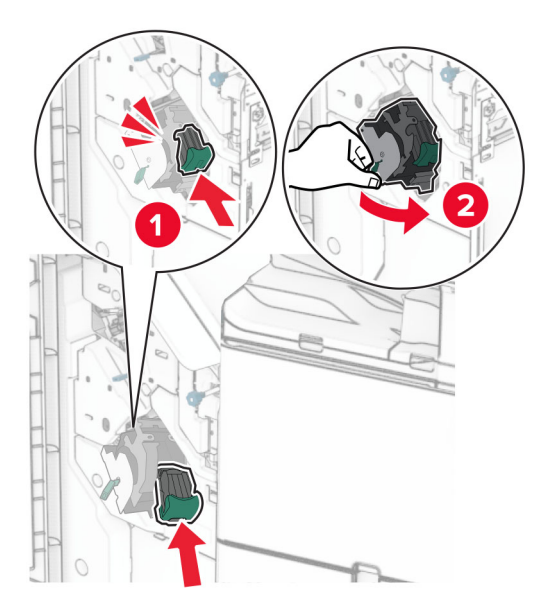

**7** Zaprite vratca H.

#### **Zamenjava kartuše s sponkami v enoti za končno obdelavo knjižic**

**1** Odprite vratca H.

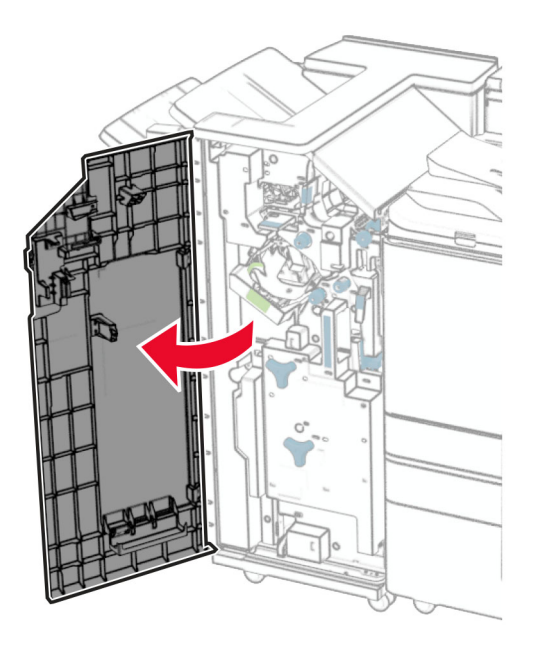

- 
- Povlecite zeleno ročico in nato odstranite nosilec kartuše s sponkami.

Odstranite prazno kartušo s sponkami.

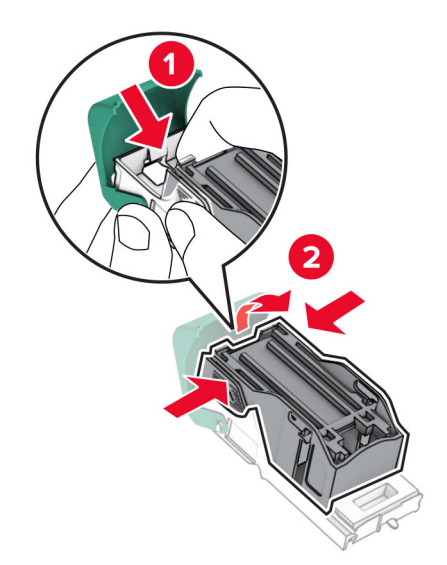

Vzemite novo kartušo s sponkami iz embalaže.

Vstavite novo kartušo s sponkami, da se *zaskoči* na mesto.

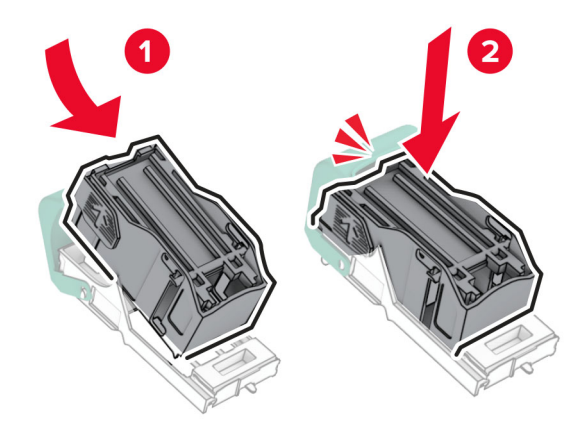

Vstavite nosilec kartuše s sponkami, da se *zaskoči* na mesto.

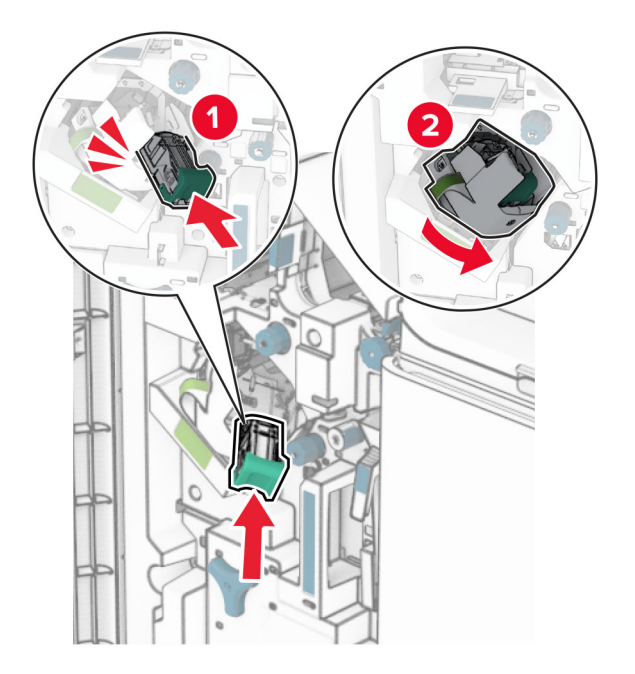

Zaprite vratca H.

#### **Zamenjava držal kartuše s sponkami v enoti za končno obdelavo knjižic**

**1** Odprite vratca enote za končno obdelavo.

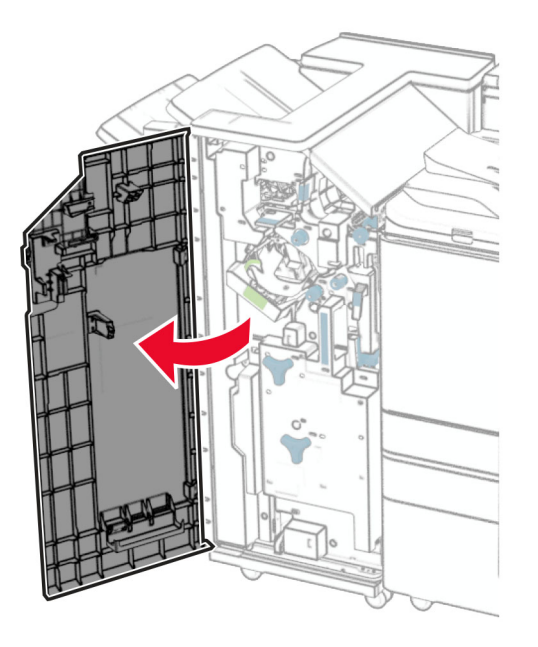

**2** Izvlecite enoto za izdelavo knjižic in odstranite uporabljena nosilca kartuše s sponkami.

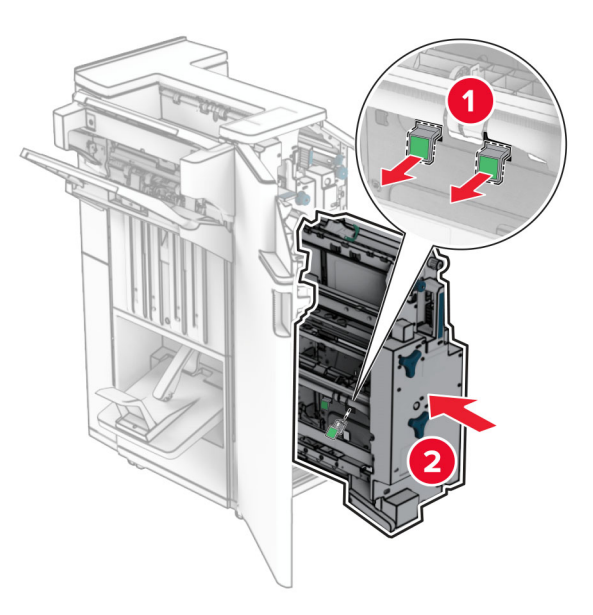

**3** Vzemite nova nosilca kartuše s sponkami iz embalaže.

**4** Vstavite nova nosilca kartuše s sponkami.

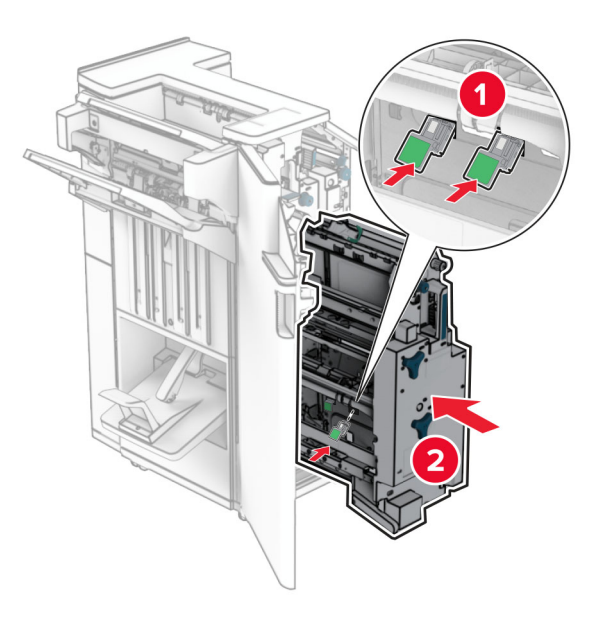

**5** Vstavite enoto za izdelavo knjižic in zaprite vratca enote za končno obdelavo.

### **Ponastavitev števcev porabe potrošnega materiala**

- **1** Na nadzorni plošči se pomaknite do možnosti **Nastavitve** > **Naprava** > **Vzdrževanje** > **Meni za konfiguracijo** > **Poraba potrošnega materiala in števci**.
- **2** Izberite števec, ki ga želite ponastaviti.

**Opozorilo – možnost poškodb:** Potrošni material in dele brez pogojev pogodbe o programu vračila je mogoče ponastaviti in predelati. Vendar pa proizvajalčeva garancija ne krije morebitne škode, nastale zaradi uporabe neoriginalnega potrošnega materiala ali delov. Ponastavitev števcev za potrošni material ali dele brez ustrezne ponovne izdelave lahko poškoduje tiskalnik. Po ponastavitvi števca potrošnega materiala ali delov se lahko v tiskalniku prikaže napaka, ki označuje prisotnost elementa, ki ga je treba ponastaviti.

# **Čiščenje delov tiskalnika**

# **Čiščenje tiskalnika**

**PREVIDNO – NEVARNOST ELEKTRIČNEGA UDARA:** Pri čiščenju notranjosti tiskalnika izključite napajalni kabel z električne vtičnice in odstranite vse kable iz tiskalnika, da se izognete morebitnim poškodbam zaradi električnega udara.

#### **Opombe:**

- **•** To opravilo izvedite na vsakih nekaj mesecev.
- **•** Garancija tiskalnika ne krije poškodb tiskalnika, nastalih zaradi neustreznega ravnanja.
- **1** Izklopite tiskalnik in izključite napajalni kabel z električne vtičnice.
- **2** Odstranite papir iz standardnega koša in večnamenskega podajalnika.
- **3** Z mehko krtačo ali sesalnikom odstranite morebiten prah, vlakna in delce papirja okrog tiskalnika.
- **4** Zunanjost tiskalnika obrišite z vlažno mehko krpo, ki ne pušča vlaken.

#### **Opombe:**

- **•** Ne uporabljajte čistilnih sredstev ali detergentov, saj lahko poškodujejo površino tiskalnika.
- **•** Vse površine tiskalnika morate po čiščenju osušiti.
- **5** Napajalni kabel priklopite v električno vtičnico in vklopite tiskalnik.
	- **PREVIDNO NEVARNOST TELESNIH POŠKODB:** Da bi se izognili požaru ali električnemu udaru, priključite napajalni kabel na električno vtičnico z ustrezno nazivnostjo, ki je ustrezno ozemljena, v bližini izdelka in enostavno dostopna.

## **Čiščenje zaslona na dotik**

- **PREVIDNO NEVARNOST ELEKTRIČNEGA UDARA:** Pri čiščenju zunanjosti tiskalnika izključite napajalni kabel iz električne vtičnice in izključite vse kable iz tiskalnika, da se izognete nevarnosti električnega udara.
- **1** Izklopite tiskalnik in izključite napajalni kabel z električne vtičnice.
- **2** Zaslon na dotik obrišite z vlažno, mehko krpo, ki ne pušča vlaken.

#### **Opombe:**

- **•** Ne uporabljajte čistilnih sredstev za gospodinjstva ali detergentov, saj lahko poškodujejo zaslon na dotik.
- **•** Po čiščenju se prepričajte, da je zaslon na dotik suh.
- **3** Napajalni kabel priklopite v električno vtičnico in vklopite tiskalnik.

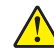

**PREVIDNO – NEVARNOST TELESNIH POŠKODB:** Da bi se izognili požaru ali električnemu udaru, priključite napajalni kabel na električno vtičnico z ustrezno naznačeno močjo, ki je ustrezno ozemljena, v bližini izdelka in enostavno dostopna.

# **Čiščenje leče tiskalne glave**

**1** Odprite sprednja vratca.

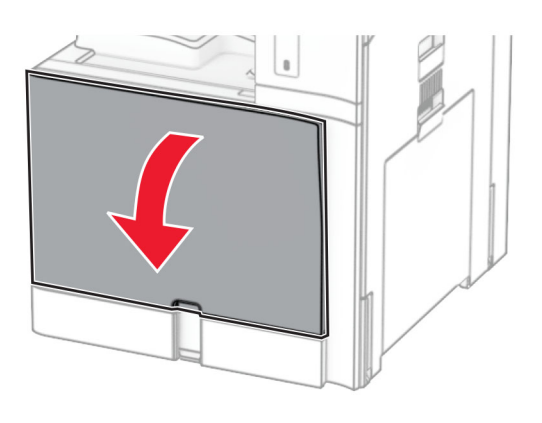

**2** Odstranite kartuše z barvilom.

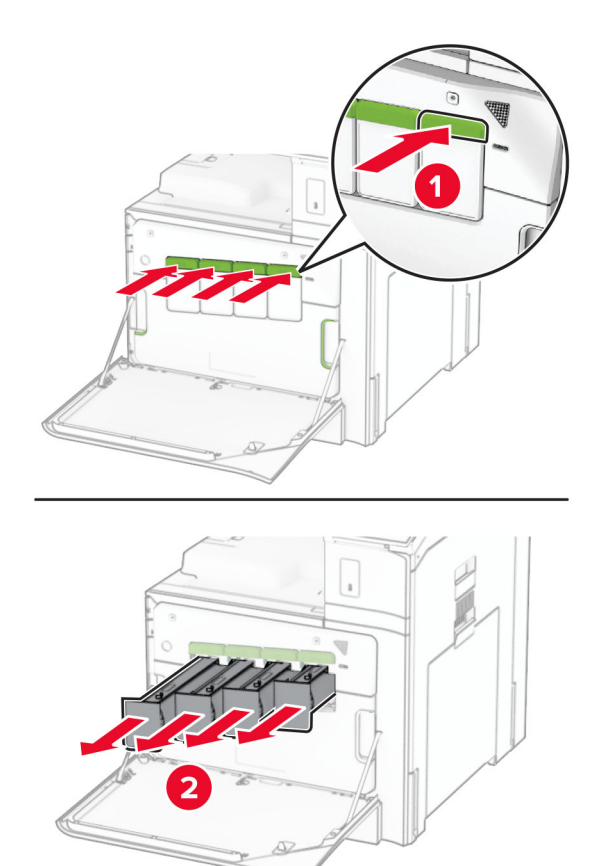

Brisalec previdno izvlecite, dokler se ne ustavi.

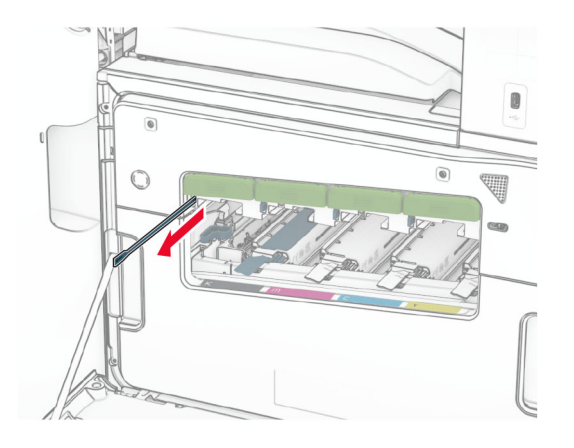

**Opomba:** Brisalec se ne loči od tiskalnika.

Brisalec potisnite nazaj v tiskalno glavo, dokler se ne ustavi.

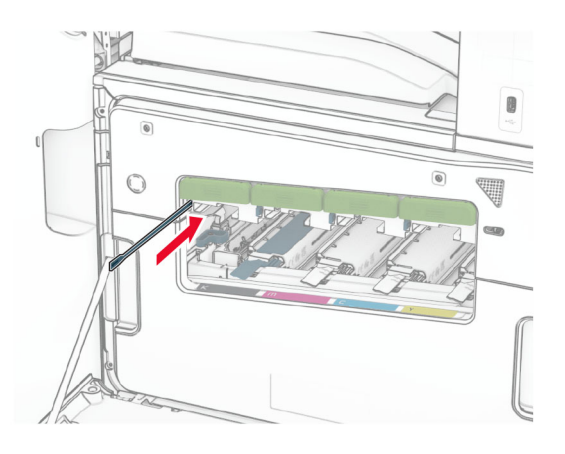

- Ponovite **3. korak** in **4. korak** trikrat za vsako tiskalno glavo.
- Vstavite kartuše z barvilom.

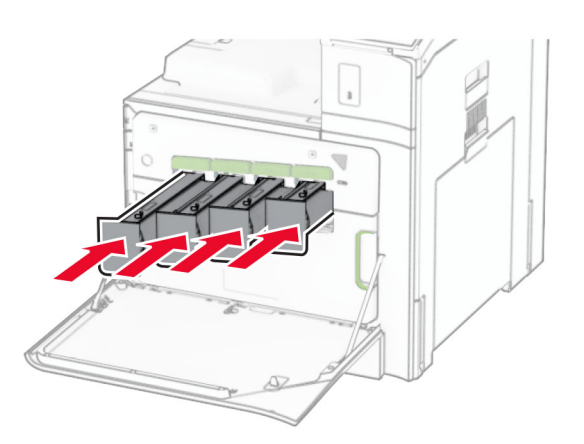

Zaprite sprednja vratca.

# **Praznjenje škatle za luknjanje papirja**

**Opomba:** Videz škatle za luknjanje papirja se lahko razlikuje glede na nameščeno enoto za končno obdelavo.

**1** Odprite vratca enote za končno obdelavo.

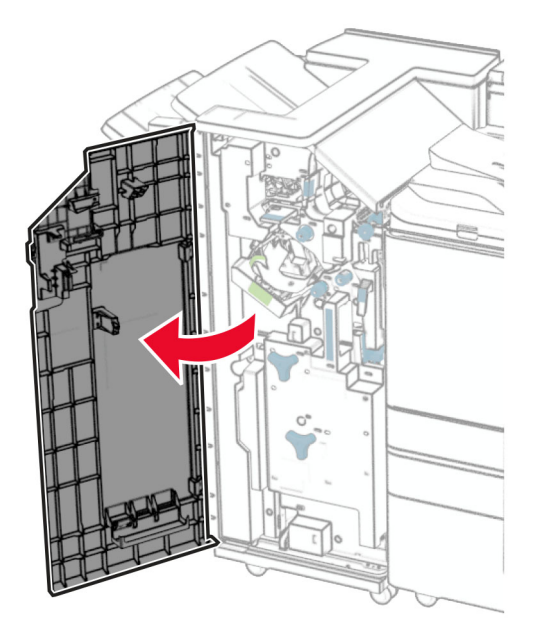

**2** Odstranite in izpraznite škatlo za luknjanje papirja.

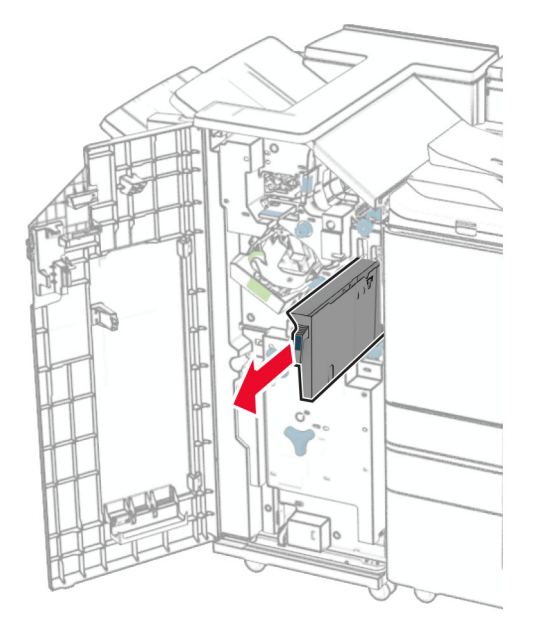

**3** Vstavite škatlo za luknjanje papirja.

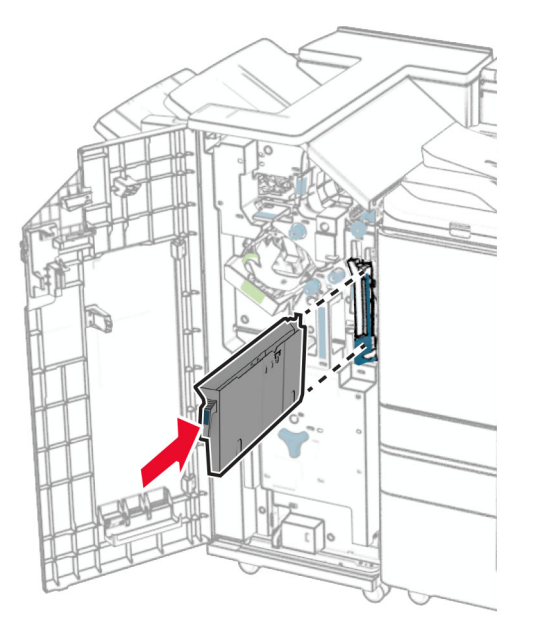

**4** Zaprite vratca enote za končno obdelavo.

# **Varčevanje z energijo in papirjem**

#### **Konfiguracija nastavitev načinov varčevanja z energijo**

#### **Način mirovanja**

- **1** Na nadzorni plošči se pomaknite do možnosti **Nastavitve** > **Naprava** > **Upravljanje energije** > **Časovne omejitve** > **Način mirovanja**.
- **2** Nastavite, po kolikem času nedejavnosti naj tiskalnik preide v **način mirovanja**.

#### **način hibernacije**

- **1** Na nadzorni plošči se pomaknite do možnosti **Nastavitve** > **Naprava** > **Upravljanje energije** > **Časovne omejitve** > **Časovna omejitev hibernacije**.
- **2** Nastavite, po kolikem času nedejavnosti naj tiskalnik preide v način hibernacije.

#### **Opombe:**

- **•** Če želite uporabiti možnost **Časovna omejitev za način hibernacije** , nastavite možnost **Časovna omejitev za način hibernacije ob povezavi** na možnost **Hibernacija**.
- **•** Embedded Web Server je onemogočen, ko je tiskalnik v načinu hibernacije.

### **Prilagajanje svetlosti zaslona**

- **1** Na nadzorni plošči se pomaknite do možnosti **Nastavitve** > **Naprava** > **Nastavitve**.
- **2** Prilagodite nastavitev v meniju **Svetlost zaslona**.

### **Varčevanje s potrošnim materialom**

**•** Tiskajte na obe strani papirja.

**Opomba:** Obojestransko tiskanje je privzeta nastavitev tiskalnika.

- **•** Več strani natisnite na en list papirja.
- **•** Uporabite funkcije za predogled in si oglejte, kako je dokument videti pred tiskanjem.
- **•** Natisnite eno kopijo dokumenta, da preverite njegovo vsebino in obliko.

# **Premikanje tiskalnika na drugo mesto**

**PREVIDNO – NEVARNOST TELESNIH POŠKODB:** Če je tiskalnik težji od 20 kg (44 lb), sta za varen dvig morda potrebni vsaj dve osebi.

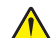

**PREVIDNO – NEVARNOST TELESNIH POŠKODB:** Da bi se izognili požaru in električnemu udaru, uporabite samo napajalni kabel, ki ste ga dobili s tem izdelkom, ali nadomestni napajalni kabel, ki ga je odobril proizvajalec.

**A PREVIDNO – NEVARNOST TELESNIH POŠKODB:** Pri premikanju tiskalnika upoštevajte te smernice, da se izognete telesnim poškodbam ali poškodbam tiskalnika:

- **•** Prepričajte se, ali so vsa vratca in pladnji zaprti.
- **•** Izklopite tiskalnik in izključite napajalni kabel z električne vtičnice.
- **•** Izključite vse kable iz tiskalnika.
- **•** Če so na tiskalnik priključeni ločeni prostostoječi dodatni pladnji ali izhodne možnosti, jih izključite, preden tiskalnik premaknete.
- **•** Če ima tiskalnik podstavek s kolesci, ga pazljivo premaknite na novo mesto. Bodite previdni pri premoščanju pragov in razpok v tleh.
- **•** Če tiskalnik nima podstavka s kolesci, vendar je konfiguriran z dodatnimi pladnji ali izhodnimi možnostmi, odstranite izhodne možnosti in dvignite tiskalnik s pladnjev. Ne poskušajte hkrati dvigniti tiskalnika in možnosti.
- **•** Za dvigovanje tiskalnika vedno uporabljajte ročice.
- **•** Površina katerega koli vozička, s katerim boste premikali tiskalnik, mora podpirati celotno ohišje tiskalnika.
- **•** Površina katerega koli vozička, s katerim boste premikali strojno opremo, mora podpirati celotno velikost te opreme tiskalnika.
- **•** Tiskalnik mora biti v pokončnem položaju.
- **•** Izogibajte se sunkovitim gibom.
- **•** Pazite, da prstov nimate pod tiskalnikom, ko ga postavljate na želeno mesto.
- **•** Prepričajte se, ali je okoli tiskalnika dovolj prostora.

**Opomba:** Garancija tiskalnika ne krije poškodb tiskalnika, nastalih zaradi neustreznega premikanja.

# **Odpravljanje težav**

# **Težave s kakovostjo tiskanja**

Poiščite sliko s podobno težavo s kakovostjo, kot je vaša, in nato kliknite spodnjo povezavo za prikaz korakov za odpravo težave.

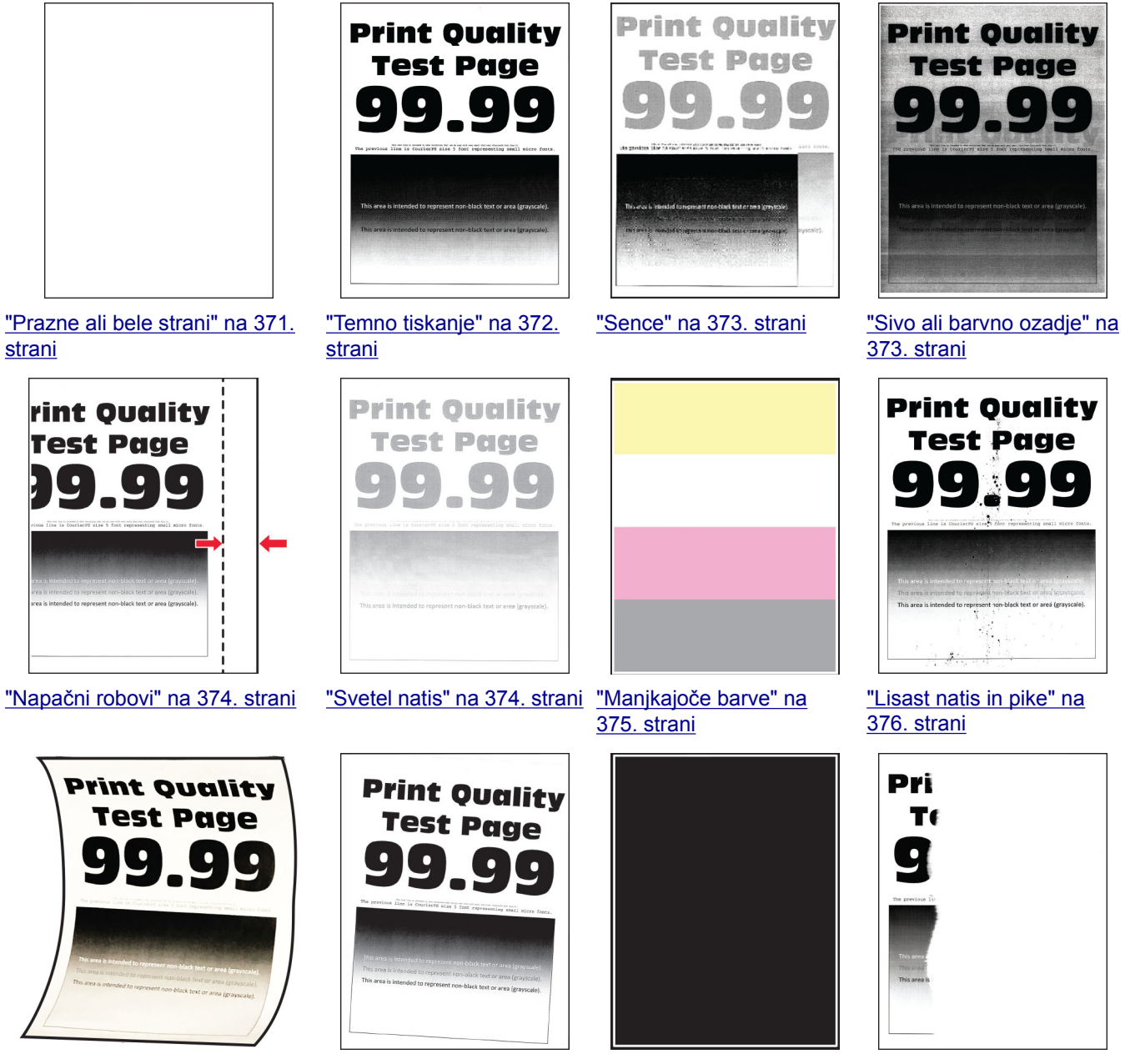

[slike" na 378. strani](#page-377-0)

["Gubanje papirja" na 438. strani](#page-437-0) ["Upognjeni ali poševni](#page-376-0)

[natisi" na 377. strani](#page-376-0)

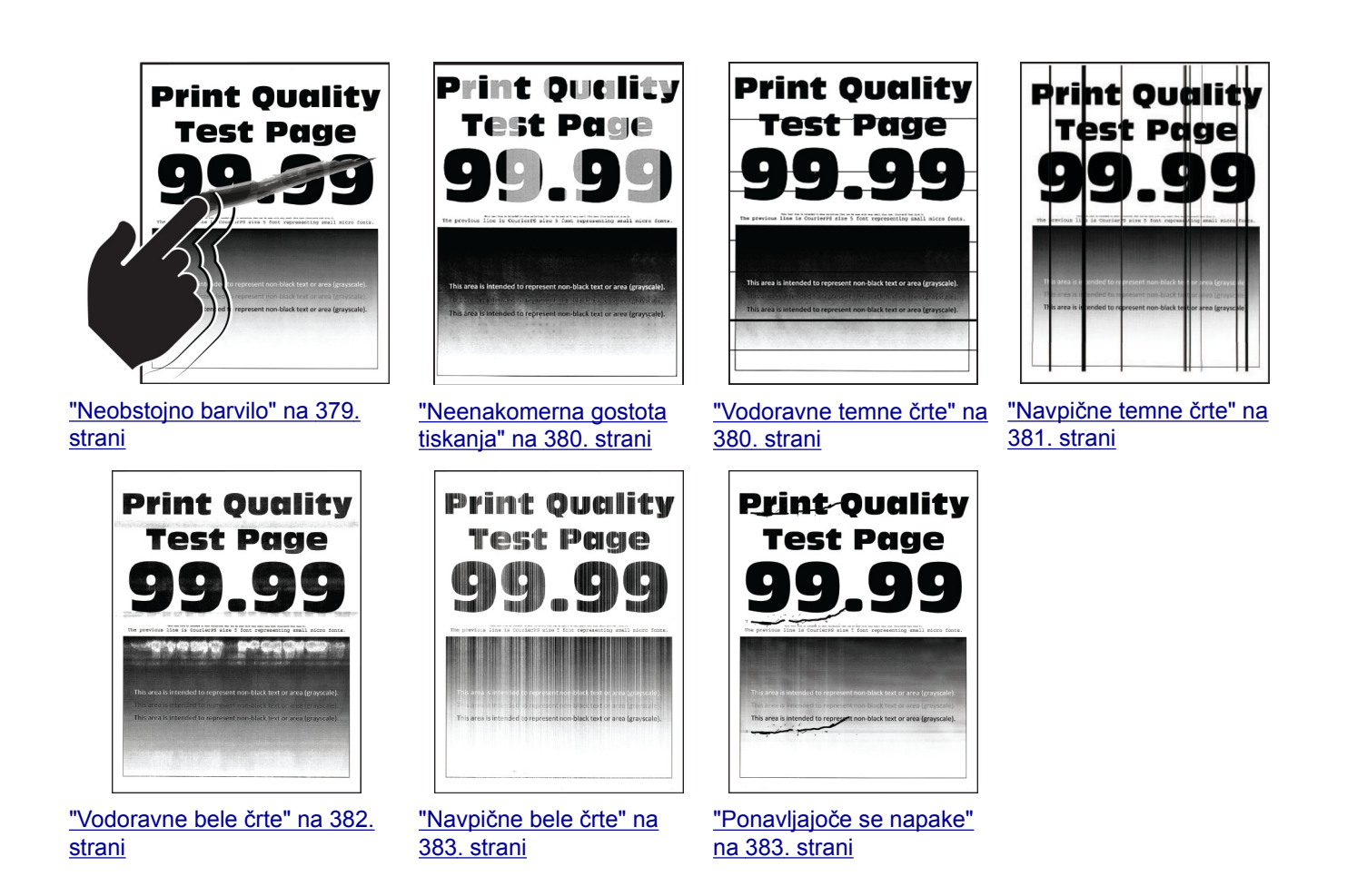

# **Kode napak tiskalnika**

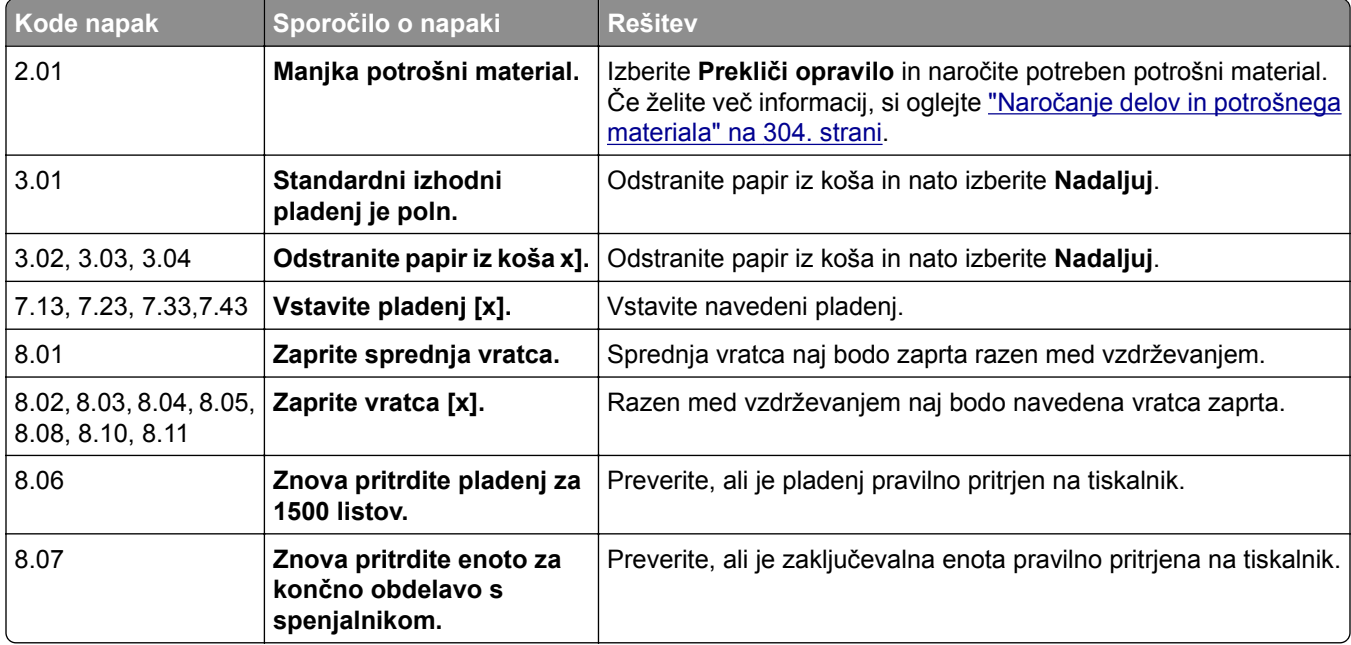

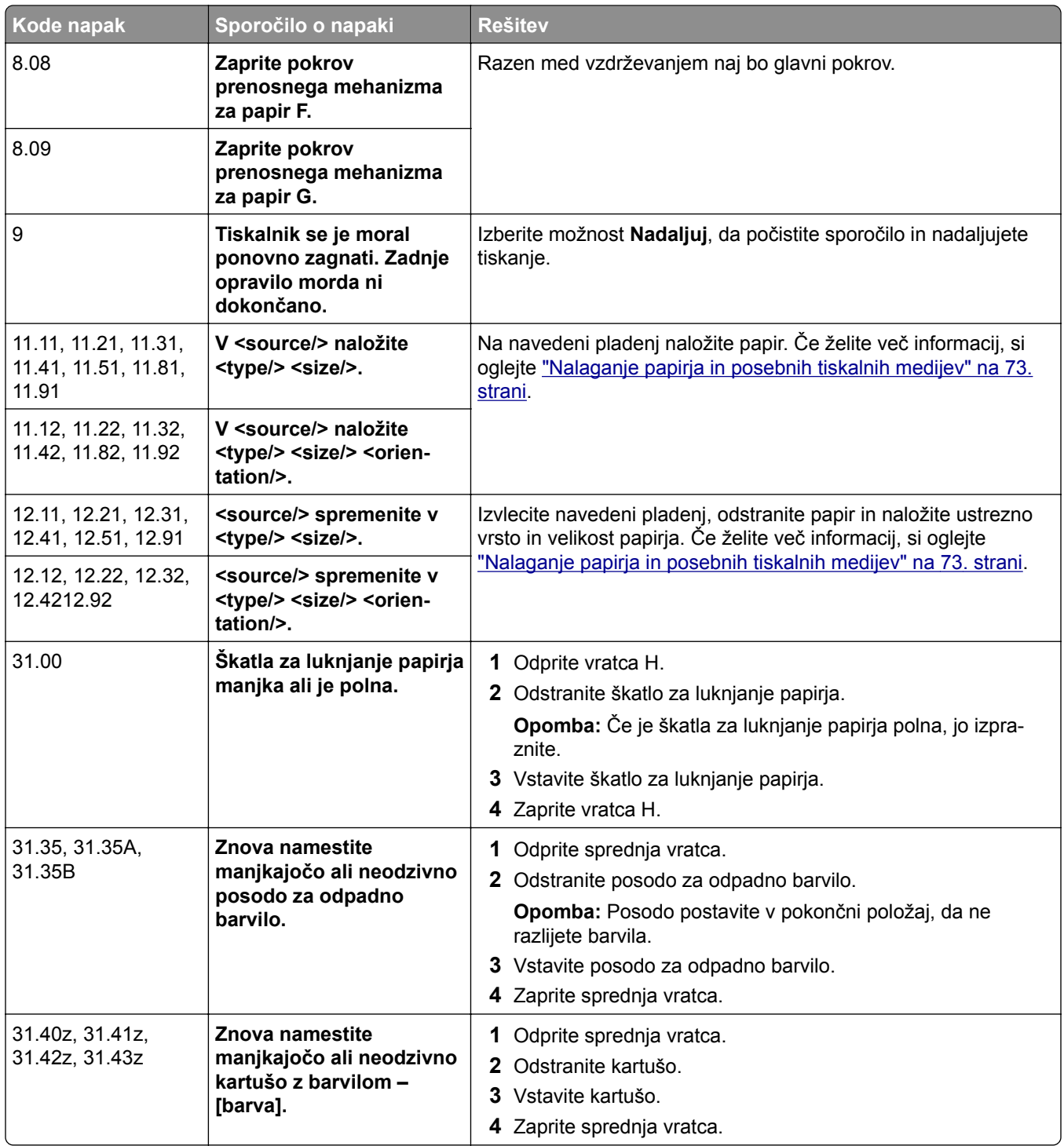
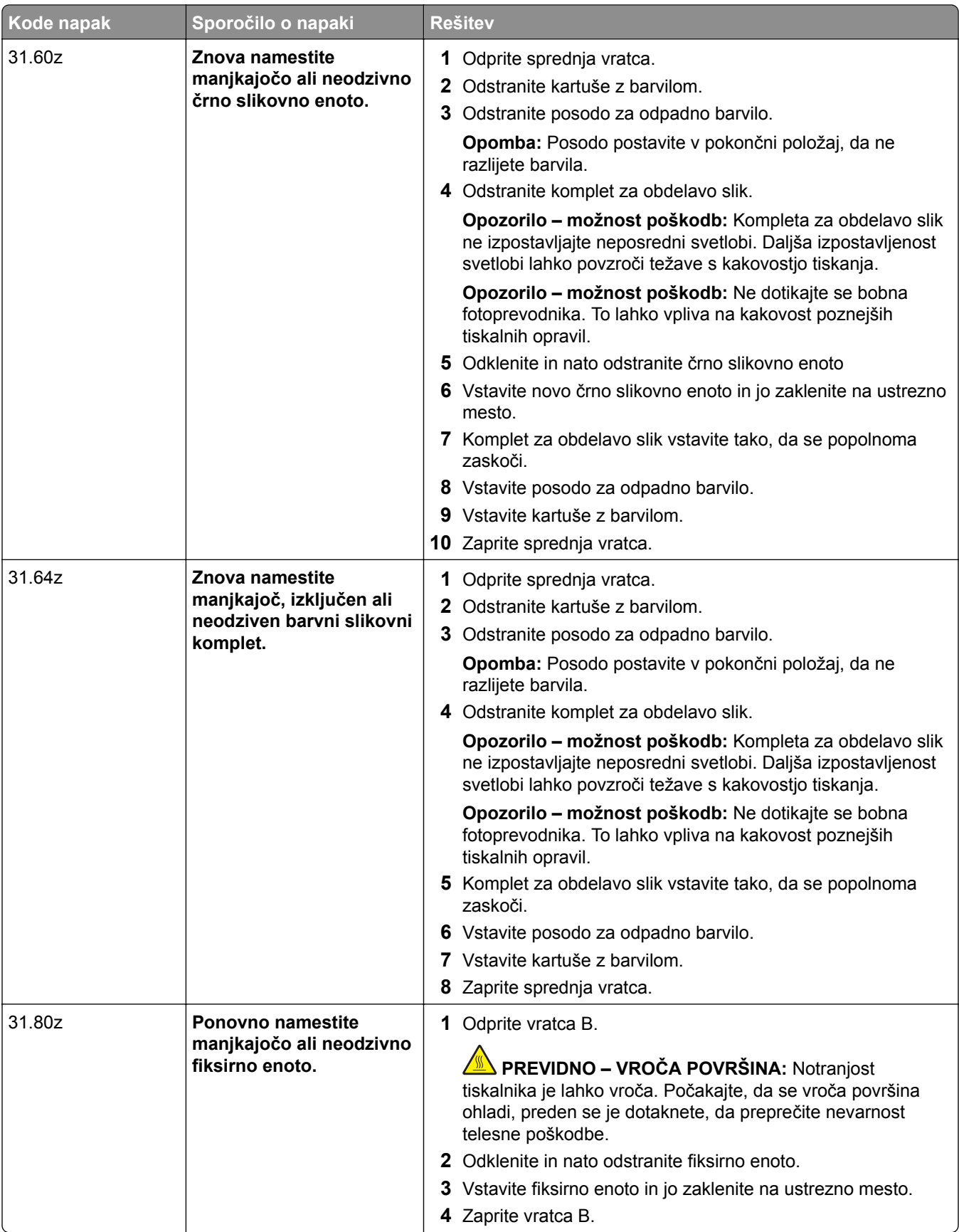

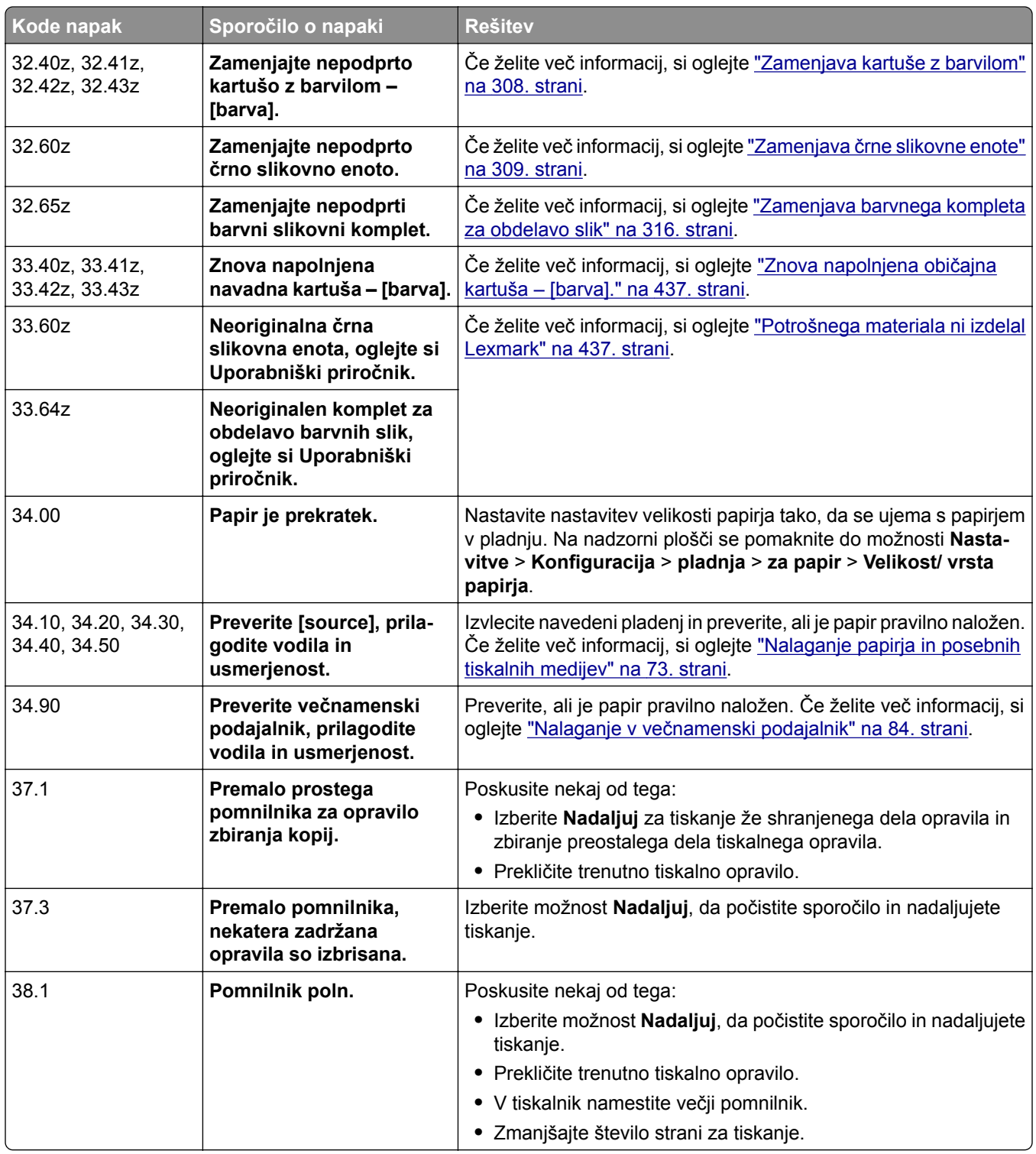

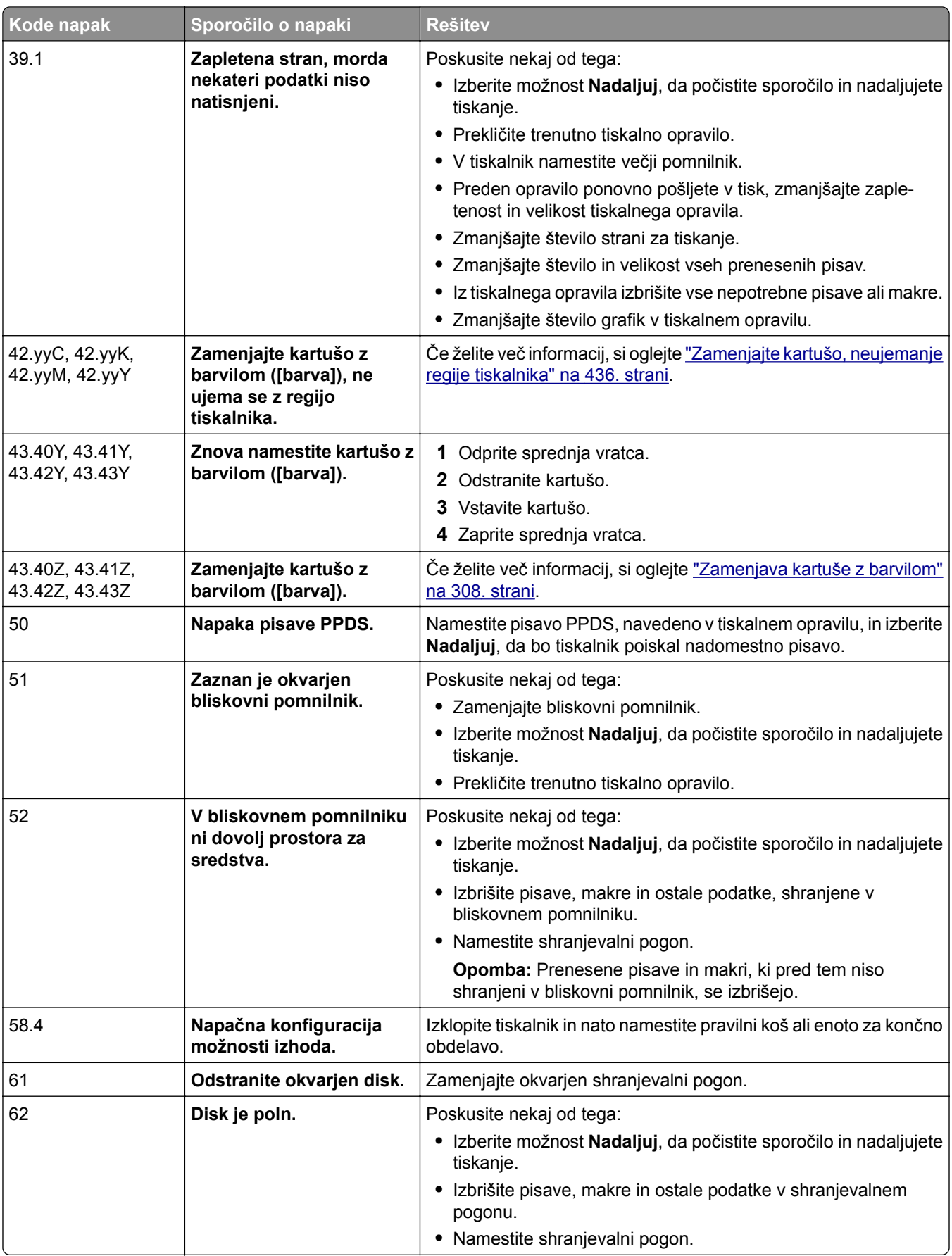

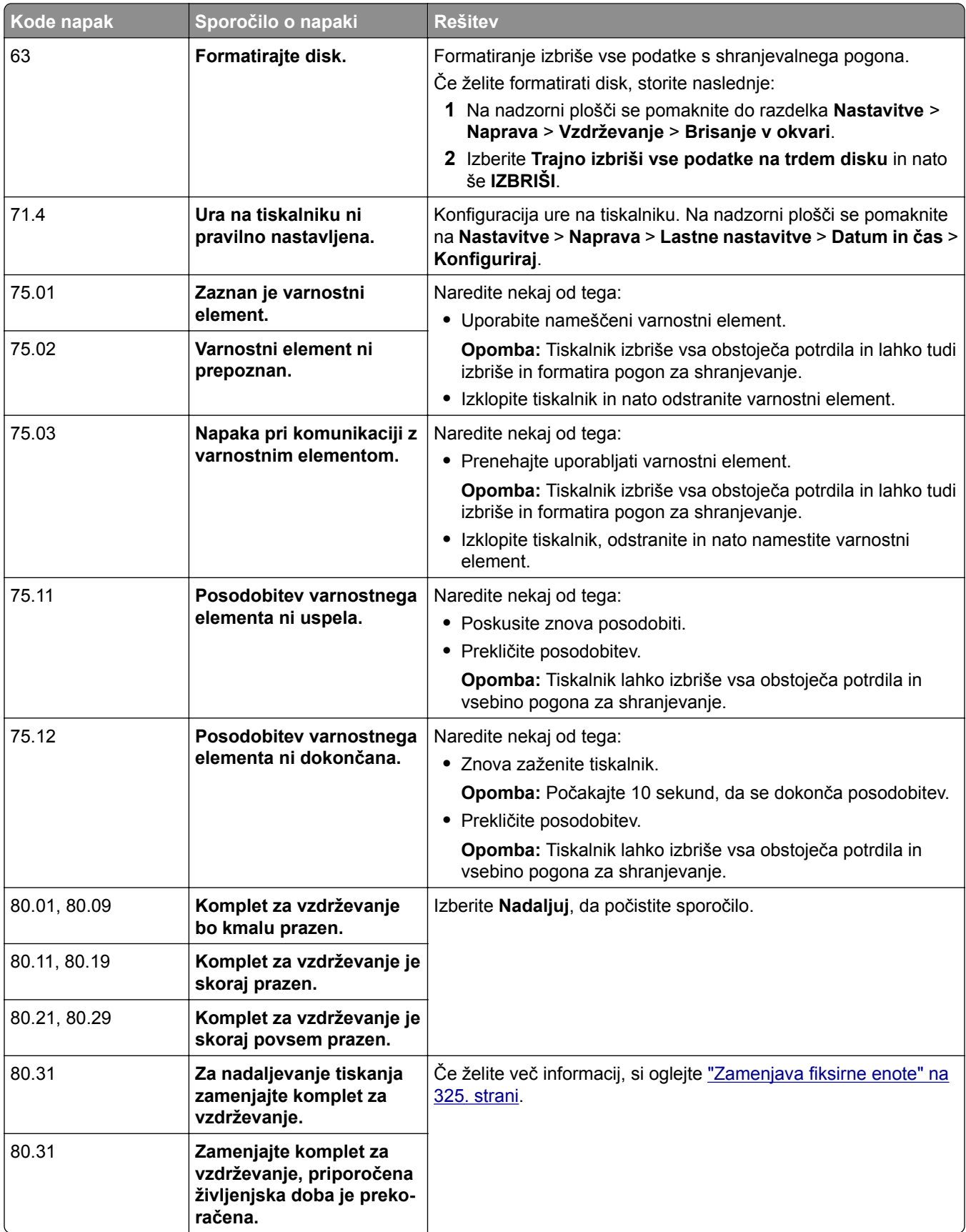

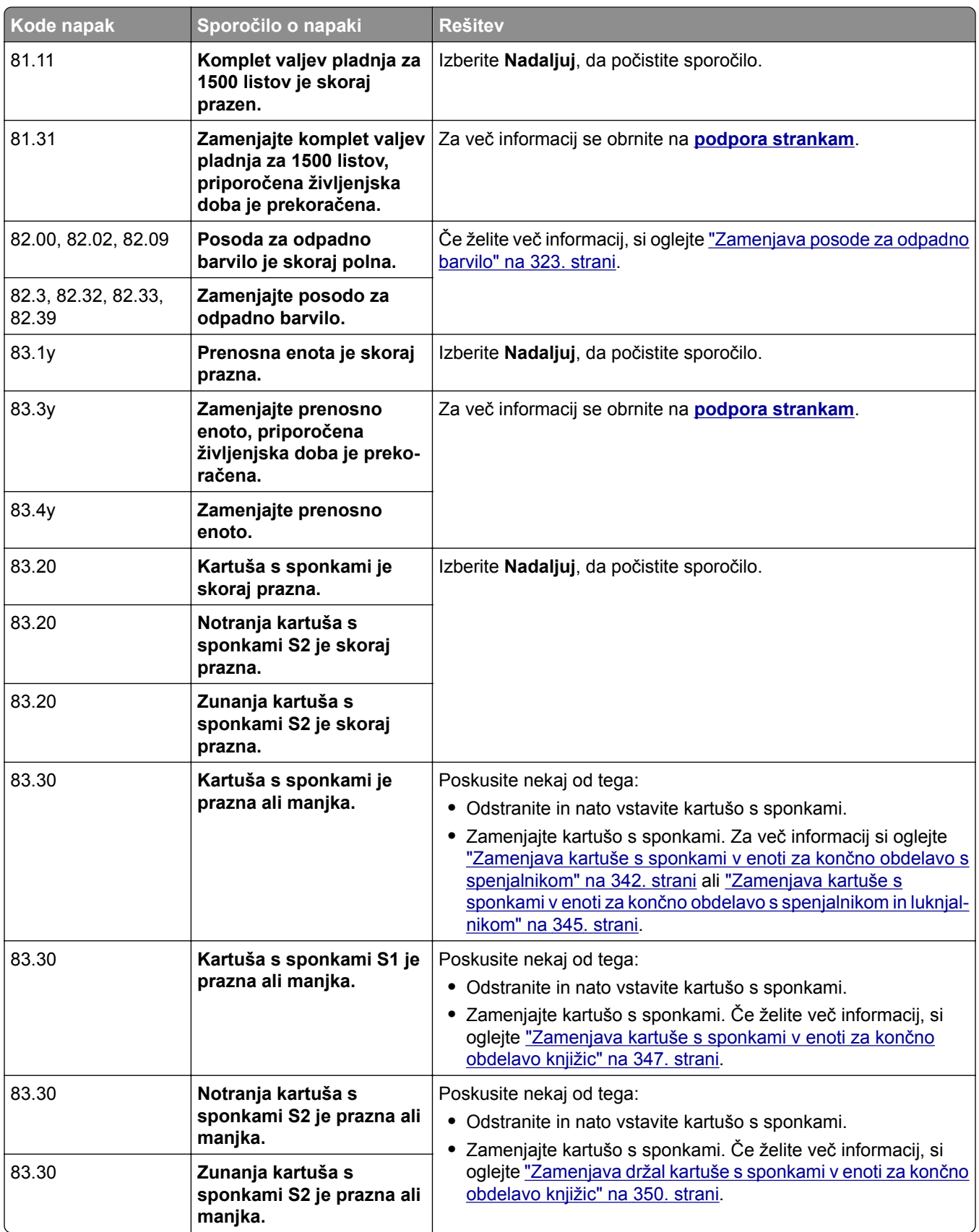

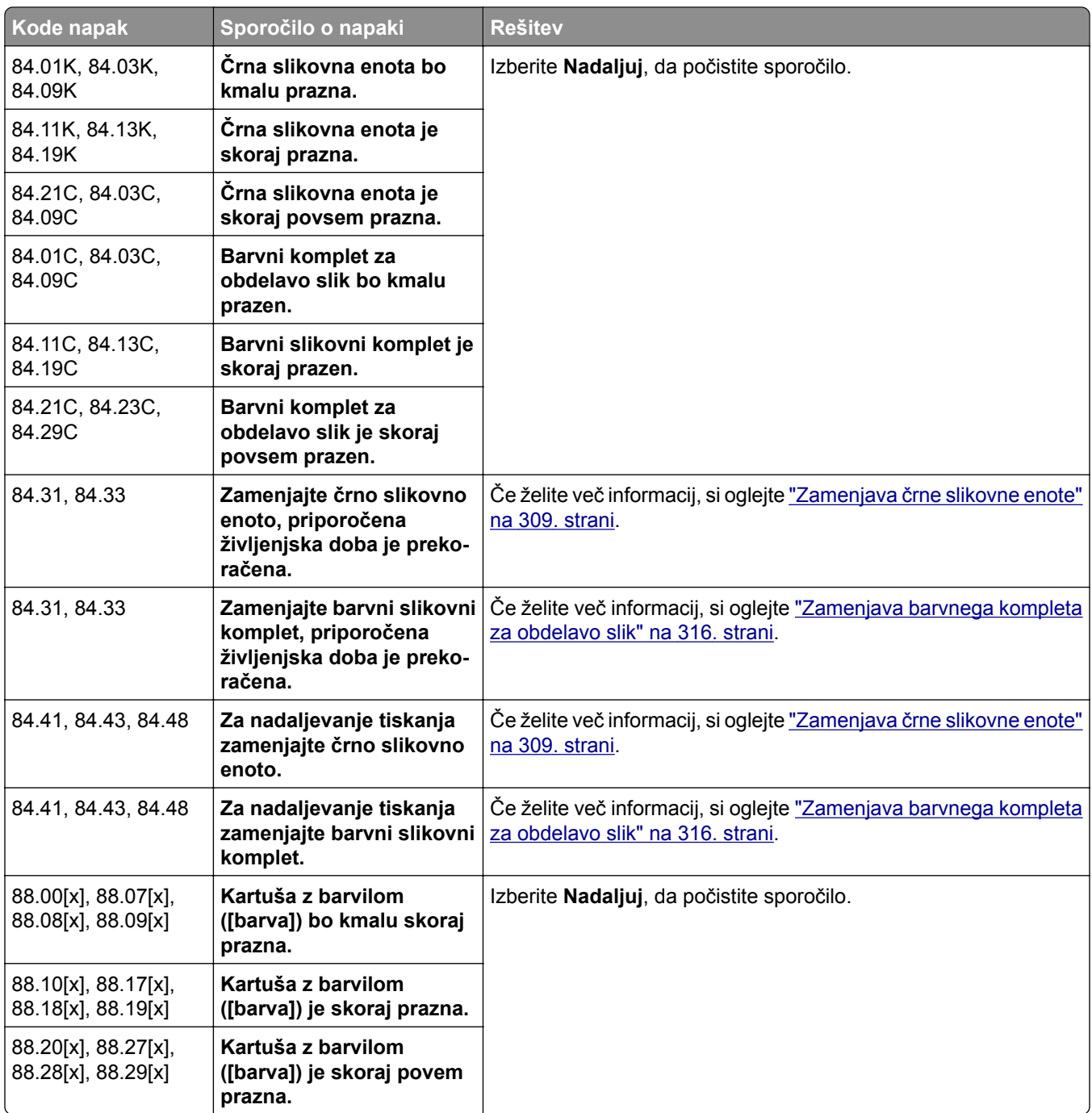

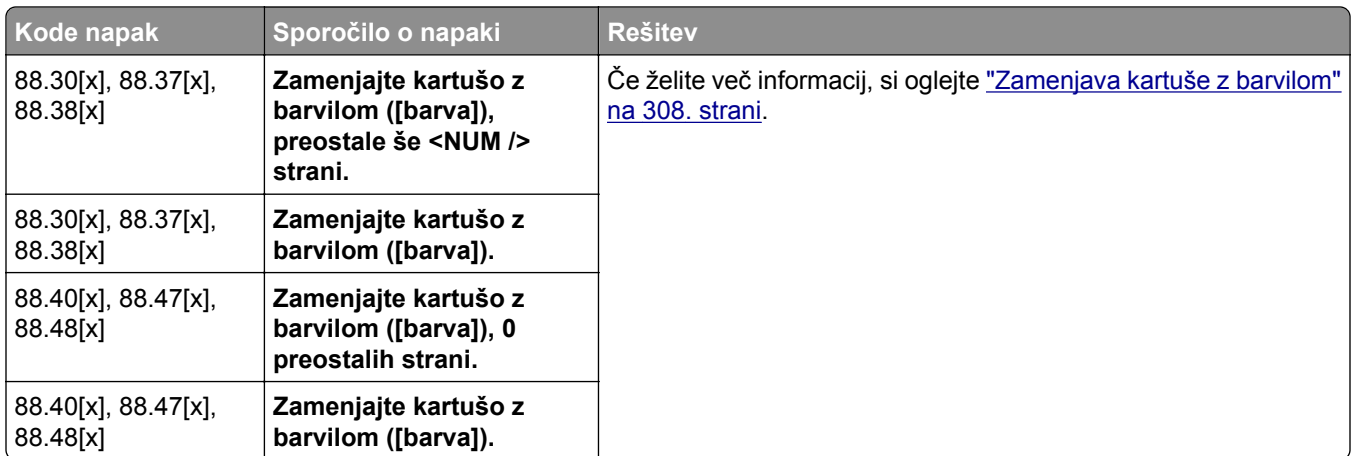

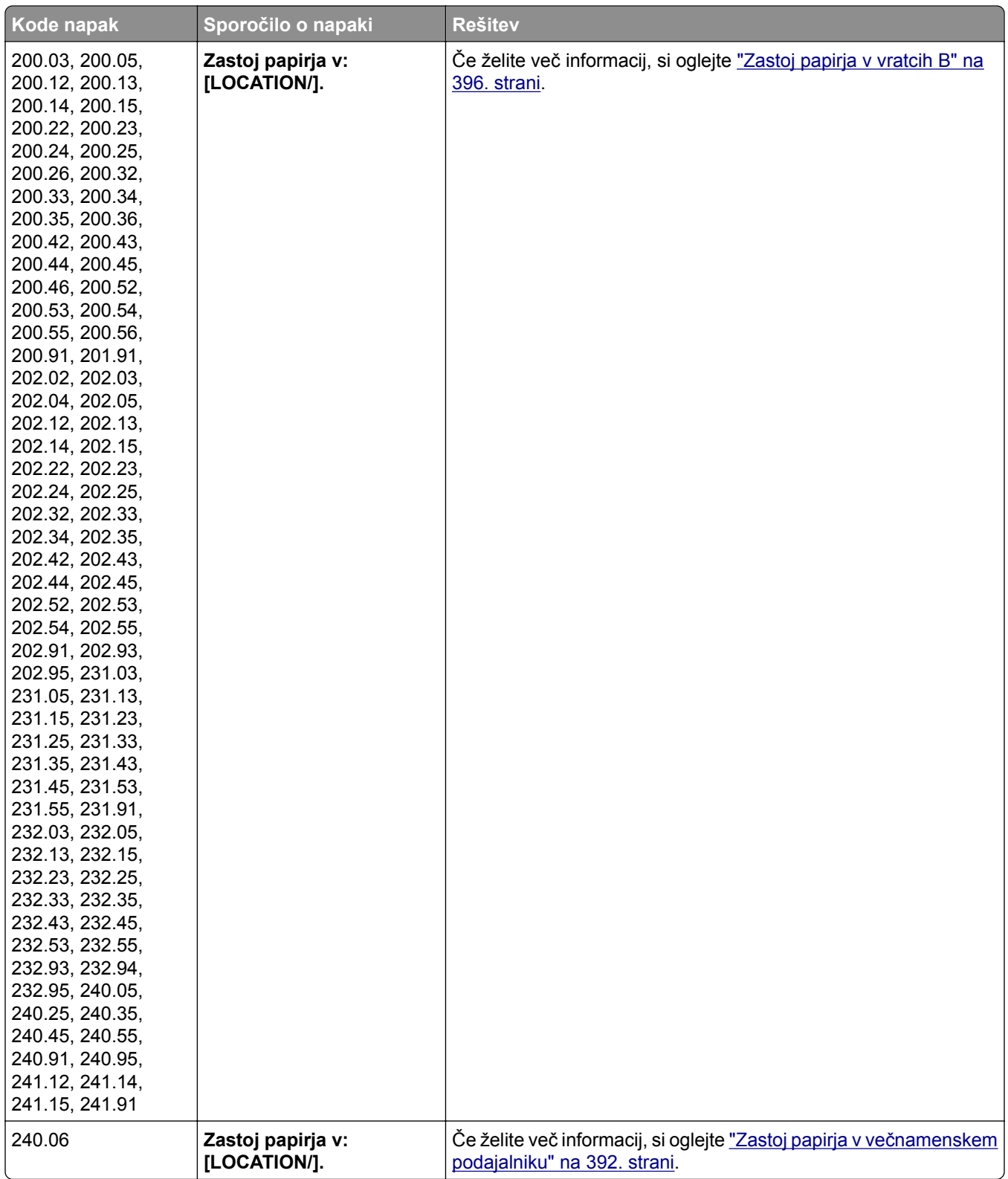

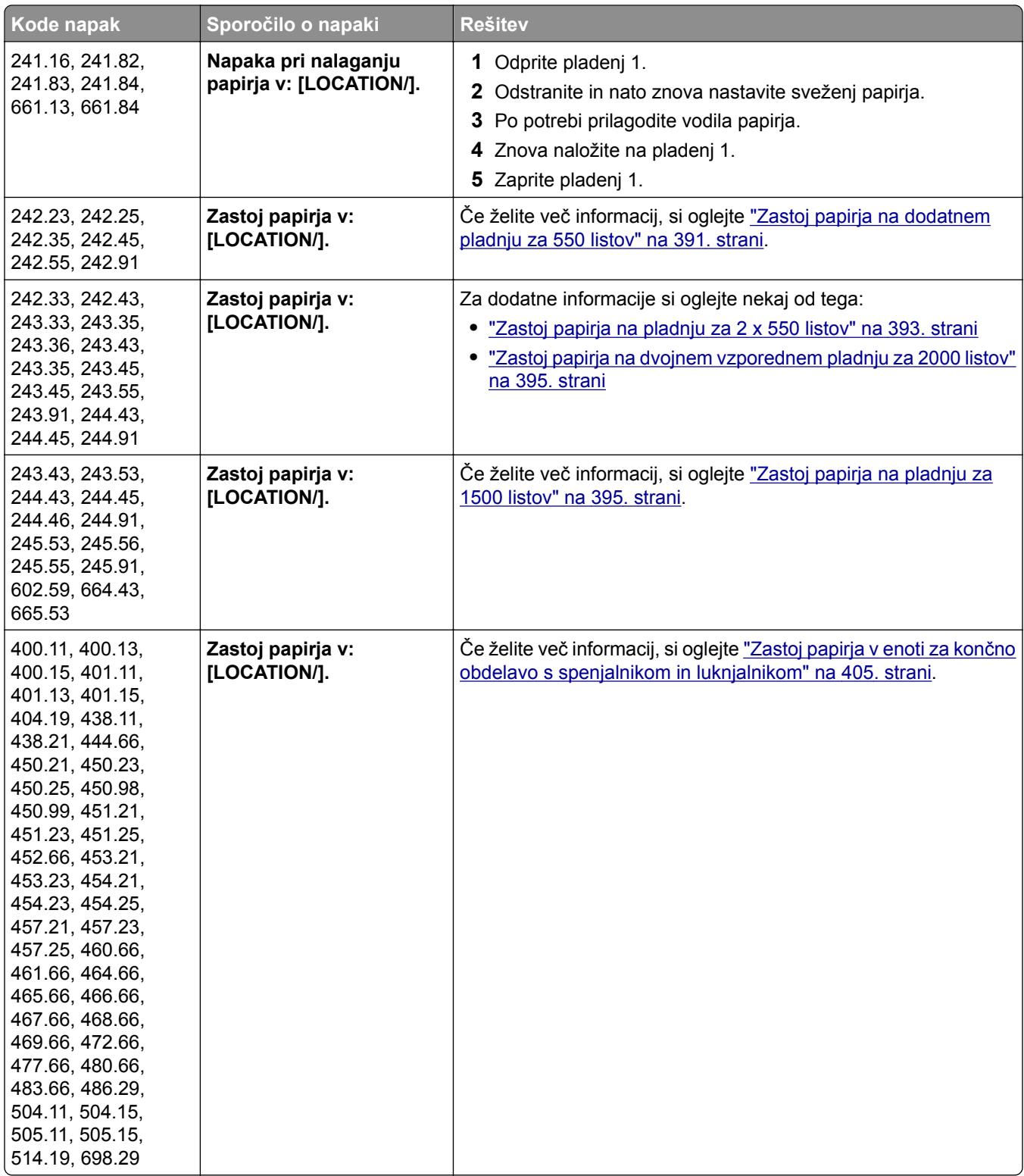

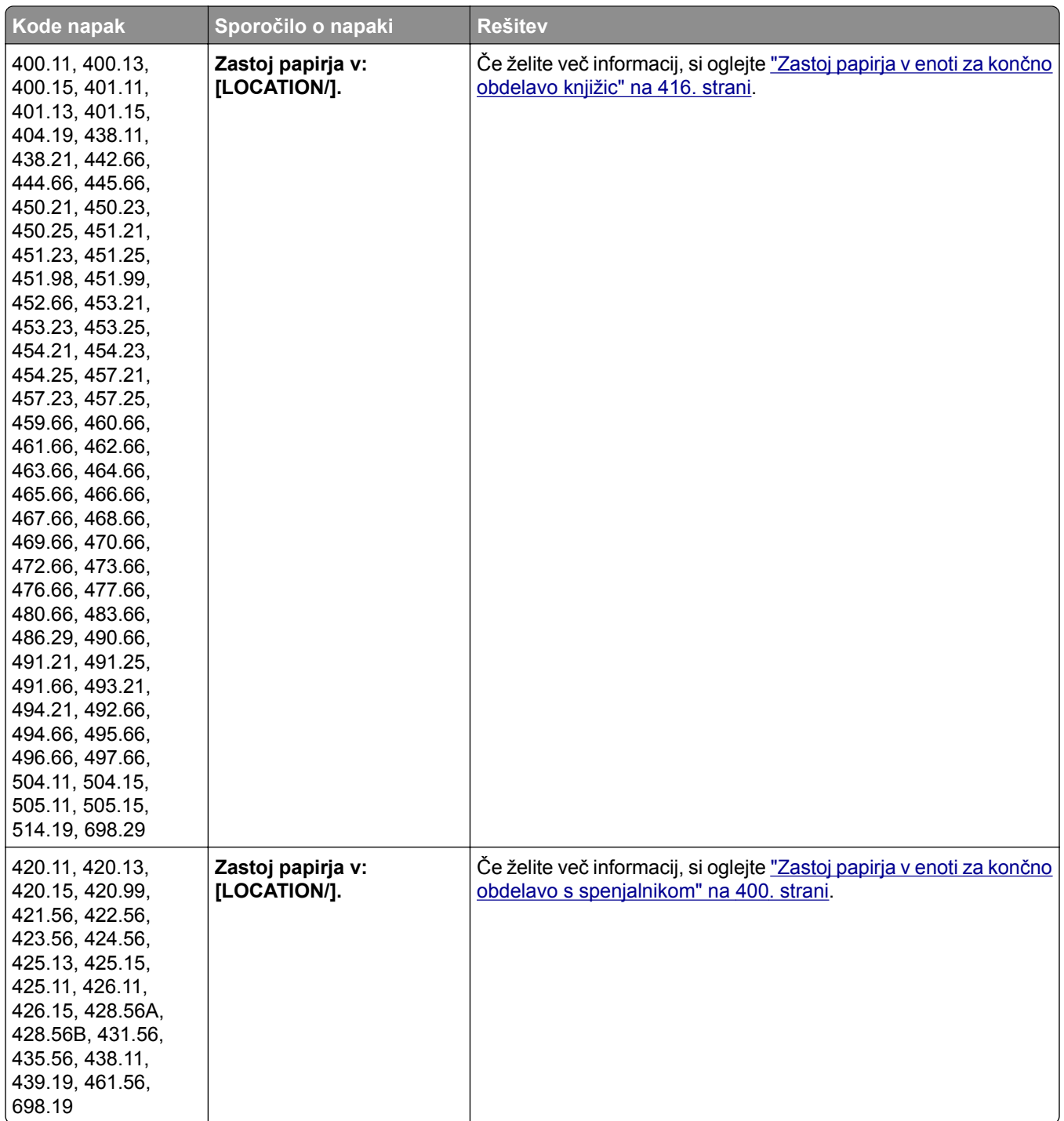

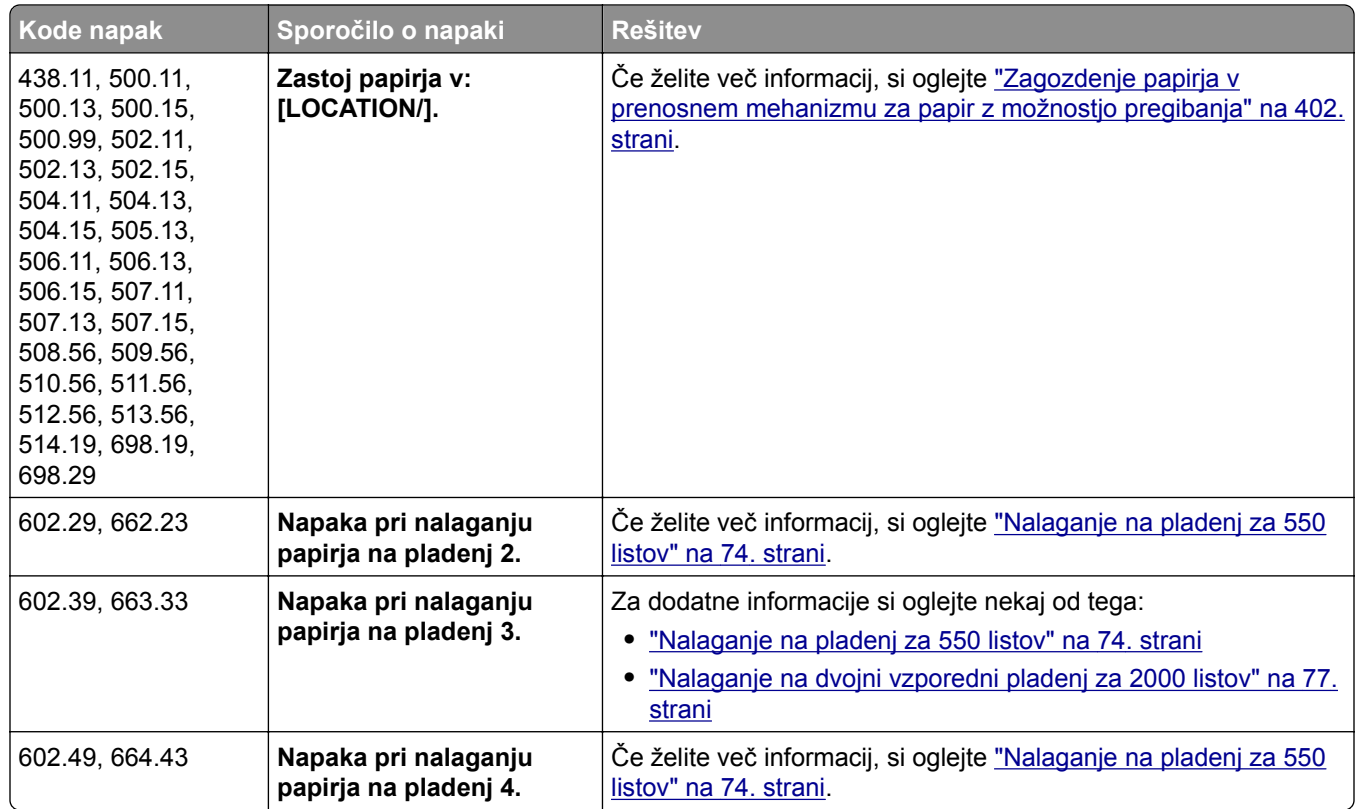

# **Težave pri tiskanju**

# **Nizka kakovost tiskanja**

# **Prazne ali bele strani**

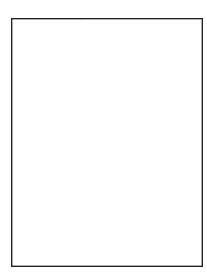

- **•** Pred odpravljanjem težave natisnite strani za preskus kakovosti tiskanja. Na nadzorni plošči se pomaknite na **Nastavitve** > **Odpravljanje težav** > **Strani za preskus kakovosti tiskanja**.
- **•** Vzorčne strani natisnite s pladnjem 1 in se prepričajte, da je papir naložen v pokončni usmerjenosti.

# **Poskusite nekaj od tega:**

- **•** Prepričajte se, da je ves embalažni material odstranjen iz kompleta za obdelavo slik, slikovne enote in kartuš z barvilom.
- **•** Preverite, ali tiskalnik uporablja originalno, podprto Lexmarkovo kartušo z barvilom.

**Opomba:** Če kartuša ni podprta, namestite tako, ki je.

- **•** Prepričajte se, da sta komplet za obdelavo slik in komplet za obdelavo črno-belih slik pravilno nameščena.
	- **1** Odstranite komplet za obdelavo slik in nato še komplet za obdelavo črno-belih slik.

**Opozorilo – možnost poškodb:** Kompleta za obdelavo slik in kompleta za obdelavo črnobelih slik ne izpostavljajte neposredni svetlobi dlje kot 10 minut. Daljša izpostavljenost svetlobi lahko povzroči težave s kakovostjo tiskanja.

**Opozorilo – možnost poškodb:** Ne dotikajte se bobna fotoprevodnika pod slikovnim kompletom ali črno slikovno enoto. To lahko vpliva na kakovost poznejših tiskalnih opravil.

**2** Vstavite črno slikovno enoto in nato še komplet za obdelavo slik.

Če se težava ponovi, se obrnite na **[podporo strankam](#page-441-0)**.

# **Temno tiskanje**

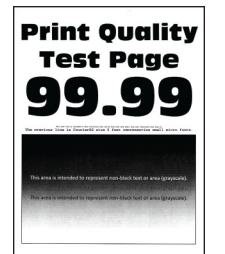

# **Opombe:**

- **•** Pred odpravljanjem težave natisnite strani za preskus kakovosti tiskanja. Na nadzorni plošči se pomaknite na **Nastavitve** > **Odpravljanje težav** > **Strani za preskus kakovosti tiskanja**.
- **•** Vzorčne strani natisnite s pladnjem 1 in se prepričajte, da je papir naložen v pokončni usmerjenosti.

# **Poskusite nekaj od tega:**

- **•** Na nadzorni plošči se pomaknite do možnosti **Nastavitve** > **Tiskanje** > **Kakovost** > **Napredna obdelava slik** in izberite **Prilagajanje barv**.
- **•** Glede na operacijski sistem v pogovornem oknu Nastavitve tiskanja ali Natisni zmanjšajte temnost barvila.

**Opomba:** Nastavitev lahko spremenite tudi na nadzorni plošči tiskalnika. Pomaknite se na **Nastavitve** > **Natisni** > **Kakovost** > **Temnost barvila**.

**•** Glede na operacijski sistem nastavite vrsto papirja v pogovornem oknu Nastavitve tiskanja ali Natisni. Nastavitev se mora ujemati s papirjem, ki je naložen v pladnju.

**Opomba:** Nastavitev lahko spremenite tudi na nadzorni plošči tiskalnika. Pomaknite se na **Nastavitve** > **Papir** > **Konfiguracija pladnja** > **Velikost/vrsta papirja**.

- **•** Prepričajte se, da papir nima teksture ali grobe končne obdelave.
- **•** Naložite papir iz novega paketa.

**Opomba:** Papir vpija vlago zaradi visoke vlažnosti. Papir naj bo do uporabe shranjen v izvirni embalaži.

Če se težava ponovi, se obrnite na **[podpora strankam](#page-441-0)**.

# **Sence**

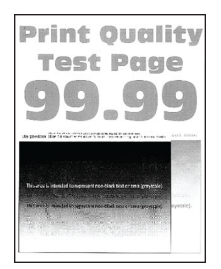

# **Opombe:**

- **•** Pred odpravljanjem težave natisnite strani za preskus kakovosti tiskanja. Na nadzorni plošči se pomaknite na **Nastavitve** > **Odpravljanje težav** > **Strani za preskus kakovosti tiskanja**.
- **•** Vzorčne strani natisnite s pladnjem 1 in se prepričajte, da je papir naložen v pokončni usmerjenosti.

# **Poskusite nekaj od tega:**

- **•** Na pladenj naložite papir ustrezne vrste in teže.
- **•** Glede na operacijski sistem nastavite vrsto papirja v pogovornem oknu Nastavitve tiskanja ali Natisni. Nastavitev se mora ujemati s papirjem, ki je naložen v pladnju.

**Opomba:** Nastavitev lahko spremenite tudi na nadzorni plošči tiskalnika. Pomaknite se na **Nastavitve** > **Papir** > **Konfiguracija pladnja** > **Velikost/vrsta papirja**.

**•** Na nadzorni plošči se pomaknite do možnosti **Nastavitve** > **Tiskanje** > **Kakovost** > **Napredna obdelava slik** in izberite **Prilagajanje barv**.

Če se težava ponovi, se obrnite na **[podpora strankam](#page-441-0)**.

# **Sivo ali barvno ozadje**

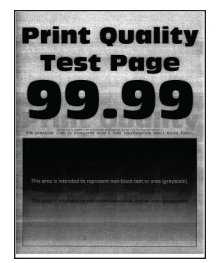

- **•** Pred odpravljanjem težave natisnite strani za preskus kakovosti tiskanja. Na nadzorni plošči se pomaknite na **Nastavitve** > **Odpravljanje težav** > **Strani za preskus kakovosti tiskanja**.
- **•** Vzorčne strani natisnite s pladnjem 1 in se prepričajte, da je papir naložen v pokončni usmerjenosti.

#### **Poskusite nekaj od tega:**

**•** Glede na operacijski sistem v pogovornem oknu Nastavitve tiskanja ali Natisni povečajte temnost barvila.

**Opomba:** Nastavitev lahko spremenite tudi na nadzorni plošči tiskalnika. Pomaknite se na **Nastavitve** > **Natisni** > **Kakovost** > **Temnost barvila**.

- **•** Na nadzorni plošči se pomaknite do možnosti **Nastavitve** > **Tiskanje** > **Kakovost** > **Napredna obdelava slik** in izberite **Prilagajanje barv**.
- **•** Prepričajte se, da sta komplet za obdelavo slik in komplet za obdelavo črno-belih slik pravilno nameščena.
	- **1** Odstranite komplet za obdelavo slik in nato še komplet za obdelavo črno-belih slik.

**Opozorilo – možnost poškodb:** Kompleta za obdelavo slik in kompleta za obdelavo črnobelih slik ne izpostavljajte neposredni svetlobi dlje kot 10 minut. Daljša izpostavljenost svetlobi lahko povzroči težave s kakovostjo tiskanja.

**Opozorilo – možnost poškodb:** Ne dotikajte se bobna fotoprevodnika pod slikovnim kompletom ali črno slikovno enoto. To lahko vpliva na kakovost poznejših tiskalnih opravil.

**2** Vstavite črno slikovno enoto in nato še komplet za obdelavo slik.

Če se težava ponovi, se obrnite na **[podpora strankam](#page-441-0)**.

# **Napačni robovi**

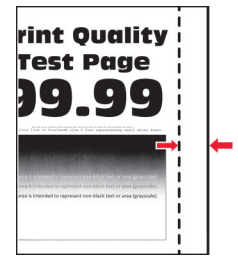

# **Poskusite nekaj od tega:**

- **•** Prilagodite vodili papirja na pladnju tako, da se prilegata naloženemu papirju.
- **•** Glede na operacijski sistem v pogovornem oknu Nastavitve tiskanja oz. Natisni navedite velikost papirja. Nastavitev se mora ujemati s papirjem, ki je naložen na pladnju.

**Opomba:** Nastavitev lahko spremenite tudi na nadzorni plošči tiskalnika. Pomaknite se na **Nastavitve** > **Papir** > **Konfiguracija pladnja** > **Velikost/vrsta papirja**.

Če se težava ponovi, se obrnite na **[podpora strankam](#page-441-0)**.

# **Svetel natis**

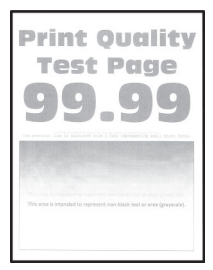

# **Opombe:**

- **•** Pred odpravljanjem težave natisnite strani za preskus kakovosti tiskanja. Na nadzorni plošči se pomaknite na **Nastavitve** > **Odpravljanje težav** > **Strani za preskus kakovosti tiskanja**.
- **•** Vzorčne strani natisnite s pladnjem 1 in se prepričajte, da je papir naložen v pokončni usmerjenosti.

# **Poskusite nekaj od tega:**

- **•** Prepričajte se, da je ves embalažni material odstranjen iz kompleta za obdelavo slik, slikovne enote in kartuš z barvilom.
- **•** Na nadzorni plošči se pomaknite do možnosti **Nastavitve** > **Tiskanje** > **Kakovost** > **Napredna obdelava slik** in izberite **Prilagajanje barv**.
- **•** Glede na operacijski sistem v pogovornem oknu Nastavitve tiskanja ali Natisni povečajte temnost barvila.

**Opomba:** Nastavitev lahko spremenite tudi na nadzorni plošči tiskalnika. Pomaknite se na **Nastavitve** > **Natisni** > **Kakovost** > **Temnost barvila**.

- **•** Na nadzorni plošči se pomaknite do možnosti **Nastavitve** > **Tiskanje** > **Kakovost** in izklopite možnost **Ohranjevalnik barv**.
- **•** Glede na operacijski sistem nastavite vrsto papirja v pogovornem oknu Nastavitve tiskanja ali Natisni. Nastavitev se mora ujemati s papirjem, ki je naložen na pladnju.

**Opomba:** Nastavitev lahko spremenite tudi na nadzorni plošči tiskalnika. Pomaknite se na **Nastavitve** > **Papir** > **Konfiguracija pladnja** > **Velikost/vrsta papirja**.

- **•** Prepričajte se, da papir nima teksture ali grobe končne obdelave.
- **•** Naložite papir iz novega paketa.

**Opomba:** Papir vpija vlago zaradi visoke vlažnosti. Papir naj bo do uporabe shranjen v izvirni embalaži.

- **•** Prepričajte se, da sta komplet za obdelavo slik in komplet za obdelavo črno-belih slik pravilno nameščena.
	- **1** Odstranite komplet za obdelavo slik in nato še komplet za obdelavo črno-belih slik.

**Opozorilo – možnost poškodb:** Kompleta za obdelavo slik in kompleta za obdelavo črnobelih slik ne izpostavljajte neposredni svetlobi dlje kot 10 minut. Daljša izpostavljenost svetlobi lahko povzroči težave s kakovostjo tiskanja.

**Opozorilo – možnost poškodb:** Ne dotikajte se bobna fotoprevodnika pod slikovnim kompletom ali črno slikovno enoto. To lahko vpliva na kakovost poznejših tiskalnih opravil.

**2** Vstavite črno slikovno enoto in nato še komplet za obdelavo slik.

Če se težava ponovi, se obrnite na **[podpora strankam](#page-441-0)**.

# **Manjkajoče barve**

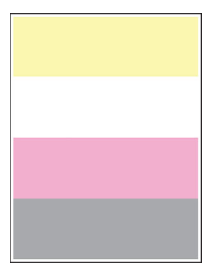

# **Opombe:**

- **•** Pred odpravljanjem težave natisnite strani za preskus kakovosti tiskanja. Na nadzorni plošči se pomaknite na **Nastavitve** > **Odpravljanje težav** > **Strani za preskus kakovosti tiskanja**.
- **•** Vzorčne strani natisnite s pladnjem 1 in se prepričajte, da je papir naložen v pokončni usmerjenosti.

#### **Poskusite nekaj od tega:**

- **•** Prepričajte se, da je ves embalažni material odstranjen iz kompleta za obdelavo slik, slikovne enote in kartuš z barvilom.
- **•** Odstranite razvijalno enoto manjkajoče barve.
	- **1** Odstranite komplet za obdelavo slik.

**Opozorilo – možnost poškodb:** Kompleta za obdelavo slik in kompleta za obdelavo črnobelih slik ne izpostavljajte neposredni svetlobi dlje kot 10 minut. Daljša izpostavljenost svetlobi lahko povzroči težave s kakovostjo tiskanja.

**Opozorilo – možnost poškodb:** Ne dotikajte se bobna fotoprevodnika pod slikovnim kompletom ali črno slikovno enoto. To lahko vpliva na kakovost poznejših tiskalnih opravil.

- **2** Odstranite in nato vstavite razvijalno enoto manjkajoče barve.
- **3** Vstavite komplet za obdelavo slik.

Če se težava ponovi, se obrnite na **[podpora strankam](#page-441-0)**.

# **Lisast natis in pike**

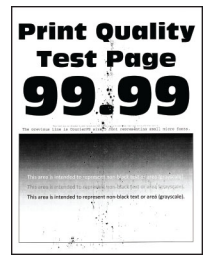

# **Opombe:**

- **•** Pred odpravljanjem težave natisnite strani za preskus kakovosti tiskanja. Na nadzorni plošči se pomaknite na **Nastavitve** > **Odpravljanje težav** > **Strani za preskus kakovosti tiskanja**.
- **•** Vzorčne strani natisnite s pladnjem 1 in se prepričajte, da je papir naložen v pokončni usmerjenosti.

#### **Poskusite nekaj od tega:**

- **•** Preverite, ali je v tiskalniku prišlo do iztekanja barvila.
- **•** Prepričajte se, da se nastavitve velikosti papirja in vrste papirja ujemajo z naloženim papirjem. Na nadzorni plošči se pomaknite do možnosti **Nastavitve** > **Papir** > **Konfiguracija pladnja** > **Velikost/vrsta papirja**.

**Opomba:** Prepričajte se, da papir nima teksture ali grobe končne obdelave.

- **•** Glede na operacijski sistem v pogovornem oknu Nastavitve tiskanja oz. Natisni določite velikost in vrsto papirja. Nastavitve se morajo ujemati s papirjem, ki je naložen na pladnju.
- **•** Naložite papir iz novega paketa.

**Opomba:** Papir vpija vlago zaradi visoke vlažnosti. Papir naj bo do uporabe shranjen v izvirni embalaži.

- **•** Prepričajte se, da sta komplet za obdelavo slik in komplet za obdelavo črno-belih slik pravilno nameščena.
	- **1** Odstranite komplet za obdelavo slik in nato še komplet za obdelavo črno-belih slik.

**Opozorilo – možnost poškodb:** Kompleta za obdelavo slik in kompleta za obdelavo črnobelih slik ne izpostavljajte neposredni svetlobi dlje kot 10 minut. Daljša izpostavljenost svetlobi lahko povzroči težave s kakovostjo tiskanja.

**Opozorilo – možnost poškodb:** Ne dotikajte se bobna fotoprevodnika pod slikovnim kompletom ali črno slikovno enoto. To lahko vpliva na kakovost poznejših tiskalnih opravil.

**2** Vstavite črno slikovno enoto in nato še komplet za obdelavo slik.

Če se težava ponovi, se obrnite na **[podpora strankam](#page-441-0)**.

# **Upognjeni ali poševni natisi**

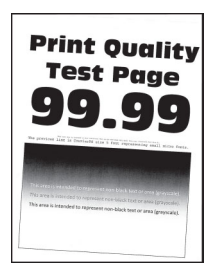

#### **Opombe:**

- **•** Pred odpravljanjem težave natisnite strani za preskus kakovosti tiskanja. Na nadzorni plošči se pomaknite na **Nastavitve** > **Odpravljanje težav** > **Strani za preskus kakovosti tiskanja**.
- **•** Vzorčne strani natisnite s pladnjem 1 in se prepričajte, da je papir naložen v pokončni usmerjenosti.

#### **Poskusite nekaj od tega:**

- **•** Naložite papir iz novega paketa.
	- **1** Odprite pladenj in odstranite papir.
	- **2** Naložite papir iz novega paketa.

**Opomba:** Papir vpija vlago zaradi visoke vlažnosti. Papir naj bo do uporabe shranjen v izvirni embalaži.

- **3** Prilagodite vodili papirja na pladnju tako, da se prilegata naloženemu papirju.
- **•** Prepričajte se, da tiskate na podprt papir.

Če se težava ponovi, se obrnite na **[podpora strankam](#page-441-0)**.

# **Popolnoma barvne ali črne slike**

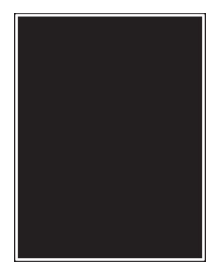

# **Opombe:**

- **•** Pred odpravljanjem težave natisnite strani za preskus kakovosti tiskanja. Na nadzorni plošči se pomaknite na **Nastavitve** > **Odpravljanje težav** > **Strani za preskus kakovosti tiskanja**.
- **•** Vzorčne strani natisnite s pladnjem 1 in se prepričajte, da je papir naložen v pokončni usmerjenosti.
	- **1** Odstranite komplet za obdelavo slik in nato še komplet za obdelavo črno-belih slik.

**Opozorilo – možnost poškodb:** Kompleta za obdelavo slik in kompleta za obdelavo črno-belih slik ne izpostavljajte neposredni svetlobi dlje kot 10 minut. Daljša izpostavljenost svetlobi lahko povzroči težave s kakovostjo tiskanja.

**Opozorilo – možnost poškodb:** Ne dotikajte se bobna fotoprevodnika pod slikovnim kompletom ali črno slikovno enoto. To lahko vpliva na kakovost poznejših tiskalnih opravil.

**2** Vstavite črno slikovno enoto in nato še komplet za obdelavo slik.

Če se težava ponovi, se obrnite na **[podpora strankam](#page-441-0)**.

# **Besedilo ali slike so odrezane**

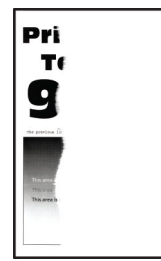

# **Opombe:**

- **•** Pred odpravljanjem težave natisnite strani za preskus kakovosti tiskanja. Na nadzorni plošči se pomaknite na **Nastavitve** > **Odpravljanje težav** > **Strani za preskus kakovosti tiskanja**.
- **•** Vzorčne strani natisnite s pladnjem 1 in se prepričajte, da je papir naložen v pokončni usmerjenosti.

# **Poskusite nekaj od tega:**

- **•** Prepričajte se, da je ves embalažni material odstranjen iz kompleta za obdelavo slik, slikovne enote in kartuš z barvilom.
- **•** Prilagodite vodili papirja na pladnju tako, da se prilegata naloženemu papirju.

**•** Glede na operacijski sistem v pogovornem oknu Nastavitve tiskanja oz. Natisni navedite velikost papirja. Nastavitev se mora ujemati s papirjem, ki je naložen v pladnju.

**Opomba:** Nastavitev lahko spremenite tudi na nadzorni plošči tiskalnika. Pomaknite se na **Nastavitve** > **Papir** > **Konfiguracija pladnja** > **Velikost/vrsta papirja**.

- **•** Prepričajte se, da sta komplet za obdelavo slik in komplet za obdelavo črno-belih slik pravilno nameščena.
	- **1** Odstranite komplet za obdelavo slik in nato še komplet za obdelavo črno-belih slik.

**Opozorilo – možnost poškodb:** Kompleta za obdelavo slik in kompleta za obdelavo črnobelih slik ne izpostavljajte neposredni svetlobi dlje kot 10 minut. Daljša izpostavljenost svetlobi lahko povzroči težave s kakovostjo tiskanja.

**Opozorilo – možnost poškodb:** Ne dotikajte se bobna fotoprevodnika pod slikovnim kompletom ali črno slikovno enoto. To lahko vpliva na kakovost poznejših tiskalnih opravil.

**2** Vstavite črno slikovno enoto in nato še komplet za obdelavo slik.

Če se težava ponovi, se obrnite na **[podpora strankam](#page-441-0)**.

#### **Neobstojno barvilo**

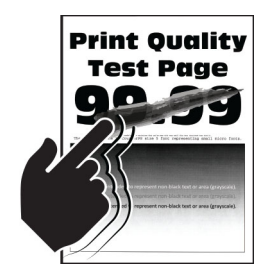

#### **Opombe:**

- **•** Pred odpravljanjem težave natisnite strani za preskus kakovosti tiskanja. Na nadzorni plošči se pomaknite na **Nastavitve** > **Odpravljanje težav** > **Strani za preskus kakovosti tiskanja**.
- **•** Vzorčne strani natisnite s pladnjem 1 in se prepričajte, da je papir naložen v pokončni usmerjenosti.

#### **Poskusite nekaj od tega:**

- **•** Preverite, ali je napajalni kabel tiskalnika priključen v električno vtičnico z ustreznimi nazivnimi vrednostmi, ki je pravilno ozemljena.
- **•** Glede na operacijski sistem nastavite vrsto papirja v pogovornem oknu Nastavitve tiskanja ali Natisni. Nastavitev se mora ujemati s papirjem, ki je naložen na pladnju.
- **•** Konfigurirajte vrsto papirja na nadzorni plošči. Pomaknite se na **Nastavitve** > **Papir** > **Konfiguracija pladnja** > **Velikost/vrsta papirja**.

Če se težava ponovi, se obrnite na **[podpora strankam](#page-441-0)**.

# **Neenakomerna gostota tiskanja**

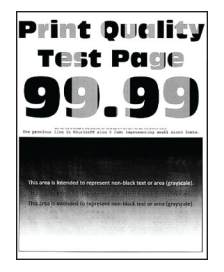

# **Opombe:**

- **•** Pred odpravljanjem težave natisnite strani za preskus kakovosti tiskanja. Na nadzorni plošči se pomaknite na **Nastavitve** > **Odpravljanje težav** > **Strani za preskus kakovosti tiskanja**.
- **•** Vzorčne strani natisnite s pladnjem 1 in se prepričajte, da je papir naložen v pokončni usmerjenosti.

# **Poskusite nekaj od tega:**

- **•** Odprite vratca B in se prepričajte, da je drugi prenosni valj zaklenjen.
- **•** Prepričajte se, da sta komplet za obdelavo slik in komplet za obdelavo črno-belih slik pravilno nameščena.
	- **1** Odstranite komplet za obdelavo slik in nato še komplet za obdelavo črno-belih slik.

**Opozorilo – možnost poškodb:** Kompleta za obdelavo slik in kompleta za obdelavo črnobelih slik ne izpostavljajte neposredni svetlobi dlje kot 10 minut. Daljša izpostavljenost svetlobi lahko povzroči težave s kakovostjo tiskanja.

**Opozorilo – možnost poškodb:** Ne dotikajte se bobna fotoprevodnika pod slikovnim kompletom ali črno slikovno enoto. To lahko vpliva na kakovost poznejših tiskalnih opravil.

**2** Vstavite črno slikovno enoto in nato še komplet za obdelavo slik.

Če se težava ponovi, se obrnite na **[podpora strankam](#page-441-0)**.

# **Vodoravne temne črte**

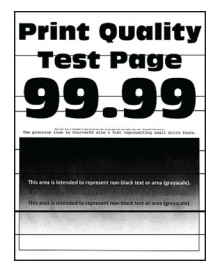

- **•** Pred odpravljanjem težave natisnite strani za preskus kakovosti tiskanja. Na nadzorni plošči se pomaknite na **Nastavitve** > **Odpravljanje težav** > **Strani za preskus kakovosti tiskanja**.
- **•** Vzorčne strani natisnite s pladnjem 1 in se prepričajte, da je papir naložen v pokončni usmerjenosti.
- **•** Če se na odtisih še naprej pojavljajo vodoravne temne črte, si oglejte "Ponavljajoč[e se napake" na](#page-382-0) [383. strani.](#page-382-0)

# **Poskusite nekaj od tega:**

**•** Glede na operacijski sistem nastavite vrsto papirja v pogovornem oknu Nastavitve tiskanja ali Natisni. Nastavitev se mora ujemati s papirjem, ki je naložen na pladnju.

**Opomba:** Nastavitev lahko spremenite tudi na nadzorni plošči tiskalnika. Pomaknite se na **Nastavitve** > **Papir** > **Konfiguracija pladnja** > **Velikost/vrsta papirja**.

- **•** Prepričajte se, da papir nima teksture ali grobe končne obdelave.
- **•** Naložite papir iz novega paketa.

**Opomba:** Papir vpija vlago zaradi visoke vlažnosti. Papir naj bo do uporabe shranjen v izvirni embalaži.

- **•** Prepričajte se, da sta komplet za obdelavo slik in komplet za obdelavo črno-belih slik pravilno nameščena.
	- **1** Odstranite komplet za obdelavo slik in nato še komplet za obdelavo črno-belih slik.

**Opozorilo – možnost poškodb:** Kompleta za obdelavo slik in kompleta za obdelavo črnobelih slik ne izpostavljajte neposredni svetlobi dlje kot 10 minut. Daljša izpostavljenost svetlobi lahko povzroči težave s kakovostjo tiskanja.

**Opozorilo – možnost poškodb:** Ne dotikajte se bobna fotoprevodnika pod slikovnim kompletom ali črno slikovno enoto. To lahko vpliva na kakovost poznejših tiskalnih opravil.

**2** Vstavite črno slikovno enoto in nato še komplet za obdelavo slik.

Če se težava ponovi, se obrnite na **[podpora strankam](#page-441-0)**.

# **Navpične temne črte**

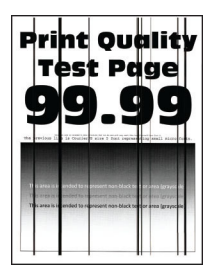

# **Opombe:**

- **•** Pred odpravljanjem težave natisnite strani za preskus kakovosti tiskanja. Na nadzorni plošči se pomaknite na **Nastavitve** > **Odpravljanje težav** > **Strani za preskus kakovosti tiskanja**.
- **•** Vzorčne strani natisnite s pladnjem 1 in se prepričajte, da je papir naložen v pokončni usmerjenosti.

# **Poskusite nekaj od tega:**

**•** Glede na operacijski sistem nastavite vrsto papirja v pogovornem oknu Nastavitve tiskanja ali Natisni. Nastavitev se mora ujemati s papirjem, ki je naložen v pladnju.

**Opomba:** Nastavitev lahko spremenite tudi na nadzorni plošči tiskalnika. Pomaknite se na **Nastavitve** > **Papir** > **Konfiguracija pladnja** > **Velikost/vrsta papirja**.

- **•** Prepričajte se, da papir nima teksture ali grobe končne obdelave.
- **•** Naložite papir iz novega paketa.

**Opomba:** Papir vpija vlago zaradi visoke vlažnosti. Papir naj bo do uporabe shranjen v izvirni embalaži.

- **•** Prepričajte se, da sta komplet za obdelavo slik in komplet za obdelavo črno-belih slik pravilno nameščena.
	- **1** Odstranite komplet za obdelavo slik in nato še komplet za obdelavo črno-belih slik.

**Opozorilo – možnost poškodb:** Kompleta za obdelavo slik in kompleta za obdelavo črnobelih slik ne izpostavljajte neposredni svetlobi dlje kot 10 minut. Daljša izpostavljenost svetlobi lahko povzroči težave s kakovostjo tiskanja.

**Opozorilo – možnost poškodb:** Ne dotikajte se bobna fotoprevodnika pod slikovnim kompletom ali črno slikovno enoto. To lahko vpliva na kakovost poznejših tiskalnih opravil.

**2** Vstavite črno slikovno enoto in nato še komplet za obdelavo slik.

Če se težava ponovi, se obrnite na **[podpora strankam](#page-441-0)**.

# **Vodoravne bele črte**

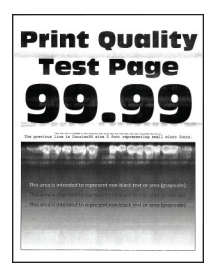

# **Opombe:**

- **•** Pred odpravljanjem težave natisnite strani za preskus kakovosti tiskanja. Na nadzorni plošči se pomaknite na **Nastavitve** > **Odpravljanje težav** > **Strani za preskus kakovosti tiskanja**.
- **•** Vzorčne strani natisnite s pladnjem 1 in se prepričajte, da je papir naložen v pokončni usmerjenosti.
- **•** Če se na odtisih še naprej pojavljajo vodoravne bele črte, si oglejte "Ponavljajoč[e se napake" na 383.](#page-382-0) [strani.](#page-382-0)

# **Poskusite nekaj od tega:**

**•** Glede na operacijski sistem nastavite vrsto papirja v pogovornem oknu Nastavitve tiskanja ali Natisni. Nastavitev se mora ujemati s papirjem, ki je naložen v pladnju.

**Opomba:** Nastavitev lahko spremenite tudi na nadzorni plošči tiskalnika. Pomaknite se na **Nastavitve** > **Papir** > **Konfiguracija pladnja** > **Velikost/vrsta papirja**.

- **•** Na določeni vir papirja naložite priporočeno vrsto papirja.
- **•** Prepričajte se, da sta komplet za obdelavo slik in komplet za obdelavo črno-belih slik pravilno nameščena.
	- **1** Odstranite komplet za obdelavo slik in nato še komplet za obdelavo črno-belih slik.

**Opozorilo – možnost poškodb:** Fotoprevodnega bobna ne izpostavljajte neposredni svetlobi. Daljša izpostavljenost svetlobi lahko povzroči težave s kakovostjo tiskanja.

**Opozorilo – možnost poškodb:** Ne dotikajte se bobnov fotoprevodnika. To lahko vpliva na kakovost poznejših tiskalnih opravil.

**2** Vstavite črno slikovno enoto in nato še komplet za obdelavo slik.

Če se težava ponovi, se obrnite na **[podpora strankam](#page-441-0)**.

# <span id="page-382-0"></span>**Navpične bele črte**

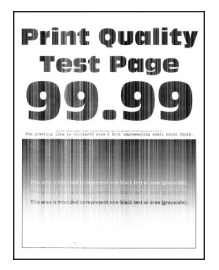

# **Opombe:**

- **•** Pred odpravljanjem težave natisnite strani za preskus kakovosti tiskanja. Na nadzorni plošči se pomaknite na **Nastavitve** > **Odpravljanje težav** > **Strani za preskus kakovosti tiskanja**.
- **•** Vzorčne strani natisnite s pladnjem 1 in se prepričajte, da je papir naložen v pokončni usmerjenosti.

# **Poskusite nekaj od tega:**

**•** Glede na operacijski sistem nastavite vrsto papirja v pogovornem oknu Nastavitve tiskanja ali Natisni. Nastavitev se mora ujemati s papirjem, ki je naložen v pladnju.

**Opomba:** Nastavitev lahko spremenite tudi na nadzorni plošči tiskalnika. Pomaknite se na **Nastavitve** > **Papir** > **Konfiguracija pladnja** > **Velikost/vrsta papirja**.

**•** Preverite, ali uporabljate priporočeno vrsto papirja.

Poskrbite, da boste v izbrani vir papirja naložili priporočeno vrsto papirja.

- **•** Prepričajte se, da sta komplet za obdelavo slik in komplet za obdelavo črno-belih slik pravilno nameščena.
	- **1** Odstranite komplet za obdelavo slik in nato še komplet za obdelavo črno-belih slik.

**Opozorilo – možnost poškodb:** Kompleta za obdelavo slik in kompleta za obdelavo črnobelih slik ne izpostavljajte neposredni svetlobi dlje kot 10 minut. Daljša izpostavljenost svetlobi lahko povzroči težave s kakovostjo tiskanja.

**Opozorilo – možnost poškodb:** Ne dotikajte se bobna fotoprevodnika pod slikovnim kompletom ali črno slikovno enoto. To lahko vpliva na kakovost poznejših tiskalnih opravil.

**2** Vstavite črno slikovno enoto in nato še komplet za obdelavo slik.

Če se težava ponovi, se obrnite na **[podpora strankam](#page-441-0)**.

# **Ponavljajoče se napake**

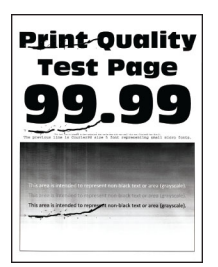

#### **Opombe:**

**•** Pred odpravljanjem težave natisnite strani za preskus kakovosti tiskanja. Na nadzorni plošči se pomaknite na **Nastavitve** > **Odpravljanje težav** > **Strani za preskus kakovosti tiskanja**.

- **•** Vzorčne strani natisnite s pladnjem 1 in se prepričajte, da je papir naložen v pokončni usmerjenosti.
- **•** Ugotovite, pri koliko barvah se pojavljajo napake.
	- **1** Izmerite razdaljo med ponavljajočimi se napakami na zadevni barvni strani. Z uporabo možnosti Ravnilo za upravljanje napak izmerite razdaljo med ponavljajočimi se napakami na strani s prizadeto barvo.
	- **2** Zamenjajte potrošni material ali del, ki se ujema z meritvijo na strani s prizadeto barvo.

#### **Barvni slikovni komplet ali črna slikovna enota**

- **•** 94,5 mm (3,72 palca)
- **•** 19,9 mm (1,18 palca)
- **•** 23,2 mm (0,19 palca)

#### **Razvijalna enota**

- **•** 43,6 mm (1,72 palca)
- **•** 45,0 mm (1,77 palca)

#### **Razvijalna enota**

- **•** 95 mm (3,74 palca)
- **•** 110 mm (4,33 palca)

Če se težava ponovi, se obrnite na **[podpora strankam](#page-441-0)**.

# **Tiskalna opravila se ne izvedejo**

# **Poskusite nekaj od tega:**

- **•** V dokumentu, ki ga želite natisniti, odprite pogovorno okno Nastavitve tiskanja ali Natisni in nato preverite, ali je izbran ustrezen tiskalnik.
- **•** Preverite, ali je tiskalnik vklopljen, in razrešite morebitna sporočila o napakah, ki se prikažejo na zaslonu.
- **•** Preverite, ali vrata delujejo in ali so kabli pravilno priklopljeni v računalnik in tiskalnik. Več informacij najdete v navodilih za namestitev, ki ste jih dobili s tiskalnikom.
- **•** Izklopite tiskalnik, počakajte približno 10 sekund, nato pa ga vklopite.
- **•** Odstranite gonilnik tiskalnika in ga znova namestite.

Če se težava ponovi, se obrnite na **[podpora strankam](#page-441-0)**.

# **Zaupni in drugi dokumenti se ne natisnejo**

# **Poskusite nekaj od tega:**

**•** Na nadzorni plošči preverite, ali so dokumenti na seznamu **Zadržana opravila**.

**Opomba:** Če dokumenti niso na seznamu, natisnite dokumente z uporabo možnosti Natisni in zadrži.

- **•** Odpravite morebitne napake s formatiranjem ali neveljavne podatke v tiskalnem opravilu.
	- **–** Izbrišite tiskalno opravilo in ga nato znova pošljite.
	- **–** Za datoteke PDF: ustvarite novo datoteko in natisnite dokument.
- **•** Če tiskate prek interneta, lahko tiskalnik več naslovov opravil obravnava kot dvojnike.
	- **–** Za uporabnike sistema Windows v pogovornem oknu Nastavitve tiskanja ali Tiskanje izberite **Obdrži podvojene dokumente**.
	- **–** Za uporabnike računalnikov Macintosh poimenujte vsako opravilo drugače.
- **•** Zbrišite nekaj zadržanih opravil, da sprostite pomnilnik tiskalnika.
- **•** V tiskalnik namestite večji pomnilnik.

Če se težava ponovi, se obrnite na **[podpora strankam](#page-441-0)**.

# **Opravilo se tiska z napačnega pladnja ali na napačen papir**

# **Poskusite nekaj od tega:**

- **•** Prepričajte se, da tiskate na pravilen papir.
- **•** Glede na operacijski sistem v pogovornem oknu Nastavitve tiskanja oz. Natisni določite velikost in vrsto papirja. Nastavitve se morajo ujemati s papirjem, ki je naložen na pladnju.

**Opomba:** Nastavitve lahko spremenite tudi na nadzorni plošči tiskalnika. Pomaknite se na **Nastavitve** > **Papir** > **Konfiguracija pladnja** > **Velikost/vrsta papirja**.

**•** Preverite, ali so pladnji povezani. Če želite več informacij, si oglejte ["Povezovanje pladnjev" na 86.](#page-85-0) [strani.](#page-85-0)

Če se težava ponovi, se obrnite na **[podpora strankam](#page-441-0)**.

# **Počasno tiskanje**

# **Poskusite nekaj od tega:**

- **•** Prepričajte se, da je kabel tiskalnika pravilno priključen na tiskalnik, računalnik, tiskalni strežnik, dodatne možnosti in drugo omrežno napravo.
- **•** Prepričajte se, da tiskalnik ni nastavljena na **Tihi način**.

Na nadzorni plošči se pomaknite do možosti **Nastavitve** > **Naprava** > **Vzdrževanje** > **Meni za konfiguracijo** > **Postopki naprave** > **Tihi način**.

- **•** Določite ločljivost dokumenta, ki ga želite natisniti.
	- **1** Glede na operacijski sistem odprite pogovorno okno Nastavitve tiskanja ali Tiskanje.
	- **2** Nastavite ločljivost na **4800 CQ**.

**Opomba:** Nastavitev lahko spremenite tudi na nadzorni plošči. Pomaknite se na **Nastavitve** > **Natisni** > **Kakovost** > **Ločljivost tiskanja**.

**•** Glede na operacijski sistem nastavite vrsto papirja v pogovornem oknu Nastavitve tiskanja ali Natisni.

- **–** Nastavitev lahko spremenite tudi na nadzorni plošči. Pomaknite se na **Nastavitve** > **Papir** > **Konfiguracija pladnja** > **Velikost/vrsta papirja**.
- **–** Tiskanje na težji papir je počasnejše.
- **–** Tiskanje na papir, ožji od velikosti Letter, A4 in Legal, je lahko počasnejše.

**•** Prepričajte se, da se nastavitvi tiskalnika za teksturo in težo ustrezata papirju, ki ga nalagate. Na nadzorni plošči se pomaknite do razdelka **Nastavitve** > **Papir** > **Konfiguracija medija** > **Vrste medijev**.

**Opomba:** Tiskanje na papir z bolj grobo teksturo in večjo težo je lahko počasnejše.

- **•** Odstranite zadržana opravila.
- **•** Zagotovite, da se tiskalnik ne pregreva.

# **Opombe:**

- **–** Po dolgem tiskalnem opravilu počakajte, da se tiskalnik ohladi.
- **–** Upoštevajte priporočeno temperaturo okolja za tiskalnik. Če želite več informacij, si oglejte ["Izbiranje mesta za tiskalnik" na 63. strani.](#page-62-0)

Če se težava ponovi, se obrnite na **[podpora strankam](#page-441-0)**.

# **Tiskalnik se ne odziva**

# **Poskusite nekaj od tega:**

**•** Preverite, ali je napajalni kabel priključen v električno vtičnico.

**PREVIDNO – NEVARNOST TELESNIH POŠKODB:** Da bi se izognili požaru ali električnemu udaru, priključite napajalni kabel na električno vtičnico z ustrezno nazivnostjo, ki je ustrezno ozemljena, v bližini izdelka in enostavno dostopna.

- **•** Prepričajte se, da električna vtičnica ni bila izklopljena s stikalom ali odklopnikom.
- **•** Preverite, ali je tiskalnik vklopljen.
- **•** Prepričajte se, da tiskalnik ni v načinu mirovanja ali hibernacije.
- **•** Prepričajte se, da sta kabla, ki povezujeta tiskalnik in računalnik, priključena v pravilna vrata.
- **•** Izklopite tiskalnik, namestite možnosti strojne opreme, nato pa tiskalnik vklopite. Več informacij si oglejte v priloženi dokumentaciji.
- **•** Namestite ustrezen gonilnik tiskalnika.
- **•** Izklopite tiskalnik, počakajte približno 10 sekund, nato pa ga vklopite.

Če se težava ponovi, se obrnite na **[podpora strankam](#page-441-0)**.

# **Bliskovnega pogona ni mogoče prebrati**

# **Poskusite nekaj od tega:**

- **•** Prepričajte se, da tiskalnik ni zaposlen z obdelavo več opravil.
- **•** Prepričajte se, da je bliskovni pogon vstavljen v vrata USB na sprednji strani.

**Opomba:** Bliskovni pogon ne deluje, ko je vstavljen v vrata USB na zadnji strani.

- **•** Prepričajte se, da je bliskovni pogon podprt. Če želite več informacij, si oglejte ["Podprti bliskovni](#page-60-0) [pogoni in vrste datotek" na 61. strani.](#page-60-0)
- **•** Odstranite bliskovni pogon in ga nato znova vstavite.

Če se težava ponovi, se obrnite na **[podpora strankam](#page-441-0)**.

# **Omogočanje vrat USB**

- **1** Na nadzorni plošči se pomaknite do možnosti **Nastavitve** > **Omrežje/vrata** > **USB**.
- **2** Izberite **Omogoči vrata USB**.

# **Odpravljanje zastojev**

# **Preprečevanje zastojev**

# **Pravilno nalaganje papirja**

**•** Prepričajte se, da je papir poravnan na dnu pladnja.

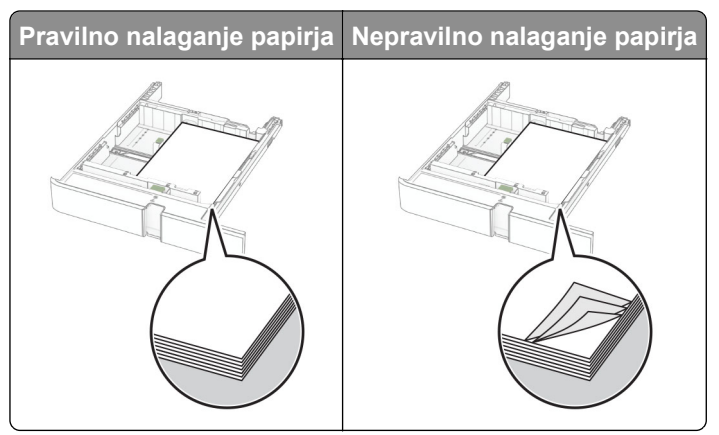

- **•** Med tiskanjem ne nalagajte papirja na pladenj in pladnja ne odstranjujte.
- **•** Ne naložite preveč papirja. Zagotovite, da je sveženj papirja nižji od višine, nakazane z oznako za polnjenje.
- **•** Papirja ne vstavljajte na silo. Papir naložite tako, kot je prikazano na sliki.

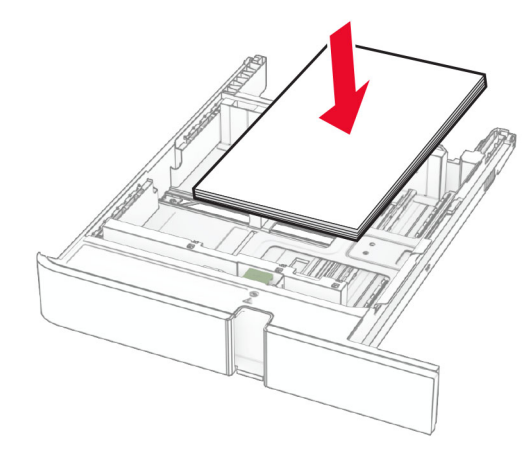

- **•** Zagotovite, da sta vodili papirja pravilno postavljeni in da ne pritiskata močno na papir ali pisemske ovojnice.
- **•** Ko naložite papir, pladenj trdno potisnite v tiskalnik.

# **Uporaba priporočenega papirja**

- **•** Uporabljajte samo priporočeni papir ali posebne tiskalne medije.
- **•** Ne nalagajte zmečkanega, nagubanega, vlažnega, prepognjenega ali zvitega papirja.
- **•** Preden naložite papir, večkrat upognite, prepihajte in poravnajte robove listov.

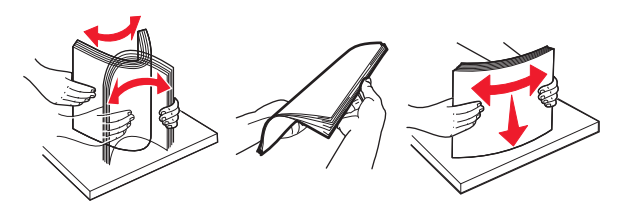

- **•** Ne uporabljajte papirja, ki je bil ročno odrezan ali obrezan.
- **•** Na istem pladnju ne mešajte različnih velikosti, tež ali vrst papirja.
- **•** Zagotovite, da sta velikost in vrsta papirja v računalniku ali na nadzorni plošči tiskalnika pravilno nastavljeni.
- **•** Papir shranjujte po priporočilih proizvajalca.

# **Prepoznavanje mest zastojev**

- **•** Ko je **Pomoč pri zastoju** nastavljena na **Vklop**, tiskalnik spusti skozi prazne strani ali delno natisnjene strani po odpravi zastoja papirja. Preverite, ali so med stranmi, ki so prišle iz tiskalnika, tudi prazne.
- **•** Ko je **Obnovitev ob zastoju** nastavljena na **Vklop** ali **Samodejno**, tiskalnik znova natisne zagozdene liste.

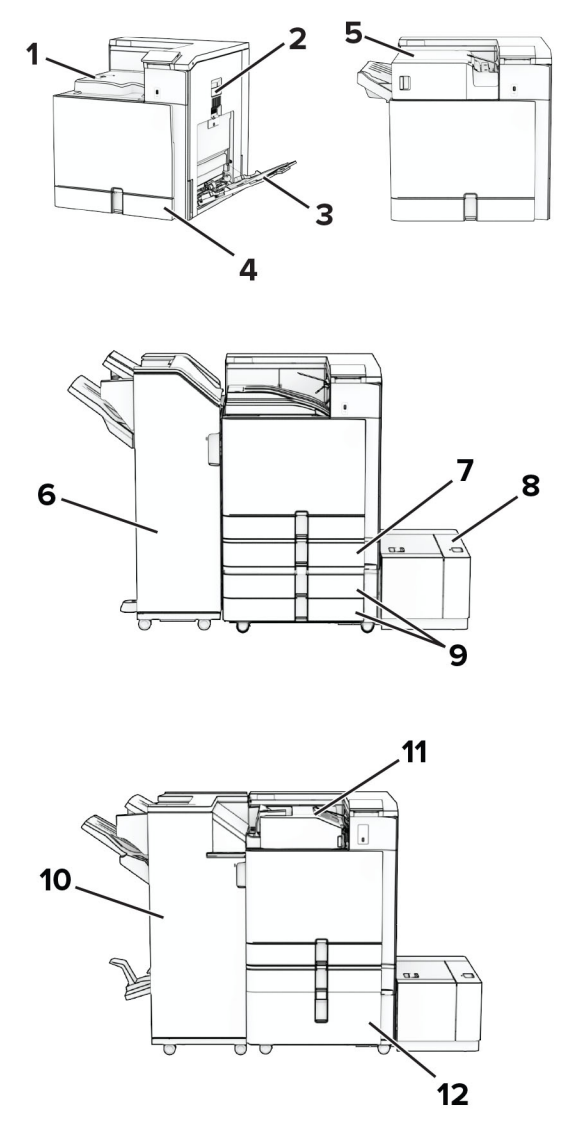

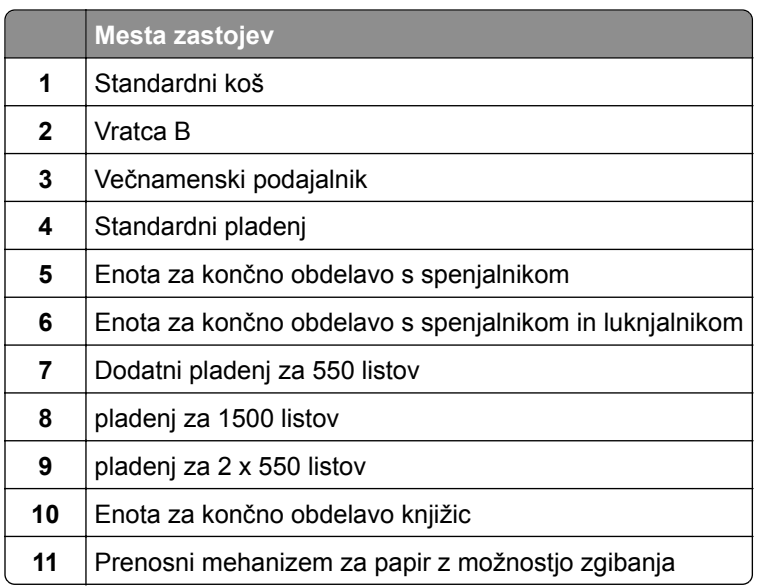

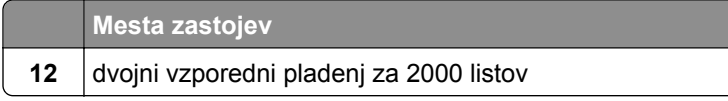

# **Zastoj papirja na standardnem pladnju**

**1** Izvlecite standardni pladenj.

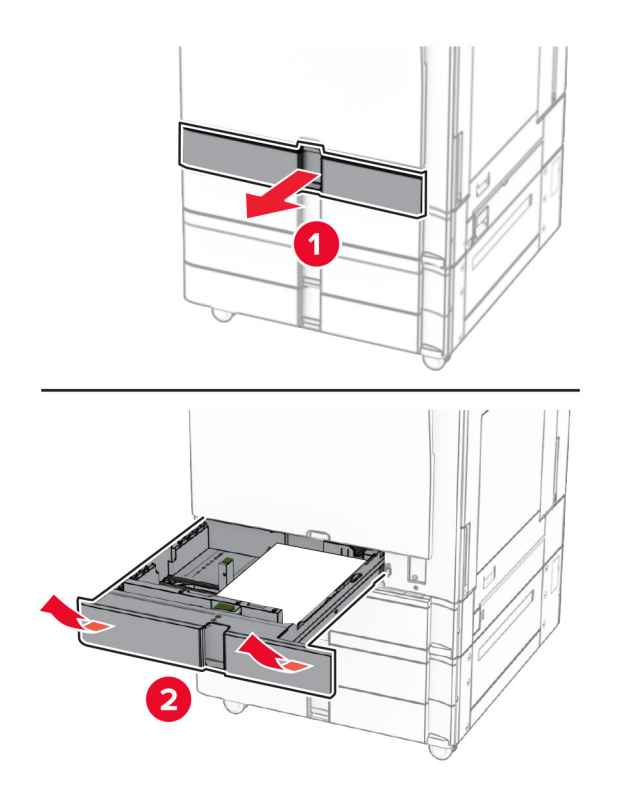

**2** Odstranite zagozdeni papir.

**Opomba:** Preverite, ali ste odstranili vse delce papirja.

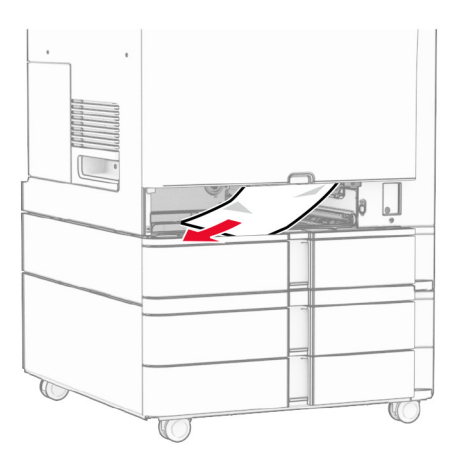

**3** Vstavite pladenj.

# <span id="page-390-0"></span>**Zastoj papirja na dodatnem pladnju za 550 listov**

**1** Odprite vratca D.

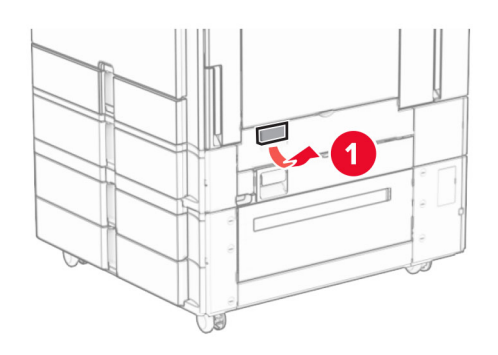

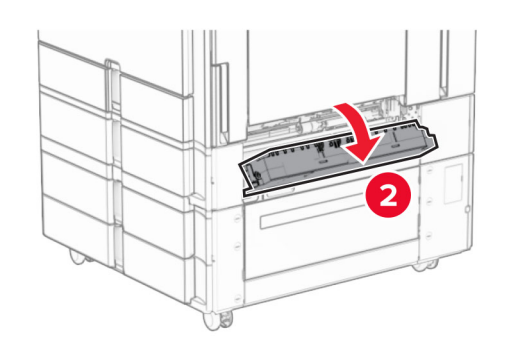

**2** Odstranite zagozdeni papir.

**Opomba:** Preverite, ali ste odstranili vse delce papirja.

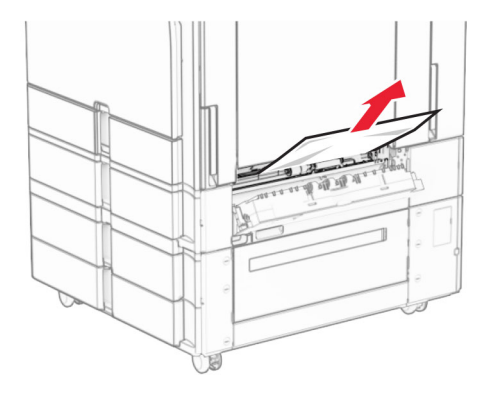

**3** Zaprite vratca.

<span id="page-391-0"></span>**4** Izvlecite dodatni pladenj za 550 listov.

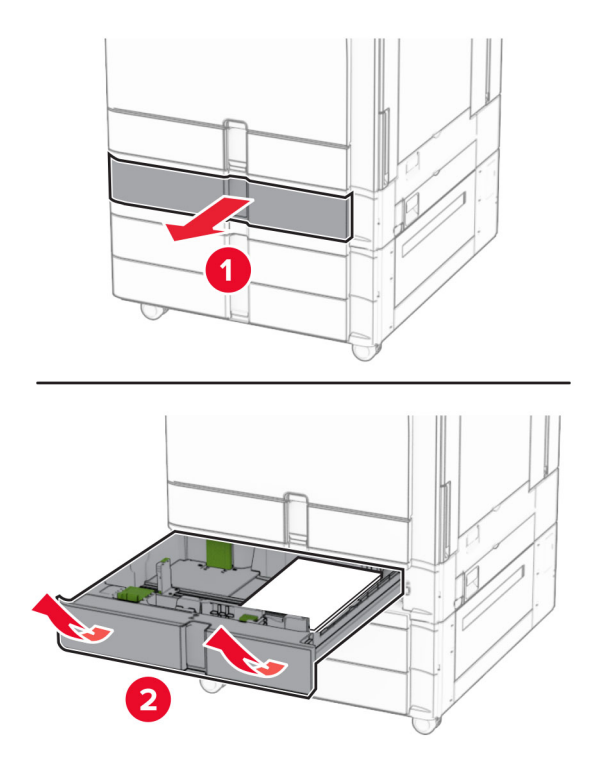

**5** Odstranite zagozdeni papir.

**Opomba:** Preverite, ali ste odstranili vse delce papirja.

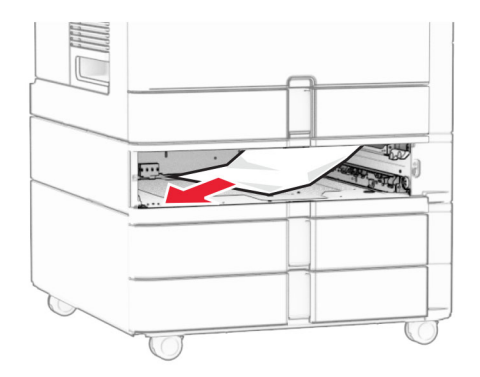

**6** Vstavite pladenj.

# **Zastoj papirja v večnamenskem podajalniku**

- **1** Odstranite morebitni papir iz večnamenskega podajalnika.
- **2** Odstranite zagozdeni papir.

**Opomba:** Preverite, ali ste odstranili vse delce papirja.

<span id="page-392-0"></span>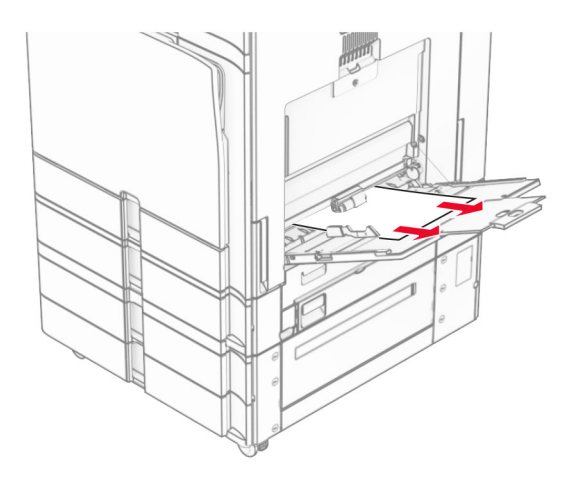

# **Zastoj papirja na pladnju za 2 x 550 listov**

**1** Odprite vratca E.

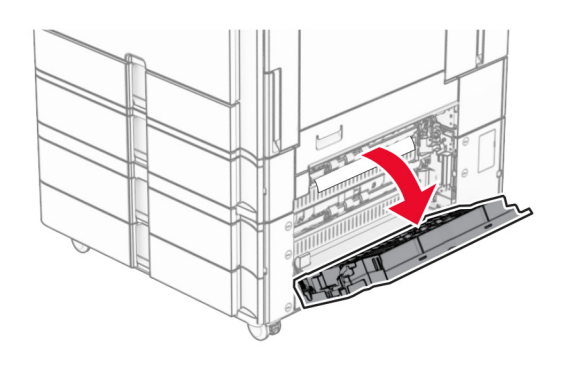

**2** Odstranite zagozdeni papir iz vratc E.

**Opomba:** Preverite, ali ste odstranili vse delce papirja.

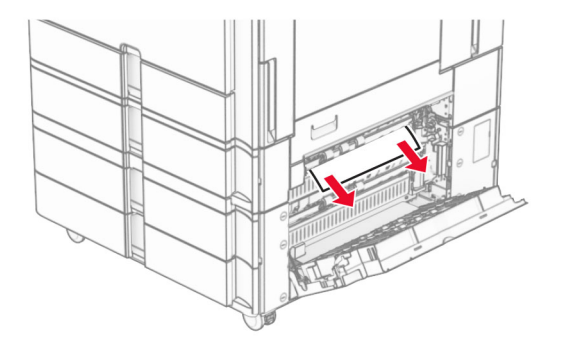

**3** Zaprite vratca E.

Izvlecite pladenj 3.

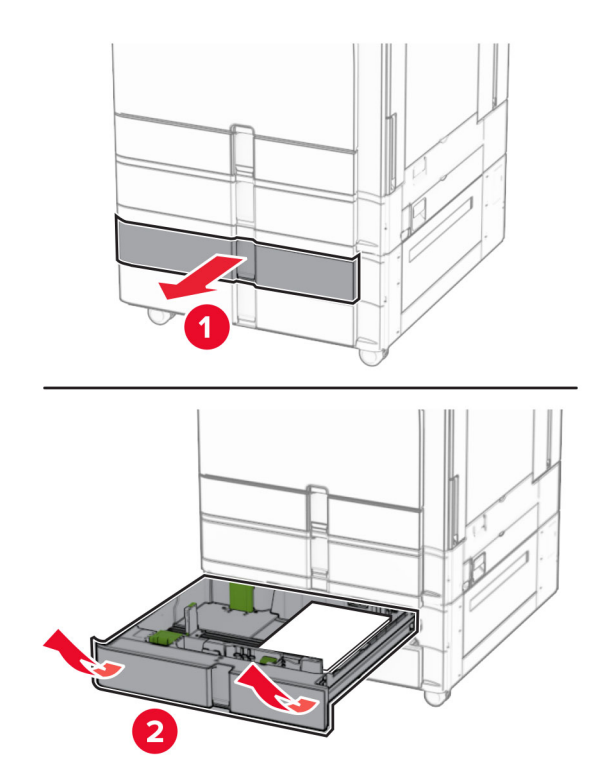

Odstranite zagozdeni papir.

**Opomba:** Preverite, ali ste odstranili vse delce papirja.

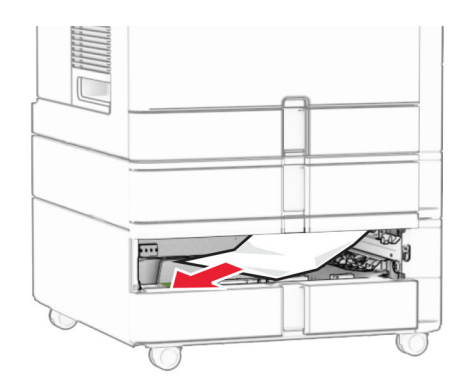

- Vstavite pladenj 3.
- Ponovite **4.** do **6. korak** za pladenj 4.

# <span id="page-394-0"></span>**Zastoj papirja na dvojnem vzporednem pladnju za 2000 listov**

**1** Odprite vratca E.

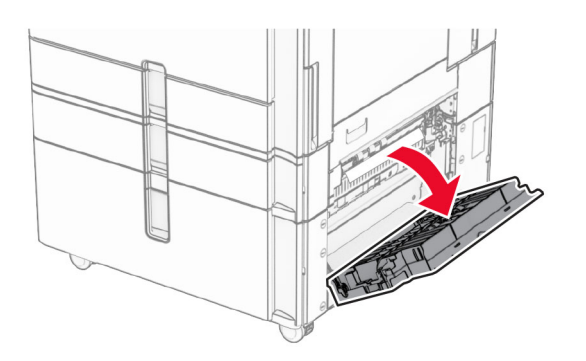

**2** Odstranite zagozdeni papir iz vratc E.

**Opomba:** Preverite, ali ste odstranili vse delce papirja.

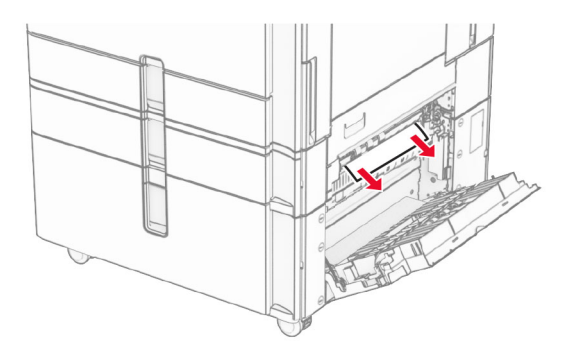

**3** Zaprite vratca E.

# **Zastoj papirja na pladnju za 1500 listov**

**1** Odprite vratca K.

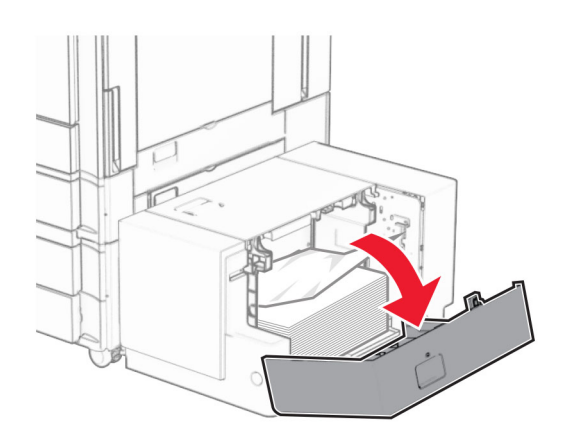

**2** Odstranite zagozdeni papir.

**Opomba:** Preverite, ali ste odstranili vse delce papirja.

<span id="page-395-0"></span>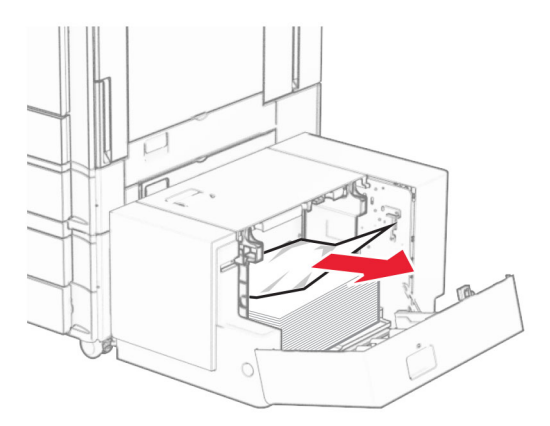

- Zaprite vratca K.
- Primite ročico J in nato potisnite pladenj v desno.

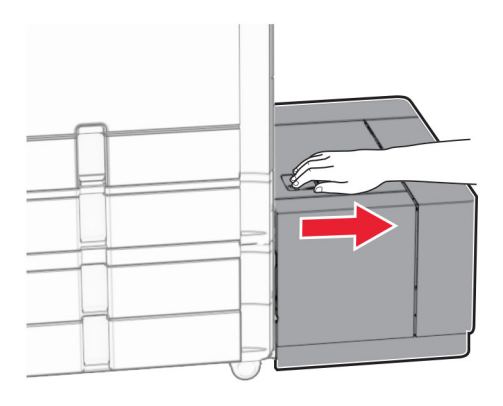

Odstranite zagozdeni papir.

**Opomba:** Preverite, ali ste odstranili vse delce papirja.

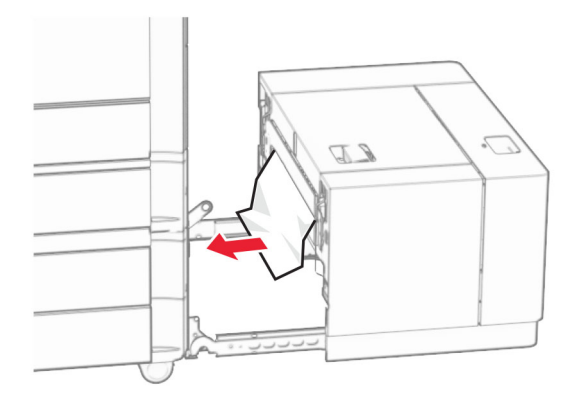

Pladenj premaknite nazaj na mesto.

# **Zastoj papirja v vratcih B**

Odprite vratca B.
**PREVIDNO – VROČA POVRŠINA:** Notranjost tiskalnika je lahko vroča. Počakajte, da se vroča površina ohladi, preden se je dotaknete, da preprečite nevarnost telesne poškodbe.

**Opozorilo – možnost poškodb:** Da bi preprečili škodo zaradi elektrostatične razelektritve, se dotaknite katerega koli izpostavljenega kovinskega okvirja tiskalnika, preden sežete v notranja območja tiskalnika ali se jih dotaknete.

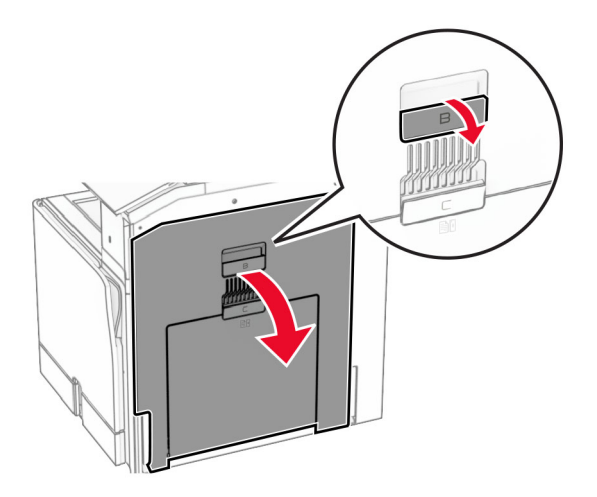

**2** Odstranite zagozden papir s teh mest:

**Opomba:** Preverite, ali ste odstranili vse delce papirja.

**•** Nad fiksirno enoto

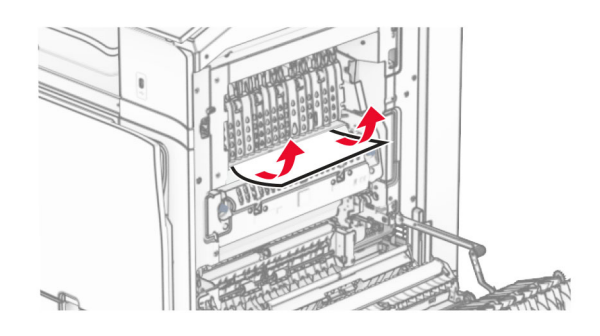

**•** V fiksirni enoti

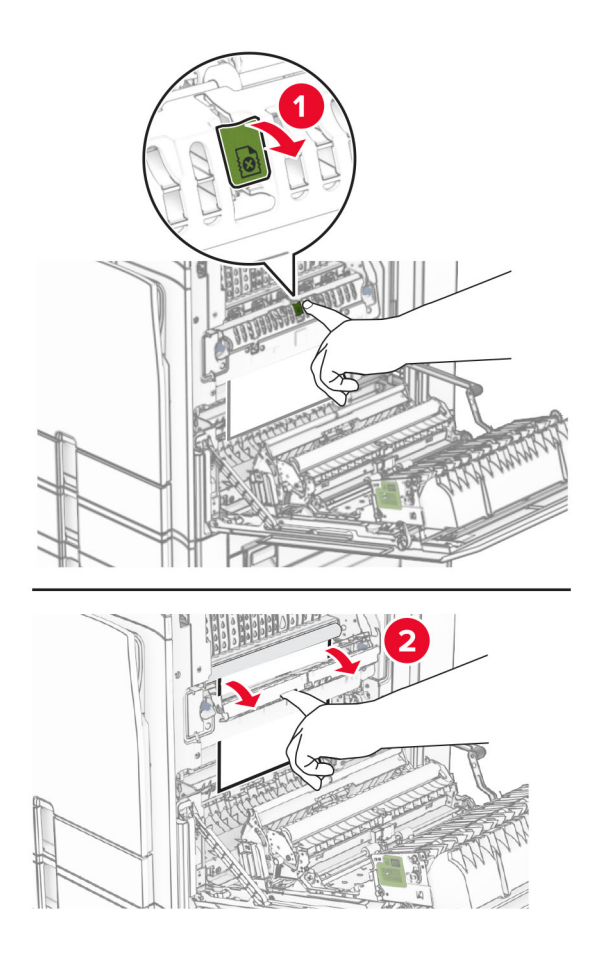

**•** Pod fiksirno enoto

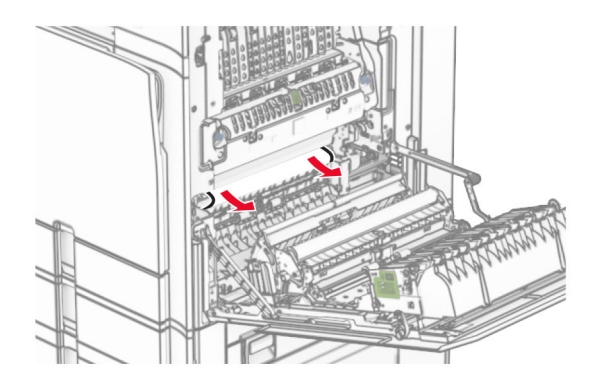

**•** Pod izhodnim valjem standardnega koša

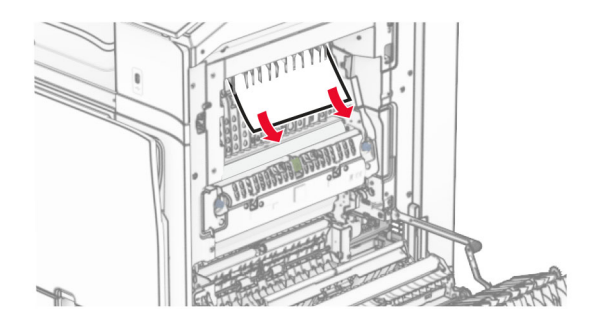

**•** V enoti za obojestransko tiskanje

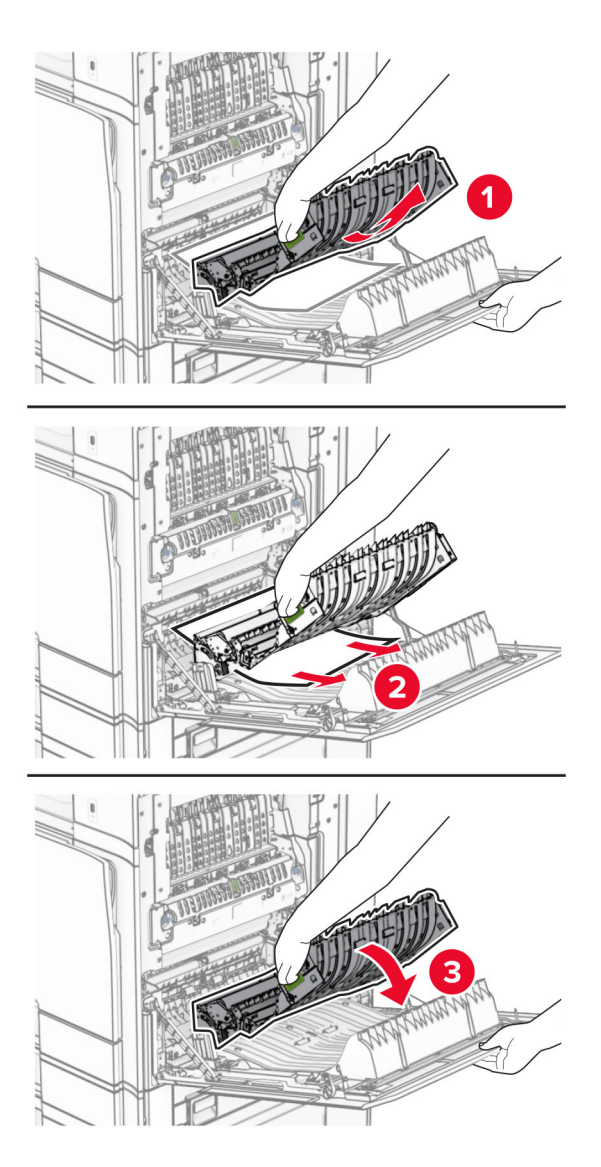

**3** Zaprite vratca B.

# **Zastoj papirja v standardnem košu**

- **1** Odstranite morebiten papir iz standardnega koša.
- **2** Odstranite zagozdeni papir.

**Opomba:** Preverite, ali ste odstranili vse delce papirja.

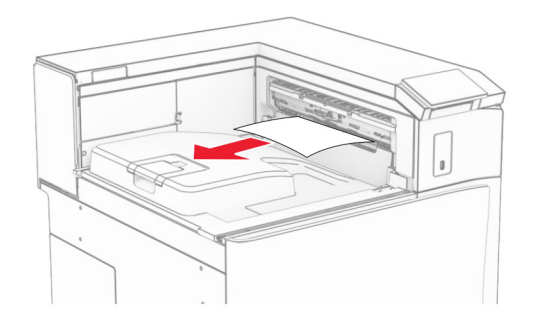

# **Zastoj papirja v enoti za končno obdelavo s spenjalnikom**

**1** Odstranite zagozdeni papir iz koša enote za končno obdelavo s spenjalnikom. **Opomba:** Preverite, ali ste odstranili vse delce papirja.

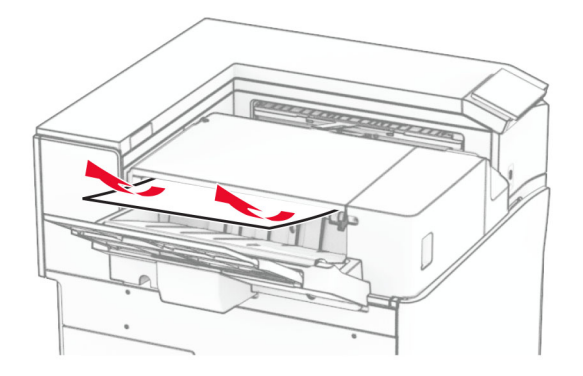

**2** Primite ročico F in enoto za končno obdelavo s spenjalnikom potisnite v levo.

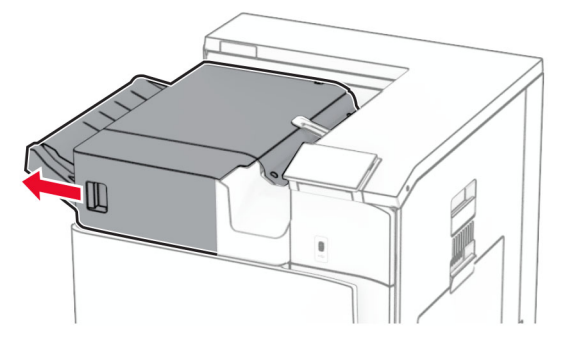

**3** Odprite vratca R1 in nato gumb R2 obrnite v smeri urnega kazalca.

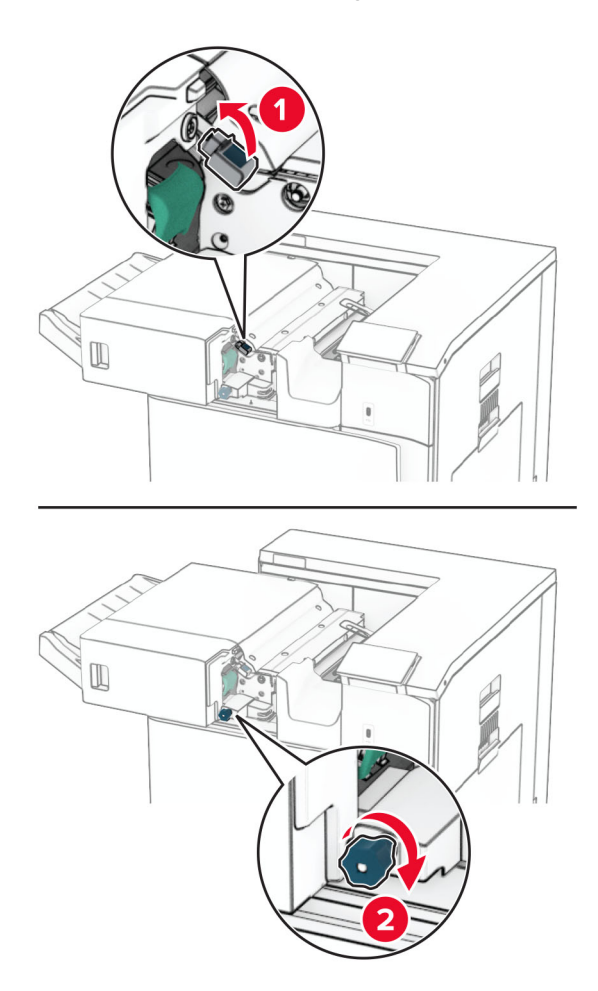

**4** Odstranite zagozdeni papir.

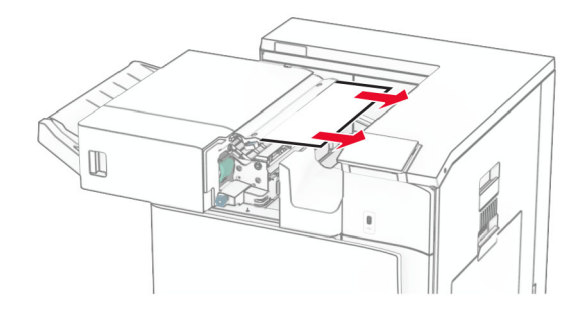

- **5** Zaprite vratca R1.
- **6** Odstranite papir, zagozden v izstopnem valju standardnega koša. **Opomba:** Preverite, ali ste odstranili vse delce papirja.

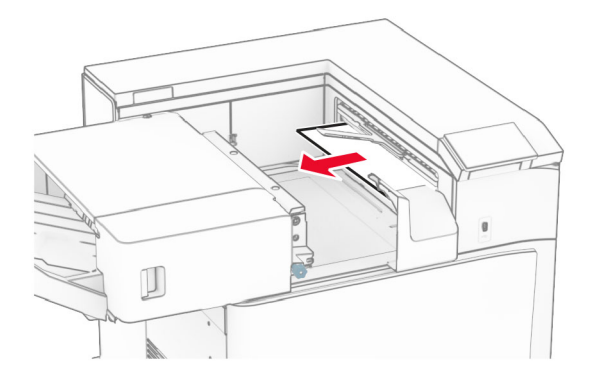

**7** Enoto za končno obdelavo s spenjalnikom premaknite nazaj na mesto.

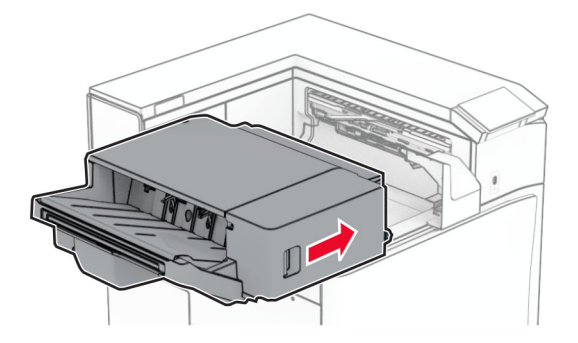

# **Zagozdenje papirja v prenosnem mehanizmu za papir z možnostjo pregibanja**

**1** Odstranite zagozdeni papir.

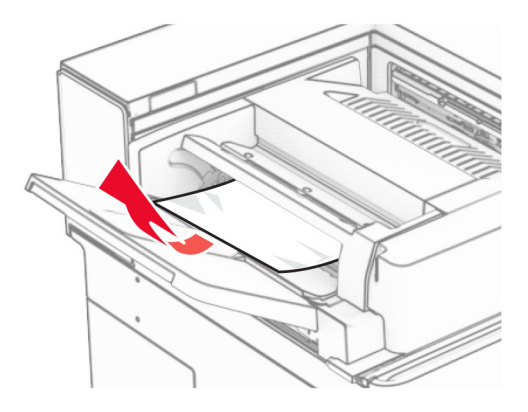

Odprite vratca F.

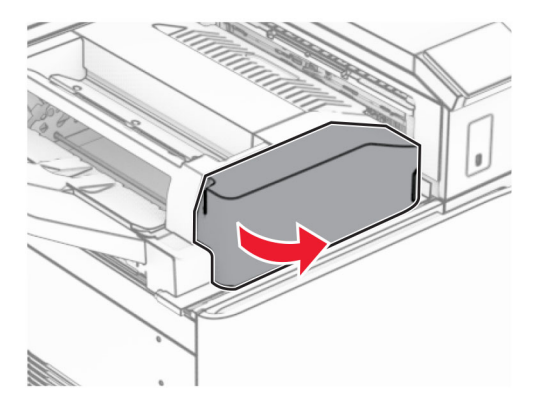

Dvignite ročico N4.

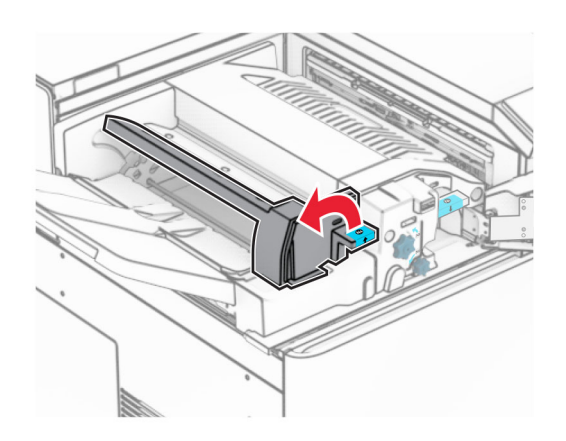

Dvignite ročico N5.

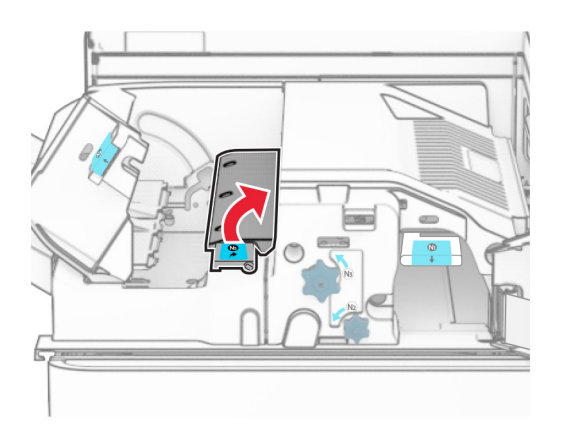

Odstranite zagozdeni papir.

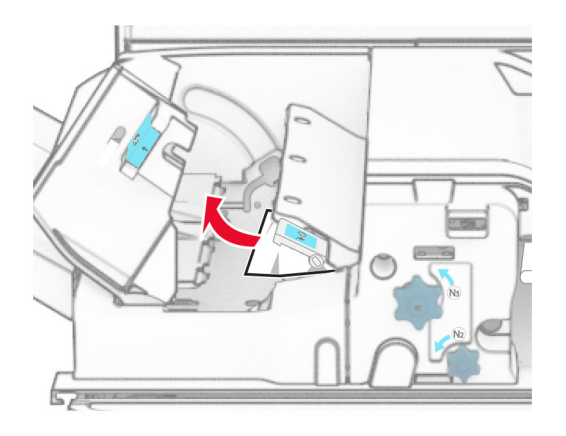

- Zaprite ročico N5 in nato še ročico N4.
- Ročico N1 potisnite navzdol.

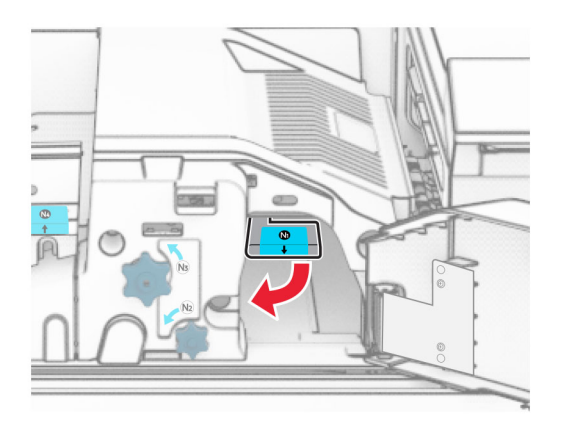

**8** Gumb N2 obrnite v nasprotni smeri urnega kazalca.

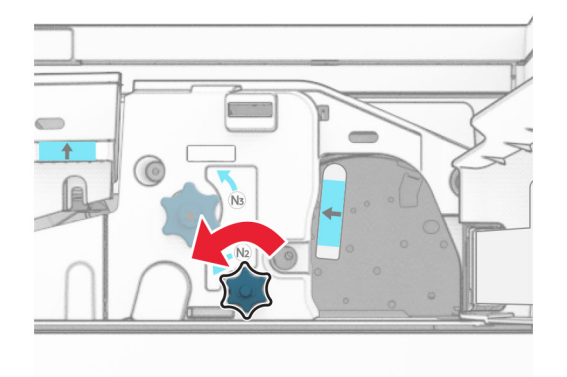

**9** Odstranite zagozdeni papir.

**Opozorilo – možnost poškodb:** Pred odstranjevanjem zagozdenega papirja z rok snemite morebitni nakit, da preprečite poškodbe tiskalnika.

**Opomba:** Preverite, ali ste odstranili vse delce papirja.

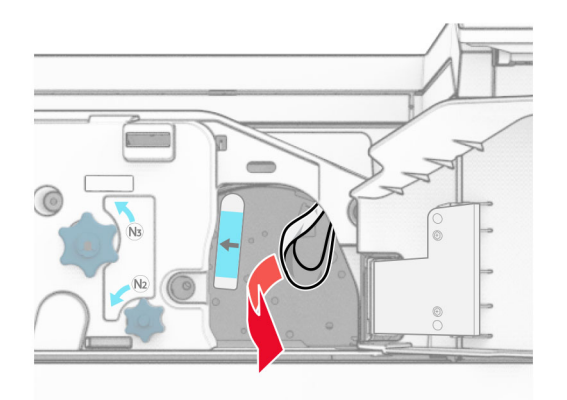

- **10** Ročico N1 postavite nazaj v njen položaj.
- **11** Zaprite vratca F.

## **Zastoj papirja v enoti za končno obdelavo s spenjalnikom in luknjalnikom**

### **Če je tiskalnik konfiguriran s prenosnim mehanizmom za papir, naredite naslednje:**

**1** Odstranite zagozdeni papir iz koša 1.

### **Opombe:**

- **•** Preverite, ali ste odstranili vse delce papirja.
- **•** Natisnjenih strani, ki so v zbiralniku sponk, ne odstranjujte, da preprečite manjkajoče strani.

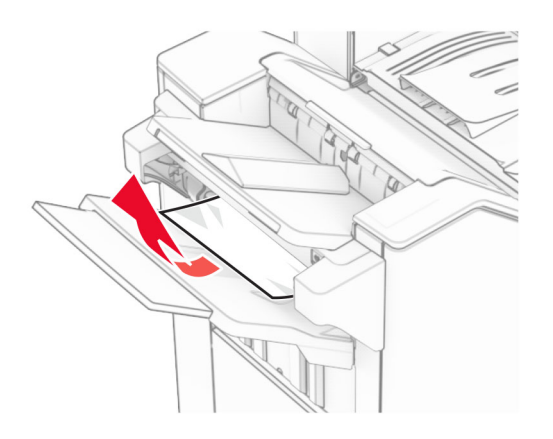

**2** Odstranite zagozdeni papir iz standardnega koša enote za končno obdelavo. **Opomba:** Preverite, ali ste odstranili vse delce papirja.

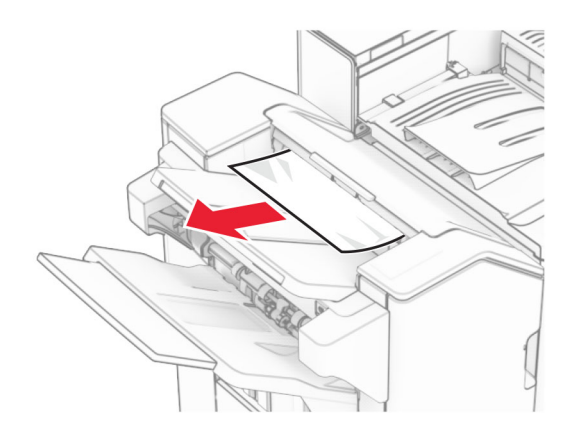

**3** Odstranite zagozdeni papir iz koša 2.

**Opomba:** Preverite, ali ste odstranili vse delce papirja.

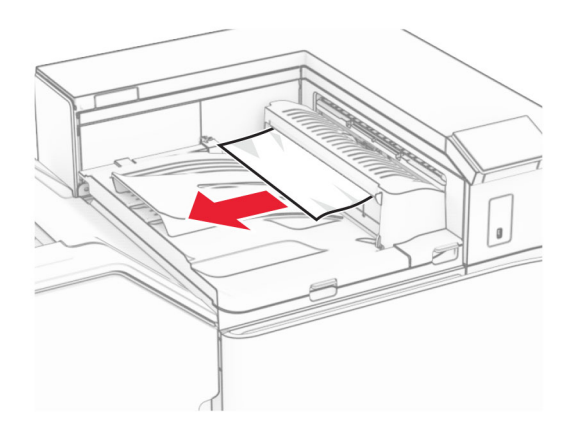

**4** Odprite pokrov G prenosnega mehanizma za papir in odstranite zagozdeni papir. **Opomba:** Preverite, ali ste odstranili vse delce papirja.

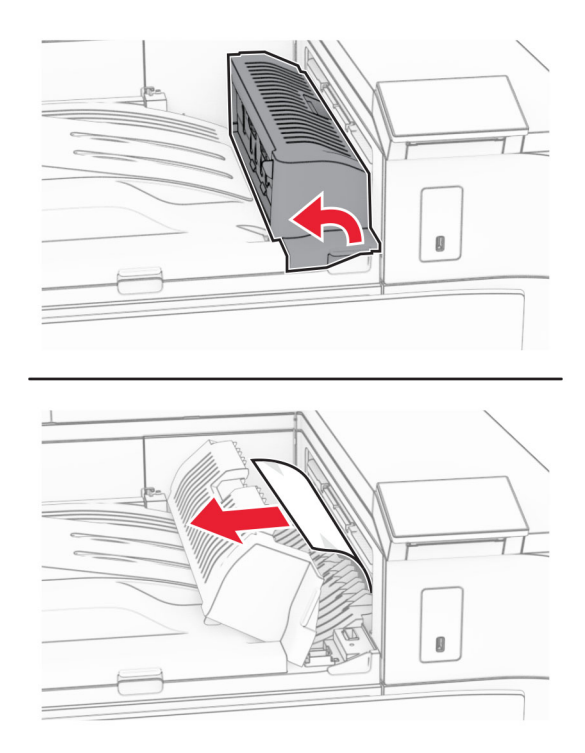

- **5** Zaprite pokrov prenosnega mehanizma za papir G.
- **6** Odprite vratca I in nato vratca R1 ter odstranite zagozdeni papir. **Opomba:** Preverite, ali ste odstranili vse delce papirja.

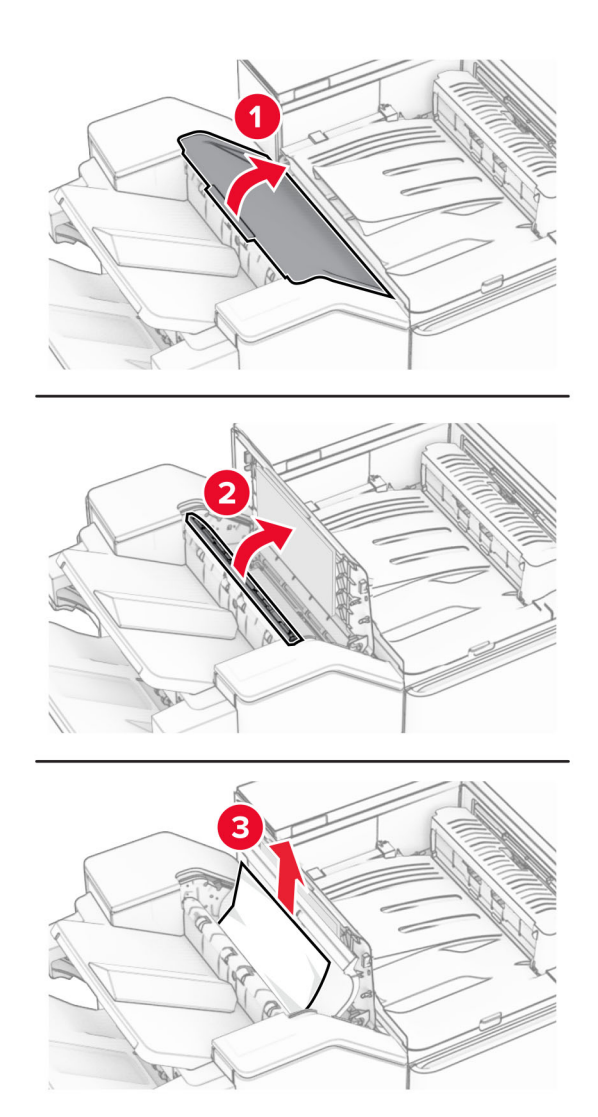

- Zaprite vratca R1 in nato vratca I.
- Odprite pokrov za prenos papirja F.

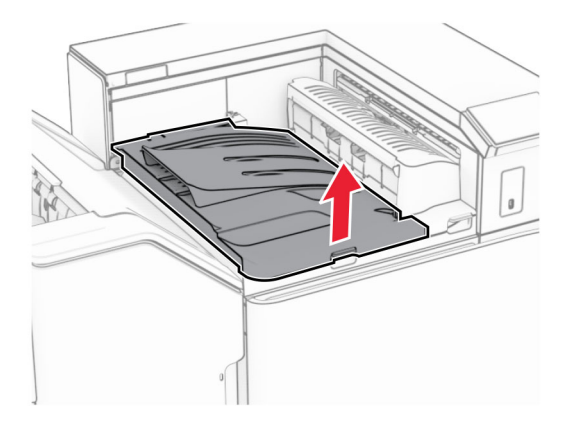

## **9** Odprite vratca H.

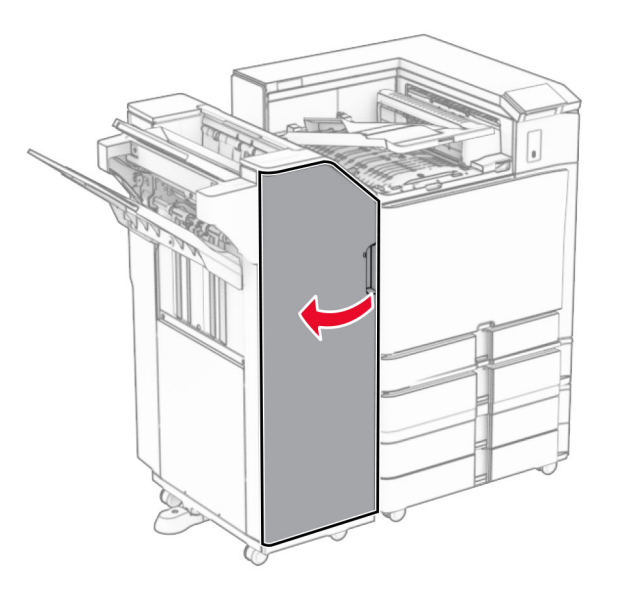

**10** Dvignite ročaj R4.

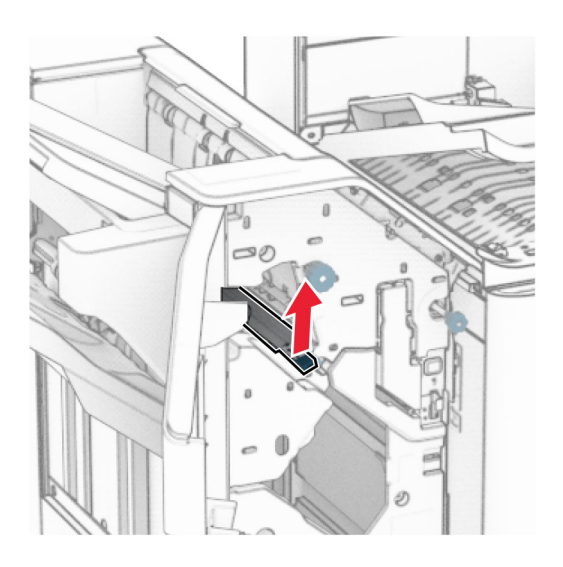

**11** Gumb R3 obrnite v nasprotni smeri urnega kazalca in nato odstranite zagozden papir v košu 1. **Opomba:** Preverite, ali ste odstranili vse delce papirja.

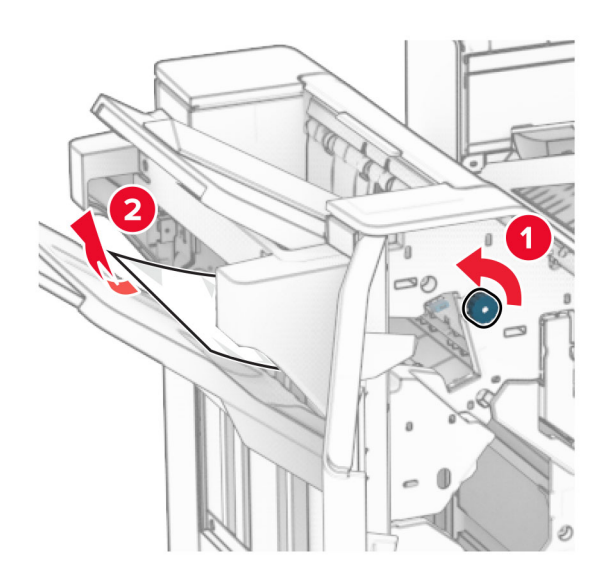

**12** Gumb R2 obrnite v nasprotni smeri urnega kazalca in nato odstranite zagozden papir v pokrovu F prenosnega mehanizma za papir.

**Opomba:** Preverite, ali ste odstranili vse delce papirja.

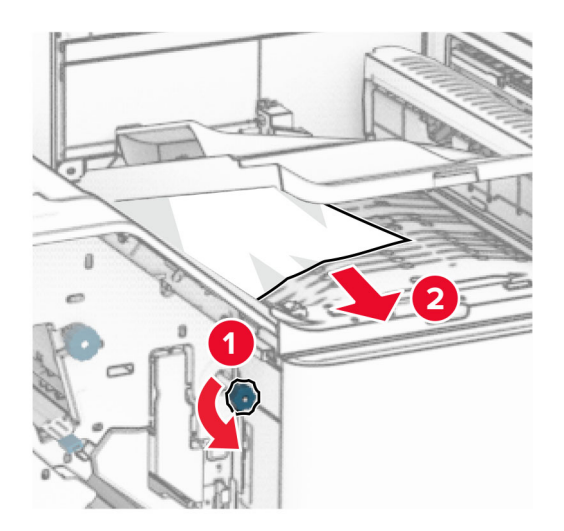

- **13** Zaprite pokrov F prenosnega mehanizma za papir.
- **14** Ročico R4 vrnite v prvotni položaj.
- **15** Zaprite vratca H.

### **Če je tiskalnik konfiguriran s prenosnim mehanizmom za papir z možnostjo zgibanja, storite naslednje:**

**1** Odstranite zagozdeni papir iz koša 1.

#### **Opombe:**

- **•** Preverite, ali ste odstranili vse delce papirja.
- **•** Natisnjenih strani, ki so v zbiralniku sponk, ne odstranjujte, da preprečite manjkajoče strani.

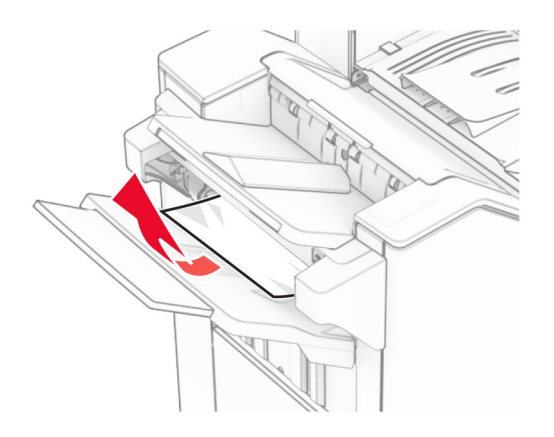

**2** Odstranite zagozdeni papir iz standardnega koša enote za končno obdelavo. **Opomba:** Preverite, ali ste odstranili vse delce papirja.

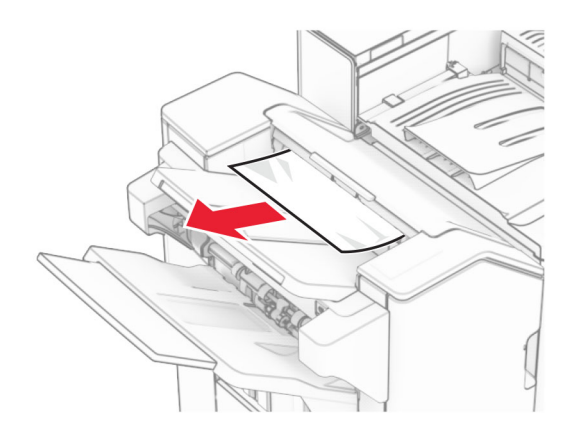

**3** Odstranite zagozdeni papir iz koša 2.

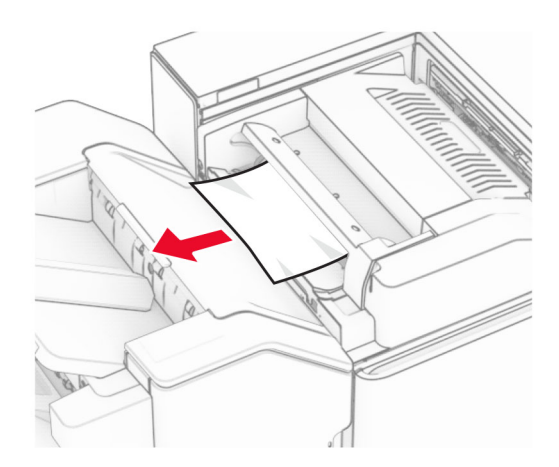

## Odprite vratca F.

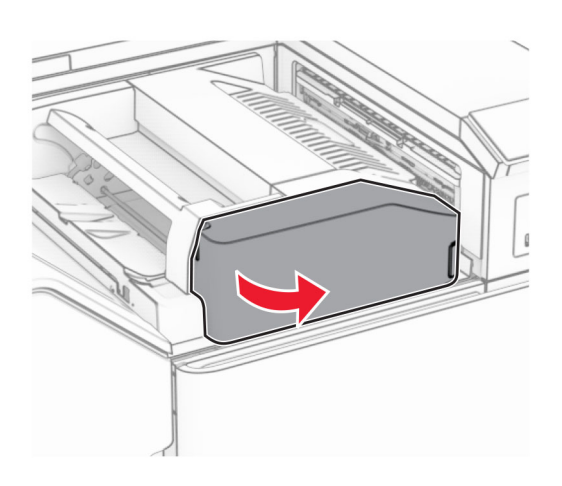

Odprite vratca N4.

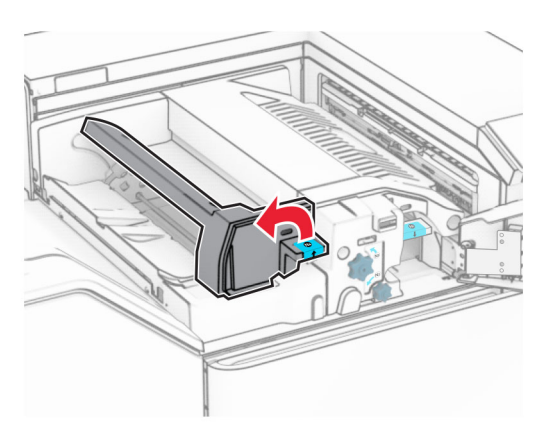

Odprite vratca N5.

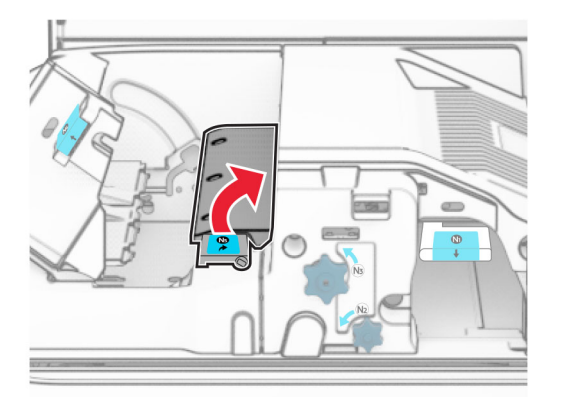

### **7** Odprite vratca H.

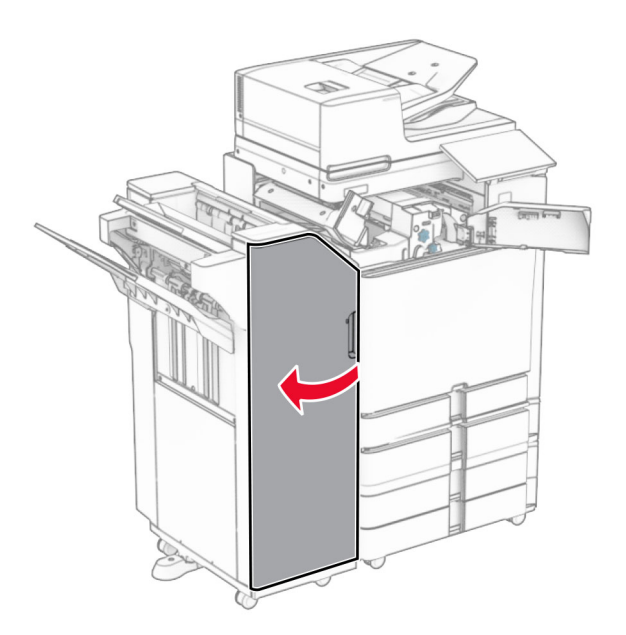

**8** Dvignite ročaj R4.

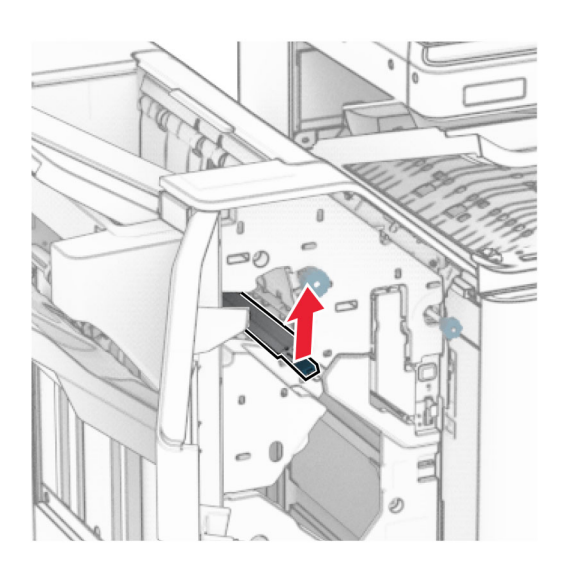

**9** Gumb R3 obrnite v nasprotni smeri urnega kazalca in nato odstranite zagozden papir v košu 1. **Opomba:** Preverite, ali ste odstranili vse delce papirja.

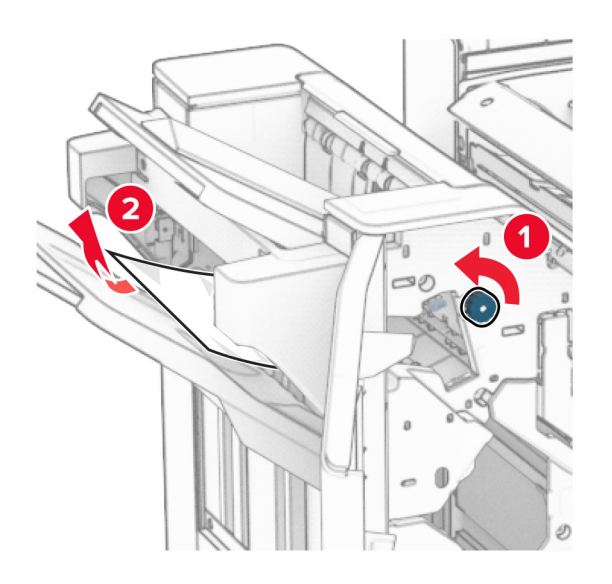

**10** Gumb R2 obrnite v nasprotni smeri urnega kazalca in nato odstranite papir, zagozden med vratci N4 in N5.

**Opomba:** Preverite, ali ste odstranili vse delce papirja.

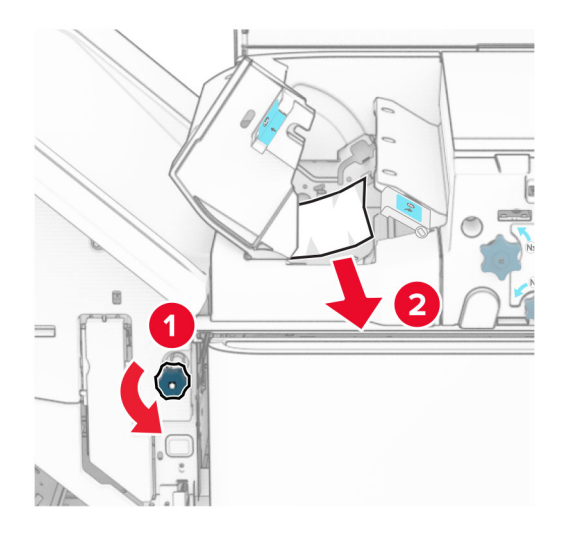

**11** Odprite vratca B.

**PREVIDNO – VROČA POVRŠINA:** Notranjost tiskalnika je lahko vroča. Počakajte, da se vroča površina ohladi, preden se je dotaknete, da preprečite nevarnost telesne poškodbe.

**Opozorilo – možnost poškodb:** Da bi preprečili škodo zaradi elektrostatične razelektritve, se dotaknite katerega koli izpostavljenega kovinskega okvirja tiskalnika, preden sežete v notranja območja tiskalnika ali se jih dotaknete.

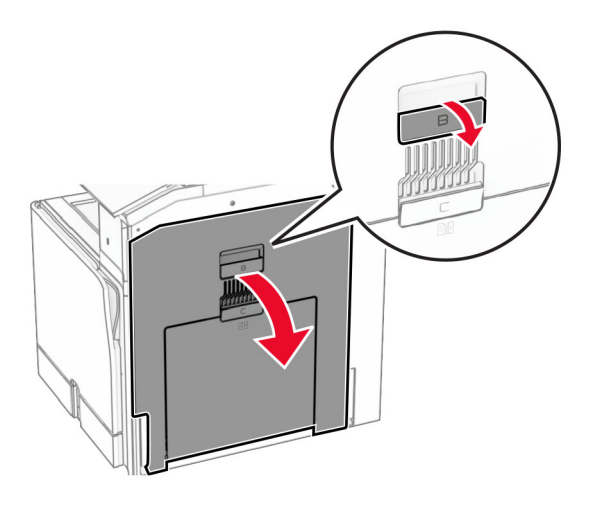

**12** Zagozden papir odstranite pod izstopnim valjem standardnega koša. **Opomba:** Preverite, ali ste odstranili vse delce papirja.

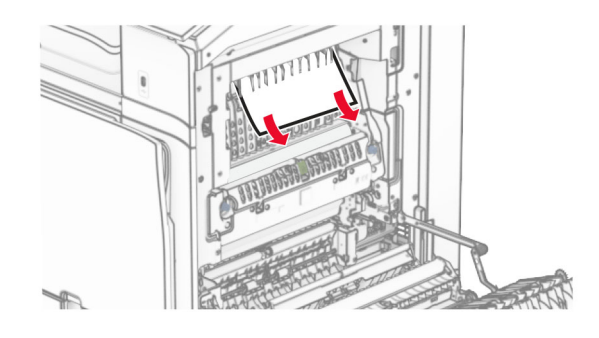

- **13** Zaprite vratca B.
- **14** Ročico N1 potisnite navzdol.

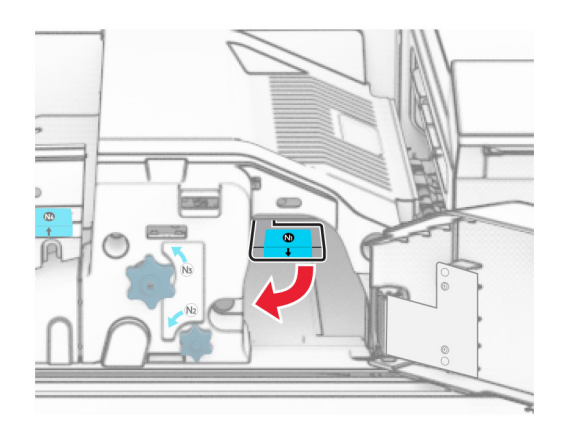

**15** Gumb N2 obrnite v nasprotni smeri urnega kazalca.

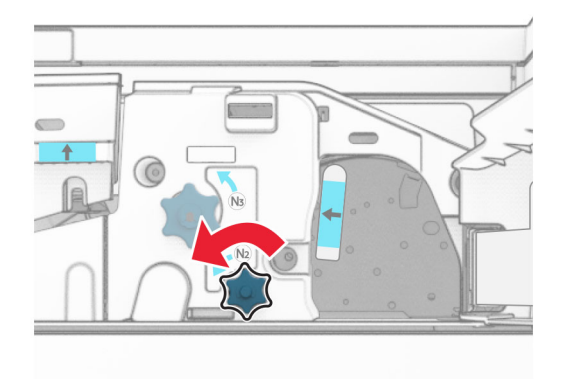

**16** Odstranite zagozdeni papir.

**Opozorilo – možnost poškodb:** Pred odstranjevanjem zagozdenega papirja z rok snemite morebitni nakit, da preprečite poškodbe tiskalnika.

**Opomba:** Preverite, ali ste odstranili vse delce papirja.

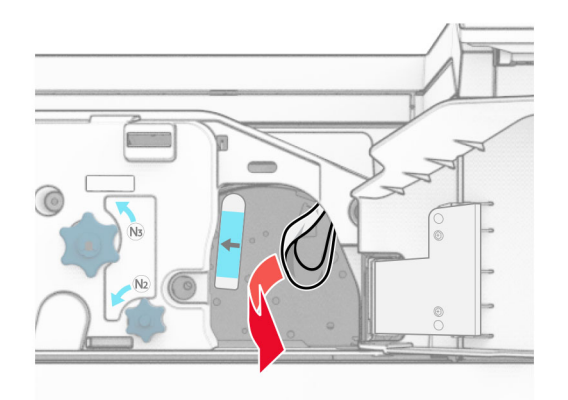

- **17** Ročico N1 postavite nazaj v njen položaj.
- **18** Zaprite ročico N5 in nato še ročico N4.
- **19** Zaprite vratca F.
- **20** Ročico R4 vrnite v prvotni položaj.
- **21** Zaprite vratca H.

## **Zastoj papirja v enoti za končno obdelavo knjižic**

### **Če je tiskalnik konfiguriran s prenosnim mehanizmom za papir, naredite naslednje:**

**1** Odstranite zagozdeni papir iz standardnega koša enote za končno obdelavo.

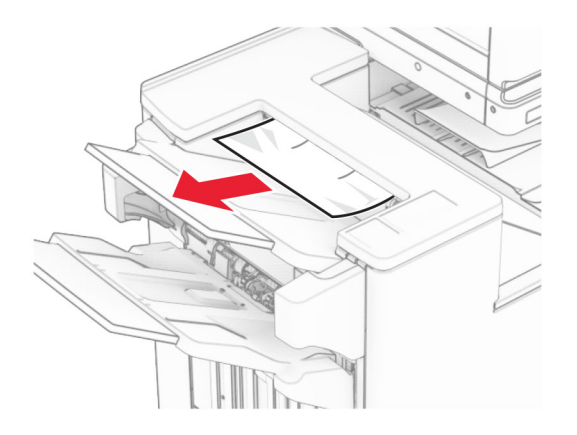

**2** Odstranite zagozdeni papir iz koša 1.

**Opomba:** Preverite, ali ste odstranili vse delce papirja.

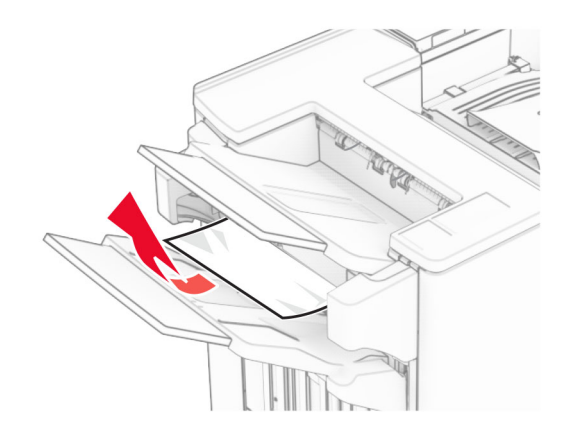

**3** Odstranite zagozdeni papir iz koša 1.

### **Opombe:**

- **•** Preverite, ali ste odstranili vse delce papirja.
- **•** Natisnjenih strani, ki so v zbiralniku sponk, ne odstranjujte, da preprečite manjkajoče strani.

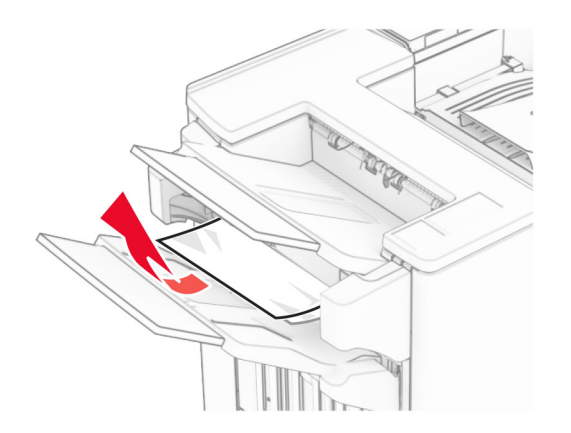

**4** Odstranite zagozdeni papir iz koša 3.

**Opomba:** Preverite, ali ste odstranili vse delce papirja.

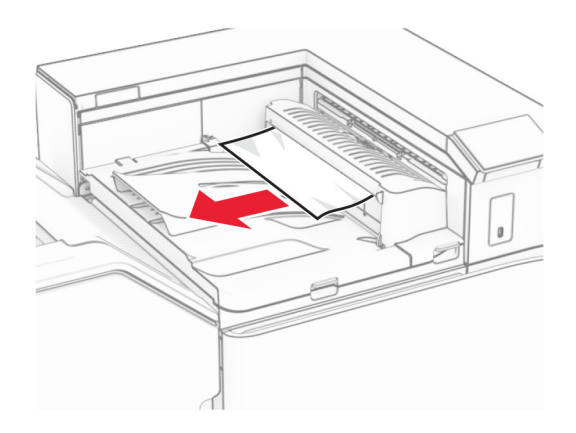

**5** Odprite pokrov G prenosnega mehanizma za papir in odstranite zagozdeni papir. **Opomba:** Preverite, ali ste odstranili vse delce papirja.

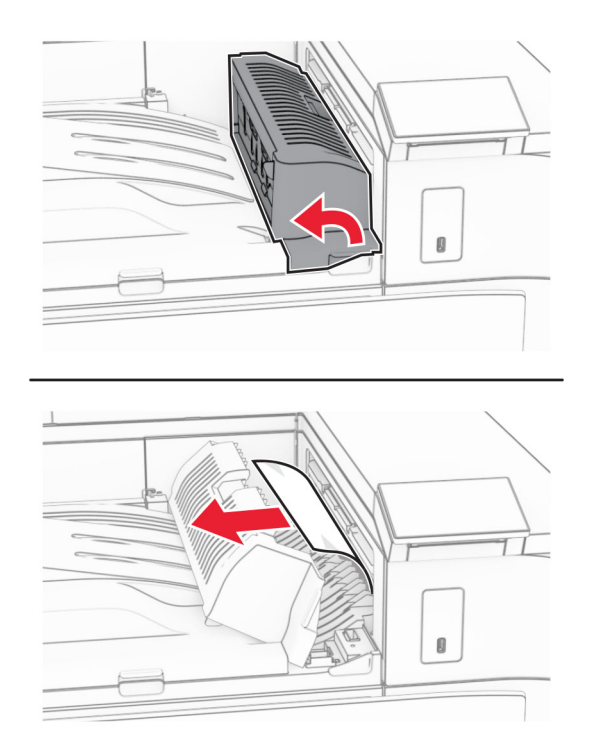

**6** Zaprite pokrov prenosnega mehanizma za papir G.

**7** Odprite pokrov za prenos papirja F.

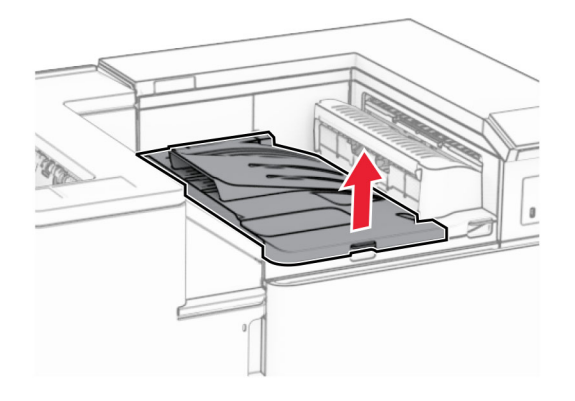

**8** Odprite vratca H.

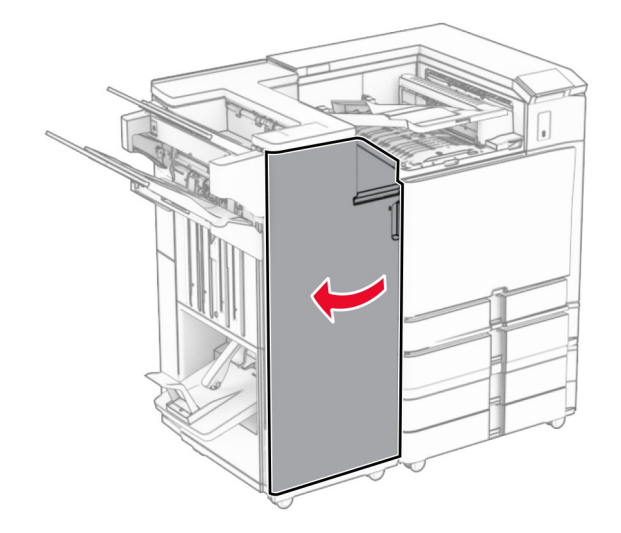

**9** Premaknite ročico R3 v desno in nato odstranite zagozdeni papir. **Opomba:** Preverite, ali ste odstranili vse delce papirja.

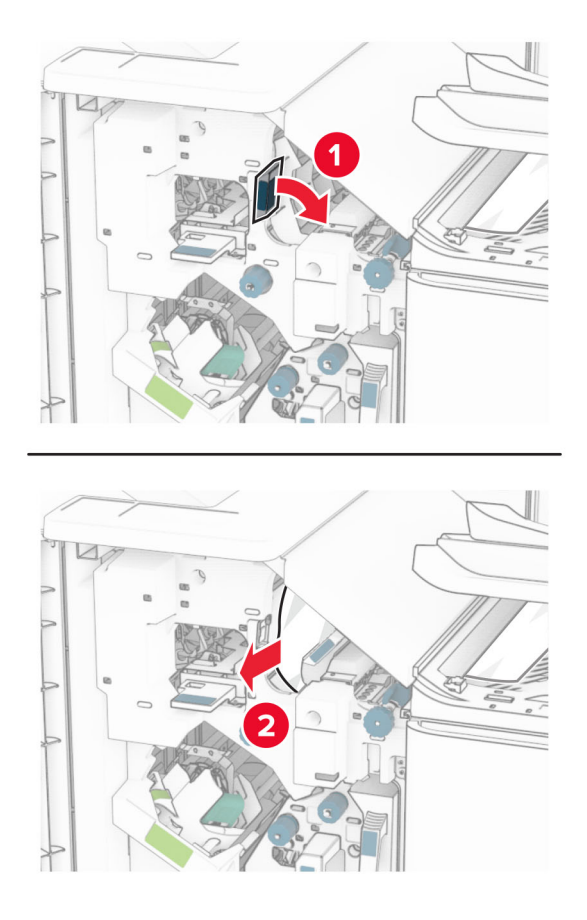

**10** Ročico R1 premaknite v levo, gumb R2 zavrtite v nasprotni smeri urnega kazalca in odstranite zagozdeni papir.

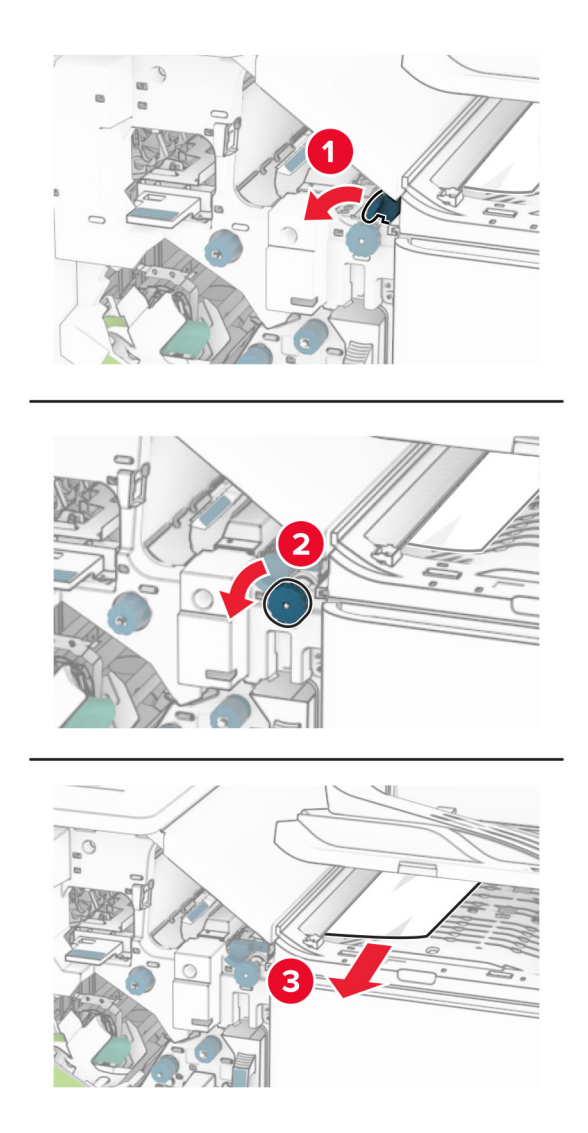

**11** Gumb R5 obrnite v nasprotni smeri urnega kazalca in nato iz standardnega koša enote za končno obdelavo odstranite zagozden papir.

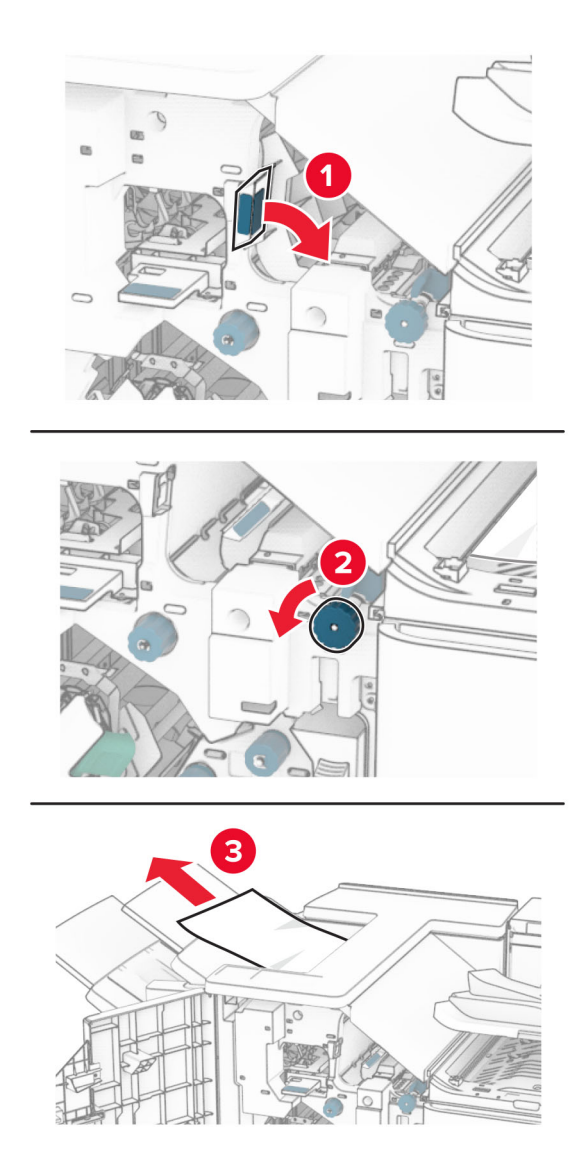

**12** Dvignite ročico R4, gumb R2 zavrtite v smeri urnega kazalca in nato odstranite zagozden papir. **Opomba:** Preverite, ali ste odstranili vse delce papirja.

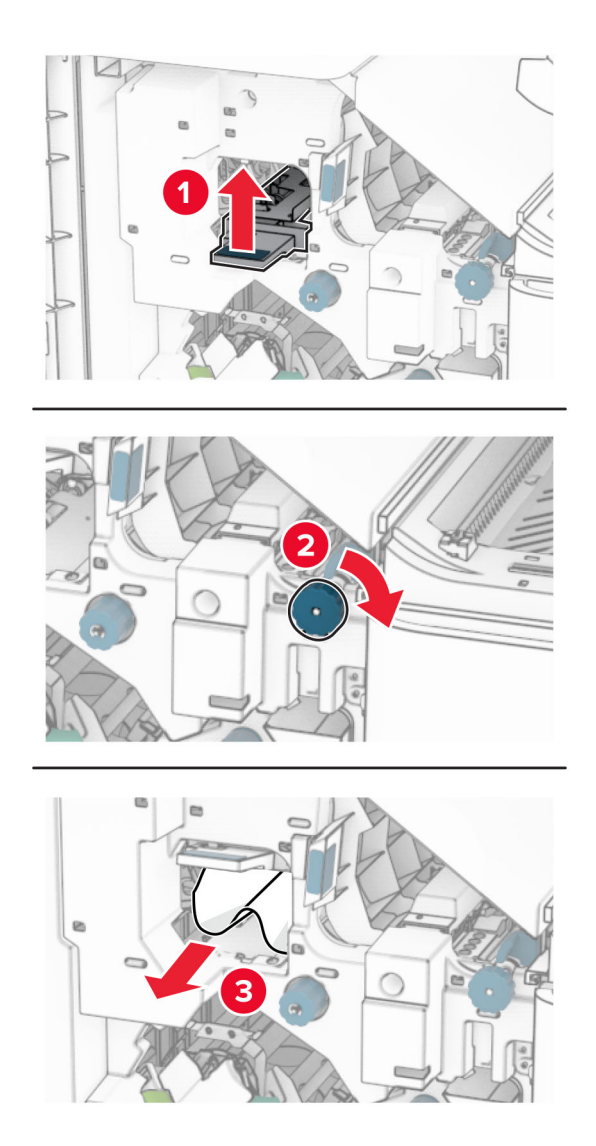

- **13** Zaprite pokrov F prenosnega mehanizma za papir.
- **14** Ročice R1, R3 in R4 vrnite v prvotni položaj.
- **15** Zaprite vratca H.

### **Če je tiskalnik konfiguriran s prenosnim mehanizmom za papir z možnostjo zgibanja, storite naslednje:**

**1** Odstranite zagozdeni papir iz standardnega koša enote za končno obdelavo.

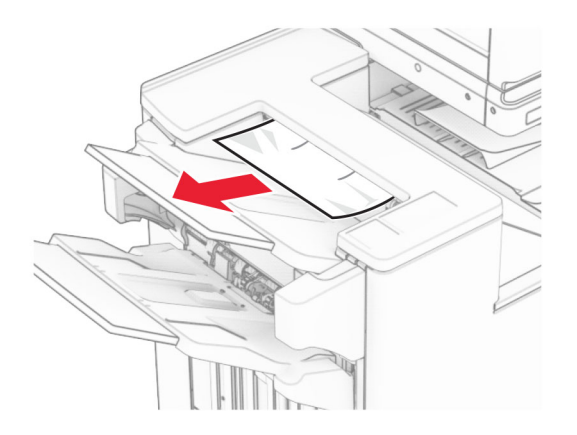

**2** Odstranite zagozdeni papir iz koša 1.

**Opomba:** Preverite, ali ste odstranili vse delce papirja.

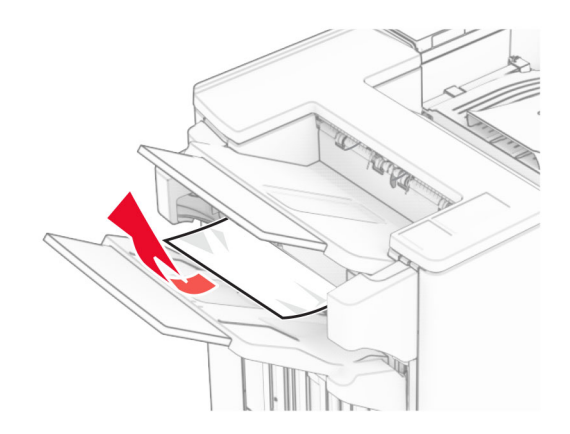

**3** Odstranite zagozdeni papir iz koša 1.

### **Opombe:**

- **•** Preverite, ali ste odstranili vse delce papirja.
- **•** Natisnjenih strani, ki so v zbiralniku sponk, ne odstranjujte, da preprečite manjkajoče strani.

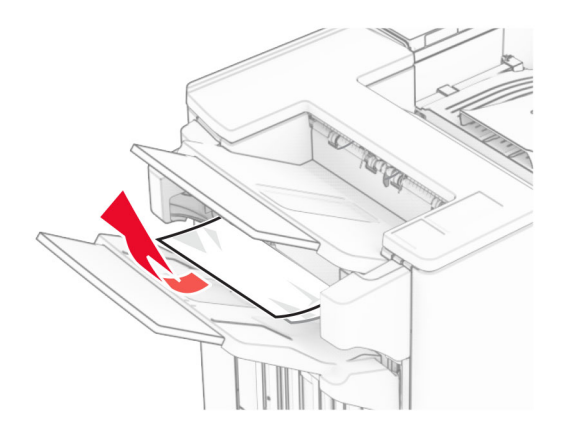

**4** Odstranite zagozdeni papir iz koša 3.

**Opomba:** Preverite, ali ste odstranili vse delce papirja.

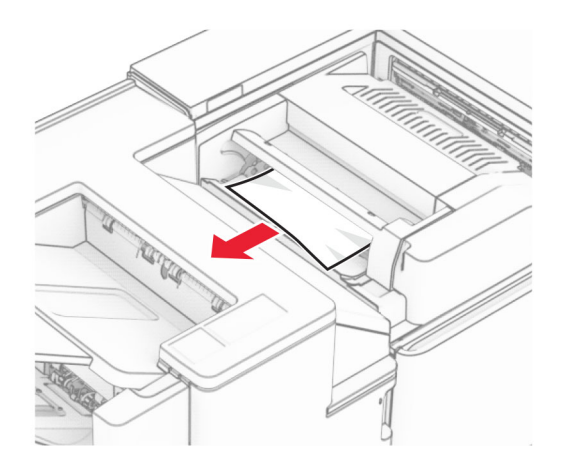

**5** Odprite vratca F.

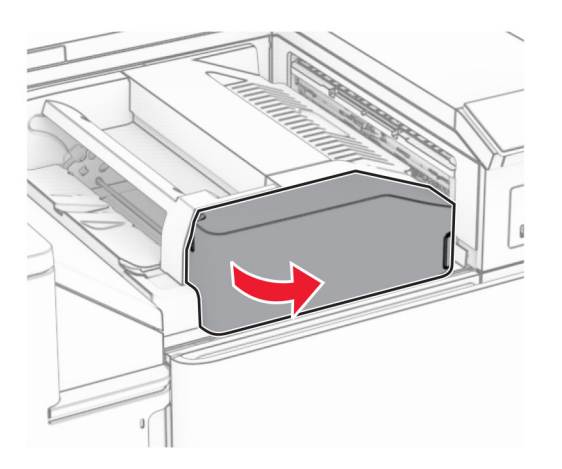

**6** Odprite vratca H.

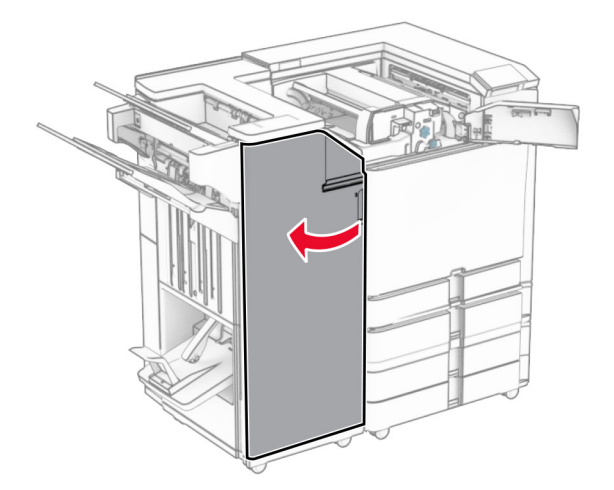

Odprite vratca N4.

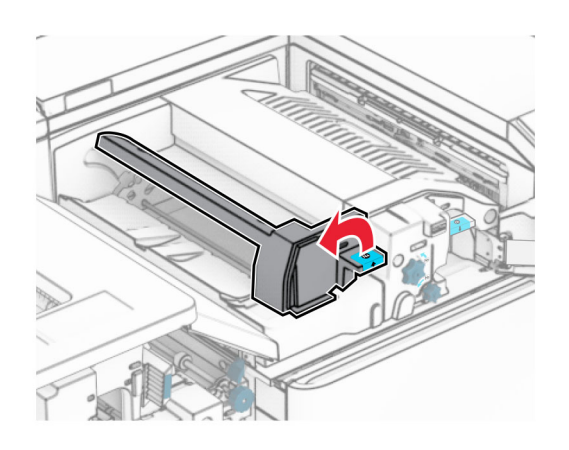

Odprite vratca N5.

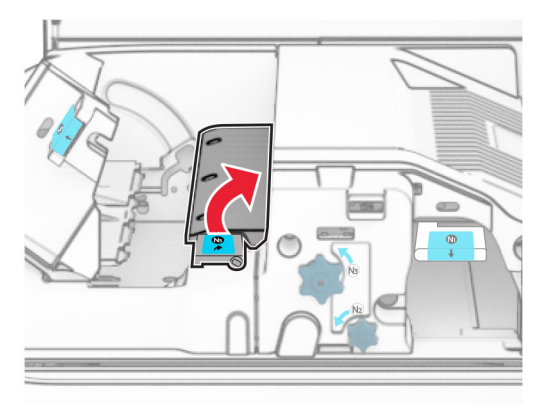

Dvignite ročaj R4.

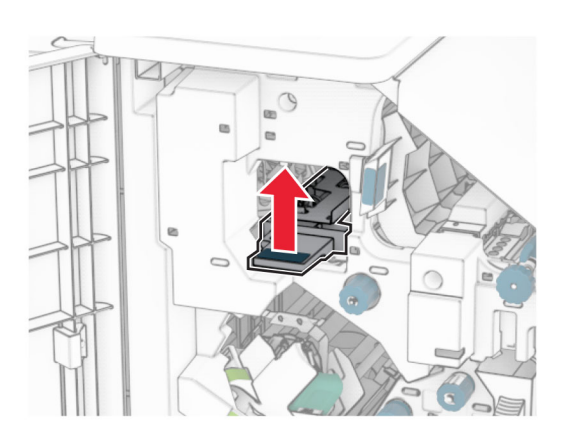

 Gumb R2 zavrtite v smeri urnega kazalca in nato odstranite papir, zagozden v ročaju R4. **Opomba:** Preverite, ali ste odstranili vse delce papirja.

**11** Ročico R1 premaknite v levo, gumb R2 zavrtite v nasprotni smeri urnega kazalca in nato odstranite papir, zagozden med vratci N4 in N5.

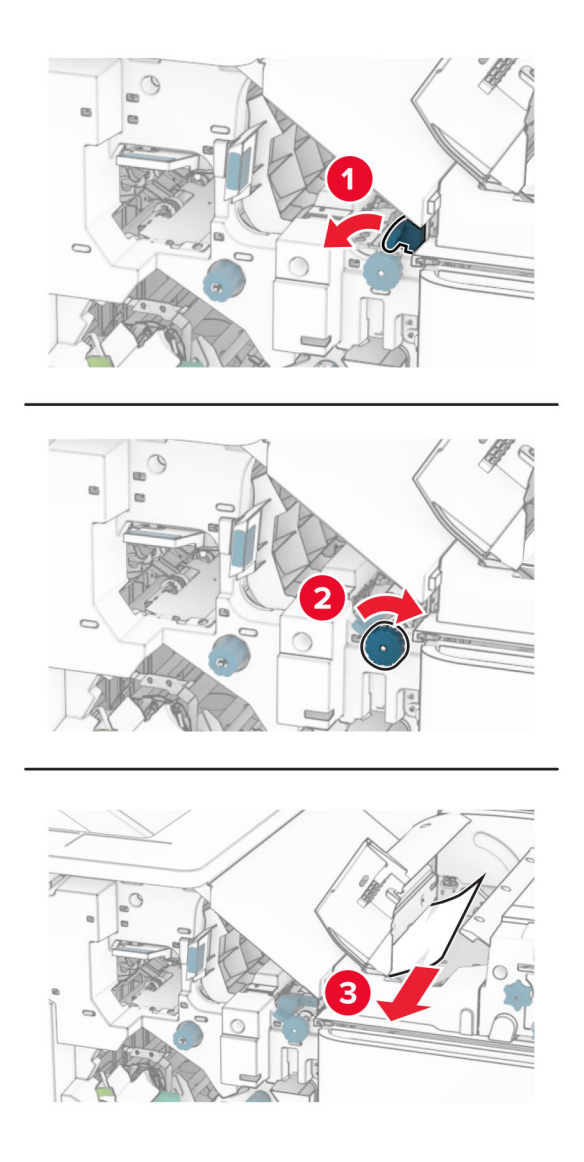

#### **12** Odprite vratca B.

**PREVIDNO – VROČA POVRŠINA:** Notranjost tiskalnika je lahko vroča. Počakajte, da se vroča površina ohladi, preden se je dotaknete, da preprečite nevarnost telesne poškodbe.

**Opozorilo – možnost poškodb:** Da bi preprečili škodo zaradi elektrostatične razelektritve, se dotaknite katerega koli izpostavljenega kovinskega okvirja tiskalnika, preden sežete v notranja območja tiskalnika ali se jih dotaknete.

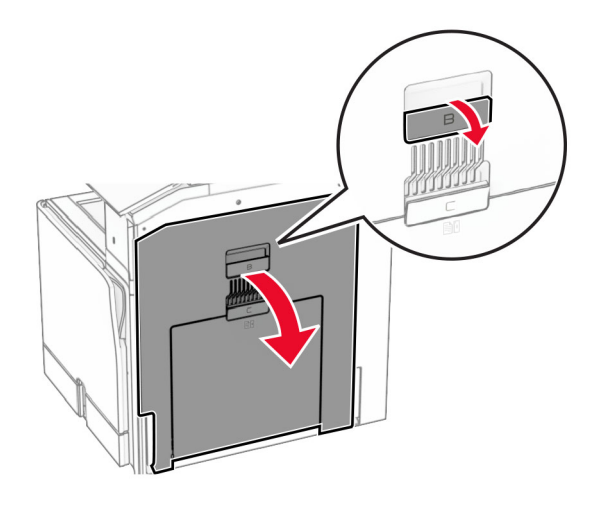

**13** Zagozden papir odstranite pod izstopnim valjem standardnega koša.

**Opomba:** Preverite, ali ste odstranili vse delce papirja.

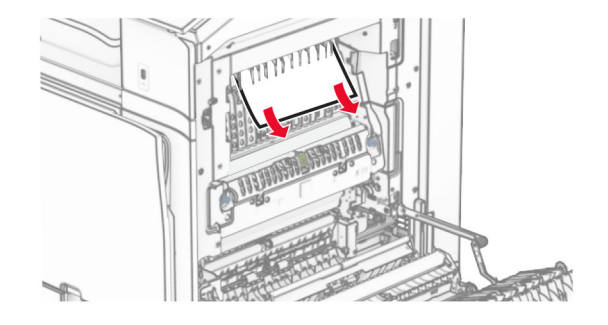

**14** Zaprite vratca B.

**15** Ročico N1 potisnite navzdol.

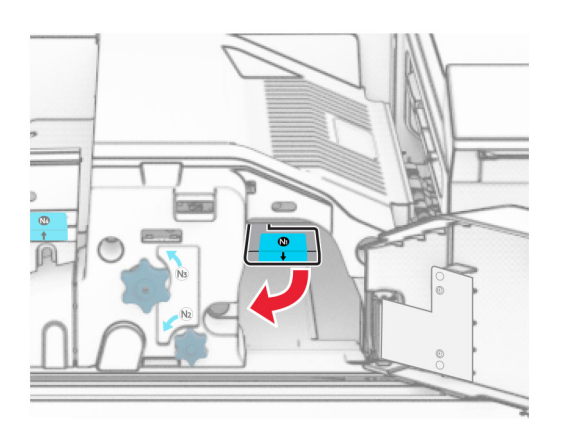

**16** Gumb N2 obrnite v nasprotni smeri urnega kazalca.

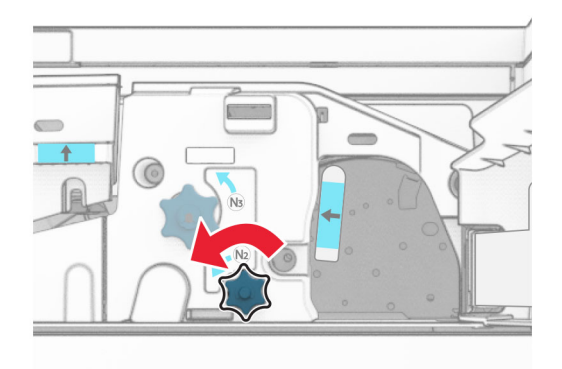

**17** Odstranite zagozdeni papir.

**Opozorilo – možnost poškodb:** Pred odstranjevanjem zagozdenega papirja z rok snemite morebitni nakit, da preprečite poškodbe tiskalnika.

**Opomba:** Preverite, ali ste odstranili vse delce papirja.

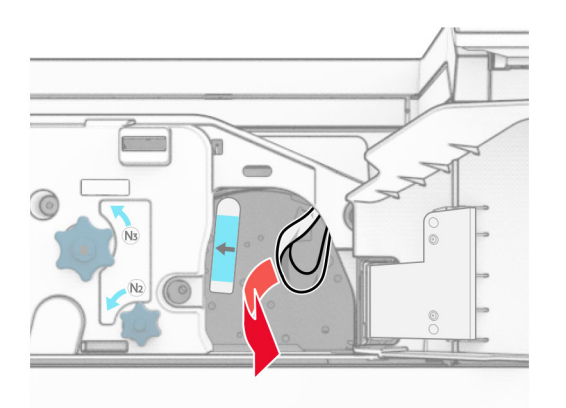

**18** Ročico N1 postavite nazaj v njen položaj.

- Zaprite vratca N5 in nato vratca N4.
- Zaprite vratca F.
- Ročaja R1 in R4 vrnite nazaj v prvotna položaja.
- Zaprite vratca H.

## **Zastoj papirja v enoti za izdelavo knjižic**

Odstranite papir, zagozden v košu 2.

**Opomba:** Preverite, ali ste odstranili vse delce papirja.

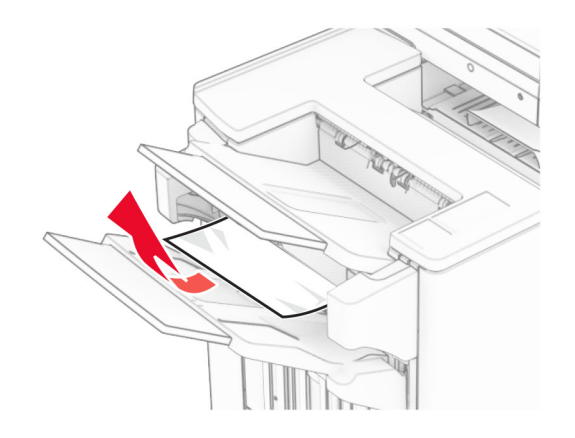

Odprite vratca H.

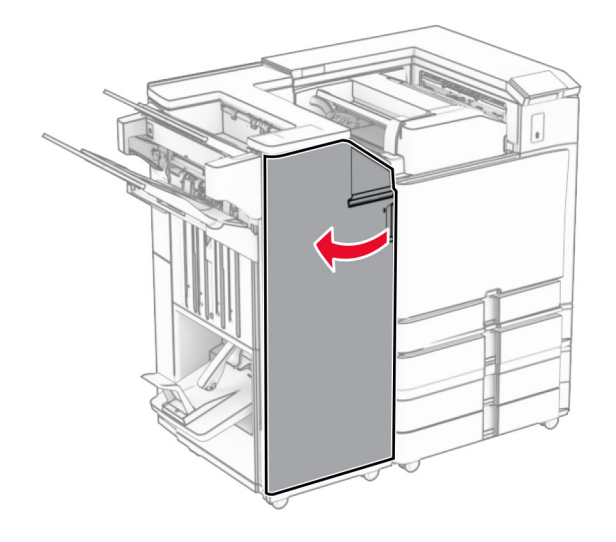

**3** Gumbe R6, R11 in R10 obrnite v smeri urnega kazalca.

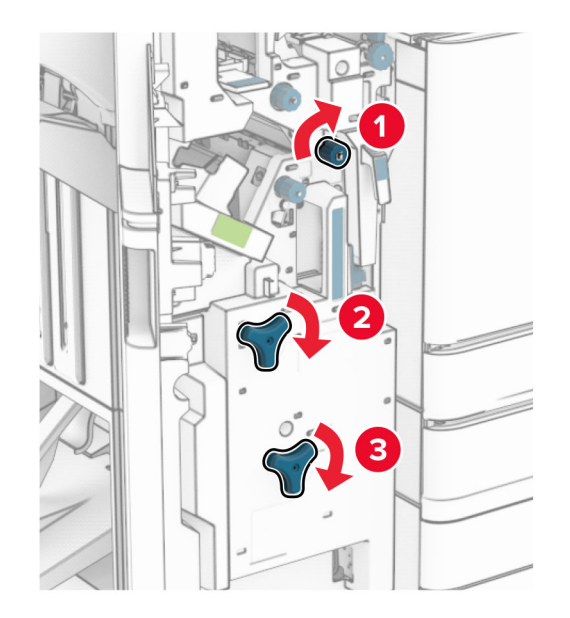

**4** Izvlecite enoto za izdelavo knjižic.

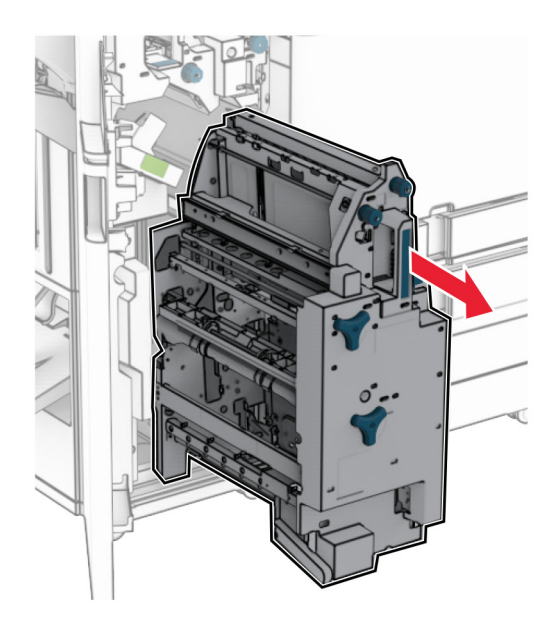

**5** Odstranite zagozdeni papir.

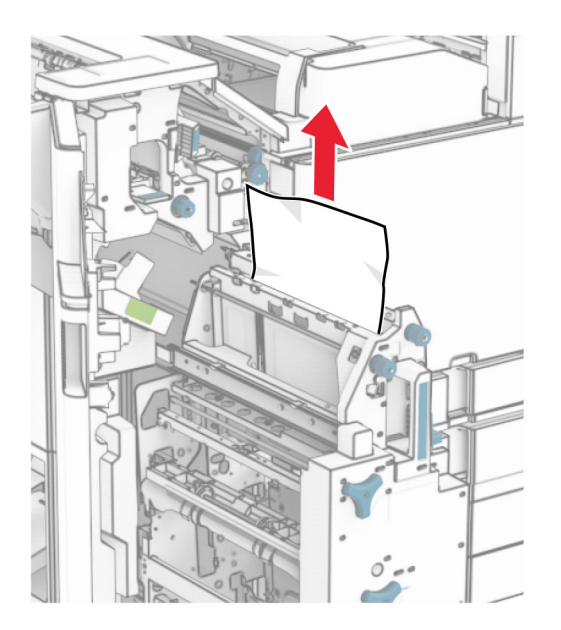

**6** Gumb R9 obrnite v nasprotni smeri urnega kazalca, dokler se ne ustavi.

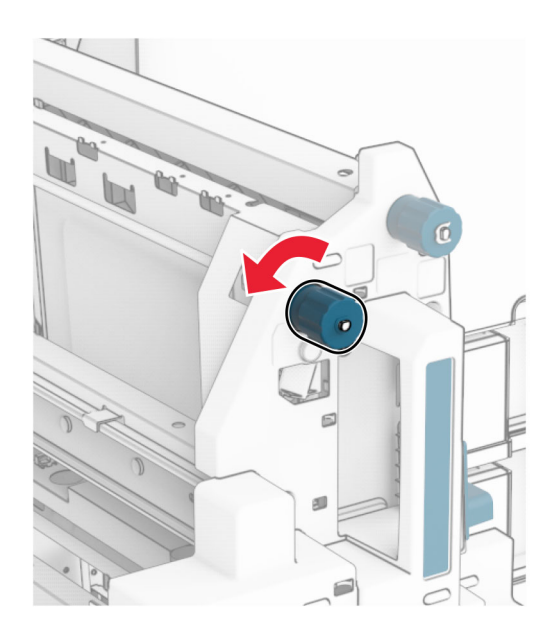
Odprite vratca R8.

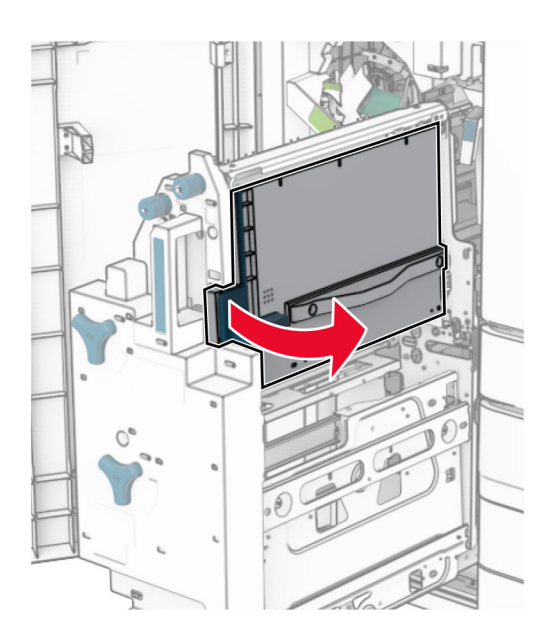

Odstranite zagozdeni papir.

**Opomba:** Preverite, ali ste odstranili vse delce papirja.

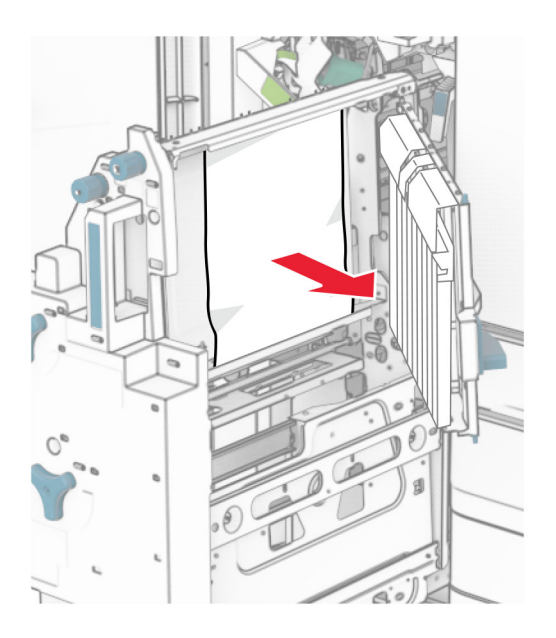

- Zaprite vratca R8.
- Enoto za izdelavo knjižic vrnite v enoto za končno obdelavo knjižic.
- Zaprite vratca H.

# <span id="page-433-0"></span>**Težave z omrežno povezavo**

## **strežnika Embedded Web Server ni mogoče odpreti**

#### **Poskusite nekaj od tega:**

- **•** Tiskalnik mora biti vklopljen.
- **•** Zagotovite, da je naslov IP tiskalnika pravilen.

#### **Opombe:**

- **–** Naslov IP si oglejte na nadzorni plošči.
- **–** Naslov IP je sestavljen iz štirih nizov številk, ločenih s pikami, na primer 123.123.123.123.
- **•** Preverite, ali ste namestili podprt brskalnik.
	- **–** Internet Explorer 11 ali novejši
	- **–** Microsoft Edge
	- **–** Safari 6 ali novejši
	- **–** Google ChromeTM 32 ali novejši
	- **–** Mozilla Firefox različice 24 ali novejše
- **•** Preverite, ali omrežna povezava deluje.

**Opomba:** Če povezava ne deluje, se obrnite na skrbnika.

- **•** Poskrbite, da so kabelske povezave s tiskalnikom in tiskalnim strežnikom dobro priključene. Več informacij je na voljo v dokumentaciji, priloženi tiskalniku.
- **•** Preverite, ali so spletni namestniški strežniki onemogočeni.

**Opomba:** Če so strežniki onemogočeni, se obrnite na skrbnika.

Če se težava ponovi, se obrnite na **[podpora strankam](#page-441-0)**.

## **Tiskalnika ni mogoče povezati v brezžično omrežje**

#### **Poskusite nekaj od tega:**

- **•** Na nadzorni plošči se pomaknite na **Nastavitve** > **Omrežje/vrata** > **Pregled omrežja** > **Aktivna omrežna kartica** in nato izberite **Samodejno**.
- **•** Preverite, ali je računalnik povezan s pravilnim omrežjem Wi-Fi. Če želite več informacij, si oglejte ["Povezava tiskalnika v brezži](#page-235-0)čno omrežje" na 236. strani.

**Opomba:** Nekateri usmerjevalniki imajo lahko enako privzeto ime za Wi-Fi.

**•** Prepričajte se, ali ste vnesli pravilno omrežno geslo.

**Opomba:** Bodite pozorni na presledke, številke in velike začetnice v geslu.

**•** Preverite, ali je izbran pravi brezžični varnostni način. Na nadzorni plošči se pomaknite do možnosti **Nastavitve** > **Omrežje/vrata** > **Brezžično** > **Način brezžične varnosti**.

Če se težava ponovi, se obrnite na **[podpora strankam](#page-441-0)**.

# <span id="page-434-0"></span>**Težave z možnostmi strojne opreme**

## **Notranje možnosti ni mogoče zaznati**

#### **Poskusite nekaj od tega:**

- **•** Izklopite tiskalnik, počakajte približno 10 sekund, nato pa ga vklopite.
- **•** Natisnite **stran z menijskimi nastavitvami** in preverite, ali je notranja možnost na seznamu Nameščene funkcije. Na nadzorni plošči se pomaknite na možnost **Nastavitve** > **Poročila** > **Stran z menijskimi nastavitvami**.
- **•** Preverite, ali je notranja možnost pravilno nameščena na ploščo kontrolnika.
	- **1** Izklopite tiskalnik in izključite napajalni kabel z električne vtičnice.
	- **2** Poskrbite, da je notranja možnost nameščena na ustrezni priključek na plošči kontrolnika.
	- **3** Napajalni kabel priklopite v električno vtičnico in vklopite tiskalnik.

**PREVIDNO – NEVARNOST TELESNIH POŠKODB:** Da bi se izognili požaru ali električnemu udaru, priključite napajalni kabel na električno vtičnico z ustrezno naznačeno močjo, ki je ustrezno ozemljena, v bližini izdelka in enostavno dostopna.

**•** Preverite, ali je notranja izbirna dodatna oprema na voljo v gonilniku tiskalnika.

**Opomba:** Po potrebi ročno dodajte notranjo izbirno dodatno opremo v gonilnik tiskalnika, da bo na voljo za opravila tiskanja. Če želite več informacij, si oglejte ["Dodajanje razpoložljivih možnosti v](#page-88-0) [gonilnik tiskalnika" na 89. strani.](#page-88-0)

Če se težava ponovi, se obrnite na **[podpora strankam](#page-441-0)**.

## **Vrata za notranje rešitve ne delujejo pravilno**

#### **Poskusite nekaj od tega:**

- **•** Natisnite **stran z menijskimi nastavitvami** in preverite, ali so vrata za notranje rešitve (ISP) na seznamu Nameščene funkcije. Na nadzorni plošči se pomaknite na možnost **Nastavitve** > **Poročila** > **Stran z menijskimi nastavitvami**.
- **•** Odstranite in znova namestite vrata za notranje rešitve. Če želite več informacij, si oglejte ["Namestitev](#page-224-0) [vrat za notranje rešitve" na 225. strani](#page-224-0).
- **•** Preverite povezavo kabla in vrat za notranje rešitve.
	- **1** Uporabite ustrezen kabel in zagotovite, da je pravilno priklopljen v vrata za notranje rešitve.
	- **2** Preverite, ali je vmesniški kabel vrat za notranje rešitve pravilno priključen v ustrezno režo na plošči kontrolnika.

Če se težava ponovi, se obrnite na **[podpora strankam](#page-441-0)**.

## <span id="page-435-0"></span>**Kartica vzporednega ali zaporednega vmesnika ne deluje pravilno**

#### **Poskusite nekaj od tega:**

- **•** Natisnite **stran z menijskimi nastavitvami** in preverite, ali je kartica vzporednega ali zaporednega vmesnika na seznamu Nameščene funkcije. Na nadzorni plošči se pomaknite na možnost **Nastavitve** > **Poročila** > **Stran z menijskimi nastavitvami**.
- **•** Odstranite in znova namestite kartico vzporednega ali zaporednega vmesnika. Če želite več informacij, si oglejte <u>"Namestitev vrat za notranje rešitve" na 225. strani</u>.
- **•** Preverite povezavo med kablom in kartico vzporednega ali zaporednega vmesnika.

Če se težava ponovi, se obrnite na **[podpora strankam](#page-441-0)**.

## **Zaznan je okvarjen bliskovni pomnilnik**

#### **Poskusite nekaj od tega:**

- **•** Zamenjajte okvarjeni bliskovni pomnilnik.
- **•** Izberite **Nadaljuj** , da prezrete sporočilo in nadaljujete tiskanje.
- **•** Prekličite trenutno tiskalno opravilo.

## **V bliskovnem pomnilniku ni dovolj prostora za vire**

#### **Poskusite nekaj od tega:**

- **•** Izberite možnost **Nadaljuj**, da počistite sporočilo in nadaljujete tiskanje.
- **•** Izbrišite pisave, makre in ostale podatke, shranjene v bliskovnem pomnilniku.
- **•** Namestite shranjevalni pogon.

**Opomba:** Prenesene pisave in makri, ki pred tem niso shranjeni v bliskovni pomnilnik, se izbrišejo.

# **Težave s potrošnim materialom**

## **Zamenjajte kartušo, neujemanje regije tiskalnika**

Težavo odpravite tako, da kupite kartušo za regijo, ki ustreza regiji tiskalnika, ali globalno kartušo.

- **•** Prva števka, ki je v sporočilu navedena za številko 42, označuje regijo tiskalnika.
- **•** Druga števka, ki je v sporočilu navedena za številko 42, označuje regijo kartuše.

#### **Regiji tiskalnika in kartuše z barvilom**

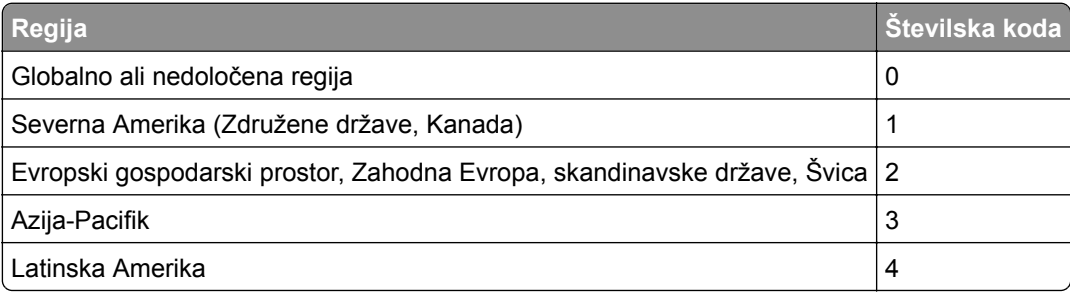

<span id="page-436-0"></span>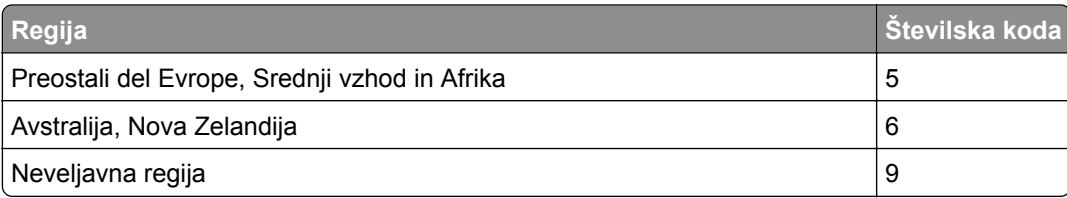

**Opomba:** Za nastavitve regije tiskalnika in kartuše z barvilom natisnite **strani za preizkus kakovosti tiskanja**. Na nadzorni plošči se pomaknite na **Nastavitve** > **Odpravljanje težav** > **Strani za preskus kakovosti tiskanja**.

## **Znova napolnjena običajna kartuša – [barva].**

Tiskalnik je zaznal običajno Lexmarkovo kartušo, ki jo je z neoriginalnim barvilom znova napolnil nekdo drug kot Lexmark.

Izberite **V redu** za nadaljevanje.

Vsi kazalniki življenjske dobe komponent tiskalnika so zasnovani tako, da delujejo z Lexmarkovim potrošnim materialom in deli, zato lahko dajo nepredvidljive rezultate pri uporabi potrošnega materiala ali delov, ki niso Lexmarkovi, v tiskalniku Lexmark.

Če želite več informacij, glejte izjavo o omejeni garanciji za tiskalnik.

## **Potrošnega materiala ni izdelal Lexmark**

Tiskalnik je zaznal, da je v njem nameščen potrošni material ali del, ki ga ni izdelal Lexmark.

Lexmarkov tiskalnik je zasnovan tako, da najbolje deluje z originalnim Lexmarkovim potrošnim materialom in deli. Uporaba potrošnega materiala ali delov drugih proizvajalcev lahko vpliva na delovanje, zanesljivost ali življenjsko dobo tiskalnika in slikovnih komponent.

Vsi indikatorji življenjske dobe so prilagojeni za Lexmarkov potrošni material in dele, zato lahko ob uporabi potrošnega materiala in delov drugih proizvajalcev delujejo nepredvidljivo. Če slikovne komponente uporabljate dlje, kot je pričakovano, lahko pride do poškodb Lexmarkovega tiskalnika ali povezanih komponent.

**Opozorilo – možnost poškodb:** Če uporabljate potrošni material ali dele drugih proizvajalcev, lahko to vpliva na obseg garancije. Garancija morda ne krije škode, nastale zaradi uporabe potrošnega materiala in delov drugih proizvajalcev.

Če želite sprejeti vsa navedena tveganja in nadaljevati z uporabo neoriginalnega potrošnega materiala oz. delov v tiskalniku, se za 15 sekund z dvema prstoma dotaknite sporočila o napaki na zaslonu. Ko se prikaže potrditveno pogovorno okno, se dotaknite možnosti **Nadaljuj**.

Če teh tveganj ne želite sprejeti, iz tiskalnika odstranite potrošni material oz. del drugega proizvajalca in namestite originalni Lexmarkov potrošni material oz. del. Če želite več informacij, si oglejte ["Uporaba](#page-304-0) [originalnih Lexmarkovih delov in potrošnega materiala" na 305. strani](#page-304-0).

Če tiskalnik po izbrisu sporočila o napaki ne tiska, ponastavite števec porabe potrošnega materiala.

- **1** Na nadzorni plošči se pomaknite do možnosti **Nastavitve** > **Naprava** > **Vzdrževanje** > **Meni za konfiguracijo** > **Poraba potrošnega materiala in števci**.
- **2** Izberite del ali potrošni material, ki ga želite ponastaviti, in nato izberite **Začni**.
- <span id="page-437-0"></span>**3** Preberite opozorilo in nato izberite **Nadaljuj**.
- **4** Sporočilo izbrišite tako, da se z dvema prstoma za 15 sekund dotaknete zaslona.

**Opomba:** Če vam ne uspe ponastaviti števcev porabe potrošnega materiala, izdelek vrnite na mesto nakupa.

# **Težave pri podajanju papirja**

## **Gubanje papirja**

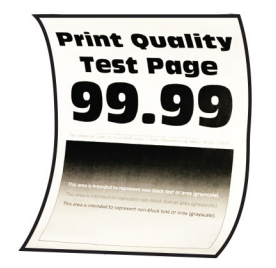

#### **Poskusite nekaj od tega:**

- **•** Premaknite vodila na pladnju tako, da se prilegajo naloženemu papirju.
- **•** Glede na operacijski sistem nastavite vrsto papirja v pogovornem oknu Nastavitve tiskanja ali Natisni. Nastavitev se mora ujemati s papirjem, ki je naložen na pladnju.

**Opomba:** Nastavitev lahko spremenite tudi na nadzorni plošči tiskalnika. Pomaknite se na **Nastavitve** > **Papir** > **Konfiguracija pladnja** > **Velikost/vrsta papirja**.

- **•** Odstranite papir, ga obrnite in znova naložite.
- **•** Naložite papir iz novega paketa.

**Opomba:** Papir vpija vlago zaradi visoke vlažnosti. Papir naj bo do uporabe shranjen v izvirni embalaži.

Če se težava ponovi, se obrnite na **[podpora strankam](#page-441-0)**.

## **Ovojnica se med tiskanjem zapre**

#### **Poskusite nekaj od tega:**

**•** Uporabljajte ovojnico, ki je bila shranjena v suhem okolju.

**Opomba:** Pri tiskanju na ovojnice z visoko vsebnostjo vlage se lahko zavihki ovojnic zaprejo.

**•** Prepričajte se, da je vrsta papirja nastavljena na možnost **Ovojnica**. Na nadzorni plošči se pomaknite do možnosti **Nastavitve** > **Papir** > **Konfiguracija pladnja** > **Velikost/vrsta papirja**.

Če se težava ponovi, se obrnite na **[podpora strankam](#page-441-0)**.

## <span id="page-438-0"></span>**Zbrano tiskanje ne deluje**

#### **Poskusite nekaj od tega:**

- **•** Na nadzorni plošči se pomaknite do možnosti **Nastavitve** > **Tiskanje** > **Postavitev** > **Zbiranje** in izberite **Vklop [1,2,1,2,1,2]**.
- **•** V dokumentu, ki ga želite natisniti, odprite pogovorno okno Nastavitve tiskanja ali Natisni in nato izberite **Zbiranje**.
- **•** Zmanjšajte število strani za tiskanje.

Če se težava ponovi, se obrnite na **[podpora strankam](#page-441-0)**.

## **Povezovanje pladnjev ne deluje**

#### **Poskusite nekaj od tega:**

- **•** Prepričajte se, da povezani pladnji vsebujejo enako velikost, usmerjenost in vrsto papirja.
- **•** Zagotovite, da sta vodili za papir pravilno postavljeni.
- **•** Nastavite velikost in vrsto papirja glede na papir, ki ga nalagate na povezane pladnje. Na nadzorni plošči se pomaknite do možnosti **Nastavitve** > **Papir** > **Konfiguracija pladnja** > **Velikost/vrsta papirja**.
- **•** Prepričajte se, da je **Povezovanje pladnja** nastavljeno na **Samodejno**. Če želite več informacij, si oglejte ["Povezovanje pladnjev" na 86. strani](#page-85-0).

Če se težava ponovi, se obrnite na **[podpora strankam](#page-441-0)**.

## **Pogosti zastoji papirja**

#### **Poskusite nekaj od tega:**

**•** Preverite, ali je papir pravilno naložen.

#### **Opombe:**

- **–** Zagotovite, da sta vodili za papir pravilno postavljeni.
- **–** Zagotovite, da je sveženj papirja nižji od višine, nakazane z označevalnikom največje količine papirja.
- **–** Tiskajte na papir priporočene velikosti in vrste +.
- **•** Nastavite ustrezno velikost in vrsto papirja. Na nadzorni plošči se pomaknite do možnosti **Nastavitve** > **Papir** > **Konfiguracija pladnja** > **Velikost/vrsta papirja**.
- **•** Naložite papir iz novega paketa.

**Opomba:** Papir vpija vlago zaradi visoke vlažnosti. Papir naj bo do uporabe shranjen v izvirni embalaži.

Če se težava ponovi, se obrnite na **[podpora strankam](#page-441-0)**.

## **Zagozdene strani se ne natisnejo znova**

- **1** Na nadzorni plošči se pomaknite do možnosti **Nastavitve** > **Naprava** > **Obvestila** > **Obnovitev vsebine ob zastoju**.
- **2** V meniju **Obnovitev ob zastoju** izberite **Vklop** ali **Samodejno**.

<span id="page-439-0"></span>Če se težava ponovi, se obrnite na **[podpora strankam](#page-441-0)**.

# **Težave s kakovostjo barv**

## **Spreminjanje barv v natisu**

- **1** Na nadzorni plošči se pomaknite do možnosti **Nastavitve** > **Tiskanje** > **Kakovost** > **Napredna obdelava slik** > **Popravek barv**.
- **2** V meniju **Popravek barv** izberite **Ročno**.
- **3** V meniju **Vsebina za popravek barv** izberite ustrezno nastavitev pretvorbe barv.

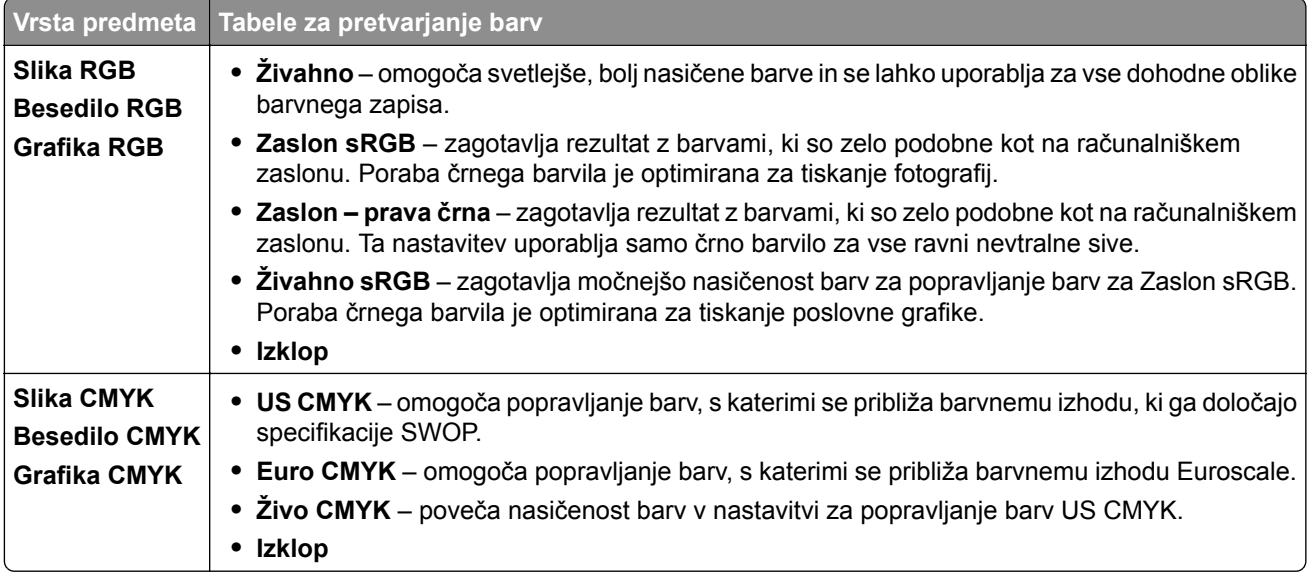

## **pogosta vprašanja o barvnem tiskanju**

#### **Kaj je barva RGB?**

Z barvnim modelom RGB (Red, Green, Blue) se opišejo barve, pri čemer se navede količina rdeče, zelene ali modre, ki se uporabi za ustvarjanje določene barve. Lahko se dodajo različne količine rdeče, zelene in modre svetlobe za širok razpon barv, ki jih vidimo v naravi. Računalniški zasloni, optični bralniki in digitalni fotoaparati uporabljajo ta način za prikaz barv.

#### **Kaj je barva CMYK?**

Z barvnim modelom CMYK (Cyan, Magenta, Yellow, Key (Black)) se opišejo barve, pri čemer se navede količina cijan, magente, rumene in črne, ki se uporabi za ustvarjanje določene barve. Črnila ali barvila CMYK je mogoče kombinirati v različnih količinah, da se ustvari široka paleta barv, ki se pojavljajo v naravi. Preše za tiskanje, brizgalni tiskalniki in barvni laserski tiskalniki ustvarjajo barve na ta način.

#### **Kako se določi barva v dokumentu, ki se bo natisnil?**

Programska oprema se uporablja za določanje in spreminjanje barv v dokumentu z barvnimi kombinacijami RGB ali CMYK. Za več informacij si oglejte teme pomoči programa.

#### <span id="page-440-0"></span>**Kako tiskalnik ve, katero barvno natisniti?**

Pri tiskanju dokumenta se podatki o vrsti in barvi vsakega predmeta pošljejo tiskalniku. Podatki se nato posredujejo skozi tabele za pretvorbo barv. Barva se prevede v ustrezne količine barvil CMYK, ki se uporabljajo za natis želene barve. Podatki o predmetu določijo uporabo tabel za pretvarjanje barv. Uporabiti je na primer mogoče eno vrsto tabele za pretvarjanje barv za besedilo in drugo za fotografije.

#### **Kaj je ročno popravljanje barv?**

Ko je omogočeno ročno popravljanje barv, tiskalnik pri obdelavi predmetov uporabi tabele za pretvarjanje barv, ki jih izbere uporabnik. Nastavitve za ročno popravljanje barv so določene za vrsto predmeta, ki se tiska (besedilo, grafike ali slike). Prav tako je odvisno tudi od tega, kako je določena barva predmeta v programu (kombinaciji RGB ali CMYK). Za ročno uporabo druge tabele za pretvarjanje barv si oglejte ["Spreminjanje barv v natisu" na 440. strani](#page-439-0).

Če program ne določa barv s kombinacijo RGB ali CMYK, ročno popravljanje barv ni uporabno. Prav tako ni učinkovito, če programska oprema ali operacijski sistem računalnika upravlja s prilagoditvijo barv. Nastavitev popravljanja barv v samodejno se v večini primerov ustvari prednostne barve za dokumente.

#### **Kako lahko zagotovim ujemanje z določeno barvo (kot je logotip)?**

V meniju tiskalnika **Kakovost** je na voljo devet vrst naborov z **vzorci barv**. Ti nabori so na voljo tudi na strani strežnika Embedded Web Server z **vzorci barv**. Pri izboru katerega koli nabora vzorcev se ustvarijo natisi z več stranmi, sestavljeni iz barvnih palet. Vsaka paleta vsebuje kombinacijo CMYK ali RGB, odvisno od izbrane tabele. Opazovano barvo vsake škatle dobimo s posredovanjem kombinacije CMYK ali RGB, označene na škatli.

S proučevanjem naborov z **vzorci barv** lahko opredelite paleto z barvo, ki je najbližja barvi, za katero želite, da se ujema. Barvno kombinacijo, označeno na škatli, lahko nato uporabite za spreminjanje barve predmeta v programu. Za več informacij si oglejte teme pomoči programa. Ročno popravljanje barv je morda potrebno, da se uporabi izbrana tabela za pretvarjanje barv za posamezen predmet.

Izbor, kateri nabor z **vzorci barv** uporabiti za posamezno težavo pri ujemanju barv, je odvisen od:

- **•** uporabljene nastavitve za **popravljanje barv** (**samodejno**, **izklopljeno** ali **ročno**);
- **•** vrste predmeta, ki se tiska (besedilo, grafike ali slike);
- **•** kako je barva predmeta določena v programu (kombinaciji RGB ali CMYK).

Če program ne določa barv s kombinacijama RGB ali CMYK, strani z **vzorci barv** niso uporabne. Nekateri programi prilagodijo kombinaciji RGB ali CMYK, določeni v programu, prek upravljanja z barvami. V teh primerih se natisnjena barva morda ne ujema popolnoma s stranmi z **vzorci barv**.

## **Natisi so rahlo pobarvani**

#### **Poskusite nekaj od tega:**

- **•** Na nadzorni plošči se pomaknite do možnosti **Nastavitve** > **Tiskanje** > **Kakovost** > **Napredna obdelava slik** in izberite **Prilagajanje barv**.
- **•** Na nadzorni plošči se pomaknite do možnosti **Nastavitve** > **Tiskanje** > **Kakovost** > **Napredna obdelava slik** in izberite **Ravnovesje barv** ter prilagodite nastavitve.

Če se težava ponovi, se obrnite na **[podpora strankam](#page-441-0)**.

## <span id="page-441-0"></span>**Vzpostavitev stika s podporo strankam**

Preden se obrnete na podporo za stranke, pridobite naslednje podatke:

- **•** Težava s tiskalnikom
- **•** Sporočilo o napaki
- **•** Vrsta modela in serijska številka tiskalnika

Obiščite **<https://support.lexmark.com>** za podporo po e-pošti ali v obliki klepeta ali pa pobrskajte po knjižnici s priročniki, podporno dokumentacijo, z gonilniki in drugimi predmeti za prenos.

Na voljo je tudi tehnična podpora po telefonu. V ZDA ali Kanadi pokličite 1-800-539-6275. Za druge države ali regije obiščite **[imenik stikov za mednarodno podporo](https://support.lexmark.com/en_us/contact-support/international-support-contact-directory.html)**.

# <span id="page-442-0"></span>**Recikliranje in odlaganje**

# **Recikliranje Lexmarkovih izdelkov**

- **1** Obiščete **[www.lexmark.com/recycle](http://www.lexmark.com/recycle)**.
- **2** Izberite državo ali regijo.
- **3** Izberite program recikliranja.

# **Recikliranje Lexmarkove embalaže**

Družba Lexmark si nenehno prizadeva zmanjšati količino embalaže. Manj embalaže prispeva k zagotavljanju, da poteka transport tiskalnikov Lexmark na najbolj učinkovit in okolju prijazen način ter da je zavržene embalaže manj. Rezultat tega so nižje emisije toplogrednih plinov, prihranki energije in naravnih virov. Družba Lexmark v nekaterih državah ali regijah ponuja tudi recikliranje sestavnih delov embalaže. Če želite dodatne informacije, obiščite **[www.lexmark.com/recycle](http://www.lexmark.com/recycle)**.

Škatle družbe Lexmark omogočajo popolno recikliranje v obratih za recikliranje embalaže. Teh obratov morda ni na vašem območju.

Pena v embalaži družbe Lexmark se lahko reciklira v obratih za recikliranje pene. Teh obratov morda ni na vašem območju.

Ko vrnete kartušo družbi Lexmark, lahko znova uporabite škatlo, v kateri je bila kartuša. Lexmark reciklira škatlo.

# **Obvestila**

## **Podatki o izdelku**

Ime izdelka:

Tiskalnik Lexmark CS963e

Vrsta naprave:

5066

Model:

680

## **Obvestilo o izdaji**

Junij 2024

**Naslednji odstavek ne velja v državah, kjer je v nasprotju s krajevno zakonodajo:** LEXMARK INTERNATIONAL, INC. VAM TA DOKUMENT DAJE, KAKRŠEN JE, BREZ VSAKRŠNEGA JAMSTVA, BODISI IZRECNEGA BODISI NAZNAČENEGA, VKLJUČNO Z NAZNAČENIMI JAMSTVI O PRIMERNOSTI ZA PRODAJO ALI DOLOČEN NAMEN. Nekatere države ne dovoljujejo odreka izrecnih ali naznačenih jamstev pri nekaterih transakcijah, zato ta izjava za vas morda ne velja.

V tem dokumentu so mogoče tehnične ali tiskarske napake. Informacije v tem dokumentu se občasno spremenijo in bodo vključene v prihodnjih izdajah. Pridržujemo si pravico, da kadarkoli izboljšamo ali spremenimo opisane izdelke ali programe.

Navedbe izdelkov, programov ali storitev v tem dokumentu ne pomenijo, da jih namerava proizvajalec dati na voljo v vseh državah, kjer posluje. Prav tako ne pomenijo ali nakazujejo, da lahko uporabljate samo navedeni izdelek, program ali storitev. Namesto njih lahko uporabite vsak po delovanju enakovreden izdelek, program ali storitev, ki ne krši nobenih obstoječih pravic intelektualne lastnine. Ocenjevanje in preverjanje delovanja skupaj z drugimi izdelki, programi ali storitvami, razen tistih, ki jih izrecno določi proizvajalec, je odgovornost uporabnika.

Za Lexmarkovo tehnično podporo obiščite spletno mesto **<http://support.lexmark.com>**.

Za informacije o Lexmarkovem pravilniku o zasebnosti, ki ureja uporabo tega izdelka, obiščite spletno mesto **[www.lexmark.com/privacy](http://www.lexmark.com/privacy)**.

Za informacije o potrošnem materialu in prenosih obiščite spletno mesto **[www.lexmark.com](http://www.lexmark.com)**.

**© 2024 Lexmark International, Inc.**

**Vse pravice pridržane.**

## **Blagovne znamke**

Lexmark, logotip Lexmark in MarkNet so blagovne znamke ali registrirane blagovne znamke družbe Lexmark International, Inc. v ZDA in/ali drugih državah.

Android, Google Play in Google Chrome so blagovne znamke družbe Google LLC.

<span id="page-444-0"></span>Macintosh, macOS, Safari, and AirPrint are trademarks of Apple Inc., registered in the U.S. and other countries. Use of the Works with Apple badge means that an accessory has been designed to work specifically with the technology identified in the badge and has been certified by the developer to meet Apple performance standards.

Microsoft, Internet Explorer, Microsoft Edge in Windows so blagovne znamke skupine podjetij Microsoft.

Besedna znamka Mopria™ je registrirana in/ali neregistrirana blagovna znamka organizacije Mopria Alliance, Inc. v ZDA in drugih državah. Nepooblaščena uporaba je strogo prepovedana.

PCL® je registrirana blagovna znamka družbe Hewlett-Packard Company. PCL je izbran nabor ukazov za tiskalnik (jezik) in funkcij, vključenih v izdelke za tiskanje podjetja Hewlett-Packard Company. Ta tiskalnik je namenjen za združevanje z jezikom PCL. To pomeni, da tiskalnik prepozna ukaze PCL, uporabljene v različnih programih, ter da izvede funkcije, ki ustrezajo tem ukazom.

PostScript je registrirana blagovna znamka družbe Adobe Systems Incorporated v ZDA in/ali drugih državah.

Wi-Fi® in Wi-Fi Direct® sta registrirani blagovni znamki družbe Wi-Fi Alliance®.

Vse druge blagovne znamke so last svojih lastnikov.

## **Obvestila o licenciranju**

Vsa obvestila o licenciranju, povezana s tem izdelkom, si lahko ogledate na CD-ju:imenik \NOTICES na CDju z namestitveno programsko opremo.

## **Zvočne emisije**

Te meritve so bile opravljene skladno s standardom ISO 7779 in ustrezajo standardu ISO 9296.

**Opomba:** Nekateri načini morda niso na voljo za vaš izdelek.

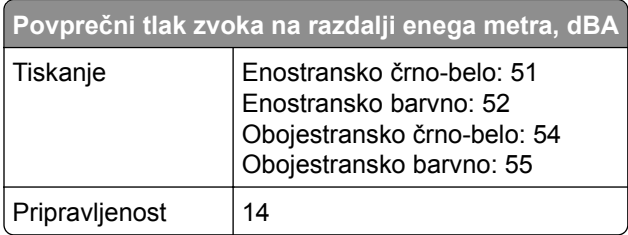

Vrednosti se lahko spremenijo. Trenutne vrednosti najdete na spletnem mestu **[www.lexmark.com](http://www.lexmark.com)**.

## **Direktiva o odpadni električni in elektronski opremi (OEEO)**

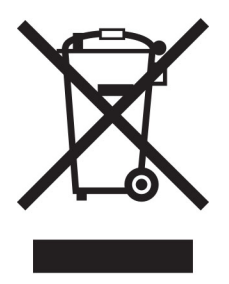

Logotip OEEO označuje določene programe in postopke recikliranja elektronskih izdelkov v državah Evropske unije. Spodbujamo recikliranje naših izdelkov.

Če imate dodatna vprašanja o možnostih recikliranja, obiščite Lexmarkovo spletno mesto na naslovu **[www.lexmark.com](http://www.lexmark.com)** in poiščite telefonsko številko lokalne prodajne pisarne.

## **Litij-ionska baterija za polnjenje**

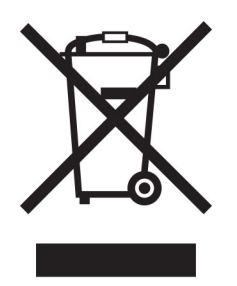

Ta izdelek lahko vsebuje gumbno litij-ionsko baterijo za polnjenje, ki jo sme odstraniti samo usposobljen tehnik. Prečrtan smetnjak na kolesih pomeni, da izdelka ne smete zavreči kot nesortirane odpadke, temveč ga morate poslati v ločene zbiralne obrate za predelavo in recikliranje. Če baterijo odstranite, je ne odvrzite med gospodinjske odpadke. V vaši lokalni skupnosti so lahko na voljo ločeni zbiralni sistemi za baterije, kot je mesto za odlaganje baterij za recikliranje. Ločeno zbiranje odpadnih baterij zagotavlja ustrezno obdelavo odpadkov, vključno s ponovno uporabo in recikliranjem, ter preprečuje morebitne negativne učinke na zdravje ljudi in okolje. Odgovorno zavrzite baterije.

## **Environmental labeling for packaging**

Per Commission Regulation Decision 97/129/EC Legislative Decree 152/2006, the product packaging may contain one or more of the following symbols.

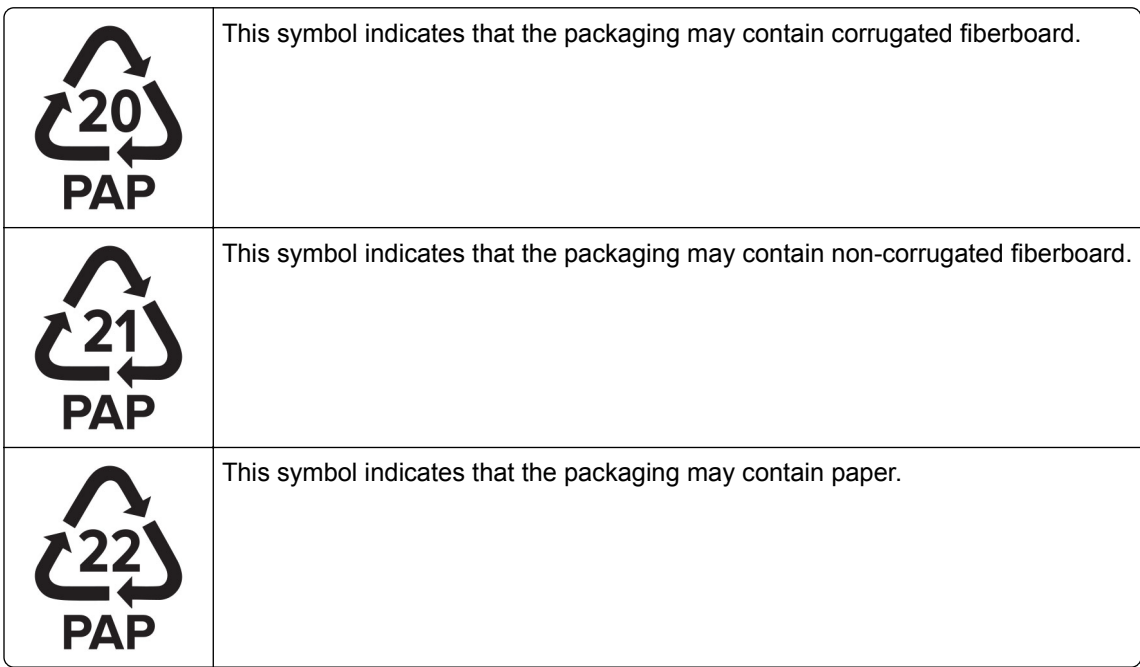

<span id="page-446-0"></span>For more information, go to **[www.lexmark.com/recycle](https://www.lexmark.com/recycle)**, and then choose your country or region. Information on available packaging recycling programs is included with the information on product recycling.

## **Odlaganje izdelka**

Tiskalnika in potrošnega materiala zanj ne odlagajte med gospodinjske odpadke. Obrnite se na krajevno komunalno podjetje ter se pozanimajte o možnostih odlaganja in recikliranja.

## **Vračanje Lexmarkovih kartuš za ponovno uporabo ali recikliranje**

Lexmarkov program za zbiranje kartuš omogoča brezplačno vrnitev rabljenih kartuš Lexmarku za ponovno uporabo ali recikliranje. Vse prazne kartuše, ki jih vrnete Lexmarku, so znova uporabljene ali razstavljene za recikliranje. Reciklirana je tudi embalaža za vračanje kartuš.

Če želite vrniti Lexmarkove kartuše za ponovno uporabo ali recikliranje, storite naslednje:

- **1** Obiščete **[www.lexmark.com/recycle](http://www.lexmark.com/recycle)**.
- **2** Izberite državo ali regijo.
- **3** Izberite **Lexmarkov program zbiranja kartuš**.
- **4** Sledite navodilom na zaslonu.

## **Obvestilo o občutljivosti na statično elektriko**

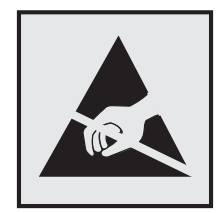

Ta oznaka označuje dele, občutljive na statično elektriko. Preden se dotaknete delov v bližini teh oznak, se najprej dotaknite kovinske površine, ki se ne nahaja v bližini oznake.

Da bi preprečili škodo zaradi elektrostatične razelektritve med vzdrževalnimi opravili, kot je odpravljanje zastojev papirja ali menjava potrošnega materiala, se dotaknite katerega koli izpostavljenega kovinskega okvirja tiskalnika, preden sežete v notranja območja tiskalnika ali se jih dotaknete, tudi če ni simbola.

## **ENERGY STAR**

Kateri koli izdelek družbe Lexmark, ki ima na svoji strojni opremi ali zagonskem zaslonu znak ENERGY STAR,® potrjeno izpolnjuje zahteve standarda ENERGY STAR Agencije za varovanje okolja (EPA) na dan izdelave.

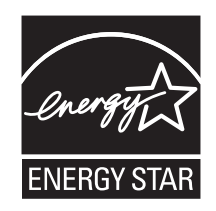

## <span id="page-447-0"></span>**Podatki o temperaturi**

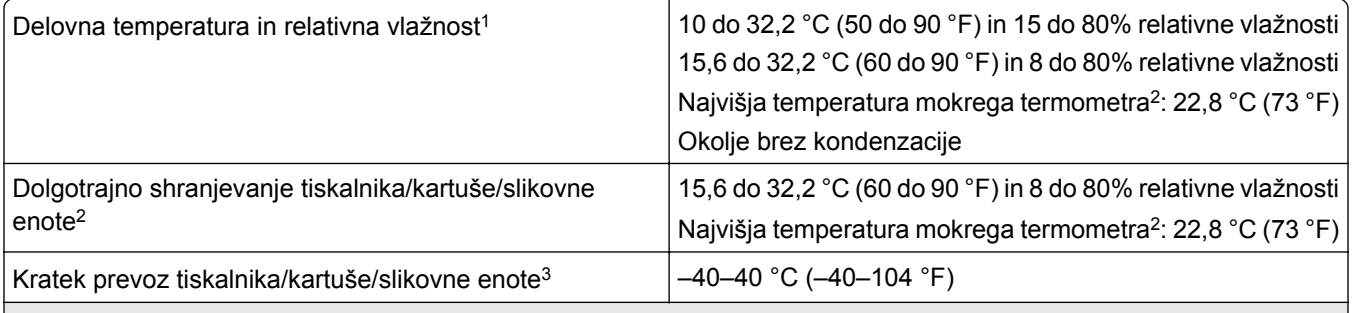

<sup>1</sup> V nekaterih primerih je treba specifikacije zmogljivosti (kot sta uporaba kartuše in hitrost natisa prve strani) meriti v standardnem pisarniškem okolju pri približno 22,2 °C (72 °F) in 45-% relativni vlažnosti.

<sup>2</sup> Življenjska doba shranjevanja potrošnega materiala je približno 2 leti. Ta temelji na shranjevanju v standardnem pisarniškem okolju pri 22 °C (72 °F) in 45 % vlažnosti.

3 Temperatura mokrega termometra je določena na osnovi temperature in relativne vlažnosti zraka.

## **Obvestilo o laserskem tiskalniku**

Tiskalnik je potrjen v ZDA in izpolnjuje zahteve Ministrstva za zdravje in socialne zadeve ZDA, naslov 21 Zakonika zveznih predpisov, poglavje I, podpoglavje J, za laserske naprave razreda I (1), drugje pa je potrjen kot laserska naprava za splošno rabo razreda I, ki izpolnjuje zahteve standarda IEC 60825-1:2014, EN 60825-1:2014+A11:2021 in EN 50689:2021.

Laserske naprave razreda I se ne obravnavajo kot nevarne. Laserski sistem in tiskalnik sta izdelana tako, da uporabnik med normalnim delovanjem, vzdrževanjem ali v predpisanih pogojih uporabe nikoli ni izpostavljen laserskem sevanju, višjemu od razreda I. Tiskalnik ima tiskalno glavo, ki je ni možno servisirati in vsebuje laser z naslednjimi specifikacijami:

Razred: IIIb (3b) AlGaAs

Nazivna izhodna moč (milivatov): 25

Valovna dolžina (nanometrov): 770–800

## **Poraba energije**

#### **Poraba energije**

Poraba energije izdelka je podrobno opisana v naslednji tabeli.

**Opomba:** Nekateri načini morda niso na voljo za vaš izdelek.

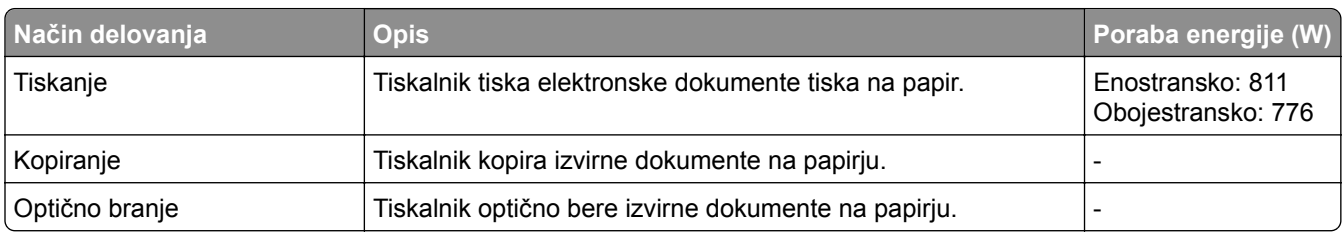

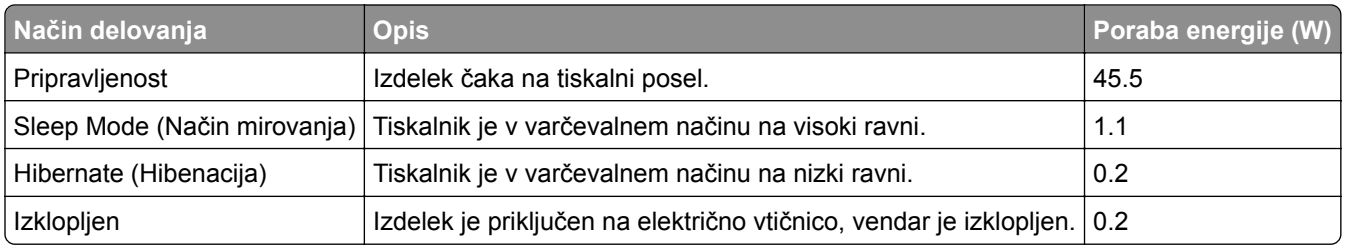

Vrednosti v zgornji tabeli predstavljajo izmerjeno povprečno porabo energije v določenem časovnem obdobju. Poraba je lahko občasno tudi večja od povprečja.

Vrednosti se lahko spremenijo. Trenutne vrednosti najdete na spletnem mestu **[www.lexmark.com](http://www.lexmark.com)**.

#### **Način mirovanja**

Ta izdelek lahko deluje tudi v energijsko varčnem načinu, ki je znan kot *Način mirovanja*. Način mirovanja z energijo varčuje tako, da med daljšimi obdobji nedejavnosti zmanjša porabo energije. Način mirovanja se samodejno vklopi, ko izdelka ne uporabljate določeno obdobje, ki mu pravimo *Časovna omejitev za način mirovanja*.

Tovarniško privzeta nastavitev za časovno omejitev za način mirovanja za ta izdelek (v minutah): 15

Časovno omejitev za način mirovanja lahko v menijih za konfiguracijo nastavite na obdobje med 1 minuto in 120 minutami ali med 1 minuto in 114 minutami, odvisno od modela tiskalnika. Če je hitrost tiskanja manjša ali enaka 30 stranem na minuto, lahko časovno omejitev nastavite samo do 60 minut ali 54 minut, odvisno od modela tiskalnika. Če časovno omejitev za način mirovanja nastavite na nizko vrednost, zmanjšate porabo energije, vendar lahko podaljšate odzivni čas izdelka. Če časovno omejitev za način mirovanja nastavite na visoko vrednost, ohranite kratek odzivni čas izdelka, ki pa porabi več energije.

Nekateri modeli podpirajo *način globokega mirovanja*, ki dodatno zmanjša porabo energije po daljših obdobjih nedejavnosti.

#### **Način hibernacije**

Ta izdelek lahko deluje tudi v načinu z izjemno nizko porabo energije, imenovanem *Način hibernacije*. Ko izdelek deluje v načinu hibernacije, so vsi drugi sistemi in naprave varno izklopljeni.

Način hibernacije lahko vklopite na te načine:

- **•** Uporabite časovno omejitev za način hibernacije
- **•** Uporabite načine varčevanja z energijo z razporejanjem

Tovarniško privzeta časovna omejitev za način hibernacije za ta izdelek v vseh državah oz. regijah 3 dni

Čas tiskalnika po končanem tiskalnem opravilu, preden se preklopi v način hibernacije, lahko nastavite med eno uro in enim mesecem.

#### **Opombe o izdelkih za opremo za preslikovanje, registriranih s strani EPEAT:**

- **•** Stanje pripravljenosti se pojavi v načinu hibernacije ali izklopa.
- **•** Izdelek se samodejno preklopi stanje pripravljenosti ≤ 1 W. Funkcija samodejnega preklopa v stanje pripravljenosti (hibernacija ali izklop) mora biti omogočena pri odpremi izdelka.

#### <span id="page-449-0"></span>**Izklop**

Če ima ta izdelek način, v katerem porabi majhno količino energije tudi takrat, kadar je izklopljen, iztaknite napajalni kabel iz električne vtičnice, da povsem prekinete porabo.

#### **Skupna poraba energije**

Včasih je koristno oceniti skupno porabo energije izdelka. Ker so v trditvah o porabi elektrike navedeni vati, enote za moč, je treba porabo elektrike pomnožiti s časom, ko je izdelek v posameznem načinu, da je mogoče izračunati porabo energije. Skupna poraba energije izdelka je seštevek porabe energije v vseh načinih.

## **Regulativna obvestila za brezžične izdelke**

V tem razdelku so regulativne informacije, ki veljajo samo za brezžične modele.

Če niste prepričani, ali je vaš model brezžični, obiščite **<http://support.lexmark.com>**.

## **Obvestilo o modularnih komponentah**

Brezžični modeli imajo naslednje modularne komponente:

Lexmark MarkNet N8450/AzureWave AW-CM467-SUR; FCC ID:TLZ-CM467; IC:6100A-CM467

Da bi ugotovili, katere modularne komponente so nameščene v vašem izdelku, si oglejte oznako na njem.

## **Izpostavljenost radiofrekvenčnemu sevanju**

Sevana izhodna moč te naprave je znatno pod omejitvami za radiofrekvenčno sevanje FCC in drugih upravnih ustanov. Zahteve FCC in drugih upravnih ustanov o radiofrekvenčnem sevanju določajo, da morajo biti osebe, ki se zadržujejo v bližini antene, od nje oddaljene najmanj 20 cm.

## **Skladnost z direktivami Evropske skupnosti (ES)**

Ta izdelek je skladen z zaščitnimi zahtevami direktiv sveta ES 2014/53/EU o približevanju in usklajevanju zakonodaje držav članic o radijski opremi.

Proizvajalec izdelka: Lexmark International, Inc., 740 West New Circle Road, Lexington, KY, 40550 ZDA. Pooblaščeni zastopnik za EGP/EU je: Lexmark International Technology Hungária Kft., 8 Lechner Ödön fasor, Millennium Tower III, 1095 Budimpešta, MADŽARSKA. Uvoznik iz EGP/EU je: Lexmark International Technology S.à.r.l. 20, Route de Pré-Bois, ICC Building, Bloc A, CH-1215 Ženeva, Švica. Izjavo o skladnosti z zahtevami direktiv vam na zahtevo lahko posreduje pooblaščeni zastopnik ali pa jo pridobite na naslovu **[www.lexmark.com/en\\_us/about/regulatory-compliance/european-union-declaration-of-conformity.html](http://www.lexmark.com/en_us/about/regulatory-compliance/european-union-declaration-of-conformity.html)**

Skladnost je označena z oznako CE:

.

# $\epsilon$

#### **Omejitve**

Uporaba te radijske opreme je dovoljena samo v zaprtih prostorih. Uporaba na prostem je prepovedana. Ta omejitev velja v vseh državah, navedenih v spodnji tabeli:

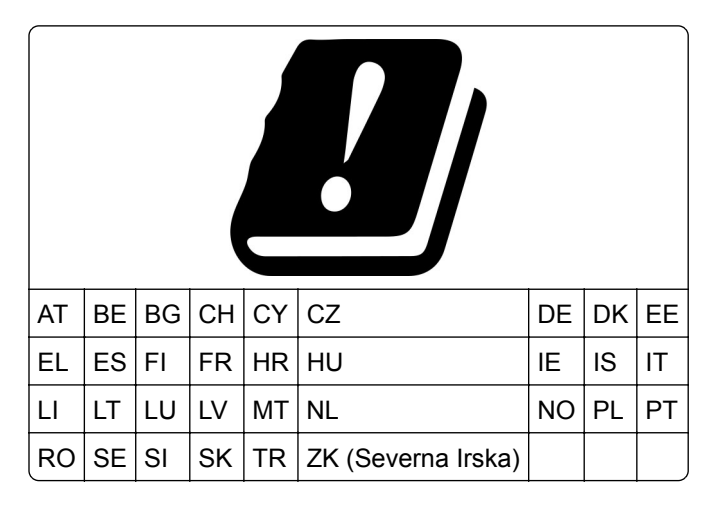

#### **Izjava EU in drugih držav o delovnih frekvenčnih pasovih in največji moči RF radijskega oddajnika**

Ta radijski izdelek oddaja v pasu 2,4 GHz (2,412–2,472 GHz v EU) ali 5 GHz (5,15–5,35; 5,47–5,725 v EU). Največja izhodna moč EIRP oddajnika, vključno z dobitkom antene, je v obeh pasovih ≤ 20 dBm.

## **Skladnost z direktivami Evropske skupnosti (ES)**

Ta izdelek je skladen z zahtevami glede zaščite v direktivah sveta 2014/30/EU, 2014/35/EU in 2011/65/EU, kot so bile spremenjene z direktivo (EU) 2015/863 glede približevanja in usklajevanja zakonodaje držav članic o elektromagnetni združljivosti, varnosti električne opreme, namenjene uporabi znotraj določenih napetostnih omejitev, in omejevanju uporabe določenih nevarnih snovi v električni in elektronski opremi.

Proizvajalec izdelka: Lexmark International, Inc., 740 West New Circle Road, Lexington, KY, 40550 ZDA. Pooblaščeni zastopnik za EGP/EU je: Lexmark International Technology Hungária Kft., 8 Lechner Ödön fasor, Millennium Tower III, 1095 Budimpešta, MADŽARSKA. Uvoznik iz EGP/EU je: Lexmark International Technology S.à.r.l. 20, Route de Pré-Bois, ICC Building, Bloc A, CH-1215 Ženeva, Švica. Izjavo o skladnosti z zahtevami direktiv vam na zahtevo lahko posreduje pooblaščeni zastopnik ali pa jo pridobite na naslovu **[www.lexmark.com/en\\_us/about/regulatory-compliance/european-union-declaration-of-conformity.html](http://www.lexmark.com/en_us/about/regulatory-compliance/european-union-declaration-of-conformity.html)**

Ta izdelek izpolnjuje omejitve razreda A standarda EN 55032 in varnostne zahteve standarda EN 62368-1.

## **Obvestilo o radijskih motnjah**

#### **Opozorilo**

.

Ta izdelek je skladen z emisijskimi zahtevami standarda EN 55032 za razred A in zahtevami glede odpornosti standarda EN 55035. Ta izdelek ni primeren za uporabo v bivalnih/gospodinjskih okoljih.

To je izdelek razreda A. Ta izdelek lahko v gospodinjskem okolju povzroča radijske motnje. V takšnem primeru mora uporabnik izvesti ustrezne ukrepe.

# **Kazalo**

## **Številke**

Pladenj za 1500 listov nameščanje [117](#page-116-0) vstavljanje [80](#page-79-0) pladenj za 2 x 550 listov nameščanje [98](#page-97-0) Dvojni vzporedni pladenj za 2000 listov vstavljanje [77](#page-76-0) dvojni vzporedni pladenj za 2000 listov nameščanje [104](#page-103-0) Pladenj za 550 listov nameščanje [91](#page-90-0) vstavljanje [74](#page-73-0) pokrov pladnja za 550 listov [330](#page-329-0)

## **A**

aktiviranje glasovnega vodenja [67](#page-66-0) dodajanje stikov [67](#page-66-0) dodajanje skupin [67](#page-66-0) dodajanje možnosti strojne opreme v gonilniku tiskalnika [89](#page-88-0) dodajanje tiskalnikov v računalnik [87](#page-86-0) Imenik [67](#page-66-0) nastavljanje svetlosti [357](#page-356-0) prilagajanje glasnosti slušalk [73](#page-72-0) prilagoditev glasnosti zvočnika [73](#page-72-0) prilagajanje hitrosti govora Glasovno vodenje [73](#page-72-0) nastavitev temnosti barvila [247](#page-246-0) izogibanje zastojem papirja [387](#page-386-0)

## **B**

črne slike [378](#page-377-0) črna slikovna enota naročanje [306](#page-305-0) zamenjava [309](#page-308-0) prazne strani [371](#page-370-0) enota za končno obdelavo knjižic nameščanje [200](#page-199-0) uporaba [301](#page-300-0)

razširitev zgornjega koša enote za končno obdelavo knjižic zamenjava [332](#page-331-0) zaznamki ustvarjanje [66](#page-65-0)

## **C**

omarica nameščanje [111](#page-110-0) poteka preklic tiskalnega opravila [246](#page-245-0) tiskalnika ni mogoče povezati v brezžično omrežje [434](#page-433-0) notranje možnosti ni mogoče zaznati [435](#page-434-0) ni mogoče odpreti strežnika Embedded Web Server [434](#page-433-0) bralnik kartic nameščanje [231](#page-230-0) kartuša, neujemanje regije tiskalnika [436](#page-435-0) spreminjanje nastavitev vrat tiskalnika po namestitvi vrat za notranje rešitve [235](#page-234-0) spreminjanje slike za ozadje [65](#page-64-0) preverjanje omrežne povezave [238](#page-237-0) preverjanje, stanje potrošnega materiala [303](#page-302-0) čiščenje tiskalnika [352](#page-351-0) čiščenje leč tiskalne glave [353](#page-352-0) čiščenje zaslona na dotik [352](#page-351-0) odpravljanje zastoja pladenj za 2 x 550 listov [393](#page-392-0) na pladnju za 1500 listov [395](#page-394-0) v dvojnem vzporednem pladnju za 2000 listov [395](#page-394-0) v pladnju za 550 listov [391](#page-390-0) v enoti za končno obdelavo knjižic [416](#page-415-0) v enoti za obojestransko tiskanje [396](#page-395-0) v fiksirni enoti [396](#page-395-0) v večnamenskem podajalniku [392](#page-391-0) v prenosnem mehanizmu za papir z možnostjo pregibanja [402](#page-401-0)

na standardnem pladnju [390](#page-389-0) v enoti za končno obdelavo s spenjalnikom [400](#page-399-0) v enoti za končno obdelavo s spenjalnikom in luknjalnikom [405](#page-404-0) standardni koš s [400](#page-399-0) zbrano tiskanje ne deluje [439](#page-438-0) popravljanje barv [440](#page-439-0) barvni komplet za obdelavo slik naročanje [306](#page-305-0) zamenjava [316](#page-315-0) barvno tiskanje [440](#page-439-0) težava s kakovostjo barv pogosta vprašanja o barvnem tiskanju [440](#page-439-0) natis je videti obarvan [441](#page-440-0) vzorci barv [440](#page-439-0) barvno ozadje na natisnjeni strani [373](#page-372-0) zaupni dokumenti se ne natisnejo [384](#page-383-0) zaupna tiskalna opravila nastavitev [244](#page-243-0) tiskanje [245](#page-244-0) konfiguracijska datoteka izvažanje [88](#page-87-0) uvažanje [88](#page-87-0) konfiguriranje obvestil o potrošnem materialu [303](#page-302-0) konfiguracija tehnologije Wi-Fi Direct [237](#page-236-0) povezava računalnika s tiskalnikom [238](#page-237-0) povezava mobilne naprave s tiskalnikom [237](#page-236-0) povezovanje tiskalnika z brezžičnim omrežjem [236](#page-235-0) povezovanje tiskalnika z omrežjem Wi-Fi [236](#page-235-0) povezava s tiskalnikom s protokolom Wi‑Fi Direct [237](#page-236-0) povezava v brezžično omrežje uporaba načina kode PIN [236](#page-235-0) uporaba načina s pritiskom na gumb [236](#page-235-0) varčevanje s potrošnim materialom [357](#page-356-0)

vzpostavitev stika s podporo strankam [442](#page-441-0) nadzorna plošča uporaba [12](#page-11-0) ustvarjanje knjižice [301](#page-300-0) ustvarjanje zaznamkov [66](#page-65-0) upognjeni natisi [377](#page-376-0) podpora strankam [442](#page-441-0) prilagajanje velikosti papirja [74](#page-73-0) prilagajanje zaslona [65](#page-64-0) odrezane slike na natisu [378](#page-377-0) odrezano besedilo na natisu [378](#page-377-0)

## **D**

temen natis [372](#page-371-0) deaktiviranje brezžičnega omrežja [238](#page-237-0) izklop glasovnega vodenja [68](#page-67-0) okvarjen bliskovni pomnilnik [436](#page-435-0) seznam imenika tiskanje [246](#page-245-0) svetlost zaslona prilagajanje [357](#page-356-0) Prilagoditev zaslona uporaba [65](#page-64-0) dokumenti, tiskanje iz računalnika [242](#page-241-0) pike na natisnjeni strani [376](#page-375-0)

## **E**

e-poštna opozorila nastavitev [303](#page-302-0) obvestilo o emisijah [445](#page-444-0)[, 450](#page-449-0) praznjenje škatle za luknjanje papirja [355](#page-354-0) omogočanje načina povečave [72](#page-71-0) omogočanje vrat USB [387](#page-386-0) ovojnica se med tiskanjem zapre [438](#page-437-0) brisanje trdi disk [240](#page-239-0) inteligentni shranjevalni pogon [240](#page-239-0) obstojni pomnilnik [240](#page-239-0) pomnilnik tiskalnika [240](#page-239-0) shranjevalni pogon [240](#page-239-0) neobstojni pomnilnik [240](#page-239-0) brisanje pomnilnika tiskalnika [240](#page-239-0)

kode napak [359](#page-358-0) sporočila o napakah [359](#page-358-0) ethernetna vrata [64](#page-63-0) izvoz konfiguracijske datoteke [88](#page-87-0)

#### **F**

privzete tovarniške nastavitve obnavljanje [240](#page-239-0) pokrov ventilatorja zamenjava [337](#page-336-0) obvestila FCC [450](#page-449-0) iskanje podatkov o tiskalniku [8](#page-7-0) kartica z vdelano programsko opremo [62](#page-61-0) vdelana programska oprema, posodabljanje uporaba strežnika Embedded Web Server [91](#page-90-0) uporaba nadzorne plošče [90](#page-89-0) bliskovni pogon, tiskanje z [243](#page-242-0) zgibanje kopiranih dokumentov [302](#page-301-0) pregibanje natisnjenih kopij [302](#page-301-0) seznam vzorcev pisav tiskanje [246](#page-245-0) fiksirna enota zamenjava [325](#page-324-0) komplet za vzdrževanje fiksirne enote naročanje [307](#page-306-0)

## **G**

originalni Lexmarkovi deli in potrošni material [305](#page-304-0) originalni deli in potrošni material [304](#page-303-0) sence [373](#page-372-0) sivo ozadje na natisnjeni strani [373](#page-372-0)

## **H**

trdi disk [62](#page-61-0) brisanje [240](#page-239-0) trdi disk [240](#page-239-0) možnosti strojne opreme Pladenj za 1500 listov [117](#page-116-0) pladenj za 2 x 550 listov [98](#page-97-0) dvojni vzporedni pladenj za 2000 listov [104](#page-103-0) Pladenj za 550 listov [91](#page-90-0)

enota za končno obdelavo knjižic [200](#page-199-0) omarica [111](#page-110-0) nameščanje [133](#page-132-0) prenosni mehanizem za papir [152](#page-151-0) prenosni mehanizem za papir z možnostjo pregibanja [138](#page-137-0)[, 166,](#page-165-0) [200](#page-199-0) enota za končno obdelavo s spenjalnikom [123](#page-122-0) enota za končno obdelavo s spenjalnikom in luknjalnikom [152,](#page-151-0) [166](#page-165-0) težava z možnostmi strojne opreme notranje možnosti ni mogoče zaznati [435](#page-434-0) glasnost slušalk, prilagajanje [73](#page-72-0) zadržani dokumenti se ne natisnejo [384](#page-383-0) zadržani posli nastavitev [244](#page-243-0) tiskanje [245](#page-244-0) način hibernacije nastavitev [356](#page-355-0) zadržanje tiskalnih opravil [244](#page-243-0) škatla za luknjanje papirja praznjenje [355](#page-354-0) zamenjava [334](#page-333-0) ikone na začetnem zaslonu uporaba [12](#page-11-0) vodoravne temne črte [380](#page-379-0) vodoravne bele črte [382](#page-381-0) vlažnost okoli tiskalnika [448](#page-447-0)

#### **I**

ugotavljanje mest zastojev [388](#page-387-0) uvažanje konfiguracijske datoteke [88](#page-87-0) napačni robovi [374](#page-373-0) indikator [13](#page-12-0) nameščanje enota za končno obdelavo knjižic [186](#page-185-0) prenosni mehanizem za papir [186](#page-185-0) namestitev pladnja za 1500 listov [117](#page-116-0) namestitev pladnja za 2 x 550 listov [98](#page-97-0)

namestitev dvojnega vzporednega pladnja za 2000 listov [104](#page-103-0) namestitev pladnja za 550 listov [91](#page-90-0) namestitev enote za končno obdelavo knjižic [186](#page-185-0) namestitev omarice [111](#page-110-0) namestitev odmičnega zlagalnika [133](#page-132-0) namestitev možnosti vrata za notranje rešitve [225](#page-224-0) namestitev prenosnega mehanizma za papir [186](#page-185-0) namestitev enote za končno obdelavo s spenjalnikom [123](#page-122-0) namestitev gonilnika tiskalnika [87](#page-86-0) nameščanje programske opreme za tiskalnik [87](#page-86-0) inteligentni shranjevalni pogon [62](#page-61-0)[, 240](#page-239-0) brisanje [240](#page-239-0) nameščanje [221](#page-220-0) notranje možnosti ni mogoče zaznati [435](#page-434-0) notranje možnosti [62](#page-61-0) bralnik kartic [231](#page-230-0) inteligentni shranjevalni pogon [221](#page-220-0) vrata za notranje rešitve nameščanje [225](#page-224-0) vrata za notranje rešitve ne delujejo pravilno [435](#page-434-0)

#### **J**

zagozdene strani se ne natisnejo znova [439](#page-438-0) zastoji, papir izogibanje [387](#page-386-0) opravilo se tiska z napačnega pladnja [385](#page-384-0) opravila tiskanja z napačnim papirjem [385](#page-384-0)

#### **L**

pisemski papir z glavo izbiranje [16](#page-15-0) Tiskanje Lexmark uporaba [242](#page-241-0) svetel natis [374](#page-373-0)

povezovanje pladnjev [86](#page-85-0) nalaganje na dvojni vzporedni pladenj za 2000 listov [77](#page-76-0) nalaganje na pladenj za 550 listov [74](#page-73-0) nalaganje pisemskega papirja z glavo [84](#page-83-0) vstavljanje papirja v večnamenskem podajalniku [84](#page-83-0) nalaganje vnaprej naluknjanega papirja [84](#page-83-0) nalaganje pladnja [80](#page-79-0) nalaganje na pladnje [74,](#page-73-0) [77](#page-76-0) iskanje mest zastojev [388](#page-387-0) iskanje varnostne reže [13](#page-12-0)

#### **M**

način povečave omogočanje [72](#page-71-0) izdelava knjižice [301](#page-300-0) upravljanje ohranjevalnika zaslona [65](#page-64-0) ročno popravljanje barv [440](#page-439-0) meni 802.1x [284](#page-283-0) O tiskalniku [261](#page-260-0) Pripomočki za osebe s posebnimi potrebami [255](#page-254-0) Konfiguracija koša [272](#page-271-0) Včlanitev v storitve v oblaku [296](#page-295-0) Nastavitev zaupnega tiskanja [293](#page-292-0) Meni za konfiguracijo [256](#page-255-0) Privzeti načini prijave [290](#page-289-0) Naprava [296](#page-295-0) Varčevalni način [250](#page-249-0) Šifriranje [294](#page-293-0) Izbriši začasne podatkovne datoteke [294](#page-293-0) Ethernet [279](#page-278-0) Zaključevanje [263](#page-262-0) Tiskanje z bliskovnega pogona [273](#page-272-0) Spajanje obrazcev [297](#page-296-0) Nastavitve HTTP/FTP [286](#page-285-0) Slika [270](#page-269-0) IPSec [283](#page-282-0) Obračunavanje opravil [266](#page-265-0) Postavitev [262](#page-261-0) Lokalni računi [290](#page-289-0)

Omejitve prijave v sistem [293](#page-292-0) Konfiguracija LPD [286](#page-285-0) Upravljanje dovoljenj [289](#page-288-0) Konfiguracija medija [272](#page-271-0) Stran z menijskimi nastavitvami [296](#page-295-0) Razno [295](#page-294-0) Upravljanje mobilnih storitev [278](#page-277-0) Omrežje [297](#page-296-0) Pregled omrežja [274](#page-273-0) Obvestila [251](#page-250-0) Brisanje v okvari [261](#page-260-0) PCL [269](#page-268-0) PDF [268](#page-267-0) PostScript [268](#page-267-0) Upravljanje energije [254](#page-253-0) Nastavitve [249](#page-248-0) Tiskanje [296](#page-295-0) Kakovost [265](#page-264-0) Oddaljena upravljalna plošča [251](#page-250-0) Povrnitev tovarniško privzetih vrednosti [256](#page-255-0) Omeji dostop do zunanjega omrežja [288](#page-287-0) Razporedite naprave USB [290](#page-289-0) Dnevnik nadzora varnosti [291](#page-290-0) Nastavitev [264](#page-263-0) Deljenje podatkov z Lexmarkom [255](#page-254-0) SNMP [282](#page-281-0) Nastavitve rešitev LDAP [295](#page-294-0) TCP/IP [280](#page-279-0) ThinPrint [287](#page-286-0) Konfiguracija pladnja [271](#page-270-0) Odpravljanje težav [297](#page-296-0) Posodobi vdelano programsko opremo [261](#page-260-0) USB [287](#page-286-0) Brezžično [275](#page-274-0) Wi-Fi Direct [278](#page-277-0) Stran z menijskimi nastavitvami tiskanje [298](#page-297-0) odčitek števca, ogled [304](#page-303-0) manjkajoče barve [375](#page-374-0) mobilna naprava tiskanje iz [242](#page-241-0)[, 243](#page-242-0) spreminjanje barvnega natisa [440](#page-439-0) Mopria Print Service [242](#page-241-0) lisast natis in pike [376](#page-375-0)

premikanje tiskalnika [63](#page-62-0), [357](#page-356-0)

#### **N**

krmarjenje po zaslonu uporaba potez [68](#page-67-0) ravni zvočnih emisij [445](#page-444-0) Obstojni pomnilnik [240](#page-239-0) obstojni pomnilnik brisanje [240](#page-239-0) neoriginalno barvilo [437](#page-436-0) Potrošnega materiala ni izdelal Lexmark [437](#page-436-0) V bliskovnem pomnilniku ni dovolj prostora za vire [436](#page-435-0) obvestila [445](#page-444-0)[, 447,](#page-446-0) [448,](#page-447-0) [450](#page-449-0)

## **O**

odmični zlagalnik nameščanje [133](#page-132-0) uporaba [300](#page-299-0) zamaknjeno zlaganje [300](#page-299-0) tipkovnica na zaslonu uporaba [72](#page-71-0) naročanje potrošnega materiala črna slikovna enota [306](#page-305-0) barvni komplet za obdelavo slik [306](#page-305-0) komplet za vzdrževanje fiksirne enote [307](#page-306-0) kartuša s sponkami [307](#page-306-0) kartuša z barvilom [305](#page-304-0) posoda za odpadno barvilo [306](#page-305-0)

## **P**

embalažni material [443](#page-442-0) papir pisemski papir z glavo [16](#page-15-0) vnaprej natisnjeni obrazci [16](#page-15-0) recikliran [15](#page-14-0) izbiranje [14](#page-13-0) značilnosti papirja [14](#page-13-0) gubanje papirja [438](#page-437-0) težave pri podajanju papirja zbrano tiskanje ne deluje [439](#page-438-0) ovojnica se med tiskanjem zapre [438](#page-437-0) pogosti zastoji papirja [439](#page-438-0) povezovanje pladnjev ne deluje [439](#page-438-0) pogosti zastoji papirja [439](#page-438-0)

napotki glede papirja [14](#page-13-0) zastoj papirja pladenj za 2 x 550 listov [393](#page-392-0) na pladnju za 1500 listov [395](#page-394-0) v pladnju za 2000 listov [395](#page-394-0) v prenosnem mehanizmu za papir z možnostjo pregibanja [402](#page-401-0) v enoti za končno obdelavo s spenjalnikom [400](#page-399-0) zastoj papirja v pladnju za 550 listov [391](#page-390-0) zastoj papirja v enoti za končno obdelavo knjižic [416](#page-415-0) zastoj papirja v vratcih B [396](#page-395-0) zagozden papir v enoti za obojestransko tiskanje [396](#page-395-0) zastoj papirja v fiksirni enoti [396](#page-395-0) zastoj papirja v večnamenskem podajalniku [392](#page-391-0) zastoj papirja v standardnem košu [400](#page-399-0) zastoj papirja na standardnem pladnju [390](#page-389-0) zastoj papirja v enoti za končno obdelavo s spenjalnikom in luknjalnikom [405](#page-404-0) zastoji papirja izogibanje [387](#page-386-0) mesto [388](#page-387-0) velikosti papirja podprte [16,](#page-15-0) [19](#page-18-0)[, 22,](#page-21-0) [32,](#page-31-0) [38](#page-37-0)[, 49](#page-48-0) prenosni mehanizem za papir nameščanje [152](#page-151-0) pokrov priključka prenosnega mehanizma za papir zamenjava [340](#page-339-0) prenosni mehanizem za papir z možnostjo pregibanja nameščanje [138,](#page-137-0) [166](#page-165-0)[, 200](#page-199-0) uporaba [302](#page-301-0) vrste papirja podprte [56](#page-55-0) teže papirja podprte [56](#page-55-0) osebne identifikacijske številke omogočanje [73](#page-72-0) postavitev ločevalnih listov [246](#page-245-0) vtičnica za napajalni kabel [64](#page-63-0) načini varčevanja z energijo nastavitev [356](#page-355-0)

vnaprej natisnjeni obrazci izbiranje [16](#page-15-0) natis je videti obarvan [441](#page-440-0) gonilnik tiskalnika dodajanje možnosti strojne opreme [89](#page-88-0) nameščanje [87](#page-86-0) tiskalno opravilo preklicevanje [246](#page-245-0) tiskalna opravila se ne izvedejo [384](#page-383-0) tiskalna opravila se ne natisnejo [384](#page-383-0) težava s tiskanjem zagozdene strani se ne natisnejo znova [439](#page-438-0) težava s kakovostjo tiskanja prazne strani [371](#page-370-0) zaupni in drugi zadržani dokumenti se ne natisnejo [384](#page-383-0) upognjeni natisi [377](#page-376-0) temen natis [372](#page-371-0) sence [373](#page-372-0) sivo ali barvno ozadje [373](#page-372-0) vodoravne temne črte [380](#page-379-0) vodoravne bele črte [382](#page-381-0) napačni robovi [374](#page-373-0) svetel natis [374](#page-373-0) manjkajoče barve [375](#page-374-0) lisast natis in pike [376](#page-375-0) gubanje papirja [438](#page-437-0) ponavljajoče se napake pri tiskanju [383](#page-382-0) poševen natis [377](#page-376-0) popolnoma barvne ali črne slike [378](#page-377-0) besedilo ali slike so odrezane [378](#page-377-0) neobstojno barvilo [379](#page-378-0) neenakomerna gostota tiskanja [380](#page-379-0) navpične temne črte na natisih [381](#page-380-0) navpične bele črte [383](#page-382-0) bele strani [371](#page-370-0) Strani za preskus kakovosti tiskanja [297](#page-296-0) tiskani listi, ogled [304](#page-303-0) tiskalnik najmanjši razmiki [63](#page-62-0) izbira mesta za [63](#page-62-0)

stanje tiskalnika [13](#page-12-0) konfiguracije tiskalnika [9](#page-8-0) povezava tiskalnika z omrežjem preverjanje [238](#page-237-0) tiskalnik se ne odziva [386](#page-385-0) pomnilnik tiskalnika brisanje [240](#page-239-0) meniji tiskalnika [248,](#page-247-0) [298](#page-297-0) sporočila tiskalnika zaznan je okvarjen bliskovni pomnilnik [436](#page-435-0) Potrošnega materiala ni izdelal Lexmark [437](#page-436-0) V bliskovnem pomnilniku ni dovolj prostora za vire [436](#page-435-0) znova napolnjena običajna kartuša [437](#page-436-0) Zamenjajte kartušo, neujemanje regije tiskalnika [436](#page-435-0) težava z možnostmi tiskalnika vrata za notranje rešitve [435](#page-434-0) kartica vzporednega vmesnika [436](#page-435-0) kartica serijskega vmesnika [436](#page-435-0) stanje delov tiskalnika preverjanje [303](#page-302-0) nastavitve vrat tiskalnika spreminjanje [235](#page-234-0) vrata tiskalnika [64](#page-63-0) serijska številka tiskalnika [9](#page-8-0) nastavitve tiskalnika obnovitev privzetih tovarniških vrednosti [240](#page-239-0) programska oprema za tiskalnik nameščanje [87](#page-86-0) stanje tiskalnika [13](#page-12-0) tiskalnik, čiščenje [352](#page-351-0) leče tiskalne glave čiščenje [353](#page-352-0) tiskanje zaupna tiskalna opravila [245](#page-244-0) seznam imenika [246](#page-245-0) seznam vzorcev pisav [246](#page-245-0) iz mobilne naprave [242,](#page-241-0) [243](#page-242-0) iz računalnika [242](#page-241-0) z bliskovnega pogona [243](#page-242-0) zadržani posli [245](#page-244-0) Stran z menijskimi nastavitvami [298](#page-297-0)

s storitvijo Mopria Print Service [242](#page-241-0) s protokolom Wi-Fi Direct [243](#page-242-0) tiskanje dokumentov iz mobilne naprave [242](#page-241-0) tiskanje dnevnikov [304](#page-303-0) težava s tiskanjem opravilo se tiska z napačnega pladnja [385](#page-384-0) opravila tiskanja z napačnim papirjem [385](#page-384-0) tiskalna opravila se ne izvedejo [384](#page-383-0) tiskalnik se ne odziva [386](#page-385-0) počasno tiskanje [385](#page-384-0) bliskovnega pogona ni mogoče prebrati [386](#page-385-0) tiskanje poročil [304](#page-303-0) recikliranje izdelkov [443](#page-442-0) luknjanje na natisnjenih listih [299](#page-298-0)

#### **R**

reciklirani papir uporaba [15](#page-14-0) recikliranje izdelkov [443](#page-442-0) odpravljanje zastoja papirja pladenj za 2 x 550 listov [393](#page-392-0) na pladnju za 1500 listov [395](#page-394-0) v dvojnem vzporednem pladnju za 2000 listov [395](#page-394-0) v pladnju za 550 listov [391](#page-390-0) v enoti za končno obdelavo knjižic [416](#page-415-0) v enoti za obojestransko tiskanje [396](#page-395-0) v fiksirni enoti [396](#page-395-0) v večnamenskem podajalniku [392](#page-391-0) v prenosnem mehanizmu za papir z možnostjo pregibanja [402](#page-401-0) v standardnem košu [400](#page-399-0) na standardnem pladnju [390](#page-389-0) v enoti za končno obdelavo s spenjalnikom [400](#page-399-0) v enoti za končno obdelavo s spenjalnikom in luknjalnikom [405](#page-404-0) ponavljajoče se napake pri tiskanju [383](#page-382-0)

Zamenjajte kartušo, neujemanje regije tiskalnika [436](#page-435-0) zamenjava delov razširitev zgornjega koša enote za končno obdelavo knjižic [332](#page-331-0) pokrov ventilatorja [337](#page-336-0) fiksirna enota [325](#page-324-0) škatla za luknjanje papirja [334](#page-333-0) pokrov priključka prenosnega mehanizma za papir [340](#page-339-0) desni pokrov [339](#page-338-0) velikostna vodila [328](#page-327-0) standardni koš [335](#page-334-0) nosilec kartuše s sponkami [350](#page-349-0) pokrov pladnja [330](#page-329-0) vstavek pladnja [327](#page-326-0) zamenjava potrošnega materiala črna slikovna enota [309](#page-308-0) barvni komplet za obdelavo slik [316](#page-315-0) kartuša s sponkami [342,](#page-341-0) [345,](#page-344-0) [347](#page-346-0) kartuša z barvilom [308](#page-307-0) posoda za odpadno barvilo [323](#page-322-0) ponastavitev števci porabe potrošnega materiala [437](#page-436-0) ponastavitev števcev porabe potrošnega materiala [351](#page-350-0) ponastavitev števcev porabe potrošnega materiala [437](#page-436-0) desni pokrov zamenjava [339](#page-338-0) zagon diaprojekcije [65](#page-64-0)

#### **S**

varnostne informacije [6,](#page-5-0) [7](#page-6-0) zaslonske poteze [68](#page-67-0) zaščita podatkov tiskalnika [240](#page-239-0) varnostna reža iskanje [13](#page-12-0) izbira mesta za tiskalnik [63](#page-62-0) ločevalni listi postavitev [246](#page-245-0) serijska številka [9](#page-8-0) zaporedno tiskanje nastavitev [239](#page-238-0)

nastavitev velikosti papirja [73,](#page-72-0) [74](#page-73-0) nastavitev vrste papirja [73](#page-72-0) nastavitev e-poštnih opozoril [303](#page-302-0) nastavitev zaporednega tiskanja [239](#page-238-0) nastavitev vrat USB [387](#page-386-0) velikostna vodila zamenjava [328](#page-327-0) poševen natis [377](#page-376-0) Način mirovanja nastavitev [356](#page-355-0) počasno tiskanje [385](#page-384-0) ena barva [378](#page-377-0) glasnost zvočnika prilagajanje [73](#page-72-0) govorjena gesla omogočanje [73](#page-72-0) standardni koš zamenjava [335](#page-334-0) kartuša s sponkami naročanje [307](#page-306-0) zamenjava [342,](#page-341-0) [345](#page-344-0)[, 347](#page-346-0) nosilec kartuše s sponkami zamenjava [350](#page-349-0) enota za končno obdelavo s spenjalnikom nameščanje [123](#page-122-0) uporaba [299](#page-298-0) enota za končno obdelavo s spenjalnikom in luknjalnikom nameščanje [152,](#page-151-0) [166](#page-165-0) enota za končno obdelavo s spenjalnikom in luknjalnikom uporaba [299](#page-298-0) spenjanje kopirani dokumenti [299](#page-298-0) natisnjeni listi [299](#page-298-0) spenjanje natisnjenih listov [299](#page-298-0) izjava o obstojnosti [240](#page-239-0) shranjevalni pogon brisanje [240](#page-239-0) shranjevanje papirja [15](#page-14-0) shranjevanje tiskalnih opravil [244](#page-243-0) stanje potrošnega materiala preverjanje [303](#page-302-0) potrošni material, varčevanje [357](#page-356-0) obvestila o potrošnem materialu nastavitev [303](#page-302-0)

števci porabe potrošnega materiala ponastavitev [351](#page-350-0), [437](#page-436-0) podprte aplikacije [61](#page-60-0) podprte vrste datotek [61](#page-60-0) podprti bliskovni pogoni [61](#page-60-0) podprte velikosti papirja [16,](#page-15-0) [19](#page-18-0)[, 22,](#page-21-0) [32](#page-31-0)[, 38](#page-37-0)[, 49](#page-48-0) podprte vrste papirja [56](#page-55-0) podprte teže papirja [56](#page-55-0)

#### **T**

temperatura okoli tiskalnika [448](#page-447-0) potrošni material tretjih oseb [437](#page-436-0) kartuša z barvilom naročanje [305](#page-304-0) zamenjava [308](#page-307-0) temnost barvila prilagajanje [247](#page-246-0) neobstojno barvilo [379](#page-378-0) zaslon na dotik, čiščenje [352](#page-351-0) poteze na zaslonu na dotik [68](#page-67-0) pokrov pladnja zamenjava [330](#page-329-0) vstavek pladnja zamenjava [327](#page-326-0) povezovanje pladnjev [86](#page-85-0) povezovanje pladnjev ne deluje [439](#page-438-0) prekinitev povezave med pladnji [86](#page-85-0) odpravljanje težav tiskalnika ni mogoče povezati v brezžično omrežje [434](#page-433-0) ni mogoče odpreti strežnika Embedded Web Server [434](#page-433-0) okvarjen bliskovni pomnilnik [436](#page-435-0) vrata za notranje rešitve [435](#page-434-0) kartica vzporednega vmesnika [436](#page-435-0) natis je videti obarvan [441](#page-440-0) kartica serijskega vmesnika [436](#page-435-0)

#### **U**

bliskovnega pogona ni mogoče prebrati [386](#page-385-0) neprimeren papir [15](#page-14-0)

neenakomerna gostota tiskanja [380](#page-379-0) prekinitev povezave med pladnji [86](#page-85-0) posodabljanje vdelane programske opreme uporaba strežnika Embedded Web Server [91](#page-90-0) uporaba nadzorne plošče [90](#page-89-0) Vrata USB [64](#page-63-0) omogočanje [387](#page-386-0) uporaba funkcije AirPrint [243](#page-242-0) uporaba originalnih Lexmarkovih delov in potrošnega materiala [305](#page-304-0) uporaba nadzorne plošče [12](#page-11-0) uporaba začetnega zaslona [12](#page-11-0)

## **V**

navpične temne črte na natisih [381](#page-380-0) navpične bele črte [383](#page-382-0) ogled poročil in dnevnikov [304](#page-303-0) Glasovno vodenje aktiviranje [67](#page-66-0) prilagajanje hitrosti govora [73](#page-72-0) izklop [68](#page-67-0) neobstojni pomnilnik [240](#page-239-0) brisanje [240](#page-239-0)

## **W**

posoda za odpadno barvilo naročanje [306](#page-305-0) zamenjava [323](#page-322-0) bele strani [371](#page-370-0) brezžično omrežje Wi‑Fi Protected Setup [236](#page-235-0) brezžično omrežje [236](#page-235-0) Wi-Fi Direct nastavitev [237](#page-236-0) tiskanje iz mobilne naprave [243](#page-242-0) omrežje Wi‑Fi, deaktiviranje [238](#page-237-0) Wi‑Fi Protected Setup brezžično omrežje [236](#page-235-0)